# Manual 01/2005 Edition

# [sinumerik](#page-10-0)

SINUMERIK 840Di

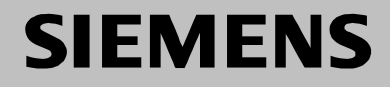

# **SIEMENS**

# **SINUMERIK 840Di**

# **Manual**

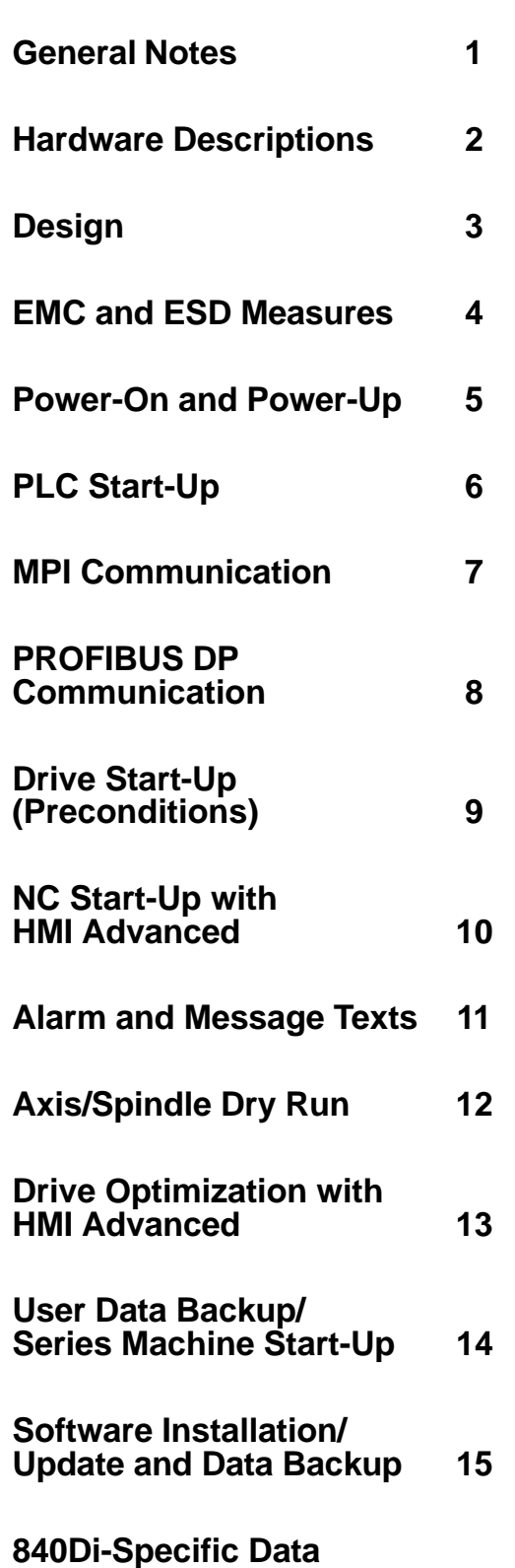

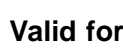

Control Software version SINUMERIK 840DIE/840DI 3

**EC Declaration of Conformity C**

**and Functions 16**

**Abbreviations A**

**References B**

**01.2005 Edition**

**Index D**

#### **SINUMERIK Documentation**

#### **Printing history**

3ls

Brief details of this edition and previous editions are listed below.

The status of each edition is shown by the code in the "Remarks" column.

Status code in the "Remarks" column:

- **A** . . . . . New documentation.
- **B** . . . . . Unrevised reprint with new order no.
- **C** . . . . . Revised edition with new status. If factual changes have been made on the page since the last edition, this is

indicated by a new edition coding in the header on that page.

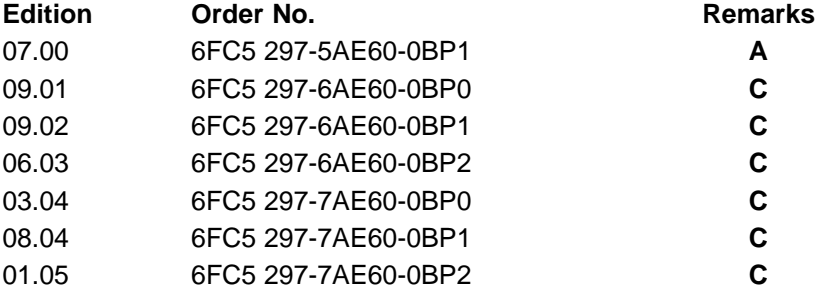

#### **Trademarks**

SIMATIC®, SIMATIC HMI®, SIMATIC NET®, SIROTEC®, SINUMERIK® and SIMODRIVE® are Siemens trademarks. Other product names used in this documentation may be trademarks which, if used by third parties, could infringe the rights of their owners.

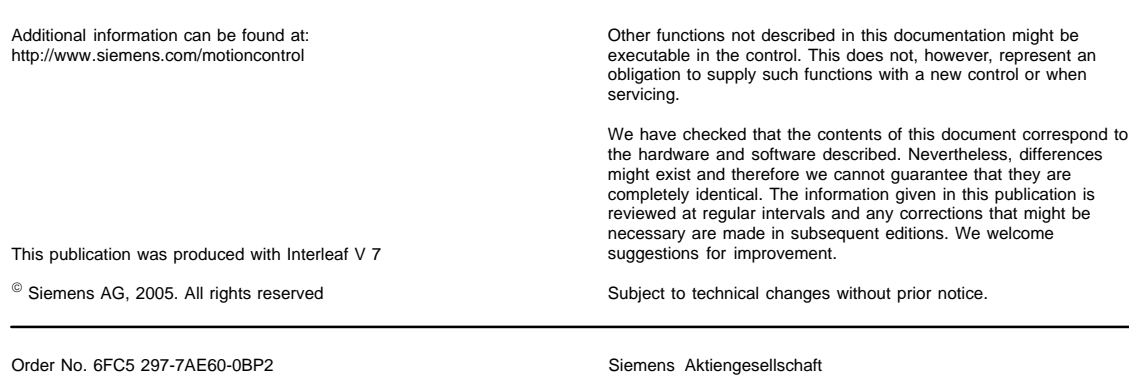

Printed in Germany

Preface

#### **PREFACE**

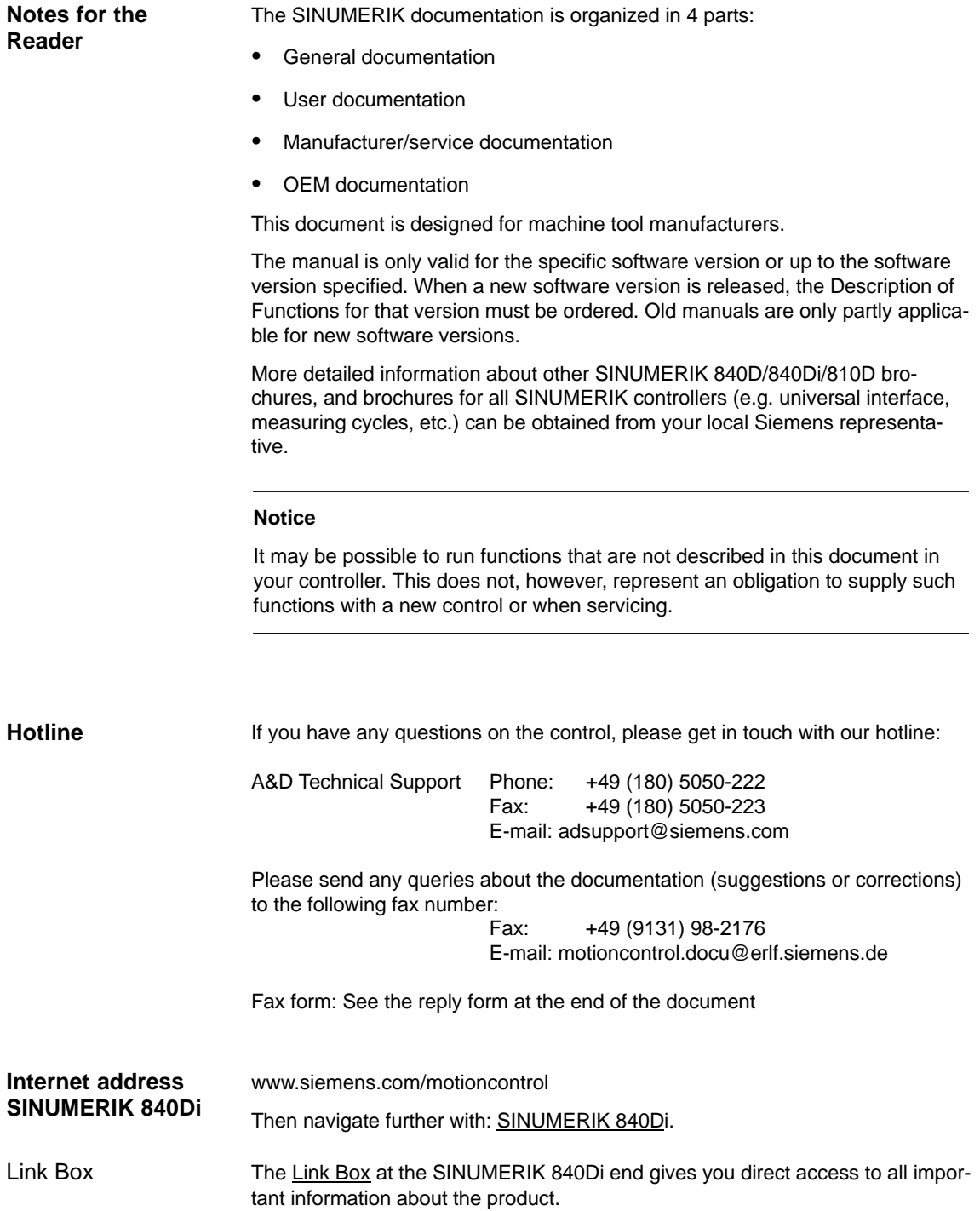

Preface

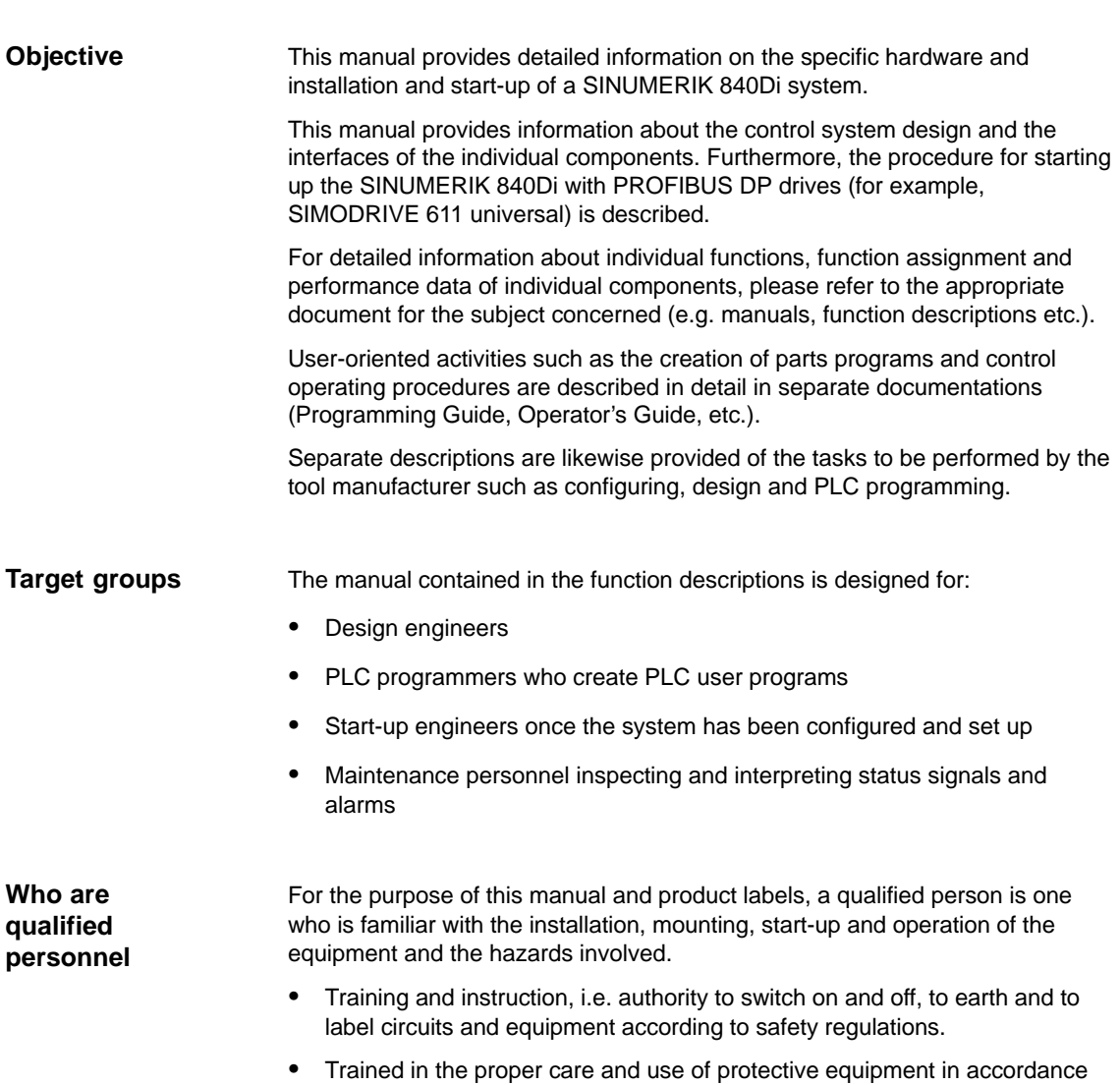

with established safety procedures and first aid.

#### **Danger and warning strategy**

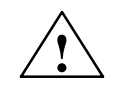

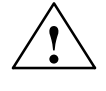

The following danger and warning signs are used in this document. Explanation of symbols used:

**1**<br> **Indicates an imminently hazardous situation which, if not avoided, will result in** death or serious injury or in substantial property damage.

**Warning**<br>
Indicates a potentially hazardous situation which, if not avoided, **could** result in death or serious injury or in substantial property damage.

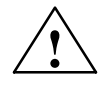

**Exaution**<br>
Used with the safety alert symbol indicates a potentially hazardous situation which, if not avoided, **may** result in minor or moderate injury or in property damage.

#### **Caution**

Used without safety alert symbol indicates a potentially hazardous situation which, if not avoided, may result in property damage.

#### **Notice**

Used without the safety alert symbol indicates a potential situation which, if not avoided, may result in an undesirable result or state.

**Other information** Explanation of symbols

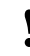

#### **! Important**

This notice indicates important facts that must be taken into consideration.

#### **Notice**

Is an important item of information about the product, handling of the product or section of the documentation which requires particular attention.

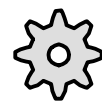

#### **Machine manufacturer**

This pictorial symbol always appears in this document to indicate that the machine manufacturer can affect or modify the function described. Never ignore information provided by the machine manufacturer!

Preface

#### **Danger notices**

The following notices are intended firstly for your personal safety and secondly to prevent damage occurring to the products described or any connected devices and machines.

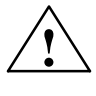

#### **! Warning**

When operating electrical devices, it is impossible to avoid applying hazardous voltages to certain parts of the equipment.

**Unqualified** operator action of the device/system or failure to observe the warning notices may result in serious physical injury or material damage. Only suitably **qualified personnel** trained in assembling, installing, commissioning or operating the product should work on this device/system.

Should it be necessary to test or take measurements on live equipment, then the specifications and procedures defined in Accident Prevention Regulation VBG 4.0 must be adhered to, in particular § 8 "Permissible deviations when working on live components". Suitable electric tools should be used.

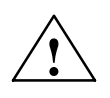

#### **! Warning**

- - Repairs to devices that have been supplied by our company must only be carried out by **SIEMENS Customer Service** or by repair centers **authorized by SIEMENS**. When replacing parts or components, only use those parts that are included in the spare parts list.
- -Before opening the device, always disconnect the power supply.
- - EMERGENCY STOP devices complying with EN 60204 IEC 204 (VDE 0113) must remain effective in all automation equipment modes. Resetting the EMERGENCY STOP device must not cause an uncontrolled or undefined restart.
- - Anywhere in the automation equipment where faults might cause major material damage or even physical injury, in other words, where faults could be dangerous, additional external precautions must be taken, or facilities must be provided, that guarantee or enforce a safe operational state, even when there is a fault (e.g. using an independent limit value switch, mechanical interlocks etc.)

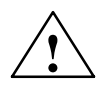

#### **! Caution**

- Connecting cables and signal lines should be installed so that inductive and capacitive interference does not in any way impair the automation functions.

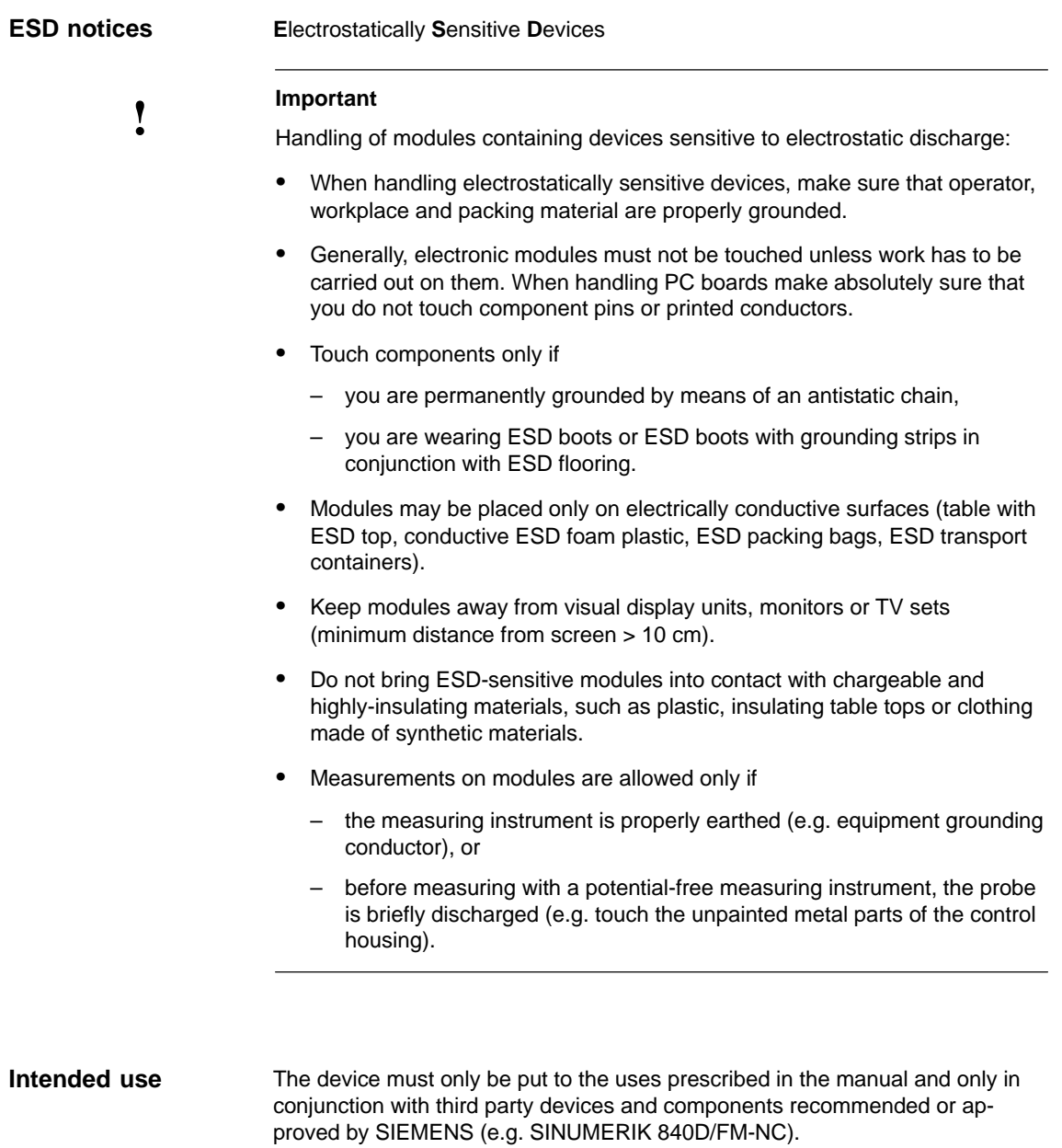

Preface

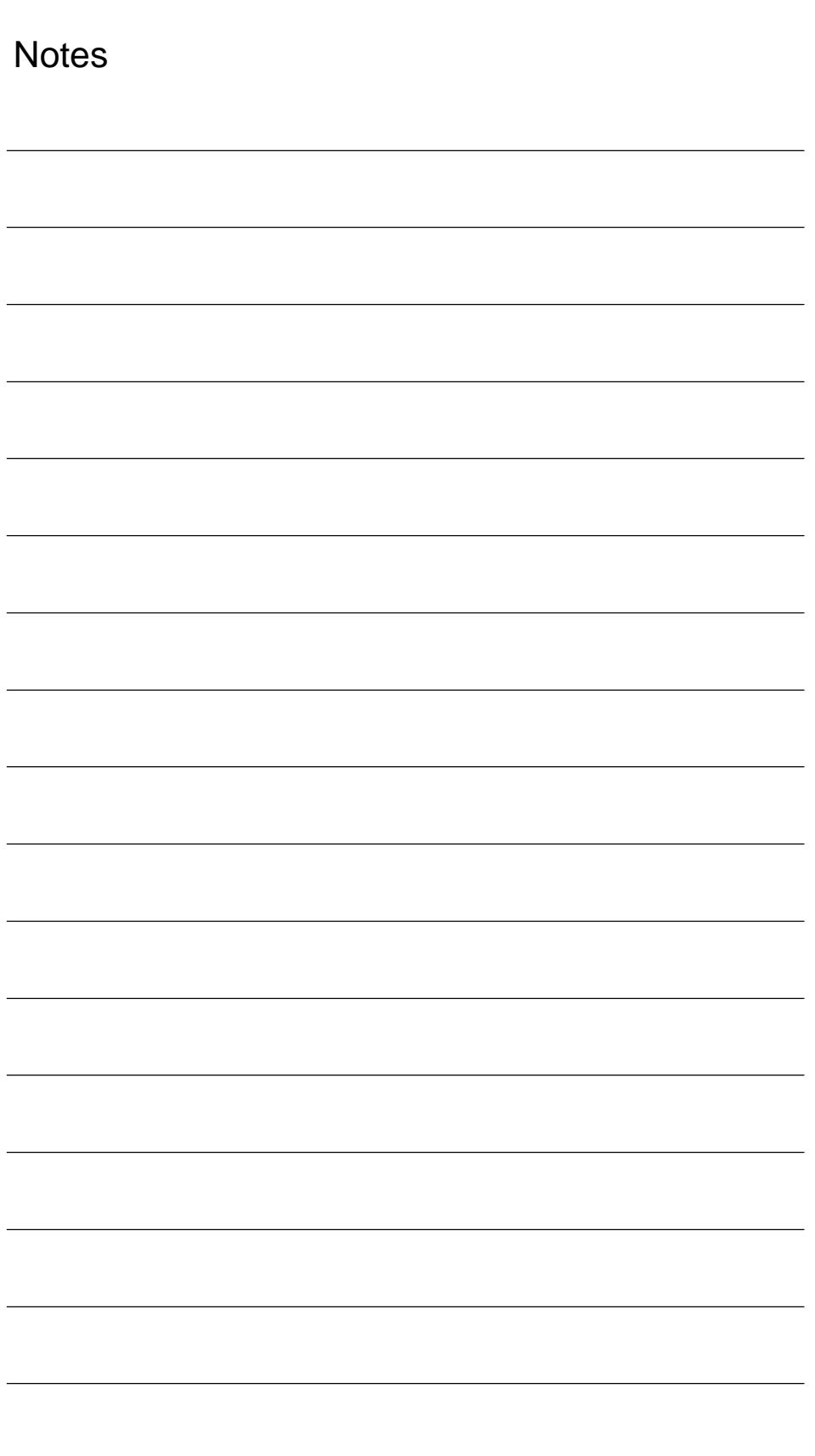

<span id="page-10-0"></span>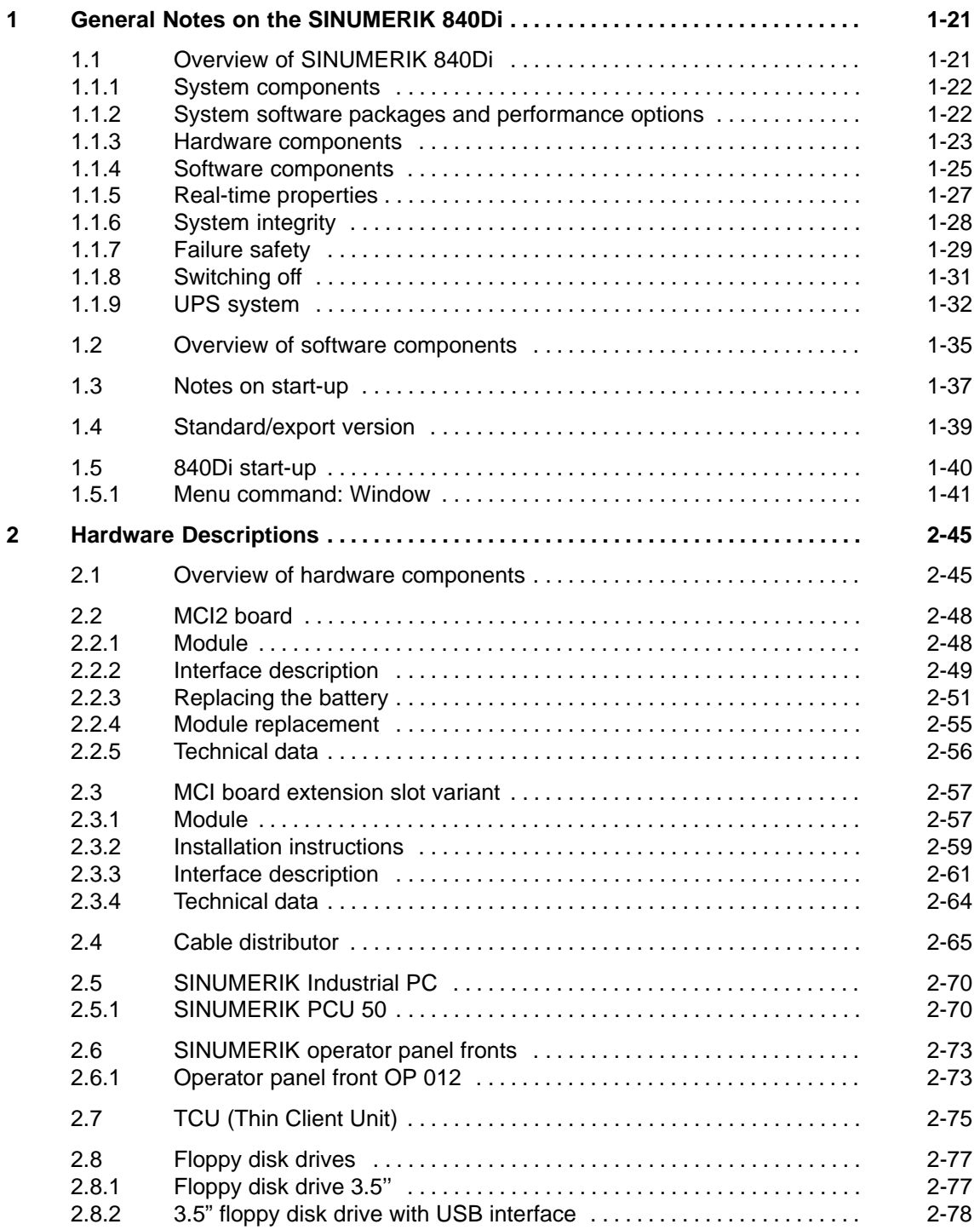

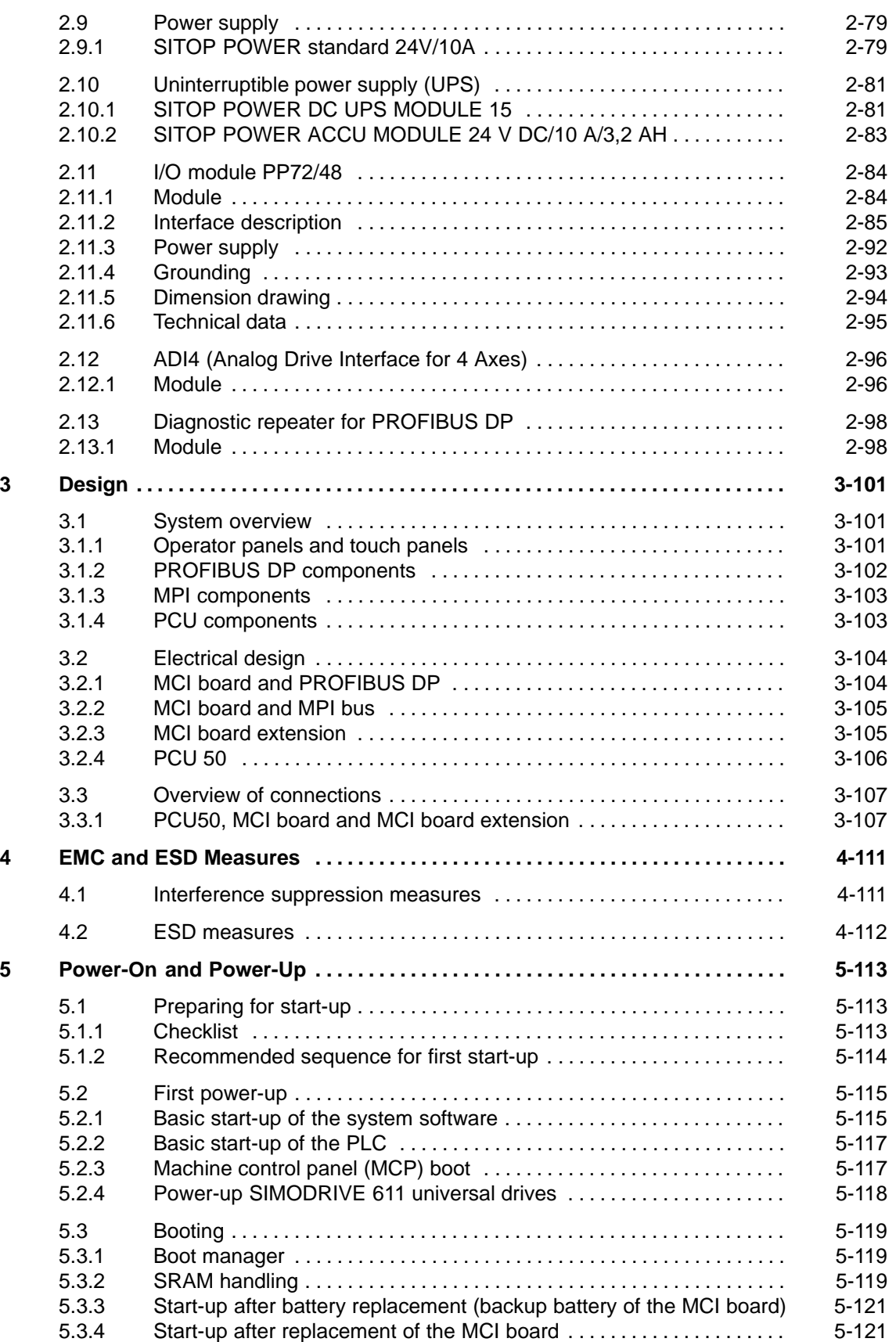

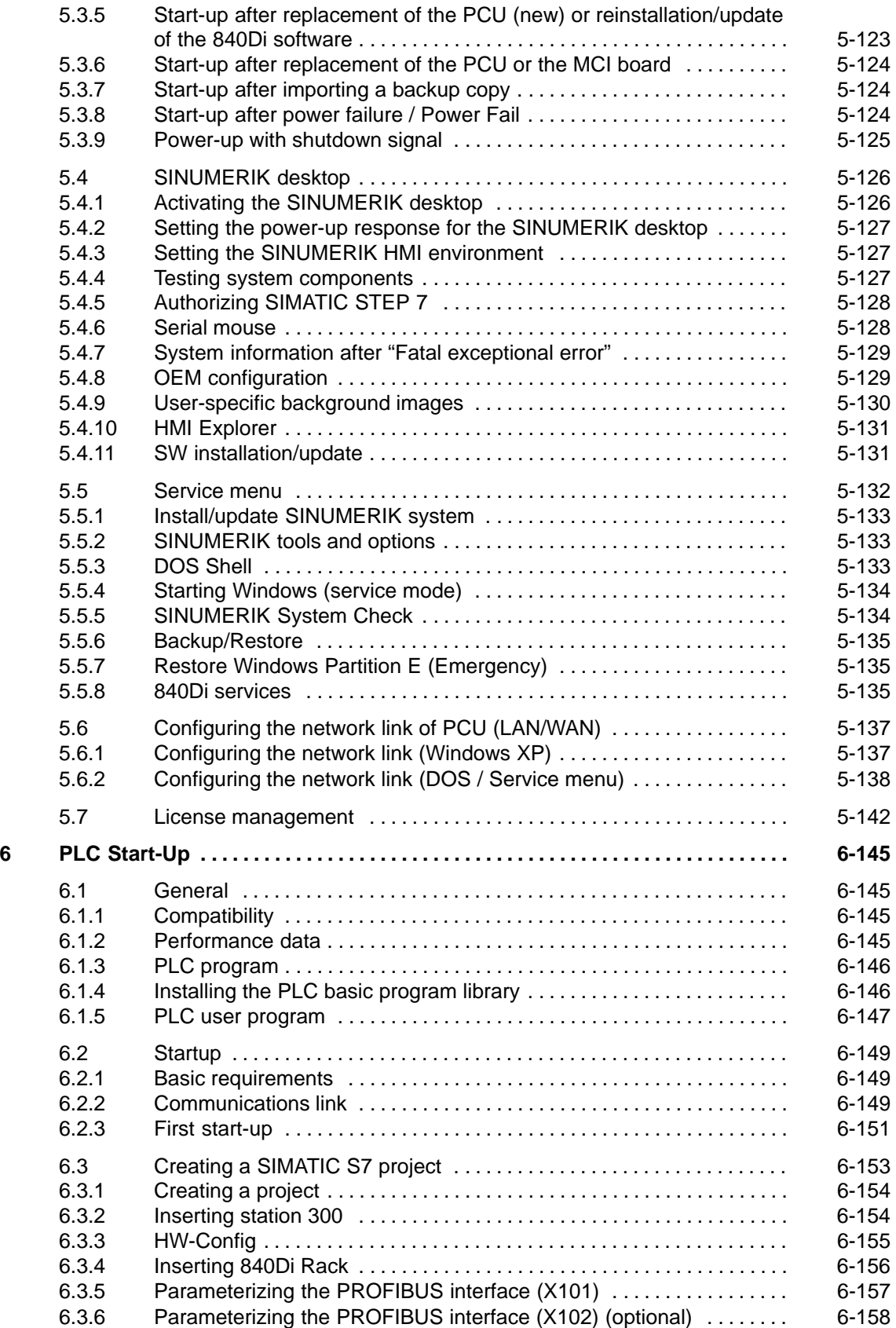

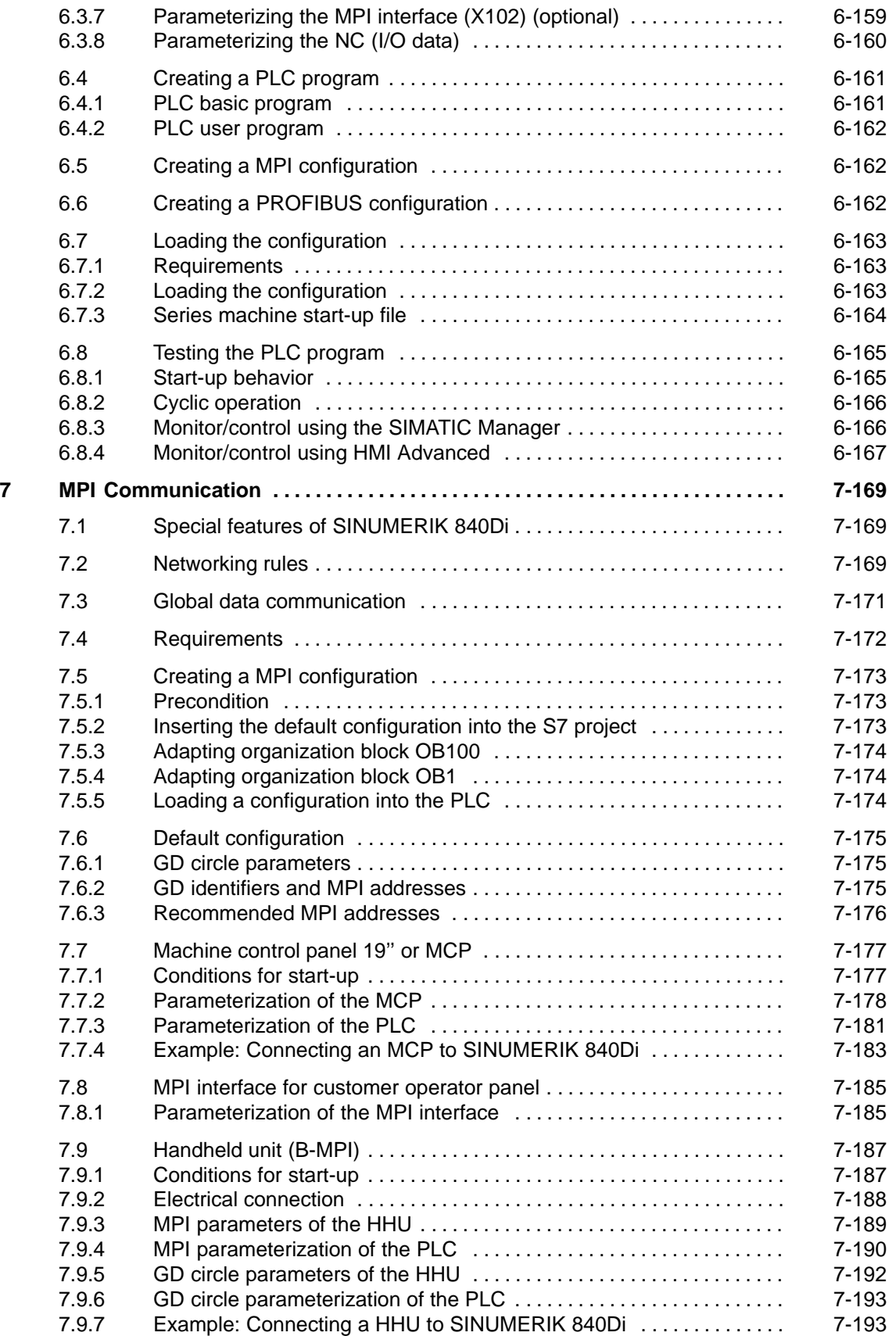

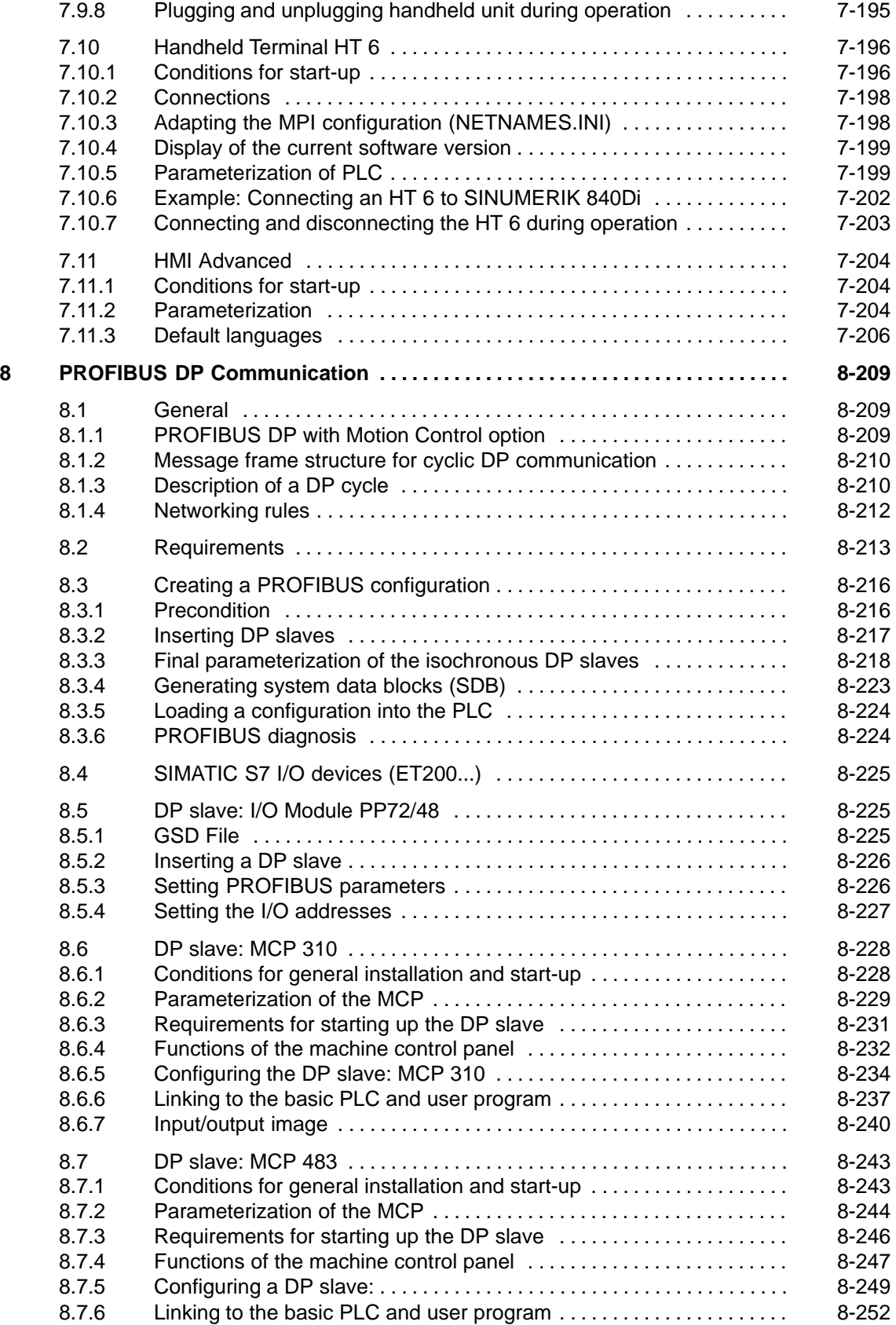

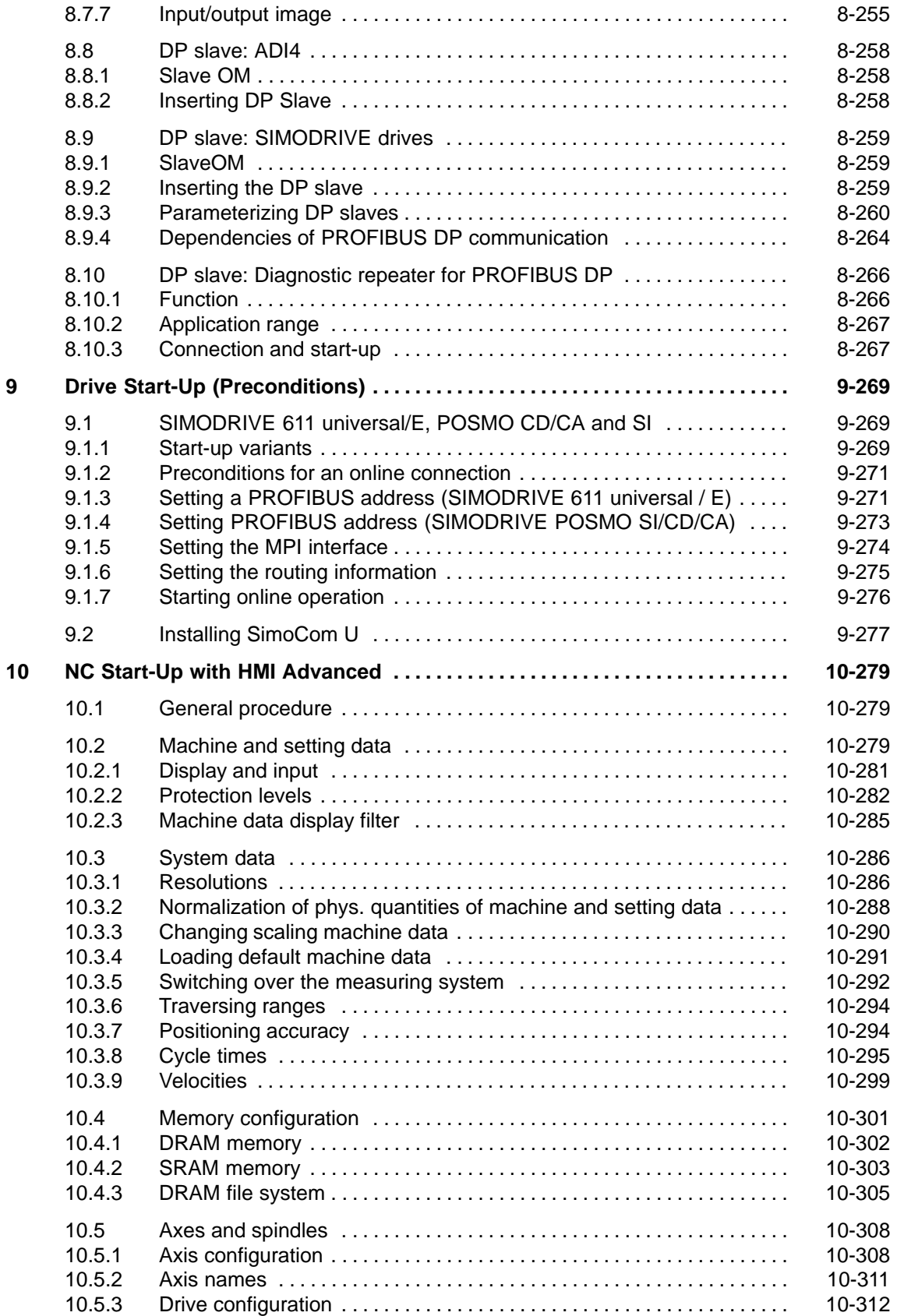

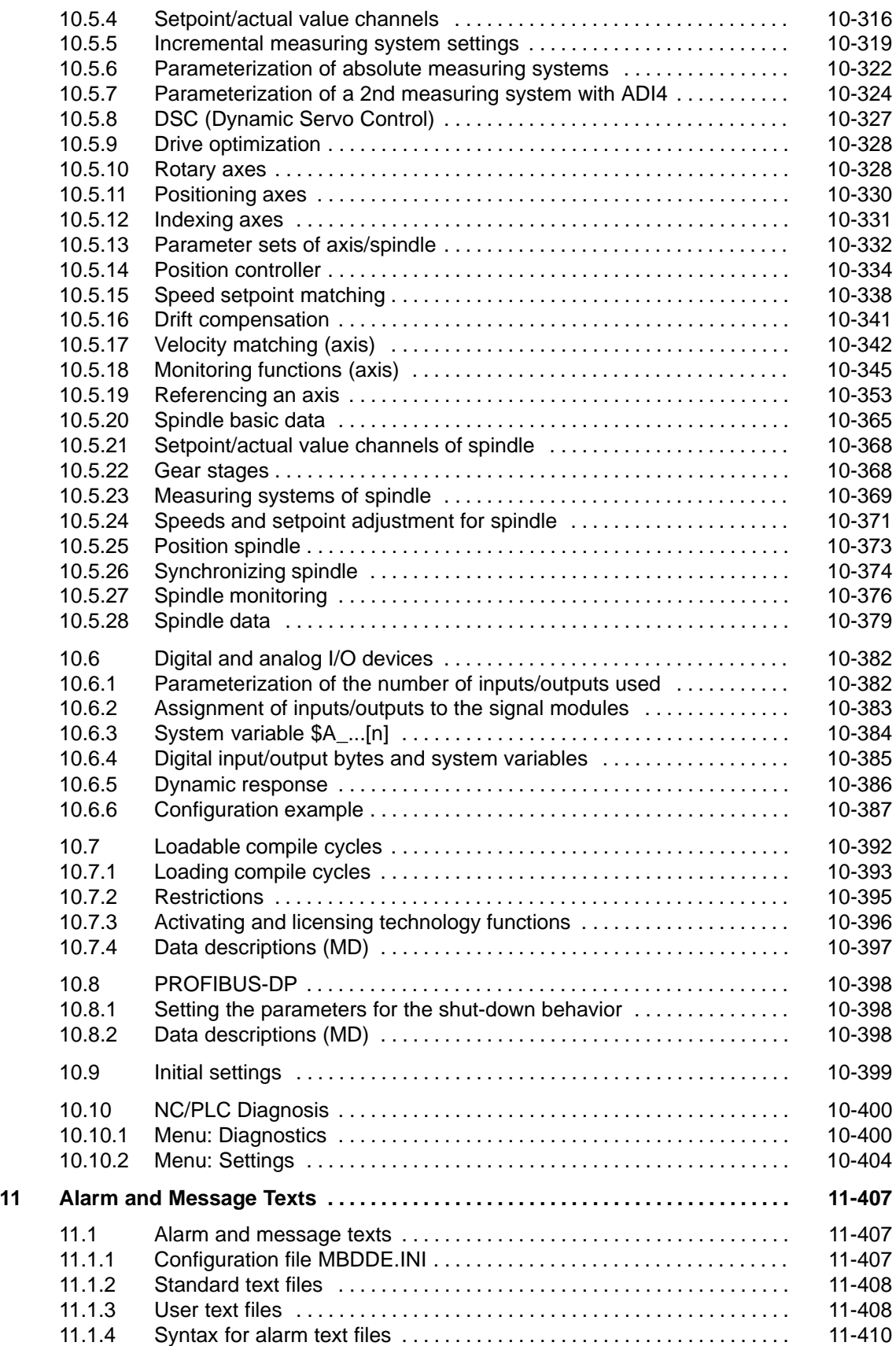

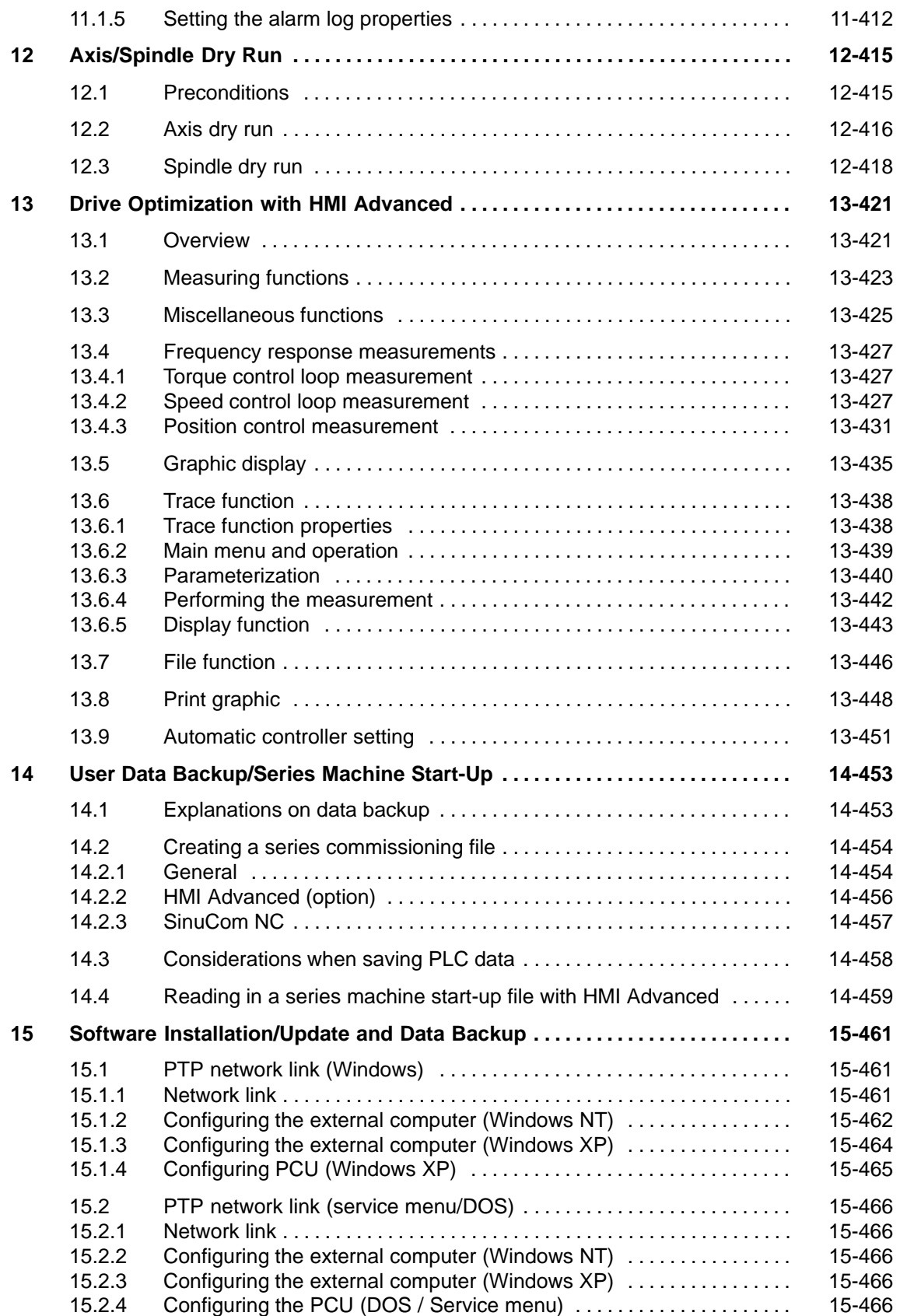

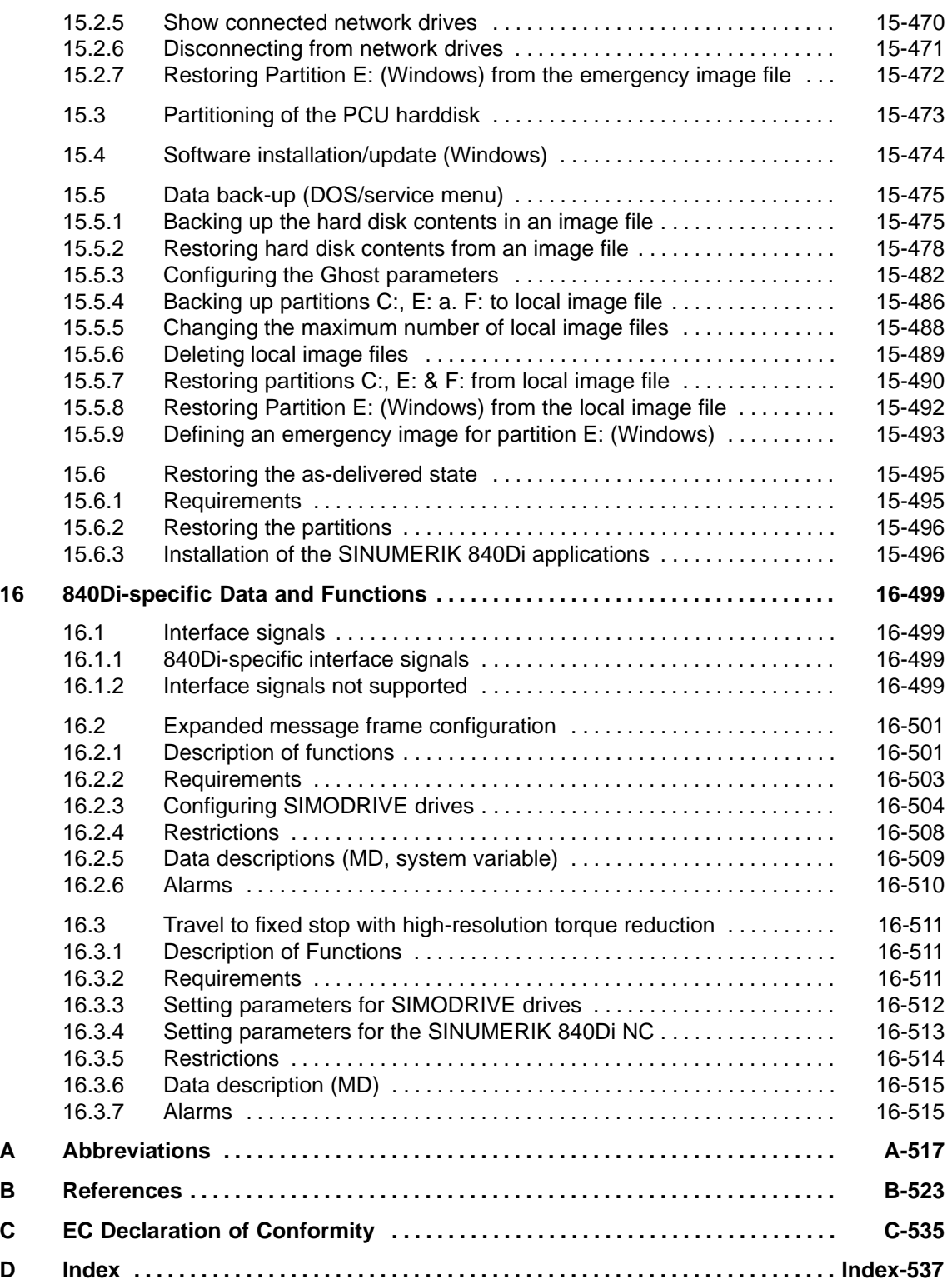

# **1**

## <span id="page-20-0"></span>**General Notes on the SINUMERIK 840Di**

#### **1.1 Overview of SINUMERIK 840Di**

With the SINUMERIK 840Di, Siemens can provide a complete PC-integrated control that controls the drive units and I/Os through the standard field bus PROFIBUS DP with Motion Control functionality and therefore permits a distributed design of the overall system.

It therefore constitutes the basis for PC-based automation solutions and is generally especially designed for applications

 $\bullet$  where distributed automation solutions are required in the fields of PLC I/Os and drives

and/or

 $\bullet$  a complete PC-integrated control system is preferred, since this solution better fits into the intended or existing automation environment.

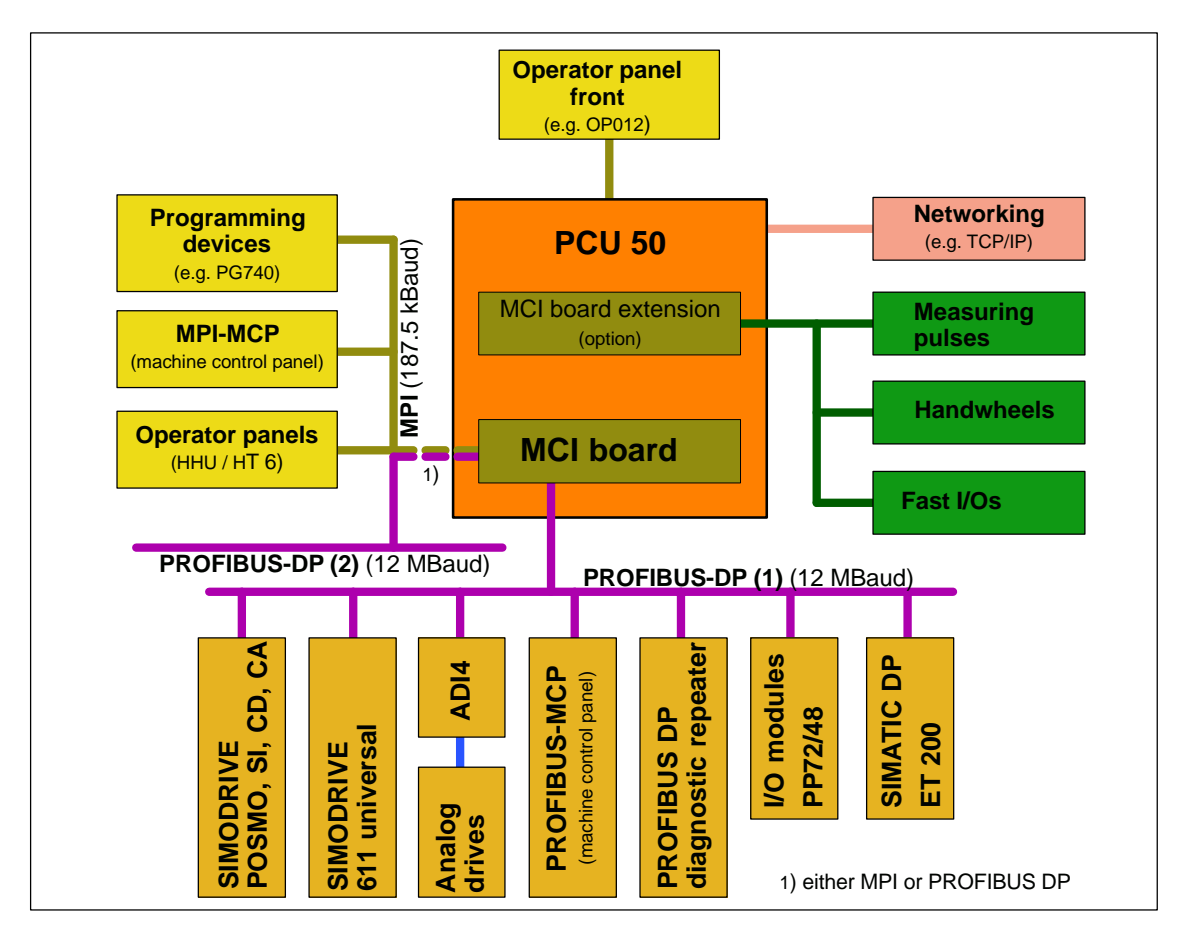

Fig. 1-1 SINUMERIK 840Di System Overview

#### <span id="page-21-0"></span>**1.1.1 System components**

This manual refers to the following system components:

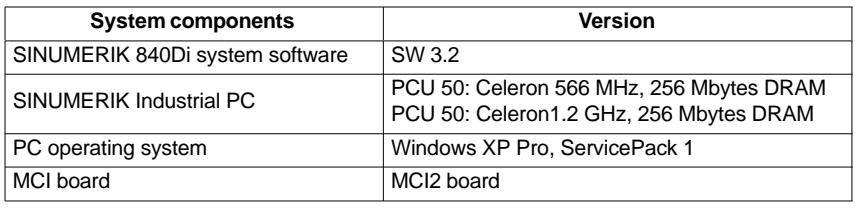

#### **Notice**

It is not possible to combine the named system components with older versions.

#### **1.1.2 System software packages and performance options**

**System software packages**

The following system software packages are available for SINUMERIK 840Di:

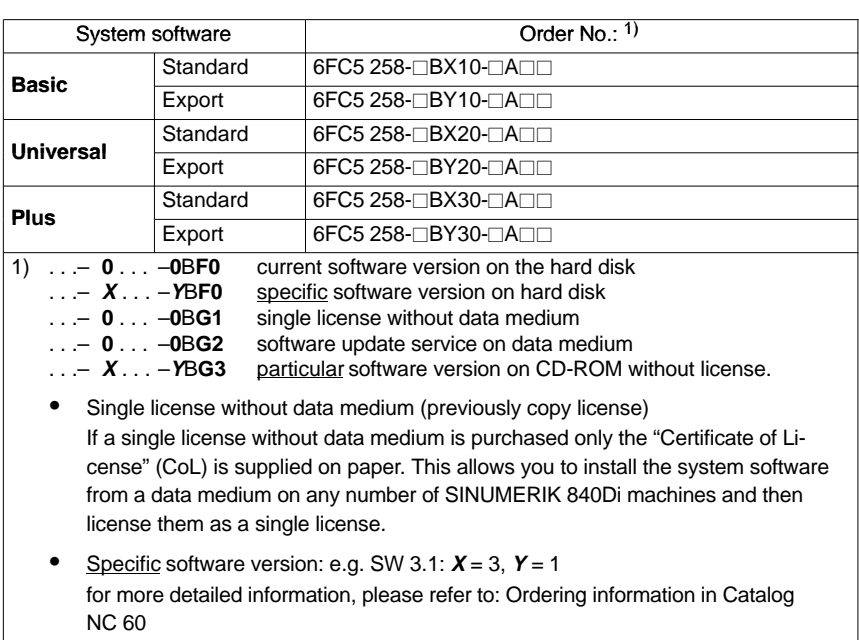

#### Quantity framework

The system software packages are each designed for the following quantities:

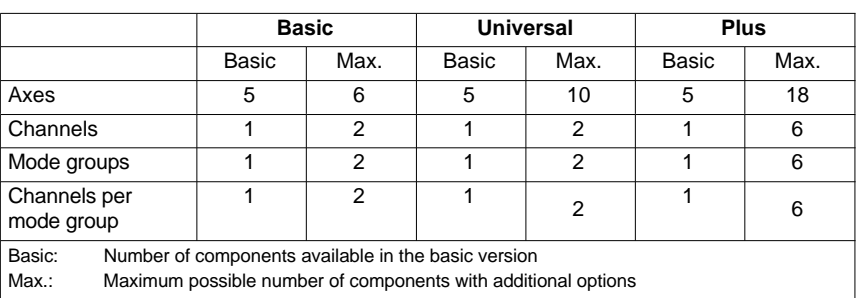

<span id="page-22-0"></span>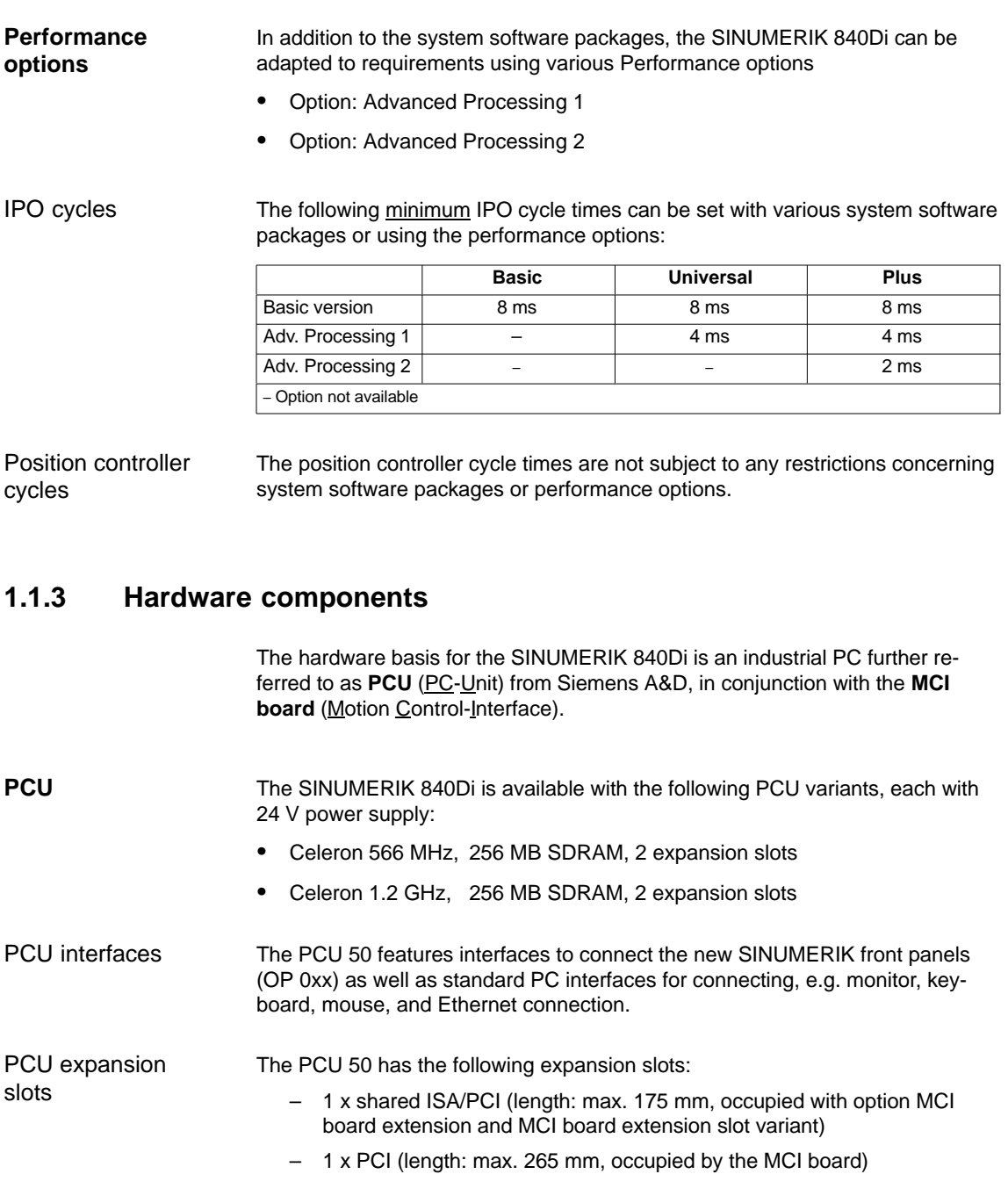

The MCI2 board, further referred to as the MCI board is a short PCI card with integrated SIMATIC S7 compatible CPU: **MCI2 board**

• PLC317-2 DP

as a routing-capable DP Master. It has the following external interfaces:

- PROFIBUS DP with Motion Control Functionality
- MPI (Multi-Point Interface)
- MCI board extension (option)

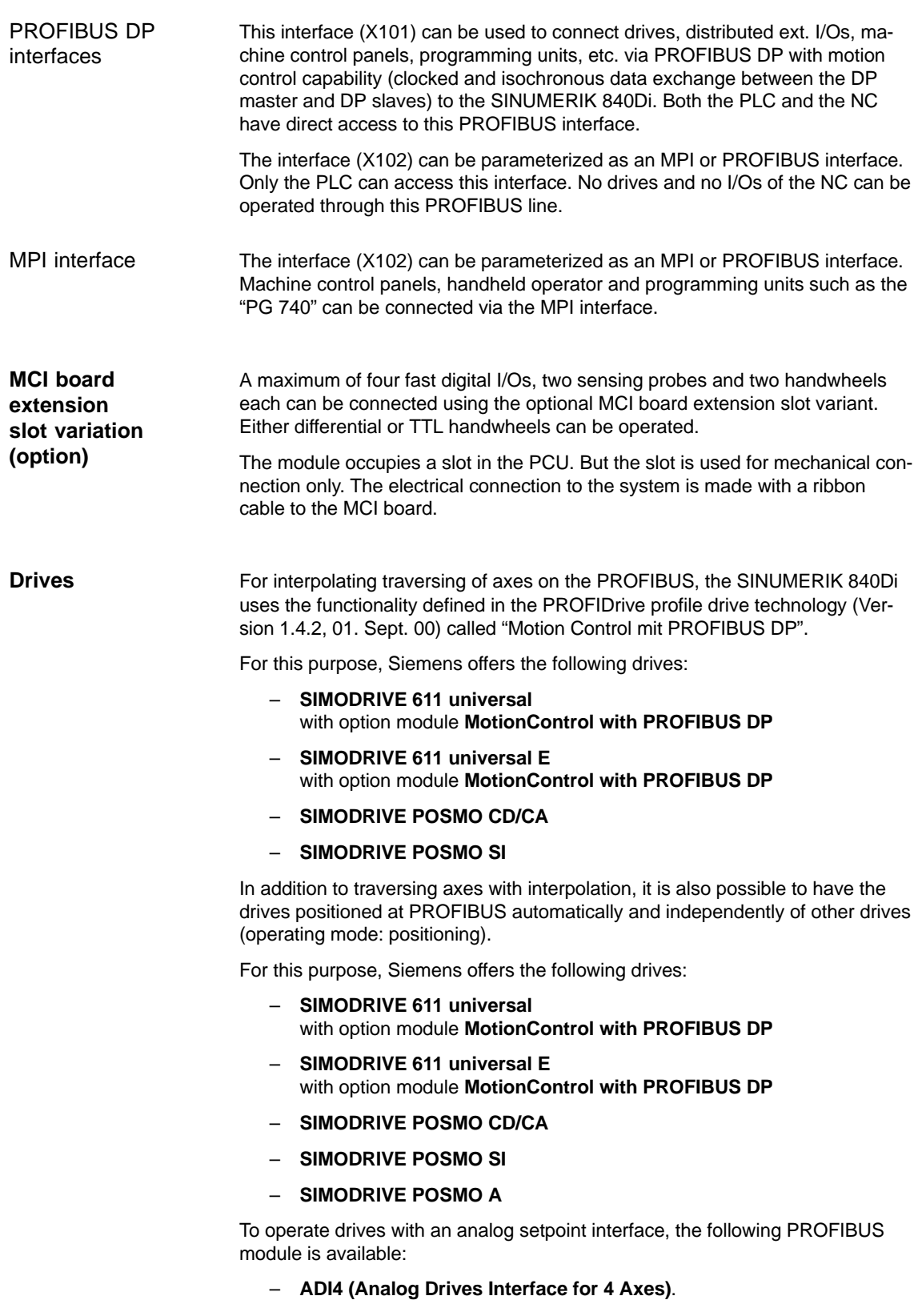

<span id="page-24-0"></span>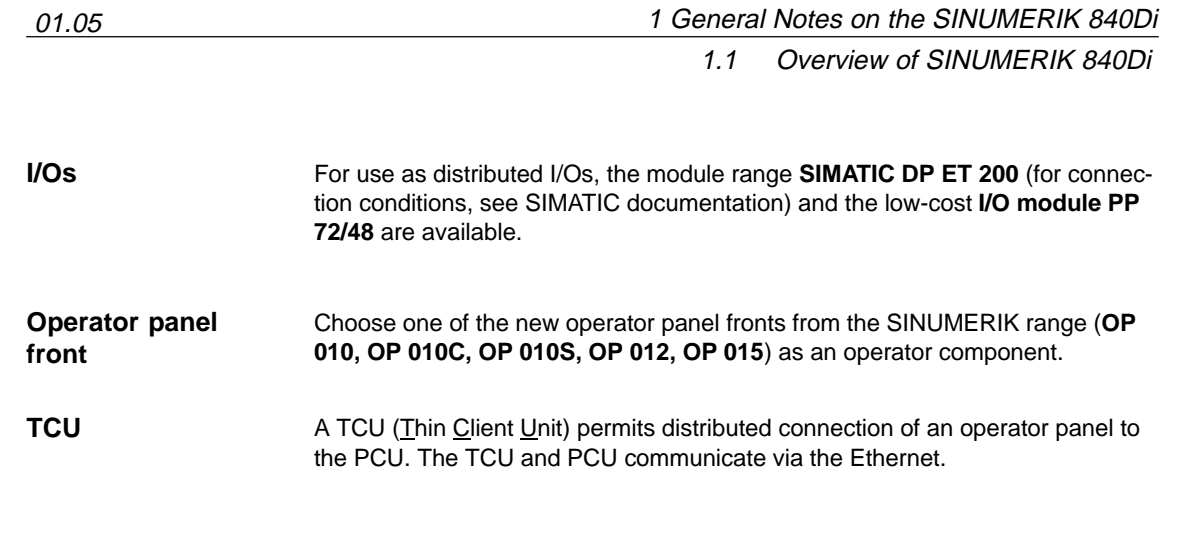

#### **1.1.4 Software components**

The SINUMERIK 840Di is based on the following software components:

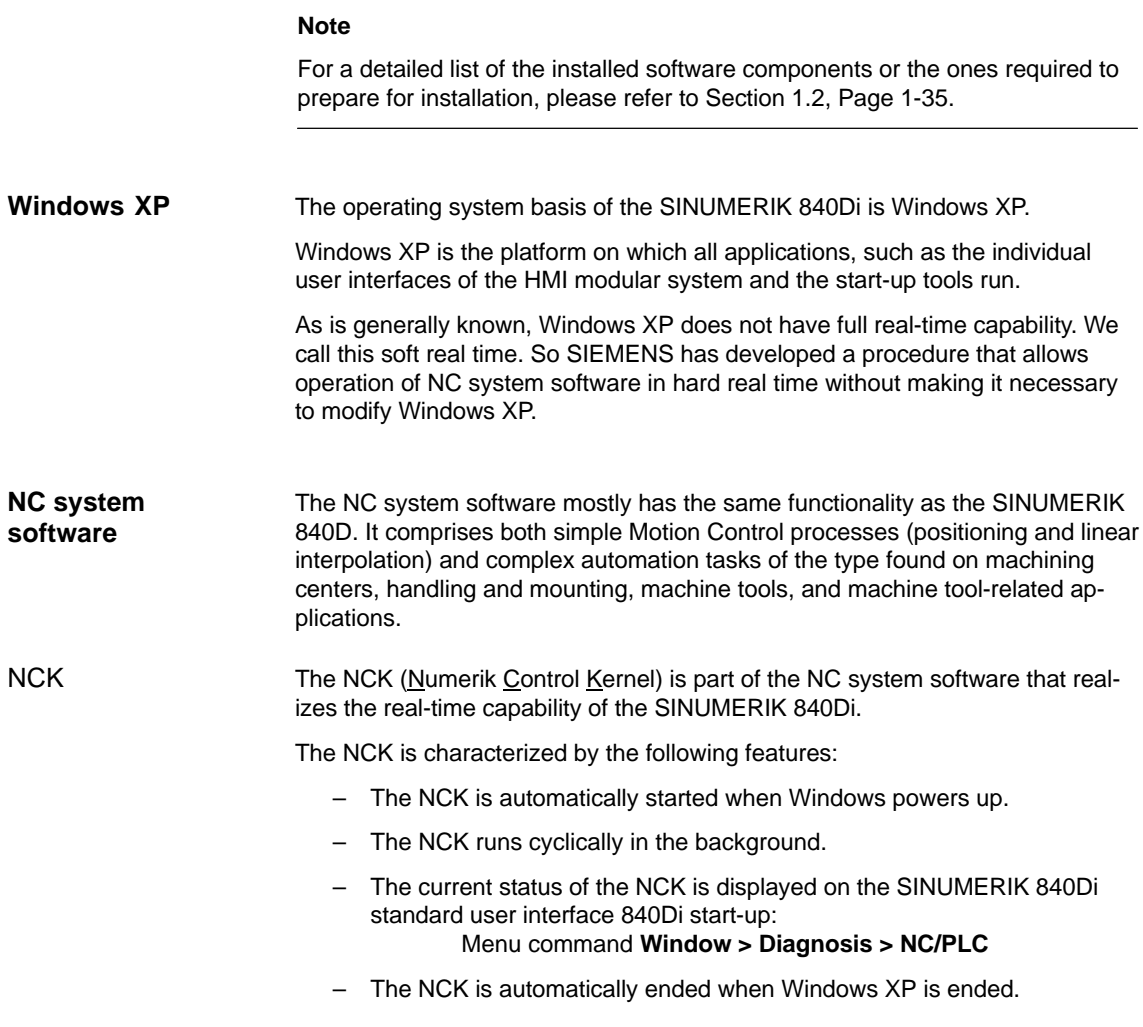

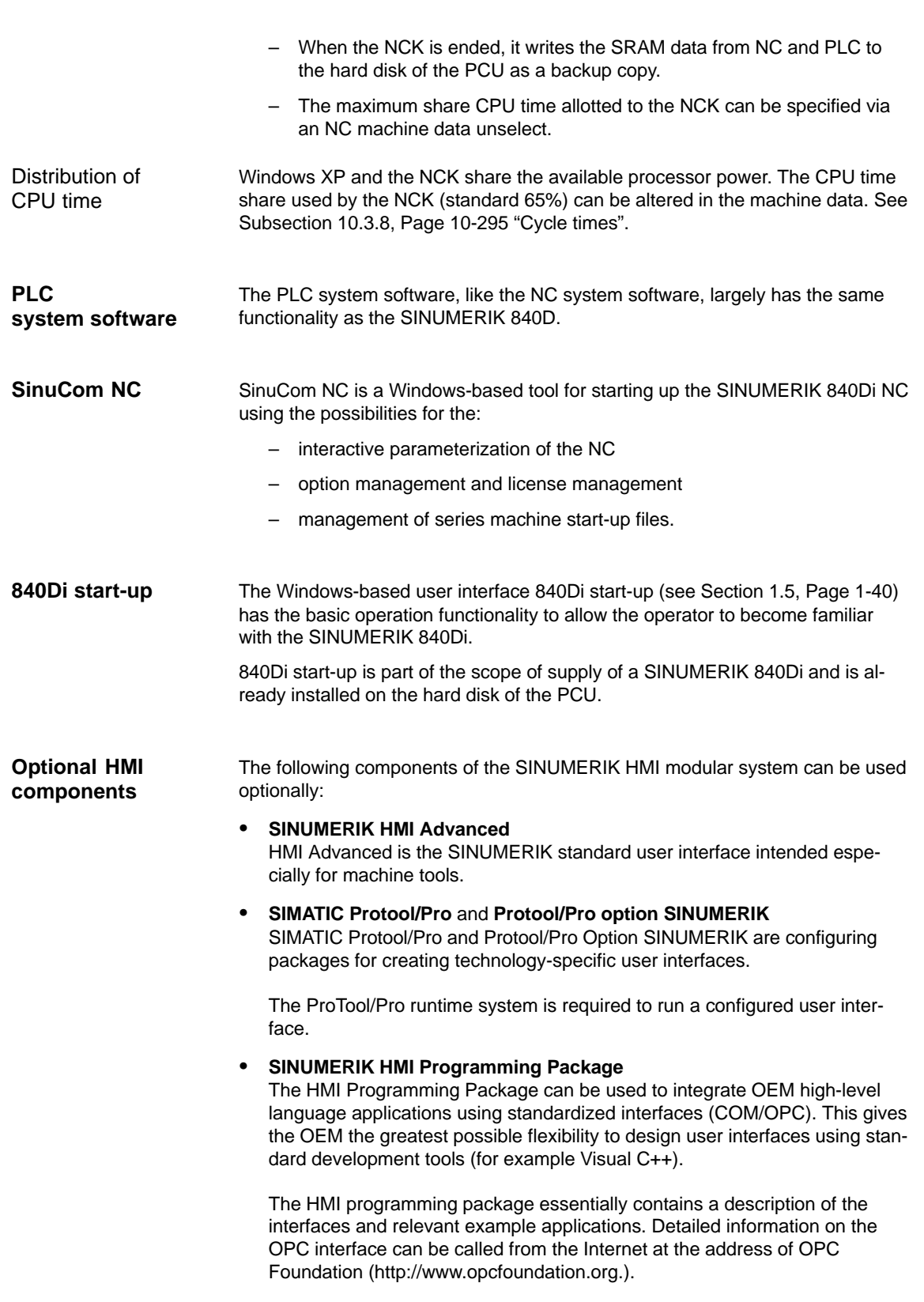

#### <span id="page-26-0"></span>**1.1.5 Real-time properties**

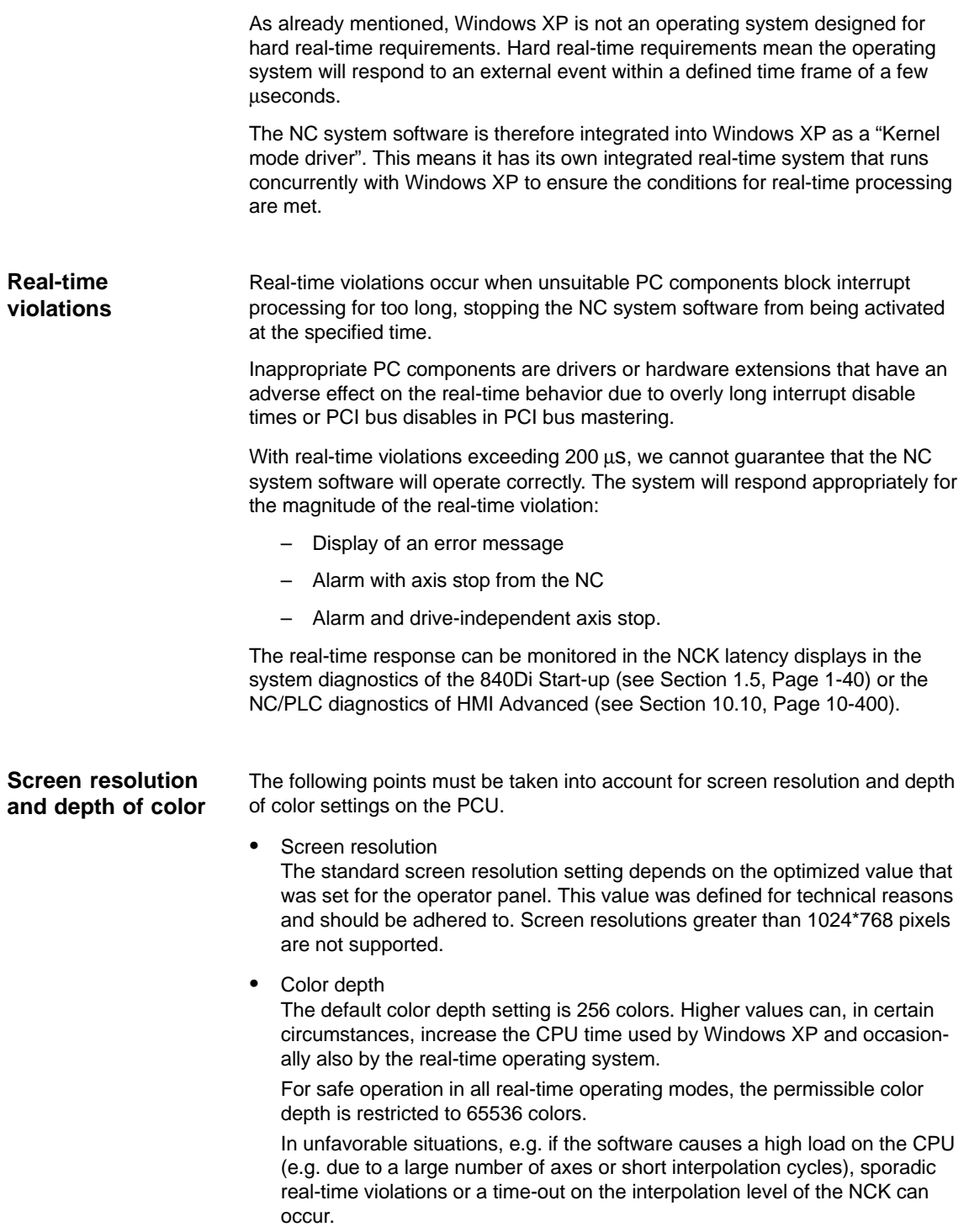

<span id="page-27-0"></span>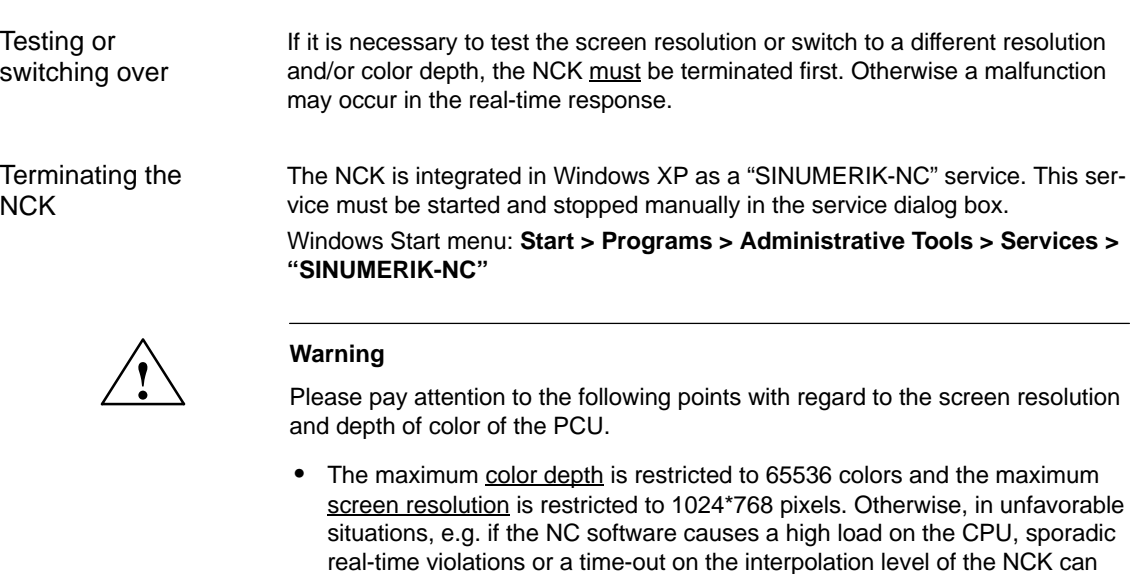

- Changing the screen resolution and/or depth of color The NCK must be stopped before testing/switching the screen resolution and/or color depth on the PCU and started again explicitly after testing/switching using the Windows XP service "SINUMERIK-NC". Otherwise a malfunction may occur in the real-time response.

#### **1.1.6 System integrity**

occur.

To offer high quality and wide functionality of the entire system, SINUMERIK 840Di comes completely configured and ready to operate.

For this purpose, the system components used are subject to a certification procedure with Siemens as the system manufacturer. This is to certify and document compliance with real-time capability of the whole configuration.

In the case of any modifications to or expansions of PC components (hardware or software), no binding statements can be made regarding compliance with the product features if any amendments are made by third persons. These are the sole responsibility of the OEMs or the user who has made the modifications.

A PC generally constitutes an open system, and expansions of and/or modifications to the software and hardware to achieve a certain functionality are in some cases inevitable. **Certification of extensions**

> SIEMENS therefore offers testing and documentation of the real-time response of system configurations for systems deviating from the factory settings as a service.

Please contact your local SIEMENS sales representative.

#### <span id="page-28-0"></span>**1.1.7 Failure safety**

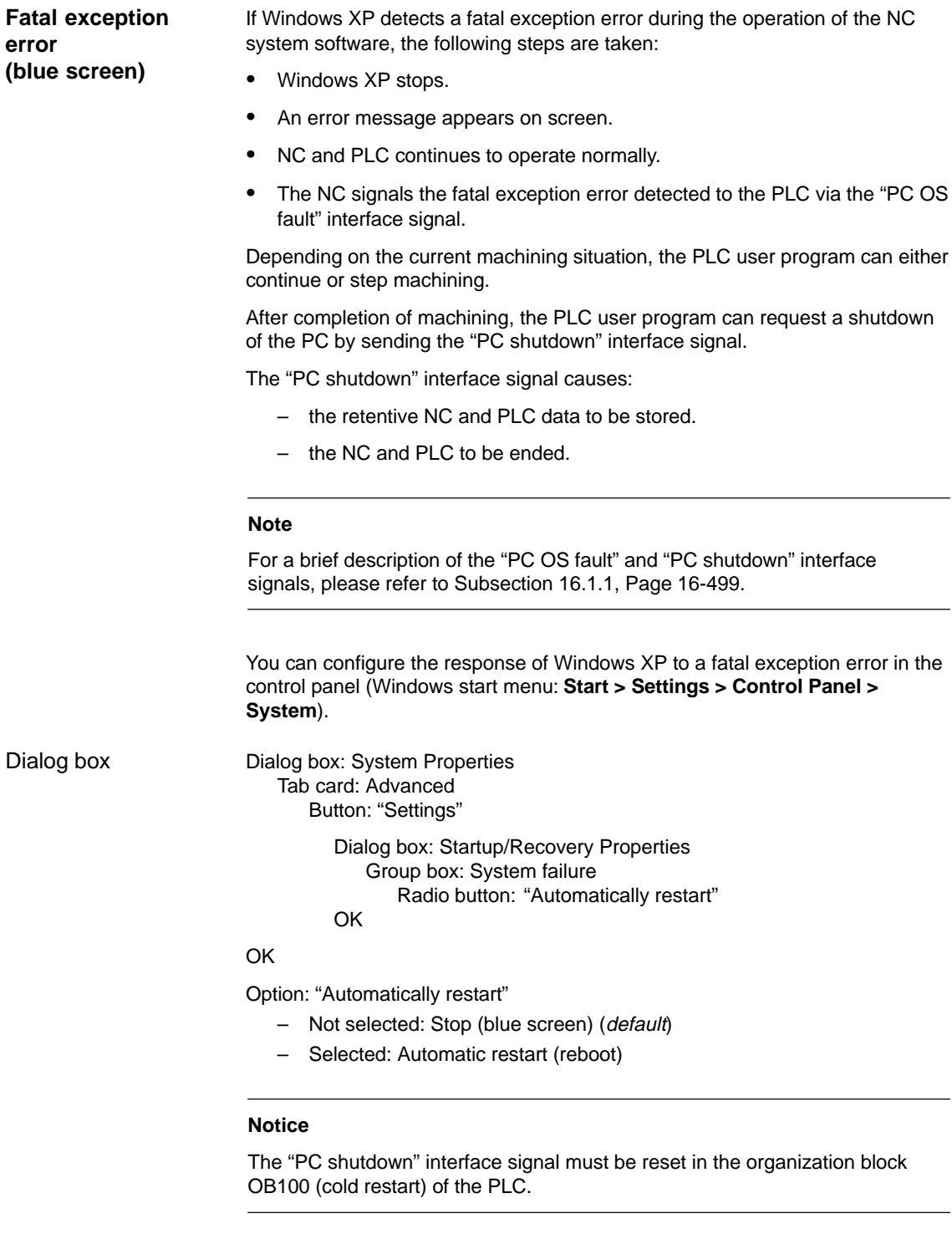

A power failure lasting more than 5 msecs is detected by the POWER FAIL functionality of the SINUMERIK 840Di as a fault scenario and the following actions are initiated: **Power failure**

- The background lighting of the operator panel display is switched off
- NC and PLC are closed down properly
- The NC and PLC user data are saved in the SRAM of the MCI board.

The battery-backed user data are available again immediately after the next SINUMERIK 840Di power-up. The SINUMERIK 840Di is therefore ready to use again immediately, without data loss.

If the power supply recovers before final PCU shutdown, the following message box is displayed:

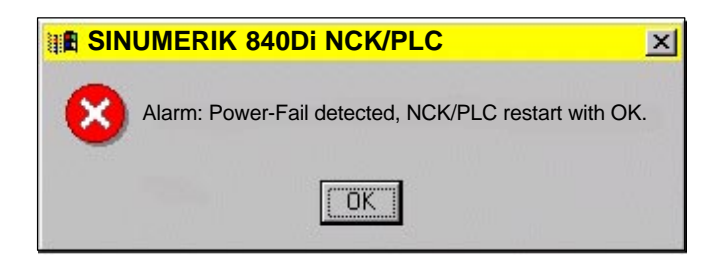

#### **Notice**

1. **Supply voltage**  A supply voltage of the PCU of at least 24 V is required to ensure consistency of the NC and PLC user data. **References** /BH/ Operator Components, Manual

Chapter: PCU 50 2. **UPS system**

The internal power backup time after a power failure is not long enough for Windows NT to shut down correctly. To remedy this, we recommend using an uninterruptible power system (see Subsection 1.1.9, Page 1-32).

#### 3. **Replacing the MCI board or battery**

When Windows XP is shut down correctly, the current NCK and PLC user data are saved to the SRAM of the MCI board and to the PCU's hard disk. If the MCI board or its battery is replaced after a power failure, this will result in a data loss of the user data battery-backed on the SRAM of the MCI board. How to proceed further: see Subsection 5.3.4, Page 5-121.

#### **Overtemperature**

The SINUMERIK 840Di monitors three different temperatures for their respective thresholds:

- 1. Housing temperature
- 2. CPU module temperature
- 3. CPU temperature

01.05

#### <span id="page-30-0"></span>**Error response**

- -Alarm: "2110 NCK temperature alarm"
- Logbook entry: "Alarm: Critical temperature values: Case < Temp.> C, CPU module <Temp.>°C, CPU <Temp.>°C"

On a temperature alarm, a logbook entry records the temperature measured in the following components: case, CPU module and CPU.

#### **Cause of errors / error handling**

One of the three monitored temperatures has reached or exceeded its threshold. The temperature must fall to at least 7 °C below the threshold before the alarm is reset.

If the temperature alarm occurs, the user and/or the machine manufacturer (PLC program) must decide whether to interrupt machining and end and shut down the SINUMERIK 840Di.

#### **1.1.8 Switching off**

**NC and PLC**

#### To ensure safe operation of the SINUMERIK 840Di, WINDOWS NT must be shut down correctly before the PCU is switched off. **Note** Windows XP is shut down correctly as follows. **Windows XP**

- Windows XP start bar: **Start > Shutdown**
- PLC interface signal: "PC shutdown", see Subsection 16.1.1, Page 16-499

Failure to shut down Windows XP correctly can damage the Windows XP installation, leaving the SINUMERIK 840Di unable to operate.

#### On correct shutdown of Windows XP the following occurs:

- The SINUMERIK 840Di components NC and PLC are terminated correctly
- The NC and PLC user data in the SRAM of the MCI board and on the hard disk of the PCU are backed up.

If the PCU is switched off without Windows XP having been correctly shut down, the SINUMERIK 840Di's POWER FAIL functionality:

- ends the NC and PLC correctly;
- saves the NC and PLC user data in the SRAM of the MCI board.

The NC and PLC user data cannot be backed up on the hard disk of the PCU.

#### <span id="page-31-0"></span>**Notice**

If you switch off the PCU without first having correctly shut down Windows XP, please observe the following:

1. **Supply voltage**  A supply voltage of the PCU of at least 24 V is required to ensure consistency of the NC and PLC user data.

**References** /BH/ Operator Components, Manual Chapter: PCU 50

#### 2. **UPS system**

The internal power backup time after switch-off is not long enough for Windows NT to shut down correctly. To remedy this, we recommend using an uninterruptible power system (see Subsection 1.1.9, Page 1-32).

3. **Replacing the MCI board or battery** When Windows XP is shut down correctly, the current NCK and PLC user data are saved to the SRAM of the MCI board and to the PCU's hard disk. If the MCI board or its battery is replaced after incorrect shutdown of Window XP, this will result in loss of the battery-backed user data on the SRAM of the MCI board. How to proceed further: see Subsection 5.3.4, Page 5-121.

#### **1.1.9 UPS system**

The PCU features POWER FAIL detection that, in conjunction with the NC system software, ensures that the user data are backed up in the SRAM of the MCI board on a PCU power failure or power-off without Windows XP first having been shut down correctly. **Physical SRAM**

> The internal power backup time is not long enough for Windows XP to shut down correctly.

This can be avoided by using a UPS, e.g. SITOP POWER DC UPS MODULE 15 (see Section 2.10, Page 2-81). The UPS also backs up the power supply of the PCU for a settable duration or until a set battery voltage limit has been reached.

This gives the user time to correctly shut down Windows XP manually, or permits automatic shutdown via a status signal from the UPS to the PLC, which then passes the "PC shutdown" interface signal to the NC.

The above UPS has the following connection options to signal the current status to the SINUMERIK 840Di: **Connection options**

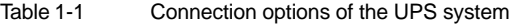

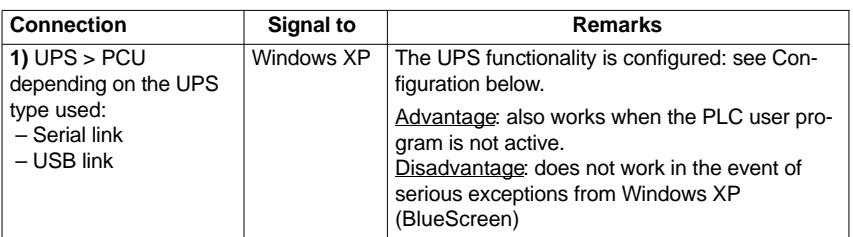

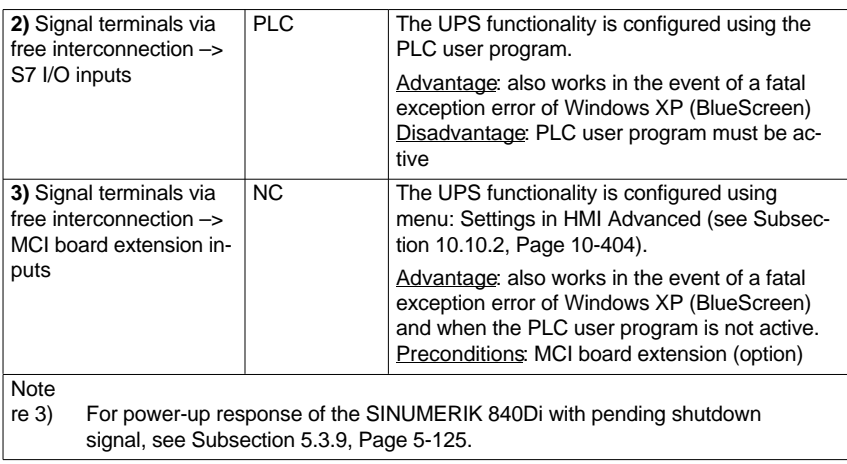

#### **Notice**

One of the following connection variants must be used for full back-up protection:

- Variant 1: Connection **1)** and **2)**
- Variant 2: Connection **3)**

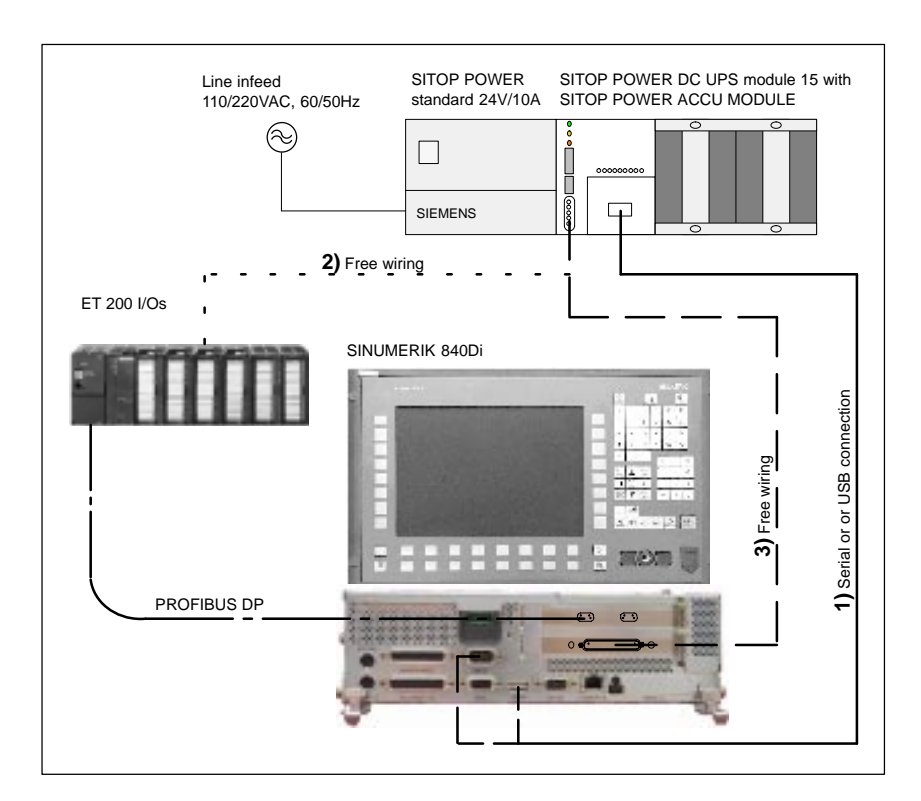

Fig. 1-2 Possible connections: UPS

- $\bullet$  When using SITOP POWER DC UPS MODULE 15 (see Section 2.10, Page 2-81) with a special software tool. Download: **www.siemens.com/sitop > More topics: Download Software DC UPS 15 A**
- - With Windows XP standard tools. Start bar: **Start > Settings > Control Panel > Power Options > tab card: UPS**

#### **Notice**

If the SINUMERIK user interface HMI Advanced (option) is installed on the PCU, the following application must be executed with the UPS software: F:\mmc2\**hmiexit.exe** to close HMI Advanced before the PCU is shut down.

1.2 Overview of software components

#### <span id="page-34-0"></span>**1.2 Overview of software components**

The software components listed below are part of the SINUMERIK 840Di system software. The first time the PCU is powered up, all the software components required to operate the SINUMERIK 840Di are automatically installed. Other software components including engineering tools or SIMATIC S7 add-on software are also available for installation on the PCU or an external computer.

#### **Note**

See Subsection 5.4.10, Page 5-131, for how to determine the installation path of the SINUMERIK 840Di system software (CD path).

Before installing a software component, please read the information (\*.txt, \*.rtf, \*.wri) for each application.

#### **Basic software**

- The basic software essentially comprises the following components:
	- **840Di Base** as from Version 03.01.20.00 (installed)
		- NCK-specific real-time drivers
		- 840Di-specific MPI drivers
		- 840Di start-up
	- -**PLC** as from Version 20.70.23.00 (installed)
	- **NCK** as from Version 06.05.26.00 (installed)
	- **PCU Base** as from Version 07.04.00.00 (installed)
		- Windows XP Pro, SP 1, English version
		- Internet Explorer 6, English version
		- HMI Explorer
		- MS-DOS
		- MPI driver
		- $−$  Norton Ghost<sup>™</sup>
		- Norton GhostWalker
		- Service menu
		- PCU-specific drivers
	- - **HMI Base** as from Version 06.03.14.00 (installed)
		- HMI-specific display and communications drivers

#### The Engineering Tools include applications for start-up of the SINUME-RIK 840Di NC and SIMODRIVE drives: **Engineering Tools**

- - **SinuCom NC** as from Version 06.04.01.00(installed) Start-up tool for SINUMERIK 840Di NC
- - **SIMODRIVE 611 universal tool box** Contents:
	- PLC Toolbox as from Version 06.05.02 Various files for parameterizing an S7 configuration with SIMODRIVE drives (611U, POSMO SI, CD, CA) and PROFIdrive communication (see readme.txt) (example files: <CD path>\611utb\toolbox\<version>\<file>)

1.2 Overview of software components

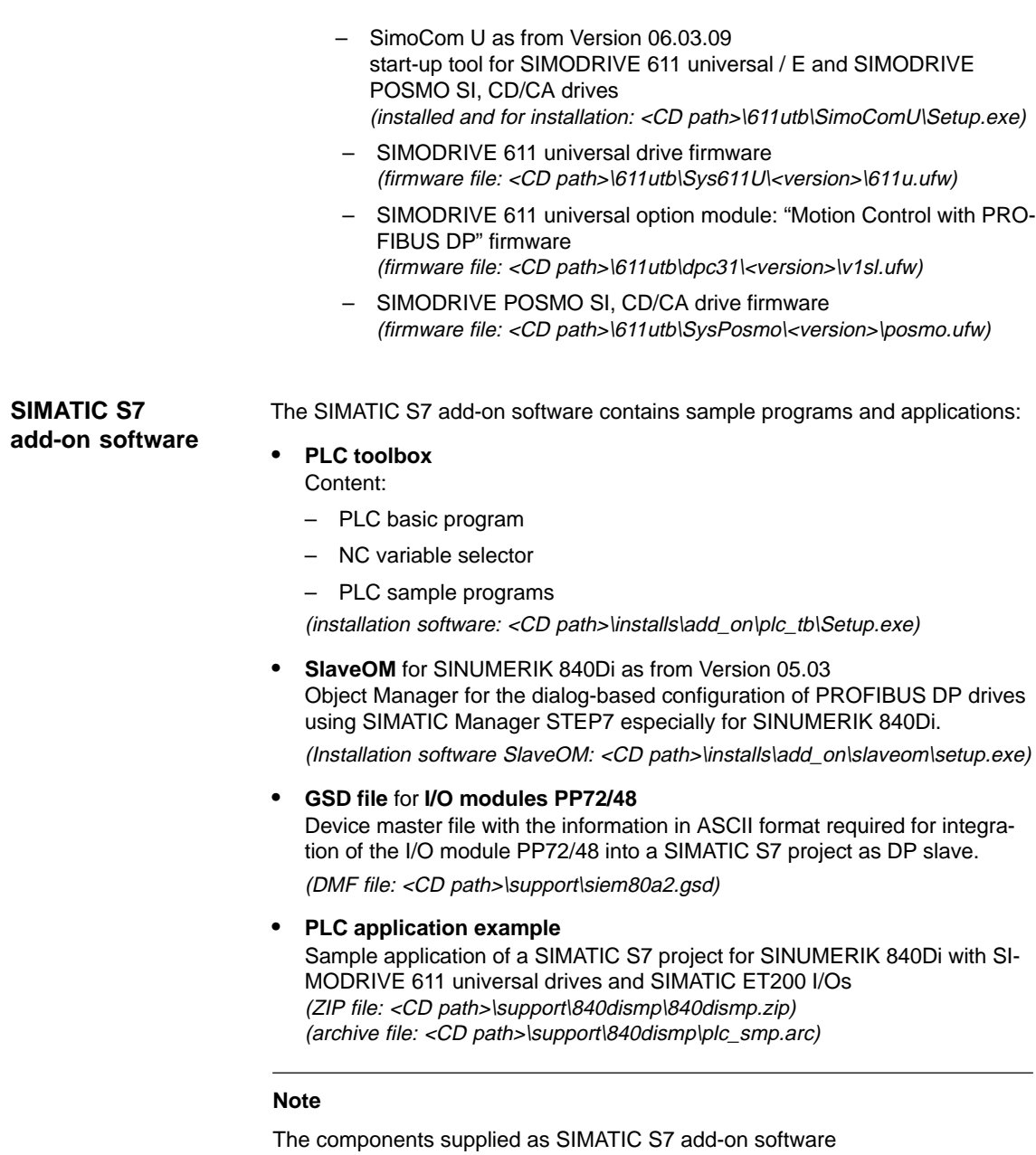

- PLC basic program
- SlaveOM

must be installed on the computer (PG/PC) on which the SIMATIC Manager S7 is installed for creating the S7 project for the SINUMERIK 840Di.
### **1.3 Notes on start-up**

This SINUMERIK 840Di manual describes start-up of the following components:

- $\bullet$ **SINUMERIK 840Di NC** and **PLC**
- -**MPI** bus
- -**PROFIBUS DP**

For start-up of the components used with the SINUMERIK 840Di, such as:

- operator panel fronts (e.g. **SINUMERIK OP 012**)
- PROFIBUS DP drives (e.g. **SIMODRIVE 611 universal**),

please refer to the relevant documentation.

#### **Notice**

We recommend performing start-up of the SINUMERIK 840Di in the order of the sections of this manual.

To start up the SINUMERIK 840Di, the following software is needed, which is part of a SINUMERIK 840Di: **Software**

- To start up the SINUMERIK 840Di NC:
	- **840Di start-up**
	- **SinuCom NC**
- - To start up PLC, MPI, and PROFIBUS DP communication:
	- **DriveOM**
	- **SlaveOM**
	- **PLC basic program**
- To start up SIMODRIVE 611 universal drives
	- **SinuCom U**

To start up the SINUMERIK 840Di, the following software is needed, which is **not** part of a SINUMERIK 840Di: **Additional software**

- To start up PLC, MPI, and PROFIBUS DP communication:
	- **SIMATIC Manager STEP 7**: as from Version 5.2, Service Pack 2

To start up the SINUMERIK 840Di, the following additional hardware components are needed: **Additional hardware**

- a programming device with MPI interface, e.g. PG740:

1.3 Notes on start-up

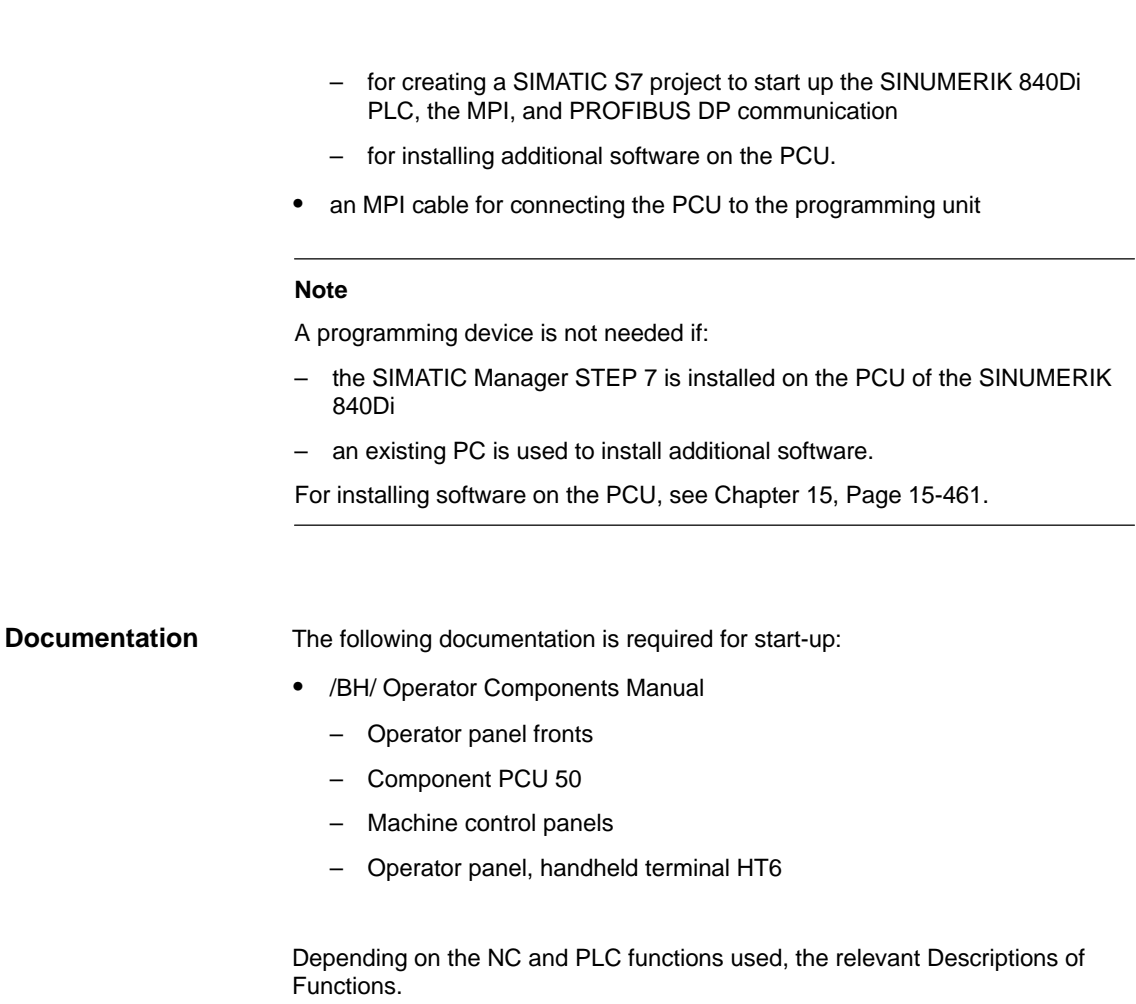

- $\bullet$ /FB/ Description of Functions – Basic Machine
- /FB/ Description of Functions Extended Functions
- / FB/ Description of Functions Special Functions

The list of references in the Appendix provides an overview of the contents of the individual Descriptions of Functions.

- $\bullet$  /LIS/ Lists
	- Overview of functions
	- Machine, Setting Data and Variables
	- Interface Signals and PLC Blocks.
- $\bullet$  /DA/ Diagnostics Guide, Contents:
	- Alarms

### **1.4 Standard/export version**

#### Because certain control functions require an export license acc. to the German Export List, the SINUMERIK 840Di is available in two variations. **Export license requirement**

The **standard** version **SINUMERIK 840Di** can contain the **full** scope of functions of the control but this does mean that it requires export approval with regard to its **type**.

In the **export** version **SINUMERIK 840DiE,** e.g. the following options are not available:

- -Interpolation with more than 4 axes
- -Machining package 5 axes
- -Helical interpolation  $2D + n$  (n greater than 2)
- -OEM package

The following restrictions apply to options that can be used:

- The sag compensation is limited to traversing a maximum distance of 10 mm.

#### **Note**

For a complete overview of the options not available with the **export** version, please refer to SINUMERIK Order Catalog NC 60.

The corresponding option bits can be set but they have no effect (alarm output if functions programmed). The export version requires no export license with respect to its **type**.

(This does not mean that there is not export license requirement with respect to the **intended use**. This is a separate matter and may apply in addition.)

The characteristics of the control are defined by the system software which is available in two versions (standard and export). This means that the export license requirement of the system software (for details see delivery note or invoice) is passed on to the control system on which it is installed.

It is important to be aware of this in the case of updates/upgrades of the system software because this might affect the export license requirement.

### **Identification of the control**

In addition to the information provided on the delivery note and invoice, the hardware components supplied with the system software are also clearly identified by adhesive labels as standard or export versions.

#### **Note**

The adhesive labels supplied additionally in the packaging are intended to identify the control after installation and start-up and must be pasted into the control log book. In the case of license orders, a corresponding number of labels is provided, which must also be pasted into the log book.

When the control has booted, the export version can be identified by the additional character 'E' on the Service screen of the NCU version.

 $\bullet$  HMI Advanced (option): Diagnosis operating area > Service displays > Version > Version NCU

Identification of control variants in this way is important for service personnel and can also be helpful as evidence on export, especially when using the embargo-exempt certificates provided for the export version.

### **1.5 840Di start-up**

The user interface 840Di start-up included in the scope of supply of the SINU-MERIK 840Di is intended as an initial introduction to SINUMERIK 840Di functionality.

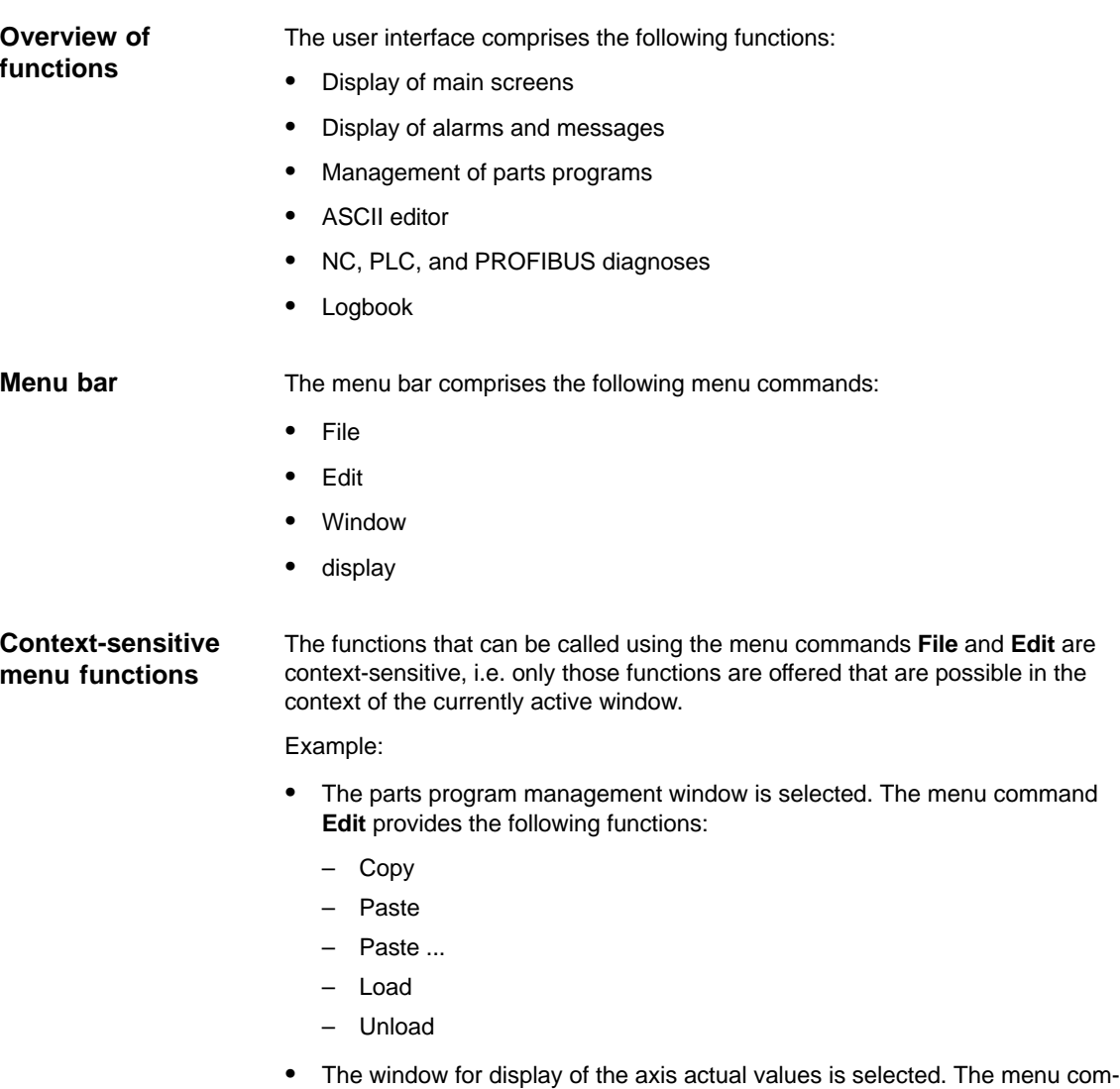

mand **Edit** provides no further functions.

### **1.5.1 Menu command: Window**

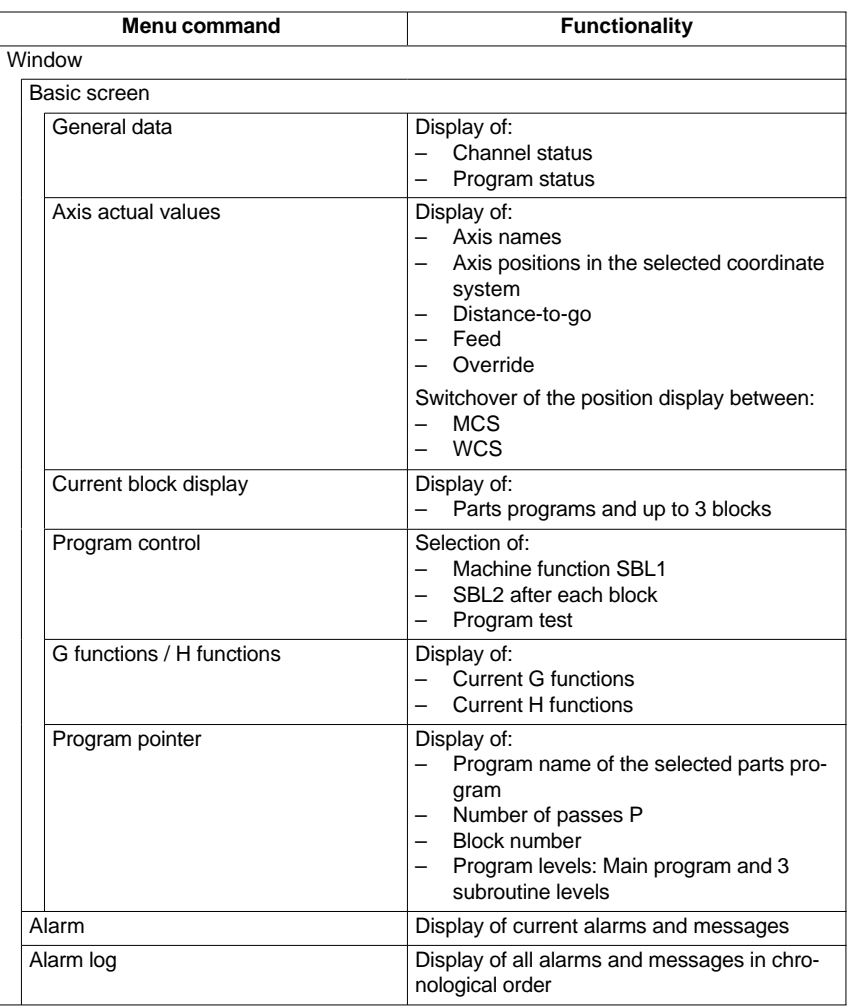

The menu command **Window** provides the following functions:

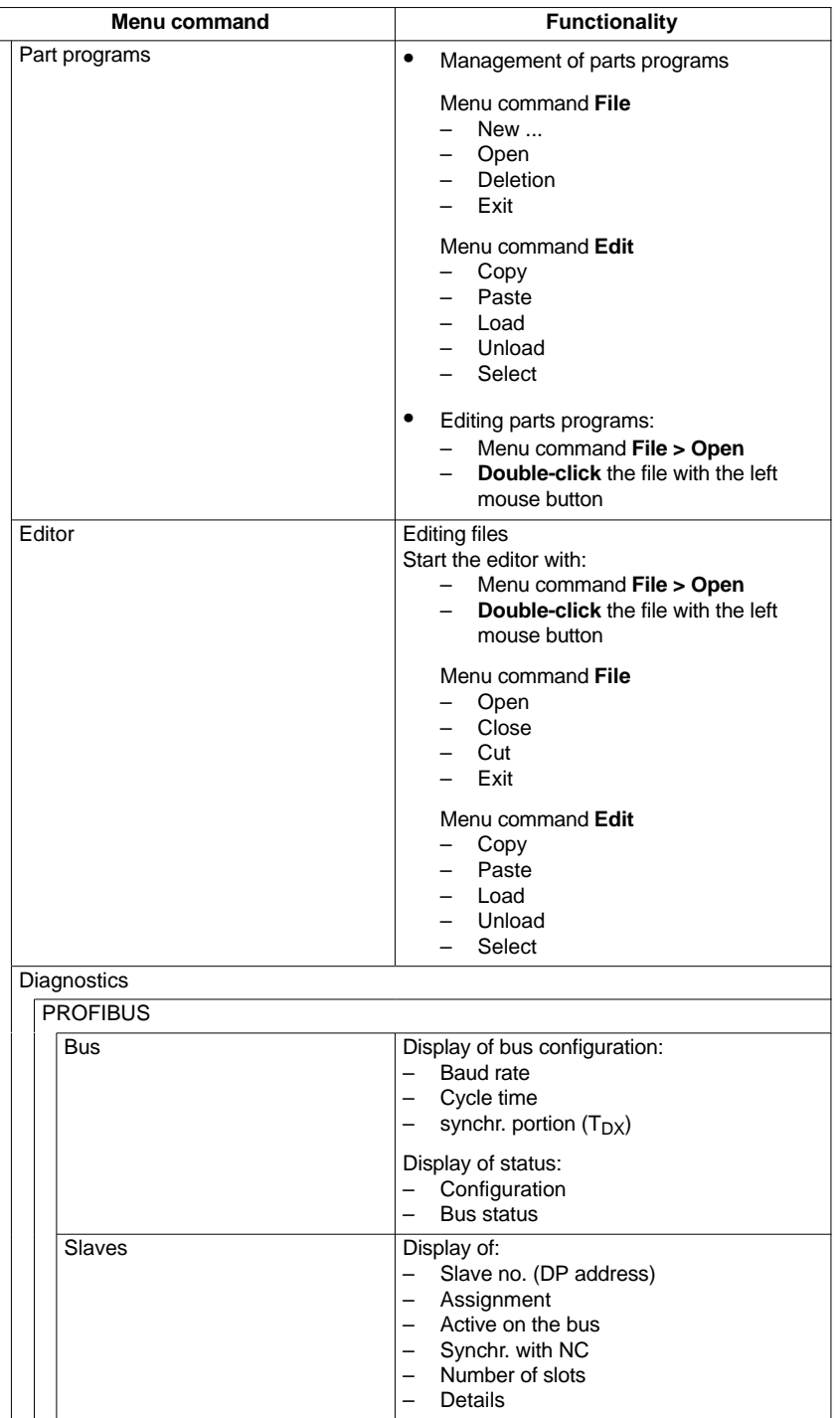

п

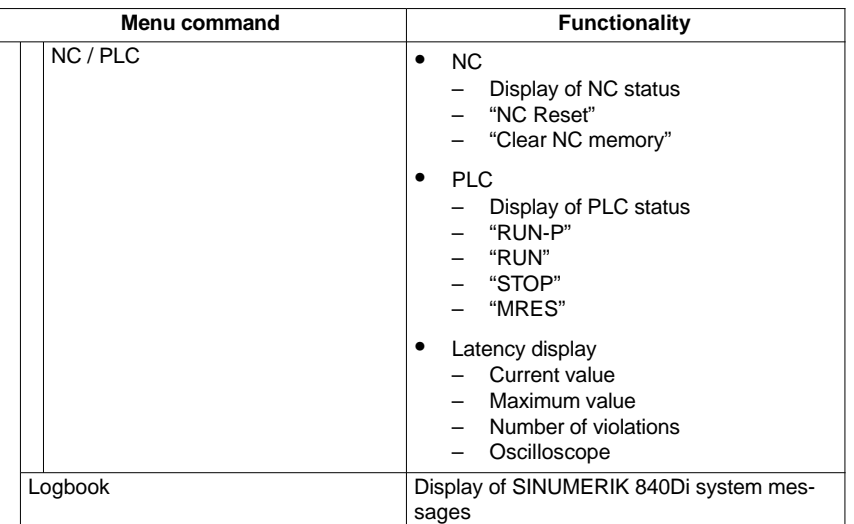

### 01.05

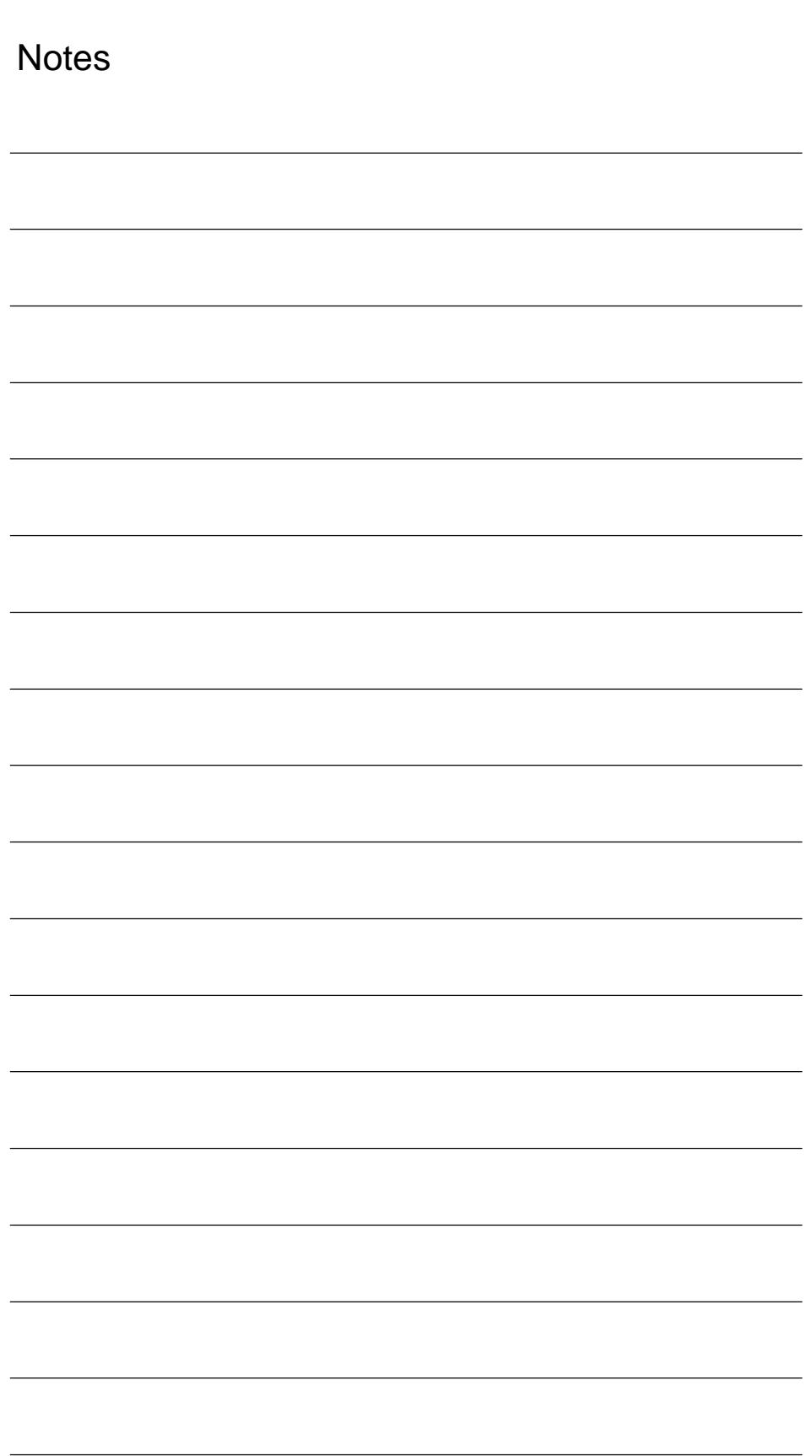

# **2**

# **Hardware Descriptions**

### **2.1 Overview of hardware components**

A SINUMERIK 840Di control system can only be ordered as a complete system (PCU and MCI board). - **SINUMERIK 840Di** PCU 50 with Celeron 566 MHz, 256 MB DRAM and MCI2 board, 24 V power supply Order number: 6FC5 220-0AA21-2AA0 - **SINUMERIK 840Di** PCU 50 with Celeron 1.2 GHz, 256 MB DRAM and MCI2 board, 24 V power supply Order number: 6FC5 220-0AA22-2AA0 The following hardware components are available as spare parts:  $\bullet$  **SINUMERIK PCU 50** Celeron 566MHz, 256MB DRAM and Windows XP and MC12 board, 24 V power supply Spare part order number: 6FC5 210-0AA21-2AA0 - **SINUMERIK PCU 50** Celeron 1.2 GHz, 256MB DRAM and Windows XP and MC12 board, 24 V power supply Spare part order number: 6FC5 210-0AA22-2AA0 - **MCI2 board** Spare part order number: 6FC5 222-0AA02-1AA0 - **Backup battery** for MCI board Spare part order number: 6FC5 247-0AA18-0AA0 **SINUMERIK 840Di: Complete system SINUMERIK 840Di: Spare parts**

### **Note**

The SINUMERIK 840Di can be ordered both as a first order and with spare part orders (replacement of PCU), where necessary, together with the SINUMERIK 840Di system software installed on the hard disk of the PCU (see Subsection 1.1.2, Page 1-22).

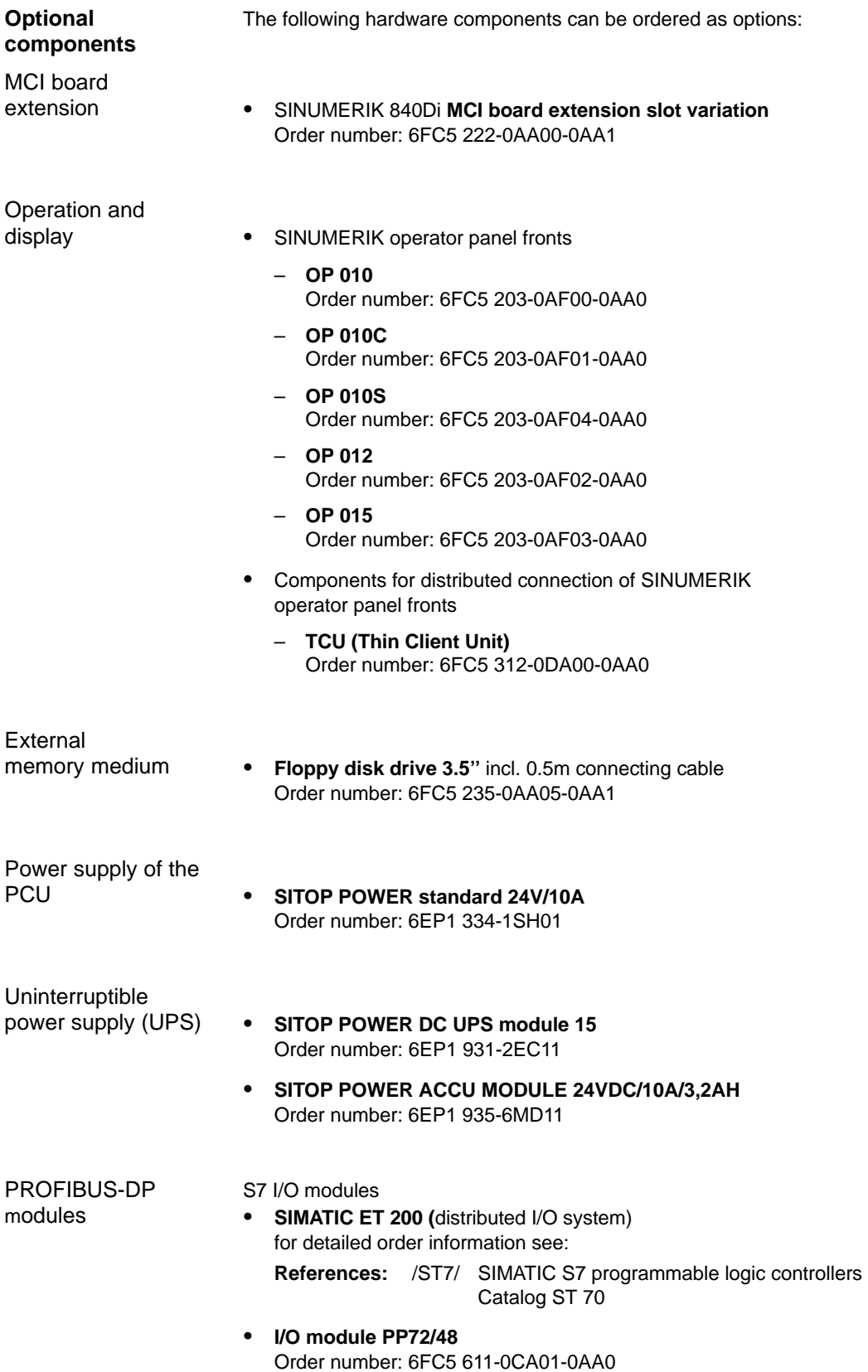

### 2.1 Overview of hardware components

Interface modules

 $\bullet$  **ADI4** (Analog Drive Interface for 4 Axes) Order number: 6FC5 211-0BA01-0AA1

Drives

- $\bullet$  **SIMODRIVE 611 universal** with option module **MotionControl with PROFIBUS-DP**
- **SIMODRIVE 611 universal E** with option module **MotionControl with PROFIBUS-DP**
- $\bullet$ **SIMODRIVE POSMO CD/CA**
- $\bullet$ **SIMODRIVE POSMO SI**
- $\bullet$ **SIMODRIVE POSMO A**

For detailed ordering information on various drives, see:

**References**: /BU/ SINUMERIK & SIMODRIVE Ordering Information Catalog NC 60

2.2 MCI2 board

### **2.2 MCI2 board**

### **2.2.1 Module**

The MC12 board is a short 32-bit PCI slot card. The MCI2 board referred to below simply as MCI board (Motion Control Interface) provides the following interfaces:

- -PROFIBUS DP with Motion Control Functionality
- MPI (Multi-Point Interface)
- MCI board extension (slot variation: Section 2.3, Page 2-57)
- The MCI board also provides the following functionality:
- $\bullet$ PLC: Compatible with SIMATIC S7 CPU 317-2 DP
- $\bullet$  Static memory (SRAM) for storing retentive NCK and PLC-specific user data.

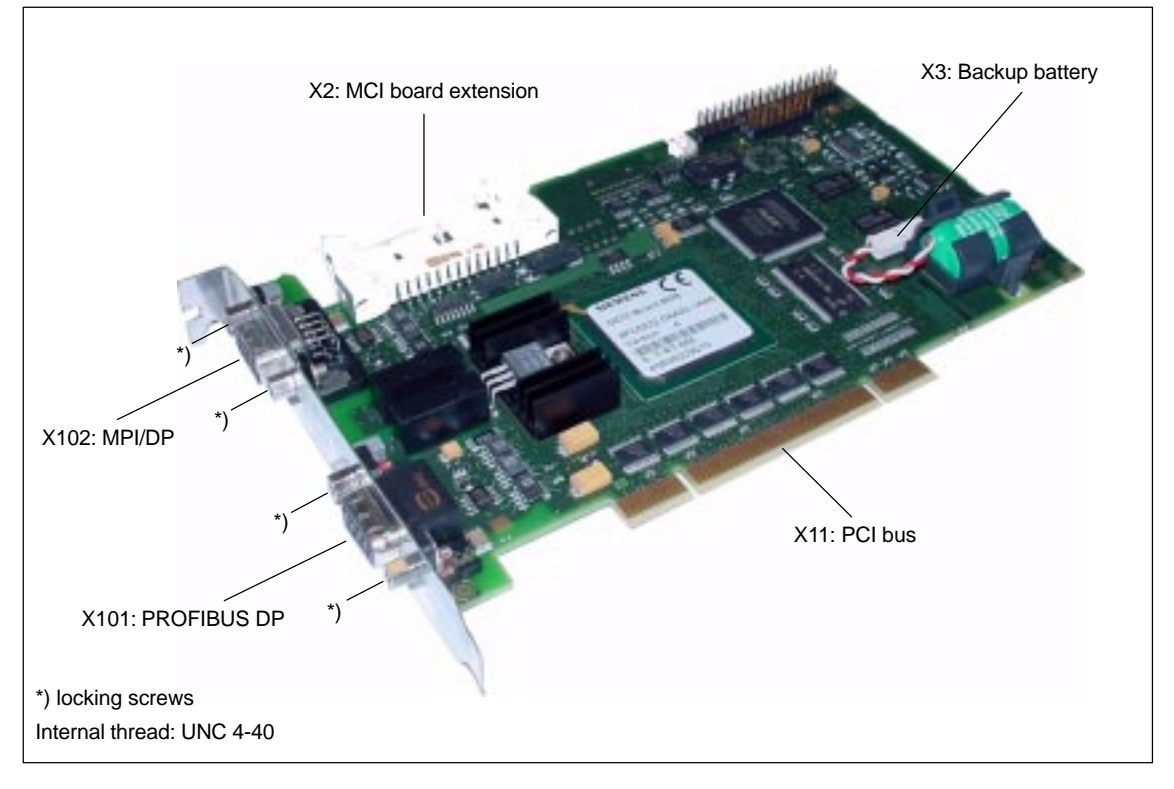

Fig. 2-1 Module: MCI2 board

### **Caution**

Some parts of the MCI board are always live because of the backup battery. To avoid short circuits, do not place the MCI board on electrically conductive materials.

### **Order number: MCI2 board**

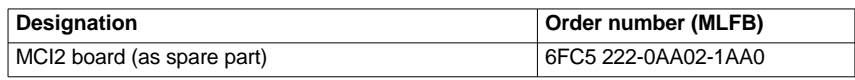

### **Order number: Bus connector**

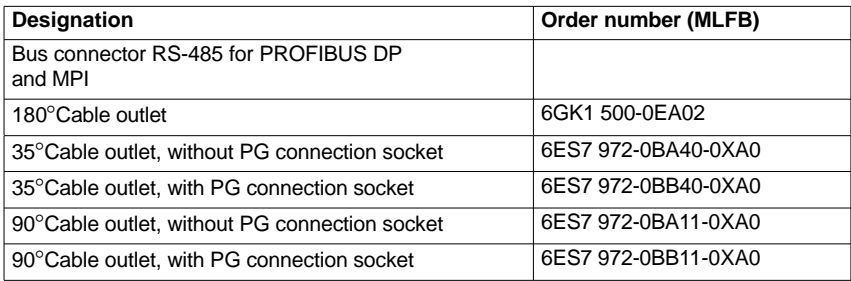

### **Order number: Backup battery**

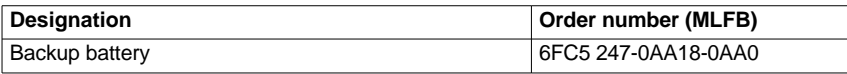

### **2.2.2 Interface description**

#### **Interface overview**

Interfaces of the MCI board module

Table 2-1 Interface overview: MCI board

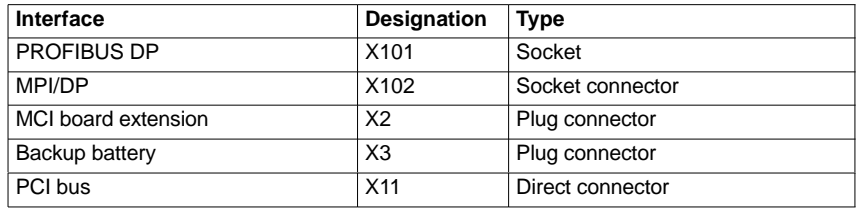

### **Battery connection (X3)**

Interface description of the battery connection (X3):

- Connection: 2-pin plug connector
- Pin assignment

```
Table 2-2 Pin assignment: Battery connection (X3)
```
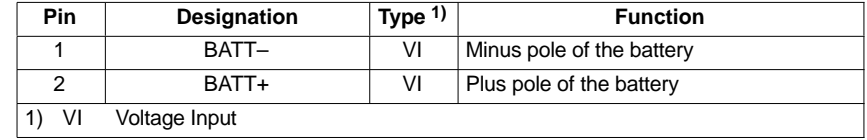

2.2 MCI2 board

### **PROFIBUS DP interface (X101)**

### Interface description PROFIBUS DP interface (X101):

- $\bullet$ Connection: 9-pin SUB-D socket connector
- $\bullet$ Pin assignment

Table 2-3 Pin assignment: PROFIBUS DP interface (X101)

| <b>Pin</b> |                                                                        | Designation           | Type $1)$ | <b>Function</b>             |  |  |  |
|------------|------------------------------------------------------------------------|-----------------------|-----------|-----------------------------|--|--|--|
| 1          |                                                                        | Not assigned          |           |                             |  |  |  |
| 2          |                                                                        | Not assigned          |           |                             |  |  |  |
| 3          |                                                                        | RS-DP                 | B         | RS-485 differential signals |  |  |  |
| 4          |                                                                        | <b>RTS</b>            | O         | <b>Request to Send</b>      |  |  |  |
| 5          |                                                                        | GNDext                | VO.       | External ground 2)          |  |  |  |
| 6          |                                                                        | P5ext                 | VO        | ext. 5V power supply $2$ )  |  |  |  |
| 7          |                                                                        | Not assigned          |           |                             |  |  |  |
|            | 8                                                                      | <b>XRS DP</b>         | B         | RS-485 differential signals |  |  |  |
|            | 9                                                                      | Not assigned          |           |                             |  |  |  |
| 1)         | VO.                                                                    | <b>Voltage Output</b> |           |                             |  |  |  |
|            | O                                                                      | Output                |           |                             |  |  |  |
|            | B                                                                      | Bidirectional         |           |                             |  |  |  |
| 2)         | Pin 5 and 6 can only be used to supply the bus termination resistances |                       |           |                             |  |  |  |

 $\bullet$ Connecting cable: See Subsection 3.3.1, Page 3-107

### **MPI/DP interface (X102)**

Interface description MPI/DP interface (X102):

The X102 interface can be operated as an MPI or PROFIBUS DP interface.

 $\bullet$ Connection: 9-pin SUB-D socket connector

 $\bullet$ Pin assignment

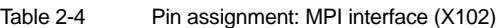

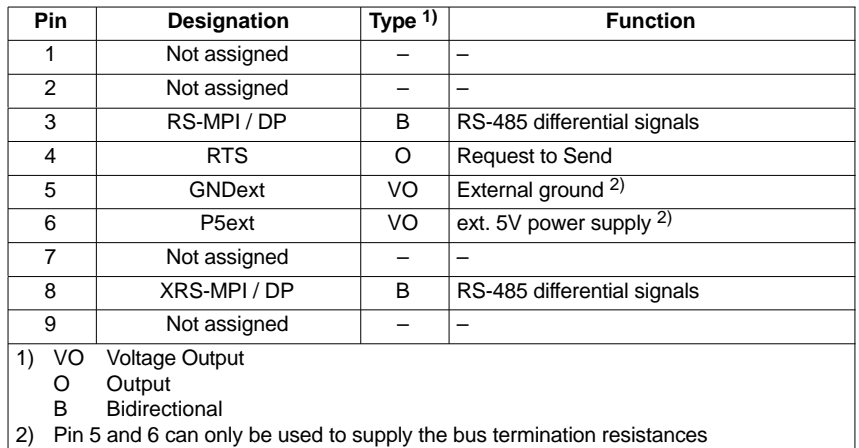

-Connecting cable: See Subsection 3.3.1, Page 3-107

### **Notice**

The PROFIBUS DP (X101) and MPI/DP bus (X102) interfaces are isolated both from one another and from the PCU.

### **2.2.3 Replacing the battery**

**Battery type**

3 V lithium battery

### **Order number**

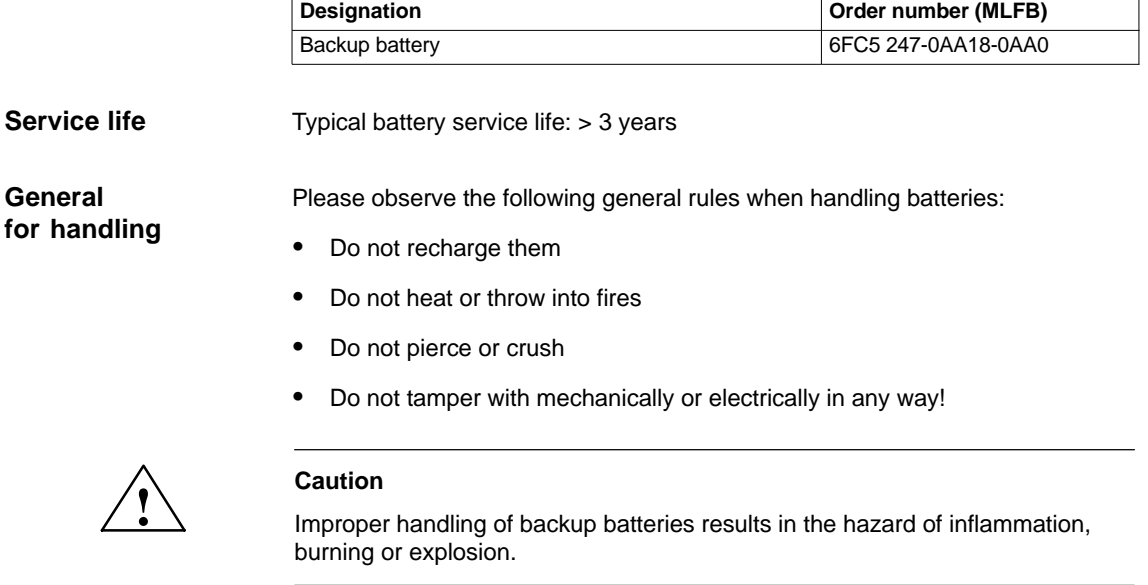

### **Criteria for Replacing the battery**

The 3 V lithium battery to back up the SRAMs and the clock module is monitored in stages:

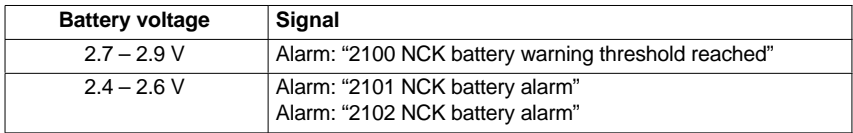

The alarm "2101 NCK battery alarm" is output if battery low voltage is detected in cyclic operation.

The alarm "2102 NCK battery alarm" is output if battery low voltage is detected during power-up.

As soon as alarm "2100 NCK battery warning threshold reached" is output and certainly no later than output of alarm "210x NCK battery alarm", you should

**Replacing the battery**

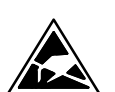

### **Notice**

The module contains electrostatically sensitive devices.

replace the battery on the MCI board to avoid loss of data.

Electrostatically discharge your own body before touching the module. The simplest way of doing this is to touch an electrically conductive grounded object (e.g. a bare metal part of a cabinet or a power receptacle ground conductor).

#### 2.2 MCI2 board

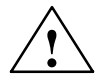

**Warning**<br>
When operating electrical devices, it is impossible to avoid applying hazardous<br>
When operating electrical devices, it is impossible to avoid applying hazardous voltages to certain parts of the equipment.

> Failure to properly maintain the equipment can result in death, serious bodily injury or substantial material damage.

When servicing these devices, you should therefore observe all notices provided in this section and attached to the product itself.

- This device may only be serviced by appropriately qualified personnel.
- Before starting any maintenance and service work, disconnect the device from power supply.
- Use authorized spare parts only.
- Strictly observe the prescribed maintenance intervals, as well as the instructions for repair and replacement.

To change the battery, proceed as follows:

1. Changing the battery (SRAM is not backed up during this time) can result in data loss in the SRAM of the MCI board. To avoid an expensive new start-up, make sure that an appropriate series machine start-up file (NC and PLC) exists prior to the battery change.

For information on how to create a series machine start-up file, please refer to Chapter 14, Page 14-453.

- 2. Shut down the SINUMERIK 840Di and Windows XP correctly. Use one of the following methods to do this:
	- -Windows XP taskbar: Start > Shut Down
	- Interface signal: "PC shutdown", see Subsection 16.1.1, Page 16-499
- 3. Disconnect your PC from power supply.
- 4. Remove the screws from the cover of the housing (Fig. 2-2) and open the housing of your PC, observing the relevant safety regulations.

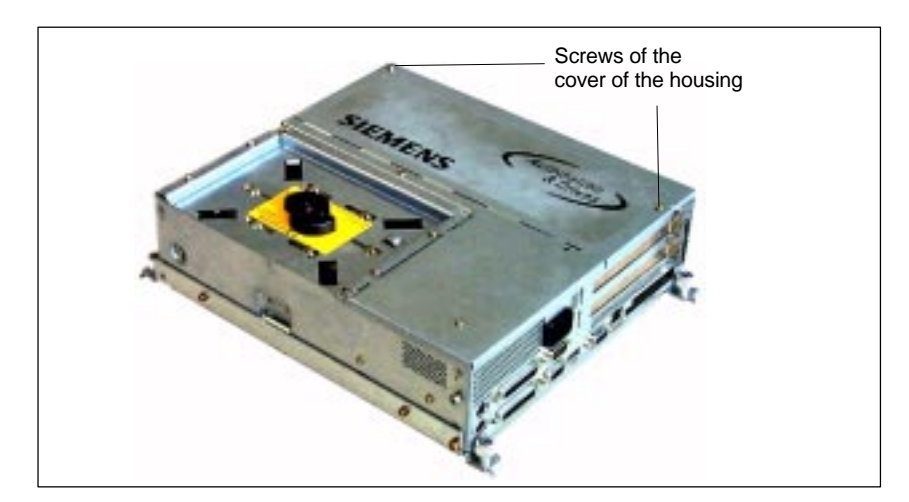

Fig. 2-2 Cover of the housing of the PCU 50

- 5. Optional:
	- Remove interconnecting cable to the MCI board extension module, interface X2.
- 6. Remove the fastening screw of the module holding-down device (Fig. 2-3) and remove the module holding-down device.

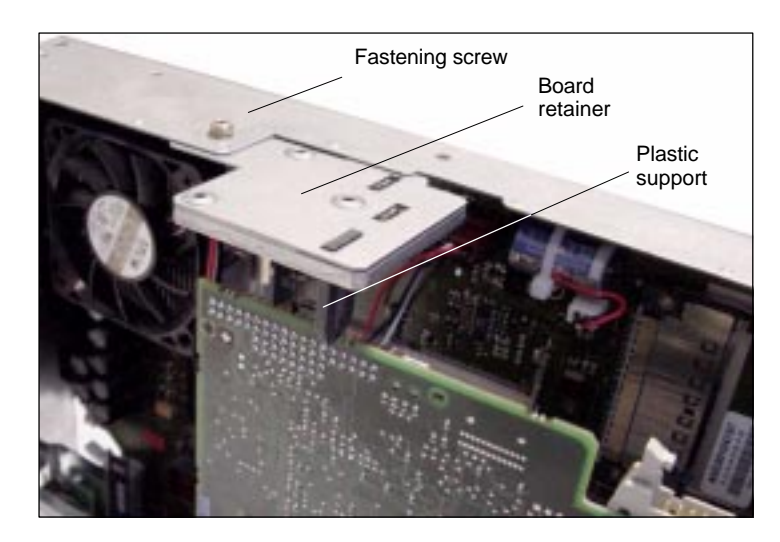

- Fig. 2-3 Mounting of the module
- 7. Remove the fastening screw of the cover plate of the module.
- 8. Remove the module, observing the ESD measures.
- 9. Undo the battery receptacle using a suitable screw driver (see Fig. 2-4).

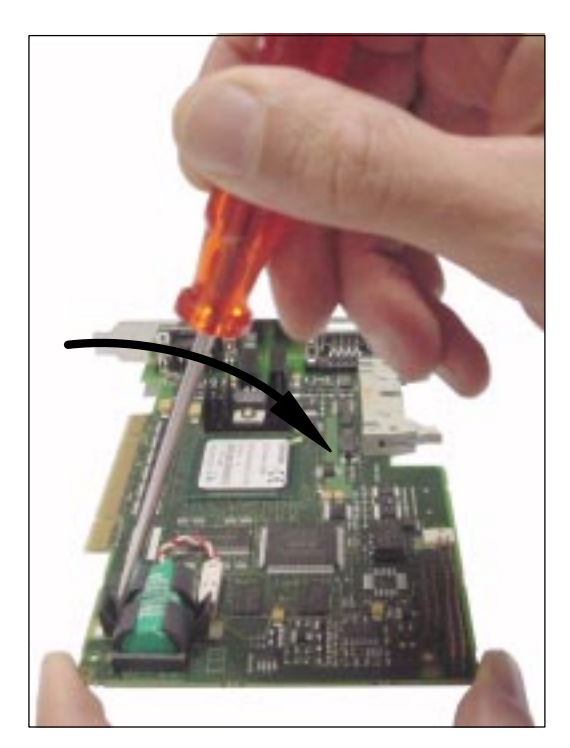

Fig. 2-4 Undo the battery receptacle

### 2.2 MCI2 board

- 10. Remove the cable connection X3 (battery connector) from the module.
- 11. Remove the used battery and dispose of it acc. to the relevant standards.
- 12. Install the new battery and plug the battery connector onto the connection contacts without applying force (X3).

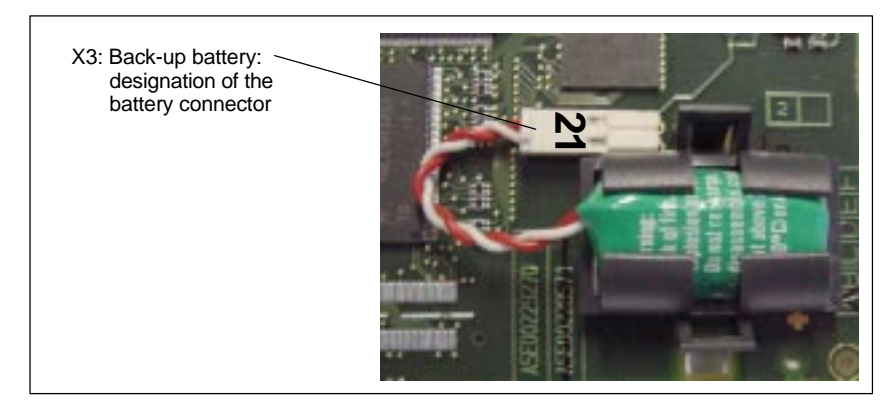

Fig. 2-5 Battery connector

13. Secure the battery to the module again with the battery receptacle.

#### **Note**

The terminals must snap into position audibly.

- 14. Insert the module into the appropriate slot on the mother board and fasten it using the fastening screw on the cover plate.
- 15. Mount the board retainer.
- 16. Close the cover of the computer housing and fasten it with the two housing screws.

#### **Caution!**

Before you put back the cover make sure that the foam plastic pad has been placed on the rear of the module.

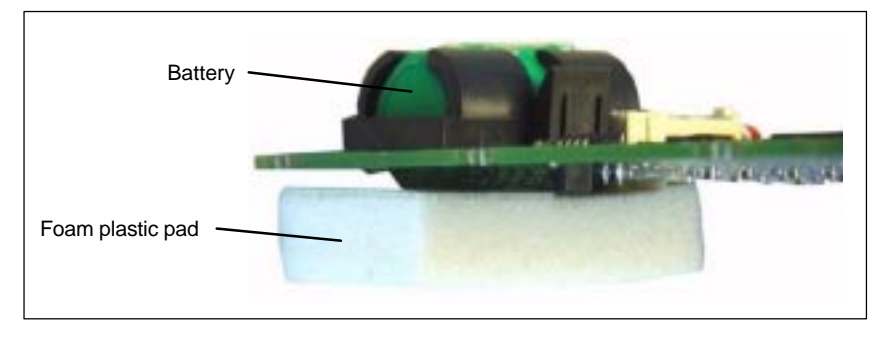

Fig. 2-6 Foam plastic pad

17. Connect your PC to power supply again and start it.

### **2.2.4 Module replacement**

Module replacement involves installing and removing a module in more or less the same way as changing the battery (see Subsection 2.2.3, Page 2-51).

### **License key**

If the MCI board is to be inserted as a replacement (either only the MCI board or together with the PCU), you will need a new license key.

Consult the central hotline. You will need the:

- HW series number of the old MCI board
- HW series number of the new MCI board

The HW series number of the MCI board is to be found on the rating plate of the module (see Fig. 2-7).

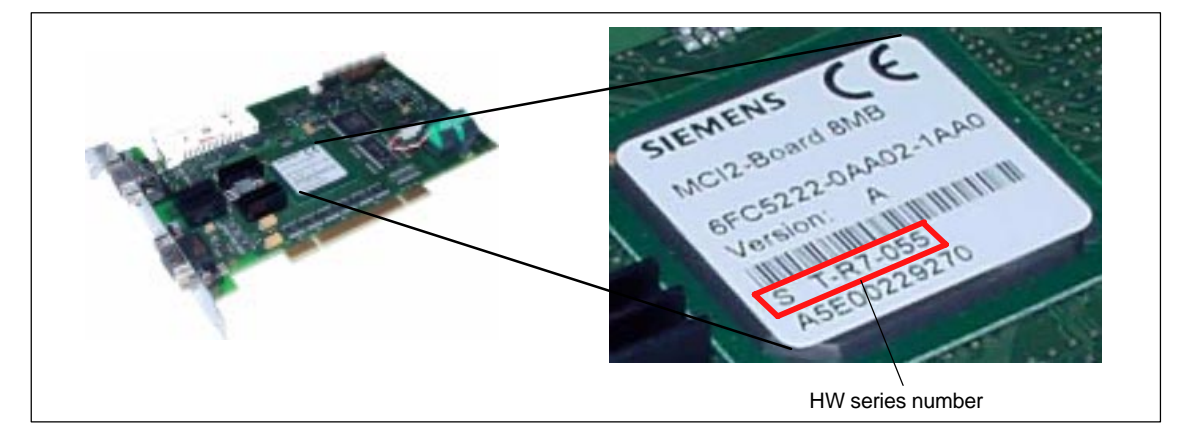

#### Fig. 2-7 MCI2 board: HW series number

For instructions on how to enter the license key, see Section 5.7, Page 5-142.

#### **Note**

If the MCI board is to be inserted as a replacement (either only the MCI board or together with the PCU), you will need a new license key.

2.2 MCI2 board

### **2.2.5 Technical data**

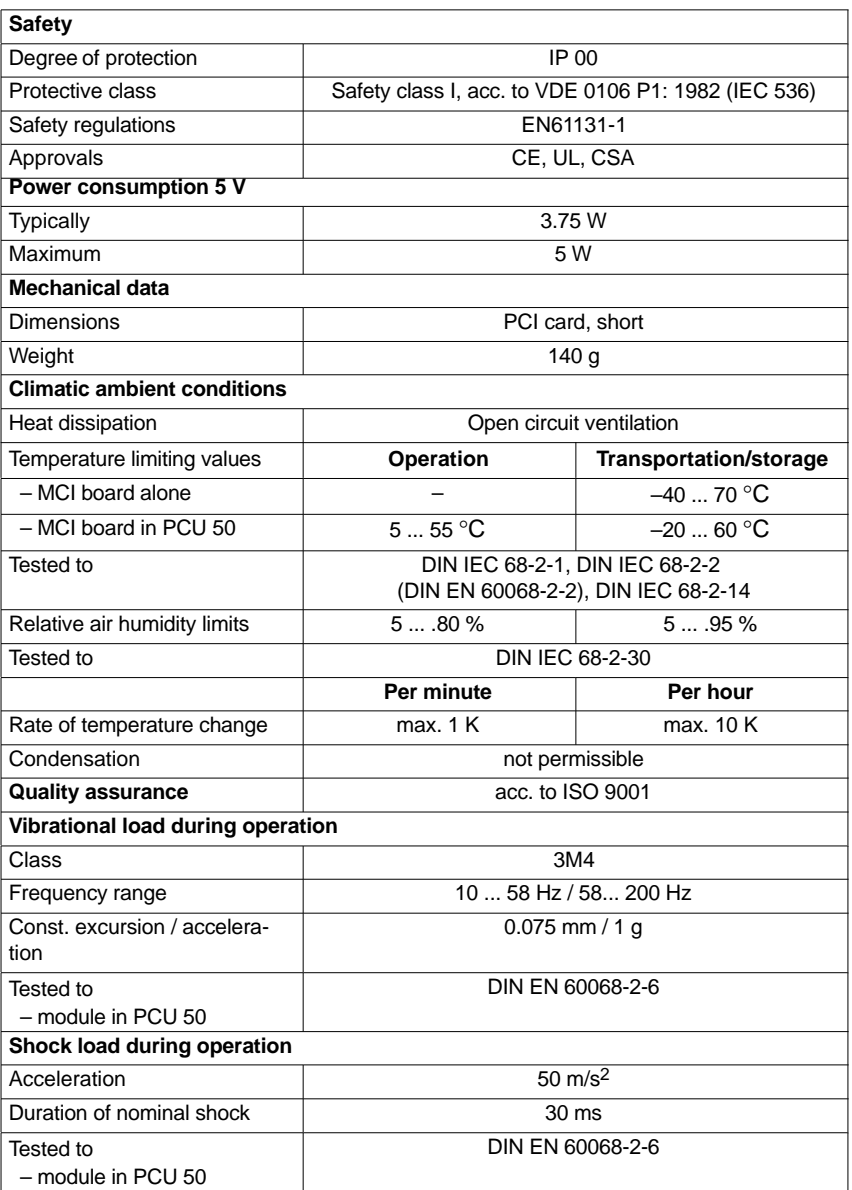

### **Notice**

The specified safety regulations, certifications, degree of protection and class of protection only apply if the module is plugged into a SINUMERIK PCU 50.

# **2.3 MCI board extension slot variant**

### **2.3.1 Module**

The MCI board extension slot variant provides the following functions as an optional expansion board of the MCI board:

- 4 binary inputs (isolated)
- 4 binary outputs (isolated)
- 2 measuring inputs (isolated)
- 2 handwheels (non-isolated).

Either differential or TTL handwheels (switch S1) can be operated on the module.

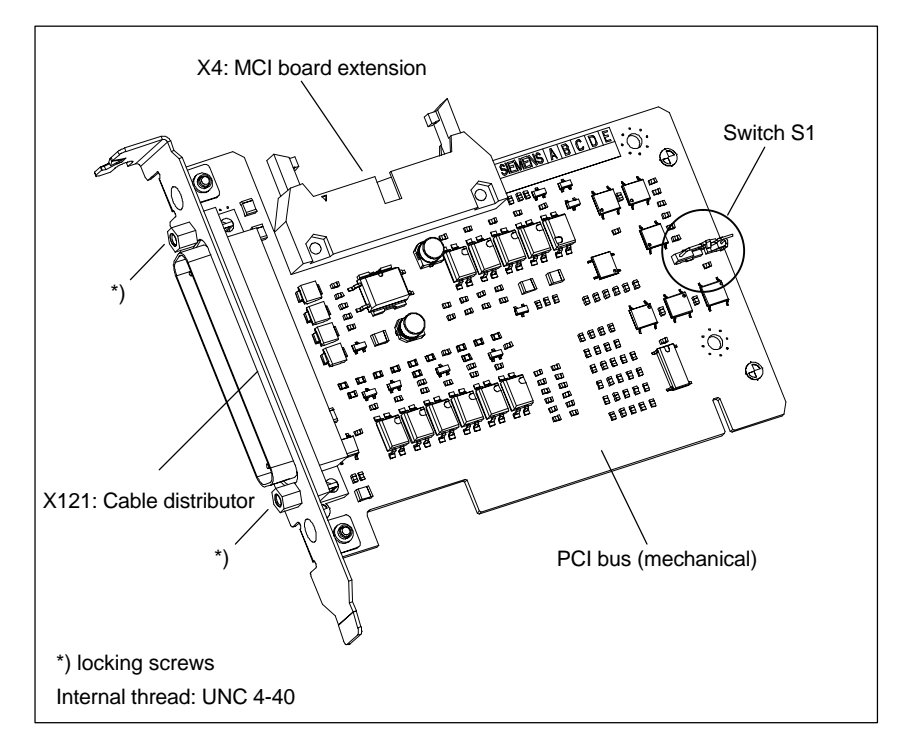

Fig. 2-8 MCI board extension slot variation

### **Order number:**

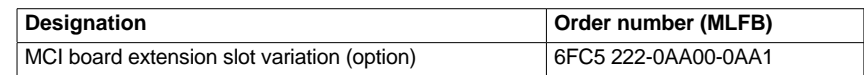

### **Caution**

**Connection** or **disconnection of the cable distributor** to or from interface X121 on the module is only allowed when the equipment is **de-energized**.

Before you plug in or remove the cable connector, switch off the PCU (shut down Windows XP correctly!). Otherwise, short circuits might occur on the module. This could destroy the module.

**Switch S1**

2.3 MCI board extension slot variant

With switch S1 you can select the type of handwheel that is to be operated on the module:

- Differential handwheels: switch S1 closed (as-delivered state)
- TTL handwheels: switch S1 open

Differential or TTL handwheels can only be operated alternately.

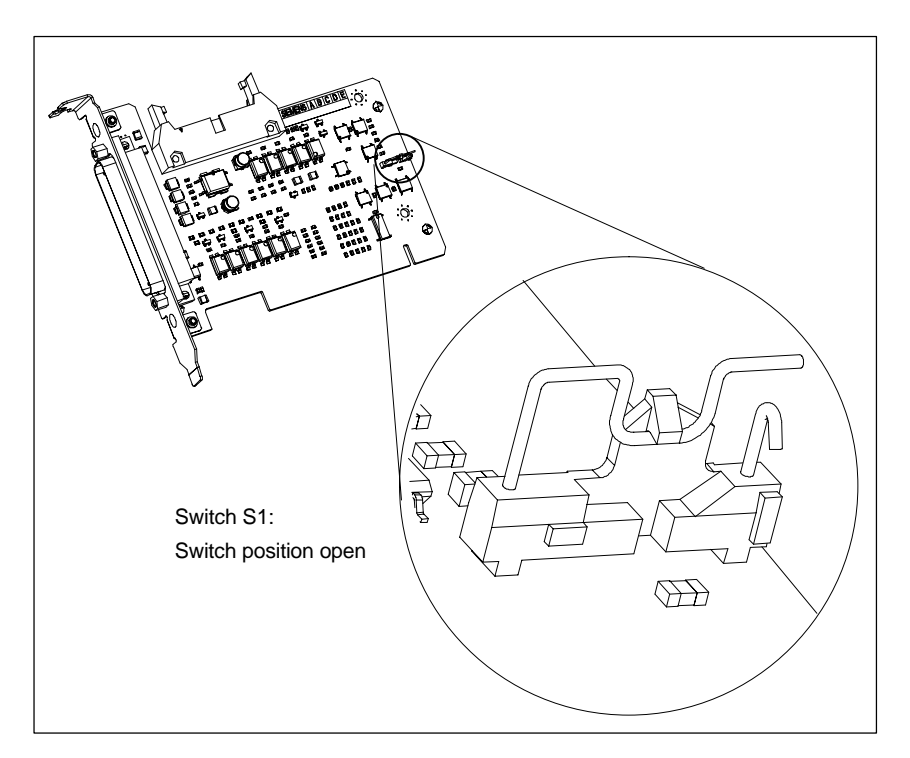

Fig. 2-9 Switch S1 switch position open (TTL handwheels)

### **Notice**

You **select** between differential and TTL handwheels on the module using switch S1 **before installing** the module.

### **2.3.2 Installation instructions**

The connecting cable with the MCI board is part of the scope of supply and is already plugged into the MCI board extension slot variation.

**Mounting battery**

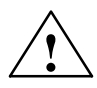

To install the module, proceed in the sequence described below.

**Warning**<br>
When operating electrical devices, it is impossible to avoid applying hazardous<br>
When operating electrical devices, it is impossible to avoid applying hazardous voltages to certain parts of the equipment.

> Failure to properly maintain the equipment can result in death, serious bodily injury or substantial material damage.

When servicing these devices, you should therefore observe all notices provided in this section and attached to the product itself.

- This device may only be serviced by appropriately qualified personnel.
- Before starting any maintenance and service work, disconnect the device from power supply.
- Use authorized spare parts only.
- Strictly observe the prescribed maintenance intervals, as well as the instructions for repair and replacement.

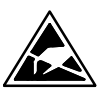

### **Notice**

The module contains electrostatically sensitive devices.

Electrostatically discharge your own body before touching the module. The simplest way of doing this is to touch an electrically conductive grounded object (e.g. a bare metal part of a cabinet or a power receptacle ground conductor).

- 1. Shut down the SINUMERIK 840Di and Windows XP correctly. Use one of the following methods to do this:
	- -Windows XP taskbar: Start > Shut Down
	- Interface signal: "PC shutdown", see Subsection 16.1.1, Page 16-499
- 2. Disconnect your PC from power supply.
- 3. Remove the screws from the cover of the housing (Fig. 2-10) and open the housing of your PC, observing the relevant safety regulations.

### 2.3 MCI board extension slot variant

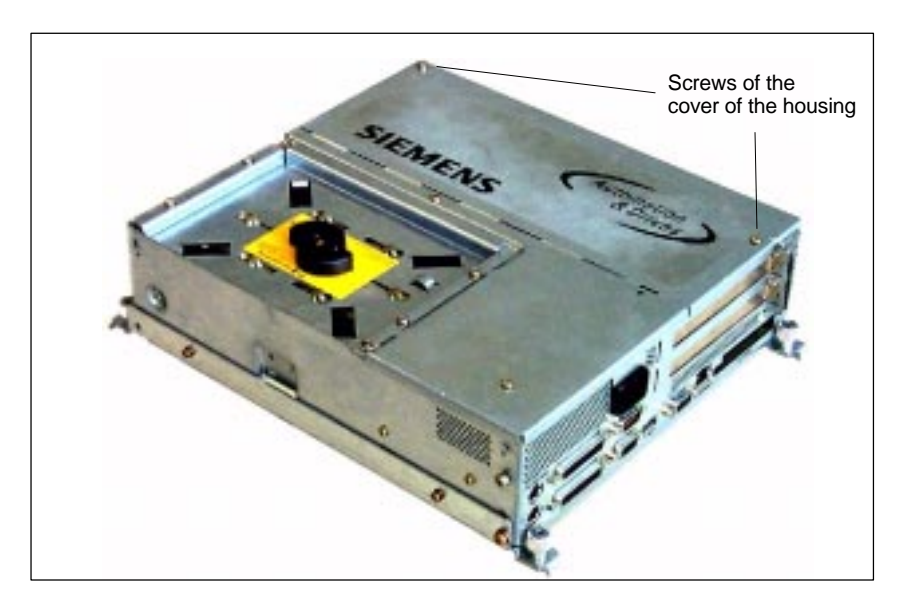

Fig. 2-10 Cover of the housing of the PCU 50

4. Remove the fastening screw of the module holding-down device (Fig. 2-11) of the MCI board and remove the module holding-down device.

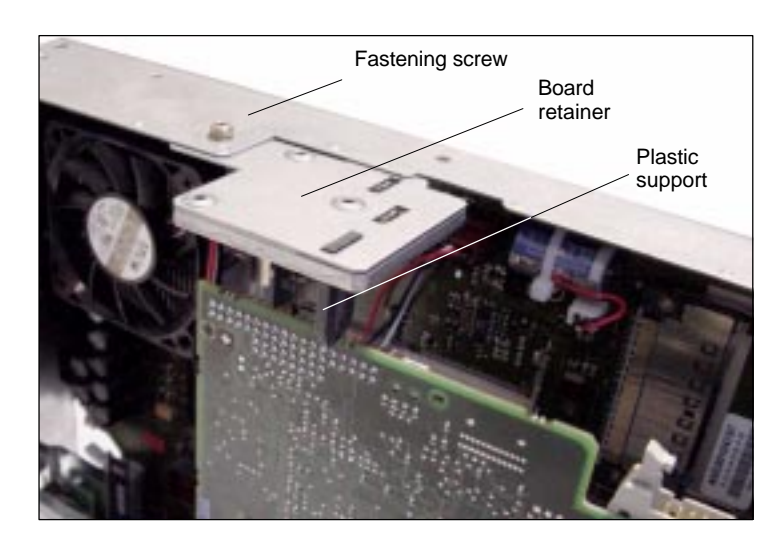

Fig. 2-11 Mounting of the module

- 5. Remove the blanking plate of the free PCI slot.
- 6. Insert the module carefully but firmly into the PCI slot and tighten the connector plate of the module.
- 7. Plug the connector of the connecting cable into the MCI board. Make sure that the latches of the connectors have securely engaged on both modules.
	- MCI board: Interface X2
	- MCI board extension: Interface X4
- 8. Mount the module holding-down device again.
- 9. Close the housing and fix it again with the two housing screws.

### **2.3.3 Interface description**

#### Interfaces of the MCI board extension slot variant **Interface overview**

Table 2-5 Interfaces of the MCI board extension slot variation

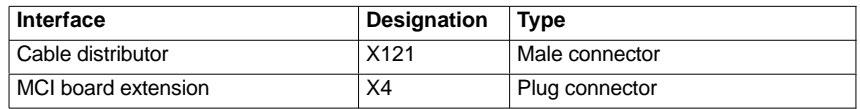

### **Cable distributor (X121)**

- Interface description of the cable distributor interface (X121):  $\bullet$  Connector: 37-way Sub D connector
	- (see cable distributor Section 2.4, Page2-65)
- $\bullet$ Pin assignment:

Table 2-6 Pin assignment: Interface X121

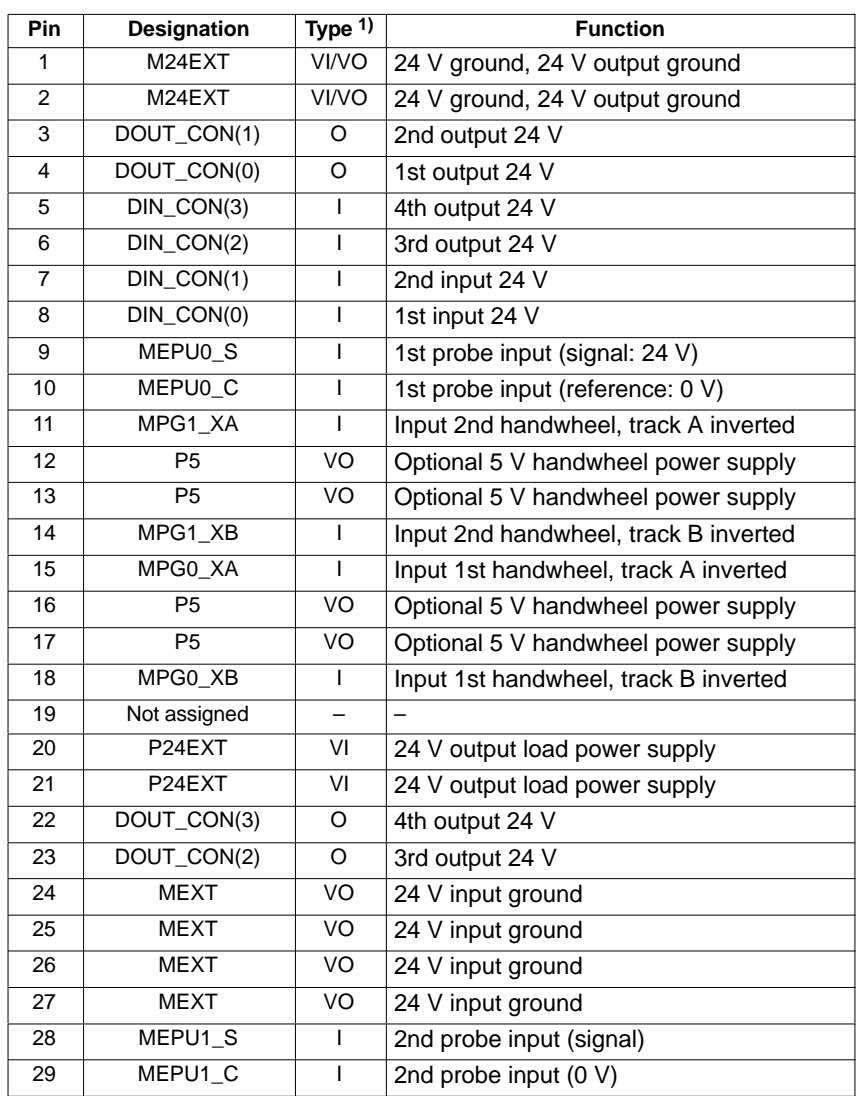

### 2.3 MCI board extension slot variant

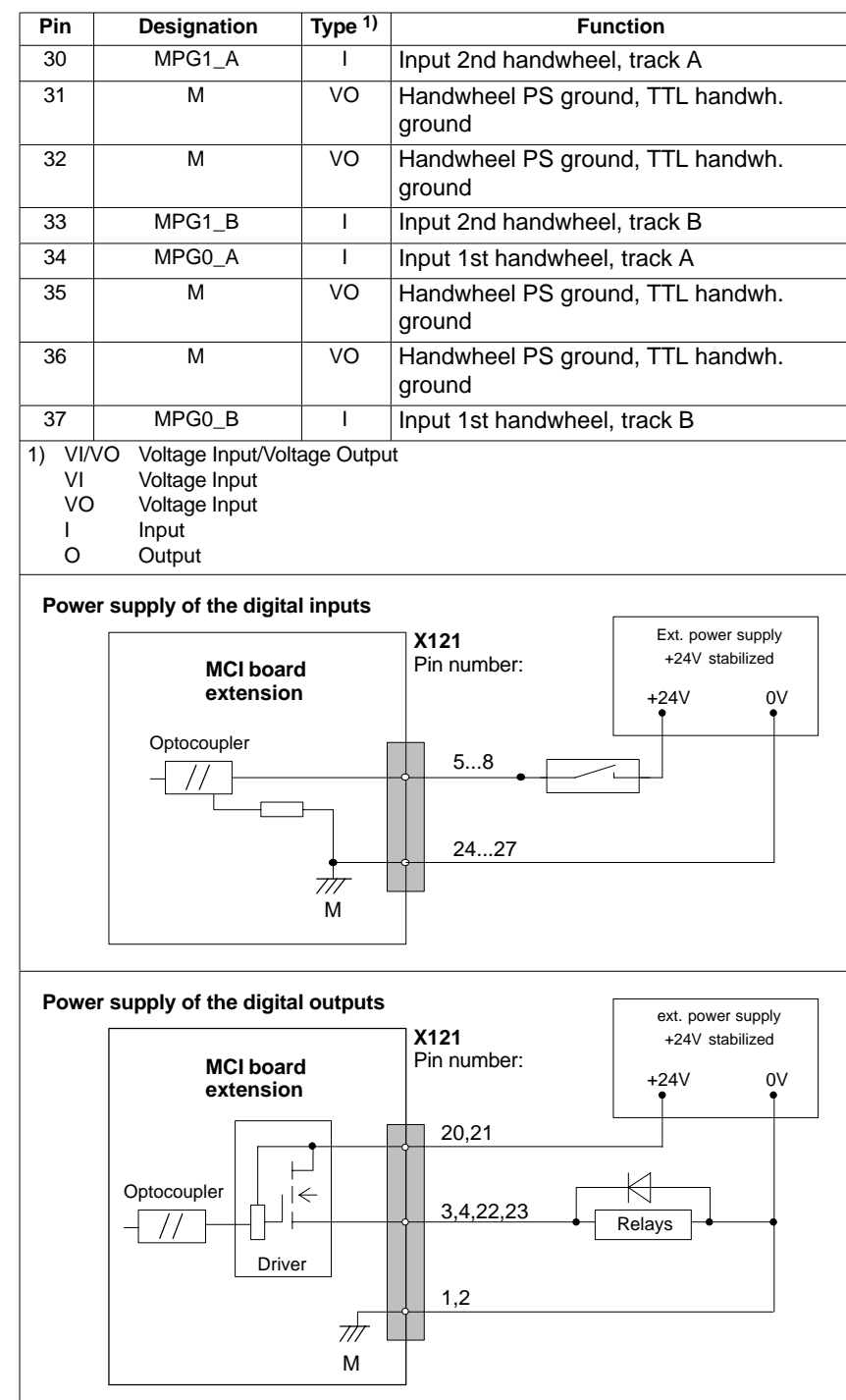

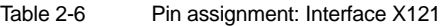

• The maximum cable length is 25 m for all functions.

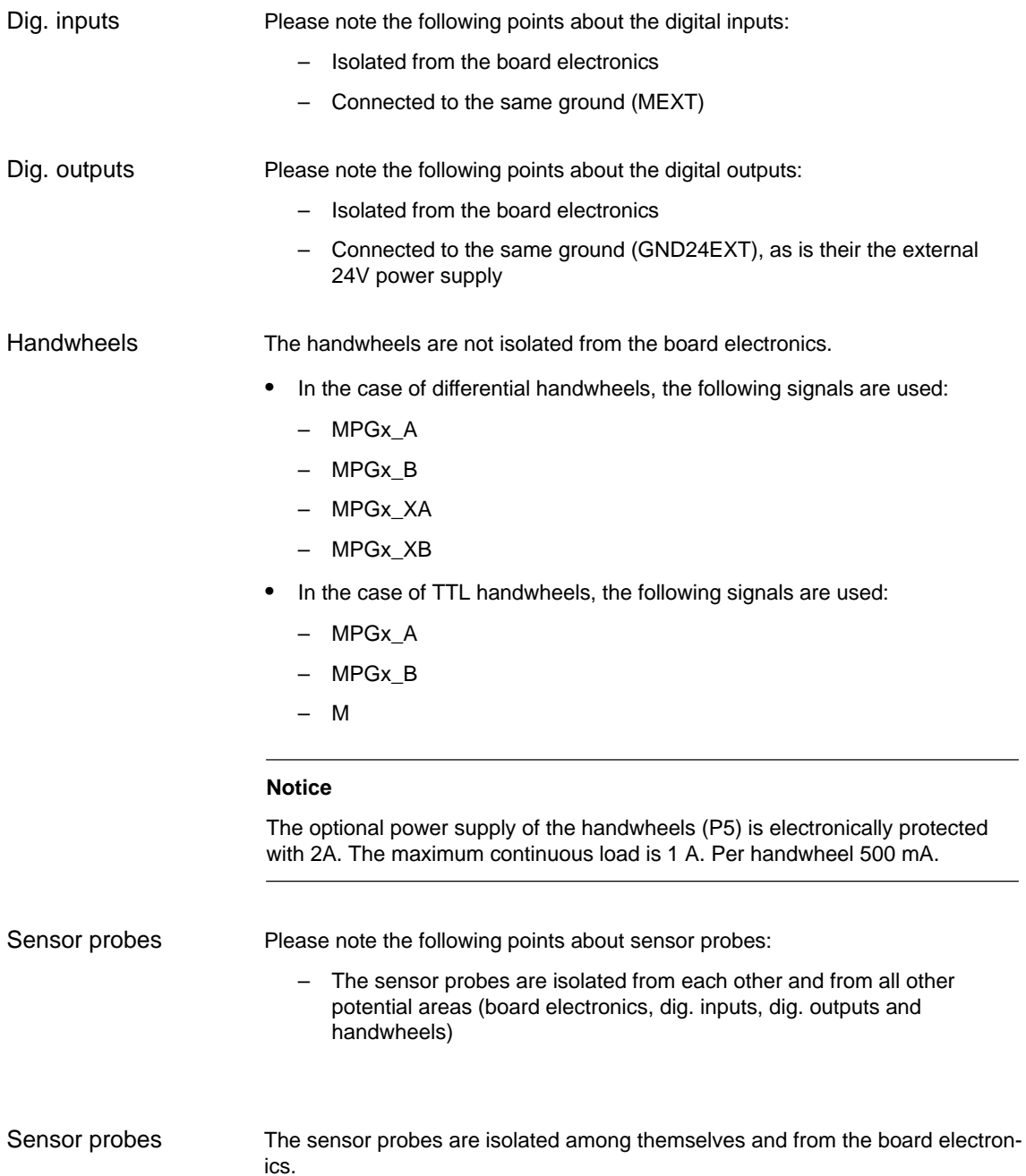

2.3 MCI board extension slot variant

### **2.3.4 Technical data**

Table 2-7 Technical data for MCI board extension, slot version

| <b>Safety</b>                                             |                                                                       |                               |  |  |  |  |  |  |
|-----------------------------------------------------------|-----------------------------------------------------------------------|-------------------------------|--|--|--|--|--|--|
| Degree of protection                                      | IP 20                                                                 |                               |  |  |  |  |  |  |
| Protective class                                          | Protection class I, in accordance with VDE 0106 P1:<br>1982 (IEC 536) |                               |  |  |  |  |  |  |
| Safety regulations                                        | EN61131-1                                                             |                               |  |  |  |  |  |  |
| Approvals                                                 | CE, UL, CSA                                                           |                               |  |  |  |  |  |  |
| <b>Electrical data</b>                                    |                                                                       |                               |  |  |  |  |  |  |
|                                                           | Maximum                                                               | Typical                       |  |  |  |  |  |  |
| Power consumption without<br>I/Os                         | 500 mW                                                                | 350 mW                        |  |  |  |  |  |  |
| Power consumption with I/Os                               | 2.1 W                                                                 | 850 mW                        |  |  |  |  |  |  |
|                                                           | both handwheels                                                       | per handwheel                 |  |  |  |  |  |  |
| Max. current-carrying capacity<br>of the 5 V power supply | 1A                                                                    | 500 <sub>m</sub> A            |  |  |  |  |  |  |
| <b>Mechanical data</b>                                    |                                                                       |                               |  |  |  |  |  |  |
| Dimensions                                                | Short PCI card                                                        |                               |  |  |  |  |  |  |
| Weight                                                    | 110g                                                                  |                               |  |  |  |  |  |  |
| <b>Climatic ambient conditions</b>                        |                                                                       |                               |  |  |  |  |  |  |
| Heat dissipation                                          | Open circuit ventilation                                              |                               |  |  |  |  |  |  |
|                                                           | <b>Operation</b>                                                      | <b>Transportation/storage</b> |  |  |  |  |  |  |
| Temperature limiting values                               | $555^{\circ}C$                                                        | $-4070$ °C                    |  |  |  |  |  |  |
| Tested to                                                 | DIN IEC 68-2-1, DIN IEC 68-2-2<br>(DIN EN 60068-2-2), DIN IEC 68-2-14 |                               |  |  |  |  |  |  |
| Relative air humidity limits                              | 580%                                                                  | 595%                          |  |  |  |  |  |  |
| Tested to                                                 | DIN IEC 68-2-30                                                       |                               |  |  |  |  |  |  |
|                                                           | Per minute                                                            | Per hour                      |  |  |  |  |  |  |
| Rate of temperature change                                | max. 1 K                                                              | max. 10 K                     |  |  |  |  |  |  |
| Condensation                                              | not permissible                                                       |                               |  |  |  |  |  |  |
| <b>Quality assurance</b>                                  | acc. to ISO 9001                                                      |                               |  |  |  |  |  |  |
| Vibrational load during operation                         |                                                                       |                               |  |  |  |  |  |  |
| Class                                                     | 3M4                                                                   |                               |  |  |  |  |  |  |
| Frequency range                                           | 10  58Hz / 58 200Hz                                                   |                               |  |  |  |  |  |  |
| Const. excursion / accelera-<br>tion                      | $0,075$ mm / 1g                                                       |                               |  |  |  |  |  |  |
| Tested to<br>- module in PCU 50                           | DIN EN 60068-2-6                                                      |                               |  |  |  |  |  |  |
| Shock load during operation                               |                                                                       |                               |  |  |  |  |  |  |
| Acceleration                                              | 50 $m/s^2$                                                            |                               |  |  |  |  |  |  |
| Duration of nominal shock                                 | 30 <sub>ms</sub>                                                      |                               |  |  |  |  |  |  |
| Tested to<br>– module in PCU 50                           | DIN EN 60068-2-6                                                      |                               |  |  |  |  |  |  |

#### **Notice**

The specified safety regulations, certifications, degree of protection and class of protection only apply if the module is plugged into a SINUMERIK PCU 50.

# **2.4 Cable distributor**

### **Order number**

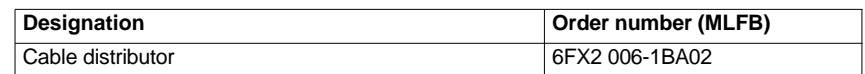

**Cable connection**

The cable distributor consists of a connector jacket for a 37-pin Sub-D connector with enlarged interior. The cable distributor is used to split the I/O electronic handwheel extension interface (X121) to a maximum of 7 single cables. These must be connected in the order shown in Table 2-9, Page 2-67.

To supply the digital outputs, an external 24 V supply is possible at the cable distributor.

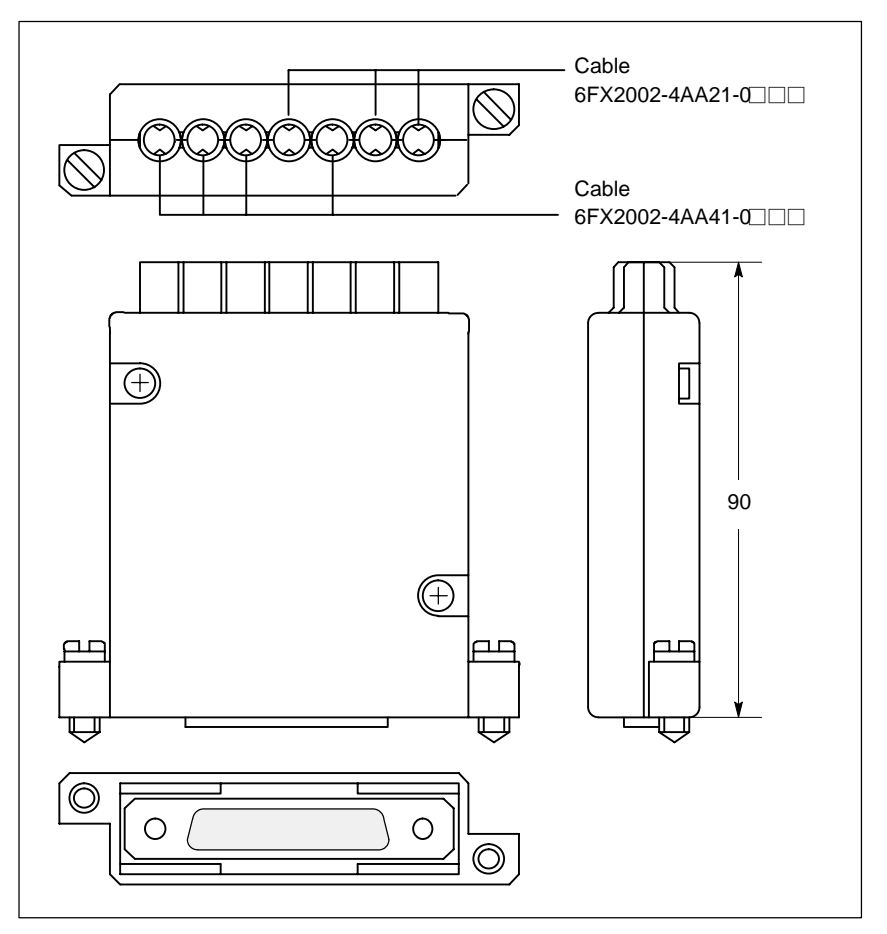

Fig. 2-12 Cable distributor

Plug the appropriate single cable into the opened cable distributor and connect it to the associated connector X1 to X10. When doing so, place the cable into the appropriate cable entry.

Make sure that the shield jackets that became free have a large conductive connection to the metallic contact areas of the cable distributor. See Fig. 2-13, Page 2-66. Locate the upper terminal bar in such a way that its "teeth" are facing the "teeth" of the lower terminal bar and then retain the upper housing section.

### 2 Hardware Descriptions

### 2.4 Cable distributor

**Location of interfaces**

This will reliably press the cable shields between the contact areas of the contact springs and contact them safely. The shield potential is reliably routed to the housing of the PCU using the contact springs of the cable distributor on the front panel of the PCU.

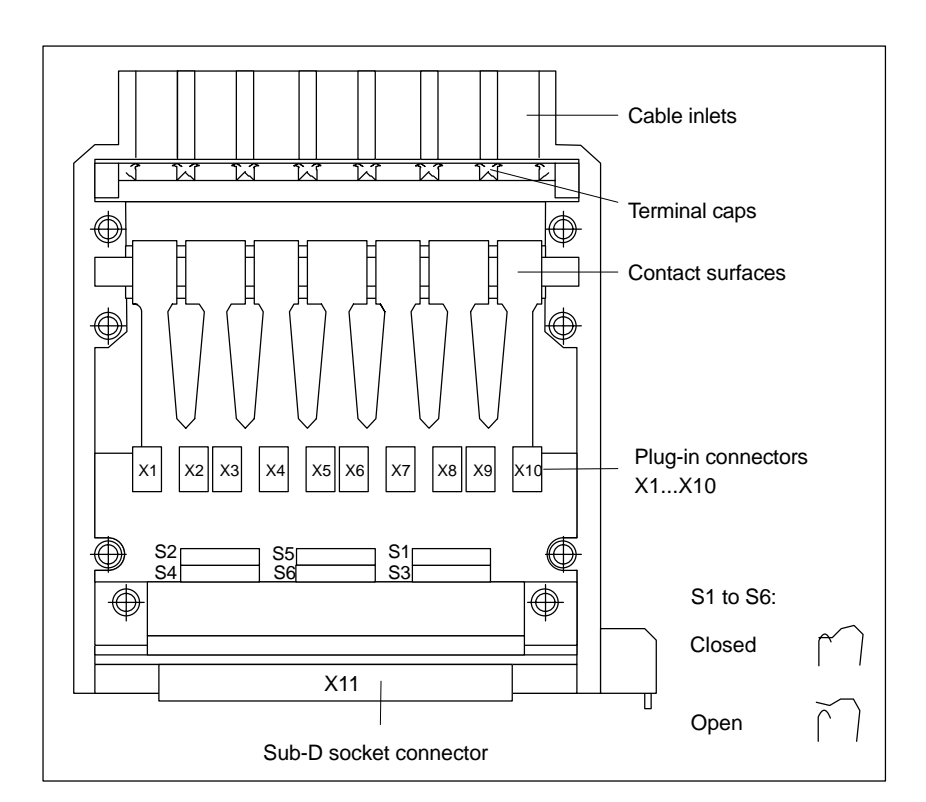

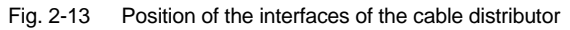

#### **DIP FIX switches**

The DIP FIX switches in the cable distributor must be set as follows:

Table 2-8 Setting the DIP-FIX switches in the cable distributor

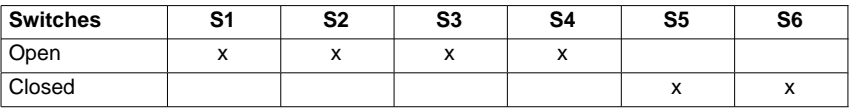

### **Connector assignments**

Table 2-9 Connector assignments

| <b>Connector No.</b> | Cable No.                  | I/Os                        |  |
|----------------------|----------------------------|-----------------------------|--|
| X1                   |                            | 1. Handwheel                |  |
| X <sub>2</sub>       | (top)                      |                             |  |
| X <sub>3</sub>       | 2                          | 2. Handwheel                |  |
| X4                   |                            |                             |  |
| X <sub>5</sub>       | 3                          | 2. probe                    |  |
| X <sub>6</sub>       | 4                          | 4 binary inputs             |  |
| <b>X7</b>            |                            |                             |  |
| X <sub>8</sub>       | 5                          | 4 binary outputs            |  |
| X9                   | 6                          | Supply for 4 binary outputs |  |
| X <sub>10</sub>      | $\overline{7}$<br>(bottom) | 1. probe                    |  |

### **Notice**

When assembling the cable distributor, make absolutely sure that the supplied washer is installed correctly and the coding pins are installed.

### **Mounting**

The cable distributor is fastened using the two supplied adapter plates at the X121 cable distributor interface of the MCI board extension module using screws.

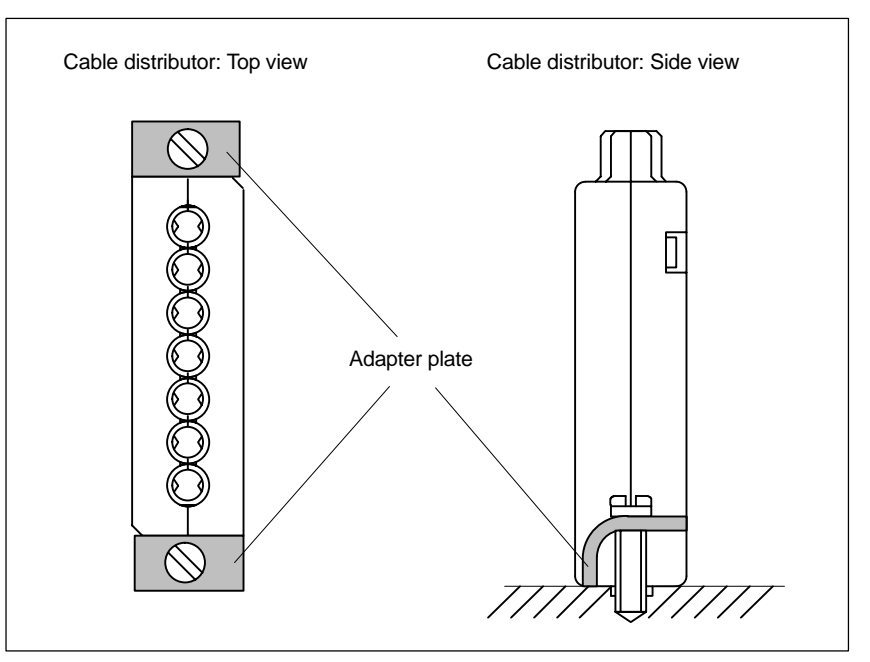

Fig. 2-14 Mounting the cable distributor

### 2 Hardware Descriptions

2.4 Cable distributor

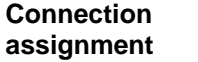

Connector designation: **X1...X10**<br>Connector type: **DU-BOX** 

DU-BOX plug connectors

Table 2-10 Connector pin assignment of the cable distributor

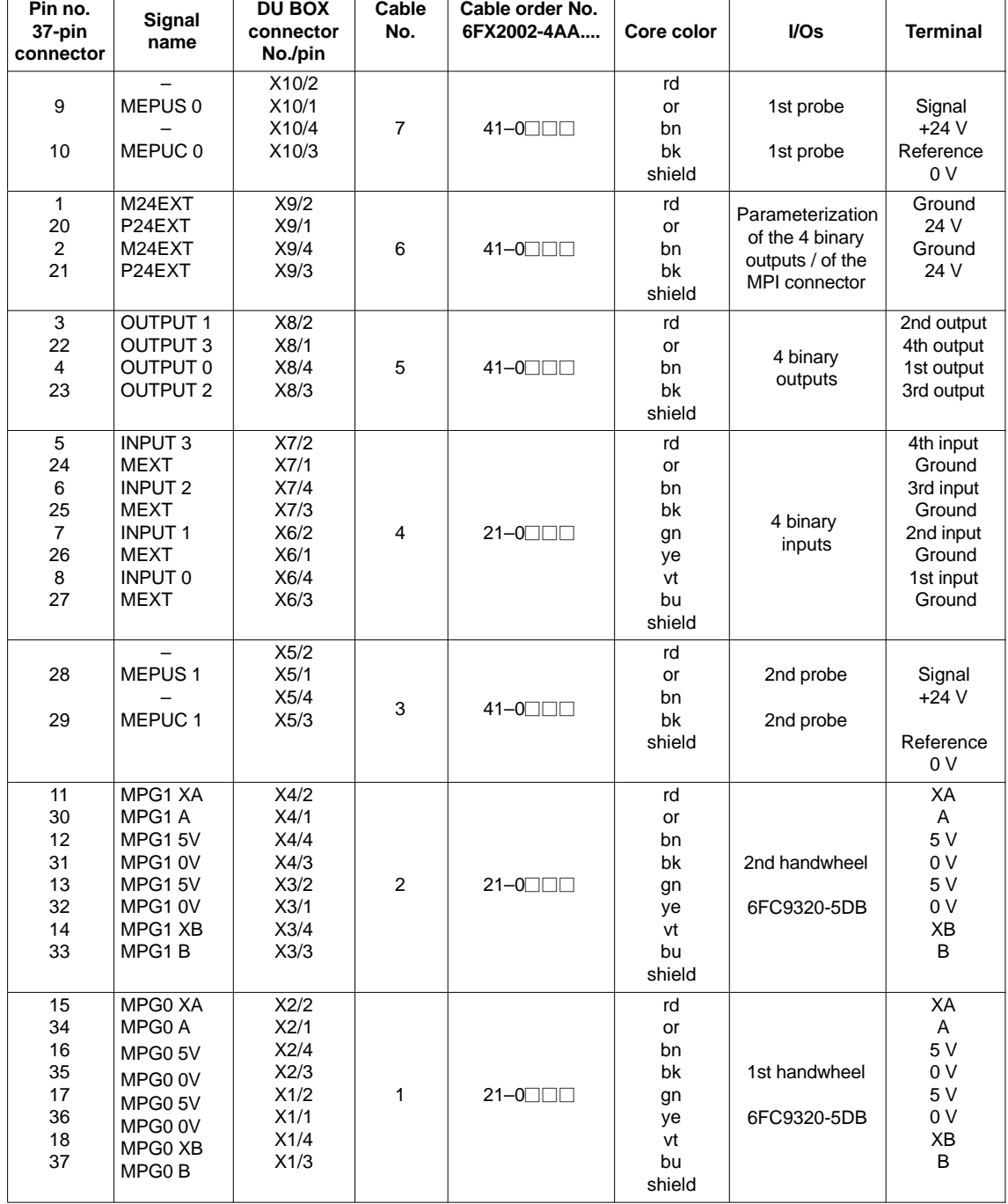

### **Signal names**

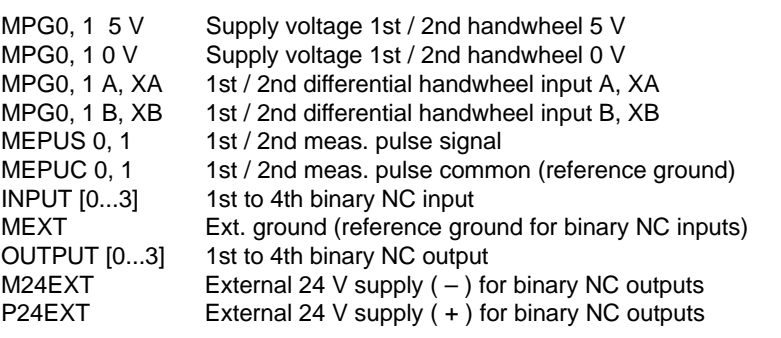

#### **Notice**

The maximum current carrying capacity of the handwheel interface is 1 A for both handwheels. 500 mA per handwheel.

#### **Colors**

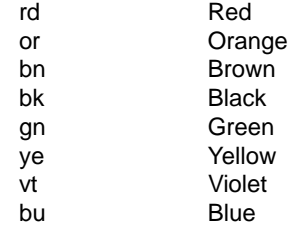

2 Hardware Descriptions

2.5 SINUMERIK Industrial PC

# **2.5 SINUMERIK Industrial PC**

### **2.5.1 SINUMERIK PCU 50**

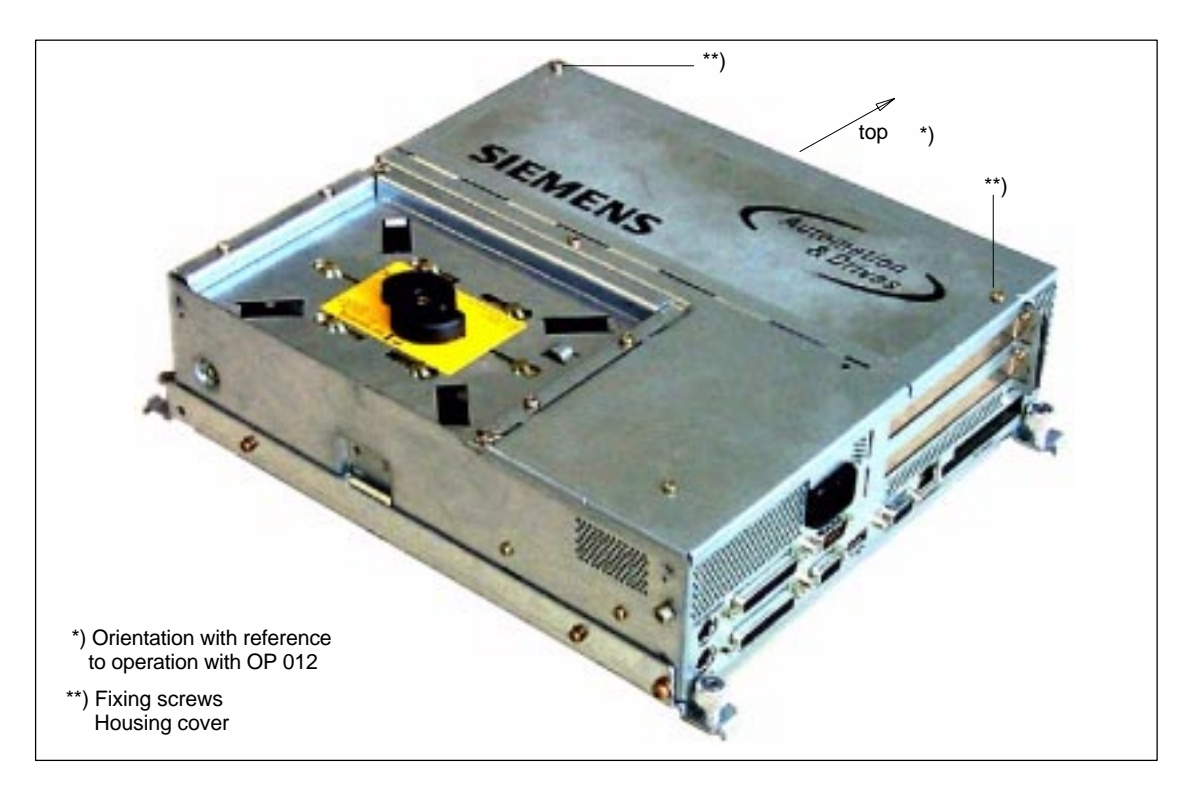

Fig. 2-15 PCU 50: Perspective view with installed hard disk drive

#### **Order number**

PCU as spare part with MCI board:

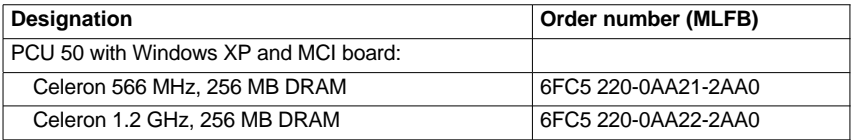

### **Features**

The SINUMERIK Industrial PC "PCU 50" provides together with the MCI board the basis for the SINUMERIK 840Di. The PCU 50 has the following important features:

- Versions:
	- Celeron 566 MHz, 256 MB DRAM
	- Celeron 1.2 GHz, 256 MB DRAM
- -Hard disk min. 4.8 GB (replaceable)
- -Operating system Windows XP US
- -Robust design (continuous operation, high noise immunity)
- $\bullet$  Space-saving installation thanks to compact dimensions (LxWxH): 296x267x100 mm
- Easy installation with four screws on the rear of the operator panel front

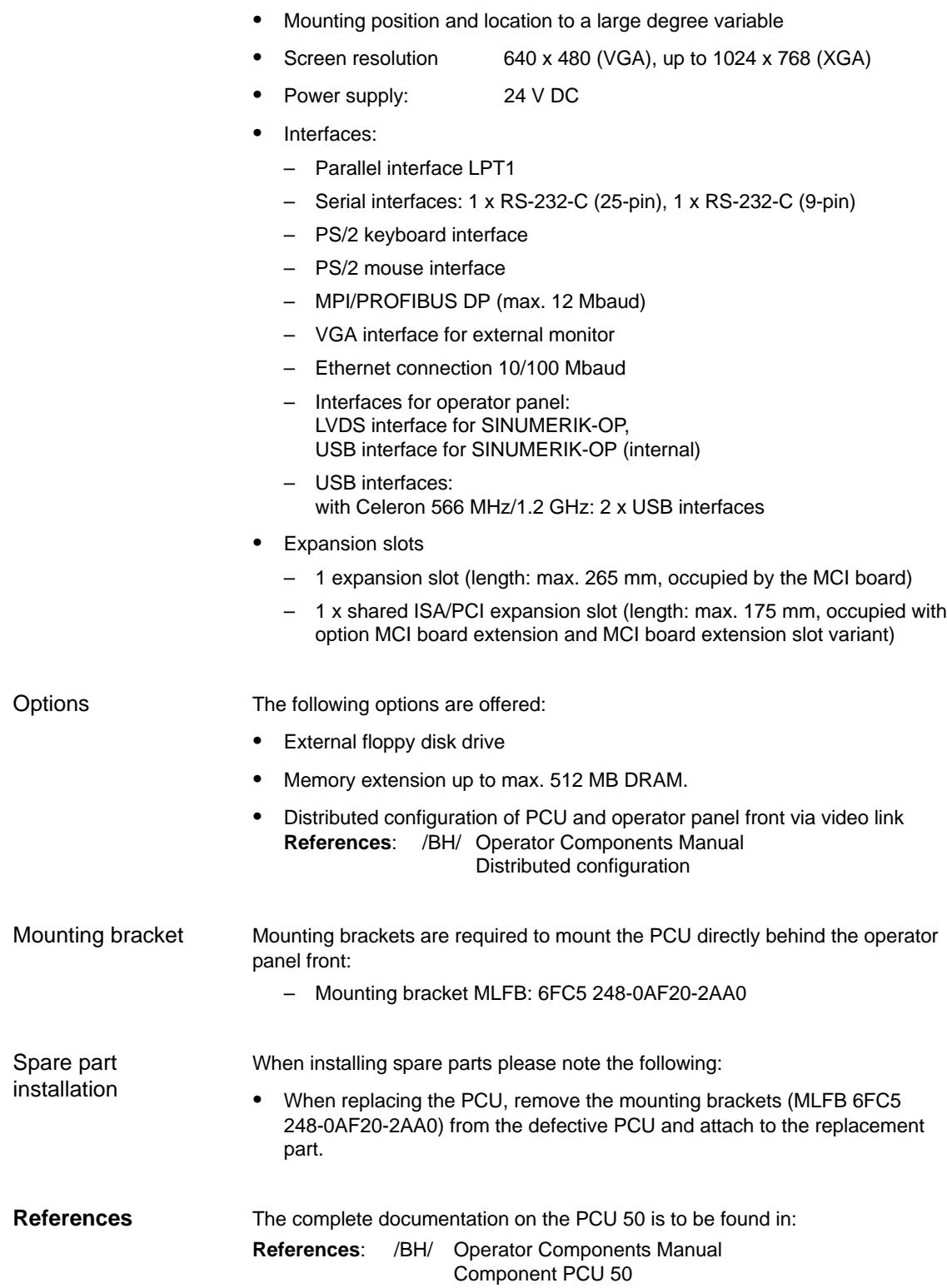

### 2 Hardware Descriptions

2.5 SINUMERIK Industrial PC

### **Technical data**

Table 2-11 Technical data of the PCU 50

| <b>Safety</b>                                                  |                                                                                |                                |                                                                  |                                         |  |  |  |  |  |  |
|----------------------------------------------------------------|--------------------------------------------------------------------------------|--------------------------------|------------------------------------------------------------------|-----------------------------------------|--|--|--|--|--|--|
| Protective class                                               | III; PELV acc. to EN 50178                                                     |                                |                                                                  |                                         |  |  |  |  |  |  |
| Degree of protection per<br>EN 60529                           | <b>IP20</b>                                                                    |                                |                                                                  |                                         |  |  |  |  |  |  |
| Approvals                                                      | СE                                                                             |                                |                                                                  |                                         |  |  |  |  |  |  |
| <b>Electrical data</b>                                         |                                                                                |                                |                                                                  |                                         |  |  |  |  |  |  |
| Input voltage                                                  | 24 V DC                                                                        |                                |                                                                  |                                         |  |  |  |  |  |  |
| Max. power consumption                                         |                                                                                | PCI / ISA slot                 |                                                                  | Total                                   |  |  |  |  |  |  |
| 5 V<br>12V<br>$-12V$                                           |                                                                                | 2 A<br>0.3A<br>0.1A            |                                                                  | 3 A<br>0.6A<br>0.15A                    |  |  |  |  |  |  |
| Power consumption                                              | typically 40 W                                                                 |                                |                                                                  | maximum 130 W                           |  |  |  |  |  |  |
| Mains buffering time                                           | 20 <sub>ms</sub>                                                               |                                |                                                                  |                                         |  |  |  |  |  |  |
| <b>Mechanical data</b>                                         |                                                                                |                                |                                                                  |                                         |  |  |  |  |  |  |
| Dimensions (mm)                                                | Width 297                                                                      | Height 267                     |                                                                  | Depth 77                                |  |  |  |  |  |  |
| Weight                                                         | approx. 6 kg                                                                   |                                |                                                                  |                                         |  |  |  |  |  |  |
| <b>Mechanical ambient condi-</b><br>tions (with OP 012)        | Operation                                                                      |                                | <b>Transport</b><br>(in packaging)                               |                                         |  |  |  |  |  |  |
| Vibration stressing                                            | $10 - 58$ Hz:<br>$58 - 200$ Hz: $9.8$ m/s <sup>2</sup><br>3M4 per EN 60721-3-3 | 0.075 mm                       | $5 - 9$ Hz:<br>9 – 200 Hz:<br>2M2 per EN 60721-3-2               | $3.5 \text{ mm}$<br>$9.8 \text{ m/s}^2$ |  |  |  |  |  |  |
| Shock stressing                                                | 50 m/s <sup>2</sup> , 30 ms,<br>18 shocks<br>3M2 per EN 60721-3-3              |                                | 300 m/s <sup>2</sup> , 6 ms,<br>18 shocks<br>2M2 to EN 60721-3-2 |                                         |  |  |  |  |  |  |
| Noise                                                          | < 55 dB(A) to DIN 45635                                                        |                                |                                                                  |                                         |  |  |  |  |  |  |
| <b>Climatic ambient conditions</b>                             |                                                                                |                                |                                                                  |                                         |  |  |  |  |  |  |
| Heat dissipation                                               | Open circuit ventilation                                                       |                                |                                                                  |                                         |  |  |  |  |  |  |
| Moisture condensation, water<br>spray and the formation of ice | not permissible                                                                |                                |                                                                  |                                         |  |  |  |  |  |  |
| Air inlet                                                      | without aggressive gases, dusts and oils                                       |                                |                                                                  |                                         |  |  |  |  |  |  |
|                                                                | <b>Operation</b>                                                               |                                | Storage / transport<br>(in transport packaging)                  |                                         |  |  |  |  |  |  |
| Relevant standards                                             | EN 60721-3-3                                                                   |                                | EN 60721-3-1 / -3-2                                              |                                         |  |  |  |  |  |  |
| Climate class                                                  | 3K5                                                                            |                                | 1K3 / 2K4                                                        |                                         |  |  |  |  |  |  |
| Temperature limiting values                                    | $9 W1$ :<br>14 W $1$ ):<br>24 W $1$ :                                          | $555$ °C<br>$550$ °C<br>545 °C | –20 … 60 °C                                                      |                                         |  |  |  |  |  |  |
| Rate of temperature change                                     | max. 10 K/h                                                                    |                                | max. 18 K/h                                                      |                                         |  |  |  |  |  |  |
| Relative air humidity limits                                   | 10  80 %                                                                       |                                | 595%                                                             |                                         |  |  |  |  |  |  |
| Permissible change in the rel-<br>ative air humidity           | max. 0.1 % /min                                                                |                                |                                                                  |                                         |  |  |  |  |  |  |

1) MCI board already plugged in;

max. power of additional expansions e.g.: PCI/ISA slots, PC card, USB interface)
# **2.6 SINUMERIK operator panel fronts**

SINUMERIK operator panel fronts can be connected to the PCU either centrally, i.e. directly via LVDS or USB interfaces, or decentrally with TCU (Thin Client Unit) via Ethernet.

In the following section, the OP 012 operator front is described as an example in detail.

### **2.6.1 Operator panel front OP 012**

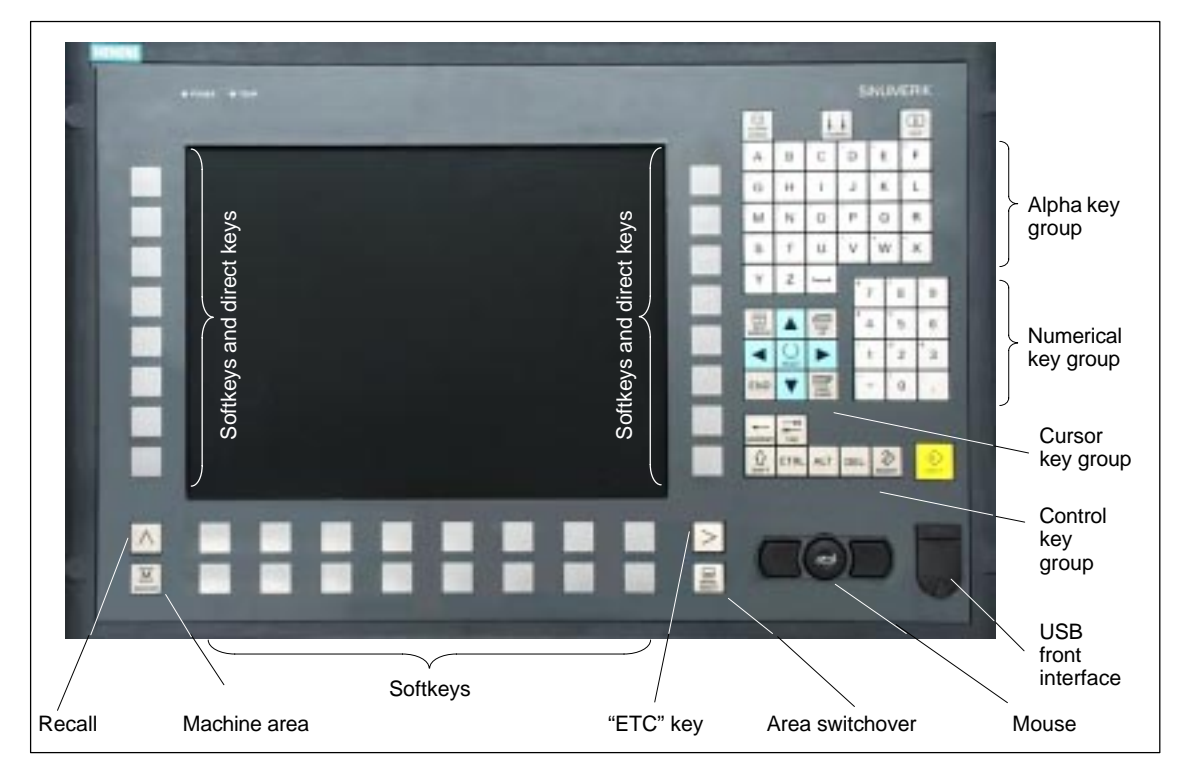

Fig. 2-16 View of OP 012 operator panel front

#### **Order number**

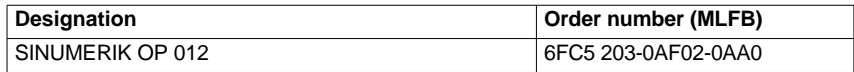

**Features**

The OP 012 operator front provides the following features:

- -12.1" TFT flat screen (color); resolution 800 x 600 pixels
- $\bullet$ Membrane keyboard with alpha, numeric, cursor, and control keypad
- - Soft keys/direct keys:
	- 2 x 8 horizontal rows of keys with softkey function
	- 2 x 8 vertical key rows with softkey and direct key functions
- Direct keys connectable using PP031–MC or directly to the I/Os
- Shift key for switchover to the second key level (not for switching over the letters, since uppercase letters only)
- Integrated mouse
- $\bullet$ Status LEDs for power supply and overtemperature
- $\bullet$ USB interface at front
- $\bullet$ Degree of protection IP65
- Can be combined with PCU or TCU
- $\bullet$ External floppy disk drive can be connected

For detailed documentation about the operator panel front OP 012 please see: **References**: /BH/ Operator Components Manual Operator panel front OP 012 **References**

# **2.7 TCU (Thin Client Unit)**

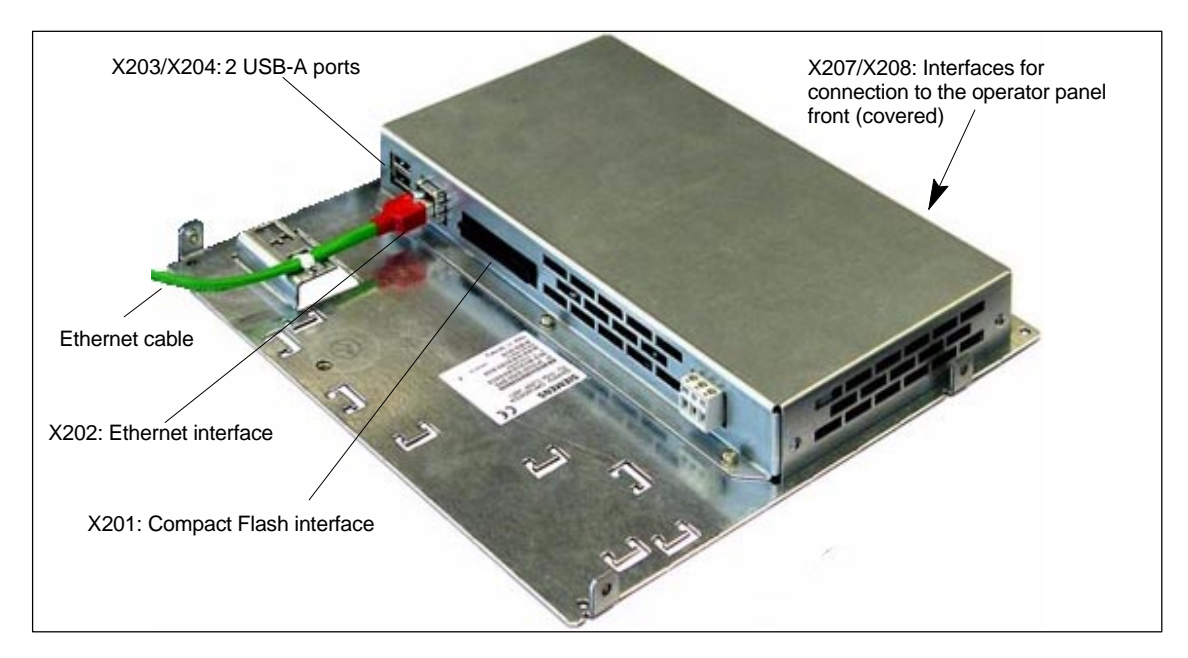

Fig. 2-17 TCU with Ethernet cable plugged in

#### **Order number**

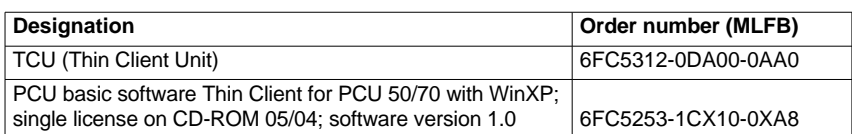

#### **Features**

A TCU permits the distributed connection of SINUMERIK OP/TP operator panel fronts and the SINUMERIK PCU. The features include the following:

- $\bullet$  Communication with the PCU is performed via Industrial Ethernet (10/100 Mbaud) in a separate sub-network with DHCP server (on the PCU).
- $\bullet$  Permits large distances (maximum possible distance between two network nodes/access points: approx. 100 m) between the PCU and operator panel front.
- -Graphics resolutions: 640x480 to 1024x768 pixels; depth of color: 16 bits
- - Interfaces:
	- Ethernet 10/100 Mbaud
	- Compact Flash
	- 2 x USB 1.1 for connection of mouse and keyboard
	- Interfaces for operator panel: LVDS interface for SINUMERIK-OP, USB interface for SINUMERIK-OP (internal)

#### 2 Hardware Descriptions

2.7 TCU (Thin Client Unit)

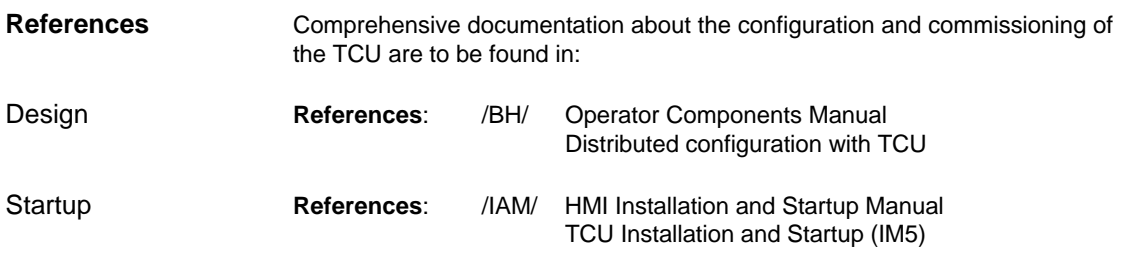

# **2.8 Floppy disk drives**

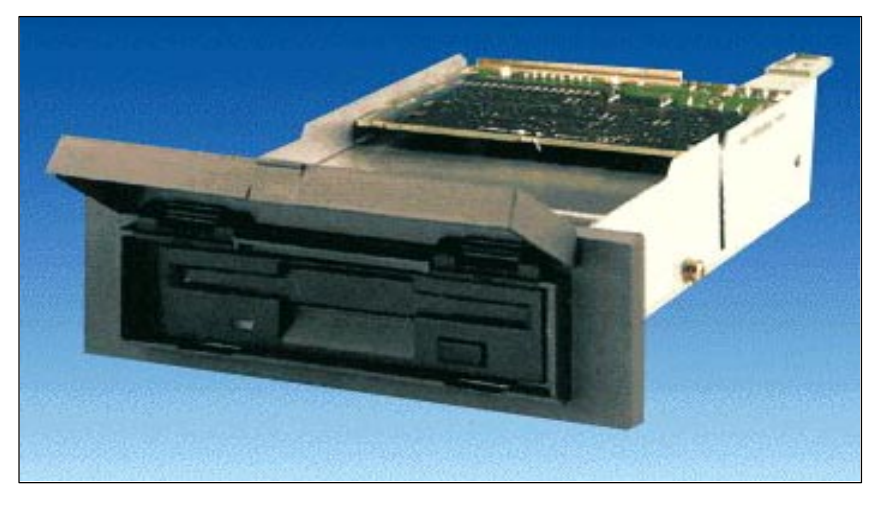

Fig. 2-18 External 3.5" diskette drive and 3.5" with USB interface

# **2.8.1 Floppy disk drive 3.5''**

#### **Order number**

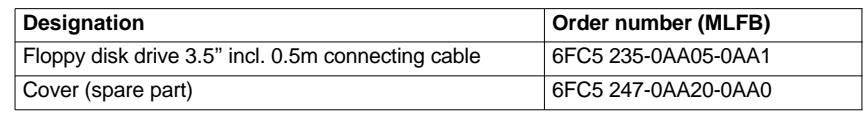

#### **Features**

The diskette drive is used to read in data and programs from/to 3.5" diskettes with a 1.44 Mbyte capacity.

The diskette drive has the following features:

- $\bullet$ Can be inserted into customized operator panel fronts
- $\bullet$ Bootable

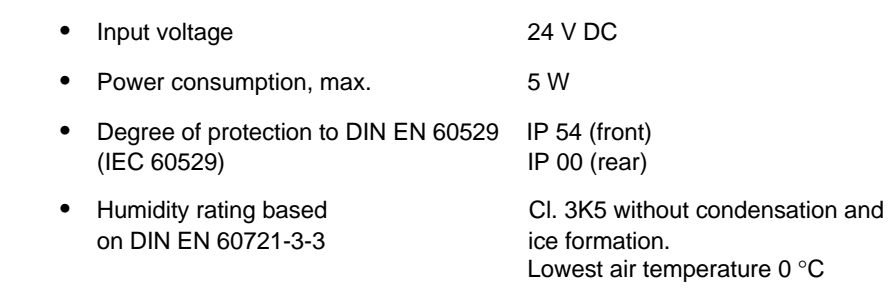

**References**

For a complete description of the external 3.5'' floppy disk drive, please refer to:

**References**: /BH/ Operator Components Manual 3.5" diskette drive

2.8 Floppy disk drives

## **2.8.2 3.5" floppy disk drive with USB interface**

#### **Order number**

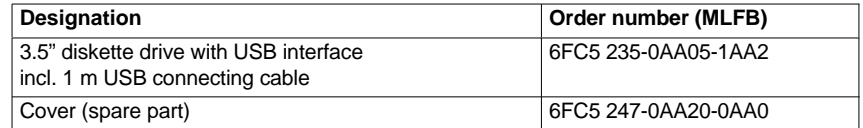

#### **Features**

The diskette drive is used to read in data and programs from/to 3.5" diskettes with a 1.44 Mbyte capacity. The diskette drive has the following features:

- $\bullet$ USB interface: Version 1.1
- $\bullet$ Can be inserted into customized operator panel fronts
- $\bullet$ Bootable
- -Input voltage 24 V DC
- $\bullet$ Power consumption, max. 5 W
- $\bullet$  Degree of protection to DIN EN 60529 IP 54 (front) (IEC 60529) IP 00 (rear)

# **2.9 Power supply**

### **2.9.1 SITOP POWER standard 24V/10A**

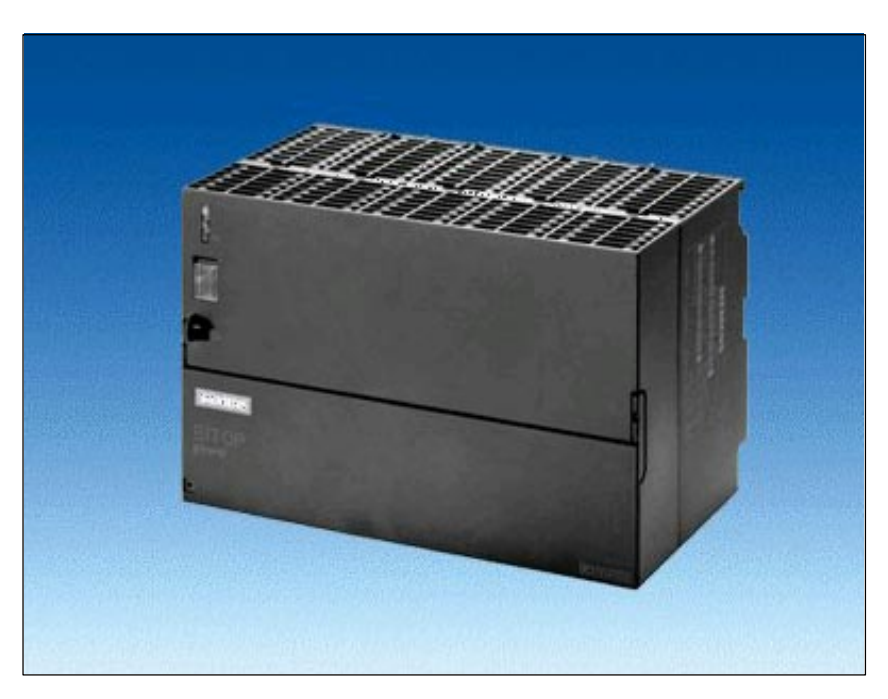

Fig. 2-19 View: SITOP POWER standard 24V/10A

#### **Order number**

**Features**

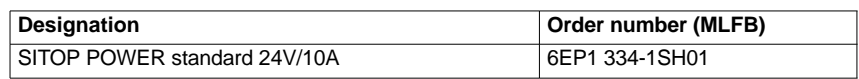

The SITOP POWER Standard 24V/10A power supply mode provides the following features:

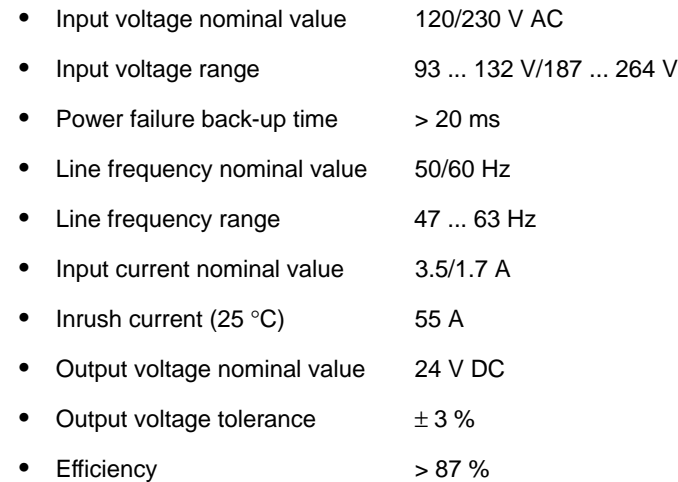

#### 2.9 Power supply

- Output current nominal value 10 A
- $\bullet$ Electron. short-circuit protection with automatic restart
- $\bullet$ Galvanic isolation (SELV acc. to EN 60950)
- $\bullet$ Class of protection (IEC 536; VDE 1006 T1) class I
- $\bullet$ Degree of protection (VDE 0470, IEC 529) IP 20
- $\bullet$ Radio interference level (EN 55011) class A

# **2.10 Uninterruptible power supply (UPS)**

# **2.10.1 SITOP POWER DC UPS MODULE 15**

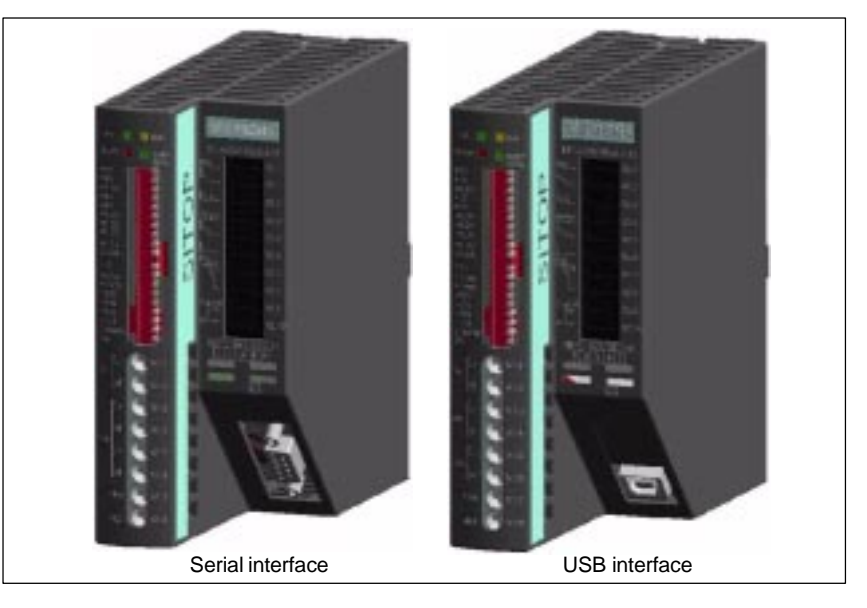

Fig. 2-20 View: SITOP POWER, DC-UPS MODULE 15

#### **Order number**

**Features**

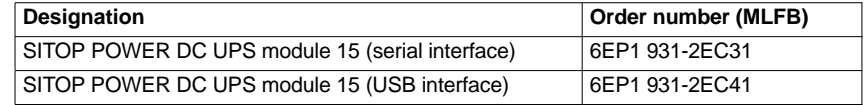

The SITOP POWER DC UPS module 15 provides the following features:

- $\bullet$ Compact design (HxWxD: 125 mm x 50 mm x 125 mm)
- $\bullet$ Nominal input voltage 24 V DC
- $\bullet$ Nominal output voltage 24 V DC
- $\bullet$ Nominal output current 15 A DC
- $\bullet$ High efficiency approx. 96 %
- -Class of protection (IEC 536; VDE 1006 T1) Class III
- -Degree of protection (VDE 0470, IEC 529) IP 20
- - Setting options
	- Connection threshold
	- Charging current
	- End-of-charge voltage
	- Operating state ON/OFF
	- Backup time
	- Interruption of output voltage
- $\bullet$  Protection and monitoring functions
	- Reverse voltage protection

2.10 Uninterruptible power supply (UPS)

-

- Overcurrent and short-circuit protection
- Exhaustive discharge protection
- Accu test
- Signaling of current status via LED
	- Normal operation
	- >85 % full charge
	- Battery standby supply
- Buffer standby not available (alarm)
- $\bullet$  Additional output of all signals via a PC-capable interface:
	- Type ....-2EC31: Serial interface
	- Type ....-2EC41: USB interface

In the version with serial interface the connection to the PC is implemented with a 1:1 interconnected 9-pin SUB-D connecting cable (connector/socket). Only poles 2, 3, and 7 are required: **Serial interface**

Table 2-12 Signal assignment of 9-pin SUB-D-connector

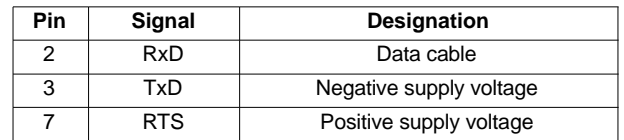

The USB interface corresponds to specification 2.0. Communication is however only performed at "full speed" corr. to 12 Mbaud. A commercial type four-core shielded USB cable with a maximum cable length of 3 m can be used. **USB interface**

Table 2-13 Signal assignment of USB connector

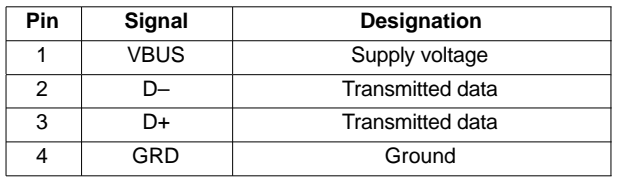

# **2.10.2 SITOP POWER ACCU MODULE 24 V DC/10 A/3,2 AH**

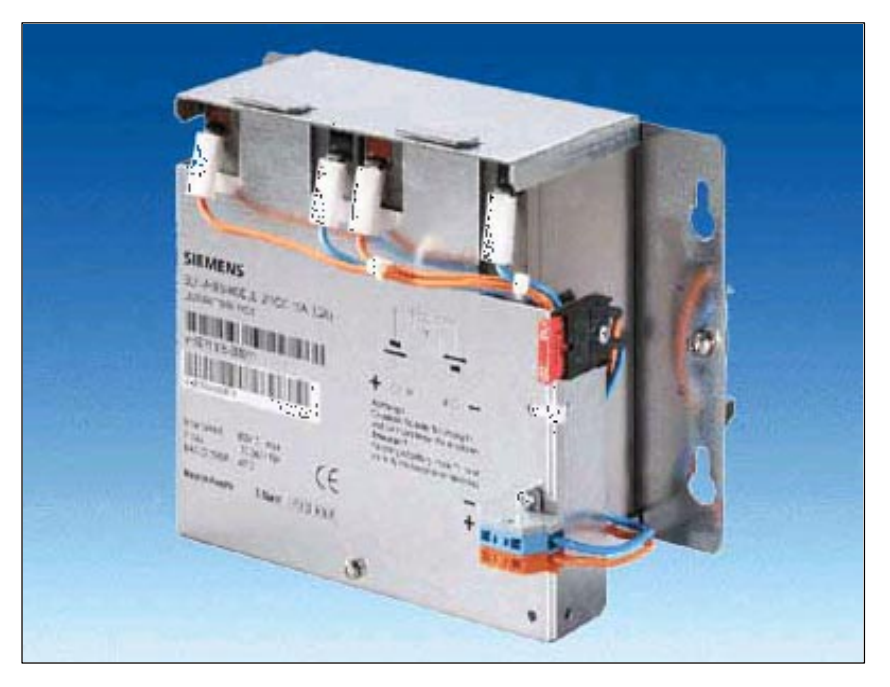

Fig. 2-21 View: SITOP POWER lead-acid battery module

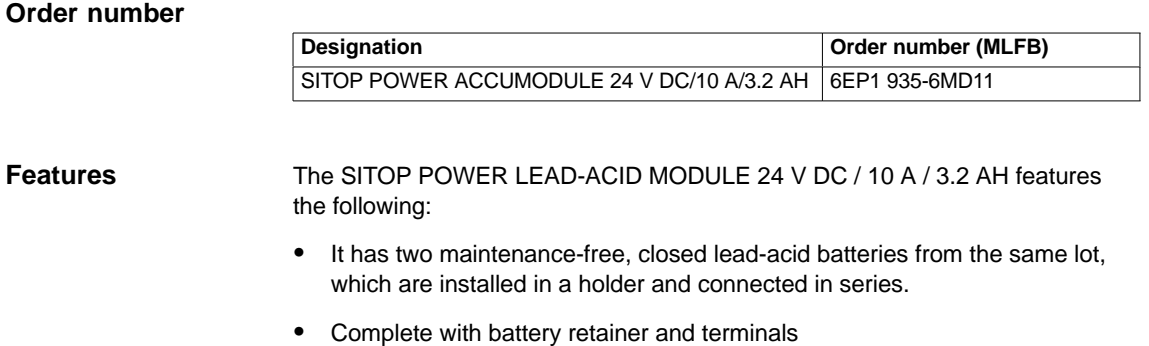

- $\bullet$ Low self-discharge rate of approx. 3 % per month (at  $+20$  °C)
- $\bullet$ Short circuit protection (battery fuse 15 A/32 V)
- $\bullet$ Class of protection (IEC 536; VDE 1006 T1) Class III
- $\bullet$ Degree of protection (EN 60 529; VDE 0470 T1) IP 00

2.11 I/O module PP72/48

# **2.11 I/O module PP72/48**

### **2.11.1 Module**

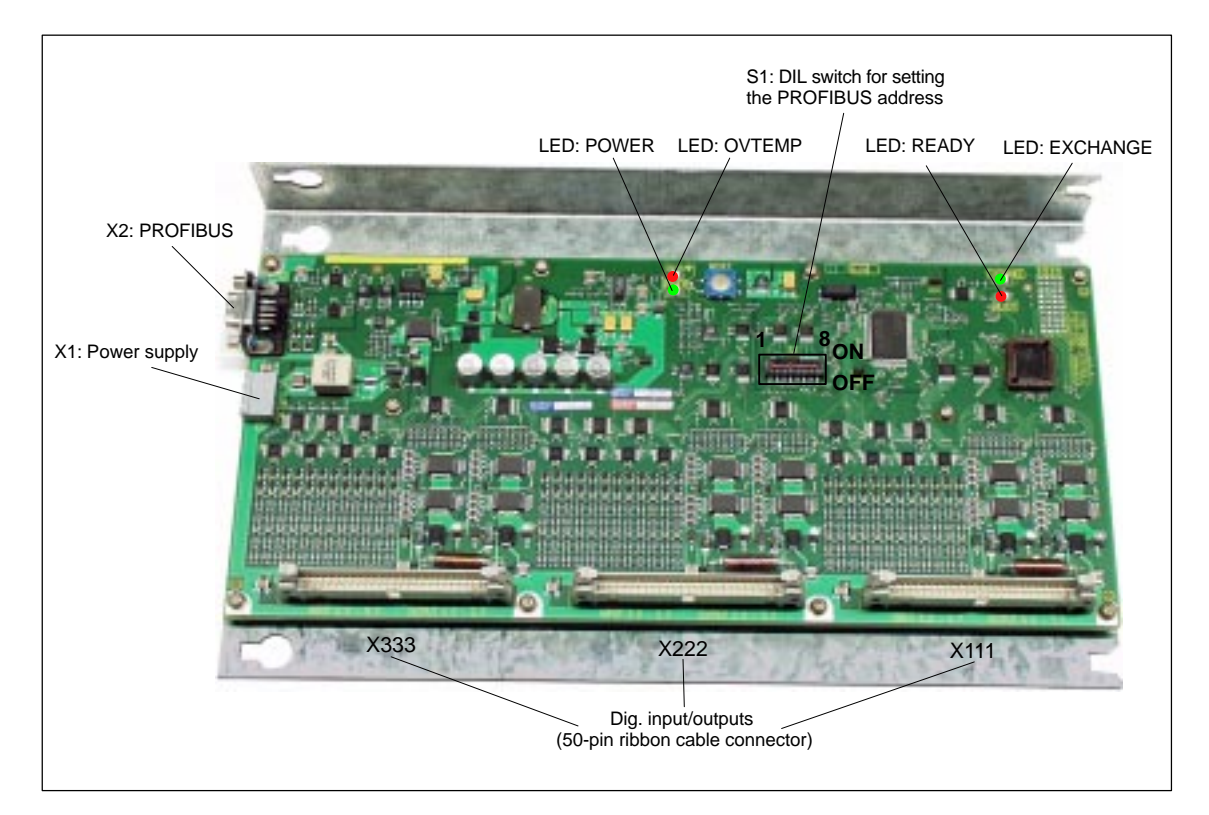

Fig. 2-22 I/O module PP72/48

#### **Order number**

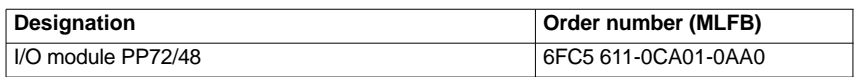

**Features**

I/O module PP72/48 is a simple and low-cost module (without a separate housing) for connecting digital input/outputs as part of an automation system based on PROFIBUS DP.

The module has the following important features:

- $\bullet$  PROFIBUS-DP connection (max. 12 Mbaud), specified by: PROFIDrive profile drive technology version 3, Draft V1.4.2, 01. September 00
- $\bullet$ 72 digital inputs and 48 digital outputs
- On-board status display by means of 4 diagnostic LEDs

To power the module and the digital outputs, an external power supply source (+24 V DC) is required.

# **2.11.2 Interface description**

#### **Interface overview**

Interfaces of I/O module PP72/48

**External power supply (X1)**

Table 2-14 Interfaces of I/O module PP72/48

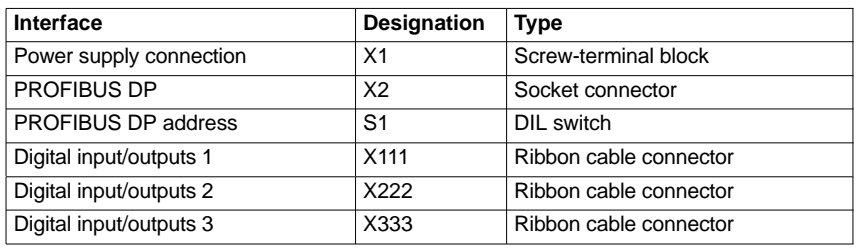

Interface description of the external power supply (X1):

- $\bullet$ Screw-terminal block MSTBVA 2,5/3-G-5,08, Phoenix
- $\bullet$ Pin assignment

Table 2-15 Pin assignment: Ext. power supply (X1)

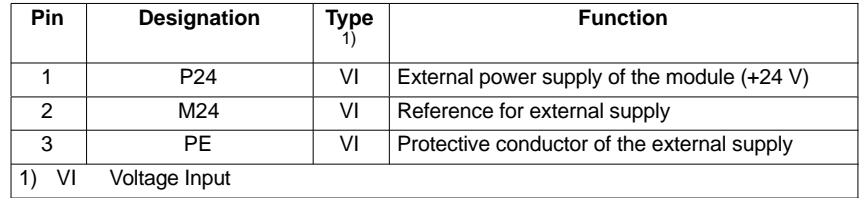

 $\bullet$ Connecting cable

The required connecting cables must be provided by the user:

- Wire, conductor cross section: 1.0 1.5 mm2 (AWG17 AWG16)
- $\bullet$  Power supply For data concerning the power supply, see Subsection 2.11.3, Page 2-92.

#### 2 Hardware Descriptions

2.11 I/O module PP72/48

#### **PROFIBUS-DP (X2)**

Interface description of the PROFIBUS DP interface (X2):

- $\bullet$ Connection: 9-pin SUB-D socket connector
- $\bullet$ Pin assignment

Table 2-16 Pin assignment: PROFIBUS DP (X2)

| <b>Pin</b>         | <b>Designation</b>                               | <b>Type</b><br>1) | <b>Function</b>                  |
|--------------------|--------------------------------------------------|-------------------|----------------------------------|
| 1                  |                                                  |                   |                                  |
| $\mathcal{P}$      |                                                  |                   |                                  |
| 3                  | RxD/TxD-P                                        | B                 | Receive/transmit data P (B line) |
| 4                  | <b>RTS</b>                                       | O                 | <b>Request to Send</b>           |
| 5                  | <b>DGND</b>                                      | VO                | Data reference potential (M5V)   |
| 6                  | <b>VP</b>                                        | VO                | Supply voltage plus (P5V)        |
| 7                  |                                                  |                   |                                  |
| 8                  | RxD/TxD-N                                        | B                 | Receive/transmit data N (A line) |
| 9                  |                                                  |                   |                                  |
| VO<br>1)<br>O<br>B | <b>Voltage Output</b><br>Output<br>Bidirectional |                   |                                  |

- $\bullet$  Male connector
	- 6ES7972-0BA40-0XA0; cable outlet 350, without PC socket connector
	- 6ES7972-0BB40-0XA0; cable outlet 350, with PC socket connector
	- 6ES7972-0BA11-0XA0; cable outlet 900, without PG socket connector
	- 6ES7972-0BB11-0XA0; cable outlet 900, with PG socket connector
- Cable
	- 6XV1830-0EH10; by the meter, non-trailable
	- 6XV1830-3BH10; by the meter, trailable
- Additional technical specifications

Maximum possible data rate: 12 Mbits/s

#### **PROFIBUS address (S1)**

The PROFIBUS address of the ADI4 can be set in the range 1 to 127 using switch S1.

Table 2-17 Meaning of switch S1

| <b>Switches</b> | Meaning           |             |
|-----------------|-------------------|-------------|
| 1               | PROFIBUS address: | $2^0 = 1$   |
| 2               | PROFIBUS address: | $2^{1} = 2$ |
| 3               | PROFIBUS address: | $2^2 = 4$   |
| 4               | PROFIBUS address: | $2^3 = 8$   |
| 5               | PROFIBUS address: | $2^4$ = 16  |
| 6               | PROFIBUS address: | $2^5$ = 32  |
| 7               | PROFIBUS address: | $2^6 = 64$  |
| 8               | Not used          |             |

#### **Notice**

A newly set PROFIBUS address will only come into effect after power ON.

**Digital**

Interface description of the digital input/output interfaces (X111/X222/X333):

**inputs/outputs (X111/X222/X333)**

 $\bullet$ Connector: 50-pin ribbon cable connector

 $\bullet$ Pin assignment on each connector.

Table 2-18 Pin assignment (X111/X222/X333)

| Pin                                                                                                    | <b>Signal designation</b> | Type $1)$   | Pin | <b>Signal designation</b> | Type $1)$                |
|----------------------------------------------------------------------------------------------------|---------------------------|-------------|-----|---------------------------|--------------------------|
| 1                                                                                                    | M                         | VO          | 26  | Input 2.7                 | I                        |
| 2                                                                                                    | P24OUT                    | VO          | 27  |                           | $\overline{\phantom{0}}$ |
| 3                                                                                                    | Input 0.0                 | I           | 28  |                           |                          |
| 4                                                                                                    | Input 0.1                 | I           | 29  |                           | -                        |
| 5                                                                                                    | Input 0.2                 | I           | 30  |                           |                          |
| 6                                                                                                    | Input 0.3                 | $\mathsf I$ | 31  | Output 0.0                | O                        |
| $\overline{7}$                                                                                                    | Input 0.4                 | I           | 32  | Output 0.1                | O                        |
| 8                                                                                                    | Input 0.5                 | I           | 33  | Output 0.2                | O                        |
| 9                                                                                                    | Input 0.6                 | I           | 34  | Output 0.3                | O                        |
| 10                                                                                                    | Input 0.7                 | I           | 35  | Output 0.4                | O                        |
| 11                                                                                                    | Input 1.0                 | I           | 36  | Output 0.5                | O                        |
| 12                                                                                                    | Input 1.1                 | I           | 37  | Output 0.6                | O                        |
| 13                                                                                                    | Input 1.2                 | I           | 38  | Output 0.7                | O                        |
| 14                                                                                                    | Input 1.3                 | I           | 39  | Output 1.0                | O                        |
| 15                                                                                                    | Input 1.4                 | I           | 40  | Output 1.1                | O                        |
| 16                                                                                                    | Input 1.5                 | I           | 41  | Output 1.2                | O                        |
| 17                                                                                                    | Input 1.6                 | I           | 42  | Output 1.3                | O                        |
| 18                                                                                                    | Input 1.7                 | I           | 43  | Output 1.4                | O                        |
| 19                                                                                                    | Input 2.0                 | I           | 44  | Output 1.5                | O                        |
| 20                                                                                                    | Input 2.1                 | I           | 45  | Output 1.6                | O                        |
| 21                                                                                                    | Input 2.2                 | T           | 46  | Output 1.7                | O                        |
| 22                                                                                                    | Input 2.3                 | I           | 47  | <b>DOCOMx</b>             | VI                       |
| 23                                                                                                    | Input 2.4                 | I           | 48  | <b>DOCOMx</b>             | VI                       |
| 24                                                                                                    | Input 2.5                 | I           | 49  | <b>DOCOMx</b>             | VI                       |
| 25                                                                                                    | Input 2.6                 | I           | 50  | <b>DOCOMx</b>             | VI                       |
| VI<br>Voltage Input<br>1)<br>VO<br><b>Voltage Output</b><br>Signal Input<br><b>Signal Output</b><br>O<br>with $x = 1,2,3$<br>x |                           |             |     |                           |                          |

2.11 I/O module PP72/48

-Terminal assignment for the digital inputs

The following figure shows an example of the terminal assignment for the digital inputs on connector X111. Connectors X222 and X333 are assigned analogously.

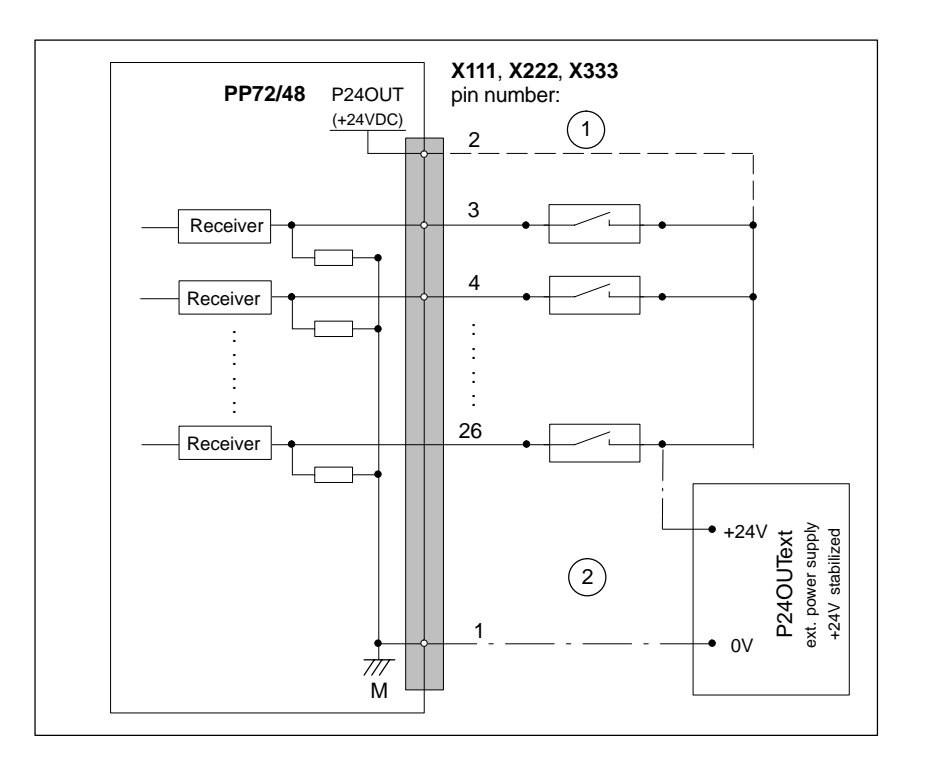

Fig. 2-23 Terminal assignment for the digital inputs

- If you are using the internal power supply P24OUT
- $\widehat{2}$  If you are using an external power supply P24OUT<sub>ext</sub>
- $\bullet$  Internal power supply (P24OUT) The internal power supply for the digital inputs (X111, X222, X333: Pin 2) is derived from the general power supply of module X1, pin 2 (P24). Specification: See Subsection 2.11.3, Page 2-92

#### **Caution**

A max. current of  $I_{out} = 0.5$  A on X111, X222, X333: Pin 2 must not be exceeded. An exceeding of the maximum current might destroy the module.

 $\bullet$ External power supply (PP24OUT<sub>ext</sub>) If an external power supply is used for the digital inputs, its reference ground must be connected with X111, X222, X333: Pin 1 (M). X111, X222, X333: Pin 2 (P24OUT) then remains open. For specification of the external power supply, see Subsection 2.11.3, Page 2-92.

- $\bullet$  Connecting cable: The required connecting cables (ribbon cables) must be provided by the user.
- $\bullet$ Electrical specification of the digital inputs:

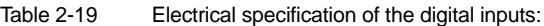

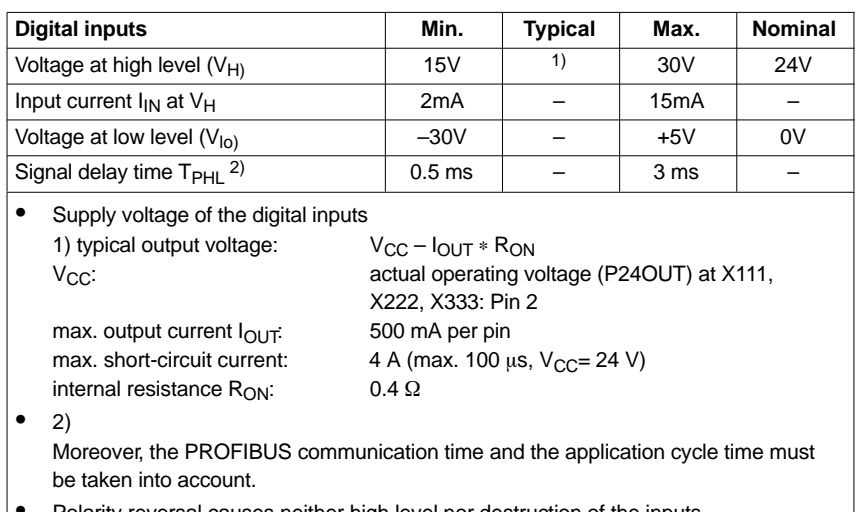

-Polarity reversal causes neither high level nor destruction of the inputs. 2.11 I/O module PP72/48

#### **Digital outputs**

-Terminal assignment for the digital outputs

The following figure shows an example of the terminal assignment for the digital outputs on connector X111. Connectors X222 and X333 are assigned analogously.

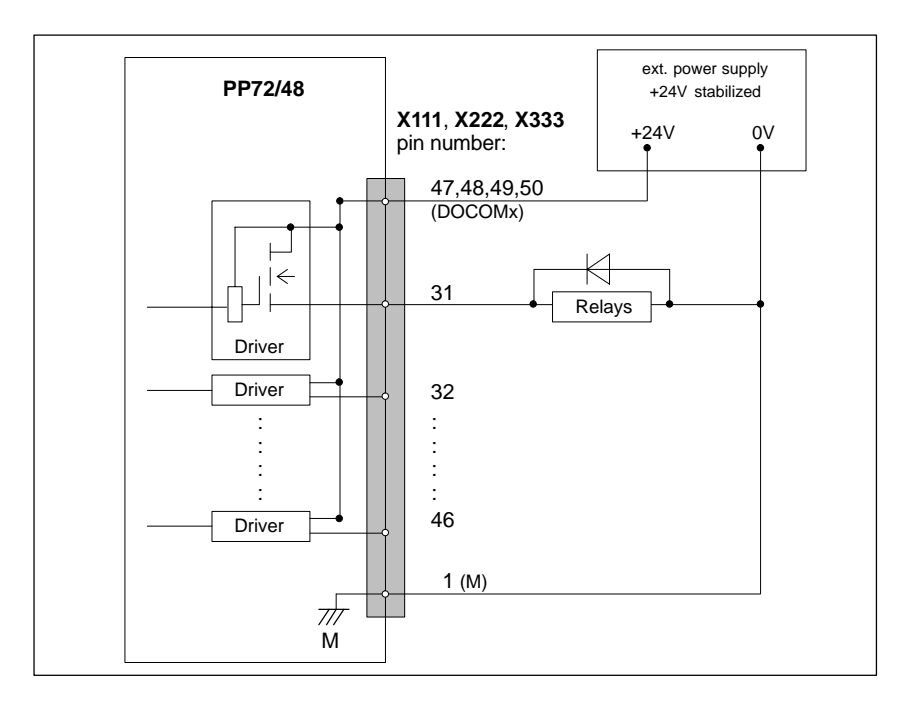

Fig. 2-24 Terminal assignment for the digital outputs

- $\bullet$  Connecting cable: The required connecting cables (ribbon cables) must be provided by the user..
	- Supply voltage: To power the digital outputs, an external 24 V DC power supply source must be connected to DOCOMx (X111, X222, X333: Pin 47, 48, 49, 50).

The reference ground of the external power supply source must be connected to X111, X222, X333: Pin 1 (M).

For further data, see Subsection 2.11.3, Page 2-92.

#### **Caution**

-

At the user end, it must be ensured that the maximum current drawn per DOCOMx Pin (X111, X222, X333: Pins 47, 48, 49, 50) does not exceed 1 A. The power supply (+24 V DC) for the digital outputs must therefore be connected **to all 4 pins** (X111, X222, X333: Pin **47**, **48**, **49**, **50**) for each DOCOMx.

 $\bullet$ Electrical specification of the digital outputs:

Table 2-20 Electrical specification of the digital outputs

| <b>Digital outputs</b>                                                                                                    | Min.           | <b>Typical</b>    | Max.               | <b>Nominal</b> |
|----------------------------------------------------------------------------------------------------|----------------|-------------------|--------------------|----------------|
| Voltage at high level (V <sub>H)</sub>                                                                                                    | $V_{CC}$ – 3 V | 1)                | $V_{CC}$           | 24V            |
| Output voltage $I_{\Omega I}$ <sub>TT</sub>                                                                                                    |                |                   | 250 <sub>m</sub> A |                |
| Voltage at low level $(V10)$                                                                                                    |                |                   |                    | Output<br>open |
| Leakage current at low level                                                                                                    |                | $50\mu A$         | $400\mu A$         |                |
| Signal delay time $T_{\rm PHL}$ <sup>2)</sup>                                                                                                    |                | 0.5 <sub>ms</sub> |                    |                |
| Maximum switching frequency <sup>2)</sup>                                                                                                    |                |                   |                    |                |
| Resistive load                                                                                                    | 100Hz          |                   |                    |                |
| Inductive load                                                                                                    | 2Hz            |                   |                    |                |
| Lamp                                                                                                    | 11Hz           |                   |                    |                |
| 1)<br>$U_{H\_typical} = V_{CC} - I_{OUT} * R_{ON}$<br>$V_{\text{CC}}$ : actual operating voltage<br>maximum output current (see above)<br>Ιουτ.<br>maximum short-circuit current: 4A (max. 100 $\mu$ s, V <sub>CC</sub> = 24V)<br>internal resistance = $0.4\Omega$<br>$R_{ON}$ :<br>2)<br>Moreover, the PROFIBUS communication time and the application cycle time must<br>be taken into account.<br>Incorrect polarization causes neither high level nor destruction of the outputs. |                |                   |                    |                |

- General electrical properties

- Galvanic isolation using optocouplers
- Current limitation to maximum 500 mA
- Protection from: short circuit, overtemperature, and loss of ground
- Automatic disconnection in case of undervoltage

#### 2 Hardware Descriptions

2.11 I/O module PP72/48

#### **LED: Status display**

The module has 3 LEDs through which the module status is displayed.

Table 2-21 LED: Status display

| <b>Designation</b> | Color | <b>Description</b>                                |
|--------------------|-------|---------------------------------------------------|
| <b>POWER</b>       | Green | Supply voltage                                    |
| <b>OVTEMP</b>      | Red   | Overtemperature indication                        |
| EXCHANGE           | Green | cycl. data exchange with DP master in<br>progress |
| <b>RFADY</b>       | Red   | Ready for cycl. data exchange with DP master      |

### **2.11.3 Power supply**

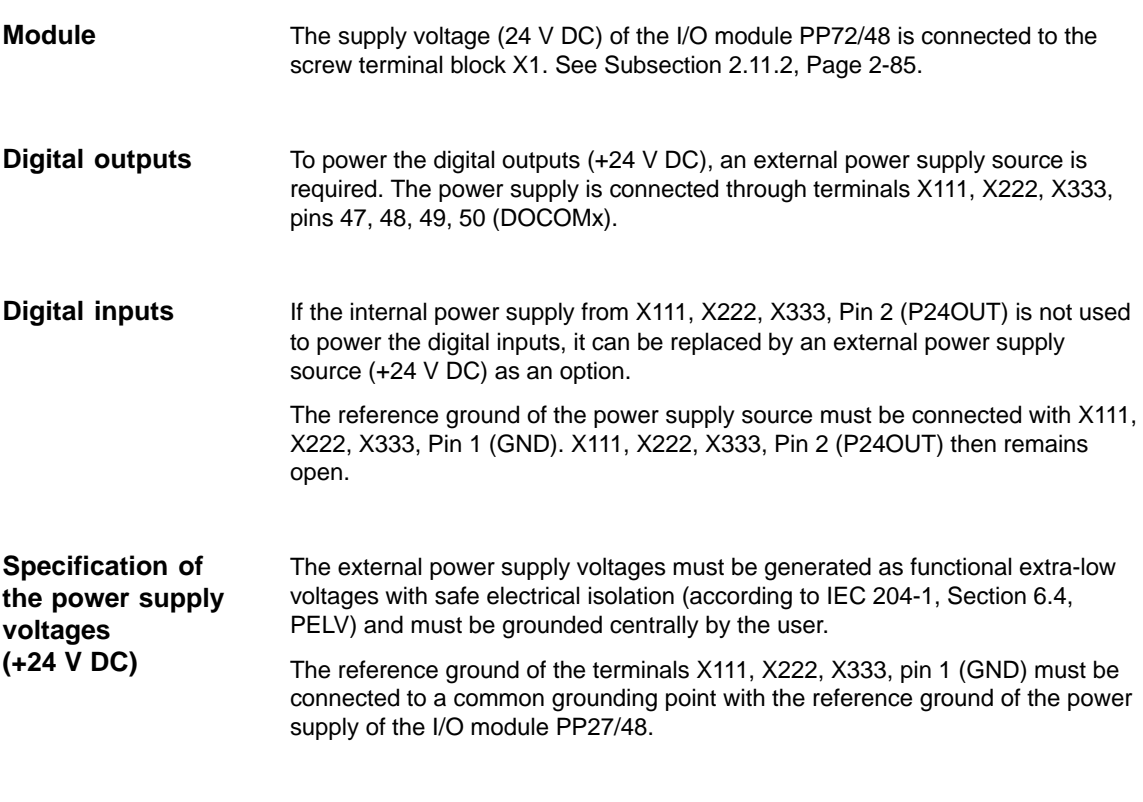

#### **Caution**

The external power supply voltages must be generated as function extra-low voltages with safe electrical isolation (IEC 204-1, Section 6.4, PELV) and must be grounded centrally by the user.

Moreover, the external power supply voltages for the I/O modules PP72/48, the digital outputs, and optionally the digital inputs must meet the specifications according to Table 2-22.

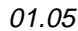

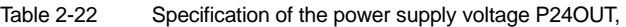

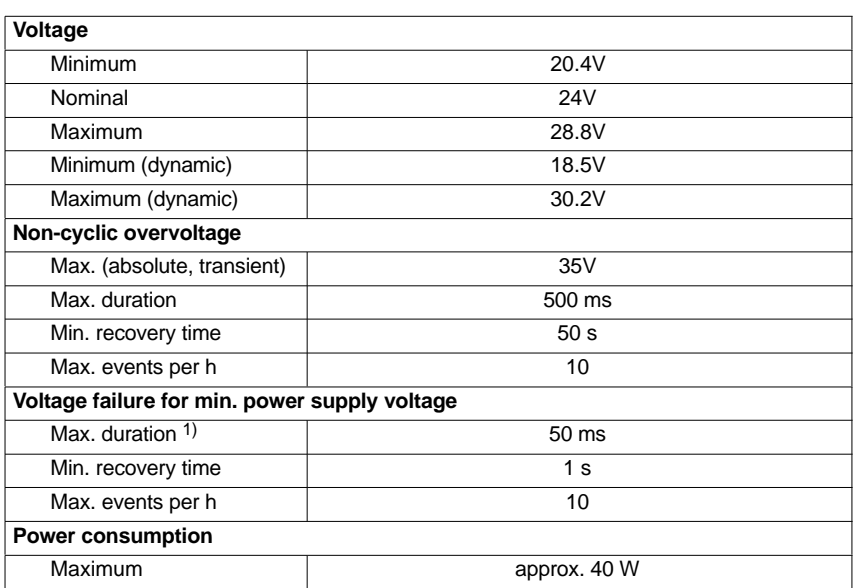

On the module side the power supplies must be protected against:

- $\bullet$ Polarity reversal
- -Short-circuit (elec. current limitation of the outputs)
- -Overload (fuse protection).

### **2.11.4 Grounding**

The module must be installed according to EN 60204.

If a large-area, permanent metallic connection with the central ground point through the rear panel is not possible, the mounting plate must be connected to the grounding by means of a line (cross section  $>10$  mm<sup>2</sup>).

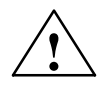

**Caution**<br>
A protective conductor must be connected.

2.11 I/O module PP72/48

# **2.11.5 Dimension drawing**

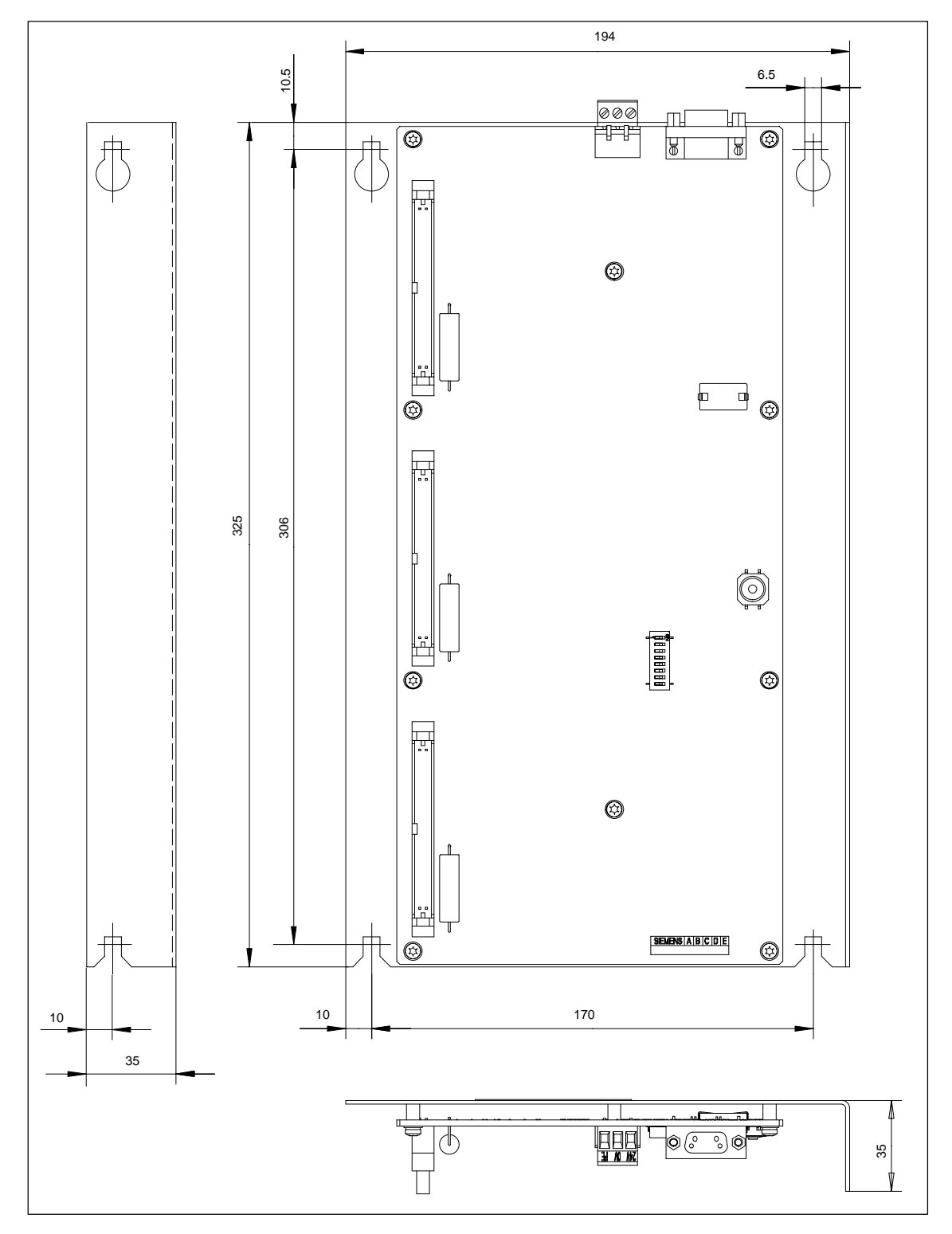

Fig. 2-25 Dimension drawing: I/O module PP72/48

# **2.11.6 Technical data**

#### Technical data of I/O module PP72/48

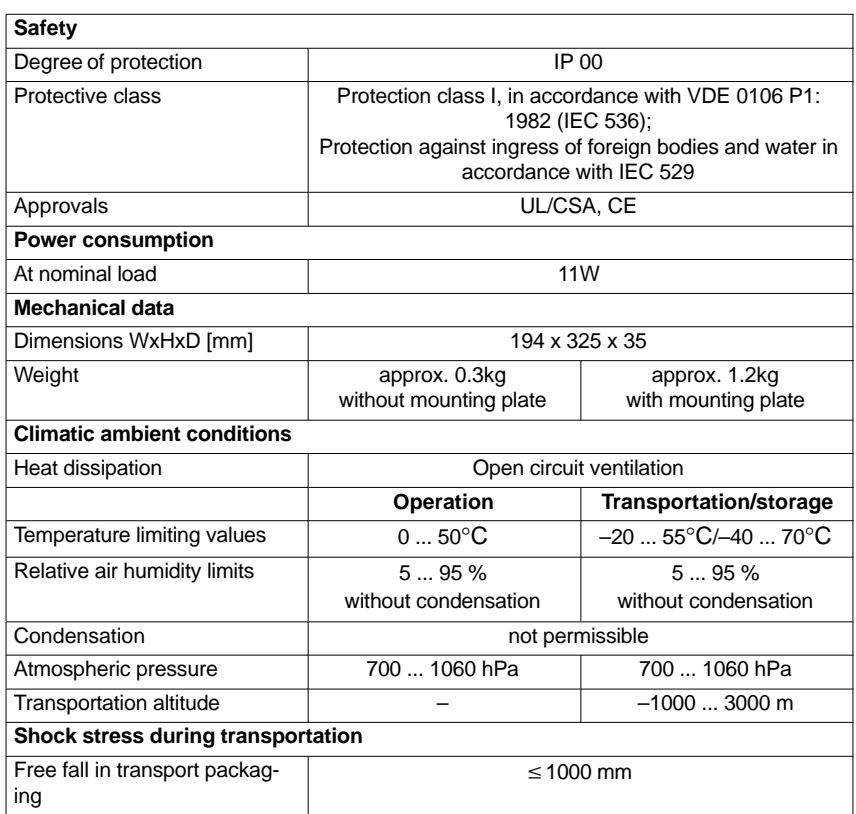

2.12 ADI4 (Analog Drive Interface for 4 Axes)

# **2.12 ADI4 (Analog Drive Interface for 4 Axes)**

## **2.12.1 Module**

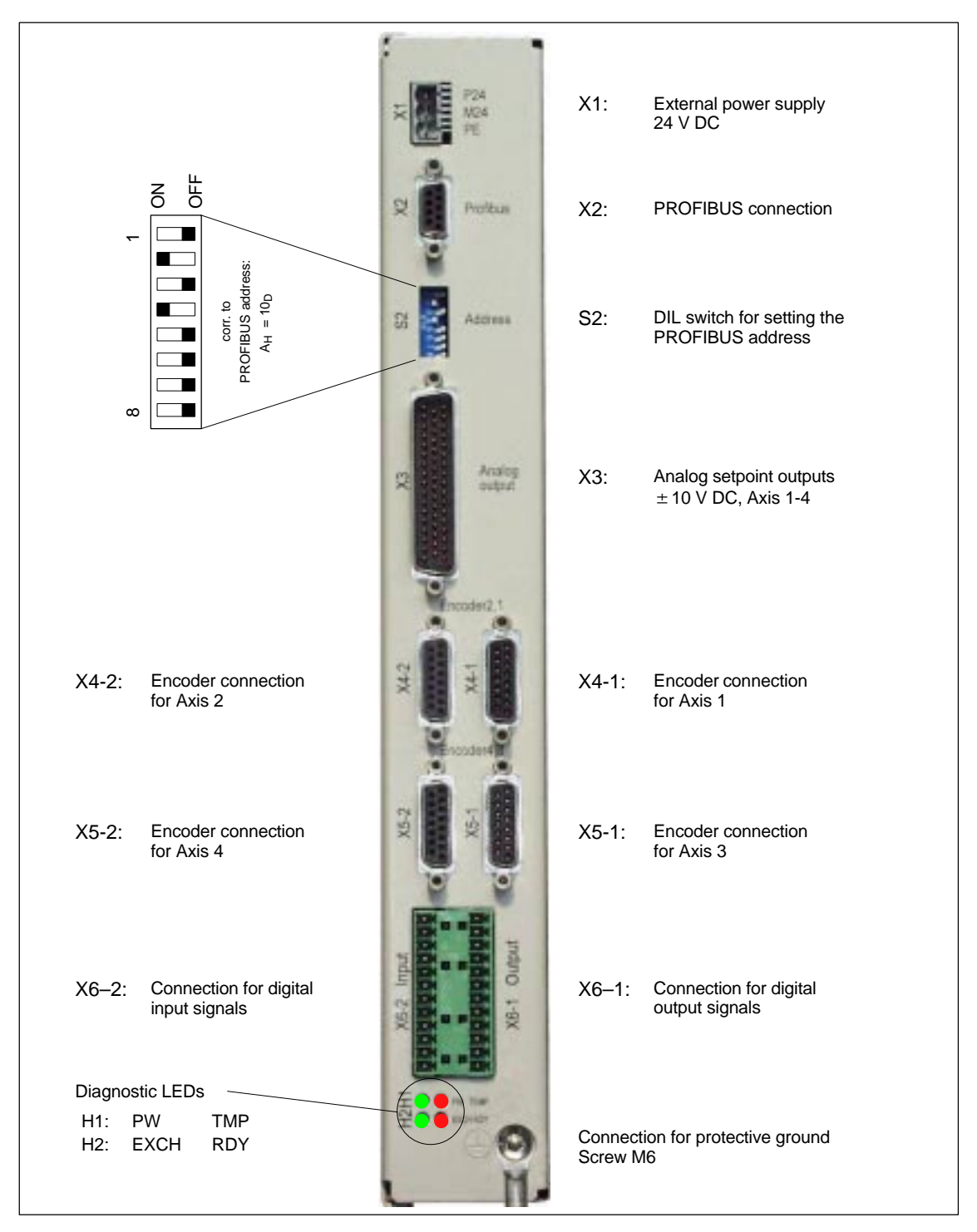

Fig. 2-26 Connection overview for ADI4

01.05

### 2.12 ADI4 (Analog Drive Interface for 4 Axes)

#### **Order number**

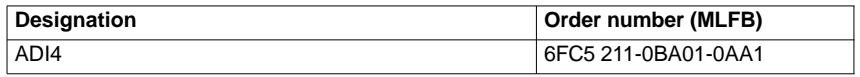

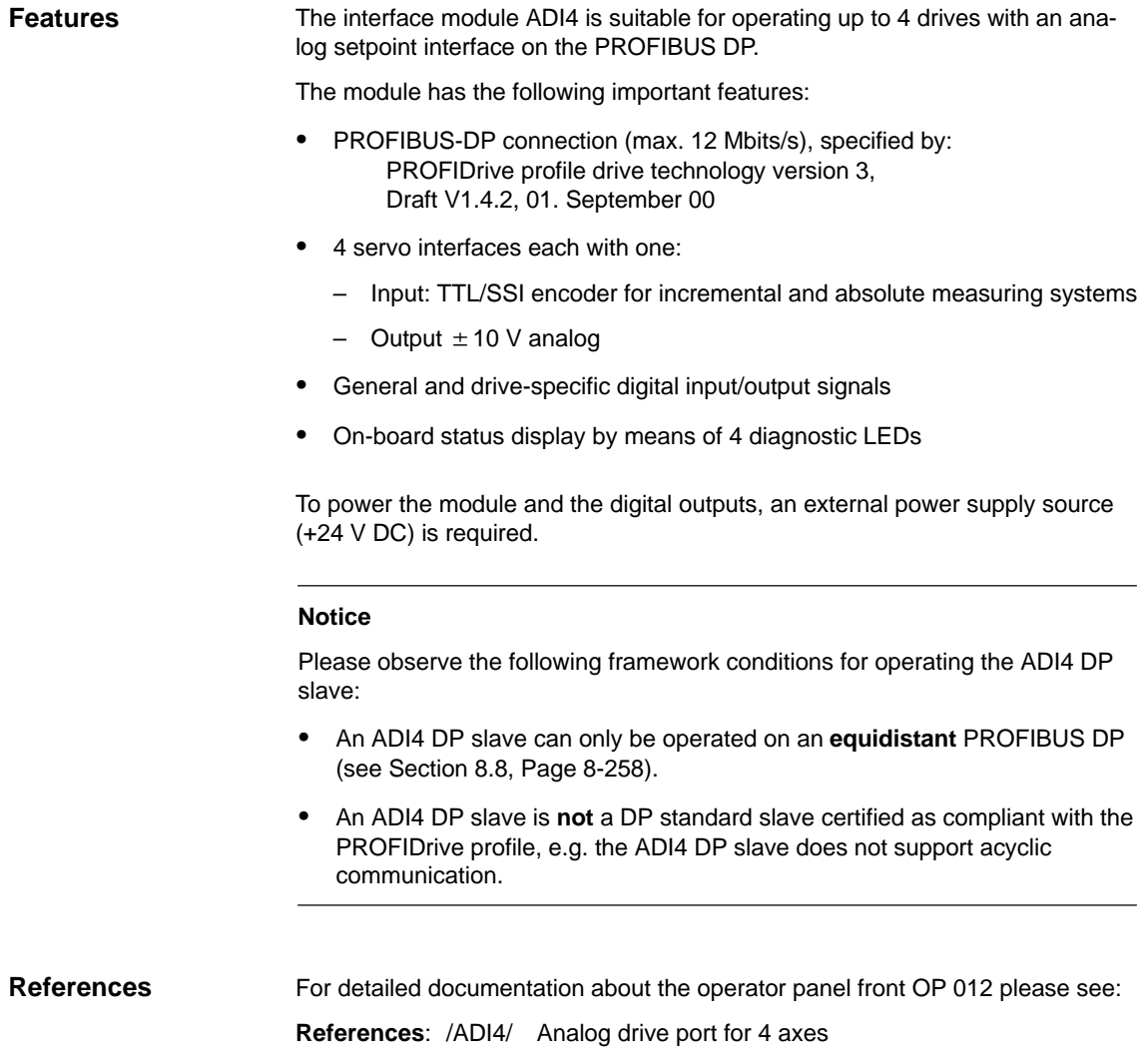

2.13 Diagnostic repeater for PROFIBUS DP

# **2.13 Diagnostic repeater for PROFIBUS DP**

# **2.13.1 Module**

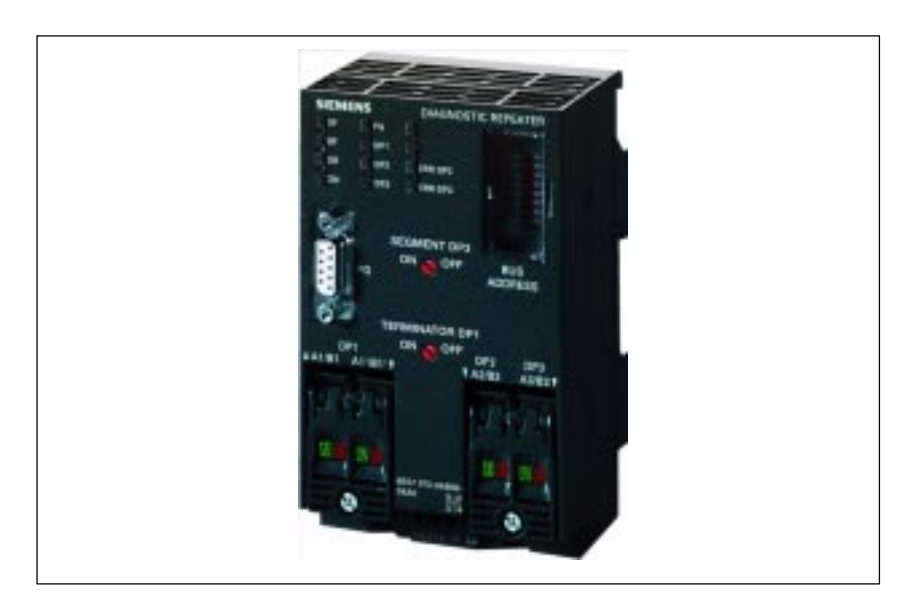

Fig. 2-27 View: Diagnostic repeater for PROFIBUS DP

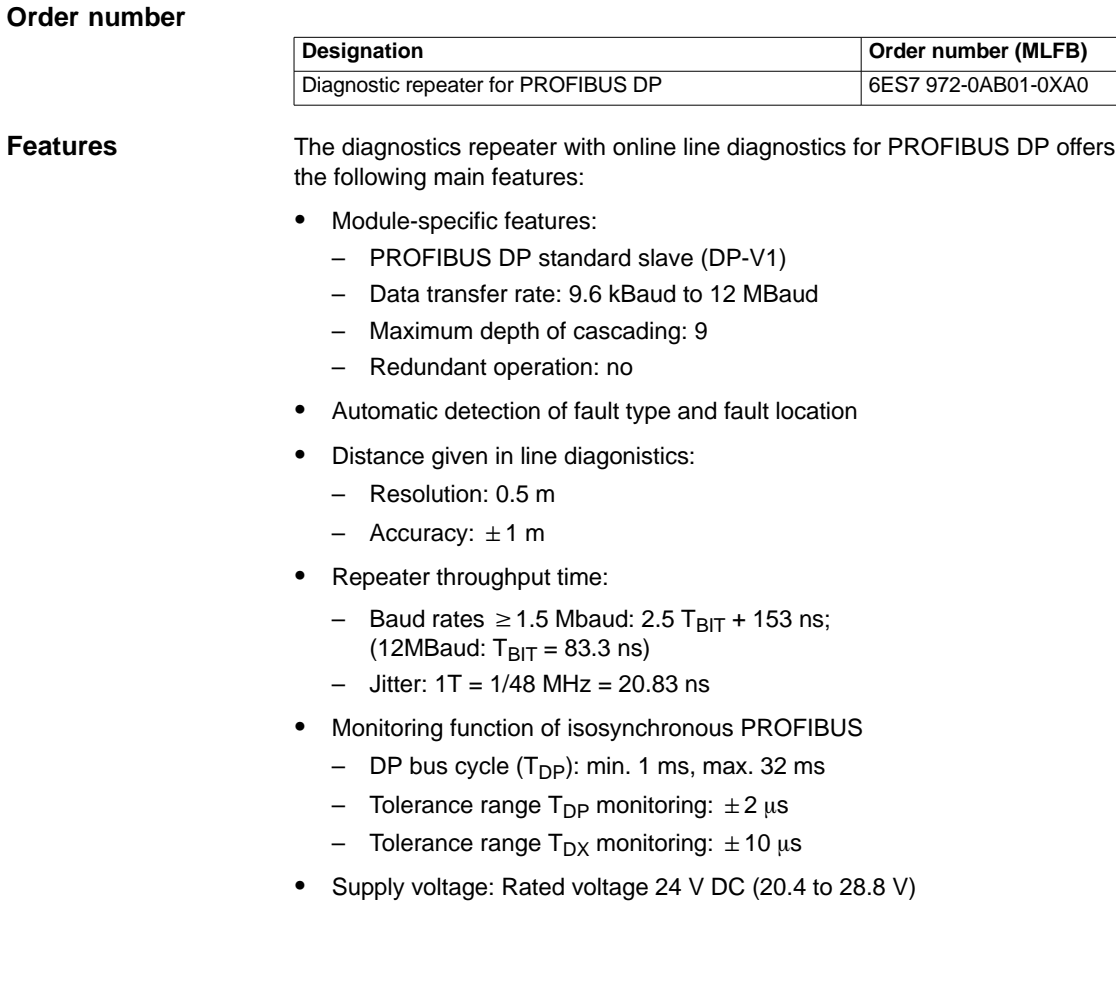

### 2.13 Diagnostic repeater for PROFIBUS DP

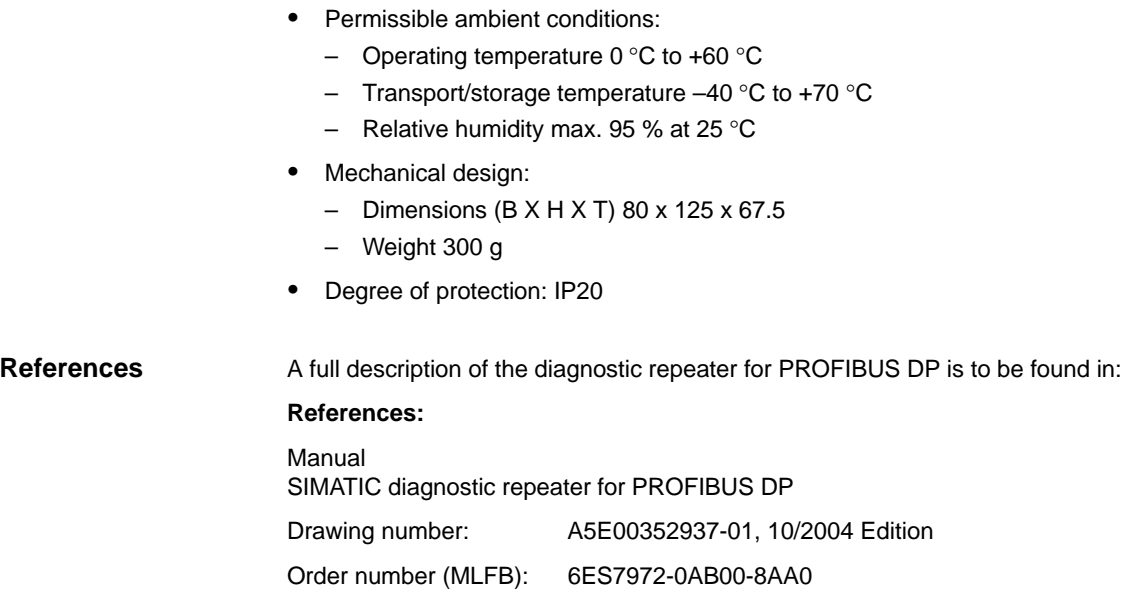

 $\blacksquare$ 

2.13 Diagnostic repeater for PROFIBUS DP

**Notes** 

# **Design**

# **3.1 System overview**

# **3.1.1 Operator panels and touch panels**

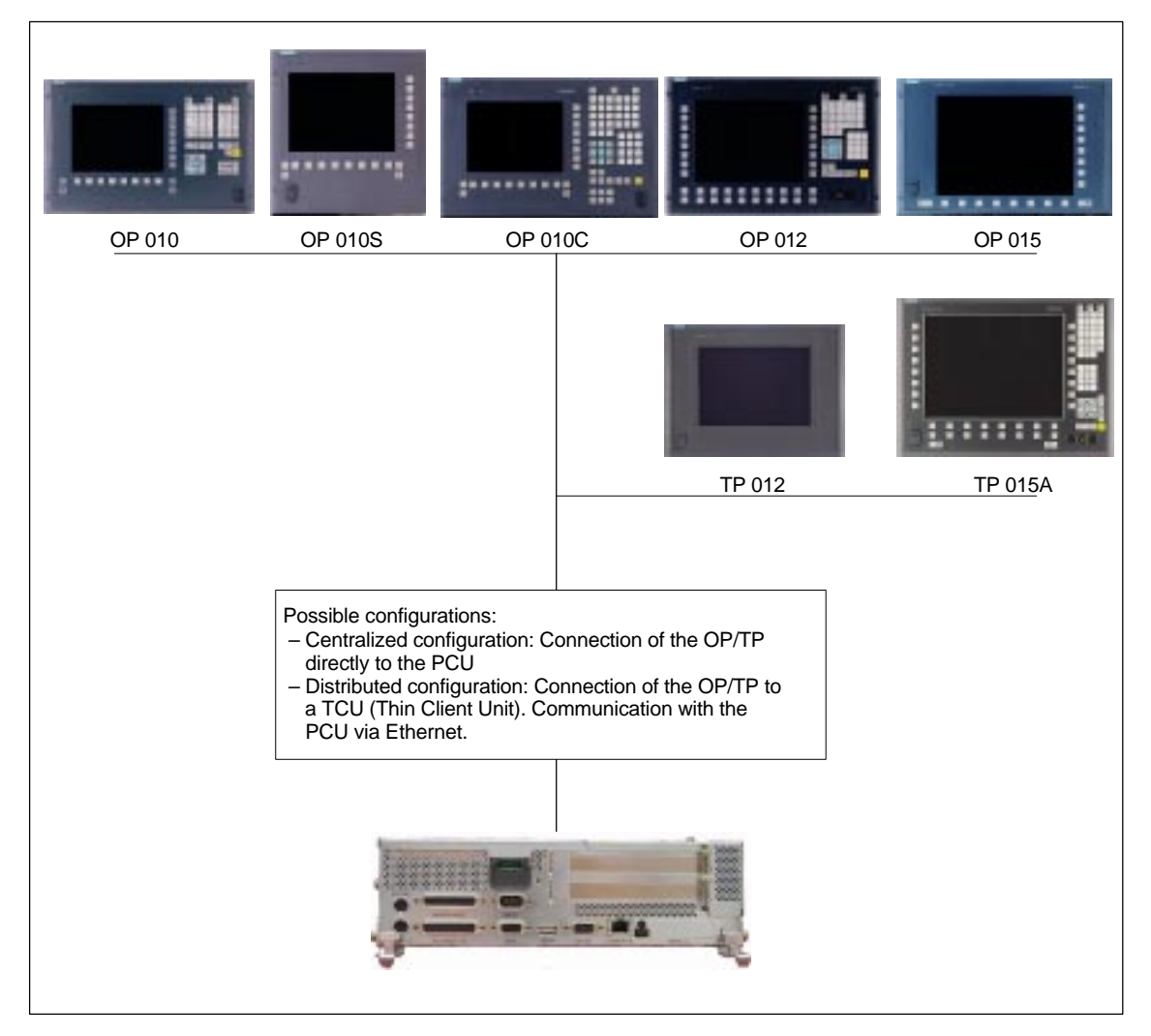

Fig. 3-1 SINUMERIK 840Di system overview: Operator panels and touch panels

3.1 System overview

# **3.1.2 PROFIBUS DP components**

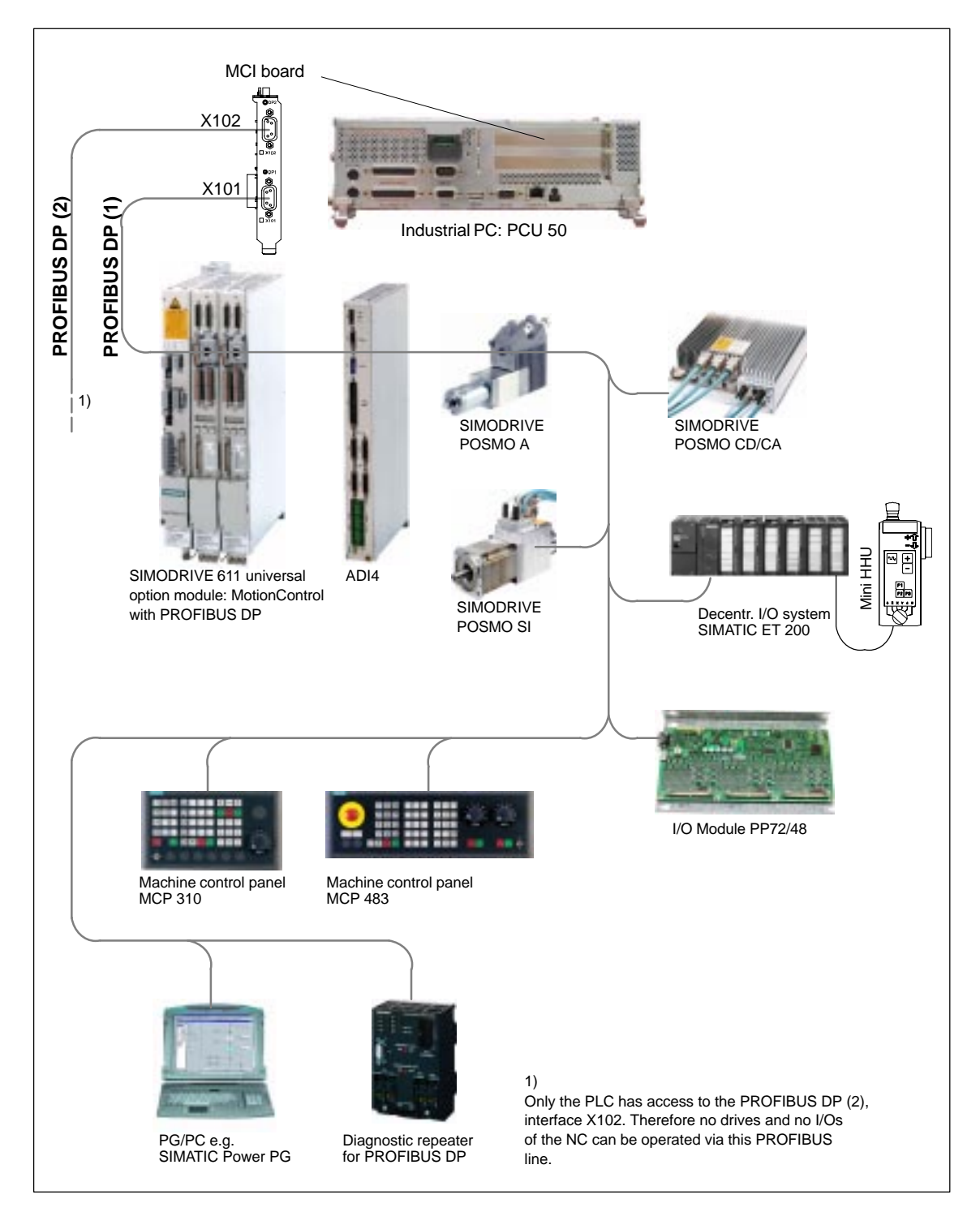

Fig. 3-2 SINUMERIK 840Di system overview: PROFIBUS DP (schematic)

# **3.1.3 MPI components**

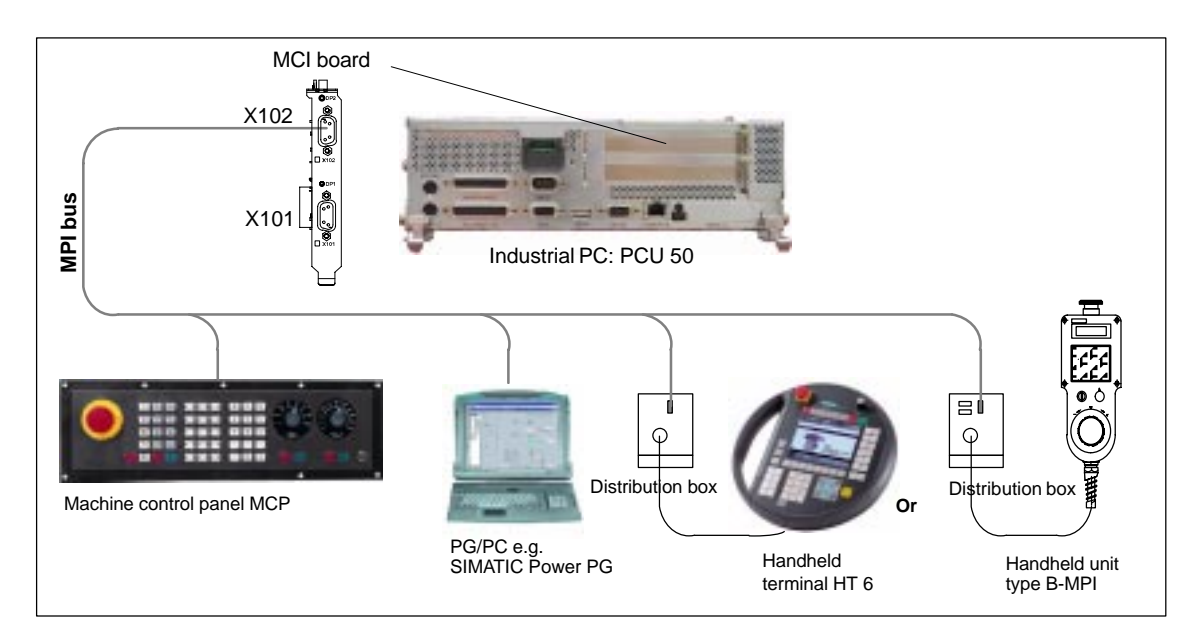

Fig. 3-3 SINUMERIK 840Di system overview: MPI (schematic)

# **3.1.4 PCU components**

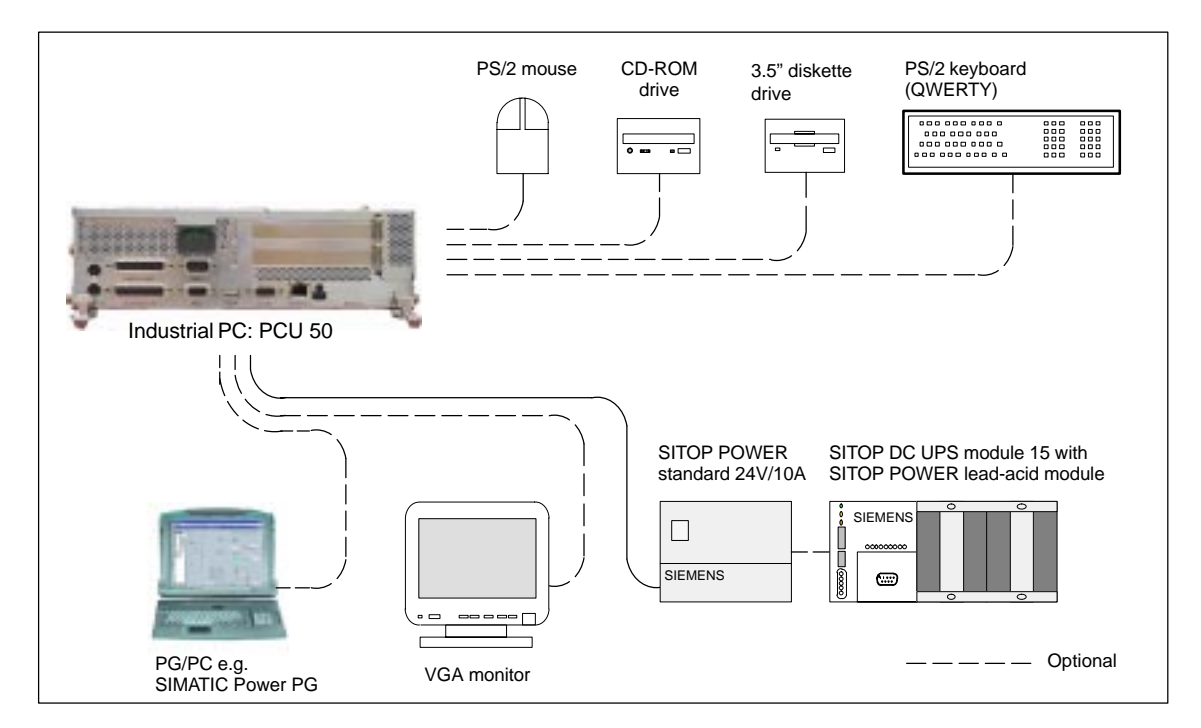

Fig. 3-4 SINUMERIK 840Di system overview: PCU components (as a diagram)

3.2 Electrical design

# **3.2 Electrical design**

### **3.2.1 MCI board and PROFIBUS DP**

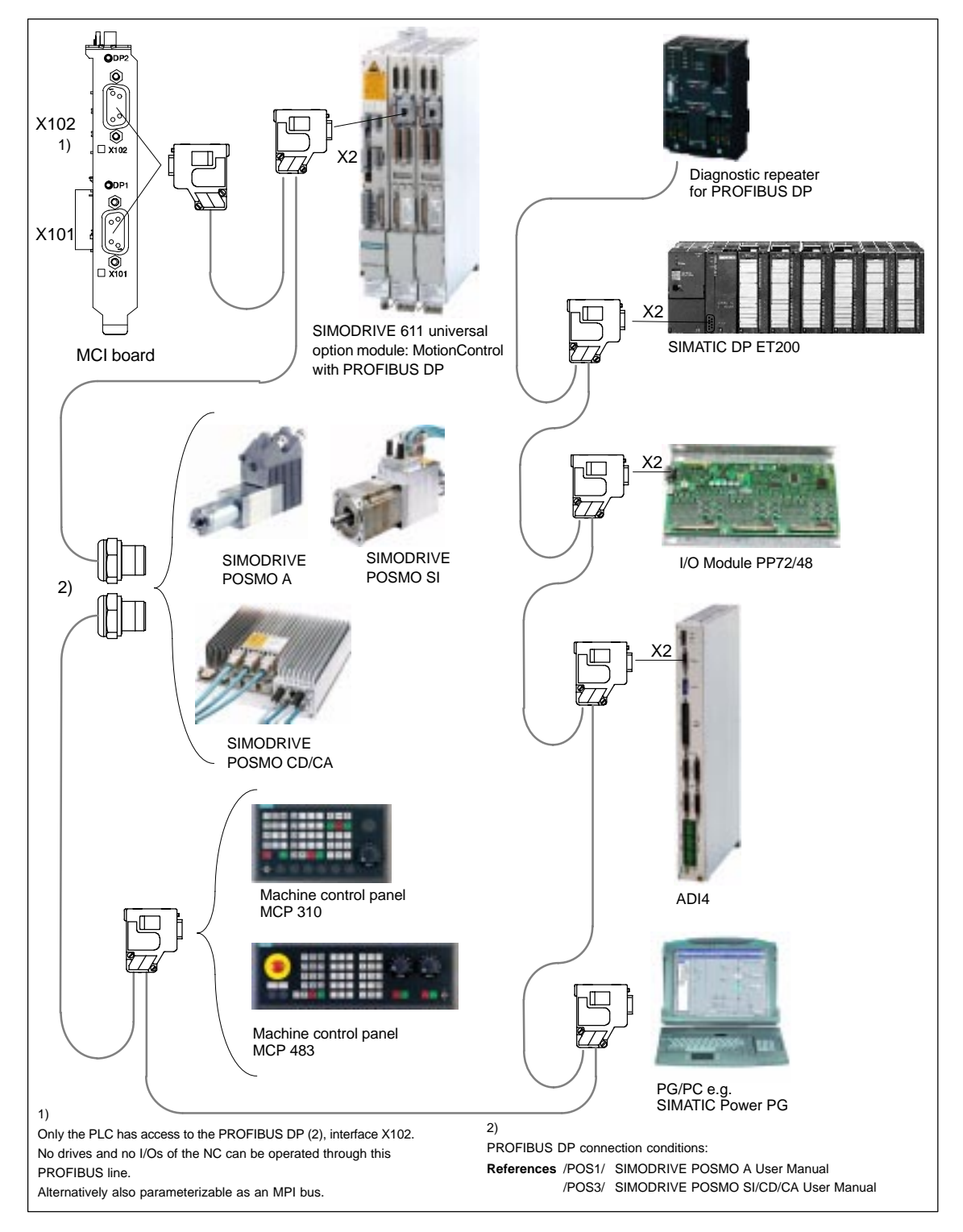

Fig. 3-5 SINUMERIK 840Di MCI board and PROFIBUS DP components

#### **Note**

For details on general accessories, such cables, connectors and prefabricated cables, please refer to:

**References**: /Z/ Catalog NC Z**,** Accessories and Equipment

### **3.2.2 MCI board and MPI bus**

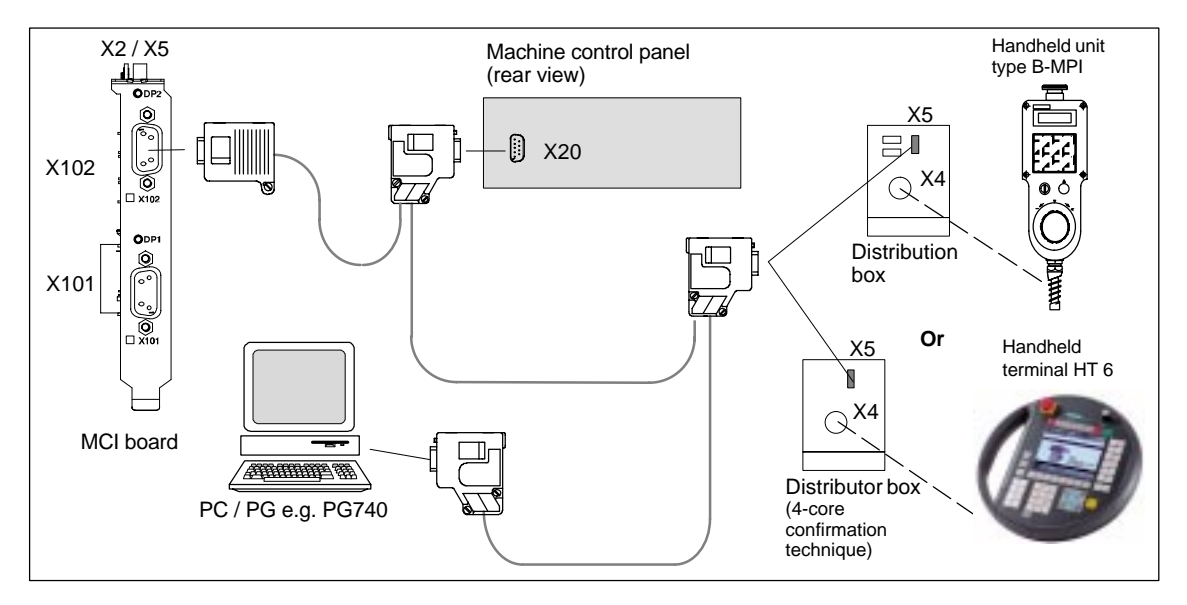

Fig. 3-6 SINUMERIK 840Di MCI board and MPI bus components

### **3.2.3 MCI board extension**

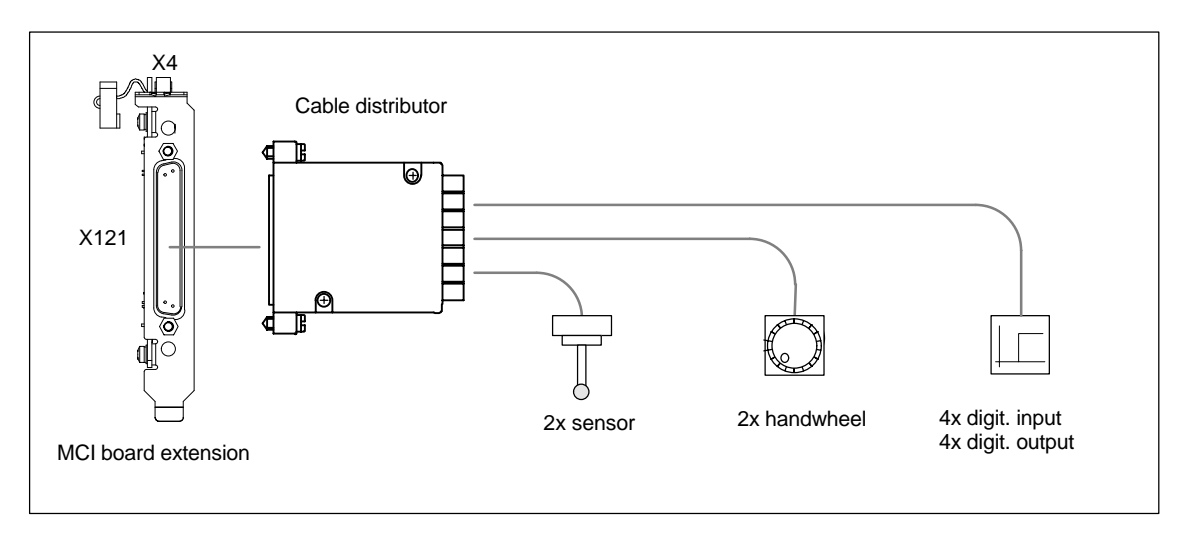

Fig. 3-7 SINUMERIK 840Di MCI Board Extension

# **3.2.4 PCU 50**

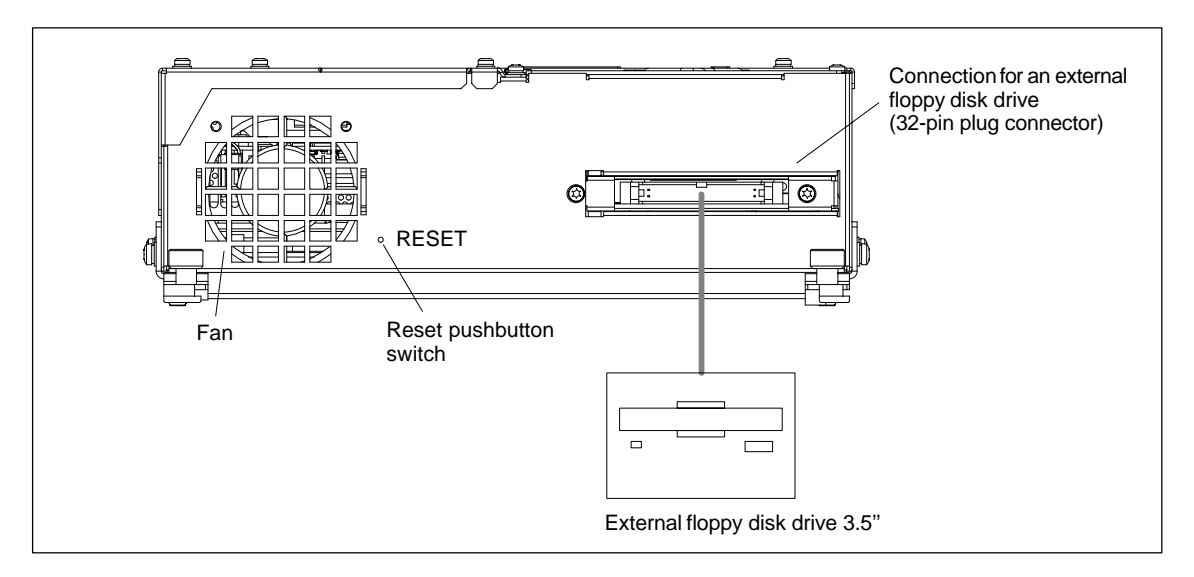

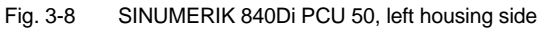

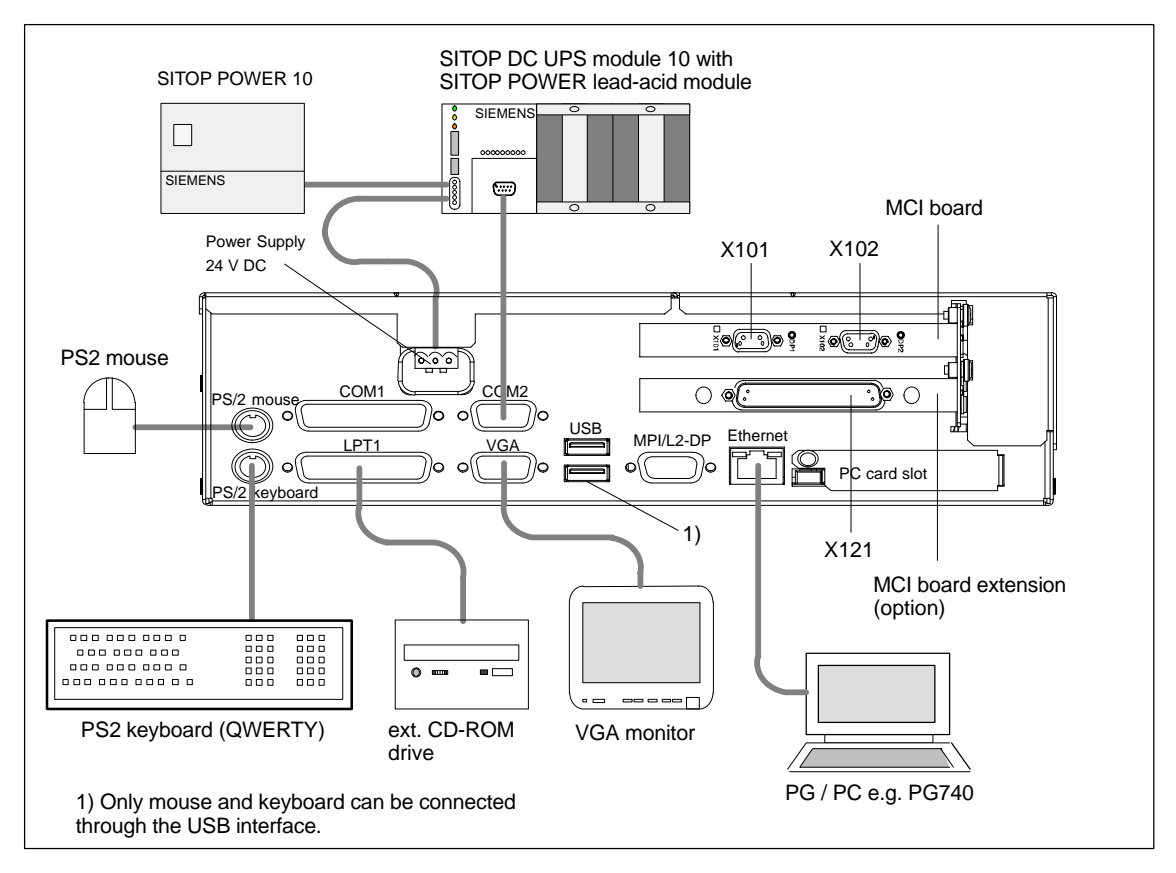

Fig. 3-9 SINUMERIK 840Di PCU 50 (right housing side)

# **3.3 Overview of connections**

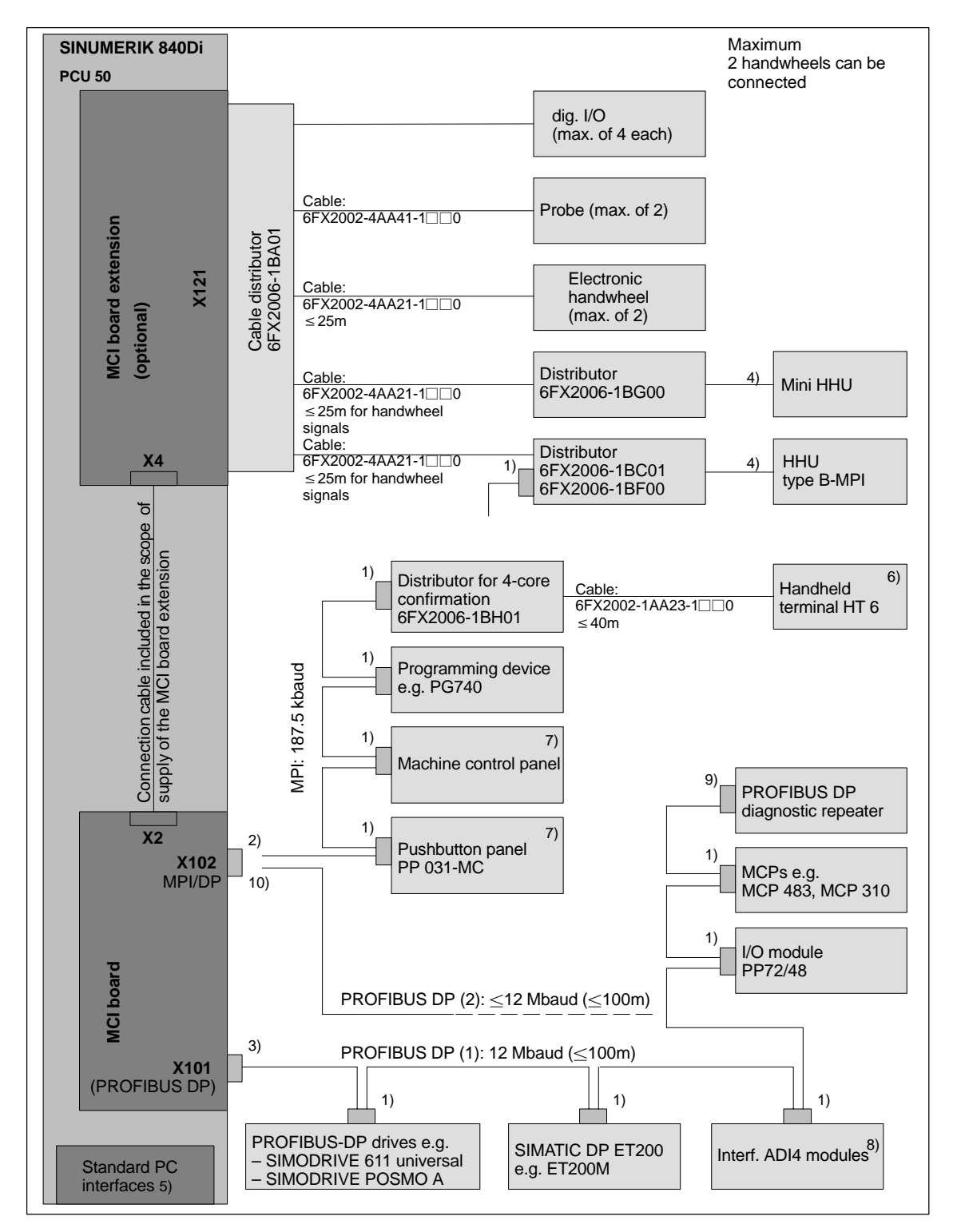

## **3.3.1 PCU50, MCI board and MCI board extension**

Fig. 3-10 Connection overview: PCU 50, MCI board, and MCI board extension

01.05

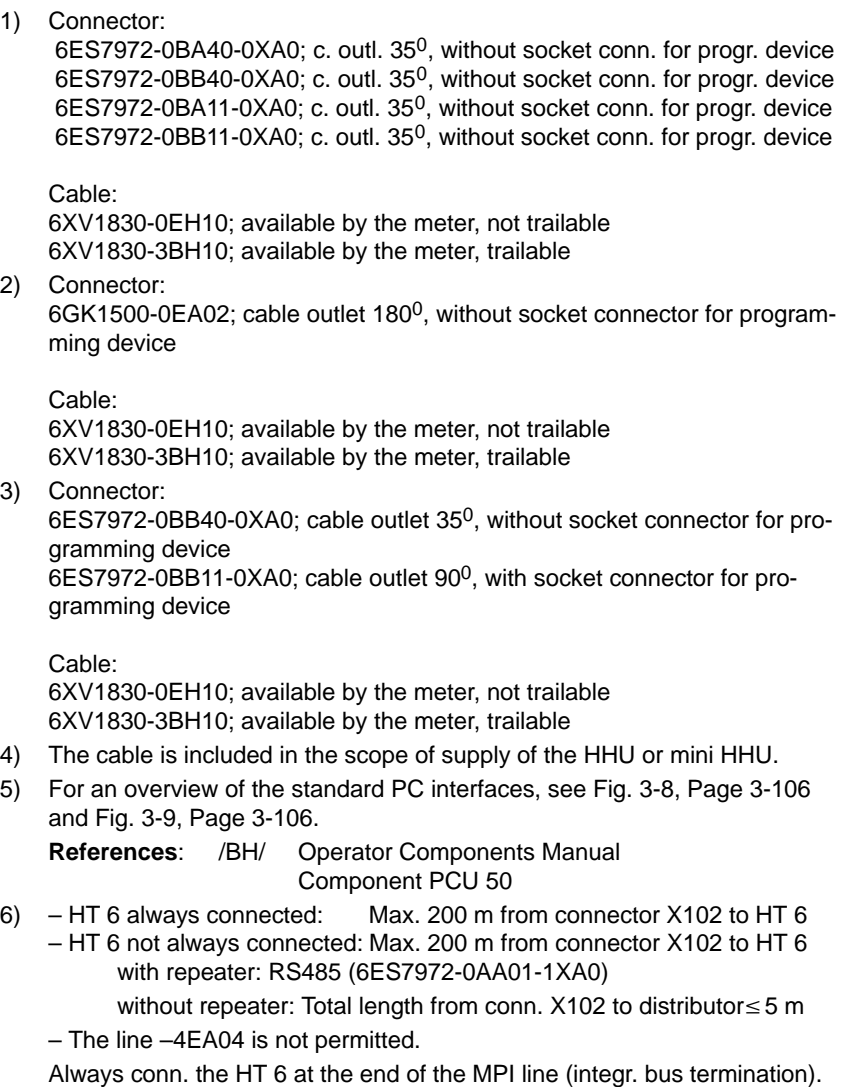

#### **Note**

The HT 6 can also be connected to a distributor with **3-core** confirmation.

- Distributor: 6FX2006-1BC01
- $-$  Cable: 6FX2002-1AA83-1 $\square$ 0
- 7) Mach. contr. panel and pushbutton pan.: PP 031-MC can be oper. together.
- 8) For a detailed overview of the connection to the AD14 please refer to **References**: /ADI4/ Analog drive interface for four axes Connection overview
- 9) Connection via Fast Connect (insulation displacement method) see:: **References**: SIMATIC Manual: Diagnostic repeater for PROFIBUS DP
- 10) Can be parameterized either as MPI or PROFIBUS DP. Only the PLC has access to PROFIBUS DP (2), interface X102. Therefore no drives and no I/Os of the NC can be operated via this PROFI-BUS line.
#### **Note**

The length codes for preassembled cables 6FX<sup>1002</sup>-... can be found in:

**References**: /BU/ SINUMERIK 840D/840Di/810D/FM-NC Ordering information Catalog NC 60 2000/2001

For conditions that may be applicable to the individual accessories, please refer to:

**References**: /Z/ SINUMERIK, SIROTEC, SIMODRIVE Accessories and Equipment for Special-Purpose Machines Catalog NC Z

3.3 Overview of connections

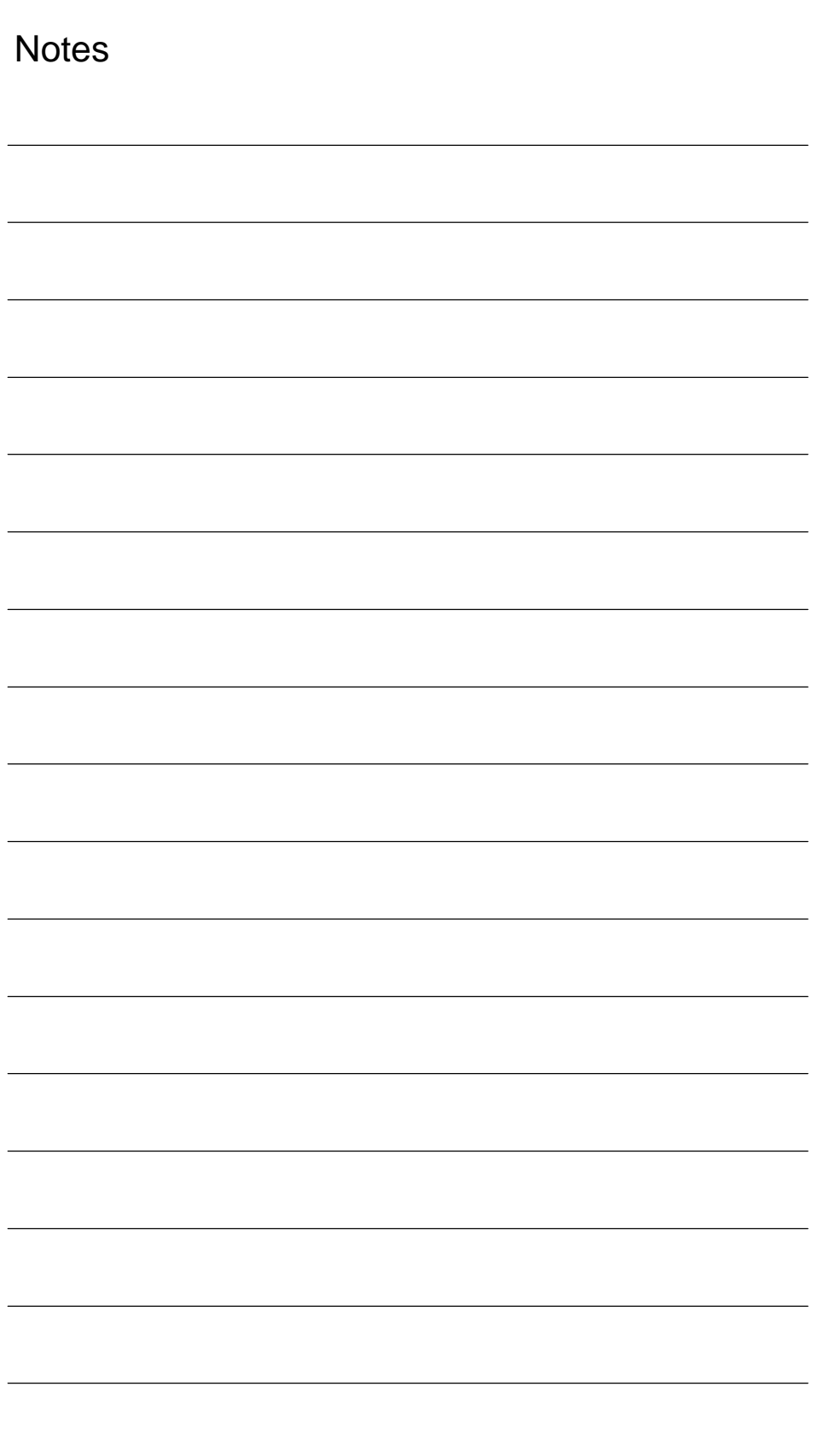

# **4**

# **EMC and ESD Measures**

## **4.1 Interference suppression measures**

To ensure safe, interference-free operation of the installation, it is essential to use the cables specified in the individual diagrams. Both ends of the shield must always be conductively connected to the equipment housing. **Exception:** - If non-Siemens devices are connected (printers, programming devices, etc.), you can also use standard shielding cables connected at one end. These devices may not be connected to the control during normal operation. However, if the system cannot be operated without them, then the cable shields must be connected at both ends. Furthermore, the external device must be connected to the control via an equipotential bonding lead. To ensure that the entire installation (control, power section, machine) has the greatest possible immunity to interference, the following EMC measures must be taken: - Signal cables and load cables must be routed at the greatest possible distance from one another.  $\bullet$  Only use SIEMENS signal cables for connecting to and from the NC or PLC. - Signal cables may not be routed close to strong external magnetic fields (e.g. motors and transformers). - Pulse-carrying HC/HV cables must always be laid completely separately from all other cables.  $\bullet$  If signal cables cannot be laid at a sufficient distance from other cables, then they must be installed in shielded cable ducts (metal). - The distance (noise field) between the following leads should be as small as possible: – Signal cable and signal cable – Signal lead and associated equipotential bonding lead – Equipotential bonding lead and PE conductor (routed together). **! Important** For further notes on interference suppression measures and the connection of shielded cables, please refer to **Shielded signal cables Rules for routing cables**

**References:** /EMC/ EMC Installation Guide.

4.2 ESD measures

 $\blacksquare$ 

## **4.2 ESD measures**

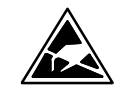

#### **Notice**

Handling of modules containing devices sensitive to electrostatic discharge:

- $\bullet$  When handling electrostatically sensitive devices, make sure that operator, workplace and packing material are properly grounded.
- - As a general principle, electronic modules should only be touched if this is absolutely unavoidable (owing to repair work, etc.). When you are handling PCBs, therefore, make sure that you never touch any submodule pins or conducting paths.
- - Touch components only if
	- you are permanently grounded by means of an antistatic chain,
	- you are wearing ESD boots or ESD boots with grounding strips in conjunction with ESD flooring.
- - Modules may be placed only on electrically conductive surfaces (table with ESD top, conductive ESD foam plastic, ESD packing bags, ESD transport containers).

#### **Notice**

Exceptions to this are modules with their own power source (e.g. battery). These may not be placed on conductive surfaces, as this might result in short circuits and thus destroy the component on the module.

- Keep modules away from visual display units, monitors or TV sets (minimum distance from screen > 10 cm).
- - Do not bring ESD-sensitive modules into contact with chargeable and highly-insulating materials, such as plastic, insulating table tops or clothing made of synthetic materials.
- $\bullet$  Measurements on modules are allowed only if
	- the measuring instrument is grounded (e.g. via PE conductor) or
	- the measuring head on an isolated instrument is discharged briefly (e.g. by being brought into contact with bare metal part of control housing) before the measurement is taken.

# **Power-On and Power-Up**

## **5.1 Preparing for start-up**

## **5.1.1 Checklist**

The following checklist will help you to start up the supplied components without undue problems and ensure high availability on your product: - When handling the components, all ESD measures are observed. - All screws are tightened with their prescribed torque. - All connectors are plugged correctly and locked/screwed.  $\bullet$  All components are grounded and connected to shields.  $\bullet$  The load capacity of the central power supply is taken into account. With regard to the SIMODRIVE 611 universal inverter systems, some additional points must be observed. For more detailed information, please refer to the following references: **References:** /FBU/ Description of Functions, SIMODRIVE 611 universal. All components are dimensioned for defined mechanical, climatic and electrical environmental conditions. No limit value may be exceeded, neither during operation, nor during transportation. In particular, the following must be observed: – Power supply conditions – Pollution burden – Function-impairing gases – Climatic ambient conditions – Transportation/storage – Shock stressing **SINUMERIK 840 Di SIMODRIVE 611 universal Limit values**

- Vibration stressing
- Ambient temperature

5.1 Preparing for start-up

The individual steps for first start-up are listed below in the recommended order.

- 1. The whole plant is mechanically and electrically connected and tested for errors acc. to the checklist (see above).
	- SINUMERIK 840Di
	- SIMODRIVE 611 universal inverter system
	- Motors
	- SIMATIC S7 I/O components
	- HMI user interfaces
- 2. The order numbers (MLFB) of the SIMODRIVE 611 universal drives and SIMATIC S7-I/O components should be available. When creating the SIMATIC S7 project, they are used to check whether the component chosen from the hardware catalog by "HW Config" corresponds to the component used on the plant.
- 3. Configure the SINUMERIK 840Di completely on first booting (Section 5.2, Page 5-115)
- 4. Take the PLC default program supplied as the installation and start-up file for the PLC (basic PLC program, PLC user program and configuration) or create your own SIMATIC S7 project and load it into the PLC (Chapter 8, Page 8-209)
- 5. Prepare the SIMODRIVE 611 universal drives for communication on PROFI-BUS DP (Chapter 9, Page 9-269)
- 6. Perform start-up of the NC (channels, axes and spindles, etc. (Section 10.5, Page 10-308))
- 7. Set up the alarm texts (Chapter 11, Page 11-407)
- 8. Carry out start-up of the SIMODRIVE 611 universal drives through PROFI-BUS DP using SimoCom U

**References:** /FBU/ Description of Functions, SIMODRIVE 611 universal.

- 9. Carry out a dry run for all axes and the spindle. (Chapter 12, Page 12-415)
- 10. Carry out the drive optimization of the SIMODRIVE 611 universal drives using HMI Advanced (Chapter 13, Page 13-421) and/or SimoCom U
- 11. Carry out a user data backup (series machine start-up file) (Chapter 14, Page 14-453)
- 12. If necessary, also carry out a complete data backup (partition and/or hard disk image) (Section 15.5, Page 15-475)

## **5.2 First power-up**

## **5.2.1 Basic start-up of the system software**

**Objective of basic start-up**

After the basic start-up described in the following two chapters, the following conditions should apply:

- $\bullet$ SINUMERIK 840Di-NC and PLC are operated in cyclic operation
- $\bullet$  If a machine control panel is connected, no alarms or messages should be pending.
- $\bullet$ The displayed axes of the NC can be traversed by simulation.

#### **As-delivered state**

On delivery, the hard disk of the PCU is already partitioned for running SINUMERIK 840Di and any other SINUMERIK applications. The software applications included in the delivery are ready for installation and are located on the hard disk under D:\Setup\Apps\<Application1> . . <Application n>.

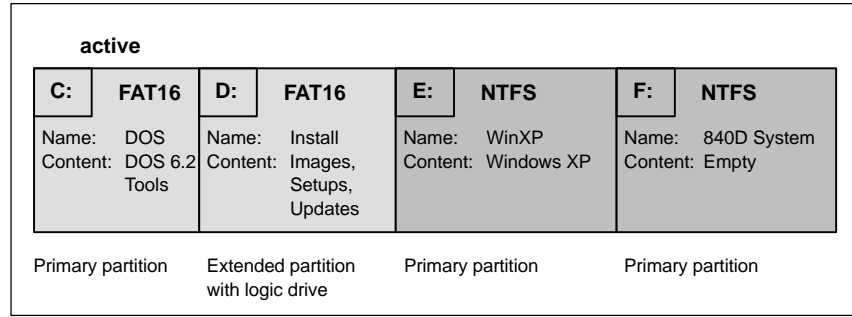

Fig. 5-1 Partitioning of the harddisk

**Installing the software**

When the PCU is first booted, the following menu is displayed:

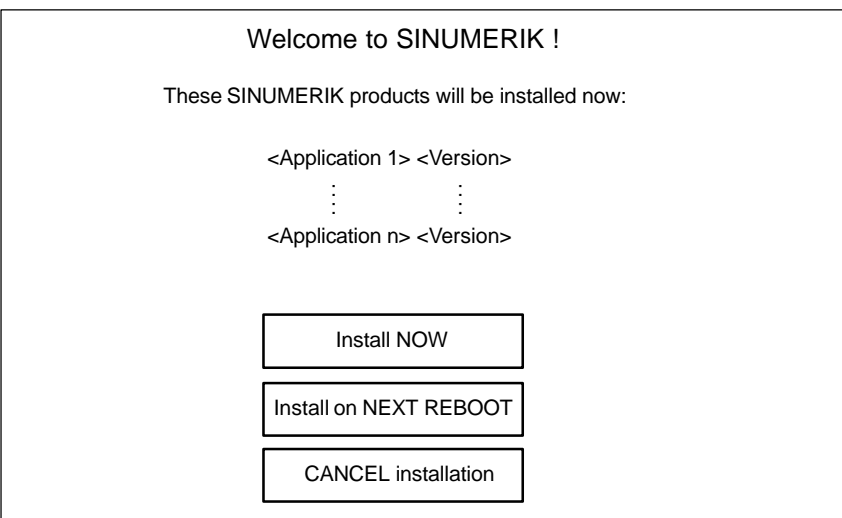

#### 5.2 First power-up

Menu commands:

#### -**Install NOW**

All the applications displayed will be installed in the listed order. During the installation procedure follow the instructions that appear on the screen.

#### **Notice**

You must not switch off the PCU during the entire installation procedure. Loss of data !

#### -**Install on NEXT REBOOT**

None of the listed applications are installed and you are taken to the Windows desktop. The installation menu is displayed again the next time the PCU is booted.

#### $\bullet$ **CANCEL installation**

None of the listed applications are installed.

Attention! It is not possible to repeat the installation process at a later time.

#### **Notice**

The installation menu is **not** displayed the next time the PCU is booted. It is **not** possible to repeat the installation process.

#### **Completion**

Once the PCU has powered up again, you can continue with the basic start-up procedure of the PLC (Subsection 5.2.2, Page 5-117).

## **5.2.2 Basic start-up of the PLC**

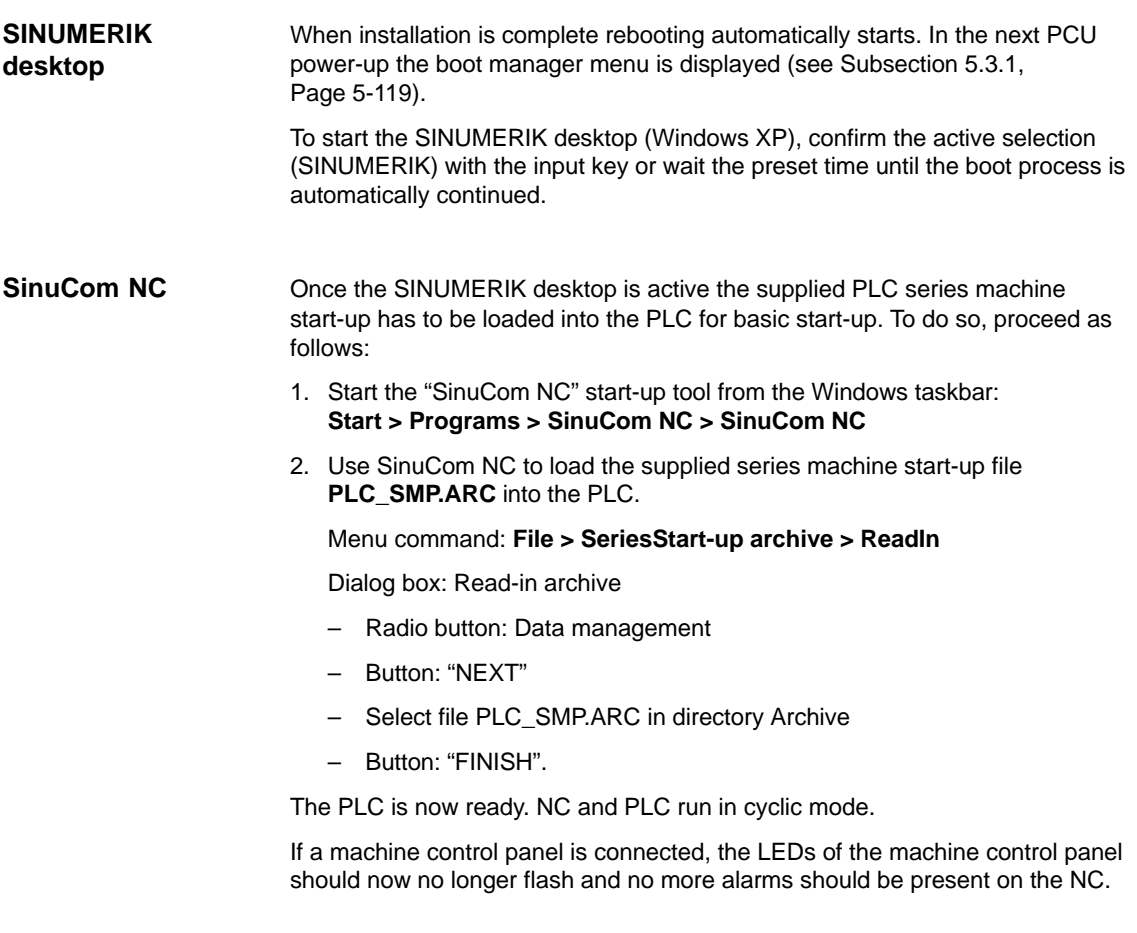

## **5.2.3 Machine control panel (MCP) boot**

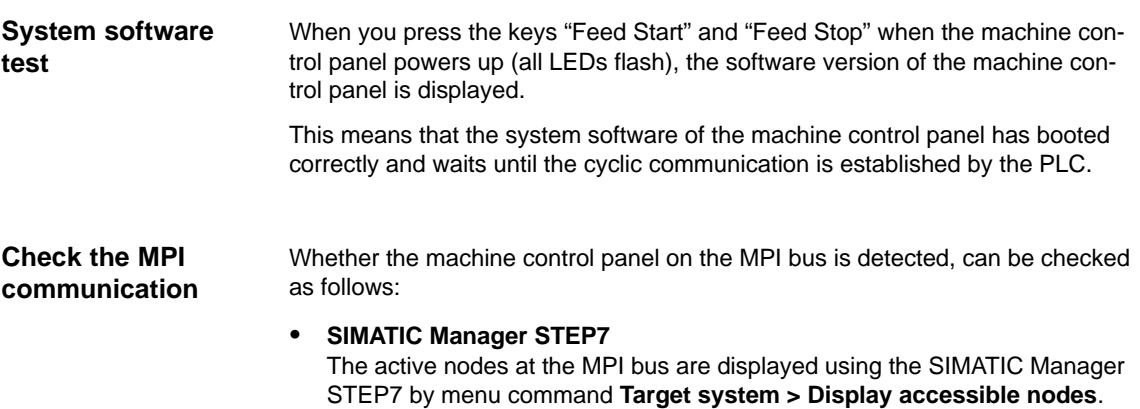

5.2 First power-up

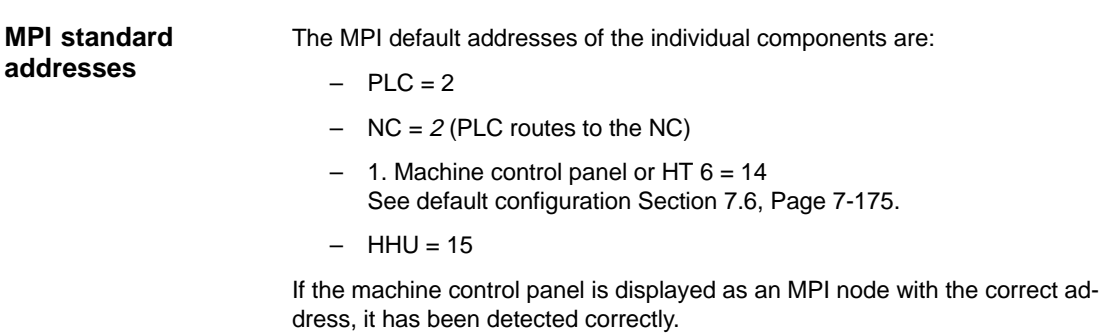

# **5.2.4 Power-up SIMODRIVE 611 universal drives**

For detailed information on the power-up of SIMODRIVE 611 universal drives, please refer to:

**References:** /FBU/ SIMODRIVE 611 Universal, Description of Functions

Siemens AG, 2005. All rights reserved SINUMERIK 840Di Manual (HBI) – 01.05 Edition

# **5.3 Booting**

## **5.3.1 Boot manager**

The PCU powers up and the menu of the boot manager is displayed:

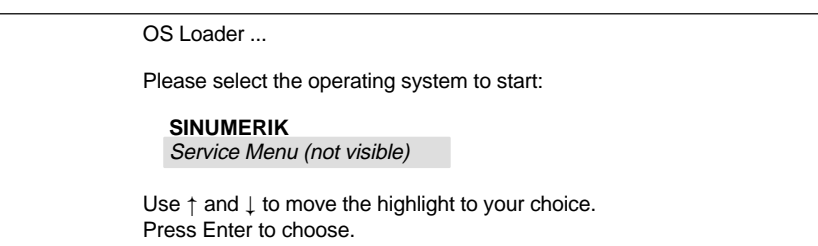

Make your selection with the cursor keys: and

Your selection is automatically started when you press the Enter key or after expiry of a defined time.

The following functions are available:

- $\bullet$  **SINUMERIK** (normal case) See Section 5.4, Page 5-126.
- - **Service menu** (service case) See Section 5.5, Page 5-132. **Note**

The functions of the service menu are password protected. You require a password for protection levels  $0 - 2$ .

- System
- Manufacturer
- Service

## **5.3.2 SRAM handling**

The user data of the NC (machine data, setting data, user variables, parts programs, cycles, etc.), as well as the retentive data of the PLC are battery-backed in the static memory area (SRAM) of the MCI board.

With each "NCK power ON RESET" (warm restart) or shutting down Windows XP correctly, the contents of the SRAM is saved to the hard disk of the PCU as an SRAM image. In this case, the SRAM image valid until then also be saved to the hard disk of the PCU as an SRAM backup.

In certain error or service cases, it is also possible to use the SRAM image or backup to be able to continue work immediately without recommissioning the SINUMERIK 840Di.

5.3 Booting

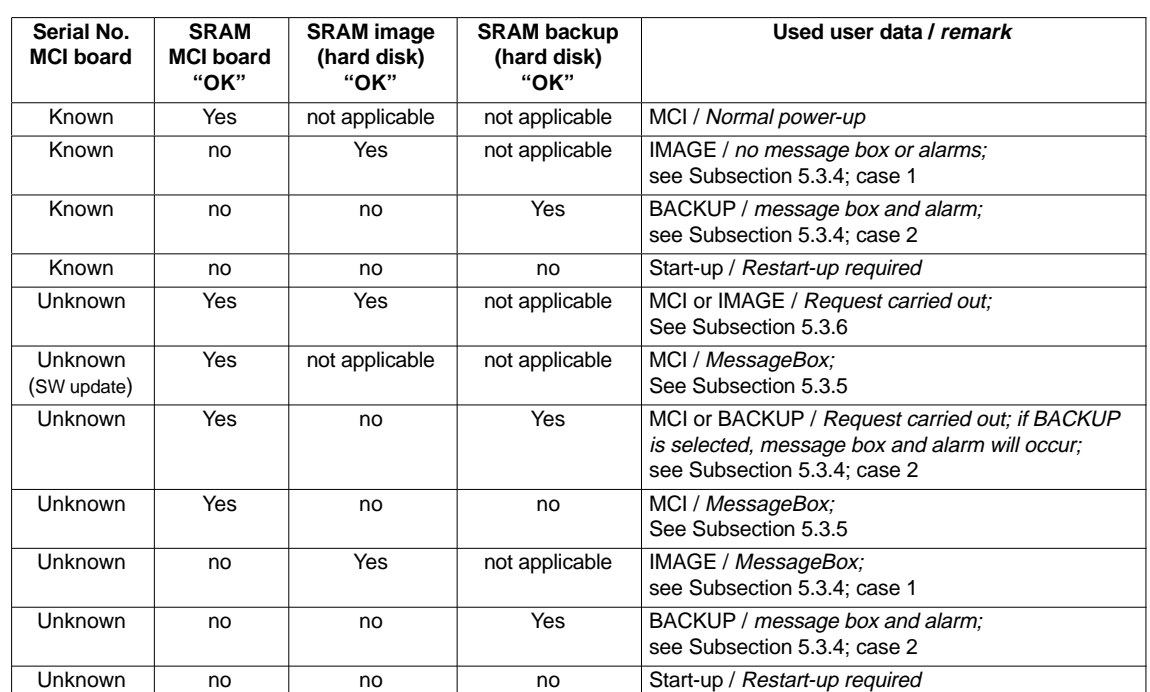

#### Table 5-1 SRAM handling

#### **Serial no. of MCI board**

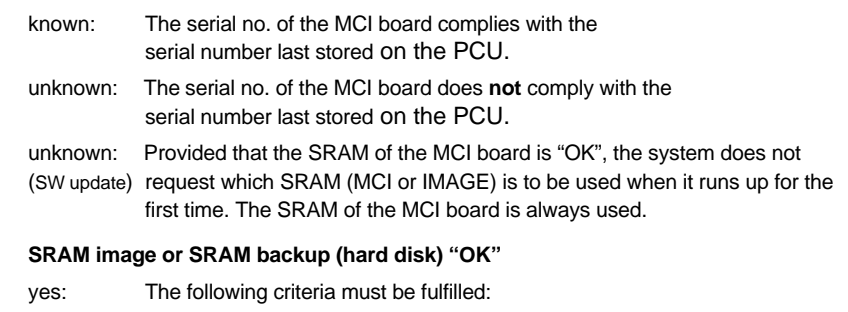

- 1. NC and PLC-SW version of SRAM image or backup must match the installed software version.
	- 2. Windows XP must be shut down correctly (for this, POWER FAIL mechanism of the SINUMERIK 840Di is also sufficient).
	- 3. The checksum test using the SRAM image or backup must be successful
	- 4. The battery status at the time of saving the SRAM image must be O.K.

#### **Used user data**

- MCI: The battery-backed user data in the SRAM of the MCI board are used.
- IMAGE: The battery-backed user data in the SRAM image on the hard disk of the PCU are used.
- BACkUP: The battery-backed user data in the SRAM backup on the hard disk of the PCU are used.
- Start-up: The user data of the NC are deleted and default machine data loaded.

## **5.3.3 Start-up after battery replacement (backup battery of the MCI board)**

Before you replaced the backup battery of the MCI board, the SINUMERIK 840Di or Windows XP **must** be shut down **correctly**. For shutting down, use one of the following options: **Correct Exit**

- -Windows taskbar: Start > Shut Down
- -Interface signal: "PC shutdown", see Subsection 16.1.1, Page 16-499

If SRAM memory cells are inverted when changing the battery, this will be detected during power-up. In this case, the SRAM image will be written back to the SRAM of the MCI board and the SINUMERIK 840Di is thus ready immediately. **Inverting SRAM memory cells**

#### **Responses**

None.

#### **Notice**

If Windows XP is shut down not correctly before changing the backup battery, an inversion of the SRAM memory cells during the battery change cannot reliably be detected.

The SINUMERIK 840Di must then be restarted.

#### **5.3.4 Start-up after replacement of the MCI board**

After the MCI board has been changed, the further procedure depends on the past history. The following cases are distinguished:

- 1. An up-to-date SRAM image exists
- 2. An up-to-date SRAM image does not exist.

Before the MCI board has been changed, Windows XP could not be shut down correctly. An up-to-date SRAM image is thus provided. During power-up, the MCI board is detected as a new one using the serial number. The SRAM image will then be written back to the SRAM of the MCI board. The SINUMERIK 840Di is thus ready again immediately. **Case 1: An up-to-date SRAM image exists**

#### **Responses**

A note will appear in a message box, which must be acknowledged with "OK":

#### 5.3 Booting

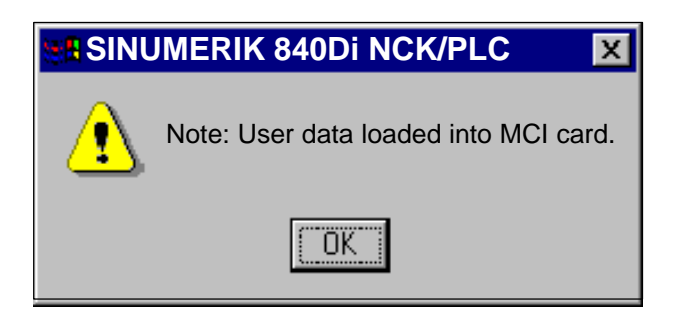

#### **Notice**

- 1. If the MCI board is detected defective during the power-up of the SINUMERIK 840Di, the last SRAM image is kept when shutting down Windows XP. After the MCI board has been changed, proceed as described above.
- 2. If the MCI board is changed due to a supposed or an actual error (in the case of suspected errors, sporadic errors, etc.), we recommend starting up the SINUMERIK 840Di-NC and PLC; otherwise, data errors could be taken over from the SRAM image.

#### **Case 2: An up-to-date SRAM image does not exist**

A defect of the MCI board has occurred during operation of the SINUMERIK 840Di. Windows XP has possibly been shut down correctly, but no SRAM image could be created.

After the MCI board has been changed, it will be identified as "unknown" using the serial number. Since no up-to-date SRAM image exists, the SRAM backup is written back into the SRAM of the MCI board. The SINUMERIK 840Di is thus "ready" again immediately.

The user data or the operating state of the SINUMERIK 840Di must be checked to see whether they are suitable to be worked with in the future. It might be necessary to perform commissioning of the SINUMERIK 840Di NC and PLC again.

#### **Responses**

A note will appear in a message box, which must be acknowledged with "OK".

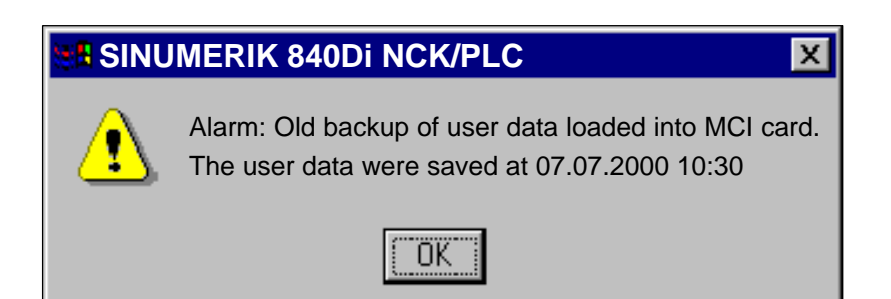

In addition, an NC alarm is output, which is displayed on the appropriate user interface of the SINUMERIK 840Di (840Di start-up, HMI Advanced, etc.):

 Alarm: "4065 Battery-backed memory has been restored from the hard disk (possible data loss)"

To acknowledge the alarm you must first acknowledge the alarm itself with a special operation before executing the required NCK POWER ON Reset. See Subsection 10.10.1, Page 10-400ff.

## **5.3.5 Start-up after replacement of the PCU (new) or reinstallation/update of the 840Di software**

If an MCI board used in a **new** PCU once is further used or if the 840Di software is reinstalled on a SINUMERIK 840Di that is already started up, the batterybacked user data in the SRAM of the MCI board are kept.

To achieve this, it is essential that the current NC and PLC software version complies with the software version with which the battery-backed user data of the SRAM have been created.

The SINUMERIK 840Di is thus ready again immediately.

#### **Responses**

-

A note will appear in a message box, which must be acknowledged with "OK":

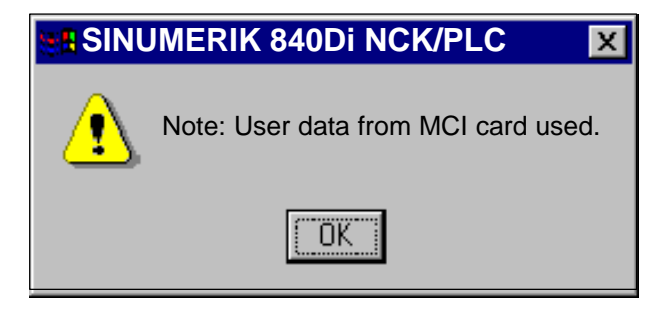

#### **Notice**

If you do not wish to use the battery-backed user data further, you must repeat start-up of the SINUMERIK 840Di.

5.3 Booting

If it is detected during the power-up that both the SRAM image on the hard disk of the PCU and the SRAM of the MCI board have battery-backed valid, but different user data (both components were already used in a SINUMERIK 840Di), it is not possible to make an automatic selection.

#### **Responses**

The following message box is displayed with which the user has to decide which user data have to be used further.

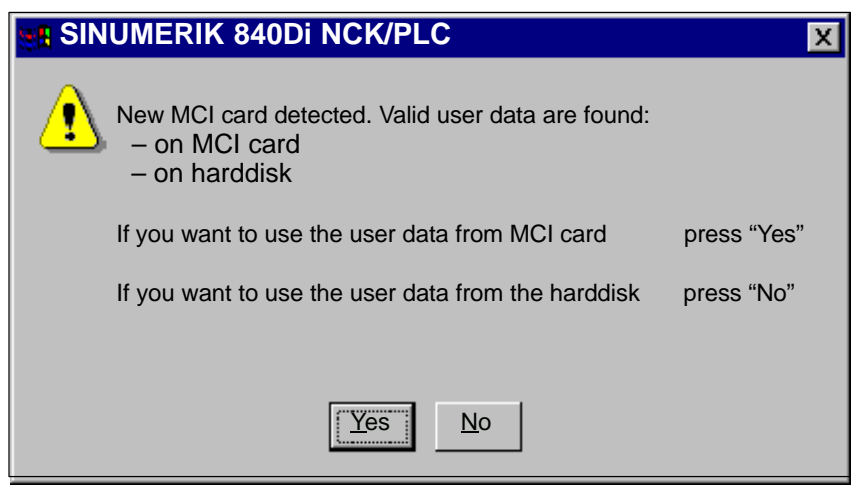

## **5.3.7 Start-up after importing a backup copy**

If a backup copy (ghost image) of a SINUMERIK 840Di already started up is loaded into the PCU again, the battery-backed user data in the SRAM of the MCI board will be used further.

The SINUMERIK 840Di is thus ready again immediately.

## **5.3.8 Start-up after power failure / Power Fail**

In case of a power failure, the SINUMERIK 840Di will save the user data in the SRAM of the MCI board thanks to the Power Fail detection integrated in the PCU. An SRAM image, however, cannot be created any more in this case. **Case 1: SRAM saved**

> When the power returns or with the next power-up, the data will be available again.

The SINUMERIK 840Di is thus ready again immediately.

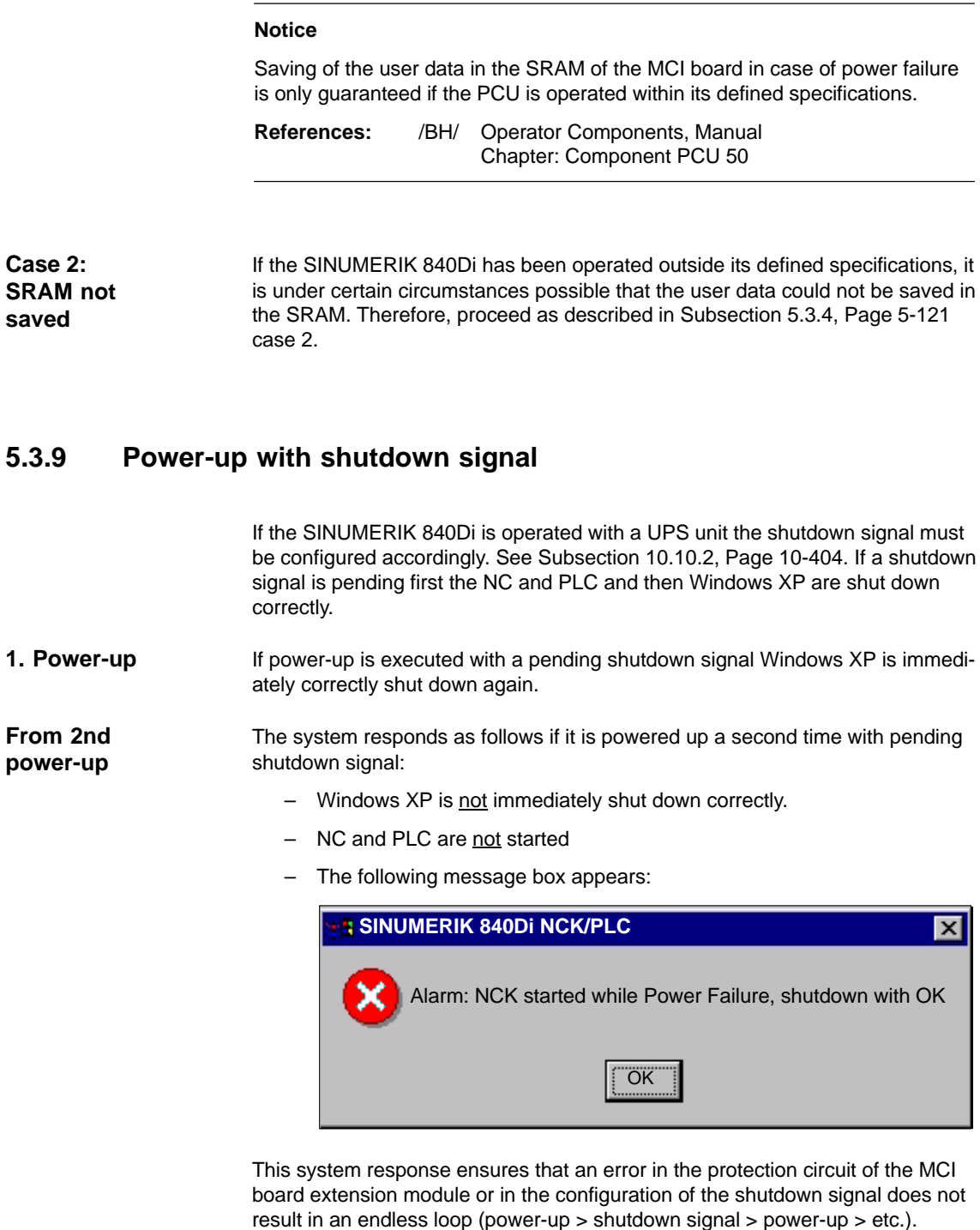

As long as the message box has not been acknowledged the protective circuit of the MCI board extension module and the configuration of the shutdown signal (see Subsection 10.10.2, Page 10-404) can be checked and changed, if necessary.

If the shutdown signal has been acknowledged from the message box, the NC and PLC are started. Otherwise Windows XP is again shut down correctly.

## **5.4 SINUMERIK desktop**

The SINUMERIK desktop is used for servicing and offers various SINUMERIK 840Di-specific functions at Windows level together with Windows-specific standard functions.

## **5.4.1 Activating the SINUMERIK desktop**

During the standard PCU power-up procedure the boot manager activates the SINUMERIK desktop after a set delay (see Subsection 5.3.1, Page 5-119) and the relevant HMI application is started automatically. In normal cases, therefore, the SINUMERIK desktop is not visible to the machine operator.

The SINUMERIK desktop is activated from the service menu. See Subsection 5.5.4, Page 5-134. **Activation**

**Functions**

The following SINUMERIK 840Di-specific functions can be accessed from the SINUMERIK desktop:

- - **Readme** Notes and conditions concerning the installed SINUMERIK 840Di system software.
- $\bullet$  **Windows desktop** Autostart of the HMI application: OFF
- - **HMI desktop** Autostart of the HMI application: ON
- - **HMI Explorer** The HMI Explorer is used to display the version and install or post-install the supplied SINUMERIK application.
- - **Original SINUMERIK HMI Environment** Deactivates the user-specific extensions of the SINUMERIK HMI application (as-delivered state). See Subsection 5.4.3, Page 5-127.
- - **Current SINUMERIK HMI Environment** Activates the user-specific extensions of the SINUMERIK HMI application (as-delivered state). See Subsection 5.4.3, Page 5-127.
- - **Check SINUMERIK System** checks all system data relevant to the SINUMERIK. See Subsection 5.4.4, Page 5-127.
- **STEP 7 Authorizing** Authorizes a SIMATIC STEP 7 installed on the PCU. See Subsection 5.4.10, Page 5-131.
- - **SINUMERIK 840Di Startup** Simple SINUMERIK 840Di-specific user interface.

#### **Note**

When Windows NT starts up the SINUMERIK 840Di NC system software is automatically started in the background.

## **5.4.2 Setting the power-up response for the SINUMERIK desktop**

After the service menu has been activated (see Subsection 5.5.4, Page 5-134), the SINUMERIK desktop is displayed the next time the PCU is started up. When the PCU is next started after that the HMI application is automatically started again. If this response is not desired, for example, when servicing, the response can be set after the PCU is powered up with applications on the SINUMERIK desktop:

- - **Windows desktop** Autostart of the HMI application: OFF
- - **HMI desktop** Autostart of the HMI application: ON

## **5.4.3 Setting the SINUMERIK HMI environment**

The data of the user-specific HMI system environment are located in the following directories:

- F:\ADD\_ON
- F:\USER
- F:\OEM
- C:\RUNOEM

The following functions are available as script files on the SINUMERIK desktop for setting the HMI system environment:

 $\bullet$ **Original HMI environment**

Before the HMI application is started the HMI system environment is restored to its as delivered state. For this the content of the above mentioned directories are saved. Then the directories are cleared.

-**Current HMI environment**

Before the HMI application is started the user-specific HMI system environment is loaded. For this, the saved user-specific data are loaded into the above mentioned directories.

#### **Note**

This function can be also be run from the service menu (Subsection 5.5.4, Page 5-134).

## **5.4.4 Testing system components**

The following function on the SINUMERIK desktop is used to check the system components

-Check SINUMERIK System

5-127

#### 5.4 SINUMERIK desktop

which is available as a script file. The function tests the following system components:

– Harddisk of PCU Partitions C:, D:, E: and F: are tested.

#### **Note**

This function can be also be run from the service menu (Subsection 5.5.5, Page 5-134).

## **5.4.5 Authorizing SIMATIC STEP 7**

For authorizing SIMATIC STEP 7 software previously installed on the PCU, you can use the function on the SINUMERIK desktop

• STEP 7 authorizing

which is available as a script file.

#### **Note**

This function can be also be run from the service menu (Subsection 5.5.2, Page 5-133).

## **5.4.6 Serial mouse**

The two COM interfaces of the PCU are by default set in such a way that serial devices (except for a serial mouse) can be used connected to them.

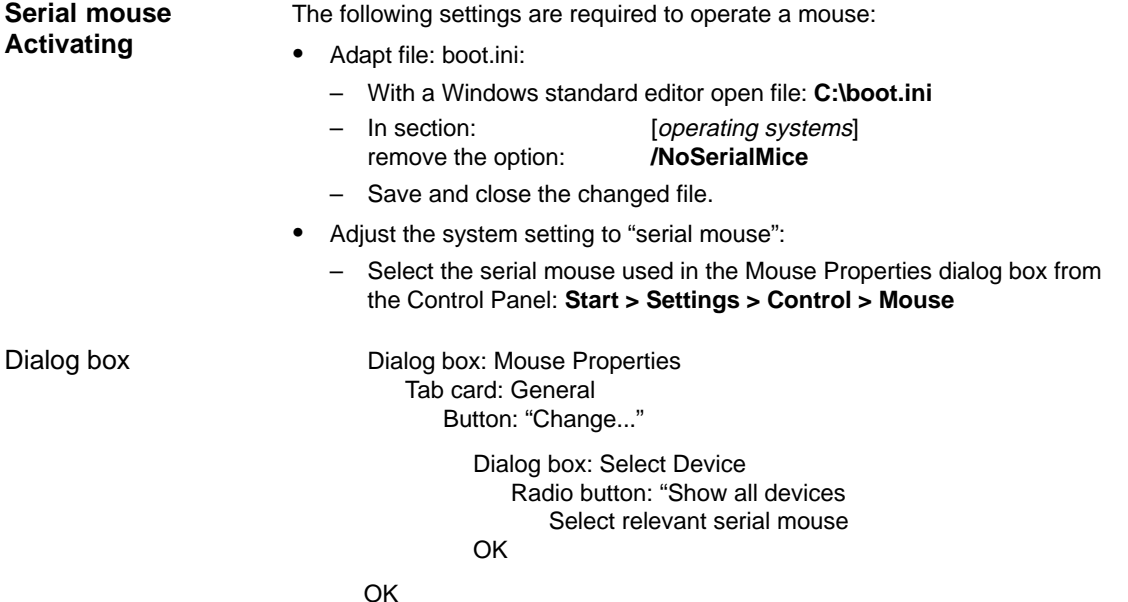

01.05

5.4 SINUMERIK desktop

#### **Note**

After you have activated the serial mouse, a PS/2 mouse that you were previously using will no longer work.

#### **5.4.7 System information after "Fatal exceptional error"**

After a "fatal exception error" (blue screen), system information is written to the following file:

-D:\Memory.dmp.

#### **5.4.8 OEM configuration**

#### **OEM directories**

OEM configuration provides the possibility of running Windows programs before starting the SINUMERIK system software. The Windows programs or links must be routed to special directories.

1. C:\RunOEM\SeqOnce

Programs stored here are started once and sequentially.

2. C:\RunOEM\Seq Programs stored here are started on every power-up and sequentially.

#### **Note**

Sequentially means that a program is not launched until the previous program has been closed.

- 3. C:\RunOEM\ParOnce Programs stored here are started once. They run parallel with the HMI system software.
- 4. C:\RunOEM\Par

Programs stored here are started on each start-up. They run parallel with the HMI system software.

- Subdirectories and programs are executed in the order listed above. **Order of execution**
	- -Subdirectories

The subdirectories are executed in the order 1. to 4. listed above.

 $\bullet$ Programs

> The programs within a subdirectory are started in the chronological order in which they were placed in the subdirectory.

**Data files**

In addition to executable programs, you can also place data files in the subdirectories. They will be opened in the application with which their file type is associated.

Example:

- File type: ".txt" –> Notepad
- File type: ".htm" –> Internet Explorer

#### **5.4.9 User-specific background images**

User-specific background images can be displayed while the control is powering up. The background images in question must be stored in bitmap format (\*.BMP) in a defined directory structure. Depending on the NCK type and screen resolution, the HMI application then automatically selects the relevant file.

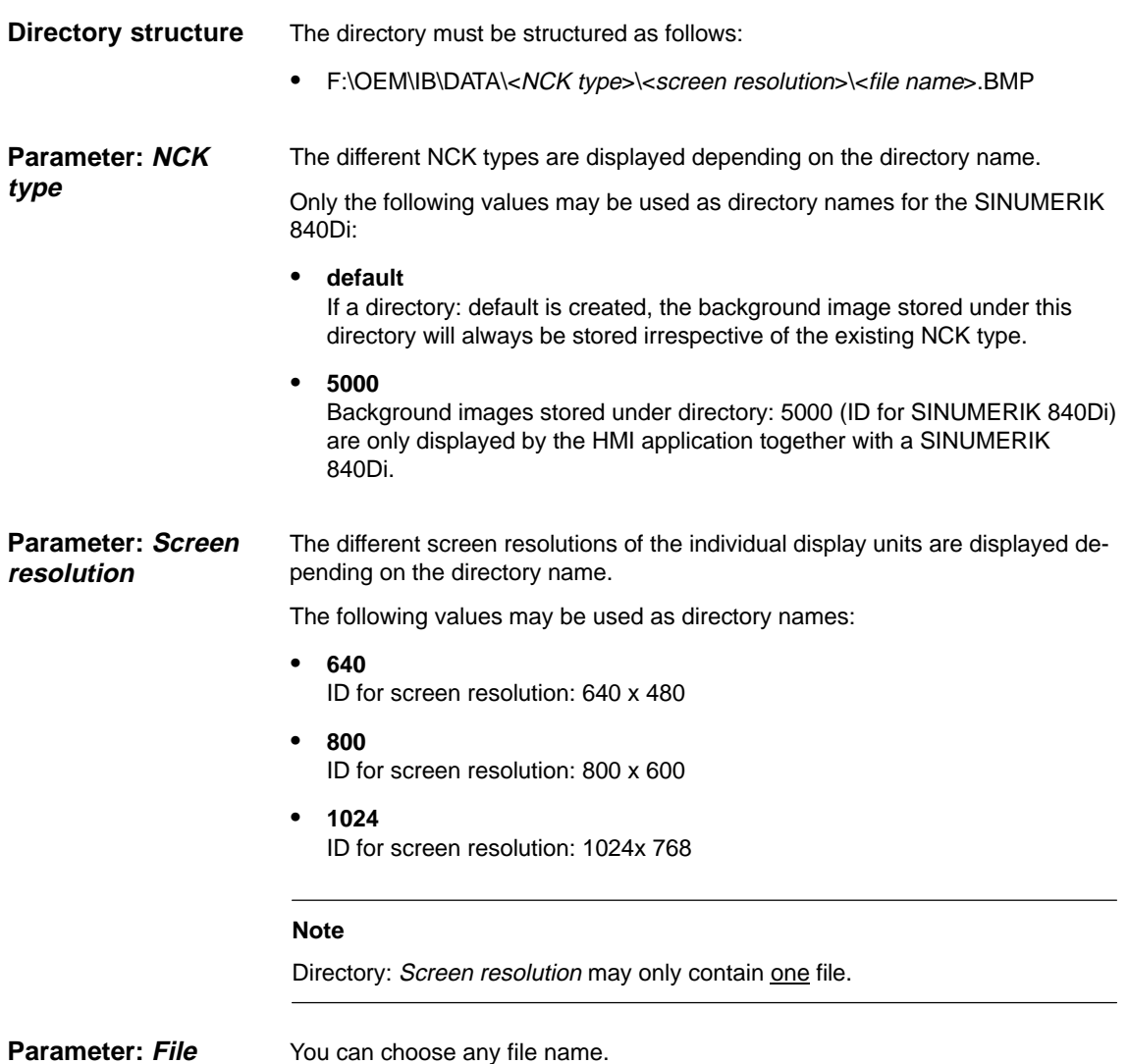

01.05

**name**

## **5.4.10 HMI Explorer**

The HMI Explorer is used to manage the Siemens A&D software components on the PCU. The following main functions are available:

- Version display
- Installation, de-installation, and re-installation
- Application-specific information (detailed information, history, available language versions, etc.)
- Installation directory

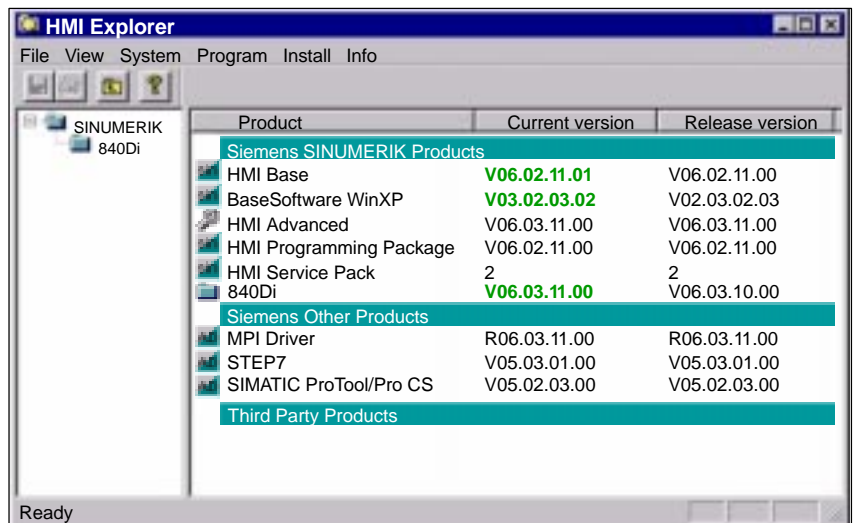

Fig. 5-2 HMI Explorer: Product/Version Display (Example)

| <b>Version display</b>           | The following versions are displayed for each software application:                                                             |
|----------------------------------|----------------------------------------------------------------------------------------------------|
|                                  | Current version<br>$\bullet$<br>Current version number                                                                          |
|                                  | Release version<br>$\bullet$<br>Version number with which product was first installed.                                          |
| <b>Installation</b><br>directory | The path of the installation directory of a software component is displayed in the<br>Install dialog box: Menu command: Install |

## **5.4.11 SW installation/update**

The SINUMERIK desktop allows you to install or update software directly from an external computer using a specially configured network link. For a detailed description see Chapter 15, Page 15-461.

5.5 Service menu

## **5.5 Service menu**

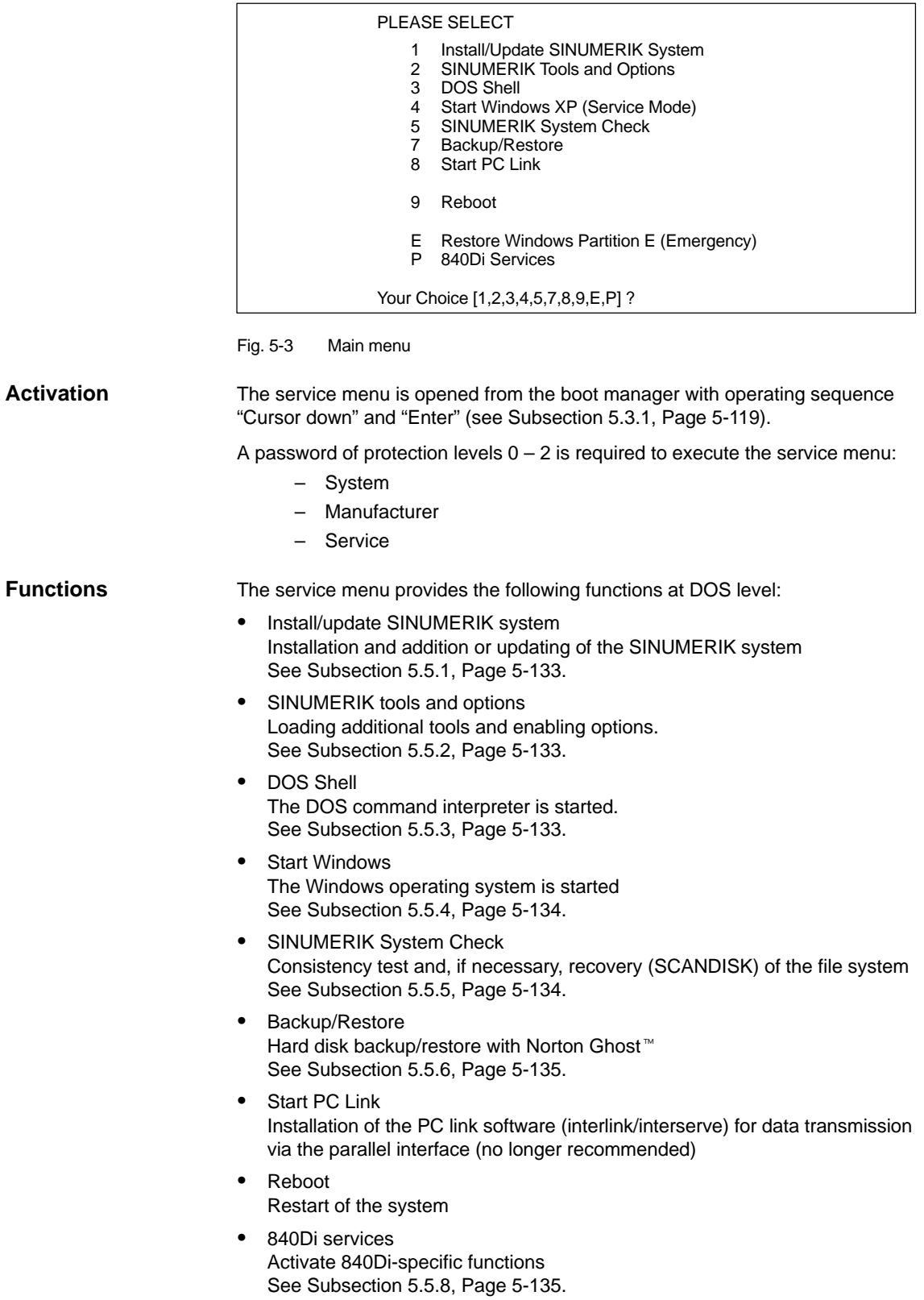

## **5.5.1 Install/update SINUMERIK system**

Starting from the main menu (see Fig. 5-3, Page 5-132) select **Install/Update SINUMERIK System** with key "**1**". **Operator action**

> You will find a detailed description of the function: SW-Installation/Update in Section 15.4, Page 15-474.

## **5.5.2 SINUMERIK tools and options**

Starting from the main menu (see Fig. 5-3, Page 5-132) select **SINUMERIK Tools and Options** with key "**2**". **Operator action**

Following menu:

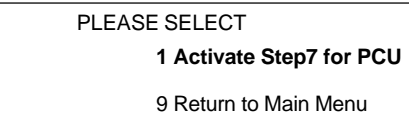

Your Choice [1, 9] ?

**Functions**

You can execute the following functions via the menu:

 Activate Step7 for PCU SIMATIC STEP7 is authorized automatically when the PCU is next started up under Windows.

#### **Note**

-

SIMATIC STEP7 will only be authorized on the PCU if the SIMATIC STEP7 software has already been installed on the PCU.

Authorization can also be performed on the SINUMERIK desktop by starting the function "STEP7 Authorizing".

## **5.5.3 DOS Shell**

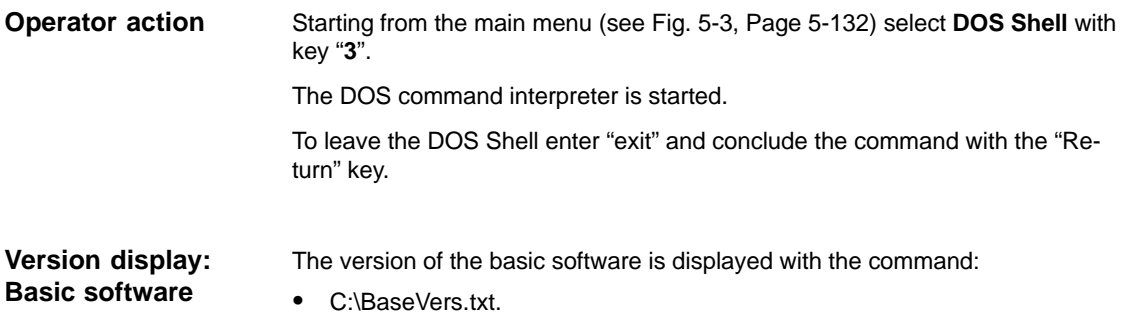

5.5 Service menu

## **5.5.4 Starting Windows (service mode)**

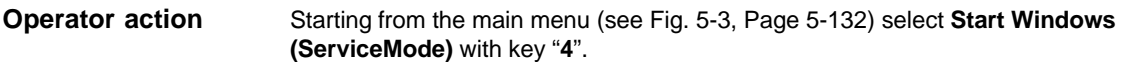

Following menu:

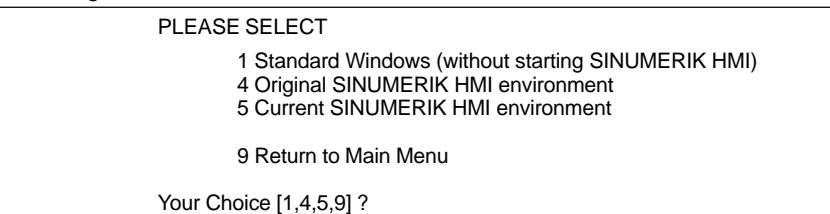

**Functions**

You can execute the following functions via the menu:

- - Standard Windows (without starting SINUMERIK HMI) After the PCU has started up, Windows is started without starting any SINUMERIK HMI application.
- $\bullet$  Original SINUMERIK HMI environment SINUMERIK HMI is started in the as-delivered state, i.e. the content of the directories:
	- F:\ADD\_ON
	- F:\USER
	- F:\OEM
	- C:\RUNOEM

has been backed up and the directories then cleared.

- Current SINUMERIK HMI environment Before SINUMERIK HMI is started, the backed up files from the above directories are loaded.

After you have selected the function, the system is rebooted. The function is actually executed during the ensuing start-up of Windows before the HMI system software is started.

#### **Note**

The HMI environment can also be set on the SINUMERIK desktop by starting the functions:

- Original SINUMERIK HMI Environ
- Current SINUMERIK HMI Environ

## **5.5.5 SINUMERIK System Check**

Starting from the main menu (see Fig. 5-3, Page 5-132) select **SINUMERIK System CHECK** with key "**5**". **Operator action**

You can execute the following functions via the menu: **Functions**

 $\bullet$  Hard disk of the PCU Partitions C:, D:, E: and F: are tested.

After you have selected the function, the system is rebooted. The function is actually executed during the ensuing start-up of Windows before the HMI system software is started.

#### **Note**

You can also starting testing of the system components from the SINUMERIK desktop by starting the function "Check SINUMERIK System".

#### **5.5.6 Backup/Restore**

Starting from the main menu (see Fig. 5-3, Page 5-132) select **Backup/Restore** with key "**7**". **Operator action**

> You will find a detailed description of the backup/restore functions (data backup) in Section 15.5, Page 15-475.

## **5.5.7 Restore Windows Partition E (Emergency)**

Starting from the main menu (see Fig. 5-3, Page 5-132) select **Restore Windows Partition E (Emergency)** with key "**E**". **Operator action**

> A detailed description of the restore function is to be found in Subsection 15.2.7, Page 15-472.

#### **5.5.8 840Di services**

Starting from the main menu (see Fig. 5-3, Page 5-132) select **840Di-Services** with key "**P**". **Operator action**

Following menu:

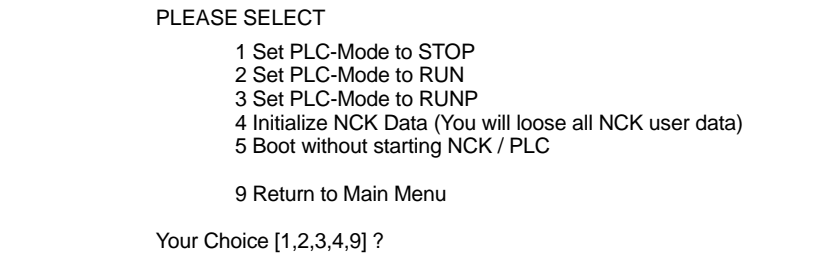

**Functions**

You can execute the following functions via the menu:

- -Set PLC Mode to STOP
- -Set PLC Mode to RUN
- $\bullet$ Set PLC Mode to RUNP
- $\bullet$  Initialize NCK Data (You will loose all NCK user data) **Notice!**

This function deletes all user data.

• Boot without starting NCK / PLC

After you have selected the function, the system is rebooted. The function is actually executed when the PCU is next started up.

The following message box is displayed to show that 840Di Service is being executed:

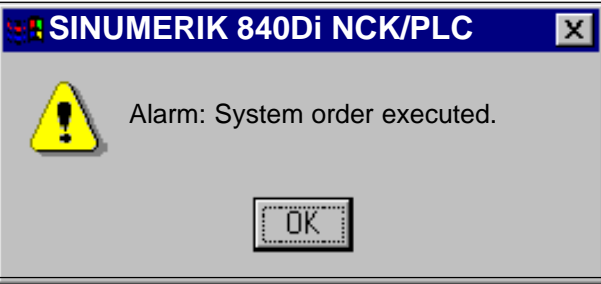

The message box must be acknowledged with "OK".

The selected function is executed after start-up of the corresponding SINUME-RIK 840Di component.

## **5.6.1 Configuring the network link (Windows XP)**

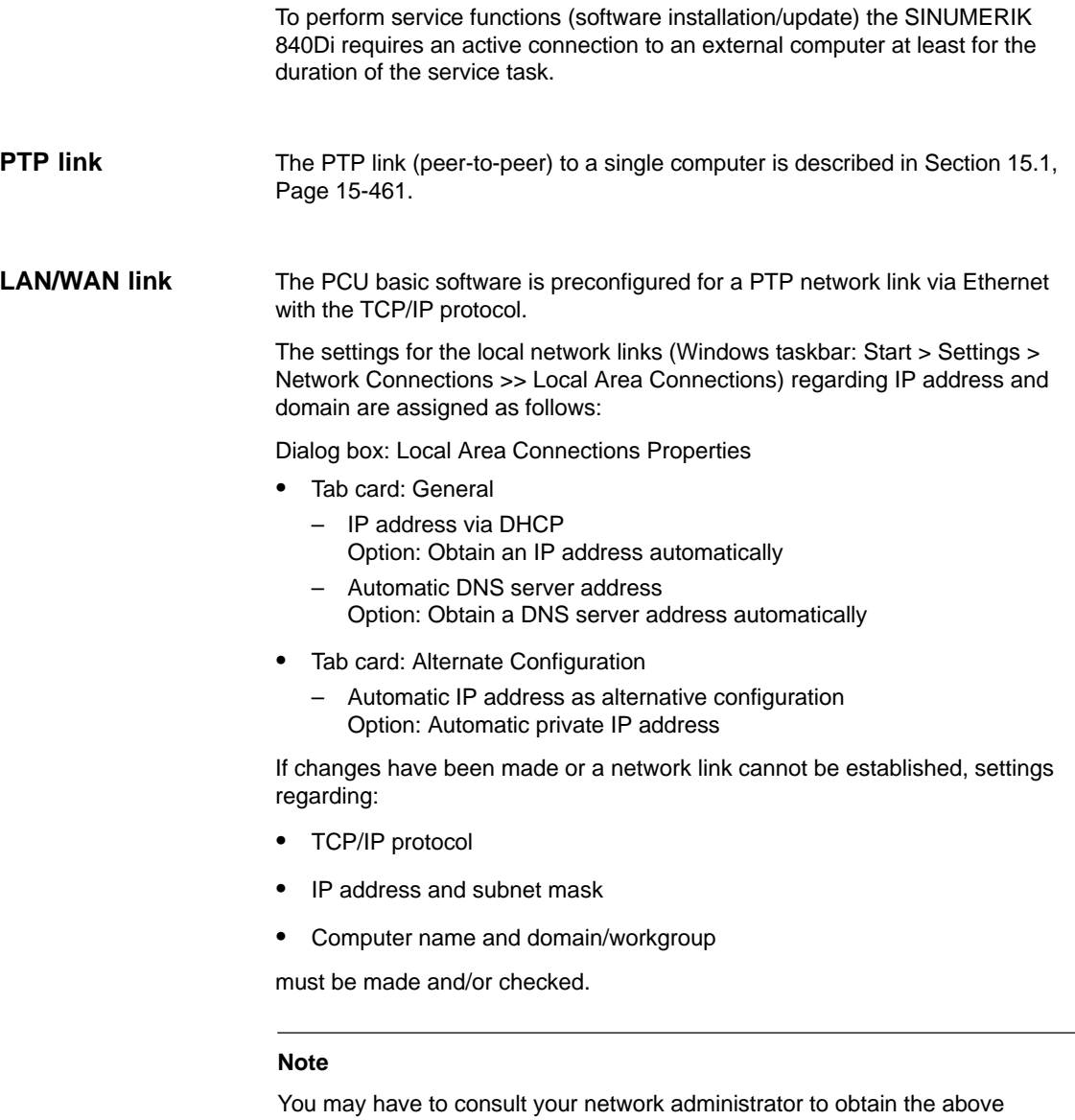

information or any other information required for your current network.

## **5.6.2 Configuring the network link (DOS / Service menu)**

To perform service functions (create/import data backup) the SINUMERIK 840Di requires an active link under DOS / service menu to an external computer at least for the duration of the service task.

The PTP link (peer-to-peer) to a single computer is described in Section 15.2, Page 15-466. **PTP link**

An example of how to configure a PCU network link in a larger network (LAN/ WAN) using the service menu is given below. You must set and check the following parameters: **LAN/WAN link**

- -Machine name (computer name)
- -User name
- -Workgroup / domain
- -TCP/IP protocol
- -TCP/IP parameters (IP address, subnet mask, etc.)

#### **Note**

You may have to consult your network administrator to obtain the information provided below or any other information required for your current network.

**Service menu**

The service menu is activated by the boot manager when the PCU is started up. See Subsection 5.3.1, Page 5-119.

The main menu of the service menu is displayed when start-up is complete:

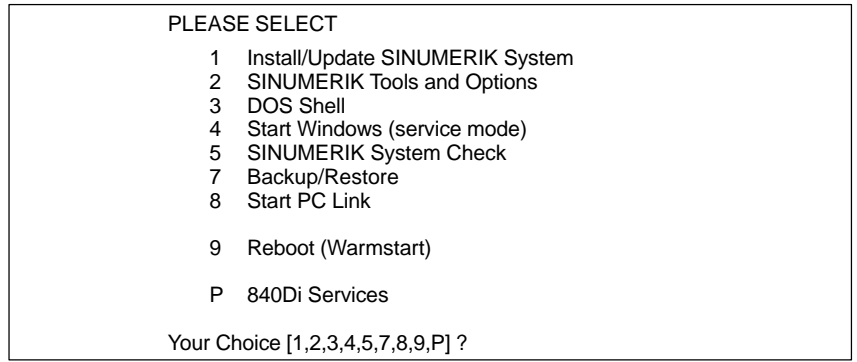

One after the other select: **Network settings**

- Key "**7**": **Backup/Restore**
	- Key "**1**": **Harddisk Backup/Restore with Ghost**
- Key "**1**": **Configure Ghost Parameters**
- Key "**6**": **Manage Network Drives**
- Key "**4**": **Change Network Settings**

The following menu appears:

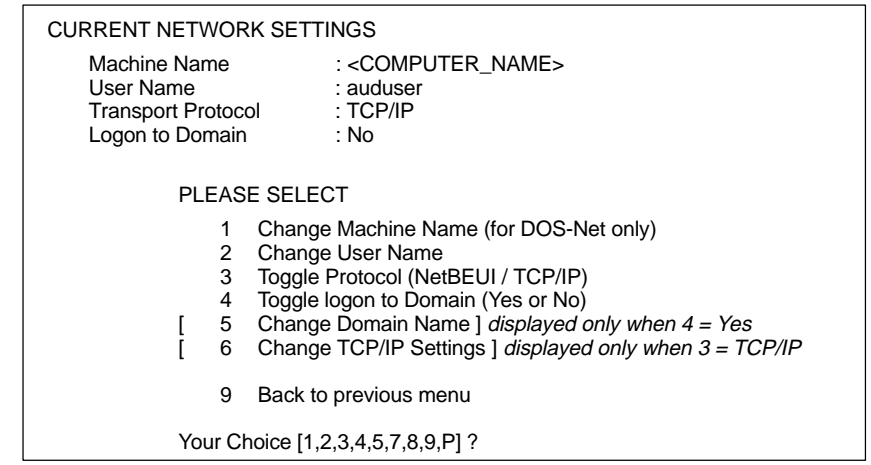

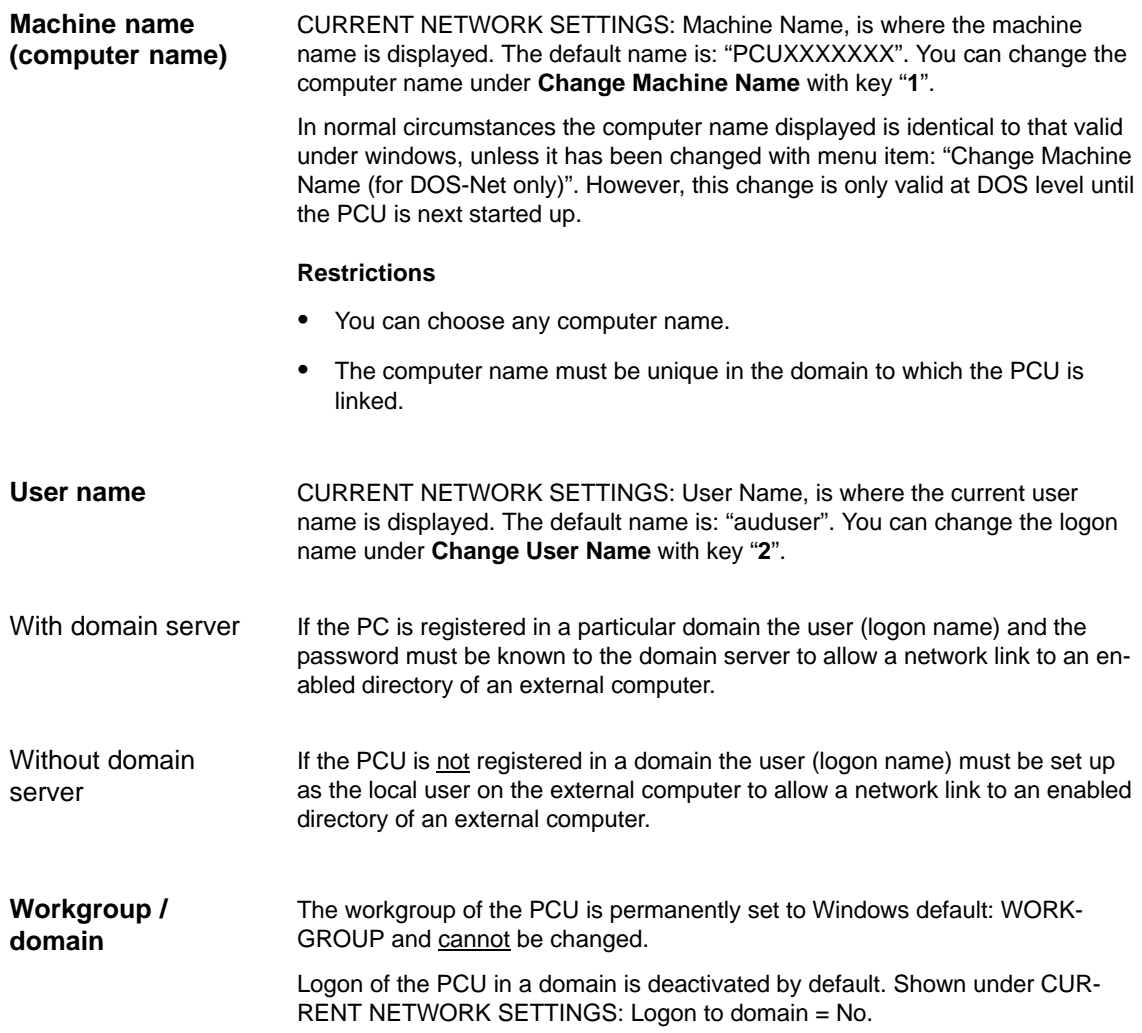

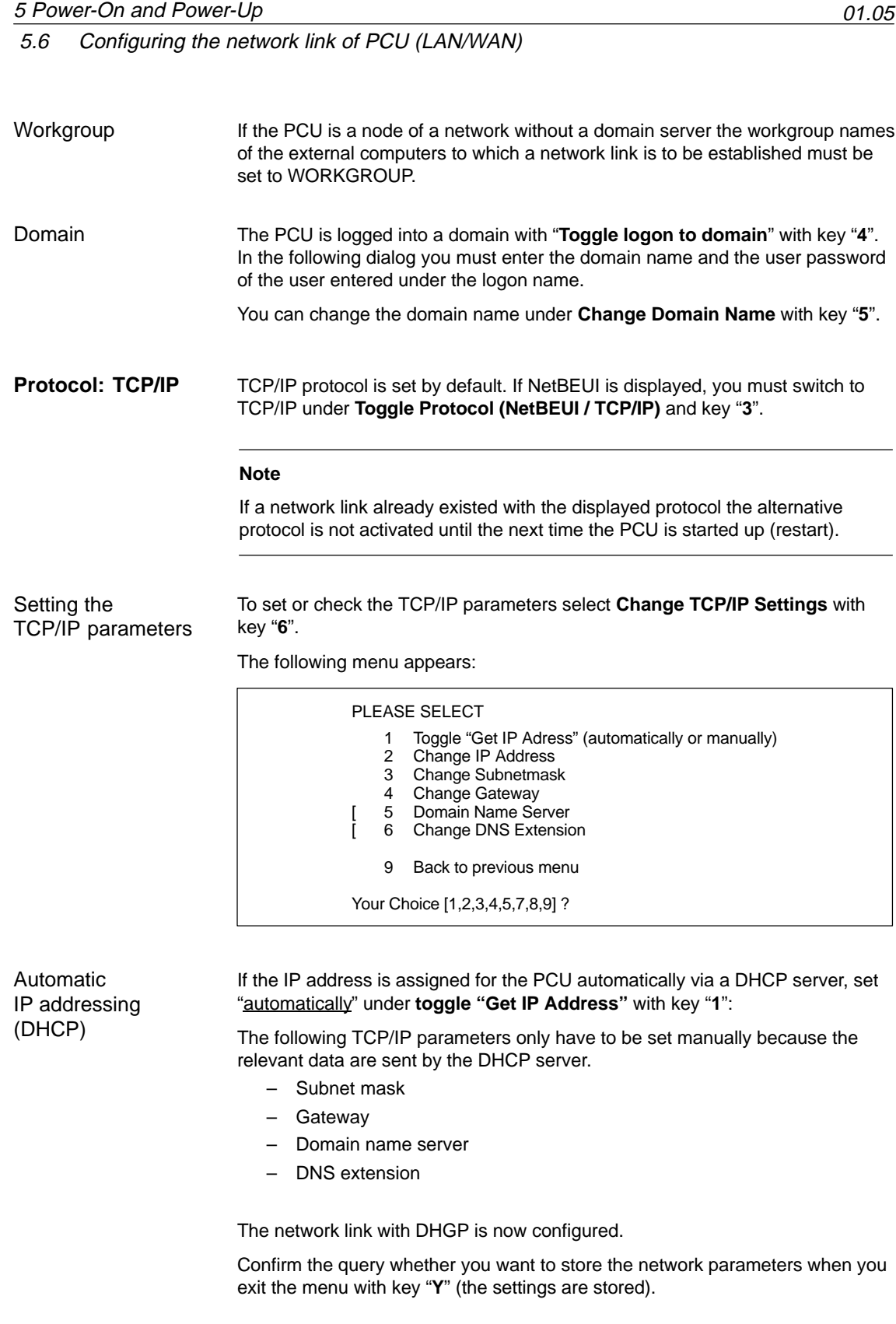

If the IP address is assigned for the PCU manually because no DHCP server exists in the network, set "manually" under **toggle "Get IP Address"** with key "**1**". Manual IP addressing

The following TCP/IP parameters must then be set manually:

#### - **IP address**

Select **Change IP Address** with key "**2**".

Enter the IP address of the PCU.

Syntax

In the service menu the IP address of the PCU must be entered with a blank used as the tuple separator.

Example

IP address: 169 254 10 1

#### -**Subnet mask**

Select **Change Subnetmask** with key "**3**".

Enter the subnet mask. Together with the subnet mask the IP address specifies which network the PCU belongs to. For information on syntax see above: IP address.

#### -**Gateway** (optional)

Select **Change Gateway** with key "**4**".

Enter the IP address of the standard gateway via which the PCU can exchange data with other networks. For information on syntax see above: IP address.

-**Domain Name Server (optional)** 

If a domain name server exists in the network, select **Domain Name Server** with key "**5**".

Enter the IP address of the Domain Name Server that is to be contacted when a connection is established to the external computer. For information on syntax see above: IP address.

#### -**DNS extension** (optional)

If a domain name server exists in the network, select **Change DNS Extension** with key "**6**".

Enter the DNS extension to be used to extend the name of the external computer to its full domain name.

Example

Computer name: COMPUTER\_1 DNS extension: COMPANY.COM Domain name of external computer: COMPUTER\_1.COMPANY.COM

The network link using manual parameterization is now configured.

Confirm the query whether you want to store the network parameters when you exit the menu with key "**Y**" (the settings are stored).

# **5.7 License management**

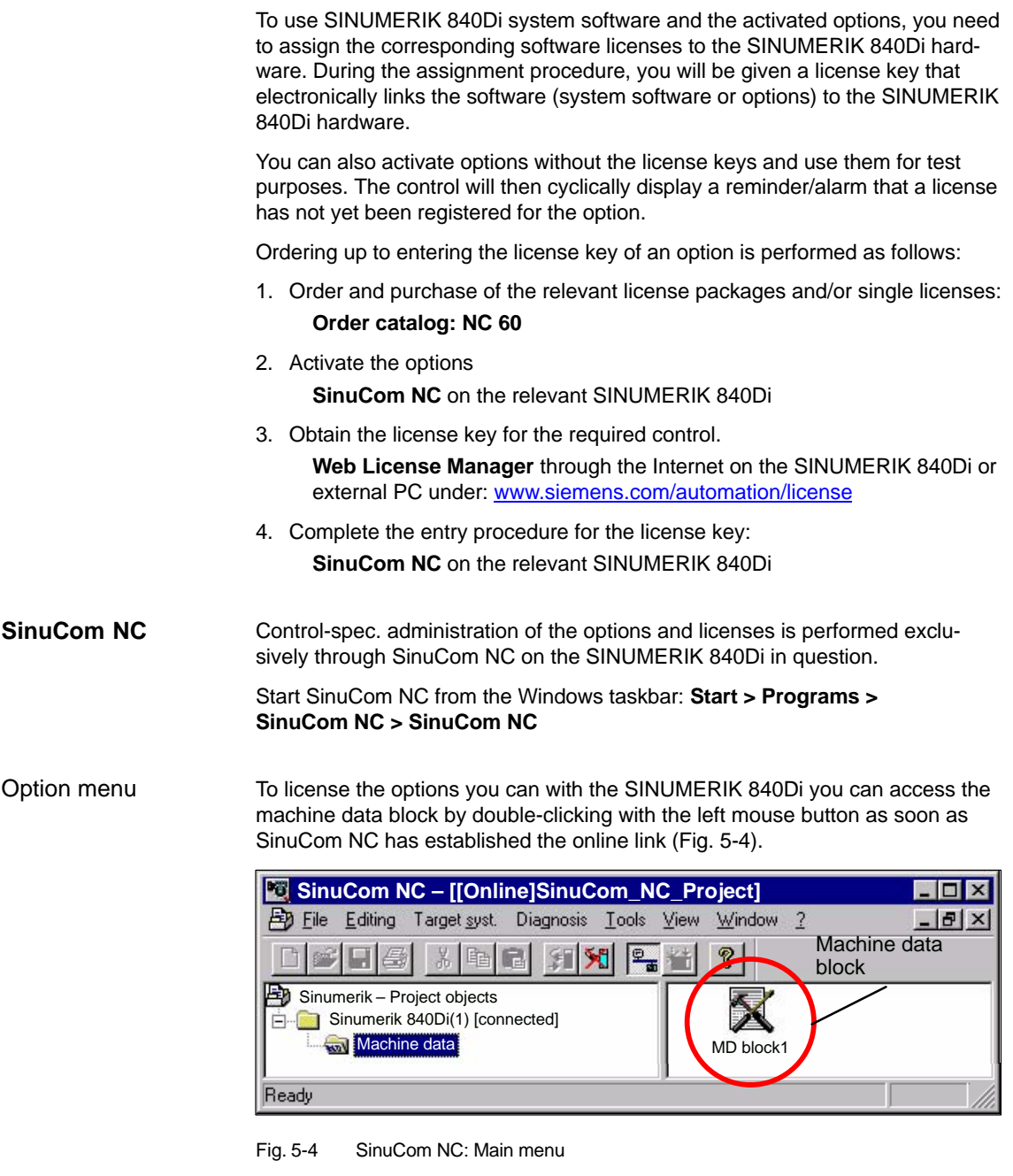

License key

The option menu allows setting of new and additional options in the appropriate input fields (Fig. 5-5).

5.7 License management

The procedure described above (Items 1. to 4.) is triggered with button "Get a new License Key" (Fig. 5-5). The follow further instructions in the following dialog boxes.

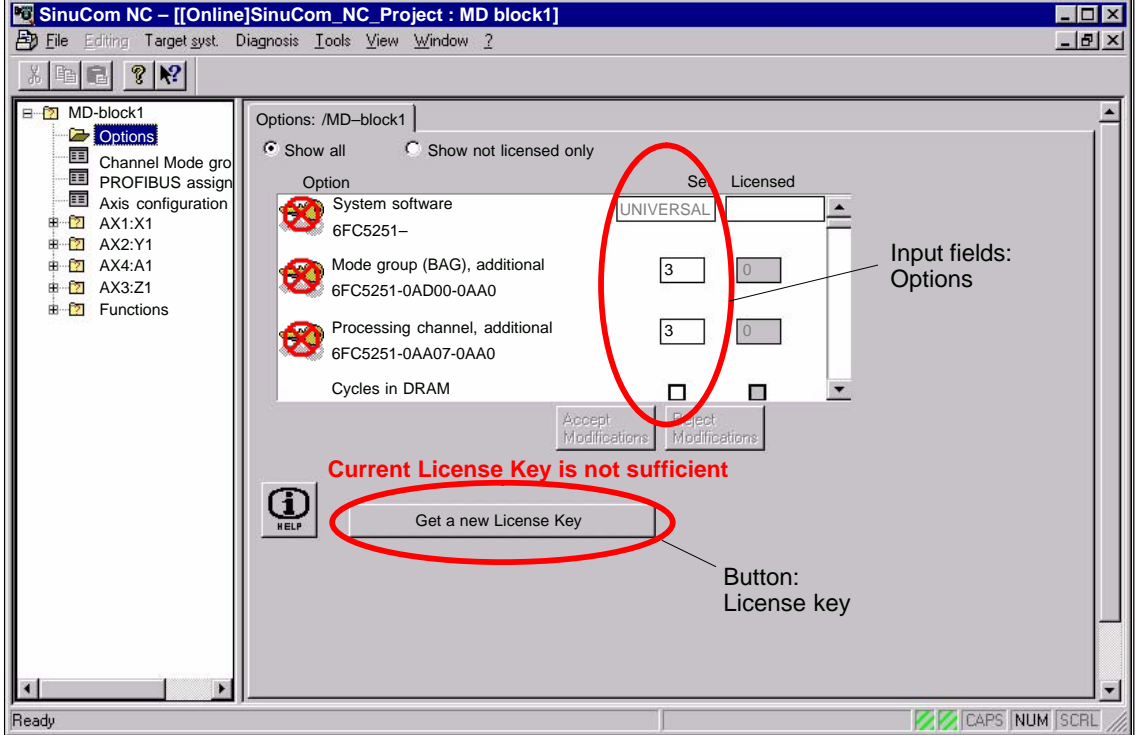

Fig. 5-5 SinuCom NC: Option menu

 $\blacksquare$ 

5.7 License management

**Notes**
**6**

# **PLC Start-Up**

## **6.1 General**

## **6.1.1 Compatibility**

The PLC integrated on the MCI board of the SINUMERIK 840Di is compatible with the SIMATIC S7-PLC: AS317-2 DP.

### **6.1.2 Performance data**

The PLC of the SINUMERIK 840Di has the following features:

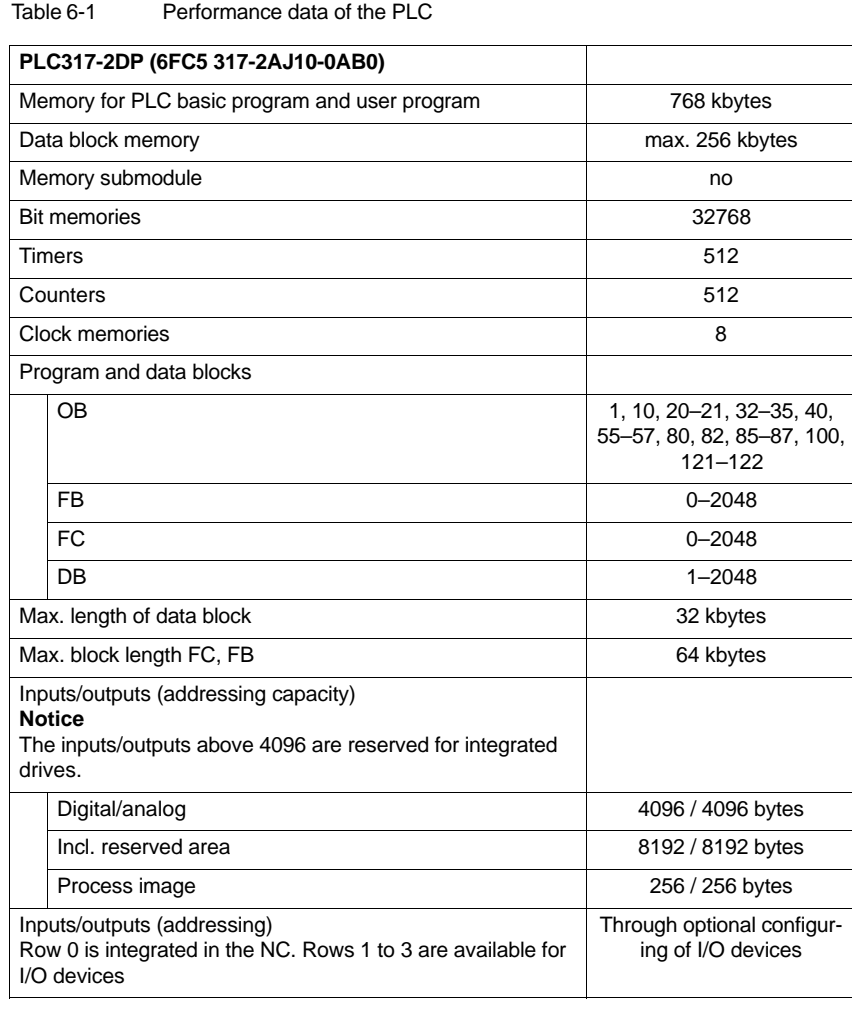

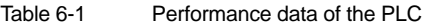

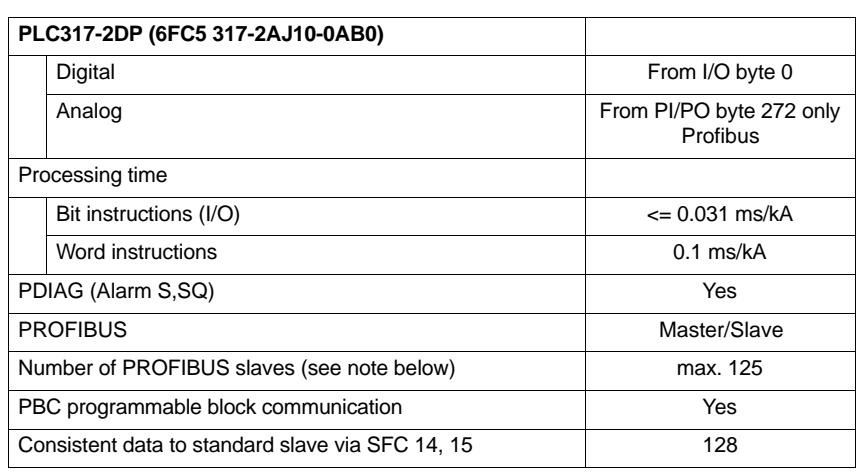

### **6.1.3 PLC program**

The PLC program is modular in design. It comprises the two parts:

### – **PLC basic program** The PLC basic program organizes the exchange of signals and data between the PLC user program and the NC, HMI, and machine control panel components. The PLC basic program is part of the PLC toolbox supplied with SINU-MERIK 840Di. – **PLC user program**  The PLC user program is the user-specific part of the PLC program by which the basic PLC program has been added to or extended. For a complete description of the basic PLC program, its structure and all modules including their call parameters, please refer to: **References**: /FB1/ Description of Functions, Basic Machine Chapter: P3, Basic PLC Program **References**

## **6.1.4 Installing the PLC basic program library**

To be able to use the blocks of the basic PLC program (OBs, FBs, DBs, etc.) in a SIMATIC S7 project, the library must first be installed in the SIMATIC manager. Information that you need to install the PLC basic program (storage path of file: setup.exe and additional installation instructions) are included in file:

 $\bullet$ <Installation path>\importantinfo.rtf

#### **Notice**

The basic PLC program must be installed on that computer on which the SIMATIC manager required to install the S7 project is already installed.

## **6.1.5 PLC user program**

The organization blocks:

- $\bullet$ OB100 (cold restart)
- $\bullet$ OB1 (cyclic processing)
- $\bullet$ OB40 (process alarm)

contain the entry points for the appropriate parts of the PLC user program.

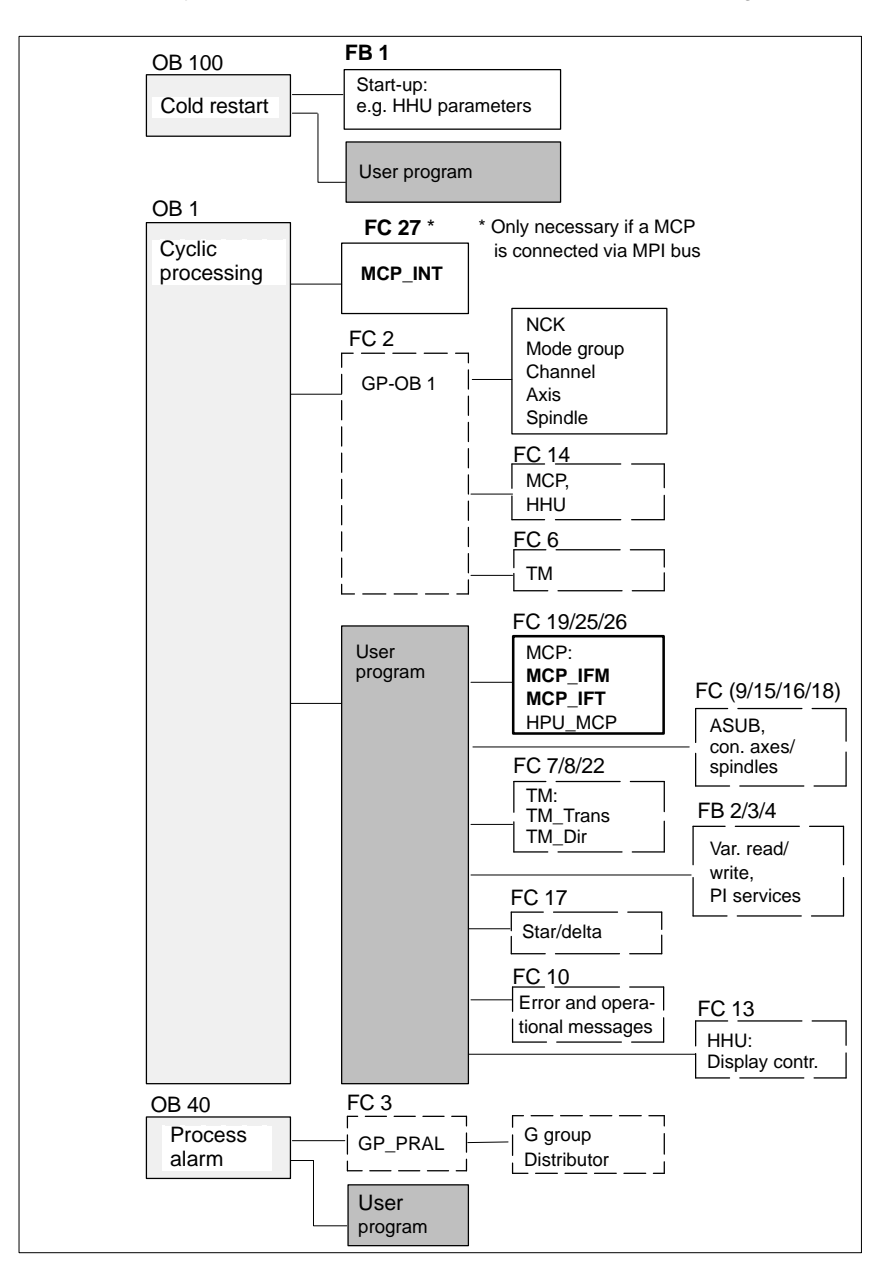

Fig. 6-1 Structure of the PLC program

- $\bullet$  Select the appropriate block, e.g. OB 100 in the folder **Blocks** of the corresponding **Module**
- Use the menu command **Edit > Open Object** to open the block or doubleclick the block with the left mouse button
- Edit the block using the LAD/STL/CSF editor Switch over the block display using the menu command **View > LAD** or **STL** or **CSF**

## **6.2 Startup**

The PLC can be started up by:

- $\bullet$  Creating an S7 project and loading the configuration. For how to create an S7 project using the PLC basic program supplied with the SINUMIERK 840Di and basic parameterization of MPI and PROFIBUS communication please refer to Section 6.3, Page 6-153.
- - Loading an existing series start-up file. For how to create and read in a series start-up file please refer to Chapter 14, Page 14-453.

## **6.2.1 Basic requirements**

The following basic requirements for PLC start-up must be met:

- $\bullet$  SIMATIC STEP 7 as from Version 5.2, Service Pack 1 SIMATIC STEP 7 can either be installed directly on the SINUMERIK 840Di-PCU or on an external computer (PG/PC).
- -SINUMERIK 840Di has powered up
- NC in cyclic mode
- -PLC in status: RUN

The NC and PLC status can be checked with:

- - User interface 840Di startup See corresponding online help
- Start-up tool: SinuCom NC See relevant online help
- - User interface HMI-Advanced (optional) See Section 10.10, Page 10-400.

## **6.2.2 Communications link**

To load the configuration into the PLC you must ensure that the communications link (MPI or PROFIBUS) is established. We distinguish between two cases depending on which computer SIMATIC STEP 7 is installed:

- External computer (PG/PC)
- SINUMERIK 840Di (PCU)

#### If the configuration is to be loaded onto the PLC from an external computer (PG/PC), the following conditions must be fulfilled: **External computer (PG/PC)**

- Communications module exits (alternative):
	- CP5611: MPI/PROFIBUS communications processor (PCI)
	- CP5511: MPI/PROFIBUS communications processor (PCMCIA)

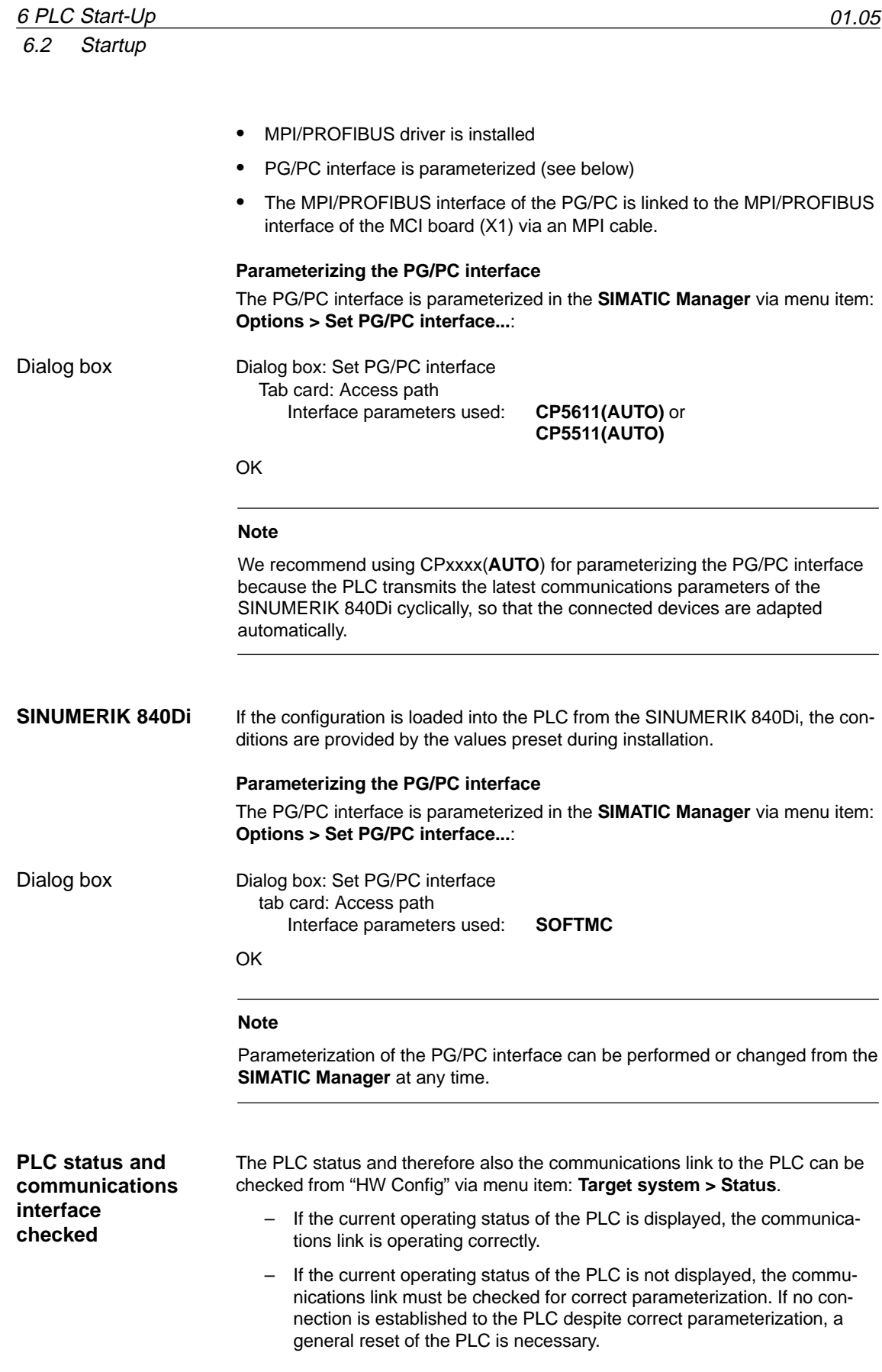

General reset of the PLC can be performed using 840Di Start-up or HMI Advanced (option): PLC general reset

- - 840Di start-up
	- Start 840Di start-up: **Windows XP taskbar > Start > Programs > SINUMERIK 840Di > 840Di Startup**.
	- Open the dialog box: Menu command **Window > Diagnosis > NC/PLC**.
- $\bullet$  HMI Advanced (option).
	- Open the dialog box: **Operating area switchover > Start-up > NC/PLC Diagnosis**
- -Request general reset of PLC: **"PLC Delete Program"**.

After general reset the PLC is in RUN mode, i.e. the LED in the display is lit: "RUN" green.

### **6.2.3 First start-up**

On initial start-up of the PLC, a general reset of the PLC has to be performed after the SINUMERIK 840Di has been switched on and booted.

To obtain a defined initial state of the whole system (NC and PLC), the NC data should also be deleted.

– PLC general reset

General reset puts the PLC in a defined initial state by deleting and initializing all system and user data.

Delete NC data After a request to delete NC data, all user data are deleted and the system data are reinitialized on the next NC power-up, e.g. after NC Reset.

General reset of the PLC and deletion of NC data can be performed using 840Di Start-up or HMI Advanced. **PLC general reset, deleting NC data**

- $\bullet$  840Di start-up
	- Start: Windows NT taskbar: **Start > Programs > SINUMERIK 840Di > 840Di Start-up**
	- Open the dialog box: Menu command **Window > Diagnosis > NC/PLC**
- - HMI Advanced
	- Open the dialog box: **Operating area switchover > Start-up > NC/PLC Diagnosis**

Proceed as follows in the dialog boxes: 1. PLC general reset PLC group Dialog box

Button: **"PLC Delete Program"**

6.2 Startup

### **Notice**

The following parameters are reset by the PLC general reset:

- $-$  MPI address of the PLC = 2
- MPI data transfer rate = 187.5 kbaud
- 2. Delete NC data NC group

button: **"NCK Default Data"**

3. Initiate NC Reset

To start cyclic operation or NC/PLC communication, NC reset (button: "NCK Reset") must be triggered:

The subsequent SINUMERIK 840Di power-up has been successfully completed if the following display appears in the dialog box:

- $\bullet$  NC status: NC group **6 NC in cyclic mode**
	- PLC status: PLC group LED **RUN** constantly lit

#### **Note**

 $\bullet$ 

Since no PLC program is executed after PLC general reset, the following alarms are displayed:

- $\bullet$ Alarm: "120201 Communication failed"
- $\bullet$ Alarm: "380040 PROFIBUS DP: Configuring error 3, parameter"
- $\bullet$ Alarm: "2001 PLC not booted"

These alarms have no influence on how to continue.

## **6.3 Creating a SIMATIC S7 project**

This section describes the creation of an S7 project for basic start-up of the PLC, the MPI and PROFIBUS communications, and the input/output data areas of the NC. To do this you will have to perform the following operations:

- Creating a project
- Set up a station
- Parameterizing MPI communications
- Parameterizing PROFIBUS communications
- Parameterize the input/output data areas of the NC

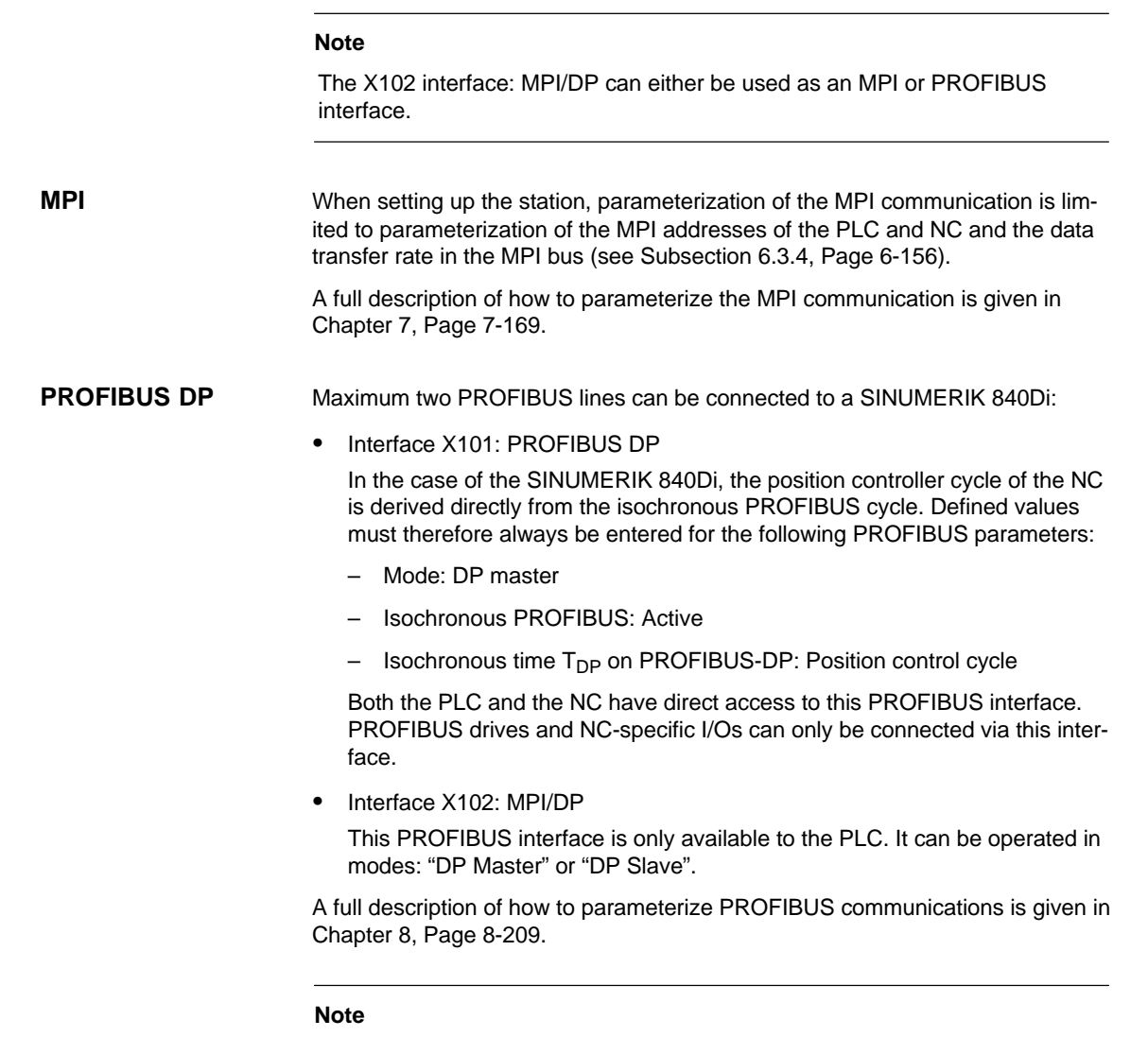

The instructions given in this chapter are essentially limited to the special characteristics of the SINUMERIK 840Di. For more details about working with SIMATIC STEP 7 please refer to the relevant SIMATIC documentation or Online Help.

# 01.05

## **6.3.1 Creating a project**

To create a new project select menu items **File > New** in the SIMATIC Manager.

Enter the following project data in the dialog box:

- Name (for example: SIN840Di)
- Storage location (path)
- Type

and confirm the dialog box with OK. The project window is now displayed showing an empty S7 project structure.

## **6.3.2 Inserting station 300**

Before you can insert the required hardware in the S7 project you must first insert a SIMATIC station 300 in the project. To do that, select menu item: **Insert > Station > SIMATIC Station-300**.

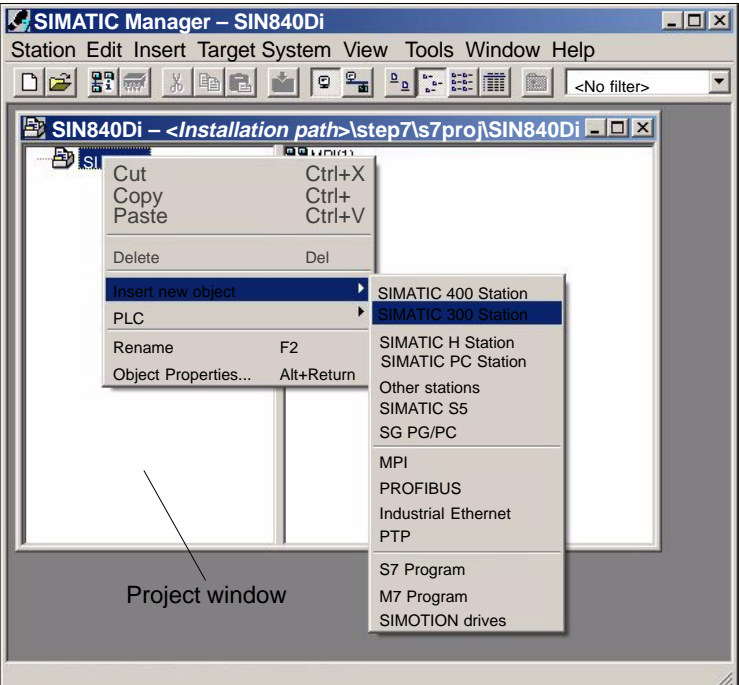

Fig. 6-2 Inserting the SIMATIC 300 station

### **Starting HW-Config**

Start "HW-Config" by opening the station and double-clicking on the hardware icon.

6.3 Creating a SIMATIC S7 project

|                            | SIN840Di – <installation path="">\step7\s7proj\SIN840Di</installation> |  |
|----------------------------|------------------------------------------------------------------------|--|
| SIN840Di<br>MATIC 300(1) } | Hardware                                                               |  |
|                            |                                                                        |  |

Fig. 6-3 Inserting the SIMATIC 300 station

We recommend giving the inserted station 300 a meaningful name, for example, 840Di.

### **6.3.3 HW-Config**

The user interface of "HW-Config" mainly contains:

- Station window The station window is split. The upper part displays the structure of the station graphically, and the lower part provides a detailed view of the selected module.
- Hardware catalog If the hardware catalog is not displayed, open it using the menu command: **View > Catalog**.

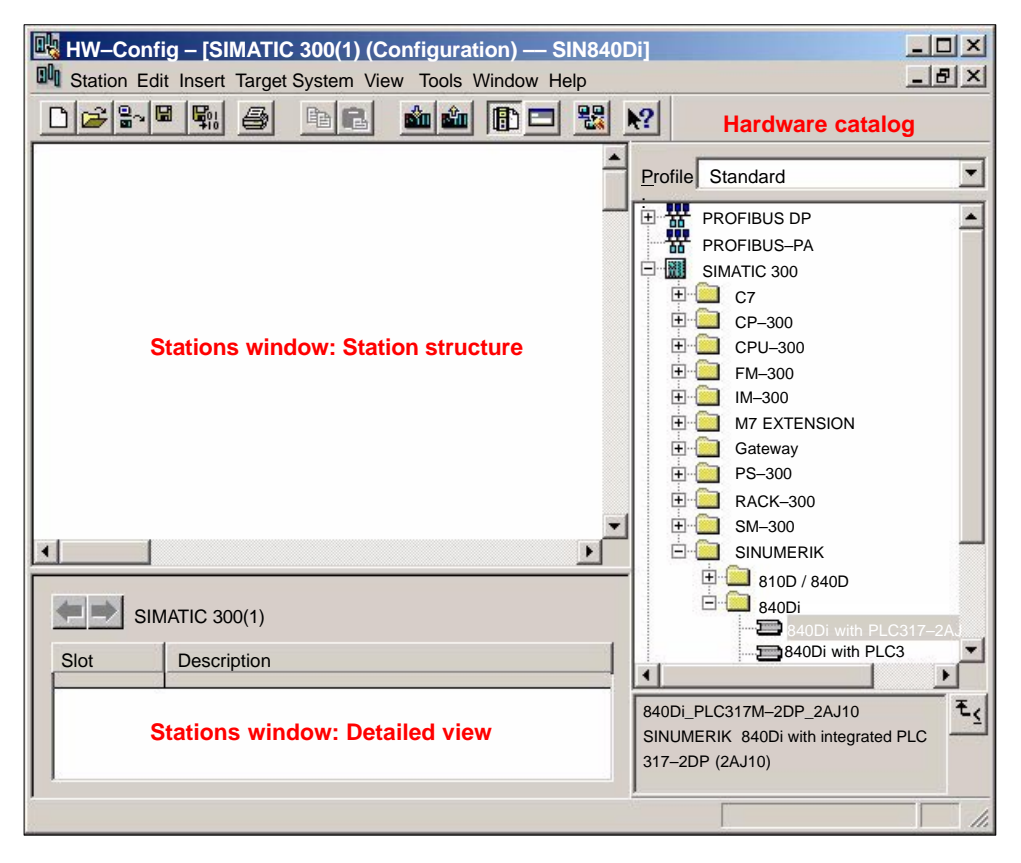

Fig. 6-4 HW-Config: Names of the main areas

#### **Note**

To check whether a module selected from the hardware catalog complies with the module in the automation system, the following procedure is recommended:

- 1. Put down the MLFB numbers of all modules used in the automation system.
- 2. Select the appropriate module from the hardware catalog and compare the order number (MLFB) displayed with the noted MLFB number. The MLFB numbers must be identical.

## **6.3.4 Inserting 840Di Rack**

840Di Rack contains the already partially preconfigured components:

- $\bullet$  SINUMERIK 840Di PLC Standard designation: PLC317-2DP 2AJ10
- - MPI/DP interface Standard designation: MPI/DP
- $\bullet$  PROFIBUS DP interface Standard designation: DP
- $\bullet$  SINUMERIK 840Di NC Standard designation: S7 FM NCU

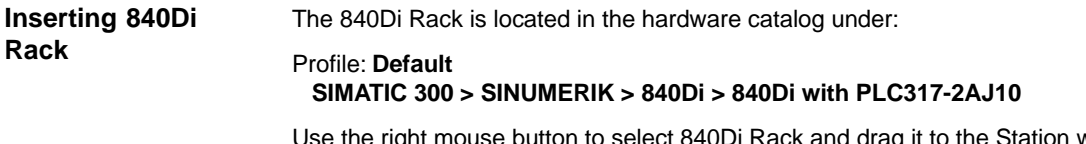

Use the right mouse button to select 840Di Rack and drag it to the Station window, holding down the mouse button. When you release the mouse button, 840Di Rack will be inserted in the S7 project.

### 6.3 Creating a SIMATIC S7 project

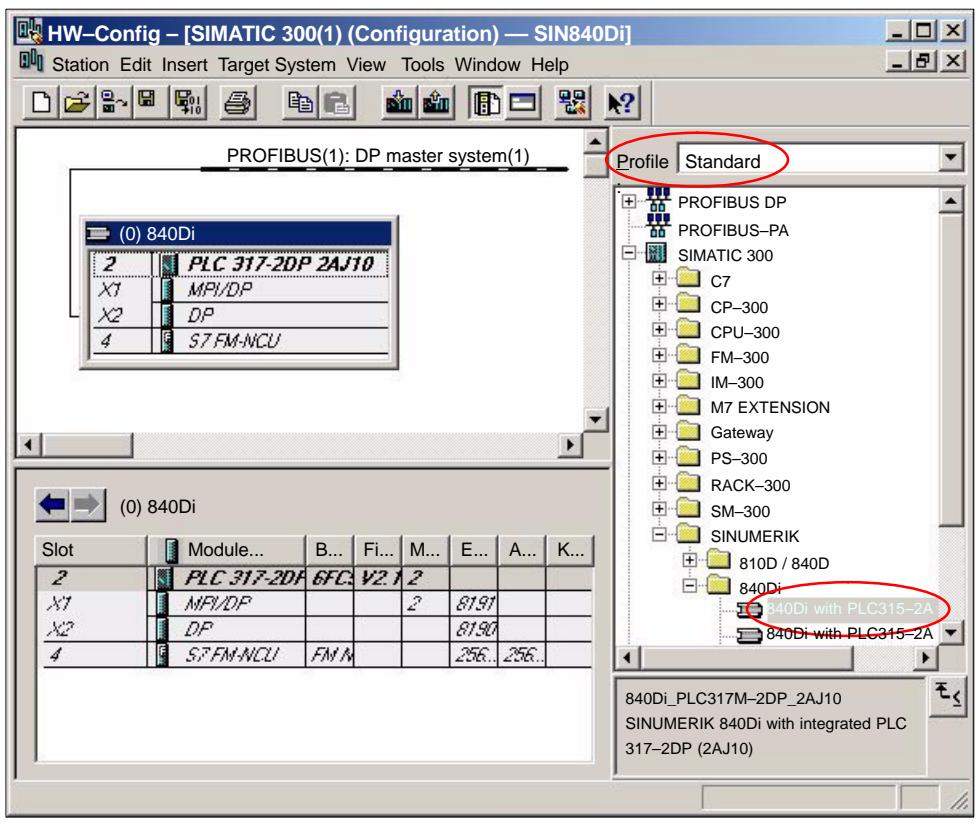

#### Fig. 6-5 HW-Config: SINUMERIK 840Di Rack

### **6.3.5 Parameterizing the PROFIBUS interface (X101)**

When you have inserted the 840Di Rack, the dialog box for configuring the PROFIBUS interface (X101) opens automatically as for slot X2. Make the following settings in the Properties box:

- $\bullet$  PROFIBUS address of DP master The default setting of the PROFIBUS address is 2. It is recommended to keep this setting.
- -Subnetwork
- $\bullet$ Equidistant DP cycle
- $\bullet$ Equidistant time

#### The SINUMERIK 840Di will accept the set **equidistant DP cycle** as the NC system clock cycle and position controller cycle. Equidistant time

**Position controller cycle = NC system clock cycle = equidistant DP cycle**

Dialog box

### 6.3 Creating a SIMATIC S7 project

The time you can set for the equidistant DP cycle depends on:

- 1. The cyclic communication load by the drives and field devices on the PROFIBUS DP
- 2. The capacity utilization of the cyclic position controller level by the NC due to the number of position-controlled machine axes and active functions

```
Dialog box: Properties – PROFIBUS interface DP 
   Tab card: Parameter
      Address: 2
      Subnetwork: 
         Button: "New..."
         Dialog box: Properties – New PROFIBUS Subnetwork
             Tab card: General
                S7 subnetwork ID: <Subnetwork ID> (see below: Note)
             Tab card: Network settings
                Data transfer rate: 12 Mbits/s
                Profile: DP
                Button: "Options..."
                Dialog box: Options
                    Tab Card Equidistance
                        Activate equidistant bus cycle: \blacksquareEquidistant DP cycle: <Equidistant time>
                OK
         OK
OK
```
**Note**

We recommend making a note of the **S7 subnetwork ID**, since it will be needed later to parameterize the routing settings of the drive start-up tool **SimoCom U**. See Subsection 9.1.6, Page 9-275.

### **6.3.6 Parameterizing the PROFIBUS interface (X102) (optional)**

When you have completed the "Properties – PROFIBUS Interface DP" dialog box (see previous Subsection 6.3.5, Page 6-157) the 840Di Rack is displayed in the station window.

To parameterize the PROFIBUS interface (X102) as for slot X1, set the following parameters:

- -Interface type
- -Data transfer rate

Double-click on module: MPI/DP, slot X1 in the 840Di Rack, to open the MPI/DP Properties dialog box.

Dialog box: MPI/DP Properties Dialog box

Tab card: General Name: <**Designation of 2nd DP interface**> Group: Interface Type: **PROFIBUS** Button: "Properties..." Dialog box: Properties – PROFIBUS Interface MPI/DP Tab card: Parameter Address: <**Address**> Button: "New..." Dialog box: Properties – New PROFIBUS Subnetwork Tab card: Network settings Data transfer rate: <**Trans.rate**> Profile: **DP** OK Tab card: Mode Radio button: <**Mode**> **OK OK** 

## **6.3.7 Parameterizing the MPI interface (X102) (optional)**

When you have completed the "Properties – PROFIBUS Interface DP" dialog box (see previous Subsection 6.3.5, Page 6-157) the 840Di Rack is displayed in the station window.

To parameterize the MPI interface you will have to make the following parameter settings:

- -Interface type
- -Data transfer rate

Double-click on module: MPI/DP, slot X1 in the 840Di Rack, to open the MPI/DP Properties dialog box.

Dialog box

Dialog box: MPI/DP Properties

Tab card: General Group box: Interface Type: **MPI** Button: "Properties..." Dialog box: Properties – MPI Interface MPI/DP Tab card: Parameter Address: **2** (see note) Subnetwork: MPI(1) 187.5 kbaud **OK** 

**OK** 

### **Notice**

With SINUMERIK 840Di, the MPI address of the PLC must always be set to 2.

## **6.3.8 Parameterizing the NC (I/O data)**

To parameterize the input/output data storage areas of the NC you will have to set the following parameters:

- $\bullet$ Beginning of input data
- -Beginning of output data

To do that, open the Properties dialog box by double-clicking on the NC: S7 FM-NCU, slot 4 in the 840Di Rack.

Dialog box

#### Dialog box: Properties – S7 FM-NCU Tab card: Addresses Group box: Inputs Beginning: **256** Group box: Outputs Beginning: **256**

OK

#### **Notice**

The MPI address of the NC and PLC have a fixed relation to each other.

- $\bullet$  MPI bus
	- The PLC routes to the NC:

#### **MPI address of the NC = MPI address of the PLC**

-**Softbus** 

**MPI address der NC = (MPI address of the PLC) + 1**

### **Notice**

The beginning of the address range of the input/output data of the NC must be set to 256. There is no monitoring.

 $\bullet$  Part program processing in der NC If the value is not equal to 256, auxiliary functions that are transferred from the NC to the PLC cannot be acknowledged by the PLC. As a result, part program processing is not continued by the NC. No alarm or error message is output.

## **6.4 Creating a PLC program**

## **6.4.1 PLC basic program**

To insert the PLC basic program in the S7 project: SIN840Di you have created, open the library installed in Subsection 6.1.4, Page 6-146 with menu item: **Open > File**. **Opening the library**

> Select the library of the PLC basic program: for example,  $gp8x0d65$  and confirm the dialog box with OK.

| <b>Opening a project</b> |                                                |
|--------------------------|------------------------------------------------|
| User projects            | Sample projects Multiple projects<br>Libraries |
| Name                     | Storage path                                   |
| qp8x0d65                 | F:\Program Files\Siemens\Step7\S7libs\gp8x0d65 |
| mcp840Di                 | F:\Program Files\Siemens\Step7\S7proj\mcp840Di |
| SIMATIC NET CP           | F:\Program Files\Siemens\Step7\S7libs\simaticn |
| Standard Library         | F:\Program Files\Siemens\Step7\S7libs\StdLib30 |
| stdlibs (V2)             | F:\Program Files\Siemens\Step7\S7libs\STDLIBS  |

Fig. 6-6 Opening the library of the PLC basic program

### **Copying blocks**

Copy all blocks of the PLC basic program from the library to the block directory of the PLC.

| SIMATIC Manager - SIN840Di                            |                                                  |             |   |               |            | $ \Box$ $\times$        |
|-------------------------------------------------------|--------------------------------------------------|-------------|---|---------------|------------|-------------------------|
| File Edit Insert Target System View Tools Window Help |                                                  |             |   |               |            |                         |
| $\mathbb{E}^n$ $\mathbb{R}$<br>$x$ and                | $\left  \frac{d\mathbf{r}}{d\mathbf{r}} \right $ |             | 面 | < No filter > | V          | 뭖<br>$\overline{P}_{1}$ |
| SIN840Di - < Installation path>\Step7\S7Proj\SIN840Di |                                                  |             |   |               |            | $ \Box$ $\times$        |
| SIN840Di<br>E                                         | $\Box$ OB1                                       |             |   |               |            |                         |
| $\Box$ SIMATIC 300(1)                                 |                                                  |             |   |               |            |                         |
| PLC 317-2DP 2AJ10<br>E S7 S7-Program(1)               |                                                  |             |   |               |            |                         |
| <b>D</b> Sources                                      |                                                  |             |   |               |            |                         |
| <b>ED</b> Blocks                                      |                                                  |             |   |               |            |                         |
| gp8x0d65 -- F:\Siemens\Step7\S7libs\gp8x0d65          |                                                  |             |   |               |            | $ \Box$ $\times$        |
| E<br>gp8x0d65                                         | $\Box$ OB1                                       | $\Box$ OB40 |   | $\Box$ OB100  | $F = FB1$  |                         |
| $s7$ gp8x0d                                           | $F-B2$                                           | FFB3        |   | $F$ FB4       | $F = 55$   |                         |
| B.<br>Sources<br><b>Blocks</b>                        | <b>E</b> FB6                                     | $F$ FB7     |   | $F = 59$      | $F = FB10$ |                         |
| o                                                     | $F$ FB11                                         | $F = 16$    |   | $F = 517$     | $F = 18$   |                         |
|                                                       |                                                  |             |   |               |            |                         |

Fig. 6-7 Inserting blocks of the PLC basic program

Inserting blocks overwrites the existing organization block OB1. Confirm the query as to whether you want to overwrite the block with "Yes". **Overwriting OB 1**

## **6.4.2 PLC user program**

The PLC user program according to its definition contains all functions required to process user-specific automation tasks. Tasks of the PLC user program include:

- Defining the conditions for a restart (warm restart) and PLC restart.
- Processing process data, for example, combining signals, reading in and evaluating analog values, defining signals for output and outputting analog values.
- Responding to alarms
- Processing faults in normal program execution

The basis of the PLC user program is the PLC basic program already included in the S7 project. Now expand and alter the PLC basic program to suit your automation task.

## **6.5 Creating a MPI configuration**

Creation of a MPI configuration is described in a separate chapter. See Chapter 7, Page 7-169.

## **6.6 Creating a PROFIBUS configuration**

Creation of a PROFIBUS configuration is described in a separate chapter. See Chapter 8, Page 8-209.

Start-Up.

## **6.7 Loading the configuration**

### **6.7.1 Requirements**

For loading the configuration into the PLC, the following prerequisites must be fulfilled:

- -An MPI connection exists between STEP 7 and the PLC.
- - The configuration to be loaded corresponds to the actual station configuration.
- - SINUMERIK 840Di is active:
	- NC is in cyclic mode
	- PLC in RUN or STOP status

## **6.7.2 Loading the configuration**

### **Note**

You are recommended to check consistency of the configuration before loading it.

The following supplementary conditions regarding the system data blocks are observed when the configuration is loaded: SIMATIC Manager When loading the configuration via the SIMATIC manager all the system data blocks are loaded into the module. – HW-Config When loading the configuration via HW-Config, only the system data blocks generated by HW-Config during compilation of the configuration are loaded into the module. System data block SDB210 of the MPI configuration is therefore not additionally loaded. As part of the MPI configuration, system data block SDB210 has also been loaded into the block directory of the PLC. Because of the supplementary conditions stated above system data block SDB210 is only loaded into the PLC if it is loaded with the SIMATIC Manager. When the configuration is loaded into the PLC for the first time, it must be loaded from the SIMATIC Manager. **Notice** When loading the configuration into the PLC, the system data block of MPI configuration SDB210 is only loaded with the SIMATIC Manager, not with **Supplementary condition First loading**

HW-Config.

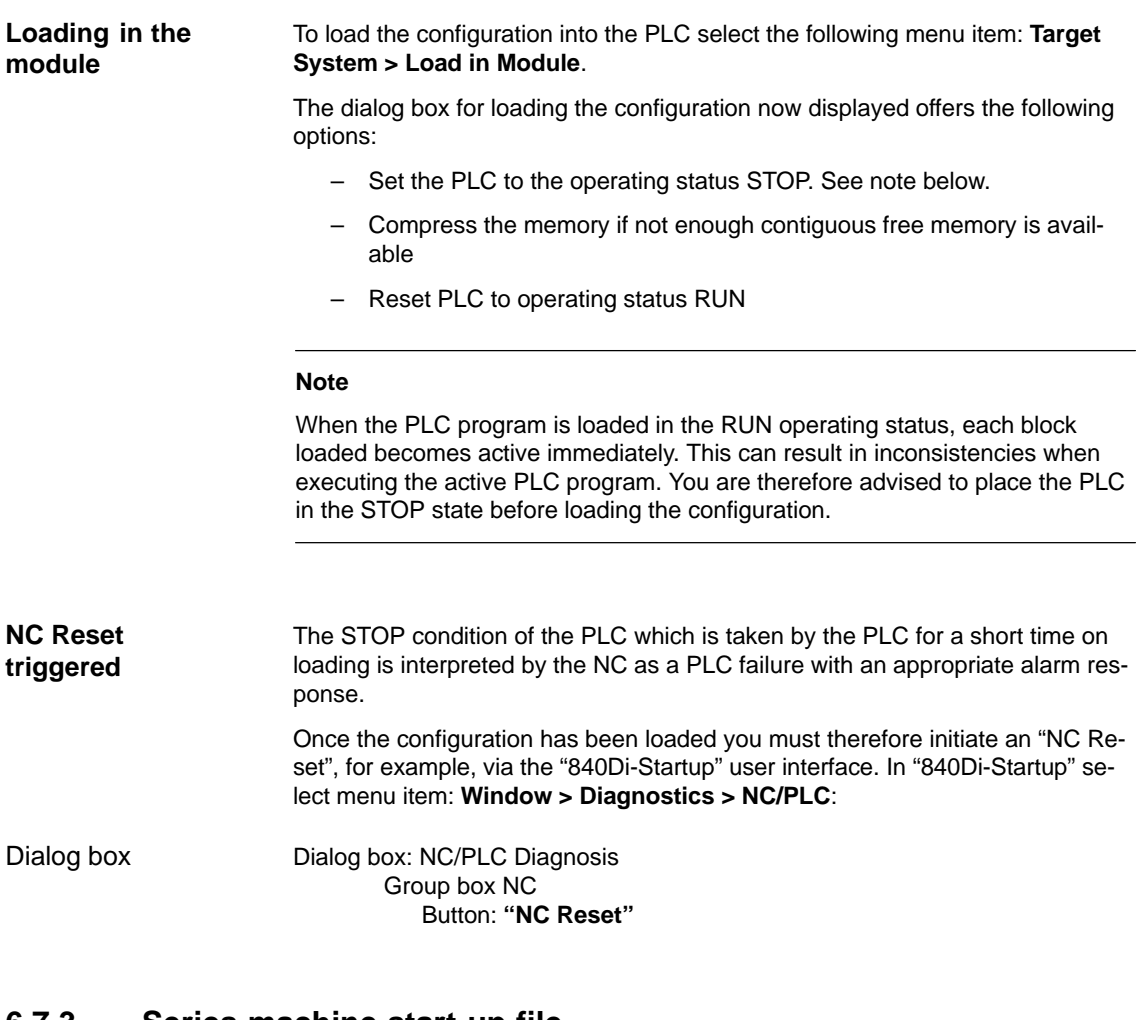

## **6.7.3 Series machine start-up file**

The PLC user data can be backed up by creating a series-start-up file or loading an existing series start-up file using the following applications:

- **SinuCom NC** (component of the SINUMERIK 840Di installation)
- **HMI Advanced** (optional)

For detailed information about data back-up please refer to Chapter 14, Page 14-453 or:

**SinuCom NC** Online Help **HMI Advanced References**

Operator's Guide HMI Advanced Chapter: Start-up functions

## **6.8 Testing the PLC program**

## **6.8.1 Start-up behavior**

Start-up of a SIMATIC-CPU module can be set for the following start-up modes:

- Restart
- Cold restart (warm restart)
- Cold start

With SINUMERIK 840Di the start-up type of the PLC is permanently set to COLD RESTART. It cannot be changed.

With **COLD RESTART** block "OB100" is executed first. Then cyclic operation starts with call-up of block "OB1". **Start-up mode: RESTART**

The following data are kept in the case of COLD RESTART:

- All data blocks and their contents
- Retentive timers, counters and flags

The ranges of the timers, counters and flags that are to be retentive must be set using the dialog box **Properties,** tab card **Retention** of the PLC-CPU module. **Retentive ranges**

#### **Notice**

The retention of the data areas can only be achieved with the backup supply (backup battery) active. If the battery backup is empty, the PLC will not restart.

The following operations are performed during a restart:

- UStack, BStack and non-retentive flags, timers and counters will be deleted
- The process output image (POI) will be deleted
- Process and diagnostics alarms will be canceled
- The system status list will be updated
- Parameterization objects of modules (from SD100 onwards) will be evaluated or defaults parameters will be output to all modules in single-processor mode
- OB100 (cold restart) is executed
- The process input image (PII) is read in
- The command output disable (COD) is canceled

## **6.8.2 Cyclic operation**

In cyclic operation, communication or exchange of data and signals is carried out between the PLC and the components NC, HMI (e.g. HMI Advanced) and MCP (machine control panel).

The execution of the PLC program is carried out such that – with regard to time – the basic PLC user program is executed prior to the PLC user program.

Communication of the PLC with the NC is carried out using the NC/PLC interface. The interface is divided into the following areas: **NC communication**

- -Mode groups
- -**Channels**
- -Axes/spindles
- -General NC data

Data exchange through the NC/PLC interface is carried out in the basic PLC program at the beginning of "OB1". This ensures that the data for the PLC remain constant over the entire PLC cycle.

The current G functions of the NC channels are transferred to the PLC (provided function is activated) on the process alarm level (OB40).

A cyclic, mutual sign-of-life monitoring function is activated between PLC and NCK once power-up and the first OB1 cycle have been completed. **Sign-of-life monitoring**

> In case of failure of the PLC or in case of STOP of the PLC program execution, the following alarm is displayed:

-Alarm: "2000 sign-of-life monitoring for PLC"

### **6.8.3 Monitor/control using the SIMATIC Manager**

The SIMATIC Manager provides extensive functionality for testing the PLC program or the module.

The menu command **Target System > Monitor/Control Variable** is used to start the tool **"Monitor/control variable"**. The following functions can be performed with "Monitor/Control Variable": **Monitoring and controlling the variable**

- - **Monitoring variables** Displaying the current value of individual variables of the PLC user program or CPU module.
- - **Controlling variables** Assigning values to variables of the PLC user program or CPU module.

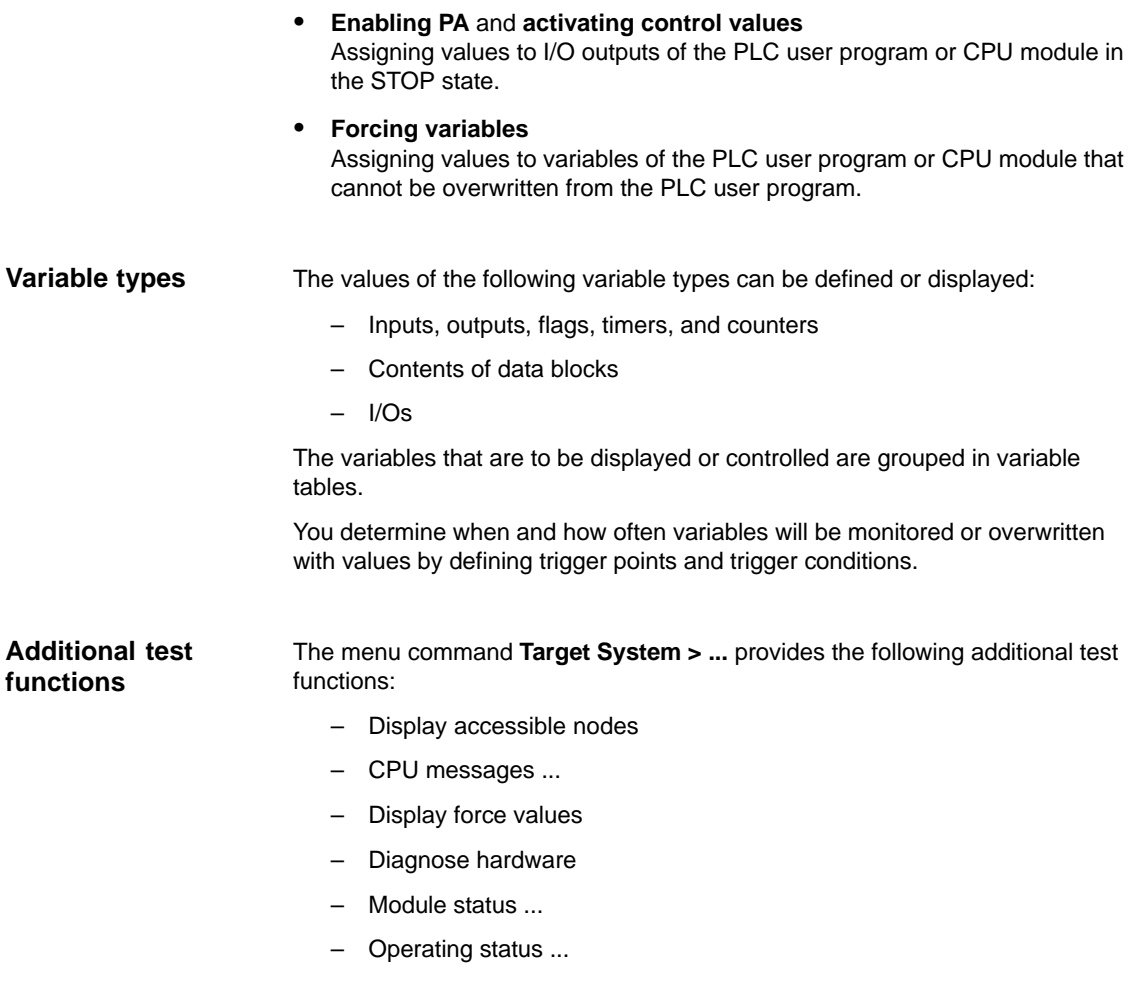

## **6.8.4 Monitor/control using HMI Advanced**

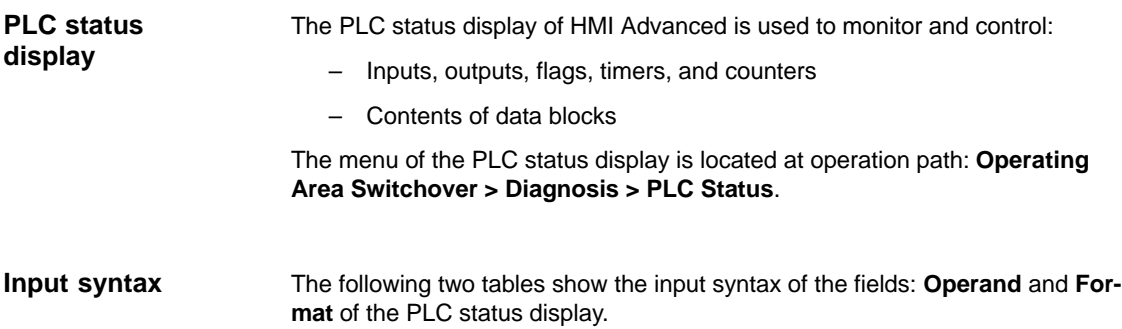

### 6 PLC Start-Up

### 6.8 Testing the PLC program

 $\blacksquare$ 

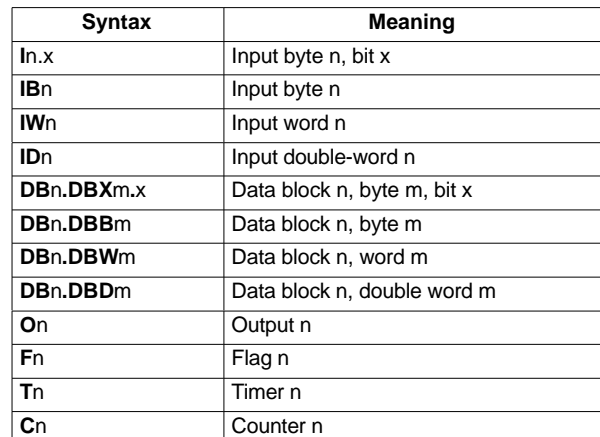

#### Table 6-2 Input field: **Operand**

Table 6-3 Input field: **Format**

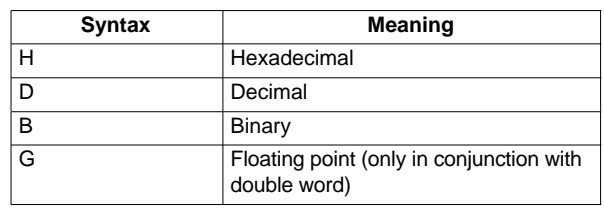

- After the variable to be displayed has been input in the field **Operand** using the syntax described above, the current value of the variable is displayed in the format you have set. **Monitoring**
- Use the softkey **Change** to switch over to **Control** mode. Now you can use the field **Value** to specify new values for the displayed variables. The entered value must be within the definition range of the set format. **Controlling: Start**
- As long as **Control** mode is active, the entered values are not imported. Only when you quit the mode using the soft key **Accept**, the entered values are written to the variables and processed in the PLC program. **Controlling: End**

# **MPI Communication**

## **7.1 Special features of SINUMERIK 840Di**

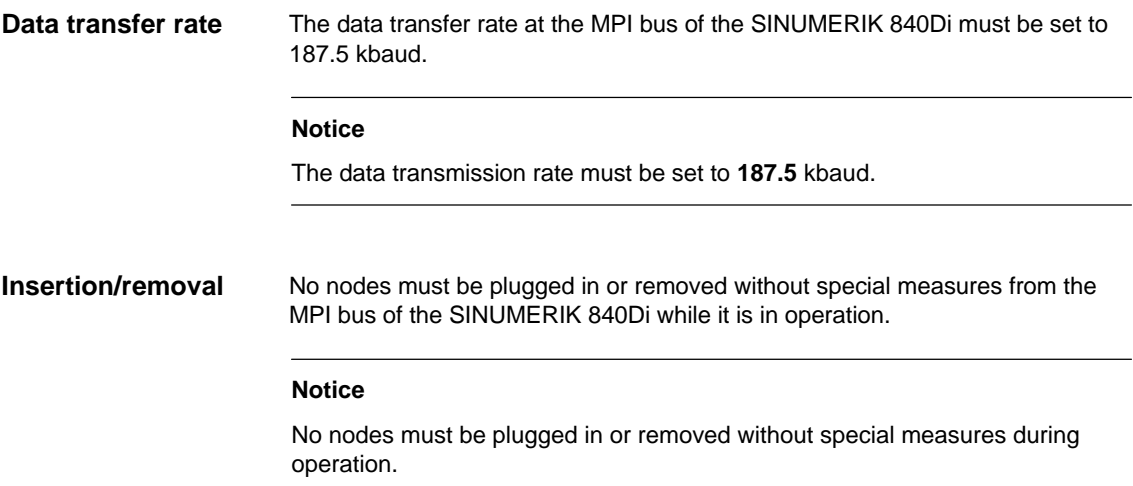

## **7.2 Networking rules**

Observe the following rules when installing an MPI network:

- 1. A unique bus address in the range 0...31 must be assigned to every bus node.
- 2. An MPI bus line must be terminated at both ends. To this aim, enable the terminating resistor in the MPI connector of the first and last nodes and disable the remaining terminating resistors.
- 3. At least one MPI line termination must be supplied with a 5 V voltage. **Note**

An MPI connector with terminating resistor inserted to an energized device must be connected to supply the MPI line with the necessary 5 V voltage. For this purpose, the MPI connection on the MPI board of the SINUMERIK 840Di can be used.

4. Stubs (feeding cable from the bus segment to the node) should be as short as possible, i.e. < 5 m. Any spur lines that are not assigned should be removed if possible.

#### **Note**

Spur lines should be avoided where possible.

### 7 MPI Communication

- 7.2 Networking rules
	- 5. Every MPI node must first be connected to the bus and then activated. The node must first be deactivated before it is removed. Then you can disconnect the node from the bus.
	- 6. A maximum of 2 of the following components can be connected per bus segment:
		- Machine control panel (MCP)
		- Handheld unit (HHU)
		- Handheld terminal 6 (HT 6)
	- 7. Do **not** enable the bus terminating resistors at the distributor boxes of an HHU or HT 6, since they are already built into the appropriate device.
	- 8. Maximum cable lengths:
		- 200 m per bus segment
		- $\bullet$ 2,000 m overall length with RS-485 repeater

### **Example**

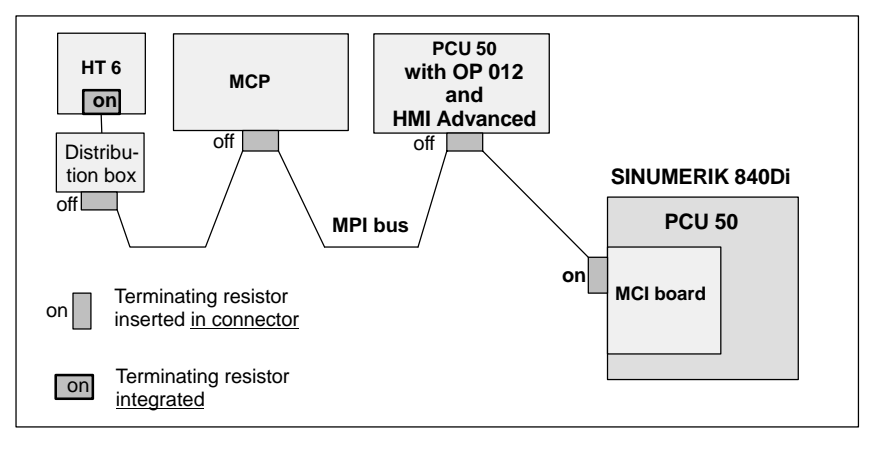

Fig. 7-1 MPI network with terminating resistors

### **Communication interference**

If no communication can be established as a whole or with individual nodes at the MPI bus, check the following:

- $\bullet$  Is the data transfer rate of all nodes whose data transfer rate is set manually (DIP switches) set to 187.5 kbaud.
- $\bullet$  Do all nodes have a unique consistent MPI bus address.
	- In the S7 configuration
	- MPI address set on node
- -Are there any loose cable connections.
- -Are all bus segments terminated correctly.

#### **Notice**

The terminating resistor is built into some components:

- -Handheld unit (HHU)
- -Handheld terminal 6 (HT 6)

## 01.05

## **7.3 Global data communication**

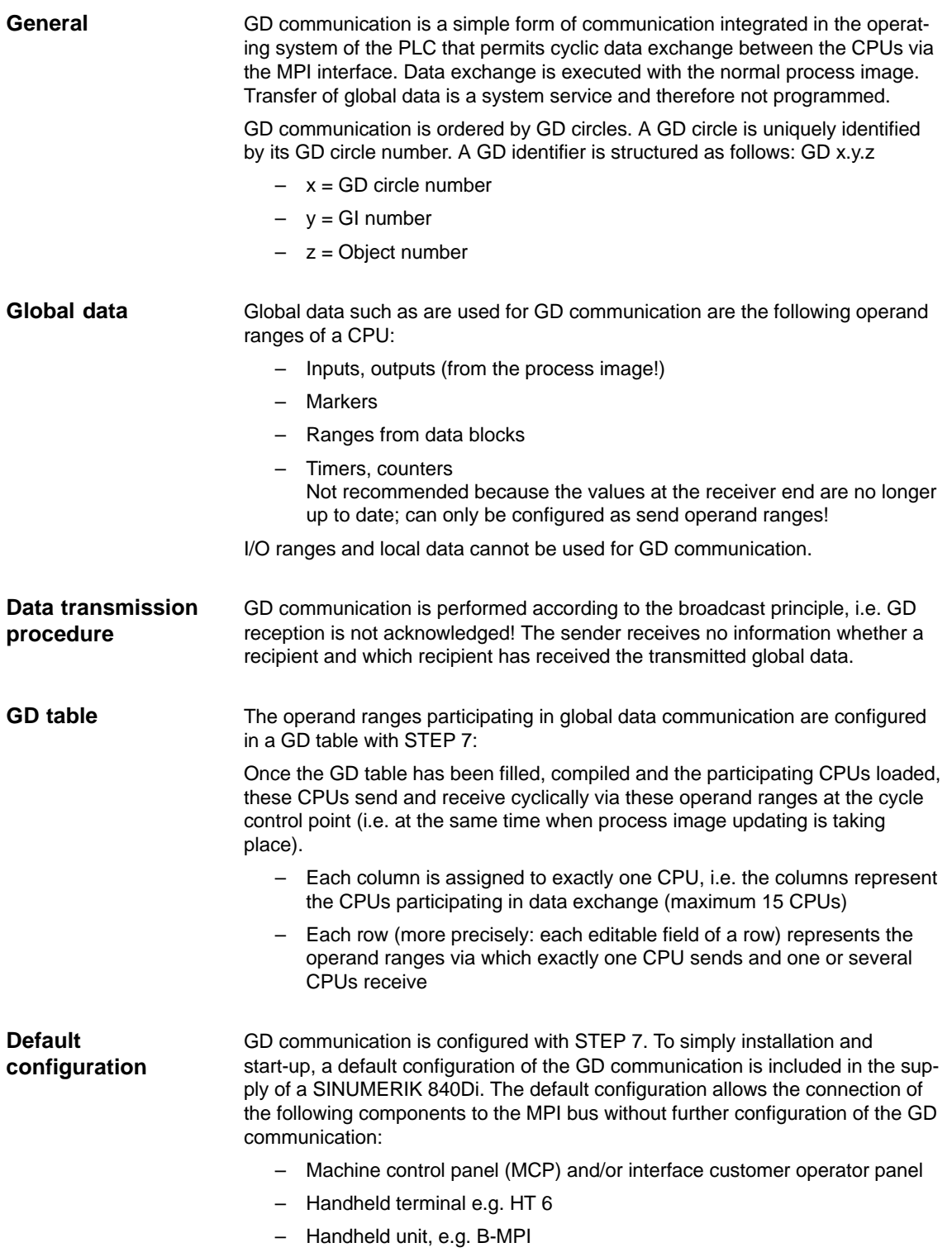

## **7.4 Requirements**

As a condition for creating an MPI configuration using the default configuration the following components are required:

- -SIMATIC STEP 7
- - Archive file: mcp840di.zip The archive file contains data and function blocks for a default configuration of the GD communication. The archive file is included in the supply of the SINUMERIK 840Di.
- SIMATIC STEP 7 (option) is required in the following version or later: **SIMATIC STEP 7**
	- -SIMATIC STEP 7 as from Version 5.2, Service Pack 1

SIMATIC STEP 7 can either be installed directly on the SINUMERIK 840Di-PCU or on an external computer (PG/PC).

If SIMATIC STEP 7 is installed in the SINUMERIK 840Di, no additional MPI cable is required to load the configuration into the PLC because Windows applications that are executed on the SINUMERIK 840Di have direct access to the PLC via the internal MPI interface on the MCI board. SINUMERIK 840Di

> Installation of additional software on the SINUMERIK 840Di is described in detail in Chapter 15, Page 15-461.

- If SIMATIC STEP 7 is installed on an external computer (PG/PC), it must fulfill the following conditions: External computer
	- $\bullet$ MPI interface parameterized with 187.5 kbaud
	- -MPI connection between external computer and SINUMERIK 840Di

The archive file: *mcp840di.zip* contains library: *mcp840Di* with the blocks for GD communication. Before you can use these blocks in a separate SIMATIC S7 project, the archive must first be dearchived via the SIMATIC Manager. **Archive file: mcp840di.zip**

The archive file is stored at the following address on the PCU's hard disk: Storage path

- D:\SUPPORT\mcp840di.zip

To dearchive in the SIMATIC Manager please use menu item: **File > Dearchive**. In dialog box: "Select target directory" select the directory into which you want to unpack the archive. The existing default setting: "S7Proj" can be kept.

7.5 Creating a MPI configuration

## **7.5 Creating a MPI configuration**

## **7.5.1 Precondition**

### **S7 project**

The procedure for creating an MPI configuration described in this chapter is based on an S7 project created using the description in Section 6.3, Page 6-153.

The following status of the S7 project is required:

- S7 project is has been set up (name: SIN840Di)
- Station 300 has been set up
- MPI interface is parameterized
- PROFIBUS interface is parameterized
- Input/output data areas of the NC are parameterized

### **Note** The instructions given in this chapter are essentially limited to the special characteristics of the SINUMERIK 840Di. For more details about working with SIMATIC STEP 7 please refer to the relevant SIMATIC documentation or Online Help. The archive file: mcp840di has been dearchived using the SIMATIC Manager Library mcp840Di is available in SIMATIC STEP7. See previous Section 7.4, Page 7-172. **Archive file: mcp840di.zip**

## **7.5.2 Inserting the default configuration into the S7 project**

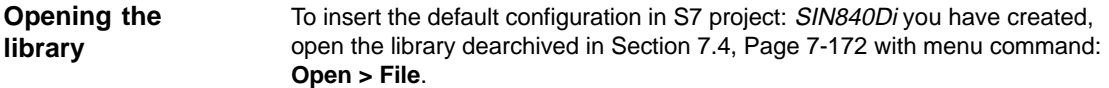

Select library *mcp840Di* and confirm the dialog box with OK.

| <b>Opening a project</b> |                                                |  |
|--------------------------|------------------------------------------------|--|
| User projects            | Sample projects Multiple projects<br>Libraries |  |
| Name                     | Storage path                                   |  |
| gp8x0d65                 | F:\Program Files\Siemens\Step7\S7libs\gp8x0d65 |  |
| mcp840Di                 | F:\Program Files\Siemens\Step7\S7proj\mcp840Di |  |
| SIMATIC NET CP           | F:\Program Files\Siemens\Step7\S7libs\simaticn |  |
| <b>Standard Library</b>  | F:\Program Files\Siemens\Step7\S7libs\StdLib30 |  |
| stdlibs (V2)             | F:\Program Files\Siemens\Step7\S7libs\STDLIBS  |  |

Fig. 7-2 Opening the library of the default configuration

In the library open directory: "Blocks" of S7 program: mcp4mci2. The S7 program contains the following blocks:

- System data: SDB210
- Function block: FC27
- Data block: DB77

Copy all blocks of the library into the block directory of the PLC of project: SIN840Di.

### 7.5 Creating a MPI configuration

#### **Note**

When you copy the blocks into the block directory of the PLC all system data blocks with the exception of SDB210 are deleted. See Subsection 8.3.4, Page 8-223, for how to generate the system data blocks again.

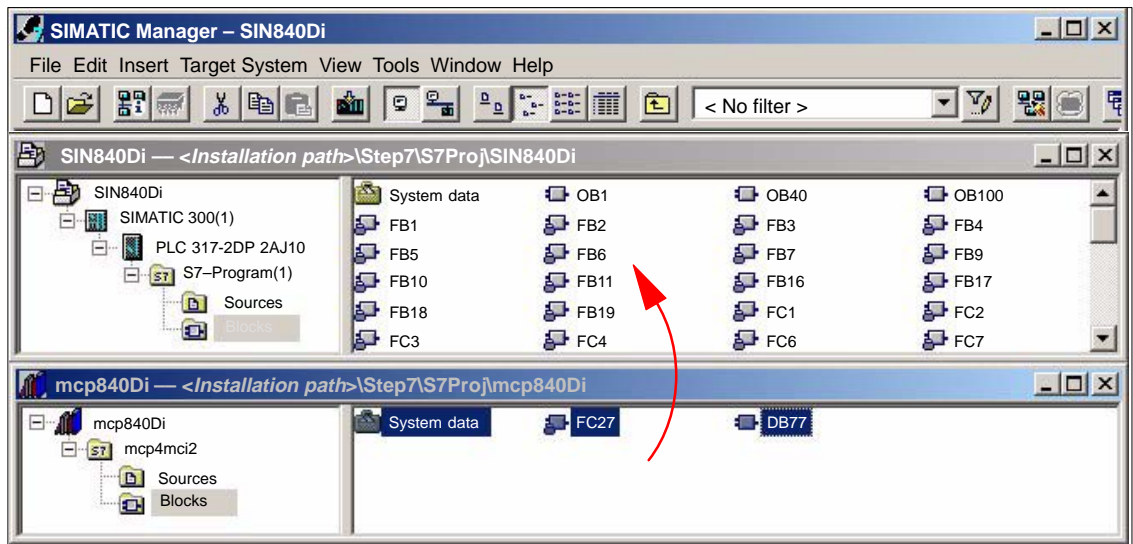

Fig. 7-3 Inserting library: mcp849Di (already contains PLC basic program)

## **7.5.3 Adapting organization block OB100**

The following call parameters must be adapted in organization block OB100 for calling function block B1 "RUN\_UP":

- **MCP1BusAdr** (MPI address of 1st machine control panel) Settable addresses according to default configuration: 13, 14, 15 Recommended address: **14** (default MPI address of handheld terminal HT 6)
- **MCPSDB210** (system data block SDB210 exists) The parameter must be set to value: **TRUE**.

## **7.5.4 Adapting organization block OB1**

In organization block OB1, first function block FC27 "MCP\_INT" must be called up. In the 1st line of OB1 enter call:

CALL FC27

### **7.5.5 Loading a configuration into the PLC**

Once you have inserted and adapted the blocks you can load the configuration into the PLC.

Loading of the configuration is described in detail as part of PLC installation and start-up in Section 6.7, Page 6-163.

# **7.6 Default configuration**

## **7.6.1 GD circle parameters**

The following 3 GD circles are parameterized in the default configuration:

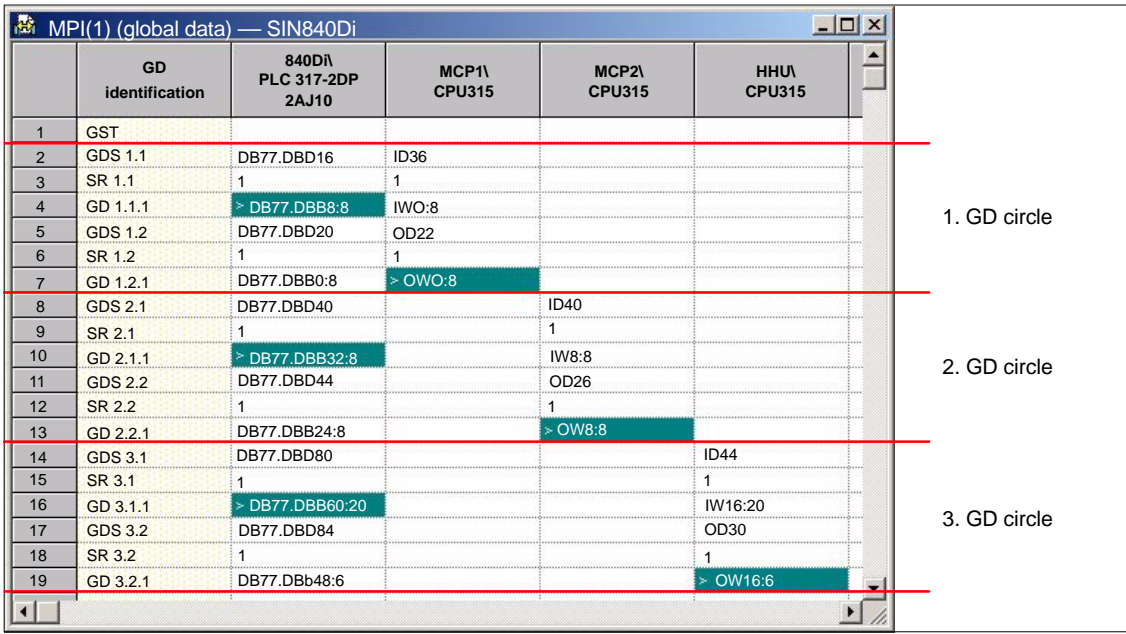

Fig. 7-4 Default configuration

## **7.6.2 GD identifiers and MPI addresses**

### **Correlation**

In the case of the following components there is a defined correlation between the MPI address and the GD identifiers which must be taken into account when setting the MPI address and configuring the GD circles:

- Machine control panel
- MPI interface for customer operator panel
- Handheld terminal e.g. HT 6

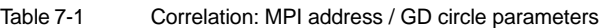

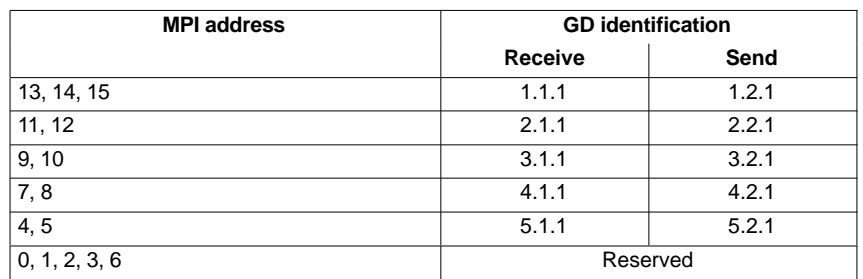

7.6 Default configuration

### **Default configuration**

Because of the GD circle parameterization of the default configuration the following MPI addresses must be used for the above components (see Table 7-2, Page 7-176):

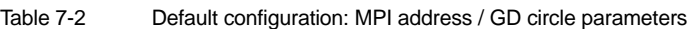

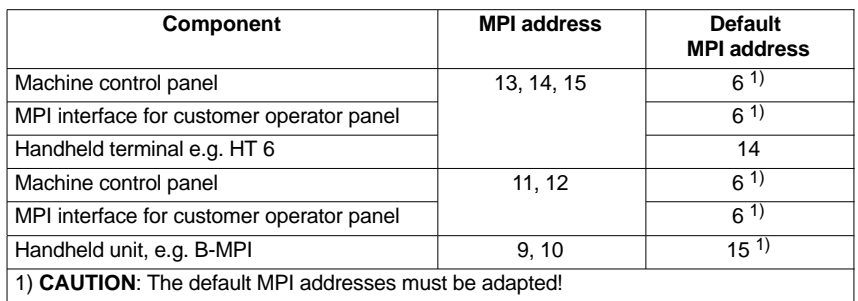

## **7.6.3 Recommended MPI addresses**

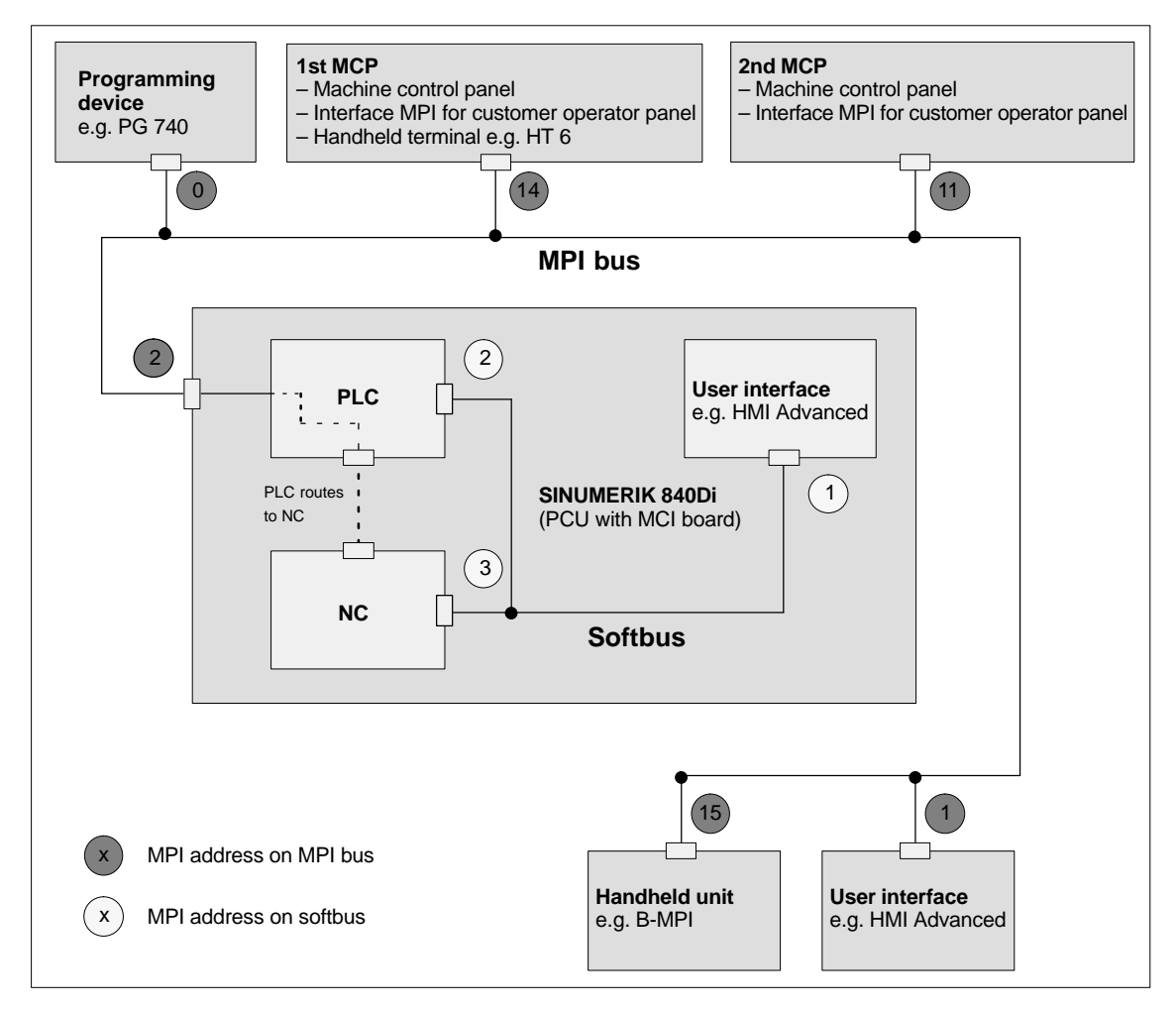

Fig. 7-5 Recommended MPI addresses for SINUMERIK 840Di

7.7 Machine control panel 19'' or MCP

## **7.7 Machine control panel 19'' or MCP**

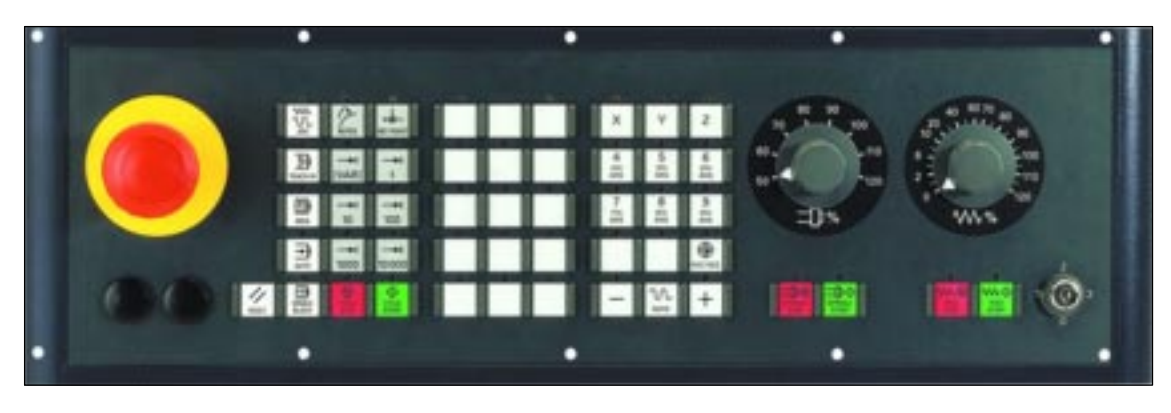

Fig. 7-6 Machine control panel front side; example: Version T (turning machine)

## **7.7.1 Conditions for start-up**

### **Hardware**

The following hardware components are required to start up the machine control panel (MCP):

### **MPI bus cable**

The MCP is connected to the SINUMERIK 840Di through the MPI bus. A terminating resistor for the MPI bus is not integrated in the MCP.

### **Programming device** (e.g. PG740)

A programming device is required for the **SIMATIC Manager STEP7** as the platform to match the basic PLC or PLC user program to the requirements of the appropriate automation system with regard to the operation of an MCP and to **load** it then into the **PLC**.

### **Note**

A programming device is not required if the SIMATIC Manager is installed on the SINUMERIK 840Di. How to install additional software is described in Chapter 15, page 15-461.

**Software**

To start up an MCP, the following software is required:

### **MCP firmware**

At least MCP firmware **Version 4.1.5** is required. The version number can be checked when the MCP powers up.

### **Basic PLC program**

The MCP relevant modules of the basic PLC program are **FB 1** (MCP communication parameters), **FC 19** (interface parameter assignment version: milling) and **FC 25** (interface parameter assignment, version: turning).

The PLC basic program is included on the SINUMERIK 840Di installation CD. The installation of the basic PLC program as a SIMATIC S7 library is described in Section 6.4 (page 6-161) in detail.

7.7 Machine control panel 19" or MCP

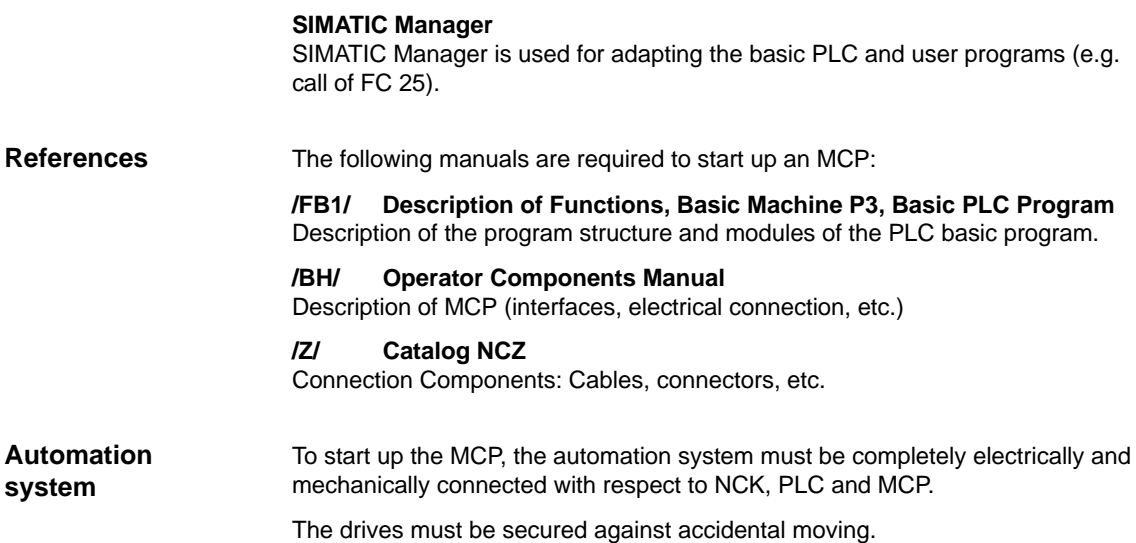

## **7.7.2 Parameterization of the MCP**

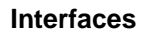

Fig. 7-7 below shows the interfaces on the rear of the module:

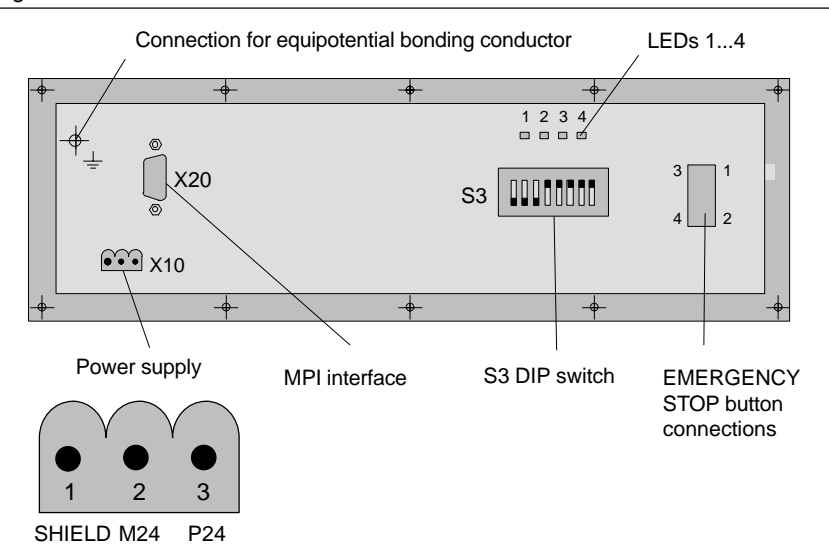

Fig. 7-8 Position of interfaces on rear panel of MCP

For a detailed description of the electrical and mechanical design and of the MCP interfaces, please refer to:

**References:** /BH/ Operator Components, Manual Chapter: Machine control panel (MCP)

**Display of the software version** After the MCP has been electrically connected, all LEDs on the front side of the MCP flash until communication is established between MCP and PLC.

Simultaneously pressing the two keys "Feed stop" and "Feed enable" (in the bottom right corner) displays the version number of the current software version using the LEDs now lighting continuously.

Version number = V "Number of lit LEDs on the left LED block"**.** "Number of lit LEDs on the center LED block"**.** "Number of lit LEDs on the right LED block"

In the example (Fig. 7-9), version number **V 4.1.5** is displayed.

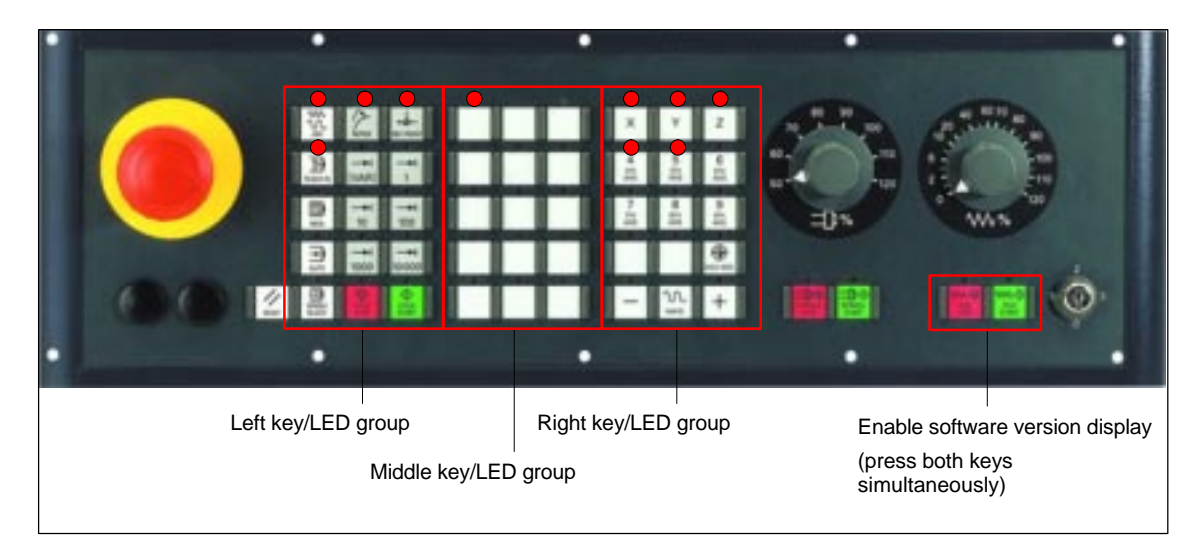

Fig. 7-9 MCP software version display

The data transfer rate on the MPI bus of the SINUMERIK 840Di is 187.5 kbaud. The factory setting of the data transfer rate is 1.5 Mbaud. You can make the setting on switch S3: See Table 7-3, Page 7-180.

#### **Notice**

To operate the module on a SINUMERIK 840Di you must set the data transfer rate to **187.5 kbaud**.

#### **MPI address**

**Data transfer rate**

The MPI address factory setting on the machine control panel is 6. This default setting is not suitable for operation on a SINUMERIK 840Di with default configuration.

 $\bullet$ **Default configuration**

> If the default configuration is used the MPI address of the machine control panel must be set to one of the following values:

- As 1st machine control panel: 13, 14, 15
- As 2nd machine control panel: 11, 12

#### **Notice**

The factory setting default MPI address 6 is not suitable of operation of the machine control panel on a SINUMERIK 840Di.

#### -**Plant-specific configuration**

If the module is operated in an MPI configuration other than the standard configuration the GD circle parameterization used will define the MPI address to be set. See Subsection 7.6.3, Page 7-176.

You can set the MPI address on switch S3: See Table 7-3 below, Page 7-180.

**Switch S3**

Set parameters:

- $\bullet$ Data transfer rate
- -Transmission frequency and receive monitoring
- -MPI address
- -Operator component type

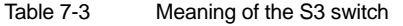

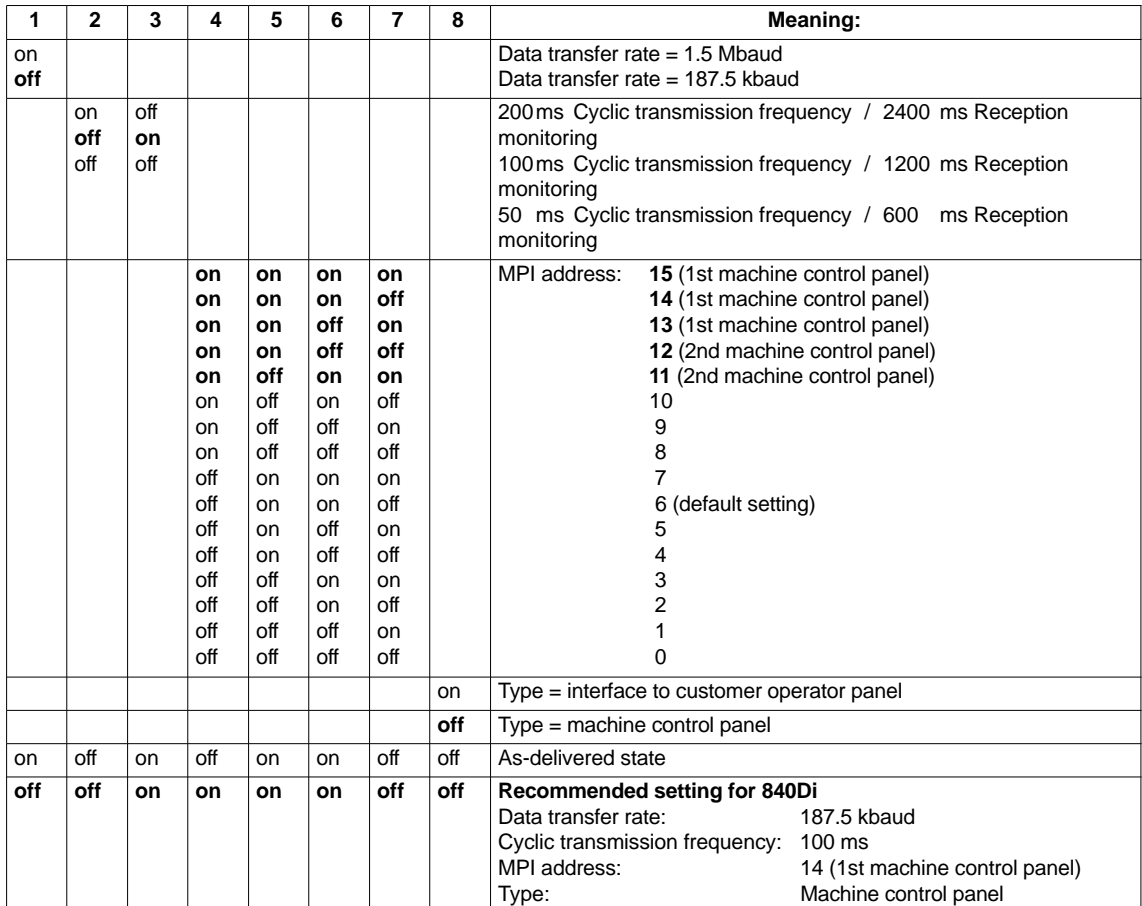
7.7 Machine control panel 19'' or MCP

## **7.7.3 Parameterization of the PLC**

**Program structure**

The PLC program is modular in design. It comprises function blocks:

- $\bullet$ Startup and synchronization (OB 100)
- -Cyclical mode (OB 1)
- $\bullet$ Process interrupt handling (OB 40)

The user (machine manufacturer) must call the appropriate section of the basic program in OBs 1, 40, and 100 (see Fig. 7-10) .

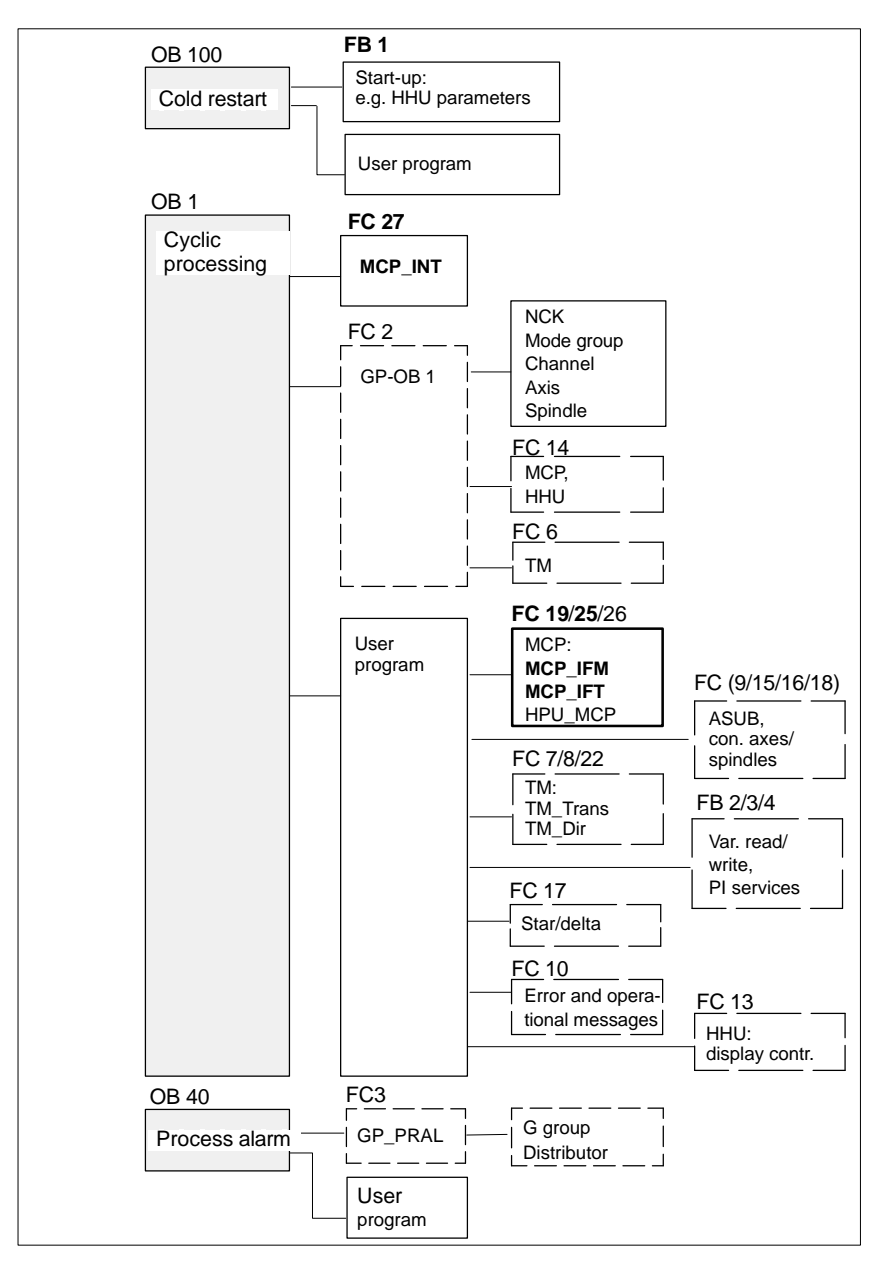

Fig. 7-10 Structure of the PLC program

7.7 Machine control panel 19'' or MCP

#### **Setting the communication parameters (FB1)**

The communications parameters of the MCP are called MCPx...  $(x = 1$  or 2) in function block FB1.

In addition to a first MCP, a second MCP or an HT 6 (for HT 6, see Section 7.10, page 7-196) can be active as another operator component at the same time.

To synchronize several operator components, the PLC program must be adapted accordingly. This is the user's (machine manufacturer's) responsibility.

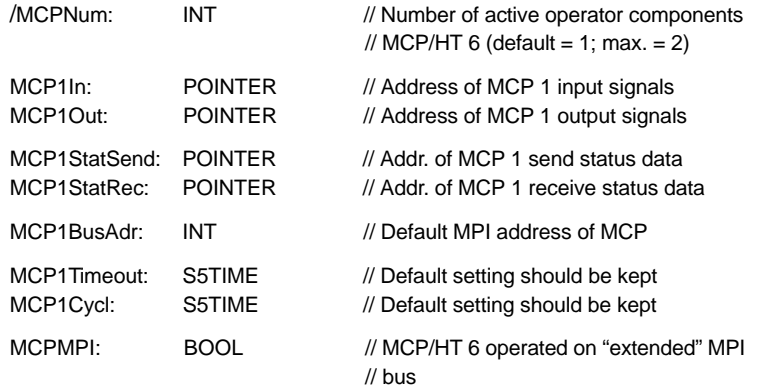

The MCP2... parameters are only needed if in addition to the 1st MCP, a 2nd MCP or HT 6 is used:

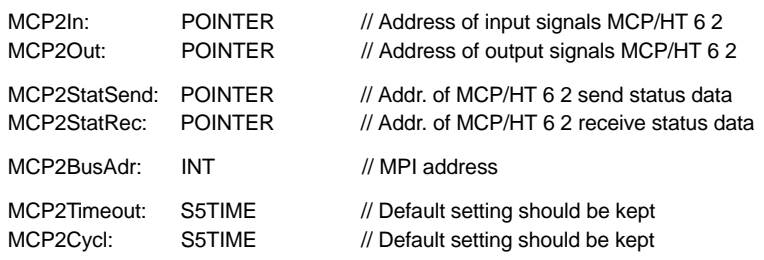

The parameters listed below serve to synchronize two operator components:

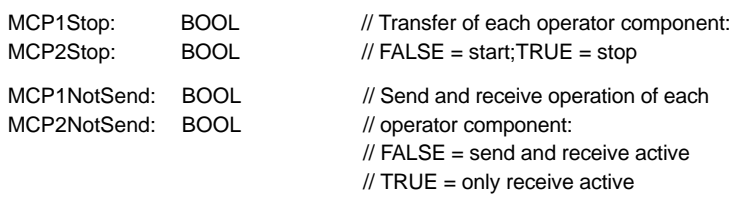

The following parameter is used to announce that an MPI configuration exists in system data block SDB210:

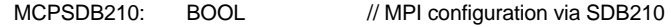

#### **Notice**

A maximum of two MCP/HT 6 can be operated on an MPI line. To be able to use MCP and HT 6 on an automation system alternately or simultaneously, the user (machine manufacturer) has to adapt the PLC program accordingly.

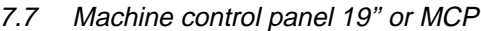

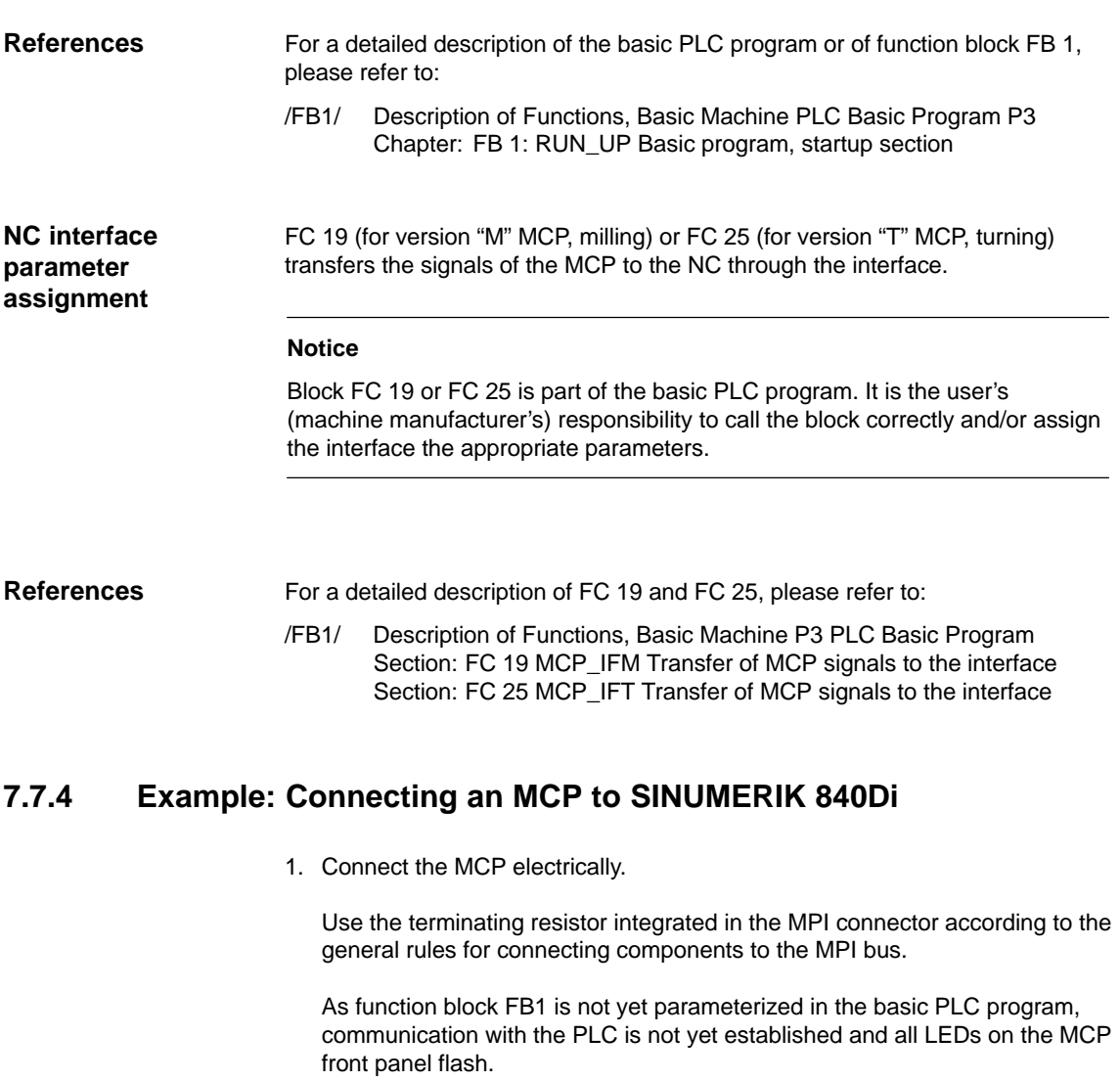

- 2. Checking the software version Simultaneously pressing the keys "Feed stop" and "Feed enable" displays the software version with the LEDs located on the front side.
- 3. Set call parameters of function block FB 1 in organization block OB 100.

Example of a machine control panel parameterization:

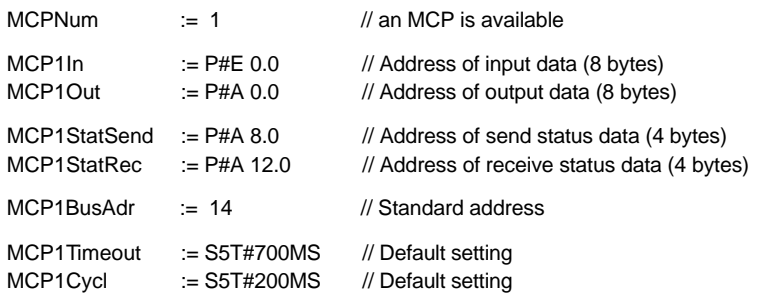

7.7 Machine control panel 19" or MCP

- 4. Insert call of function block FC27 as 1st line in organization block OB1.
- 5. Insert block FC 19 or FC 25 in cyclic part of the PLC program (see Fig. 7-10, Page 7-181).
- 6. Load the modified blocks into the PLC and then restart the PLC.
- 7. After communication with the PLC has been established, the LEDs on the MCP front stop flashing. The LED of the basic settings for:
	- Mode: Referencing
	- Spindle stop
	- Feed stop

light up continuously.

# **7.8 MPI interface for customer operator panel**

The "Interface MPI for customer operator panel" is a module for connecting custom made operator panels to a SINUMERIK 840Di. To this aim, the module provides 3 I/O interfaces with a total of 64 digital outputs with C-MOS level (5 V). Start-up of an "Interface MPI module" is to a large degree identical to start-up of a machine control panel (MCP), Section 7.7, Page 7-177. Therefore, only the differences from an MCP start-up are explained below. **Application Startup**

## **7.8.1 Parameterization of the MPI interface**

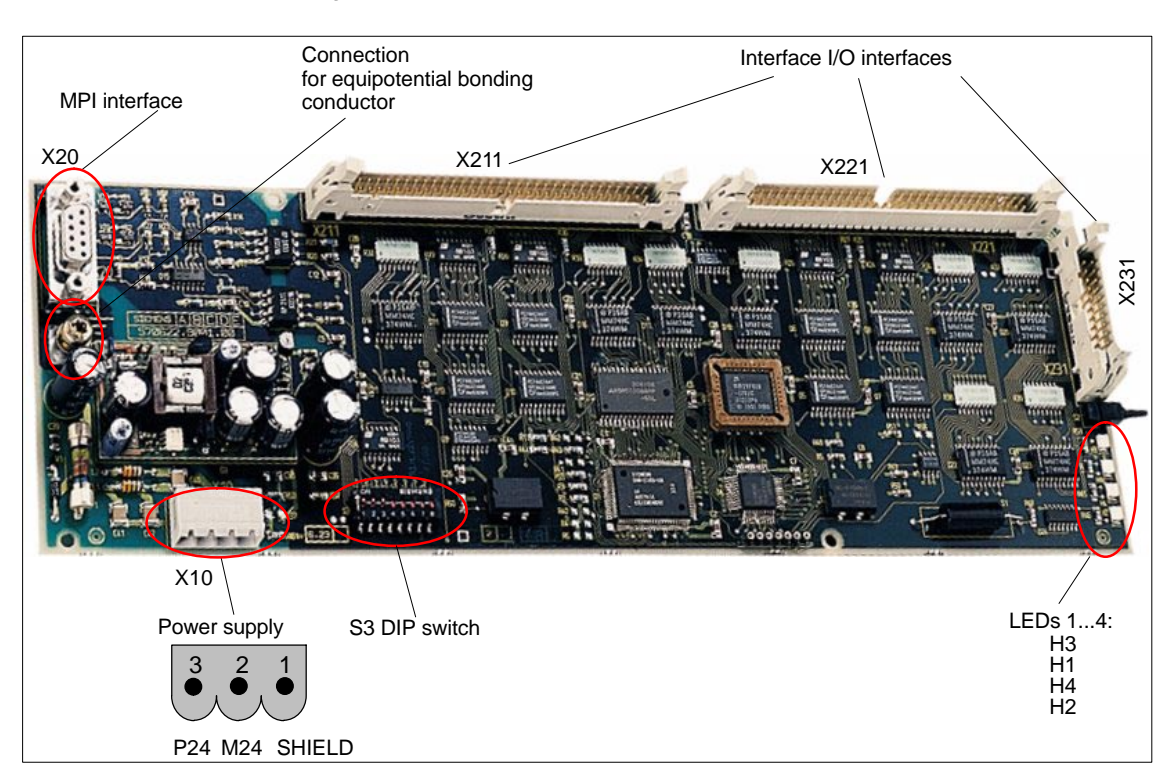

Fig. 7-11 below shows the interfaces on the rear of the module: **Interfaces**

Fig. 7-11 Interfaces of the interface MPI for customer operator panels

For a detailed description of the electrical and mechanical design and interfaces of the module, please refer to:

**References:** /BH/ Operator Components, Manual Chapter: Multi-point interface (MPI) for the customer operator panel

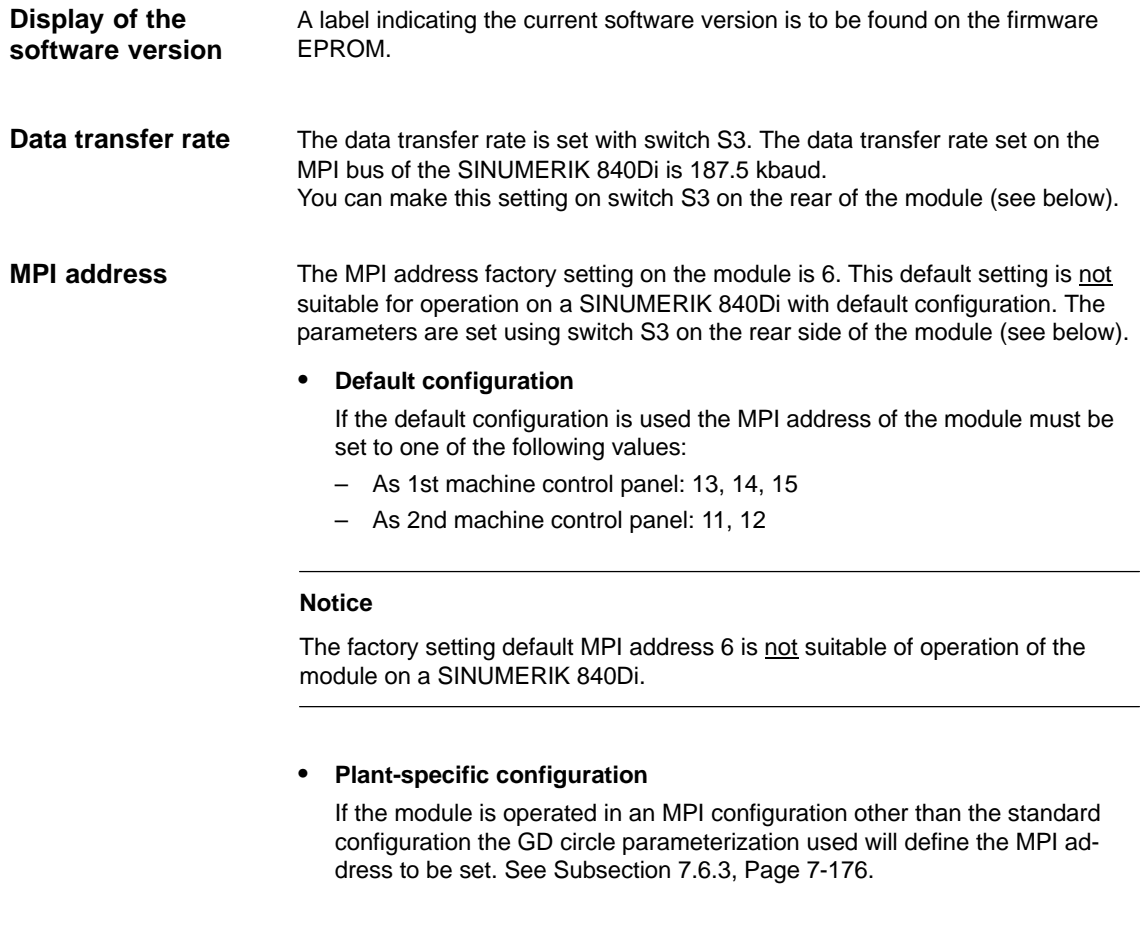

See Table 7-3, Page 7-180 for settings of switch S3. **Switch S3**

# **7.9 Handheld unit (B-MPI)**

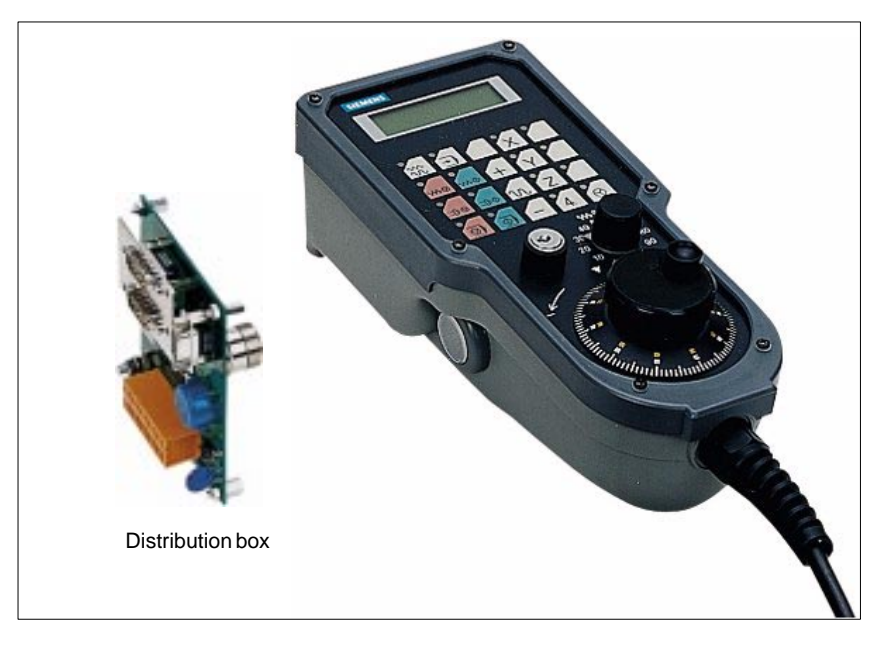

Fig. 7-12 Handheld unit (B-MPI) with distributor box

## **7.9.1 Conditions for start-up**

#### **Hardware**

The following hardware components are required to start up the handheld unit (HHU):

#### **Distributor box**

The distributor box incorporates the MPI module interface, the HHU interface, as well as a terminal block for connecting EMERGENCY STOP, enable keys, handwheel and 24 V power supply.

#### **HHU connection cable**

The HHU is connected to the distributor box using the HHU cable.

#### **MPI bus cable**

Under no circumstances may the MPI connector for connecting the HHU contain an integrated bus terminating resistor, since a bus terminating resistor is already integrated in the HHU.

#### **Programming device** (e.g. PG740)

A programming device is required for the SIMATIC Manager as the platform to match the basic PLC or PLC user program to the requirements of the appropriate automation system with regard to the operation of an MCP and to load it then into the PLC.

#### **Note**

A programming device is not required if the SIMATIC Manager is installed on the SINUMERIK 840Di. How to install additional software is described in Chapter 15, page 15-461.

## 7 MPI Communication

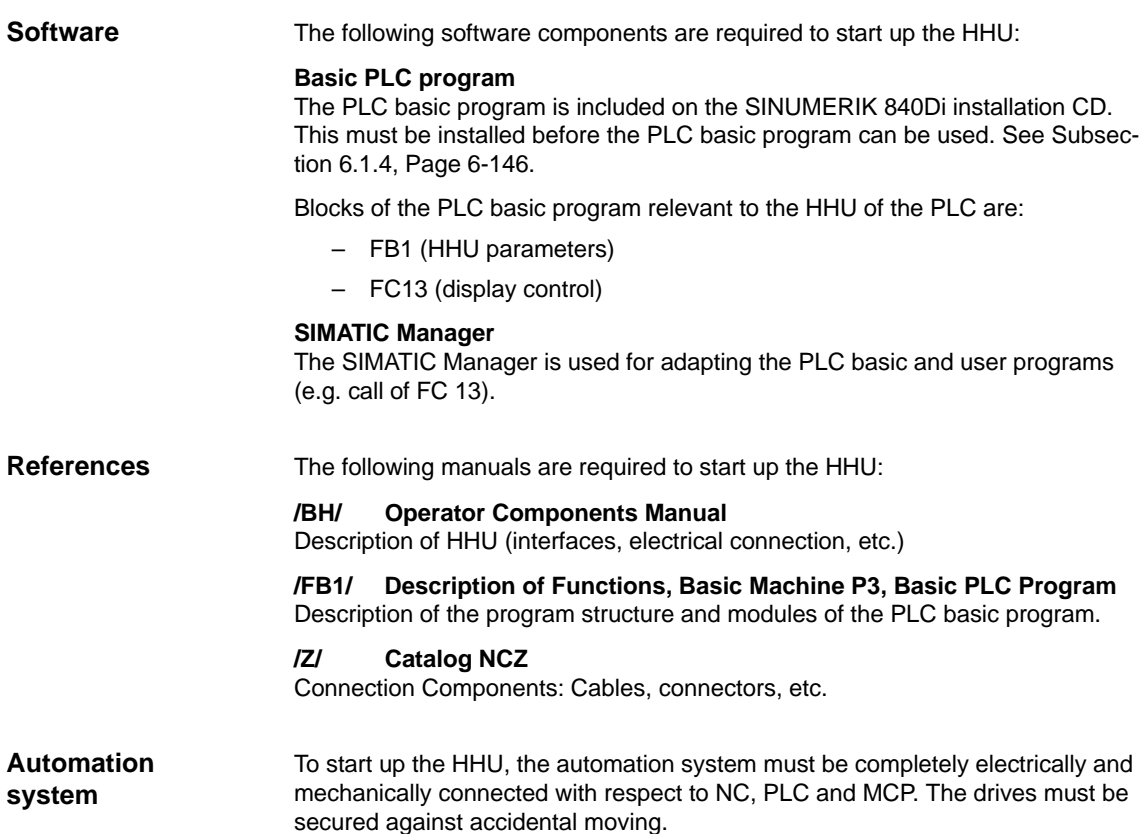

## **7.9.2 Electrical connection**

To connect HHU electrically and for MPI communication, a distributor box is used. The distributor box has an interface to the MPI bus, as well as a terminal block for connecting EMERGENCY STOP, enable keys, handwheel and 24 V power supply. **Connecting the HHU electrically**

If you wish to connect more than two HHUs to a bus segment or if the HHU cannot be connected at the bus end, it is generally recommended to use a PROFI-BUS repeater for connecting the HHUs. **Connecting several HHUs**

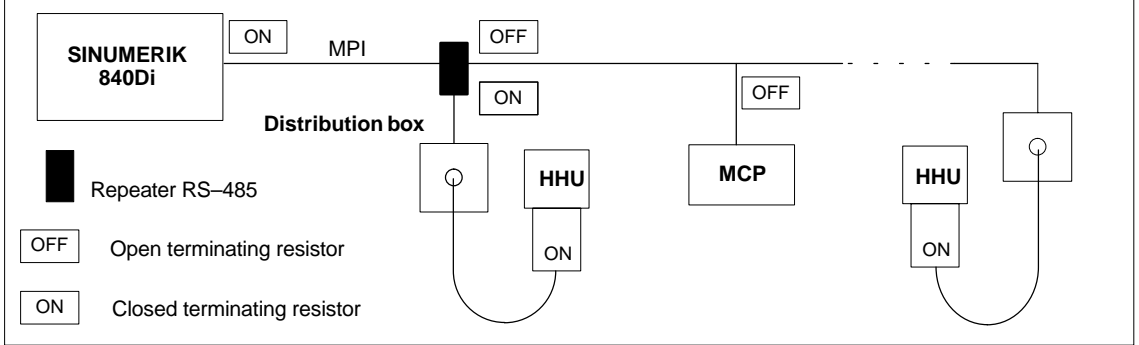

Fig. 7-13 Connecting using a repeater

#### **Note**

If a HHU is connected to the bus end, no repeater is required.

For a detailed description of the electrical and mechanical design, as well as for the interfaces of the HHU module, please refer to:

**References:** /BH/ Operator Components, Manual Chapter: Handheld Unit and Distributor Box

## **7.9.3 MPI parameters of the HHU**

**Setting the MPI parameters**

The HHU parameters required for MPI communication:

- MPI address
- Data transfer rate
- IDLE time

are set as follows:

- up to SW V04.01.01: via DIP switch on the HHU
- as from SW V04.01.01: by means of the HHU display

To check or modify the parameters, disconnect the HHU from mains. After loosening the fastening screws, you can remove the HHU front plate.

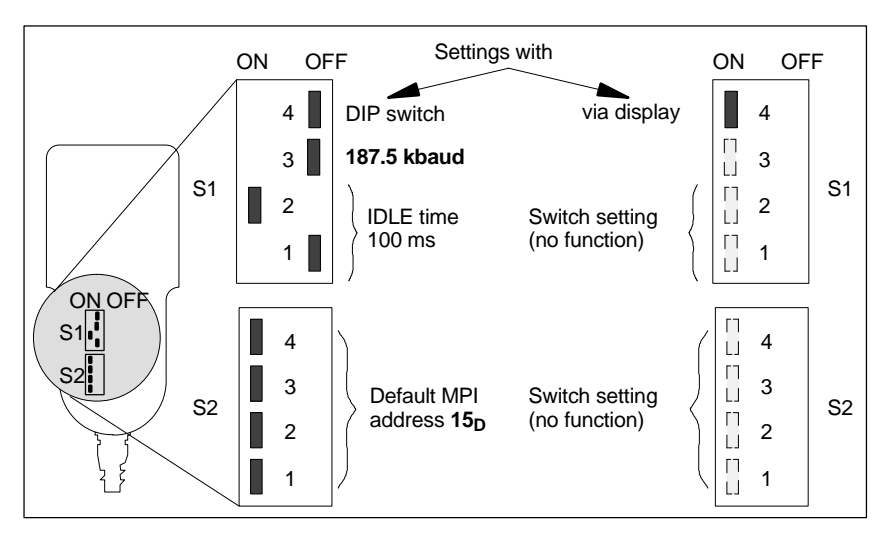

Fig. 7-14 Settings required on the HHU for SINUMERIK 840Di

#### The data transfer rate must be set together with the SINUMERIK 840Di to 187.5 kbaud. **Data transfer rate**

#### **Notice**

To operate the HHU on the MPI bus of the SINUMERIK 840Di the data transfer rate has to be set to 187.5 kbaud.

## **MPI address**

The MPI address is set to  $F_H = 15_D$  by default. This address can normally be kept.

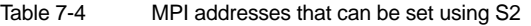

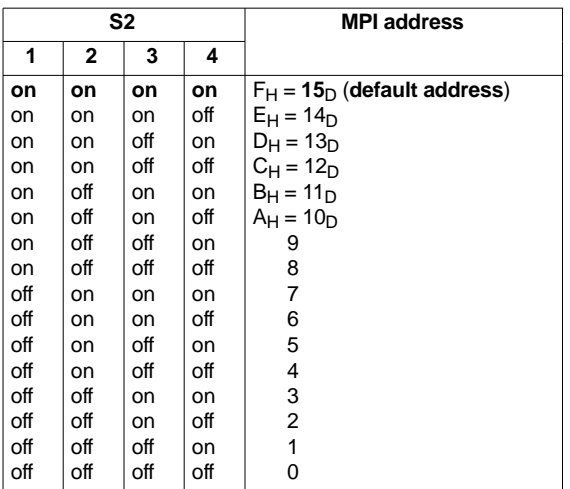

**Display of software version and MPI address**

After the HHU has been electrically connected the following message is displayed until communication is established between HHU and PLC: "Waiting for PLC", together with the software version and the MPI address.

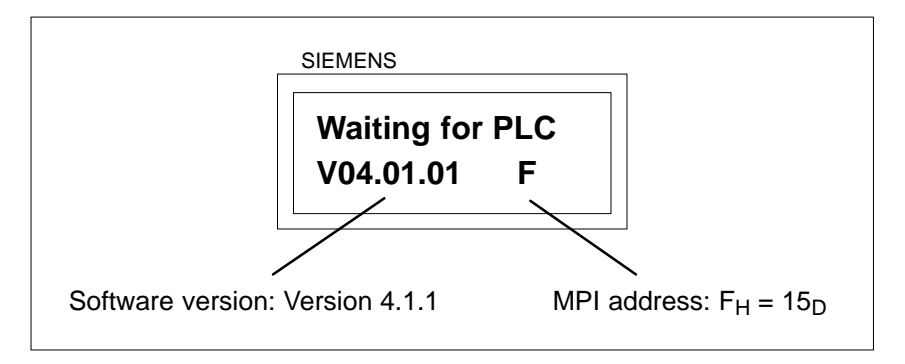

Fig. 7-15 Software version and MPI address

## **7.9.4 MPI parameterization of the PLC**

**Program structure**

The PLC program is modular in design. It comprises function blocks:

- Startup and synchronization (OB 100)
- Cyclical mode (OB 1)
- Process interrupt handling (OB 40)

The user (machine manufacturer) must call the appropriate section of the basic program in OBs 1, 40, and, 100 (see Fig. 7-16, Page 7-191).

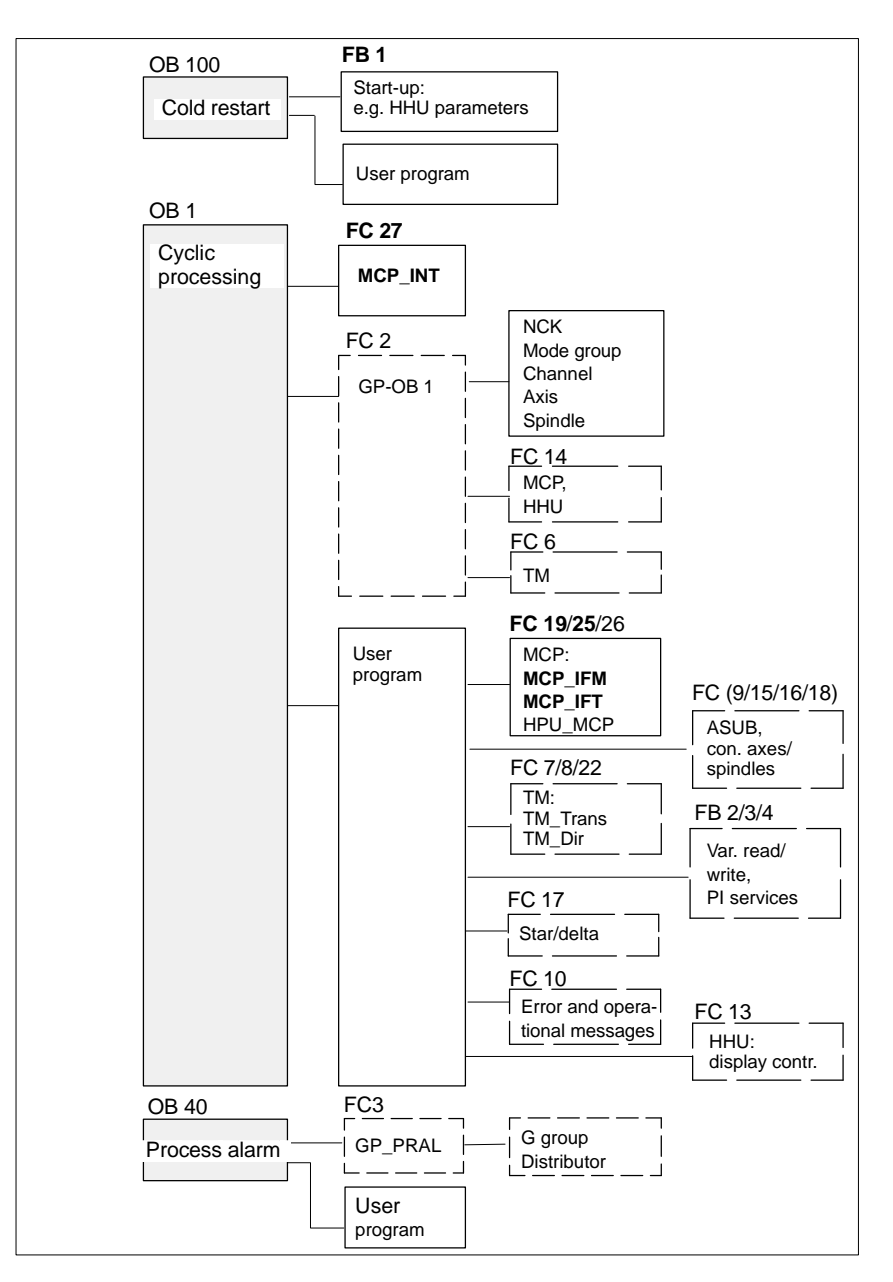

Fig. 7-16 Structure of the PLC program

**Setting the MPI parameters (FB 1)**

The MPI parameters are set on the PLC side in function block FB 1. Since the data transfer rate of the MPI bus with SINUMERIK 840Di is 187.5 kbaud, the parameters have to be set as follows:

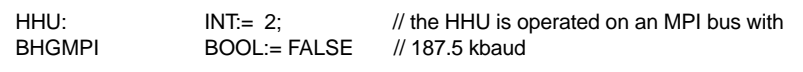

### **Notice**

To be able to use HHU on an automation system alternately or simultaneously together with MCP/HT 6, the user (machine manufacturer) has to adapt the PLC program accordingly.

For a detailed description of the PLC basic program, please refer to: /FB1/ Description of Functions, Basic Machine PLC Basic Program P3 Chapter: FB 1: RUN\_UP Basic program, start-up section Chapter: FC 13: BHGDisp Display control for handheld unit **References**

## **7.9.5 GD circle parameters of the HHU**

The GD circle parameters of the HHU are assigned the following default values. The default values cannot be kept if the default configuration is used. **Default values**

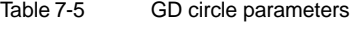

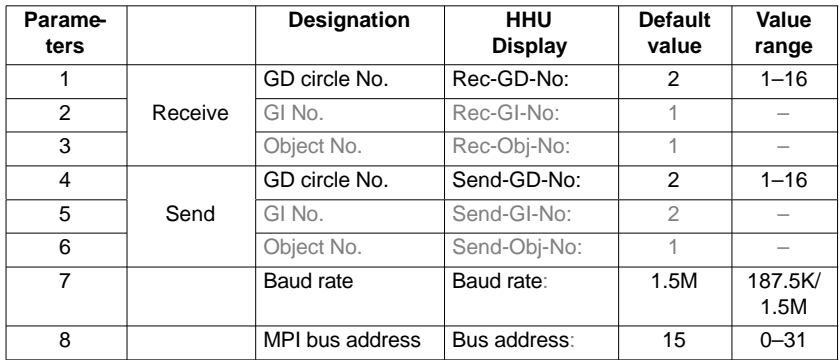

**Setting the GD circle parameters** The current values of the GD circle parameters of the HHU can be set and/or checked on the HHU display (see Fig. 7-17, Page 7-192).

-**Activate display**

While the message "Waiting for PLC" is displayed on the HHU display, the uppermost right and left keys must be pressed simultaneously (see Fig. 7-17). Then the first GD circle parameter is displayed.

- **Modify value**

The value of a GD circle parameter can be modified within its admissible range of values using the  $+$  or – keys (see Fig. 7-17).

-**Display next parameter**

> Press the 2nd key from the left in the uppermost key row (see Fig. 7-17) to advance to the next parameter. After the last GD circle parameter has been reached, the set values will be automatically saved in the Flash-EPROM of the HHU.

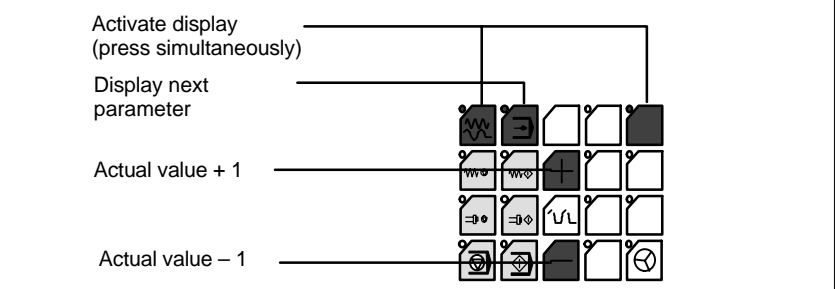

Fig. 7-17 Displaying and modifying GD circle parameters

7-192

If the default configuration is used the GD circle parameters must be set to the following values: **Default configuration**

> – Send: 3.2.1 – Receive: 3.1.1

## **7.9.6 GD circle parameterization of the PLC**

## **Setting the GD circle parameters (FB 1)**

The GD circle parameters on the side of the PLC are set side in function block FB 1. For editing FB1, it has to be loaded into SIMATIC Manager STEP 7.

The HHU GD circle parameters of FB1 must comply with the GD circle parameters set in the HHU.

In this context, you should note that the GD circle parameters for sending and receiving HHU and PLC (FB1) must be identical one across the other, i.e. the send parameters of the HHU are the receive parameters of the PLC and the receive parameters of the HHU are send parameters of the PLC.

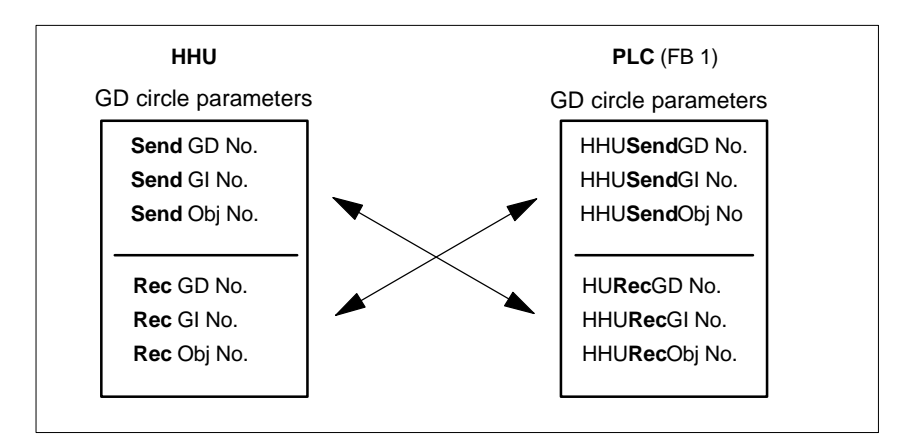

Fig. 7-18 Crosswise coincidence of GD circle parameters

#### **Notice**

The GD circle parameters of sender and receiver must be identical crosswise.

## **7.9.7 Example: Connecting a HHU to SINUMERIK 840Di**

- 1. Checking the HHU for MPI bus capability: **"B-MPI"** must be indicated on the rating plate attached to the HHU's rear.
- 2. Check and, if necessary, set the MPI/GD circle parameters:
	- Data transfer rate = 187.5 kbaud
	- $-$  IDLE TIME = 100 ms
	- $-$  MPI address = 15 $<sub>D</sub>$ </sub>
- 3. The terminating resistor in the MPI bus connector on the distributor box for connecting the HHU must be disabled. (The HHU has an integrated MPI bus terminator).

## 7 MPI Communication

4. Connect the distributor box electrically to the HHU. As soon as the HHU is under power, message:

#### **Waiting for PLC V 04.01.01 F**

is displayed.

- 5. Setting the HHU GD circle parameters (see: Fig. 7-17, Page 7-192) according to the values of the default configuration.
- 6. Set call parameters of function block FB 1 in organization block OB100 according to the values of the default configuration.

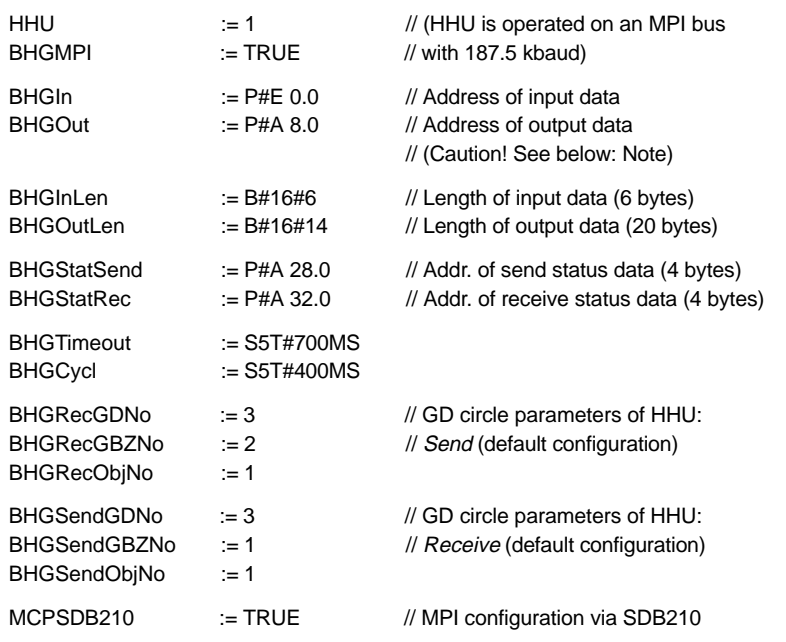

#### **Notice**

**BIT7** in 1st output byte (parameter: HHUOut; in the example, O 8.7), **must** be permanently set to **1**.

- 7. Insert call of function block FC27 as 1st line in organization block OB1.
- 8. Load the modified function blocks into the PLC and then restart the PLC.
- 9. After communication with the PLC has been established, the message "Waiting for PLC ..." will disappear from the HHU display. Now, the display set by way of the block FC13 will appear on the display.

**References:** /FB1/ Description of Functions Fundamentals: P3, Basic PLC Program Chapter: FC 13: BHGDisp Display control for handheld unit

## **7.9.8 Plugging and unplugging handheld unit during operation**

To be able to connect or disconnect a handheld unit to or from an automation system without any trouble during operation, make the following arrangements:

- Automation system
	- Connect or disconnect the power supply on the distributor box,
	- Enable or jumper the emergency stop on the handheld unit
	- Connect the handheld unit to the MPI bus by means of repeater
- $\bullet$  PLC basic program
	- Sign-of-life monitoring triggered via the PLC user program if the handheld unit is disconnected

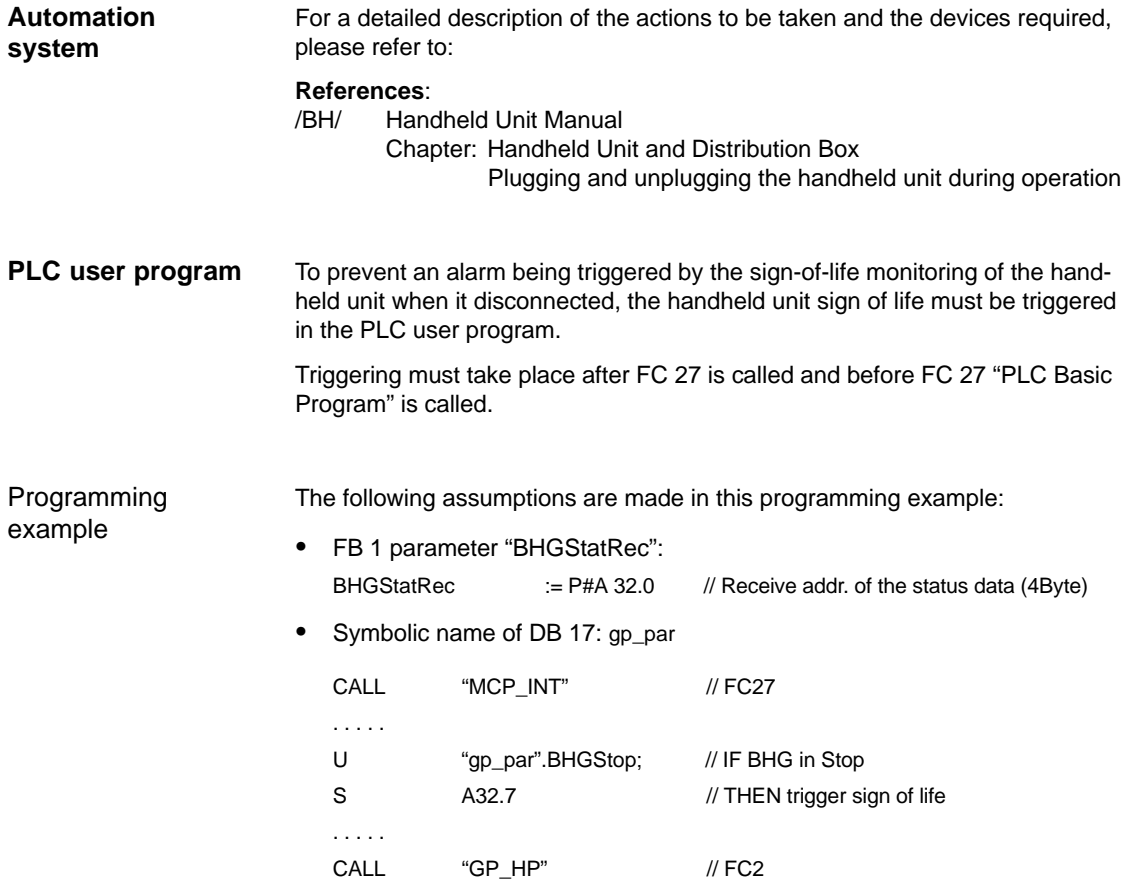

# **7.10 Handheld Terminal HT 6**

component consisting of an HMI and a machine control panel component. EMERGENCY Override **STOP** 

The HT 6 (Handheld Terminal with  $6$ " screen diagonal) is a compact operator

Fig. 7-19 Handheld Terminal HT 6 front side

## **7.10.1 Conditions for start-up**

#### **Hardware**

The following hardware components are required to start up the HT 6:

#### **Distributor box**

The distributor box incorporates the MPI module interface, the HT 6 interface, as well as a terminal block for connecting EMERGENCY STOP, enable keys, handwheel and 24 V power supply. For the distributor box, see Section 3.3, Page 3-107.

#### **HT 6 connection cable**

The HT 6 is connected to the distributor box using the HT 6 cable. For the HT 6 connection cable, see Section 3.3, Page 3-107.

#### **MPI bus cable**

Under no circumstances may the MPI bus cable contain an integrated bus terminating resistor, since a bus terminating resistor is already integrated in the HT6. For the MPI cable, see Section 3.3, page 3-107.

**Programming unit** (PG/PC) with keyboard, mouse, CD-ROM and Omni-drive (for writing to the PC card)

1. MPI configuration

The standard MPI configuration must be adapted for operating an HT6 on a SINUMERIK 840Di. Once the MPI configuration has been changed in file: NETNAMES.INI, a new HT 6 system software (\*.abb) must be generated and written to a PC card. The system software is then transferred to the HT 6 via the PC card. For how to adapt the MPI configuration, see Section 7.10.3, page 7-198.

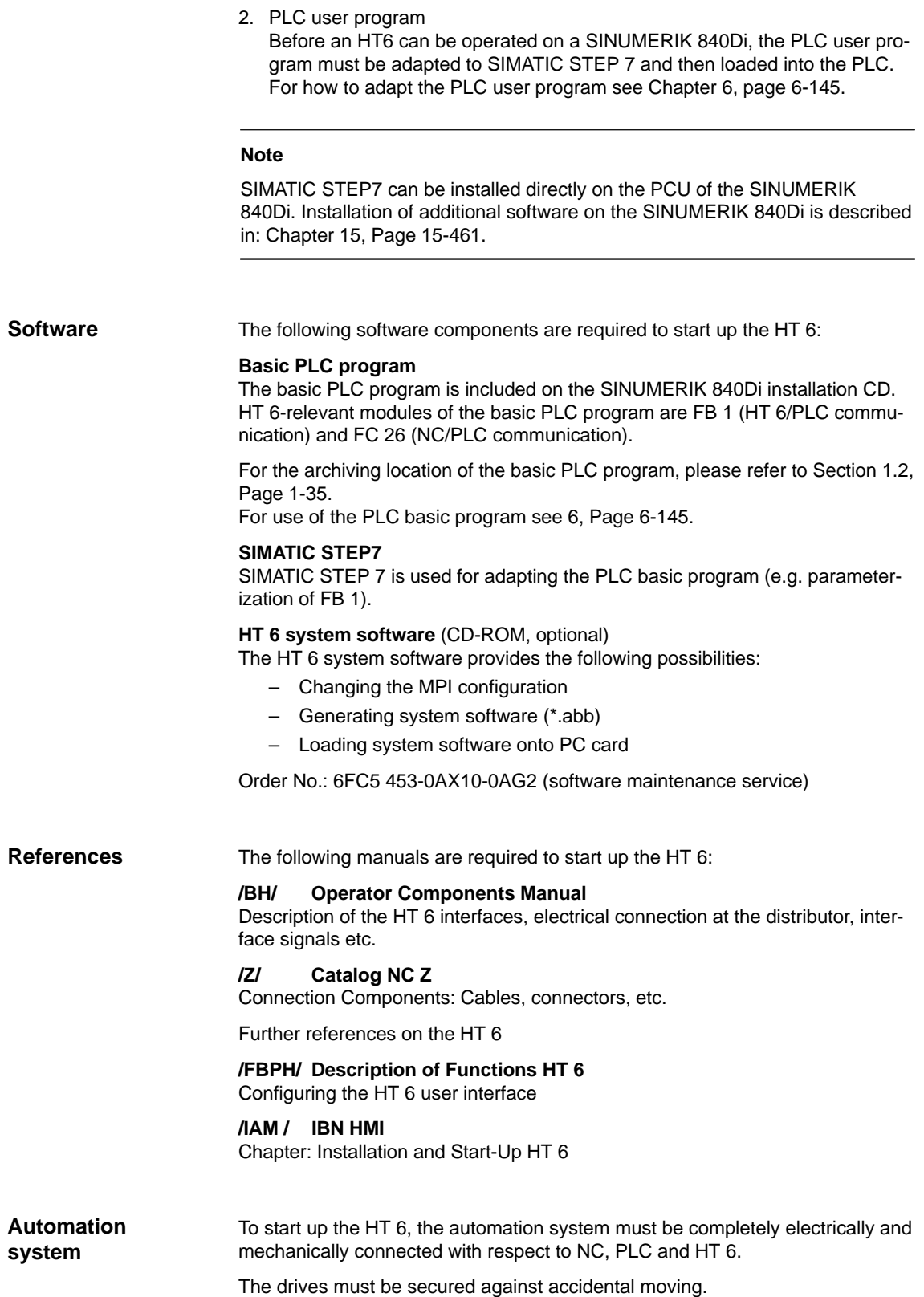

7.10 Handheld Terminal HT 6

## **7.10.2 Connections**

To connect HT 6 electrically and for the MPI communication, a distributor box is used.

#### **Notice**

Under no circumstances may the MPI connector for connecting the HT 6 be enabled, since the HT 6 already contains an integrated bus terminator.

Please observe the warning notices with respect to the MPI cables and the EMERGENCY STOP jumper in the detailed description (see below: References)

For a detailed description of the electrical and mechanical design of the distributor box, as well as for the electrical and data interfaces of the HT 6, please refer to:

**References:** /BH/ Operator Components, Manual Chapter: Handheld Terminal HT 6

## **7.10.3 Adapting the MPI configuration (NETNAMES.INI)**

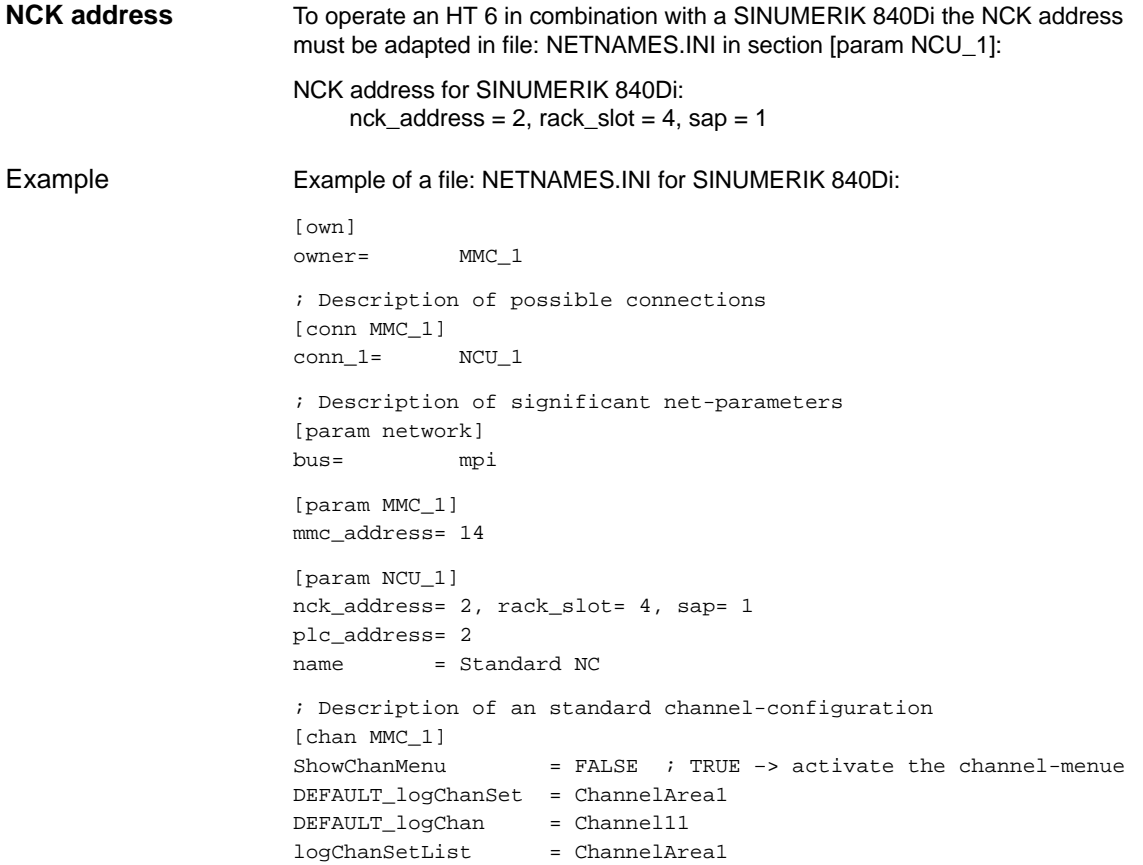

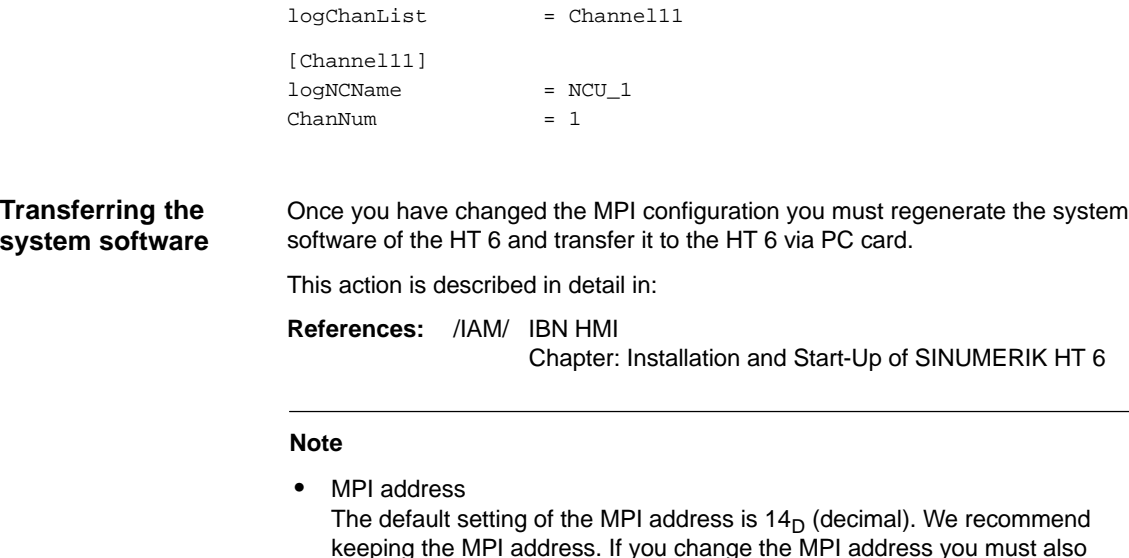

- Data transfer rate The data transfer rate is automatically recognized by HT 6.

adapt the GD circle parameterization. See Section 7.6, Page 7-175.

**7.10.4 Display of the current software version**

[ChannelArea1]

The current software version of the HT 6 is displayed in a menu on the user interface. After power-up of the HT 6, you will get to this menu using the following sequence of operations:

- 1. Key **MENU SELECT**
- 2. Softkeys **Diagnosis > Service Display > Version > Vers. MMC**

## **7.10.5 Parameterization of PLC**

The PLC program is modular in design. It comprises function blocks: **Program structure**

- -Startup and synchronization (OB 100)
- -Cyclical mode (OB 1)
- $\bullet$ Process interrupt handling (OB 40)

The user (machine manufacturer) must call the relevant part of the basic program in the OBs 1, 40 and 100, as shown in Fig. 7-20.

## 7 MPI Communication

#### 7.10 Handheld Terminal HT 6

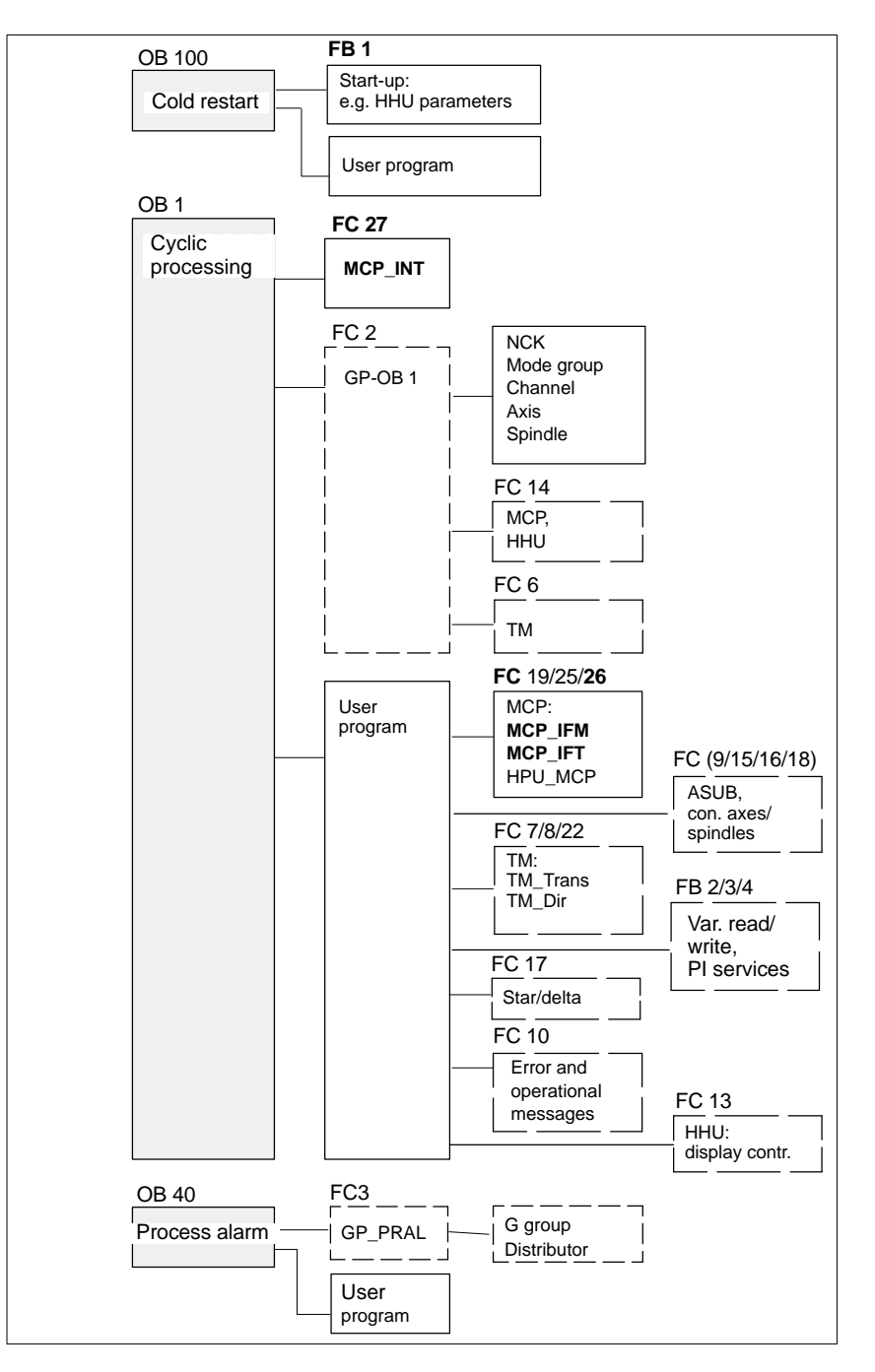

Fig. 7-20 Structure of the PLC program

## **Setting the communication parameters (FB1)**

The HT 6 is parameterized as a machine control panel (MCP) in organization block OB 100 in the call parameters of function block FB 1.

The HT 6 can be operated either as an MCP substitute or, in addition to an MCP, as a 2nd operator component.

To synchronize several operator components, the PLC program must be adapted accordingly. This is the user's (machine manufacturer's) responsibility.

7.10 Handheld Terminal HT 6

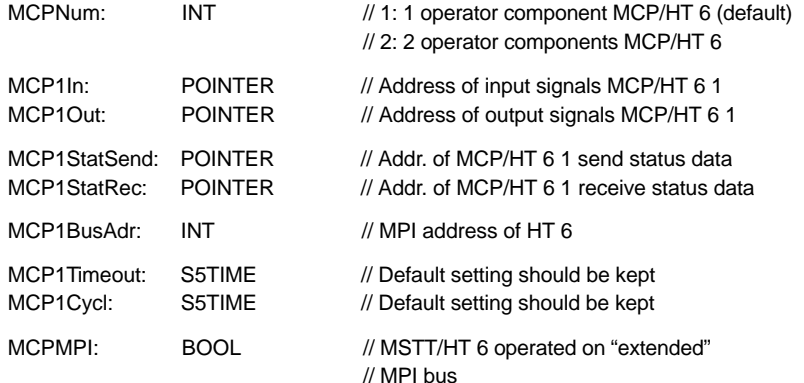

The MCP2... parameters are only needed if in addition to the 1st MCP/HT 6 a HT 6 is additionally used:

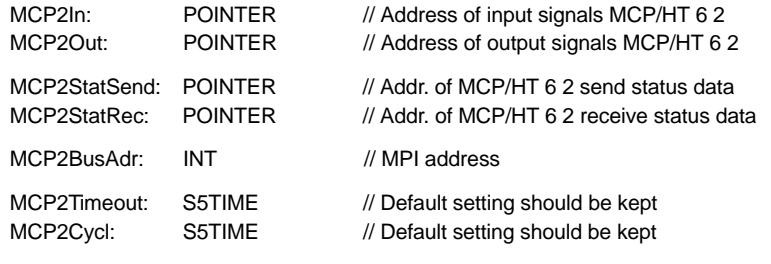

The parameters listed below serve to synchronize two operator components:

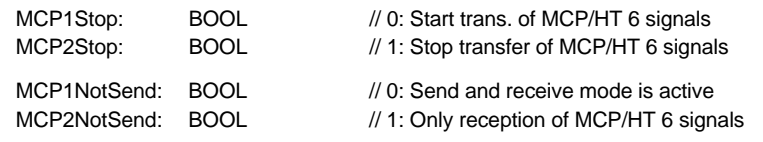

The following parameter is used to announce that an MPI configuration exists in system data block SDB210:

MCPSDB210: BOOL // MPI configuration via SDB210

#### **Notice**

A maximum of two MCP/HT 6 can be operated on an MPI line. To be able to use MCP and HT 6 on an automation system alternately or simultaneously, the user (machine manufacturer) has to adapt the PLC program accordingly.

#### **References**

For a detailed description of the PLC basic program or of function block FB1, please refer to:

/FB1/ Description of Functions, Basic Machine PLC Basic Program P3 Chapter: FB 1: RUN\_UP Basic program, startup section

7.10 Handheld Terminal HT 6

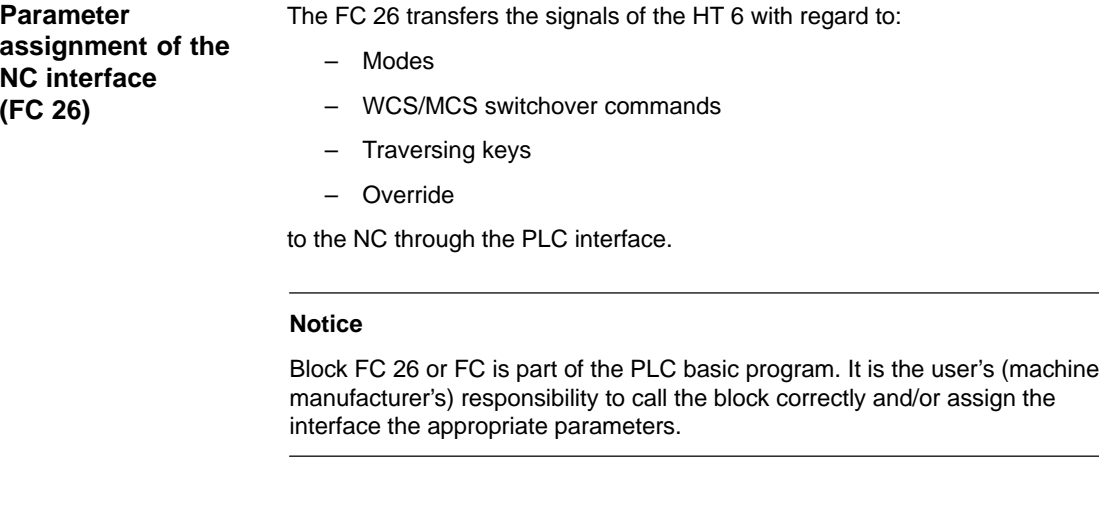

**References**

For a detailed description of FC 26 and FC, please refer to:

/FB1/ Description of Functions, Basic Machine P3, Basic PLC Program Chapter: FC 26 HPU\_MCP Transfer of HT 6 signals to interface

## **7.10.6 Example: Connecting an HT 6 to SINUMERIK 840Di**

1. Connect the distributor box electrically to the HT 6.

The terminating resistor in the MPI bus connector on the distributor box for connecting the HHU must be disabled. (An MPI bus terminating resistor is a permanent part of the HT 6.)

Once power is present on the HT 6, the start screen for communication with the HT 6 system software is displayed for some seconds. (Press key "6" below the keyboard label "PARAM" to open the selection menu for the data transmission rate of the serial interface of the HT 6)

After a short time or pressing the key, message: **Waiting for PLC V 04.01.01 date time**

is displayed.

As function block FB 1 in the PLC basic program is not yet parameterized, no communication is established with the PLC.

2. Setting the call parameters of function block FB 1 in organization block OB 100. HT 6 is parameterized as the first and only MCP as an example:

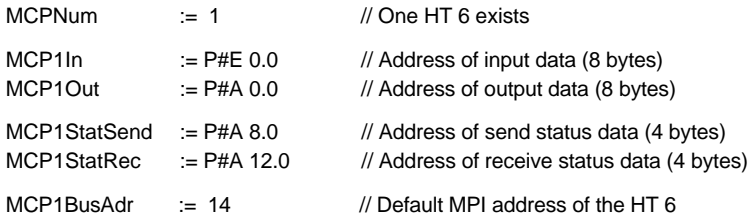

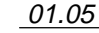

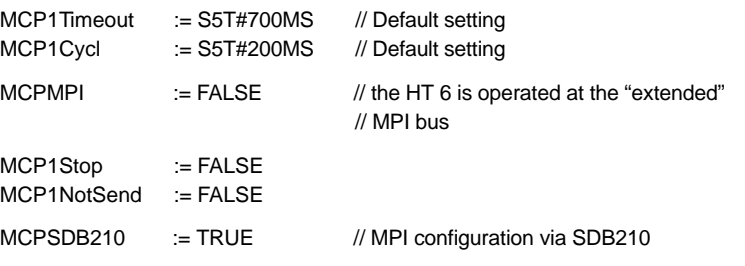

- 3. Insert call of function block FC27 as 1st line in organization block FB1.
- 4. Insert call of function block FC 26 into the cyclic parts of the PLC program (see Fig. 7-20, Page 7-200).
- 5. Load the modified blocks into the PLC and then restart the PLC.
- 6. After communication with the PLC has been established, the message "Waiting for PLC ..." will disappear from the HT 6 main screen.

The MMC user interface is displayed.

## **7.10.7 Connecting and disconnecting the HT 6 during operation**

To be able to connect an HT 6 to or disconnect from an automation system without any trouble during operation, make the following arrangements:

- -The EMERGENCY STOP of the HT 6 must be enabled or jumpered
- $\bullet$ The HT 6 must be connected to the MPI bus through a repeater

For a detailed description of the actions to be taken and the devices required, please refer to: **References**

> /BH/ Handheld Terminal HT 6 Chapter: Handheld Terminal HT 6 Connecting and disconnecting the HT 6 during operation

7.11 HMI Advanced

# **7.11 HMI Advanced**

Depending on where the user interface is implemented, a distinction is made between internal and external HMI Advanced:

- - Internal HMI Advanced SINUMERIK 840Di and HMI Advanced are performed on the same PCU.
- - External HMI Advanced SINUMERIK 840Di and HMI Advanced are performed on different PCU.

## **7.11.1 Conditions for start-up**

If internal HMI Advanced is used the following conditions must be fulfilled: **Internal**

#### $\bullet$ **Hardware**

No special requirements need to be fulfilled.

-**Software**

> Please observe the compatibility list available from the Internet. See Section 15.4, Page 15-474.

If external HMI Advanced is used the following conditions must be fulfilled: **External**

#### **Hardware**

-

To start up an external HMI, Advanced the following hardware is required:

#### **MPI bus cable**

The external computer (PCU) is connected to the SINUMERIK 840Di through the MPI bus. A terminating resistor for the MPI bus is not integrated in the MCP.

#### $\bullet$ **Software**

Please observe the compatibility list available from the Internet. See Section 15.4, Page 15-474.

The following manuals are required to start up HMI Advanced: **References**

> **/IAM/ Installation and Start-Up Guide HMI/MMC** Installation and Start-Up Guide HMI Advanced (IM4)

#### **/Z/ Catalog NCZ**

Connection Components: Cables, connectors, etc.

## **7.11.2 Parameterization**

Parameterization is performed in menu "Operator panel interface parameters": **Operating area switchover > Installation > MMC > Operator panel**

**External**

#### When an internal HMI Advanced is parameterized the following conditions must be fulfilled: **Internal**

#### -**Connection**

Only a 1:1 connection is possible. Function M:N (M SINUMERIK 840Di communicate with N HMI Advanced) is not enabled for SINUMERIK 840Di.

-**Bus**

Set "Softbus MC" as the bus type.

## - **Highest bus address**

31 is the highest permissible bus address.

- **MMC address**

The bus address set here must match the corresponding bus address of the configuration loaded in the SINUMERIK 840Di PLC. This is not checked.

- **NCK address**

See MMC address above.

- **PLC address**

See MMC address above.

When an external HMI Advanced is parameterized the following conditions must be fulfilled:

## - **Connection**

Only a 1:1 connection is possible. Function M:N (M SINUMERIK 840Di communicate with N HMI Advanced) is not enabled for SINUMERIK 840Di.

 $\bullet$ **Bus**

Set "MCI2 (840Di-187.5 kbaud)"as the bus type.

- **Highest bus address**

31 is the highest permissible bus address.

- **MMC address**

The bus address set here must match the corresponding bus address of the configuration loaded in the SINUMERIK 840Di PLC. This is not checked.

 $\bullet$ **NCK address**

> You do not have to define an NCK address because communication to/from the NCK is routed via the PLC.

-**PLC address**

See MMC address above.

7.11 HMI Advanced

# **7.11.3 Default languages**

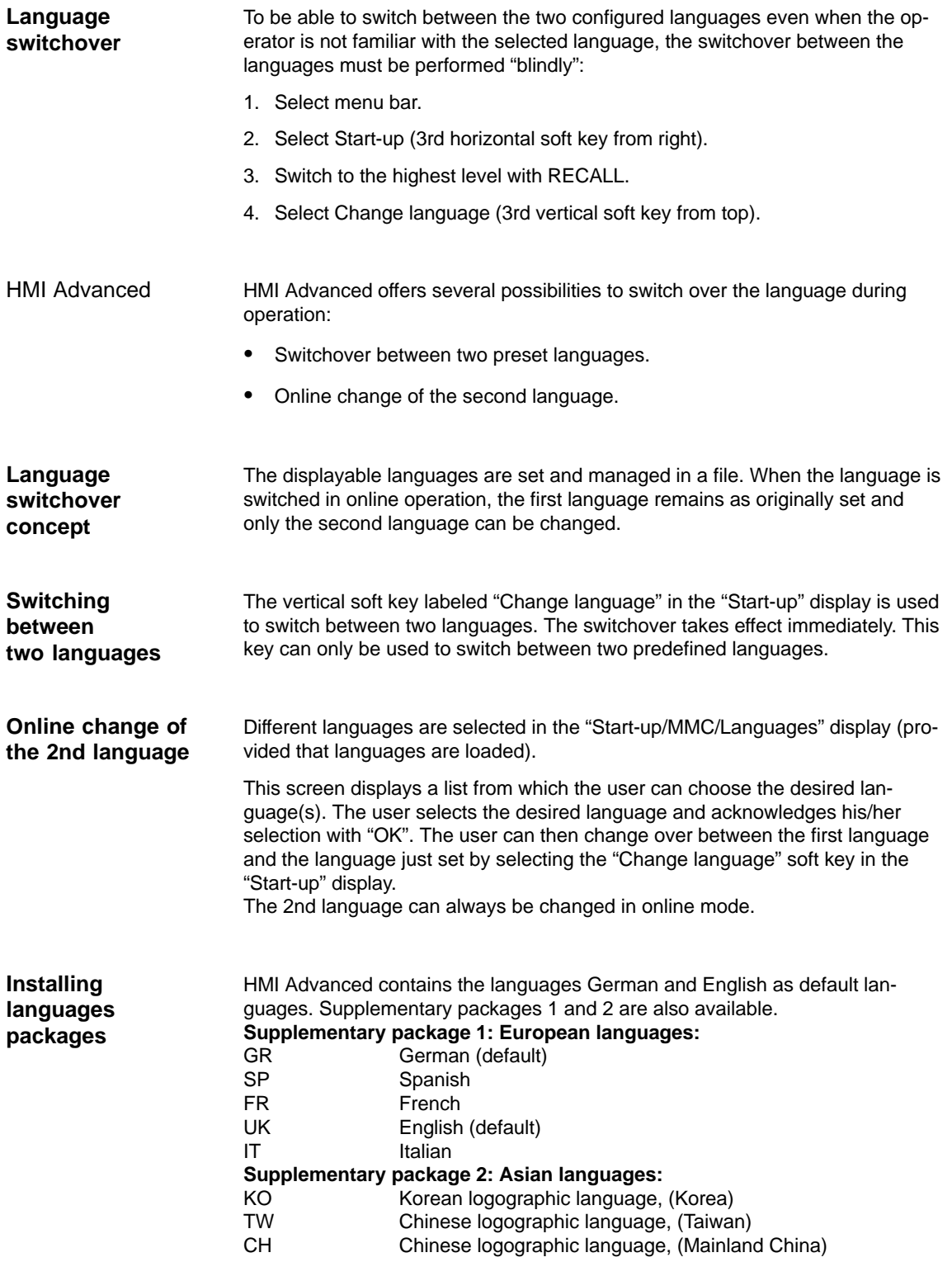

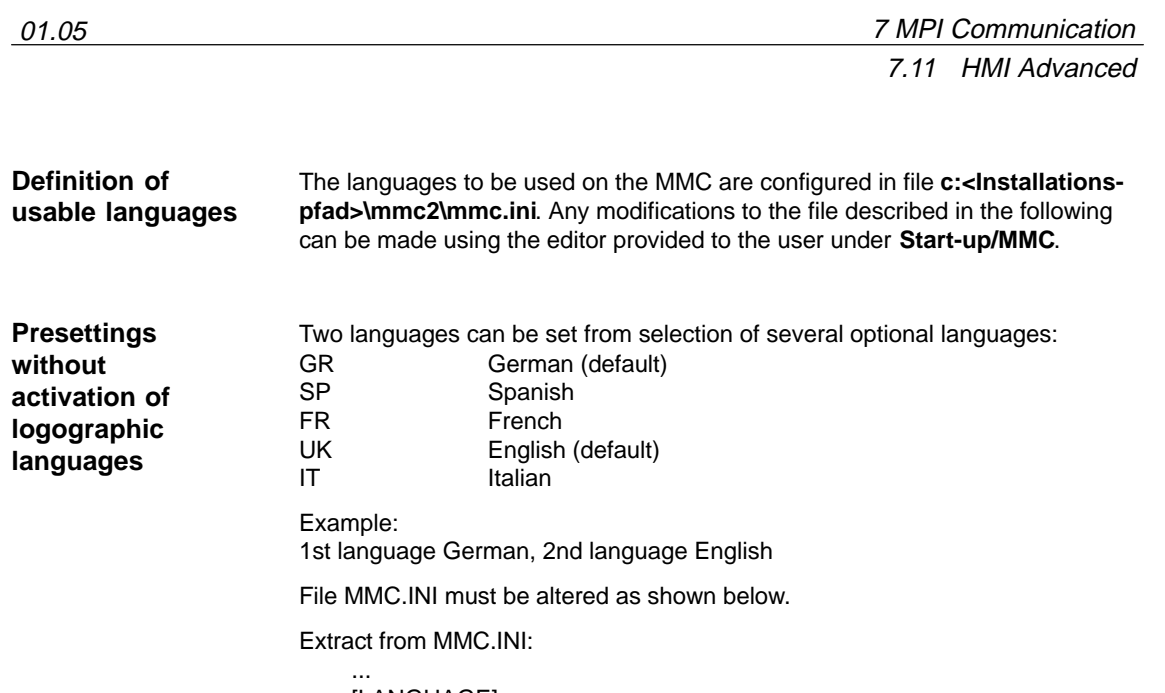

[LANGUAGE] Language=**GR** LanguageFont=Europe Language2=**UK** LanguageFont2=Europe ...

#### **Notice**

When editing the MMC.INI file, please make sure you only change the highlighted (bold print) texts. Make sure that your entries are spelled correctly.

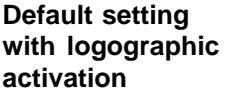

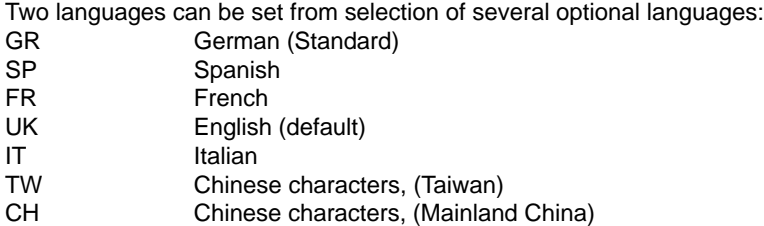

**Example:** 

1st language German, 2nd language Chinese

File MMC.INI must be altered as shown in the figure.

7.11 HMI Advanced

 $\blacksquare$ 

Extract from MMC.INI:

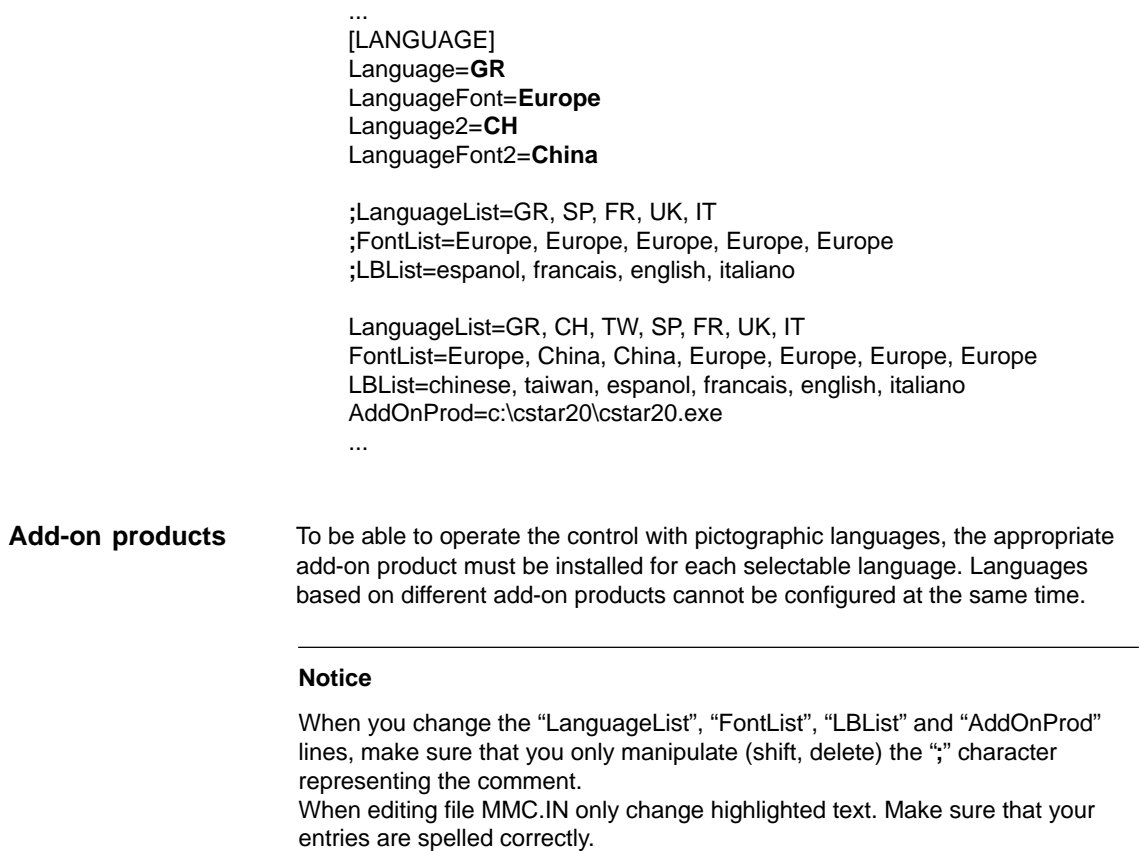

# **8**

# **PROFIBUS DP Communication**

**8.1 General**

## **8.1.1 PROFIBUS DP with Motion Control option**

#### PROFIBUS DP is an international, open field bus standard defined in the European field bus standard EN 50170 Part 2. PROFIBUS DP is optimized for fast, time-critical data communication on the field level. **PROFIBUS DP**

The components communicating via the PROFIBUS DP are categorized as either master or slave components.

1. Master (active node) Components operating on the bus as master determine the data exchange on the bus and are therefore also designated active nodes.

Masters divide into two classes:

- - DP master, class 1 (DPMC1): This term denotes central master devices that exchange information with the slaves within defined message cycles. Examples: SIMATIC S5, SIMATIC S7, etc.
- - DP master, class 2 (DPMC2): These are devices for configuring, start-up, operation and monitoring during running bus operation. Examples: Programming devices, operator control and monitoring devices
- 2. Slaves (passive nodes) These devices may only receive messages, acknowledge them and transfer message to the master on its request. Examples: Drives, I/O modules

Communication between SINUMERIK 840Di (NC and PLC), as the master, and the slave components on PROFIBUS DP is based on PROFIBUS DP with the MotionControl extension. **Motion Control expansion**

The MotionControl extension is characterized by:

- -Configurable isochronous DP cycle
- - Cyclic synchronization of the DP slaves using GlobalControl message frames from the DP master
- - Automatic maintenance of the internal clock by the DP slaves during a short communication failure between the DP master and DP slave

**References**: /PPA/ PROFIDrive Profile Drive Technology Version 3, Draft V1.4.2, 01. September 00

8.1 General

## **8.1.2 Message frame structure for cyclic DP communication**

This is the message frame structure for cyclic DP communication using the drive "SIMODRIVE 611 universal".

**Message frame structure**

**Useful data structure**

The message frames for cyclic data transmission have the following basic structure:

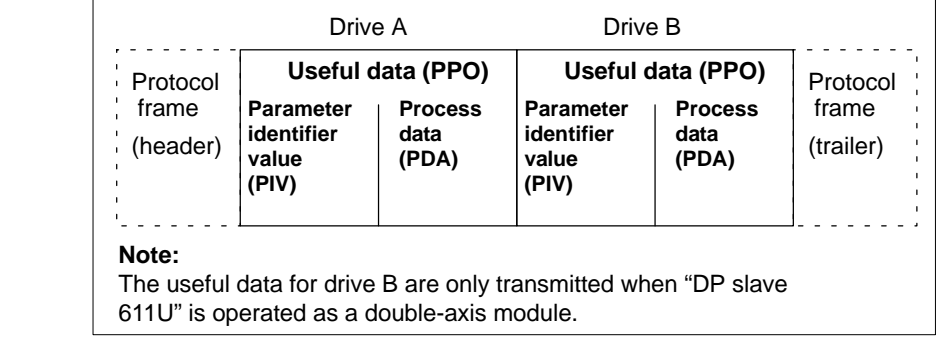

Fig. 8-1 Message frame structure for cyclic data transmission

The useful data for cyclic operation are termed parameter process data objects (PPO). They are subdivided into two areas within the message frame:

- Parameter area (PIV, parameter identifier value)

This part of the message frame is for reading and/or writing parameters and for reading out faults.

-Process data area (PDA, process data)

This area contains the control words, setpoints, or additional information and actual values.

The following data are transmitted with the process data:

- Control words and setpoints (requests: master ––> drive) or
- Status words and actual values (responses: drive ––> master)

## **8.1.3 Description of a DP cycle**

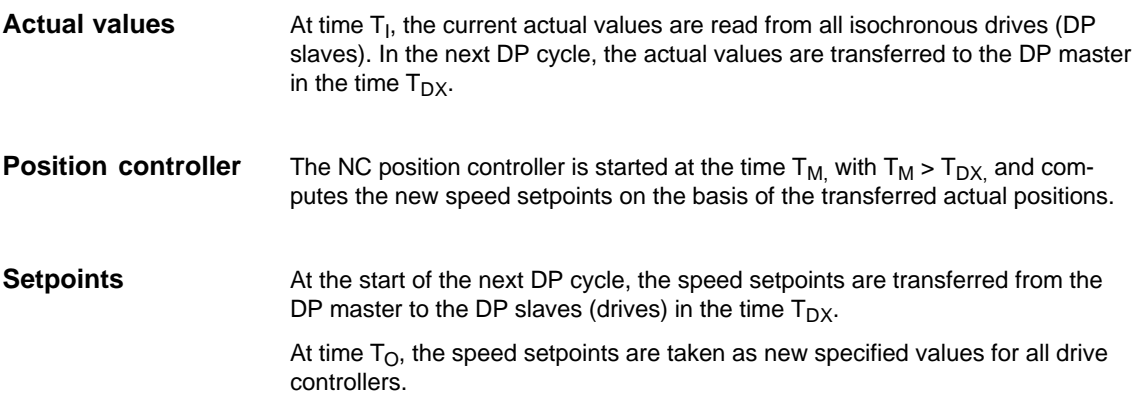

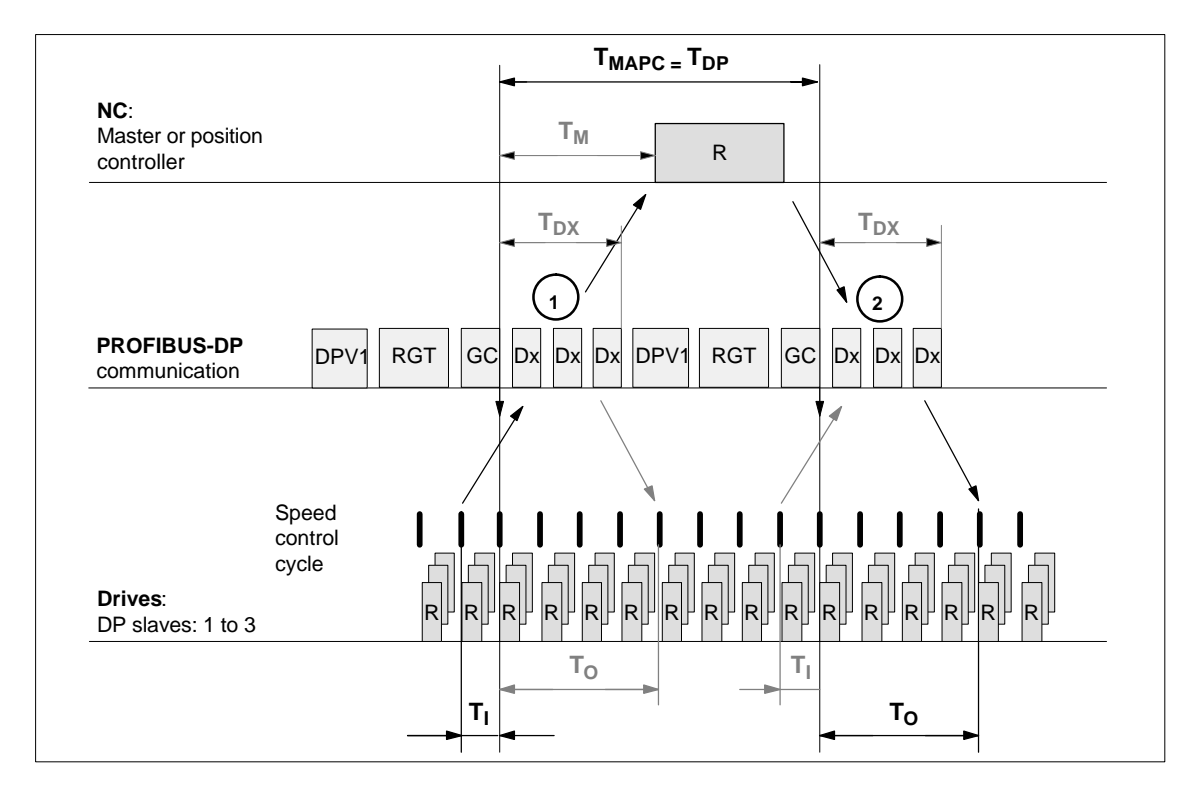

Fig. 8-2 Example: Optimized DP cycle with 3 DP 611U slaves

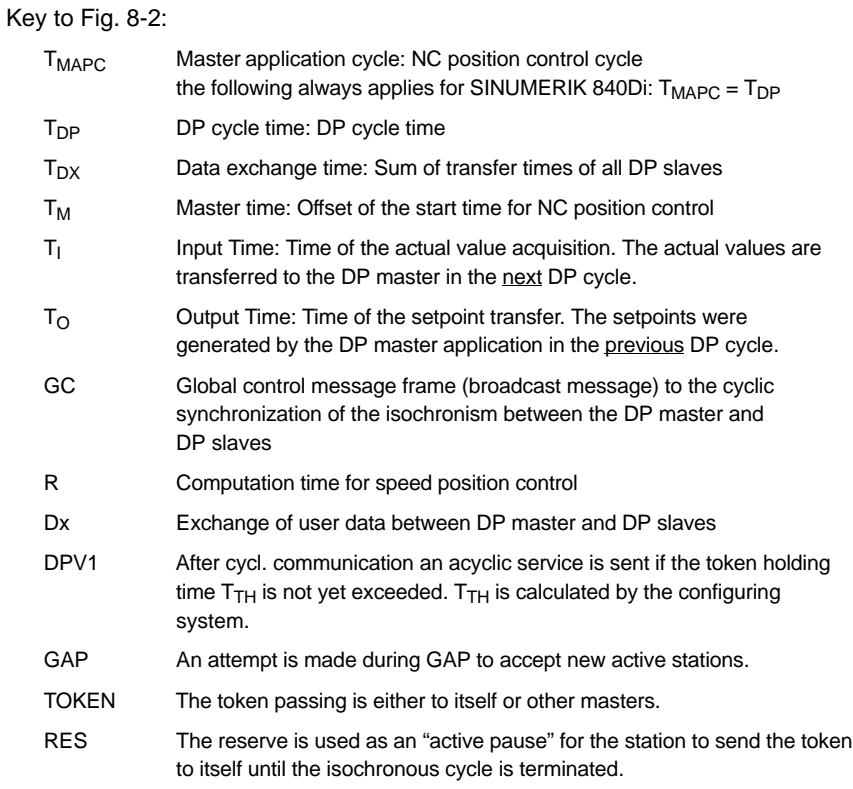

8.1 General

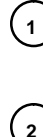

**<sup>1</sup>** The actual values for the current DP cycles / position control cycle are transferred from the DP slave drives to the NC position controller

**<sup>2</sup>** The setpoints computed by the NC position controller are transferred to the DP slave drives

## **8.1.4 Networking rules**

The following basic rules must be observed:

1. The bus line must be terminated at **both ends**. For this purpose, enable the terminator in the PROFIBUS DP connector of the first and of the last nodes and disable the remaining terminators.

#### **Notice**

Only two enabled terminating resistors are permitted per bus line.

- 2. **At least** 1 terminal must be supplied with **5 V**. This is done by connecting an PROFIBUS DP connector with the terminating resistor inserted to an energized device.
- 3. No tap lines may be routed on the PROFIBUS DP.
- 4. Every PROFIBUS DP node must **first** be connected and then activated. When disconnecting a node, **first** deactivate the connection and then remove the connector.
- 5. The **cable** of a PROFIBUS DP bus segment may be **max. 100 m**.

**Example: PROFIBUS DP network installation**

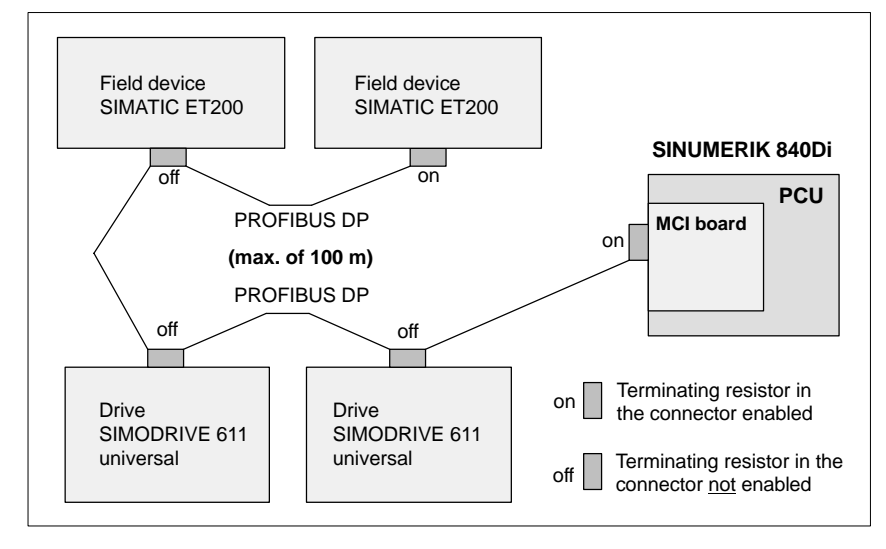

Fig. 8-3 Example of a PROFIBUS DP network installation

# **8.2 Requirements**

As a condition for creating a PROFIBUS configuration using the default configuration the following components are required:

- -SIMATIC STEP 7
- - 840Di Rack (a SIMATIC S7-300 station preconfigured for SINUMERIK 840Di. Part of the PLC basic program)
- - SlaveOM (part of the scope of supply of a SINUMERIK 840Di: SIMATIC S7 add-on Software)

#### SIMATIC STEP 7 (option) is required in the following version or later: **SIMATIC STEP 7**

• SIMATIC STEP 7 as from Version 5.2, Service Pack 1

SIMATIC STEP 7 can either be installed directly on the SINUMERIK 840Di-PCU or on an external computer (PG/PC).

If SIMATIC STEP 7 is installed on the SINUMERIK 840Di no additional MPI cable is required to load the configuration onto the PLC. SINUMERIK 840Di

> Windows applications executed on the SINUMERIK 840Di have direct access to the PLC through the internal MPI interface of the MCI board.

> Installation of additional software on the SINUMERIK 840Di is described in detail in Chapter 15, Page 15-461.

If SIMATIC STEP 7 is installed on an external computer (PG/PC), it must fulfill the following conditions: External computer (PG/PC)

- PG/PC interface is parameterized (see Subsection 6.2.2, Page 6-149)
- - Communications link between the external computer and SINUMERIK 840Di exists
- The 840Di Rack us a SIMATIC S7-300 station preconfigured for SINUMERIK 840Di. The following version is available in the hardware catalog of HW-Config: **840Di Rack**
	- - **840Di with PLC 317-2DP 2AJ10**
		- Slot 2: SINUMERIK 840Di PLC Standard designation: PLC317-2DP M/S 2AJ10
			- Slot X1: MPI/PROFIBUS interface (X102) Standard name: MPI/DP
		- Slot X2: PROFIBUS interface (X101) Standard name: DP
		- Slot 4: SINUMERIK 840Di NC Standard designation: S7 FM NCU
- The 840Di Rack is part of the PLC Toolbox. When the PLC basic program which is also included in the PLC toolbox is installed it is automatically installed in SIMATIC STEP 7, too. Installation

8.2 Requirements

#### **Note**

The PLC basic program must be installed on the computer on which SIMATIC STEP 7 is installed. For installing the PLC basic program, please observe the appropriate notes in the file:

-<Installation path>\**importantinfo.rtf**

Once the PLC basic program has been successfully installed the 840Di Rack can be accessed in the hardware catalog of SIMATIC STEP 7, "HW-Config":

 $\bullet$  "HW-Config" hardware catalog: Profile: **Default SIMATIC 300 > SINUMERIK > 840Di > 840Di with PLC317-2AJ10**

The SlaveOM (Slave Object Manager) for SINUMERIK 840Di permits dialogbased configuration of the following PROFIBUS drives:

- SIMODRIVE 611 universal or universal E
- SIMODRIVE POSMO CD/CA
- SIMODRIVE POSMO SI
- SIMODRIVE POSMO A
- ADI4 (Analog Drive Interface for 4 Axes)

#### **Notice**

If the SlaveOM is used in conjunction with other PLC-CPUs, a consistency error is signaled when compiling the configuration and no system data blocks are generated.

#### Installation

**SlaveOM**

The Slave OM is included in the supply of the SINUMERIK 840Di. Once you have installed the SlaveOM the specified DP slave drives are available at the following location in the hardware catalog of "HW-Config":

-"HW-Config" hardware catalog:

Profile: **Standard**

- **PROFIBUS DP > SIMODRIVE > SIMODRIVE 611 universal**
- **SIMODRIVE POSMO CD**
- **SIMODRIVE POSMO CA**
- **SIMODRIVE POSMO SI**
	- **SIMODRIVE POSMO A**
- **PROFIBUS DP > SINUMERIK > ADI4**

#### **Note**

The slaveOM must be installed on the same computer as SIMATIC STEP 7. To install the Object Managers, please refer to the appropriate notes in the file:

-<Installation path>\**importantinfo.rtf**

#### All properties of a DP slave are stored in a DMF file (Device Master File) in AS-CII format. STEP 7 requires one module-specific GSD file each for each DP slave so that the DP slave can be selected from the hardware catalog. **GSD file**

If a DP slave is not displayed in the hardware catalog of "HW-Config", you must install a GSD file. To do that, use menu command **Tools > Install new GSD file**.

As soon as you have installed the GSD file the DP slave is available in the hardware catalog at the following location:

- "HW-Config" hardware catalog: Profile: **Standard PROFIBUS DP > Further field units >** <DP slave>

#### **Notice**

The GSD files must be installed on that computer on which the SIMATIC STEP 7 required to install the S7 project is already installed.

To install a GSD file, please refer to the appropriate notes in the file: <Installation path>\**importantinfo.rtf**

# **8.3 Creating a PROFIBUS configuration**

## **8.3.1 Precondition**

## **S7 project**

The procedure described in this section for setting up the PROFIBUS configuration as well as the parameterization of various components (for example, SIMO-DRIVE drives, AD14), is based on an S7 project created using the description in Section 8.3, Page 8-216.

The following status of the S7 project is required:

- S7 project is has been set up (name: SIN840Di)
- Station 300 has been set up
- Interface (X102) MPI or PROFIBUS is parameterized
- Interface (X101) PROFIBUS is parameterized
- Input/output data areas of the NC are parameterized

#### **Note**

The instructions given in this chapter are essentially limited to the special characteristics of the SINUMERIK 840Di. For more details about working with SIMATIC STEP 7 please refer to the relevant SIMATIC documentation or online help.

**Starting HW-Config** Start "HW-Config" by opening the station and double-clicking on the hardware icon.

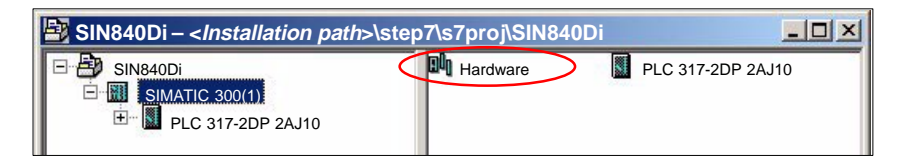

Fig. 8-4 Inserting the SIMATIC 300 station

In HW-Config, now insert the required PROFIBUS modules from the hardware catalog into the S7 project.

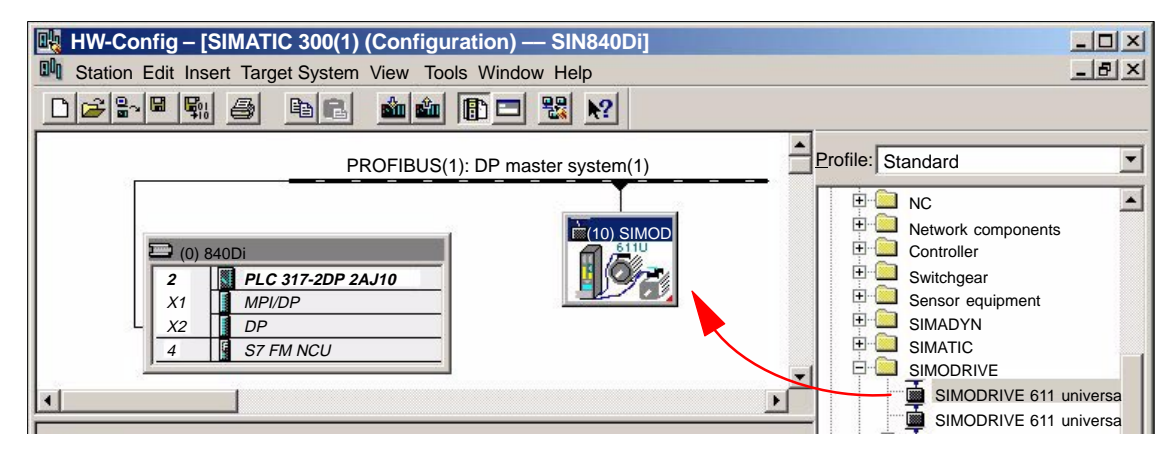

Fig. 8-5 HW-Config: Insert modules e.g. SIMODRIVE 611universal
# **8.3.2 Inserting DP slaves**

In principle, both PROFIBUS interfaces have the same functionality. They merely differ in the way they can be accessed by the NC and the PLC:

 NC The NC only has access to PROFIBUS(1), interface (X101) corresponding to slot X2.

 PLC The PLC has access to both PROFIBUS interfaces.

#### **Note**

 $\bullet$ 

-

- $\bullet$  PROFIBUS(1), interface (X101) corresponding to slot X2 As this is the interface via which the drives are connected, the PROFIBUS can only be operated in: "DP Master" mode.
- $\bullet$  PROFIBUS(2), interface (X102) corresponding to slot X1 The interface can be operated both in: "DP Master" and in "DP Slave" mode. Please refer to the relevant SIMATIC documentation for how to connect the PLC to the higher-level DP master as a DP slave.

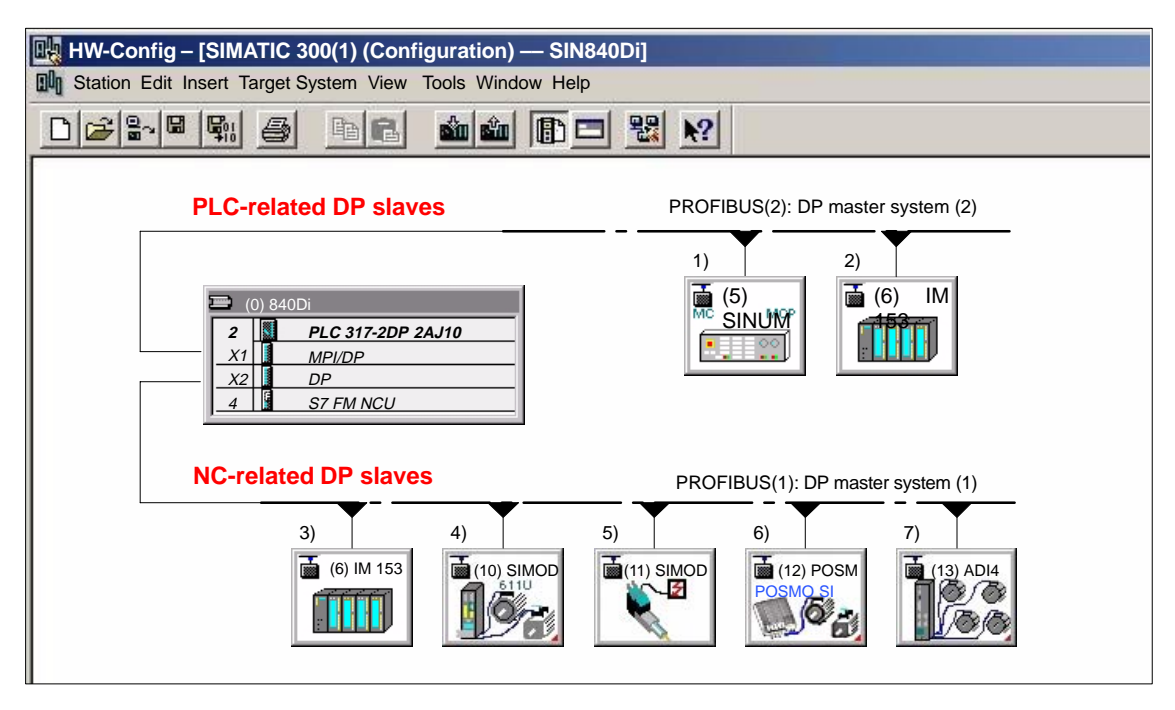

Fig. 8-6 Recommended distribution of DP slaves (schematic)

1) Machine control panel: MCP 483, MCP310

- 2) and 3) ET200... I/Os
- 4) SIMODRIVE 611 universal
- 5) SIMODRIVE POSMO A
- 6) SIMODRIVE SI, CD, CA
- 7) ADI4

-

If you are using both PROFIBUS connections, we recommend the following distribution of DP slaves:

- PROFIBUS(1): Interface (X101) corresponding to slot X2
	- NC-specific I/Os
	- Drives, e.g. SIMODRIVE 611 universal
	- ADI4
- - PROFIBUS(2): Interface (X102) corresponding to slot X1
	- PLC-specific I/Os
	- Machine control panel, e.g. MCP 483

# **8.3.3 Final parameterization of the isochronous DP slaves**

Once you have included the DP slaves in the configuration and parameterized them individually, for concluding parameterization of the isochronous DP communication of the PROFIBUS(1): interface (X101) corresponding to slot X2, you must set the following parameters of the isochronous DP slaves in two separate stages:

#### **Step1:**

- -Activation of the isochronous DP cycle
- -Isochronism master cyclic component  $T_{DY}$

**Step2:**

- -Isochronous DP cycle  $T_{DP}$
- -Master application cycle T<sub>MAPC</sub>
- -Actual value acquisition  $T<sub>1</sub>$
- $\bullet$ Setpoint acceptance  $T_{\Omega}$

An overview of the various times of a DP cycle is shown in Fig. 8-2, Page 8-211.

#### **Note**

The procedure of final parameterization of isochronous DP communication is exemplified by one DP slave 611U. For other isochronous DP slaves, e.g. SIMODRIVE POSMO SI, CD/CA; ADI4; etc., proceed analogously.

#### **Notice**

If a project you want to perform final parameterization on contains DP slave ADI4 interfaces certain boundary conditions must be observed. See also:

**References** /ADI4/ Analog drive interface for four axes Chapter: Parameterization Parameterization of DP communication Boundary conditions

If you double-click on a DP slave 611U in the station window, the dialog box: "DP Slave Properties" opens. **Activation of the isochronous DP cycle**

We recommend activating the isochronous DP cycle for all DP slaves 611U by activating the isochronous DP cycle within the selected DP slave 611U and finally adjusting.

During adjustment all the values displayed in dialog box:

- DP slave properties Tab card: Cycle clock synchronization

are transferred to all DP slaves of the same type in the configuration, here DP slave 611U.

Dialog box: **Start** 

Dialog box: DP slave properties

Tab card: Cycle clock synchronization

Radio button: "Synchronize drive to isochronous DP cycle"  $\blacksquare$ Button: "**Adjust**"

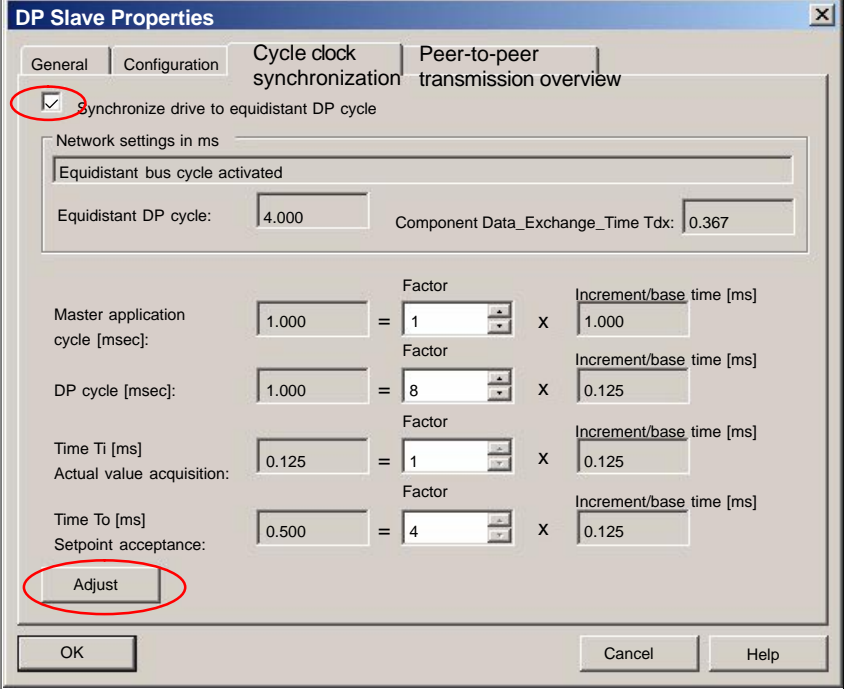

Fig. 8-7 Enabled isochronous DP cycle

#### **Notice**

If there are different types of isochronous DP slaves in a S7 project, e.g. different SIMODRIVE drives, ADI4, etc., the following steps:

- 1. Synchronize drive to isochronous DP cycle
- 2. Perform adjustment

must be performed for each type of DP slave first before you can go on to set the other parameters.

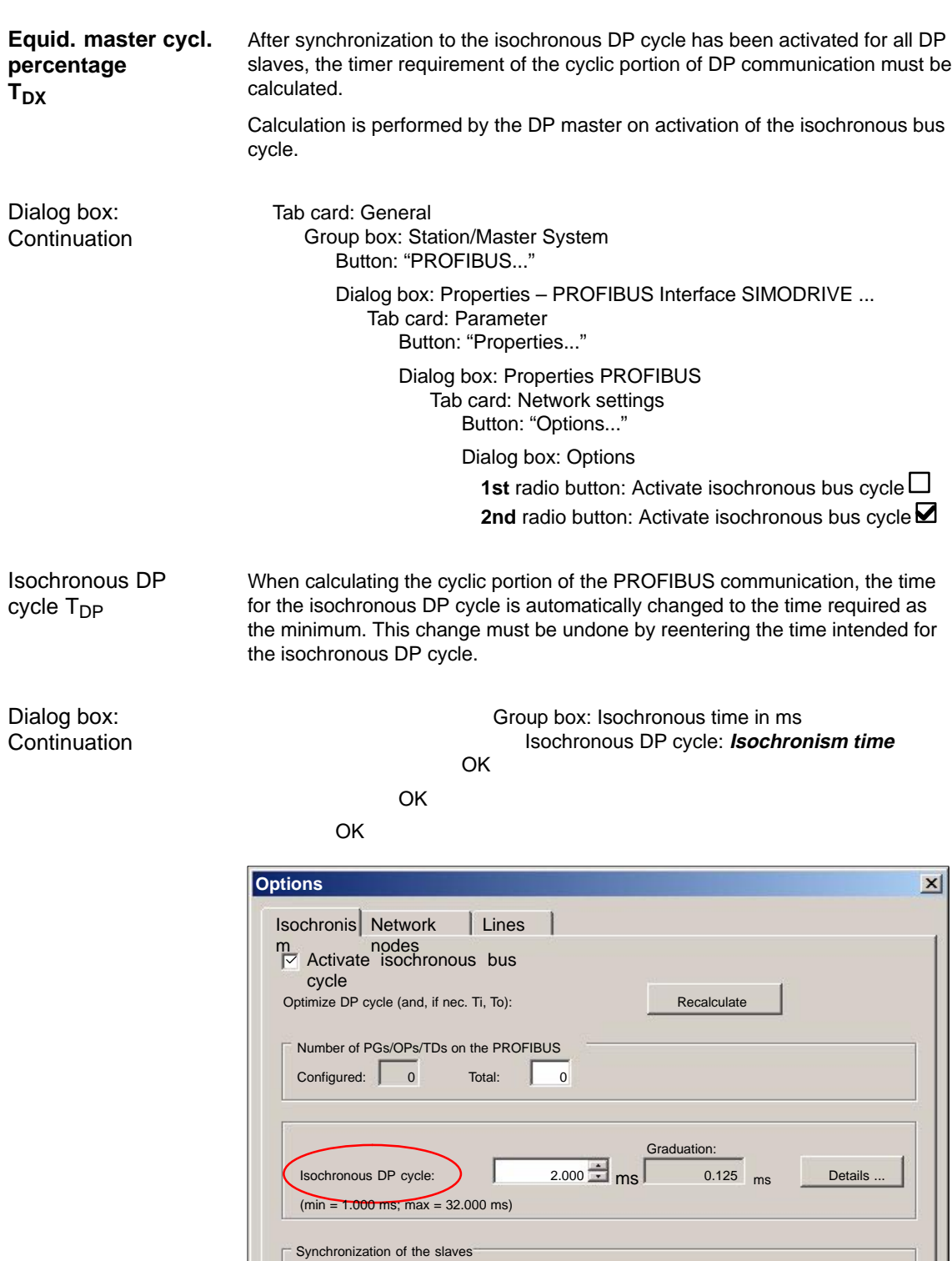

Fig. 8-8 Dialog box: Options (excerpt)

 $\Box$  Times Ti and To same for all slaves (If not: Set in properties – slaves)

#### **Note**

You are advised not to activate the option "Times Ti and To same for all slaves" in the "Synchronization of the slaves" group.

On tab card "Clock synchronization" the following parameters are now set for each type of DP slave:

- $-$  Isochronous DP cycle T<sub>DP</sub>
- $-$  Master application cycle  $T_{\text{MAPC}}$
- Actual value acquisition Ti
- $-$  Setpoint acceptance  $T_0$

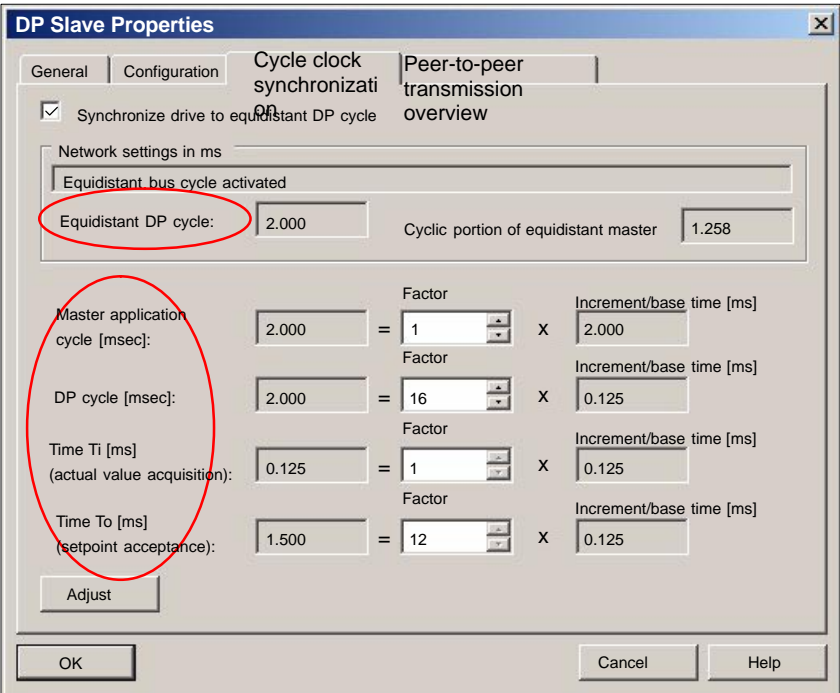

Fig. 8-9 Dialog box: DP slave properties

### **DP cycle TDP**

The "DP cycle" of DP slave 611U must be set to the cycle time of the DP master displayed under > "Isochronous DP cycle" in group box "Network settings in ms".

#### **Notice**

For DP cycle time  $T_{DP}$  the following condition must be fulfilled:

**DP cycle = isochron. DP cycle**

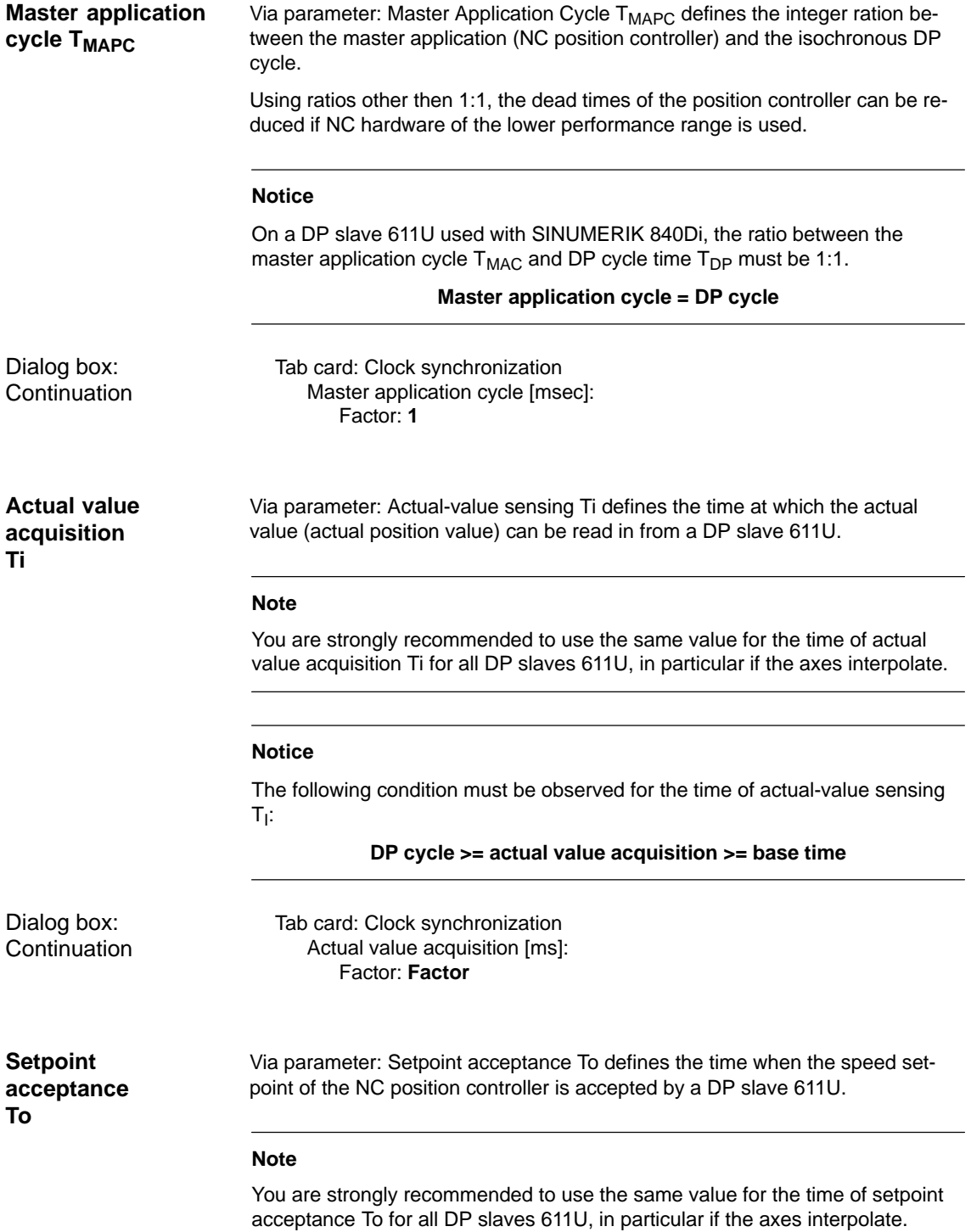

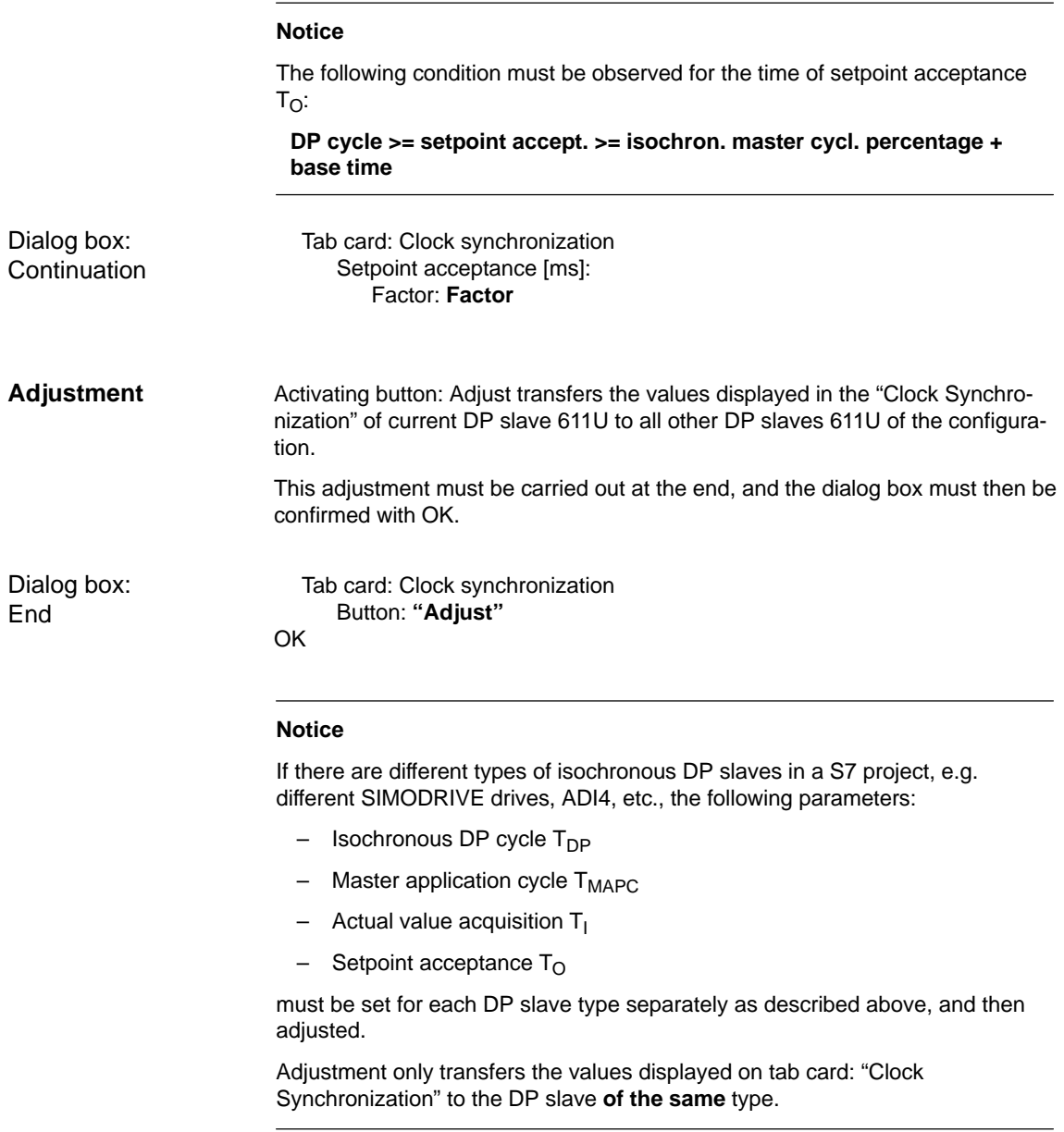

# **8.3.4 Generating system data blocks (SDB)**

System data blocks (SDB) contain all the information required for PROFIBUS communication between the DP master and connected DP slaves. System data blocks are generated by compiling the current configuration with "HW-Config".

Always check that the system data blocks are error-free before storing and compiling them. To do that select menu item: **Station > Check configuration** in HW-Config. **Consistency check**

If inconsistencies are detected in the configuration an error dialog box is displayed and the relevant error messages and help are displayed.

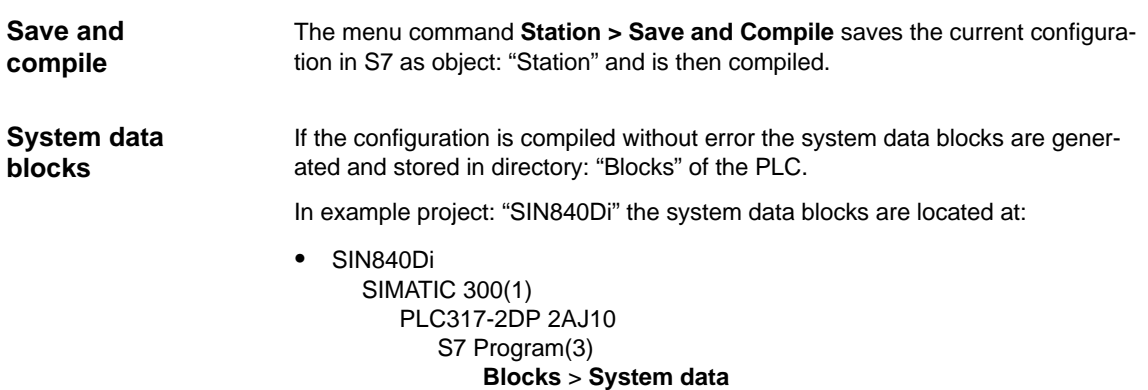

The current system data blocks can be displayed by double-clicking on the icon: "System data" in dialog box: "System Data Blocks".

#### **Note**

System data blocks cannot be edited individually. Only the configuration as a whole can be edited.

# **8.3.5 Loading a configuration into the PLC**

Once you have successfully generated the system data blocks you can load the configuration into the PLC.

Loading of the configuration is described in detail as part of PLC installation and start-up in Section 6.7, Page 6-163.

## **8.3.6 PROFIBUS diagnosis**

The following specific diagnostic displays are recommended for diagnosis of the PROFIBUS or DP slave status when checking the configuration or when errors occur:

- - 840Di Startup menu bar: **Window > Diagnosis > Profibus > Bus** or **Slaves**
- $\bullet$  HMI Advanced **Operating Area Switchover > Diagnosis > Service Displays > "ETC" key > Profibus Diagnosis**

# **8.4 SIMATIC S7 I/O devices (ET200...)**

The SIMATIC I/O devices of the series ET200, e.g. ET200M, are integrated into the S7 project as usual using HW-Config and configured.

#### **Note**

To simplify parameterization of the isochronous communication on the PROFIBUS DP, you must first insert all the SIMATIC S7 I/Os you require into the configuration **before** parameterization of the DP drives (e.g. DP slave 611U or ADI4).

#### **Note**

To check whether a module selected from the hardware catalog complies with the module in the automation system, the following procedure is recommended:

- 1. Put down the MLFB numbers of all modules used in the automation system.
- 2. Select the appropriate module from the hardware catalog and compare the order number (MLFB) with the MLFB number of the module displayed in the hardware catalog. Both MLFB numbers must be the same.

# **8.5 DP slave: I/O Module PP72/48**

## **8.5.1 GSD File**

A PP72/48 I/O module is parameterized with a GSD file.

- The GSD file is part of the SINUMERIK 840Di software. See Section 1.2, Page 1-36: SIMATIC S7 AddOn software > **GSD file** for **I/O module PP72/48**
- For installation of the GSD file, see Subsection 8.1.4., Page 8-215 **DMF files**.

#### **Note**

To make parameterization of isochronous communication with PROFIBUS DP easier, we recommend inserting all required DP slaves 611U into the configuration before setting the times for isochronous communication.

8.5 DP slave: I/O Module PP72/48

# **8.5.2 Inserting a DP slave**

To insert a DP slave PP72/48 into the configuration, open the hardware catalog using menu command **View > Catalog**.

The DP slave PP72/48 is to be found at:

#### - Profile: **Standard PROFIBUS DP > Further field units > Drives > IO > PP input/ output module**

Click with the left mouse button on the DP slave PP72/48 (PP input/output module) in the hardware catalog and drag it onto the DP master system in the station window, holding down the left mouse button.

The DP master system is displayed in the station window with the following symbol: <u> Tanzania di Bandaria di Bandaria di Bandaria di Bandaria di Bandaria di Bandaria di Bandaria di Bandaria di B</u>

When you release the left mouse button, the DP slave PP72/48 is inserted into the configuration.

**Note**

Make sure that the cursor that appears as a crossed-out circle when dragging the DP slave is positioned exactly on the DP master system so that it can be inserted into the configuration.

# **8.5.3 Setting PROFIBUS parameters**

As soon as you have inserted DP slave PP72/48 into the configuration, dialog box "PROFIBUS properties interface PP input/output" is displayed.

The following PROFIBUS parameters must either be set or verified:

- PROFIBUS address
- Data transfer rate
- Profile

#### **Notice**

The PROFIBUS address of DP slave PP72/48 set in the S7 project must match the PROFIBUS address set on the module using switch S1 (see Section 2.11, Page 2-84).

#### There is **no automatic adjustment** !

The following data must match:

- 1. SIMATIC S7 configuration of DP slave PP72/48 **PROFIBUS address**
- 2. I/O module PP72/48 **PROFIBUS address** (switch S1)

### 8.5 DP slave: I/O Module PP72/48

Dialog box

Dialog box: PROFIBUS properties Interface PP input/output Tab card: Parameter Address: **<PROFIBUS address>** Button: "Properties..." Dialog box: Properties – PROFIBUS Tab card: Network settings

Data transfer rate: **12 Mbaud** Profile: **DP**

**OK** 

**OK** 

# **8.5.4 Setting the I/O addresses**

When the dialog box is closed DP slave PP72/48 is inserted into the DP master system and the detail view of DP slave PP72/48 is displayed in the station window. Select one of the modules listed under DP slave PP72/48 (PP input/output module) from the hardware catalog and insert it in slot 1 of the detail view.

The I/O addresses are assigned by "HW-Config" automatically and should be changed taking into account the following supplementary conditions:

- $\bullet$  I/O address range of the NC For compatibility reasons and for future system expansions, the I/O addresses 256 – 271 should not be assigned.
- $\bullet$  Selective access to inputs/outputs by the PLC The PLC cannot directly access individual inputs/outputs of I/O addresses >256. The input/output data must first be copied into internal flags of the PLC with the system functions SFC14 and 15.

For the reasons above, it is recommended to assign the I/O addresses to the range between 0 and 255.

The dialog box offers the following configurations to choose from:

- 1. I/O 6/9 O222 I212121
- 2. I/O 6/9 O411 I212121
- 3. I/O 6/9 O42 I41

For DP slave PP72/48, select the 1st configuration and click **OK** to confirm the dialog box.

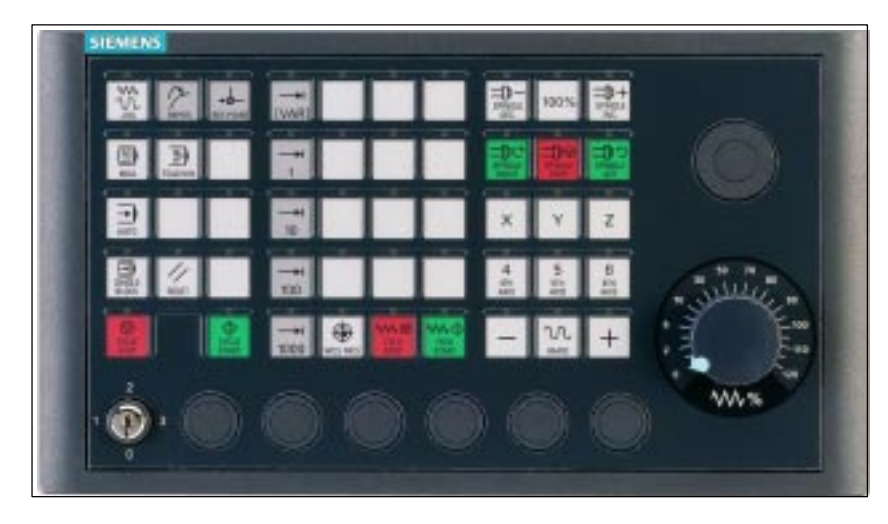

Fig. 8-10 MCP 310 front panel

# **8.6.1 Conditions for general installation and start-up**

**Hardware**

The following hardware is required:

- PROFIBUS connecting cable No terminating resistor is integrated in the machine control panel.
- - Programming device (PG/PC) A programming device (PG/PC) is required for the SIMATIC Manager STEP7 as the platform to match the basic PLC or PLC user program to the requirements of the appropriate automation system with regard to the operation of an machine control panel (MCP) and to then load it into the PLC.

### **Note**

A programming device (PG/PC) is not required if the SIMATIC Manager is installed on the SINUMERIK 840Di. How to install additional software is described in Chapter 15, page 15-461.

### **Software**

8-228

The following software is required:

 $\bullet$ **PLC basic program**

The MCP relevant modules of the basic PLC program are **FB 1** (MCP communication parameters), **FC 19** (interface parameter assignment version: milling) and **FC 25** (interface parameter assignment, version: turning).

The PLC basic program is included on the SINUMERIK 840Di installation CD. The installation of the basic PLC program as a SIMATIC S7 library is described in Section 6.4 (page 6-161) in detail.

#### -**SIMATIC STEP 7**

SIMATIC STEP 7 is used for adapting the basic PLC and user programs (e.g. call of FC 25).

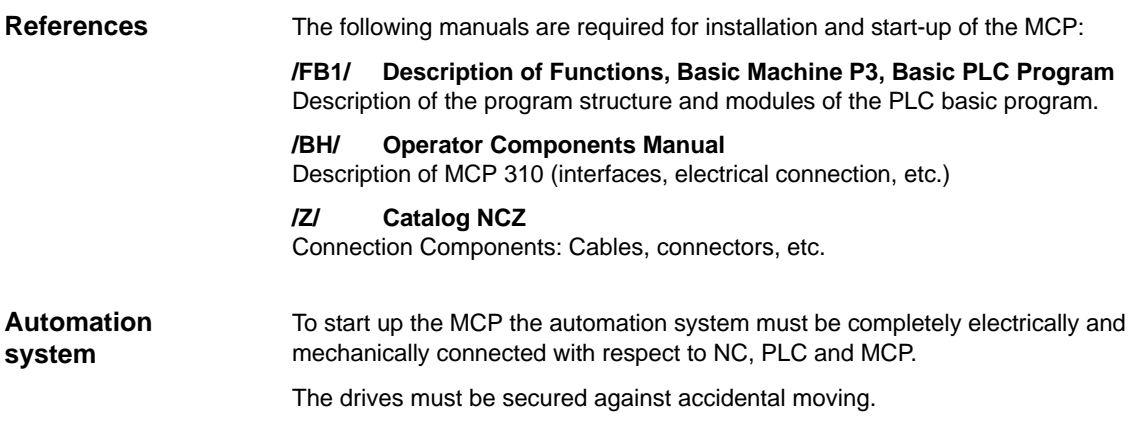

# **8.6.2 Parameterization of the MCP**

Fig. 8-11 below shows the interfaces on the rear of the module: **Interfaces**

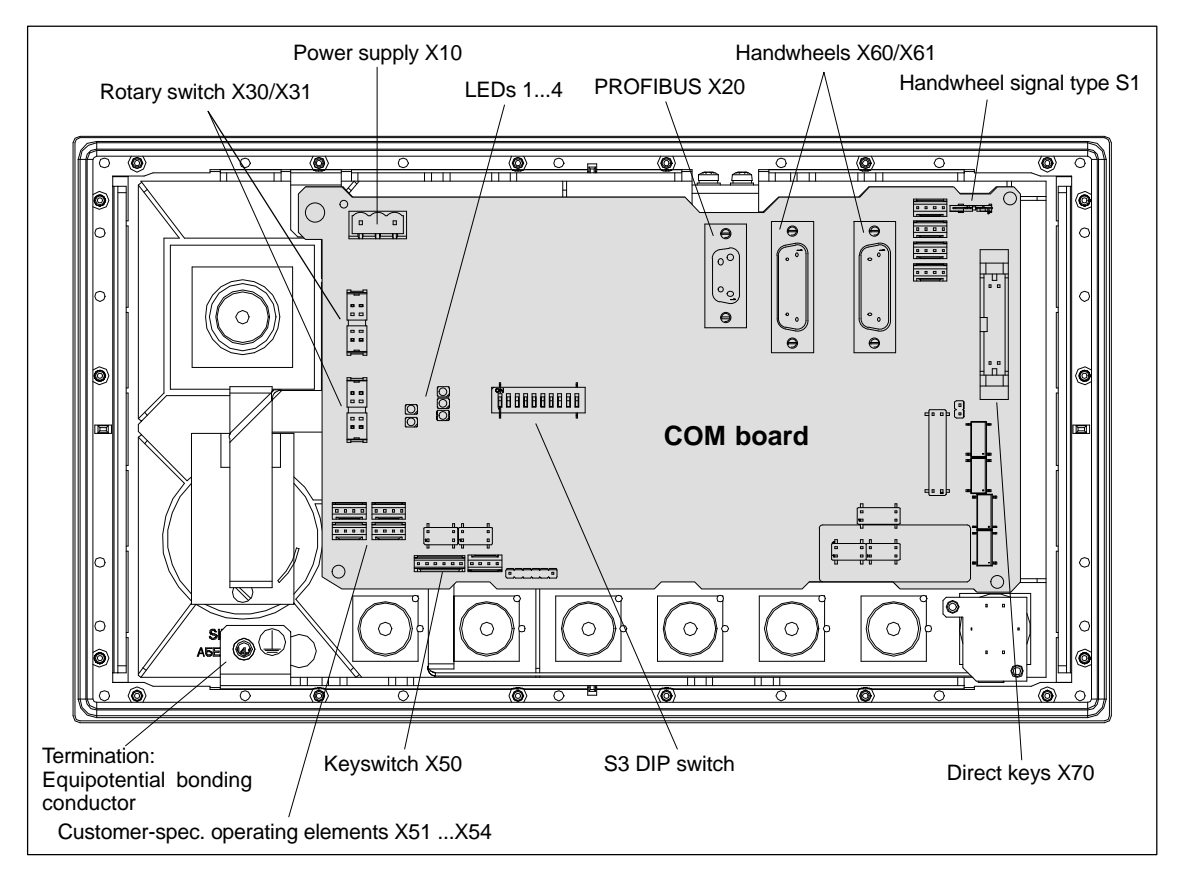

Fig. 8-11 Rear of the MCP 310 showing the control and display elements and the interfaces

## 8 PROFIBUS DP Communication

8.6 DP slave: MCP 310

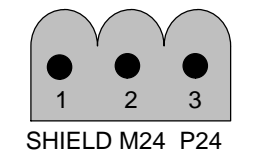

Fig. 8-12 Connection overview: Power supply X10

For a detailed description of the electrical and mechanical design and of the machine control panel interfaces, please refer to:

**References:** /BH/ Operator Components, Manual Chapter: Machine control panel MCP 310

After the MCP has been electrically connected, all LEDs on the front side of the MCP flash until communication is established between MCP and PLC. **Display of the software version**

> Simultaneously pressing the two keys "Feed stop" and "Feed enable" (in the bottom right corner) displays the version number of the current software version using the LEDs now lighting continuously.

Version number = V "Number of lit LEDs on the left LED block"**.** "Number of lit LEDs on the center LED block"**.** "Number of lit LEDs on the right LED block"

In the example (Fig. 8-18) version number: **V 01.02.00** is displayed.

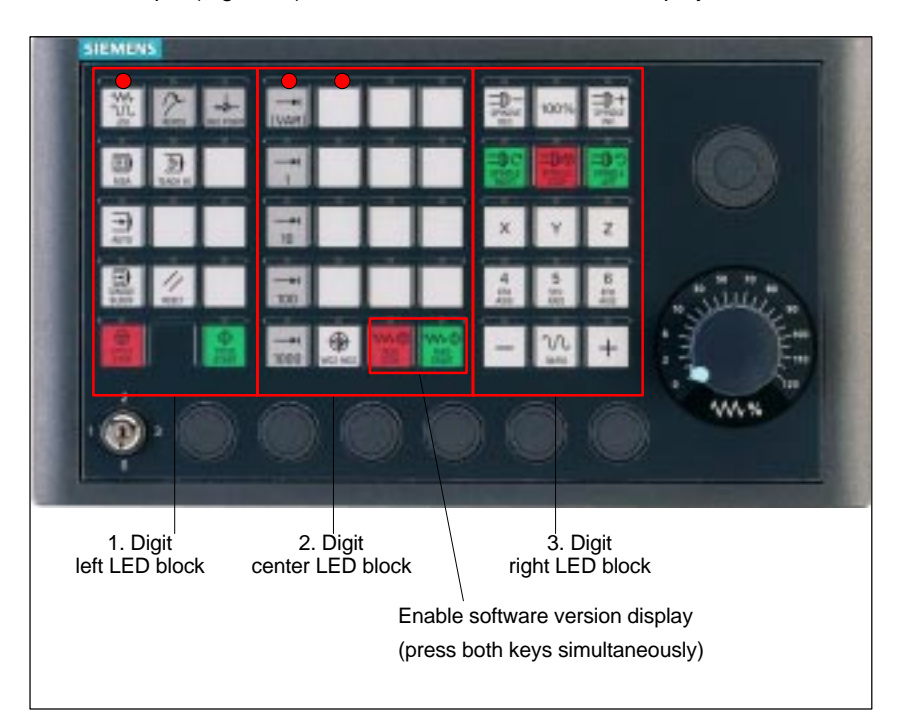

Fig. 8-13 MCP 310 front panel

#### **Switch S3**

The following parameters are set with switch S3 on the rear of the MCP: • Connection type

- $\bullet$ Hardware code
- -PROFIBUS address

Table 8-1 Switch S3  $(9 - 10)$ : Connection type

| 10 | 9  | 8                        | - | 6      | -<br>∽ |   |   | - |                          | <b>Connection type</b> |
|----|----|--------------------------|---|--------|--------|---|---|---|--------------------------|------------------------|
| on | on | $\overline{\phantom{a}}$ | - | -<br>- | -      | - | - |   | $\overline{\phantom{0}}$ | <b>PROFIBUS DP</b>     |

Table 8-2 Switch S3 (8): Hardware code

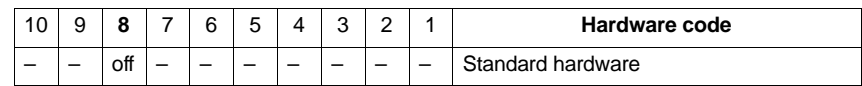

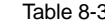

Switch S3 (1-7): PROFIBUS address

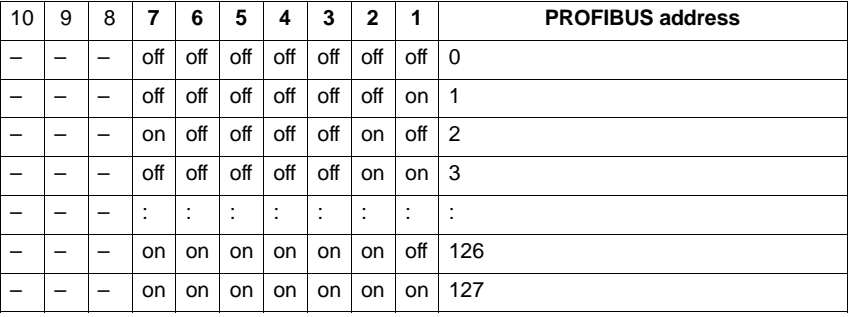

#### **Notice**

In the state as delivered the connection type is MPI.

## **8.6.3 Requirements for starting up the DP slave**

To insert DP slave: MCP 310 into the hardware configuration, the following components are required:

- $\bullet$ SIMATIC STEP 7
- $\bullet$ GSD file of DP slave: MCP 310
- -Image files of DP slave: MCP 310
- See Subsection 8.2, Page 8-213. **SIMATIC STEP 7**

The GSD file of the DP slave: MCP 310 is required in the following version or later: **GSD File**

- SI008109.GSD version 1.0 or later

A GSD file contains all the properties of a DP slave in ASCII format. For each DP slave SIMATIC STEP 7 requires a module–specific GSD file so that the DP slave can be found in the hardware catalog.

The DP slave MCP 310 is displayed in SIMATIC STEP 7 in the "HW config" hardware catalog in the following path:

-Profile: **Standard**

**PROFIBUS-DP > Other field devices > NC/RC > Motion Control > SINUMERIK MCP**

If the module is not displayed, the GSD file must be installed. To do this, in STEP 7 "HW config" use menu command **Tools > Install new GSD file**.

To display the DP slave correctly, MCP 310 correctly in the station window of "HW config" requires the following image files: **Graphics files**

- $\bullet$ SI8109\_N.BMP
- -SI8109\_S.BMP

Image files are automatically installed by STEP 7 when the GSD file is installed. They must be located in the same directory as the GSD file.

# **8.6.4 Functions of the machine control panel**

The machine control panel offers the following functions:

- -**Standard**
- -Handwheel
- -Additional I/Os

The function transfers input/output data from the function keys and user-specific keys and outputs: **Standard**

- Input data: 8 bytes
- Output data: 8 bytes

The input/output data for machine control panel MCP 310 is compatible with the input/output data from the previous machine control panel OP 032S.

The function transfers the absolute values for the two handwheels that can be connected to the machine control panel: **Handwheel**

> -Input data: 2 x 2 bytes

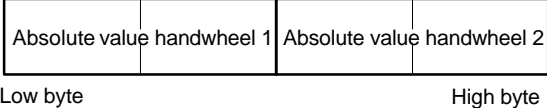

For each handwheel the current handwheel value is transferred as a 16-bit absolute value relative to the starting value. The starting value for the sensor counter in the handwheel is 0.

The absolute values are transferred in big endian format.

The data for both handwheels is always transferred. The absolute value for a handwheel that is not connected is always 0.

The function transfers the data for all non-standard inputs/outputs: **Additional I/Os**

- $\bullet$ Direct control key
- $\bullet$ Customer keys: 6 signals (bit 0 to bit 6)
- $\bullet$ Rotary switch

with the following distribution:

• Input data: 5 bytes

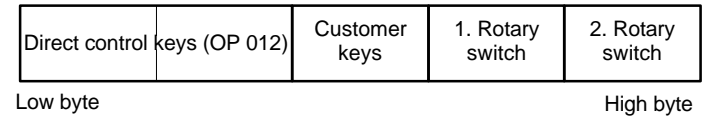

 $\bullet$ Output data: 2 bytes

| Reserved.<br>always 0 | Customer<br>I FDs |
|-----------------------|-------------------|
| $\sim$                | Lliah huto        |

Low byte High byte

# **8.6.5 Configuring the DP slave: MCP 310**

This chapter describes the configuration of a DP slave: MCP 310 by way of example of the hardware configuration of a SIMATIC S7 project shown in Fig. 8-14.

The hardware configuration comprises the following modules:

- -SIMATIC station 300 with SINUMERIK 810D/840D and PLC 317-2DP
- -SINUMERIK MCP with module: standard, handwheel, extended

To configure DP slave: MCP 310 the following steps must be carried out in the S7 project:

- 1. Insert DP slave: MCP 310 in the configuration (see Fig. 8-14, Page 8-234: **1**)
- 2. Set the PROFIBUS address.
- 3. Insert the modules in DP slave: MCP 310 for the functions required. (see Fig.8-14, Page 8-234: **2**)
- 4. Set the I/O addresses for the individual slots.

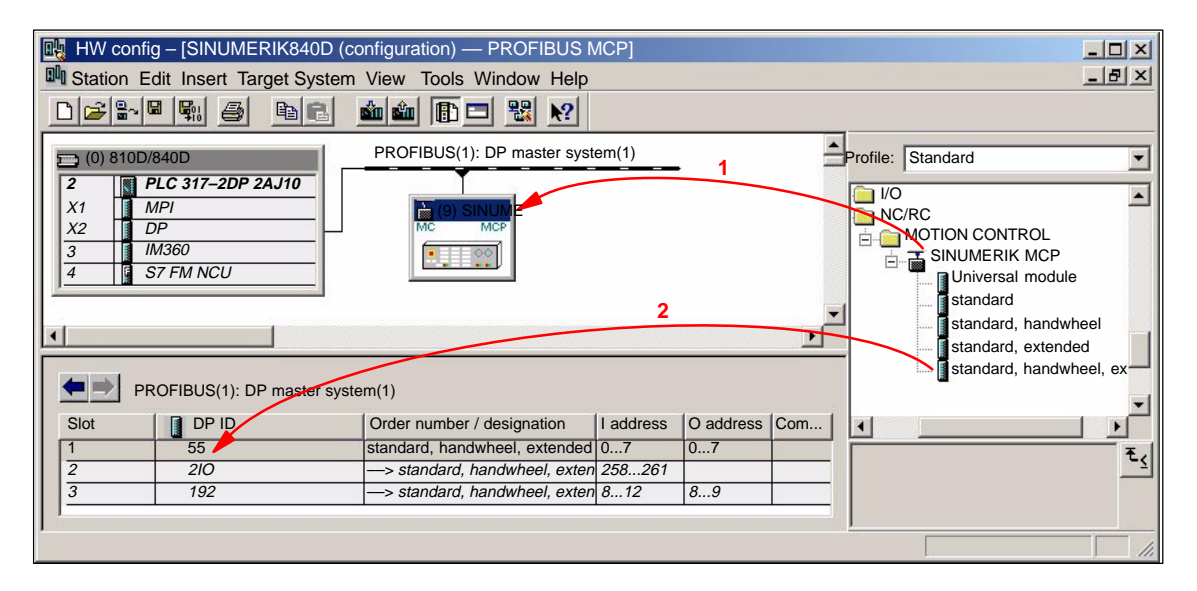

Fig. 8-14 Configuration with DP slave: MCP 310

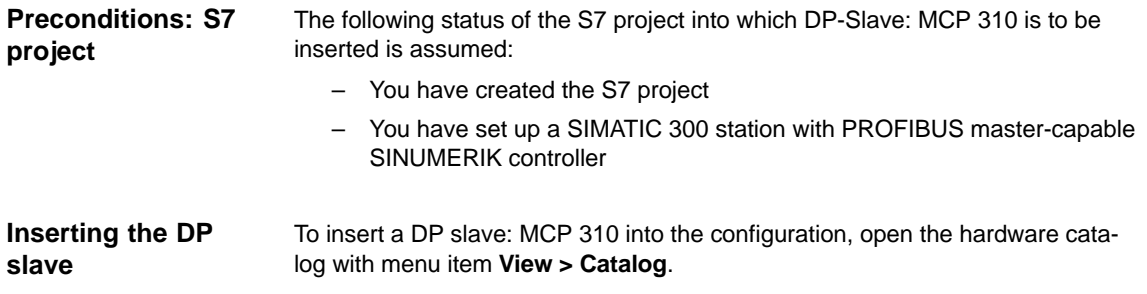

DP slave: MCP 310 is located under:

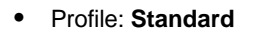

#### **PROFIBUS-DP > Other field devices > NC/RC > Motion Control > SINUMERIK MCP**

Select the DP slave by left-clicking it in the hardware catalog: MCP 310 (SINU-MERIK MCP) and drag it while holding down the mouse key onto the DP master system in the station window.

The DP master system is displayed in the station window with the following symbol: <u> The Communication of the Communication of the Communication of the Communication of the Communication of the Communication of the Communication of the Communication of the Communication of the Communication of the Commun</u>

When you release the left mouse key, DP slave: MCP is inserted in the configuration.

# **Note** As you drag the DP slave the cursor appears as a circle with a slash through it. When the cursor is positioned exactly over the DP master system, it changes to a cursor with a plus sign, and the DP slave can be added to the configuration. When you have inserted DP slave: MCP 310 into the configuration, dialog "Properties – PROFIBUS Interface SINUMERIK MCP" is displayed. The following PROFIBUS parameters must either be set or verified: – PROFIBUS address – Data transfer rate – Profile Dialog box: Properties – PROFIBUS Interface SINUMERIK MCP Tab card: Parameter Address: **<PROFIBUS address>** Button: "Properties..." Dialog box: Properties – PROFIBUS Tab card: Network settings Data transfer rate: **12 Mbaud** Profile: **DP** OK OK **PROFIBUS Parameters** Dialog box

#### **Notice**

The PROFIBUS address set in the S7 project for DP slave: MCP 310 must match the PROFIBUS address set on the module (DIP switch S3).

#### There is **no automatic adjustment** !

The following data must match:

- 1. SIMATIC S7 configuration DP slave: MCP 310 **PROFIBUS address**
- 2. Machine control panel MCP 310 **PROFIBUS address** (DIP switch S3)

#### **Adding a module**

The active functions and hence the number of user data elements to be transferred are chosen by selecting the appropriate pre-configured module. The modules are listed in the hardware catalog under DP slave: MCP 310. The following modules are available:

- $\bullet$ Universal module (not applicable)
- standard
- standard, handwheel
- standard, extended
- standard, handwheel, extended

#### **Module: standard**

The module transfers the data for the "Standard" function:

-Input data: 8 bytes

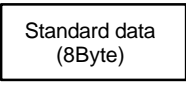

-Output data: 8 bytes

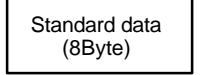

#### **Module: standard, handwheel**

The module transfers the data for the "Standard" and "Handwheel" functions:

 $\bullet$ Input data: 12 bytes

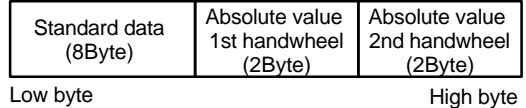

-Output data: 8 bytes

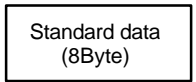

#### **Module: standard, extended**

The module transfers the data for the "Standard" and "Additional I/Os" functions:

• Input data: 13 bytes

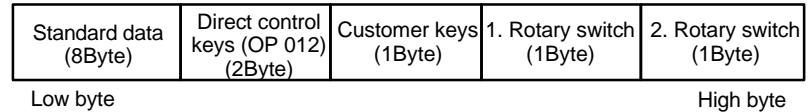

 $\bullet$ Output data: 10 bytes

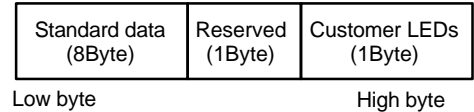

#### **Module: standard, handwheel, extended**

The module transfers the data for the "Standard", "Handwheel" and "Additional I/Os" functions:

• Input data: 17 bytes

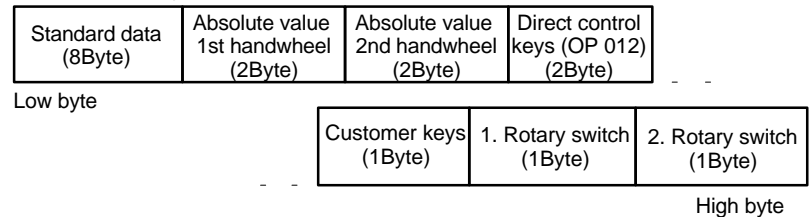

#### $\bullet$ Output data: 10 bytes

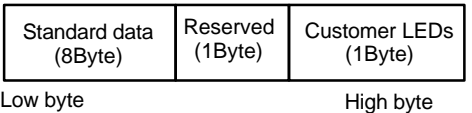

**Setting the I/O addresses**

When you insert a module in slot 1 of DP slave: MCP 310 the input/output addresses of STEP 7 are automatically assigned.

Double clicking with the left mouse button on a slot opens the "Properties – DP slave" dialog box. The starting addresses for the I/O data for the slot can be set here.

### **8.6.6 Linking to the basic PLC and user program**

This section describes how to link DP slave: MCP 310

- $\bullet$  to the basic PLC program for transferring standard I/O data to the VDI interface
- $\bullet$  to the PLC user program (optional) to implement a user-specific response to a module failure

#### **Notice**

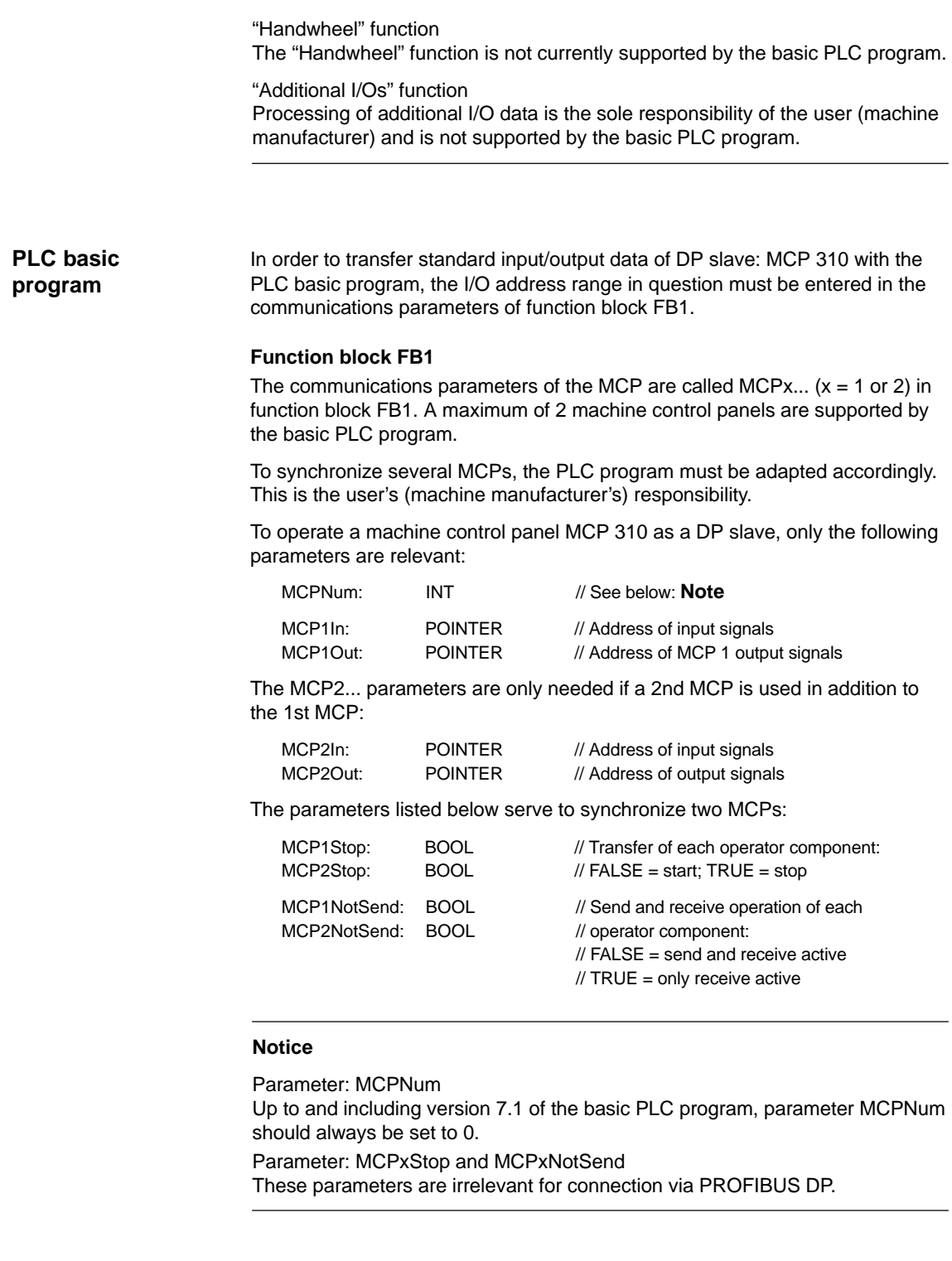

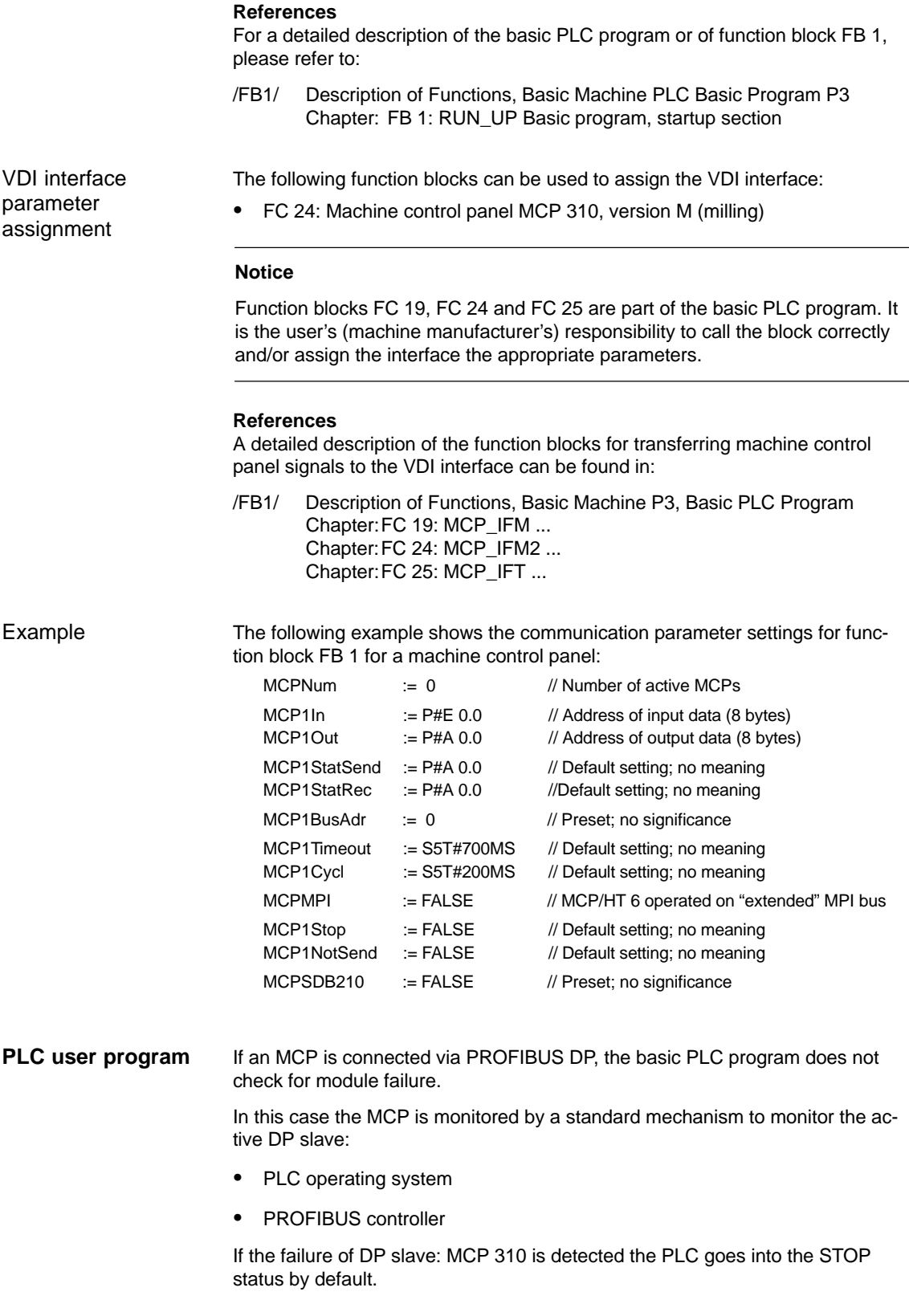

Customized response

to allow the user to intervene when a DP slave: MCP 310, the following organization blocks are inserted in the PLC user program:

- -OB 82: Diagnostic alarm
- $\bullet$ OB 86: Rack failure

Please refer to the corresponding SIMATIC literature for details of linking organization blocks and evaluating diagnostic data.

#### **Notice**

In the event of the failure of a machine control panel connected via OPI/MPI, the following alarm is tripped by the basic PLC program:

-Alarm "40026x machine control panel (x+1) failure"; with  $x = 0$ , 1

If the machine control panel is being operated as a DP slave, the user (machine manufacturer) is responsible for triggering a corresponding alarm.

# **8.6.7 Input/output image**

#### **Arrangement: Keys and LEDs**

A key and the LED positioned above it form a logical unit. The key and the LED have the same number.

- Key: Sxy = Key number xy
- LED: LEDxy = LED number xy

Fig. 8-20 shows the arrangement of keys and LEDs on the machine control panel together with their internal designation. For the sake of clarity, the LED designations are not shown in full.

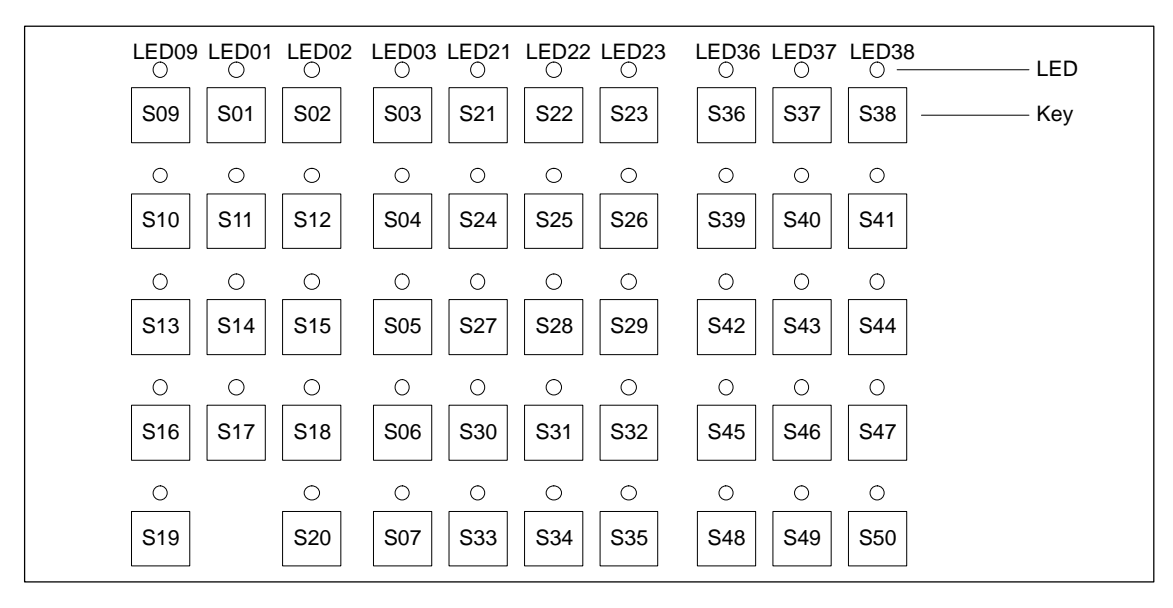

Fig. 8-15 Designation of keys and LEDs

### **Input image**

Arrangement of key signals in the input image of DP slave: MCP 310:

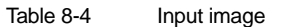

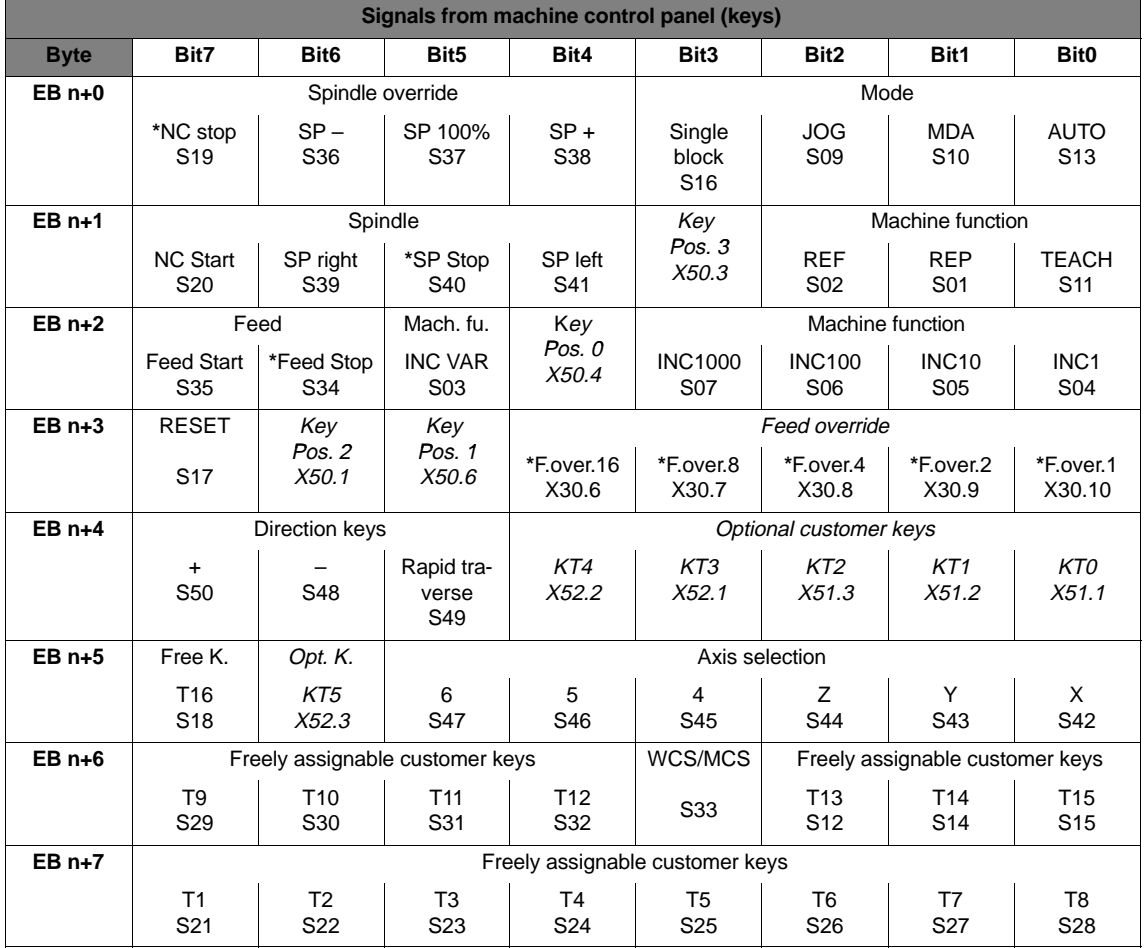

Signals marked with **\*** are inverse signals.

The following information is to be found in the table for each input bit:

- 1. Line: Default designation
- 2. Line: Key number (Sxy) or feedrate override switch (X30 / X31), keyswitch (X50), optional customer keys (X52)

### 8 PROFIBUS DP Communication

8.6 DP slave: MCP 310

#### Arrangement of LED signals in the output image of the DP slave: MCP 310: **Output image**

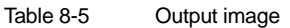

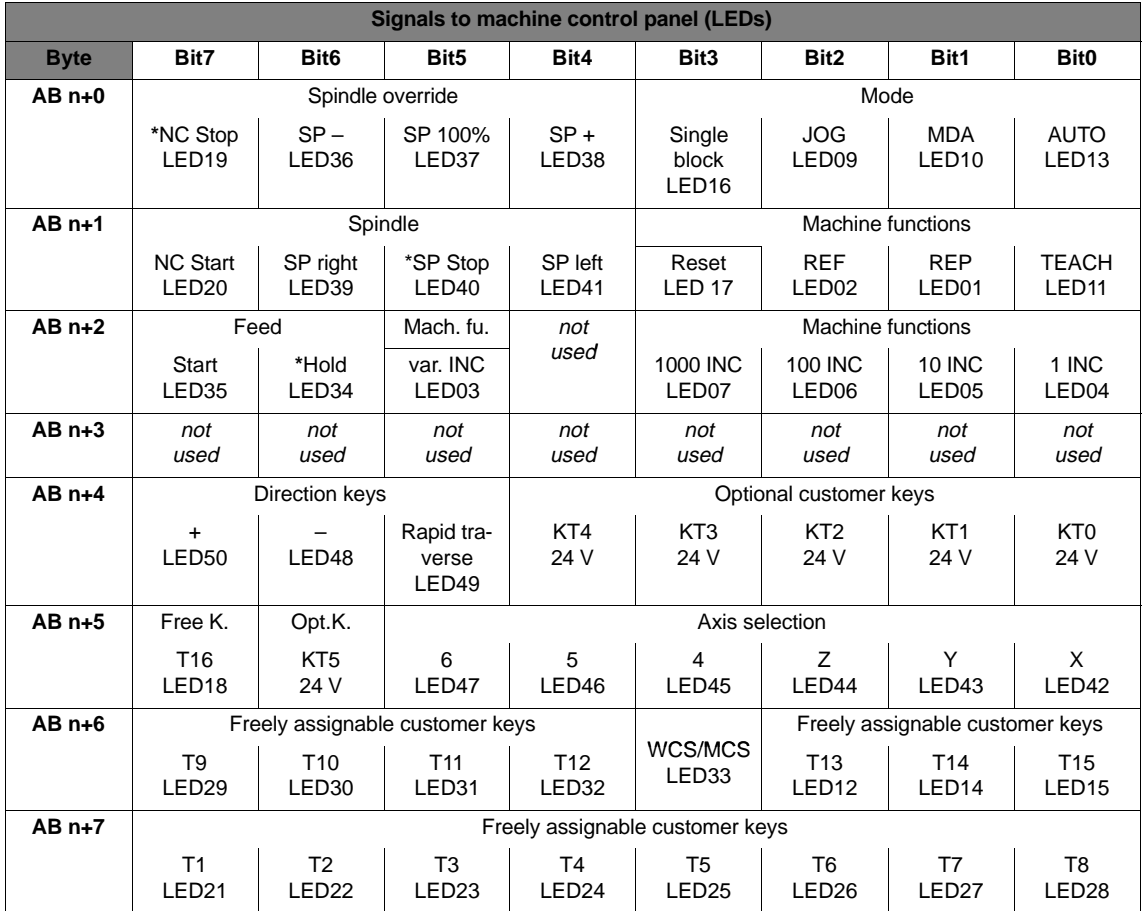

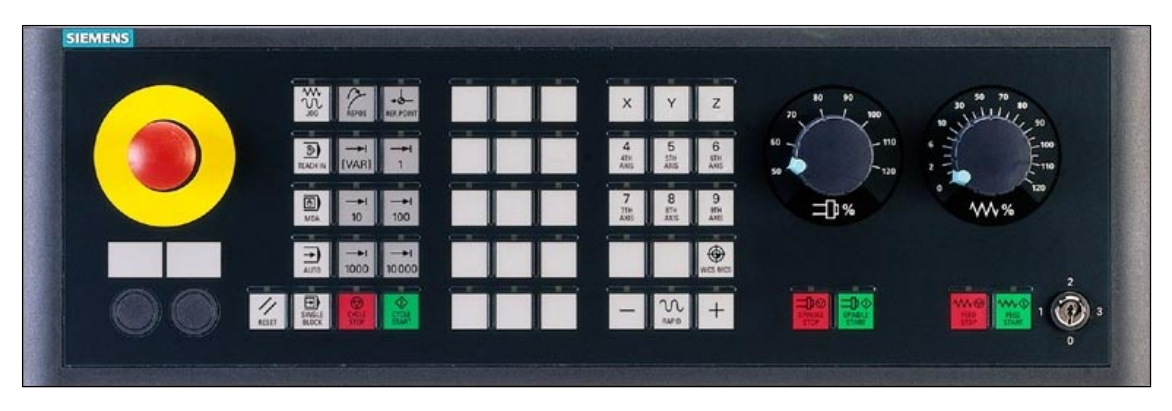

Fig. 8-16 MCP 483 Front panel; Version T (turning machines)

# **8.7.1 Conditions for general installation and start-up**

#### **Hardware**

The following hardware is required:

- - PROFIBUS connecting cable No terminating resistor is integrated in the machine control panel.
- $\bullet$  Programming device (PG/PC) A programming device (PG/PC) is required for the SIMATIC Manager STEP7 as the platform to match the basic PLC or PLC user program to the requirements of the automation system with regard to the operation of an machine control panel (MCP) and then load it into the PLC.

### **Note**

A programming unit (PG/PC) is not required if the SIMATIC Manager is installed on the SINUMERIK 840Di. How to install additional software is described in Chapter 15, page 15-461.

**Software**

The following software is required:

#### $\bullet$ **Basic PLC program**

The MCP relevant modules of the basic PLC program are **FB 1** (MCP communication parameters), **FC 19** (interface parameter assignment version: milling) and **FC 25** (interface parameter assignment, version: turning).

The PLC basic program is included on the SINUMERIK 840Di installation CD. The installation of the basic PLC program as a SIMATIC S7 library is described in Section 6.4 (page 6-161) in detail.

#### -**SIMATIC STEP 7**

SIMATIC STEP 7 is used for adapting the basic PLC and user programs (e.g. call of FC 25).

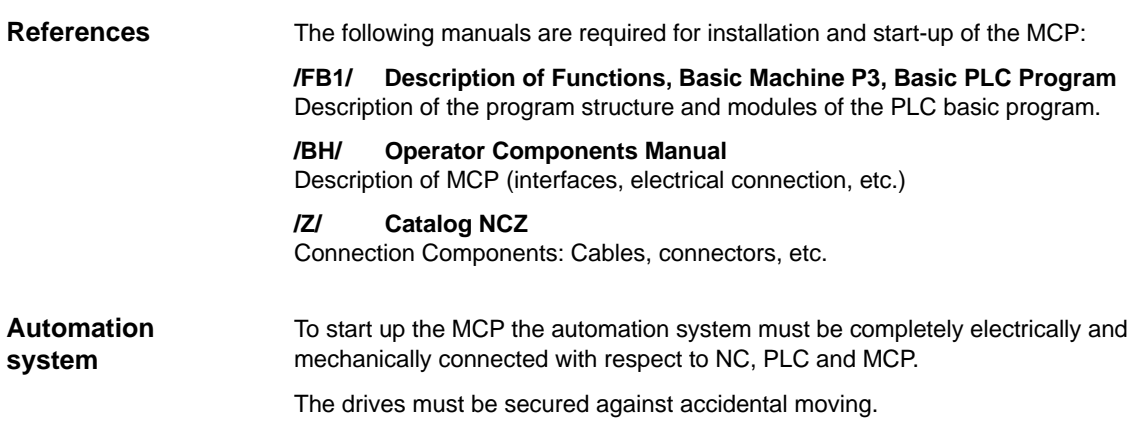

# **8.7.2 Parameterization of the MCP**

Fig. 8-17 below shows the interfaces on the rear of the module: **Interfaces**

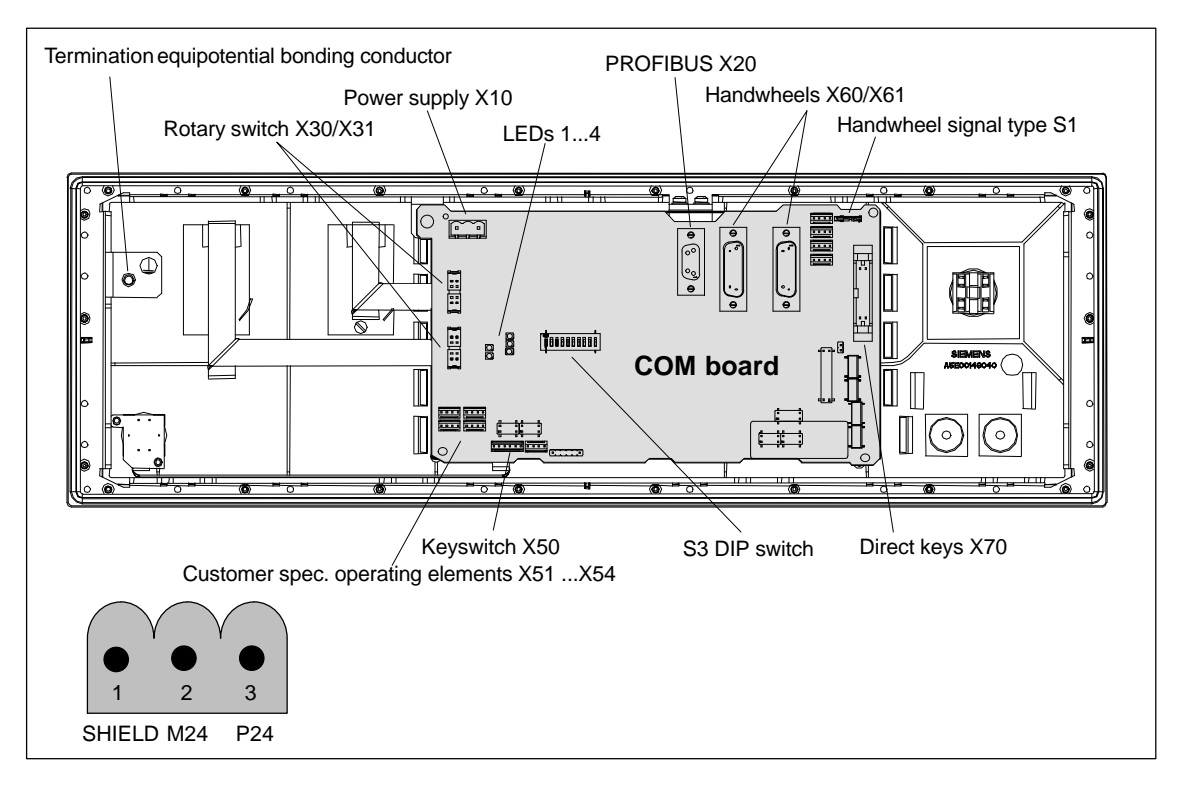

Fig. 8-17 Position of interfaces on rear side of machine control panel

For a detailed description of the electrical and mechanical design and of the machine control panel interfaces, please refer to:

**References:** /BH/ Operator Components, Manual Chapter: Machine control panel MCP 483

### **Display of the software version**

After the MCP has been electrically connected, all LEDs on the front side of the MCP flash until communication is established between MCP and PLC.

Simultaneously pressing the two keys "Feed stop" and "Feed enable" (in the bottom right corner) displays the version number of the current software version using the LEDs now lighting continuously.

Version number = V "Number of lit LEDs on the left LED block"**.** "Number of lit LEDs on the center LED block"**.** "Number of lit LEDs on the right LED block"

In the example (Fig. 8-18) version number: **V 01.02.00** is displayed.

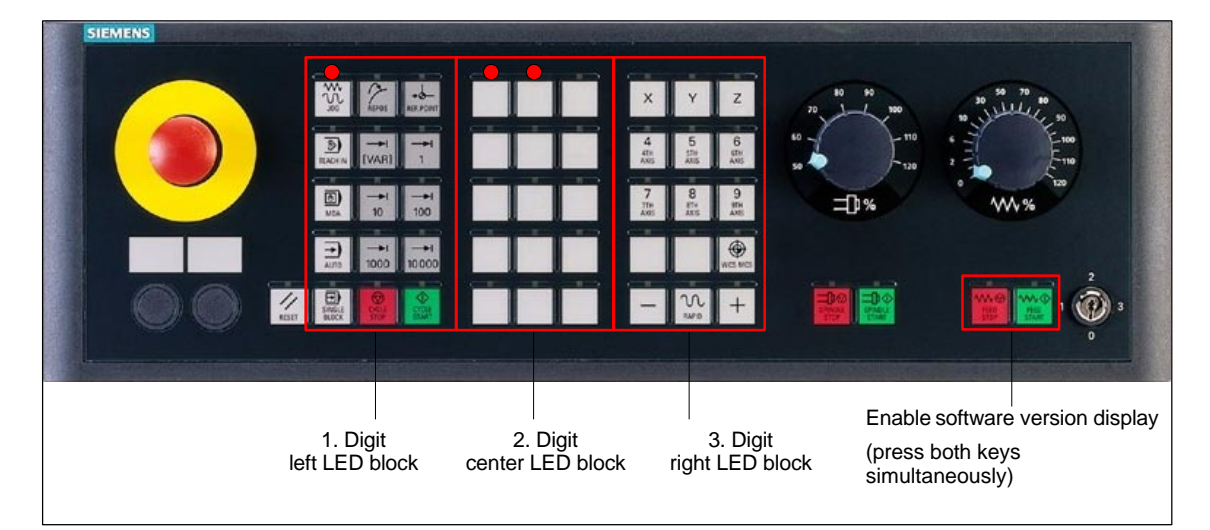

Fig. 8-18 MCP software version display

### **Switch S3**

The following parameters are set with switch S3 on the rear of the MCP:

- -Connection type
- -Hardware code
- -PROFIBUS address

Table 8-6 Switch S3  $(9 - 10)$ : Connection type

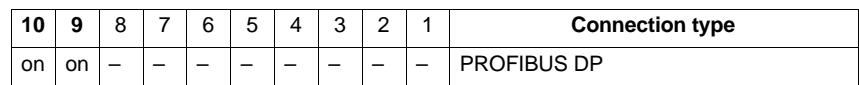

Table 8-7 Switch S3 (8): Hardware code

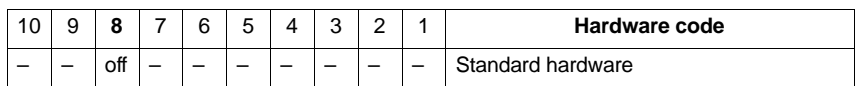

| 10 | 9 | 8 | 7            | 6   | 5            | 4         | 3            | 2                    | 1            | <b>PROFIBUS address</b> |
|----|---|---|--------------|-----|--------------|-----------|--------------|----------------------|--------------|-------------------------|
|    |   | - | off          | off | off          | off       | off          | off                  | off          | l 0                     |
|    |   | - | off          | off | off          | off       | off          | off                  | on.          | 1                       |
|    |   | - | <b>on</b>    | off | off          | off       | off          | <b>on</b>            | off          | $\overline{2}$          |
|    |   |   | off          | off | off          | off       | off          | on                   | <b>on</b>    | 3                       |
|    |   |   | ٠<br>$\cdot$ | ٠   | ٠<br>$\cdot$ | ٠<br>۰.   | ٠<br>$\cdot$ | $\bullet$<br>$\cdot$ | ٠<br>$\cdot$ | ٠<br>٠                  |
|    |   |   | on           | on  | on           | <b>on</b> | on           | on                   | off          | 126                     |
|    |   |   | on.          | on  | on.          | on.       | <b>on</b>    | on.                  | on.          | 127                     |

Table 8-8 Switch S3 (1-7): PROFIBUS address

#### **Notice**

In the state as delivered the connection type is: MPI.

## **8.7.3 Requirements for starting up the DP slave**

In order to insert DP slave: MCP 483 into the hardware configuration, the following components are required:

- $\bullet$ SIMATIC STEP 7
- -GSD file of DP slave: MCP 483
- -Image files of DP slave: MCP 483
- See Subsection 8.2, Page 8-213. **SIMATIC STEP 7**

The GSD file of the DP slave: MCP 483 is required in the following version or later: **GSD File**

- SI008109.GSD version 1.0 or later

A GSD file contains all the properties of a DP slave in ASCII format. For each DP slave SIMATIC STEP 7 requires a module-specific GSD file so that the DP slave can be found in the hardware catalog.

DP slave: MCP 483 is displayed in SIMATIC STEP 7 in the "HW config" hardware catalog in the following path:

- $\bullet$  Profile: **Standard**
	- **PROFIBUS-DP > Other field devices > NC/RC > Motion Control > SINUMERIK MCP**

If the module is not displayed, the GSD file must be installed. To do this, in STEP 7 "HW config" use menu command **Tools > Install new GSD file**.

To display the DP slave: MCP 483 correctly in the station window of "HW config" requires the following image files: **Graphics files**

- -SI8109\_N.BMP
- -SI8109\_S.BMP

Image files are automatically installed by STEP 7 when the GSD file is installed. They must be located in the same directory as the GSD file.

## **8.7.4 Functions of the machine control panel**

The machine control panel offers the following functions:

- -**Standard**
- -**Handwheel**
- -Additional I/Os

The function transfers input/output data from the function keys and user-specific keys and outputs: **Standard**

- -Input data: 8 bytes
- -Output data: 8 bytes

The input/output data for machine control panel MCP 483 is compatible with the input/output data from the previous machine control panel:

- Machine control panel (MCP), MPI
- 19" machine control panel

**Handwheel**

The function transfers the absolute values for the two handwheels that can be connected to the machine control panel:

-Input data: 2 x 2 bytes

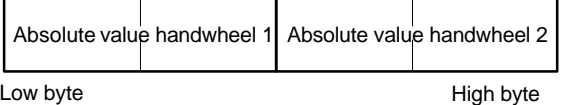

For each handwheel the current handwheel value is transferred as a 16-bit absolute value relative to the starting value. The starting value for the sensor counter in the handwheel is 0.

The absolute values are transferred in big endian format.

The data for both handwheels is always transferred. The absolute value for a handwheel that is not connected is always 0.

The function transfers the data for all non-standard inputs/outputs: **Additional I/Os**

- -Direct control key
- -Customer keys: 6 signals (bit 0 to bit 6)
- -Rotary switch

with the following distribution:

• Input data: 5 bytes

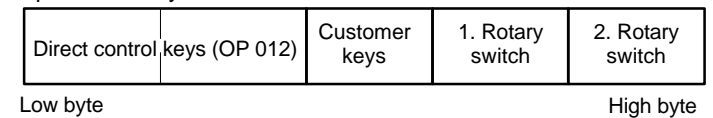

• Output data: 2 bytes

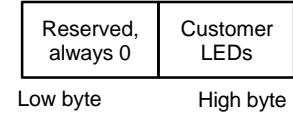

# **8.7.5 Configuring a DP slave:**

This chapter describes the configuration of a DP slave: MCP 483 by way of example of the hardware configuration of a SIMATIC S7 project shown in Fig. 8-19.

The hardware configuration comprises the following modules:

- -SIMATIC station 300 with SINUMERIK 810D/840D and PLC 317-2DP
- -SINUMERIK MCP with module: standard, handwheel, extended

To configure DP slave: MCP 483 the following steps must be carried out in the S7 project:

- 1. Insert DP slave: MCP 1,226.82 cm the configuration (see Fig. 8-19, Page 8-249: **1**)
- 2. Set the PROFIBUS address.
- 3. Insert the modules in DP slave: MCP 483 for the functions required. (see Fig. 8-19, Page 8-249: **2**)
- 4. Set the I/O addresses for the individual slots.

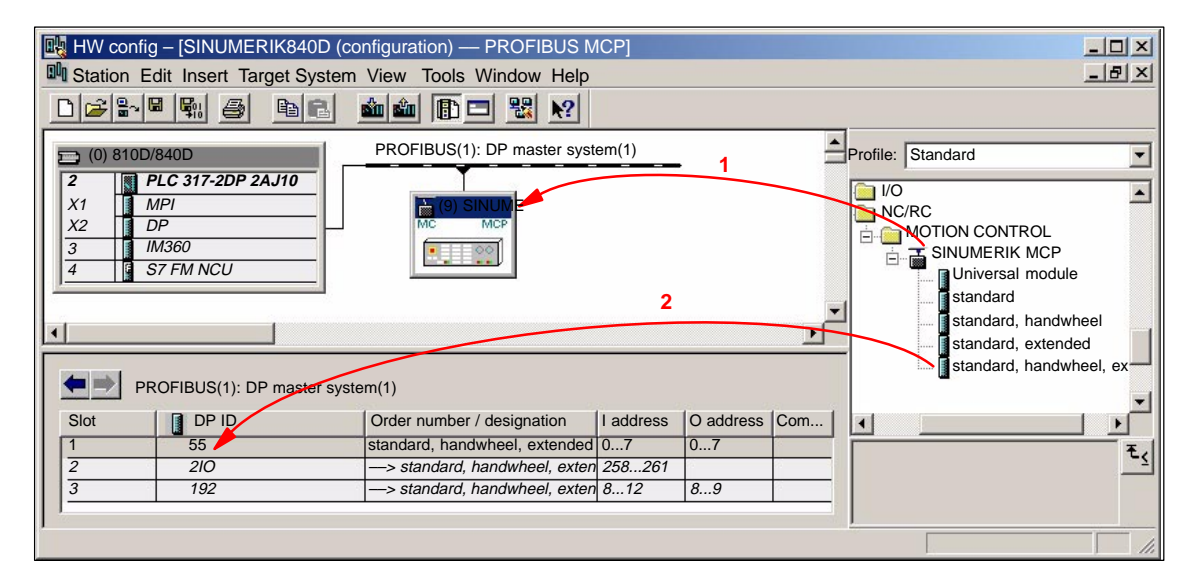

Fig. 8-19 Configuration with DP slave: MCP 483

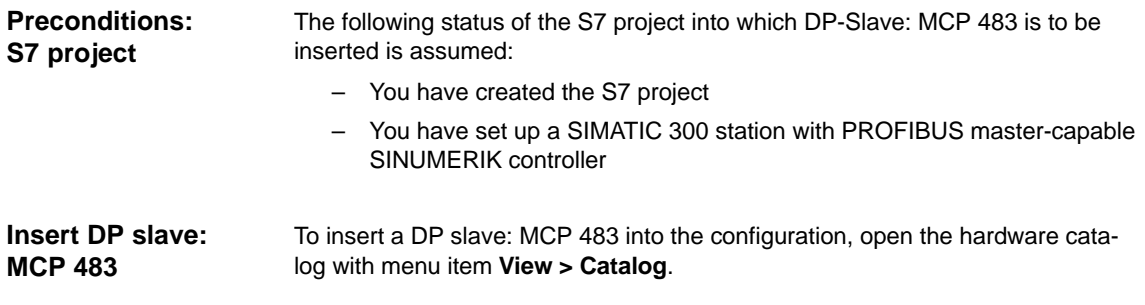

DP slave: MCP 483 is located under:

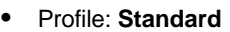

#### **PROFIBUS-DP > Other field devices > NC/RC > Motion Control > SINUMERIK MCP**

Select the DP slave by left-clicking it in the hardware catalog: MCP 483 (SINU-MERIK MCP) and drag it while holding down the mouse key onto the DP master system in the station window.

The DP master system is displayed in the station window with the following symbol: <u> Tanzania de San Antonio de San Antonio de San Antonio de San Antonio de San Antonio de San Antonio de San An</u>

When you release the left mouse key, DP slave: MCP 483 is inserted in the configuration.

# **Note** As you drag the DP slave the cursor appears as a circle with a slash through it. When the cursor is positioned exactly over the DP master system, it changes to a cursor with a plus sign, and the DP slave can be added to the configuration. When you have inserted DP slave: MCP 483 into the configuration, dialog "Properties – PROFIBUS Interface SINUMERIK MCP" is displayed. The following PROFIBUS parameters must either be set or verified: – PROFIBUS address – Data transfer rate – Profile Dialog box: Properties – PROFIBUS Interface SINUMERIK MCP Tab card: Parameter Address: **<PROFIBUS address>** Button: "Properties..." Dialog box: Properties – PROFIBUS Tab card: Network settings Data transfer rate: **12 Mbaud** Profile: **DP** OK OK **PROFIBUS Parameters** Dialog box

#### **Notice**

The PROFIBUS address set in the S7 project for DP slave: MCP 483 must match the PROFIBUS address set on the module (DIP switch S3).

#### There is **no automatic adjustment** !

The following data must match:

- 1. SIMATIC S7 configuration DP slave: MCP 483 **PROFIBUS address**
- 2. Machine control panel MCP 483 **PROFIBUS address** (DIP switch S3)

#### **Adding a module**

The active functions and hence the number of user data elements to be transferred are chosen by selecting the appropriate pre-configured module. The modules are listed in the hardware catalog under DP slave: MCP 483. The following modules are available:

- $\bullet$ Universal module (not applicable)
- standard
- standard, handwheel
- standard, extended
- standard, handwheel, extended

#### **Module: standard**

The module transfers the data for the "Standard" function:

-Input data: 8 bytes

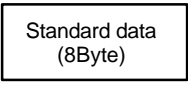

-Output data: 8 bytes

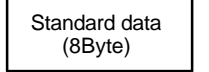

#### **Module: standard, handwheel**

The module transfers the data for the "Standard" and "Handwheel" functions:

 $\bullet$ Input data: 12 bytes

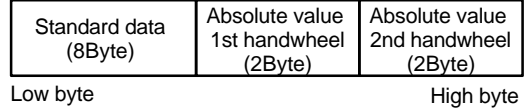

-Output data: 8 bytes

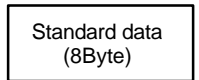

### **Module: standard, extended**

The module transfers the data for the "Standard" and "Additional I/Os" functions:

• Input data: 13 bytes

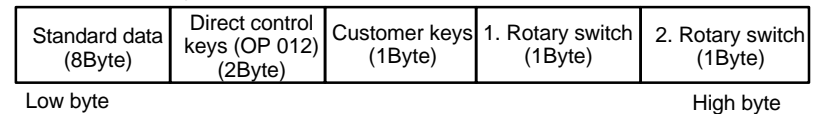

 $\bullet$ Output data: 10 bytes

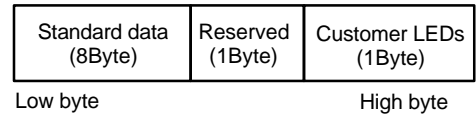

#### **Module: standard, handwheel, extended**

The module transfers the data for the "Standard", "Handwheel" and "Additional I/Os" functions:

-Input data: 17 bytes

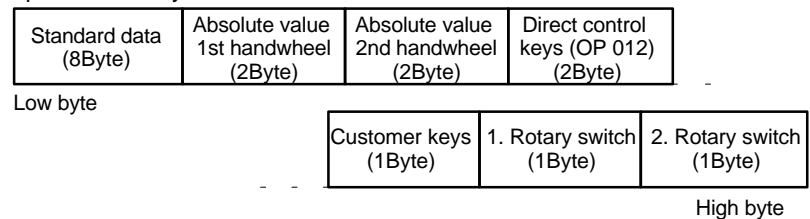

#### $\bullet$ Output data: 10 bytes

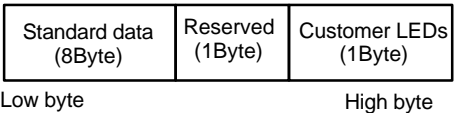

#### When you insert a module in slot 1 of DP slave: MCP 483 the input/output addresses of STEP 7 are automatically assigned. **Setting the I/O addresses**

Double clicking with the left mouse button on a slot opens the "Properties – DP slave" dialog box. The starting addresses for the I/O data for the slot can be set here.

## **8.7.6 Linking to the basic PLC and user program**

This section describes how to link DP slave: MCP 483

- to the basic PLC program for transferring standard I/O data to the VDI interface
- to the PLC user program (optional) to implement a user-specific response to a module failure
## **Notice** "Handwheel" function The "Handwheel" function is not currently supported by the basic PLC program. "Additional I/Os" function Processing of additional I/O data is the sole responsibility of the user (machine manufacturer) and is not supported by the basic PLC program. In order to transfer standard input/output data of DP slave: MCP 483 with the PLC basic program, the I/O address range in question must be entered in the communications parameters of function block FB1. **Function block FB1** The communications parameters of the MCP are called MCPx...  $(x = 1$  or 2) in function block FB1. A maximum of 2 machine control panels are supported by the basic PLC program. To synchronize several MCPs, the PLC program must be adapted accordingly. This is the user's (machine manufacturer's) responsibility. To operate a machine control panel MCP 483 as a DP slave, only the following parameters are relevant: MCPNum: INT // See below: **Note** MCP1In: POINTER // Address of input signals MCP1Out: POINTER // Address of MCP 1 output signals The MCP2... parameters are only needed if a 2nd MCP is used in addition to the 1st MCP: MCP2In: POINTER // Address of input signals MCP2Out: POINTER // Address of output signals The parameters listed below serve to synchronize two MCPs: MCP1Stop: BOOL // Transfer of each operator component: MCP2Stop: BOOL // FALSE = start; TRUE = stop MCP1NotSend: BOOL // Send and receive operation of each MCP2NotSend: BOOL // operator component:  $//$  FALSE = send and receive active // TRUE = only receive active **Notice** Parameter: MCPNum Up to and including version 7.1 of the basic PLC program, parameter MCPNum should always be set to 0. Parameter: MCPxStop and MCPxNotSend These parameters are irrelevant for connection via PROFIBUS DP. **PLC basic program**

8.7 DP slave: MCP 483

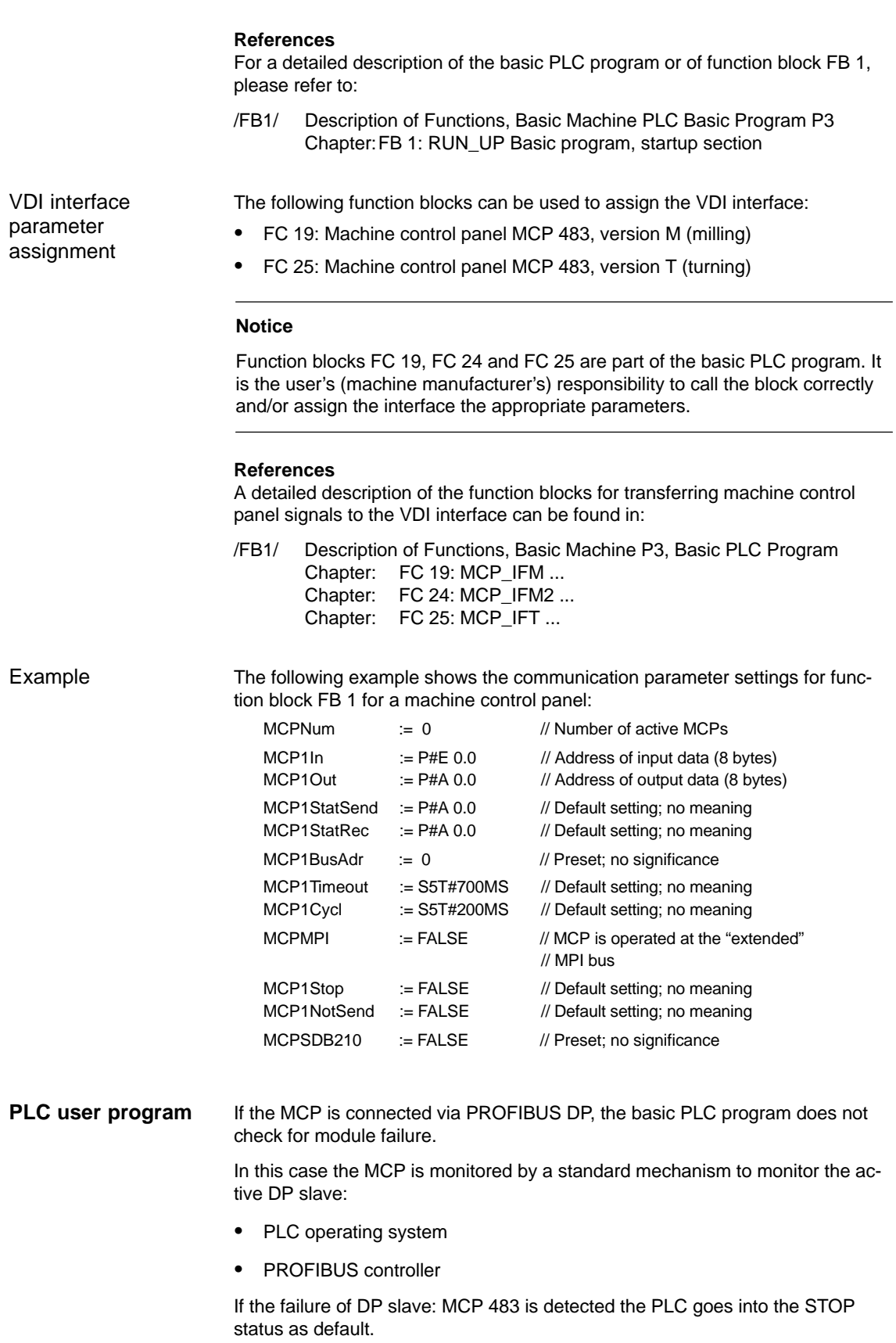

Customized response

to allow the user to intervene when a DP slave: MCP 483, the following organization blocks are inserted in the PLC user program:

- -OB 82: Diagnostic alarm
- $\bullet$ OB 86: Rack failure

Please refer to the corresponding SIMATIC literature for details of linking organization blocks and evaluating diagnostic data.

#### **Notice**

In the event of the failure of a machine control panel connected via OPI/MPI, the following alarm is tripped by the basic PLC program:

 $\bullet$ Alarm "40026x machine control panel (x+1) failure"; with  $x = 0$ , 1

If the machine control panel is being operated as a DP slave, the user (machine manufacturer) is responsible for triggering a corresponding alarm.

## **8.7.7 Input/output image**

#### **Arrangement: Keys and LEDs**

A key and the LED positioned above it form a logical unit. The key and the LED have the same number.

- Key number xy corresponds to Sxy
- -LED number xy corresponds to LEDxy

Fig. 8-20 shows the arrangement of keys and LEDs on the machine control panel. For the sake of clarity, the LED designations are not shown in full.

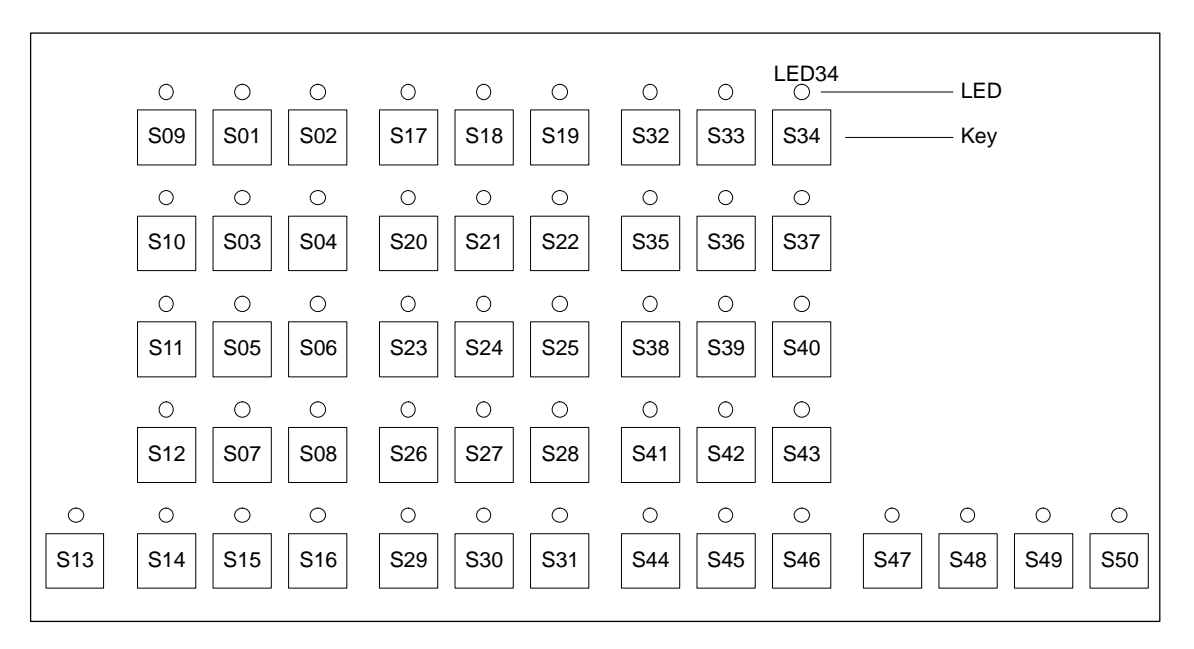

Fig. 8-20 MCP 483 keyboard layout (front view)

## 8 PROFIBUS DP Communication

8.7 DP slave: MCP 483

## **Input image**

Arrangement of key signals in the input image of DP slave: MCP 483:

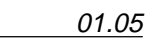

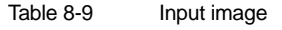

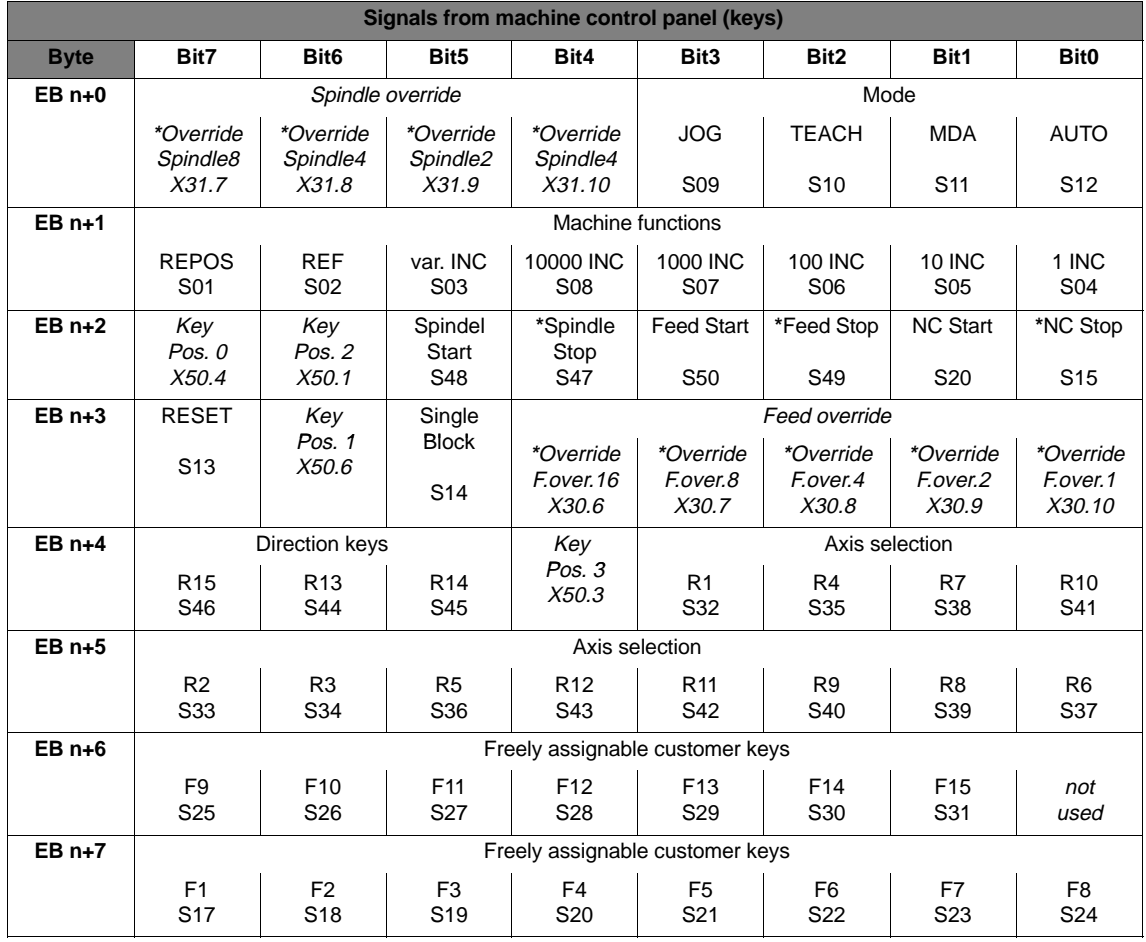

Signals marked with **\*** are inverse signals.

The following information is to be found in the table for each input bit:

- 1. Line: Default designation
- 2. Line: Key number (Sxy) or feedrate override switch (X30 / X31), keyswitch (X50), optional customer keys (X52)

## **Output image**

Arrangement of LED signals in the output image of the DP slave: MCP 483:

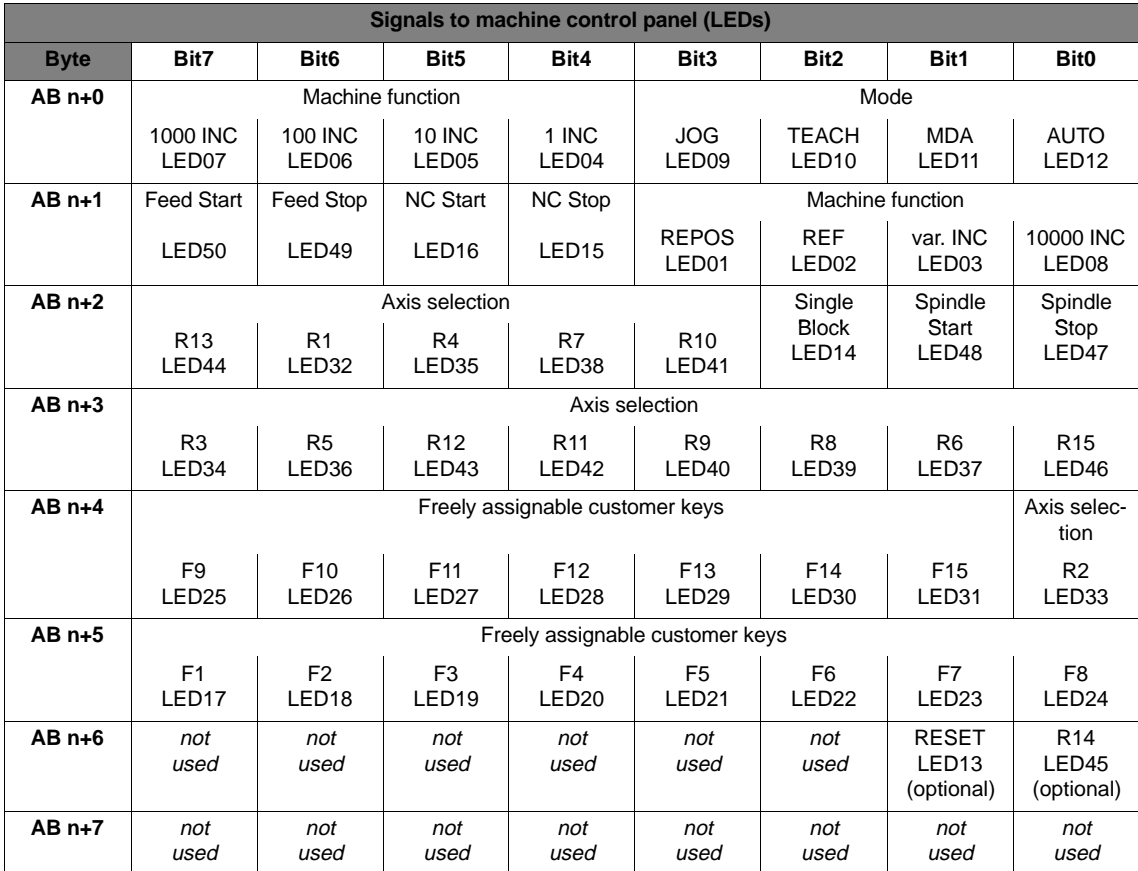

Table 8-10 Output image

The following information is to be found in the table for each output bit:

- 1. Line: Default designation
- 2. Line: LED number

8.8 DP slave: ADI4

## **8.8 DP slave: ADI4**

#### **Notice**

The ADI4 DP slave can only be operated on an **isochronous** PROFIBUS DP.

## **8.8.1 Slave OM**

Parameterization of the configuration with regard to the ADI4 interface modules, called DP slave ADI4 here, is performed with the SlaveOM for SINUMERIK 840Di. For how to install the slaveOM, see below: References.

#### **Note**

To simplify parameterization of the isochronous communication on the PROFIBUS DP, you must first insert all the DP slaves (drives, ADI4, I/O modules, etc.) you require into the configuration before parameterization of the DP drives, before you set the times for isochronous communication.

## **8.8.2 Inserting DP Slave**

To insert an ADI4 DP slave in the configuration, open the hardware catalog using the **View > Catalog** menu command.

The DP slave ADI4 is to be found at:

#### - Profile: **Standard PROFIBUS DP > SINUMERIK > ADI4**

Select DP slave ADI4 by clicking it with the left mouse button and drag it to the DP master system in the Station window holding down the mouse button.

The DP master system is displayed in the station window with the following symbol: ┓

When you release the left mouse button, the DP slave ADI4 is inserted into the configuration.

#### **Note**

Make sure that the cursor, which appears as a crossed-out circle when dragging the DP slave, is positioned exactly on the DP master system so that the DP slave is inserted into the configuration.

For a complete description of the parameterization of an AD14 DP slave please refer to: **References**

> **References**: /ADI4/ Analog drive interface for four axes Chapter: Parameterization

## **8.9 DP slave: SIMODRIVE drives**

Parameterization of the configuration with regards to the SIMODRIVE drives:

- SIMODRIVE 611 universal or universal E
- SIMODRIVE POSMO CD/CA
- SIMODRIVE POSMO SI

is exemplified here by parameterization of the SIMODRIVE 611 universal.

## **8.9.1 SlaveOM**

The drives are parameterized using the SlaveOM for SINUMERIK 840Di (for installation of the SlaveOM, see Section 8.1, Page 8-209: **DriveOM / SlaveOM**).

#### **Note**

To simplify parameterization of the isochronous communication on the PROFIBUS DP, you must first insert all the DP slaves (drives, ADI4, I/O modules, etc.) you require into the configuration before parameterization of the DP drives, before you set the times for isochronous DP communication.

## **8.9.2 Inserting the DP slave**

To insert a DP slave 611U into the configuration, open the hardware catalog using the menu command **View > Catalog**.

The DP slave 611U is to be found at:

#### -Profile: **Standard**

#### **PROFIBUS DP > SIMODRIVE > SIMODRIVE 611 universal, PROFIBUS DP1**

Select DP slave 611U by clicking it with the left mouse button and drag it to the DP master system in the Station window holding down the mouse button.

The DP master system is displayed in the station window with the following symbol:

When you release the left mouse button, the DP slave 611U is inserted into the configuration.

## **Note**

Make sure that the cursor, which appears as a crossed-out circle when dragging the DP slave, is positioned exactly on the DP master system so that the DP slave is inserted into the configuration.

8.9 DP slave: SIMODRIVE drives

In SW 2.2 and higher, "expanded message frame configuration" has been provided to transfer drive data to the NC in the cyclic PROFIBUS message frame in addition to the process data (PDA) for the selected standard message frame type (102 to 107). The expanded message frame configuration is described in Section 16.2, Page 16-501. **Expanded message frame configuration**

## **8.9.3 Parameterizing DP slaves**

Parameterization of the DP slave 611U is divided into 2 steps:

-Step 1

In Step 1, DP slave 611U-specific parameter settings are made for:

- PROFIBUS address
- Number of axes and encoders (message frame type)
- I/O addresses
- Expanded message frame configuration (SW 2.2 and higher)

Step 1 should first be carried out for **all** DP slaves 611U required for the configuration.

-Step 2

> Step 2 includes parameterization of isochronous DP communication. Step 2 can be carried out **finally**, for **any** DP slave 611U.

> The settings made during the operational sequence above can be transferred to all of the remaining DP slaves 611U using the matching function of SlaveOM.

**PROFIBUS address**

Inserting a DP slave 611U into the configuration will open the dialog for parameterizing the PROFIBUS DP properties.

SlaveOM sets the PROFIBUS address to the next free PROFIBUS address automatically.

The PROFIBUS address can generally be freely selected. It must, however, match the PROFIBUS address set in the drive (e.g. with SimoCom U) (parameter P0918).

#### **Notice**

The PROFIBUS address of DP slave 611U, which is set on the SlaveOM, must match with the PROFIBUS address set in the drive:

#### There is **no automatic adjustment** !

The following data must match:

- 1. SIMATIC S7 configuration of DP slave 611U **PROFIBUS address**
- 2. SIMODRIVE 611 universal **Parameter P0918** (PROFIBUS node address)

#### Dialog box: Properties – PROFIBUS Interface SIMODRIVE 611U DP2, DP3 Tab card: Parameter Address: **PROFIBUS address** Dialog box

**OK** 

After this dialog has been confirmed using the button: "OK", the dialog box: "DP Slave Properties" opens. **Message frame type**

> Depending on the drive functionality to be used, you must select the correct message frame type from the listbox: Default. The selected message frame type only defines the number of cyclically transferred process data units within the cyclic message frames.

The number of cyclically transferred process data units depends on:

- The number of axes per drive module
- The number of encoders used per axis
- The drive functionality used

The following message frame types are predefined for parameterization of the DP slave 611U:

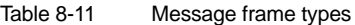

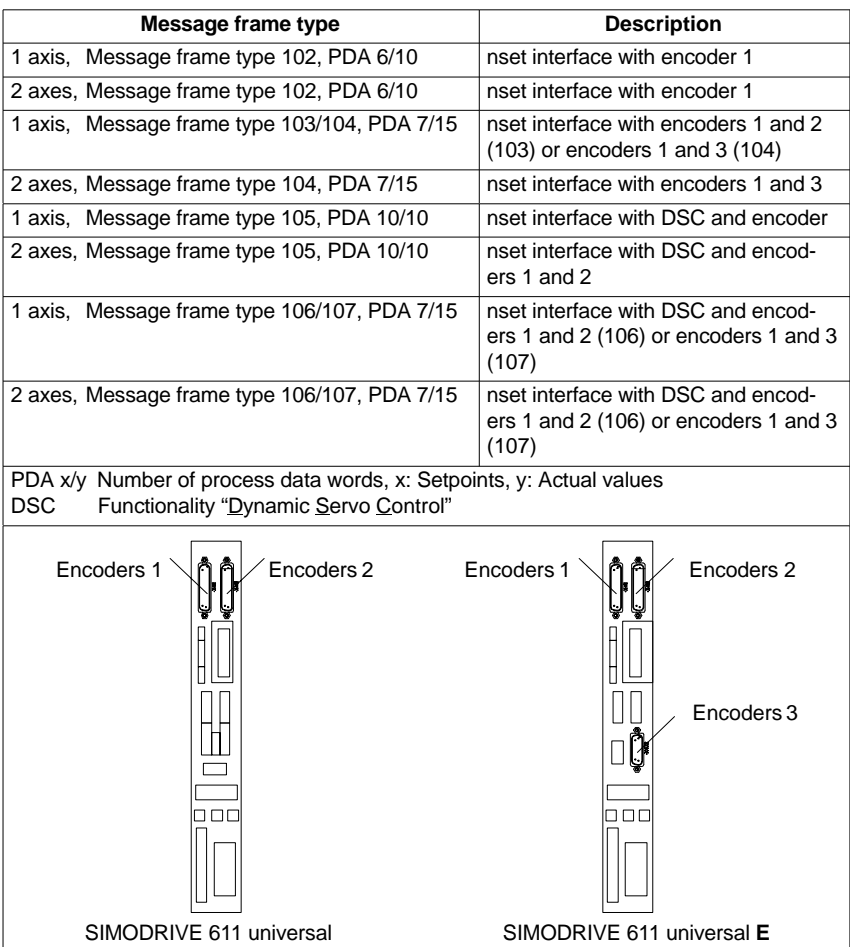

## 8 PROFIBUS DP Communication

8.9 DP slave: SIMODRIVE drives

Dialog box: DP slave properties Tab card: Configuration Default: <**Message frame type**> **OK Notice** The message frame type of DP slave 611U, which is set on the SlaveOM, must match with the PROFIBUS address set on the NC and the drive: There is **no automatic adjustment** ! The following data must match: 1. SIMATIC S7 configuration DP slave 611U **Message frame type** 2. SINUMERIK 840Di-NC **MD13060 DRIVE\_TELEGRAM\_TYP** 3. SIMODRIVE 611 universal **Parameter P0922** (PROFIBUS message frame type selection) For a detailed description of the different message frame types, please see: - SIMODRIVE 611 universal and universal E: **References:** /FBU/ Description of Functions SIMODRIVE 611 universal - SIMODRIVE POSMO SI/CD/CA **References:** /POS3/ User Manual SIMODRIVE POSMO SI/CD/CA in each case in Section: Communication on PROFIBUS DP. Communication between NC and the individual axes of the DP slaves 611U in the SINUMERIK 840Di can only take place if the I/O addresses for setpoint and actual value of an axis are the same. This prerequisite is taken into account by SlaveOM automatically when inserting a DP slave 611U into a configuration. **Notice** - The I/O addresses for set and actual values of an axis must be the same. **I/O address actual value = = I/O address setpoint** If a DP slave 611U is inserted into an S7 project due to a copying process (e.g. from another S7 project), the I/O addresses are assigned exclusively under the control of "HW-Config". This may have the consequence that one axis are assigned different I/O addresses for set and actual values. In this case, the I/O addresses must be corrected manually. - To avoid access conflicts between PROFIBUS DP drives and I/O modules, you need to set values **272** for ADI4 DP slave 611U I/O addresses. Dialog box **I/O addresses**

#### **Notice**

The I/O address set by the SlaveOM for an axis must match the I/O address set in the NC.

#### There is **no automatic adjustment** !

The following data must match:

- 1. SIMATIC S7 configuration of DP slave 611U **I/O address**
- 2. SINUMERIK 840Di-NC **MD13060 DRIVE\_LOGIC\_ADDRESS[n], (logical drive address)**

#### **Note**

To avoid any modifications to the I/O addresses in NC machine data:

- MD 13050 DRIVE\_LOGIC\_ADDRESS[n]

it is recommended to use the default values of the machine data when configuring the I/O addresses within the configuration:

1st axis: Default I/O address = 272

mth axis: Default I/O address =  $272 + (m-1)*20$ 

The default setting for the machine data is described in Subsection 10.5.1, Page 10-308.

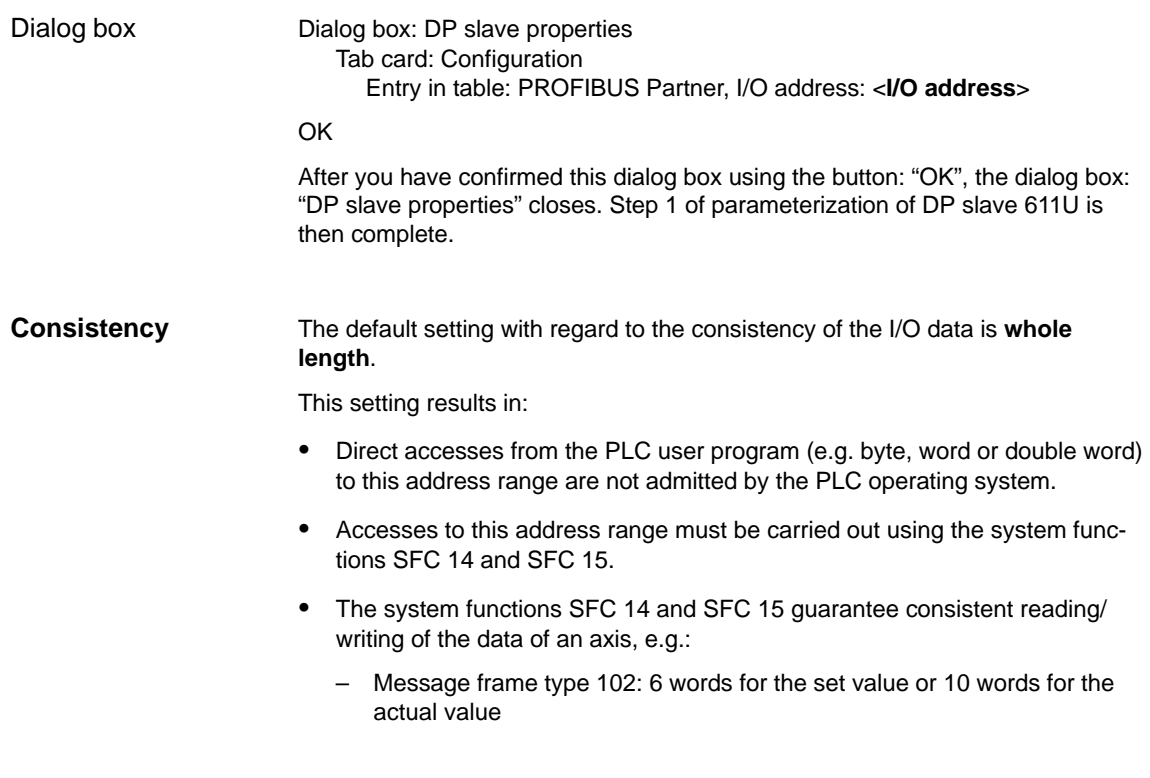

- Because DP slaves 611U can be assigned both to the NC and to the PLC, check system functions SFC 14 and SFC 15 when writing data to see whether the drive belongs to the writing component. If this is not the case, the data access is denied.

## **8.9.4 Dependencies of PROFIBUS DP communication**

The overview example shows the interrelations or interdependencies when configuring the PROFIBUS DP communication between the components:

- NC
- -DP master
- -DP Slave 611U

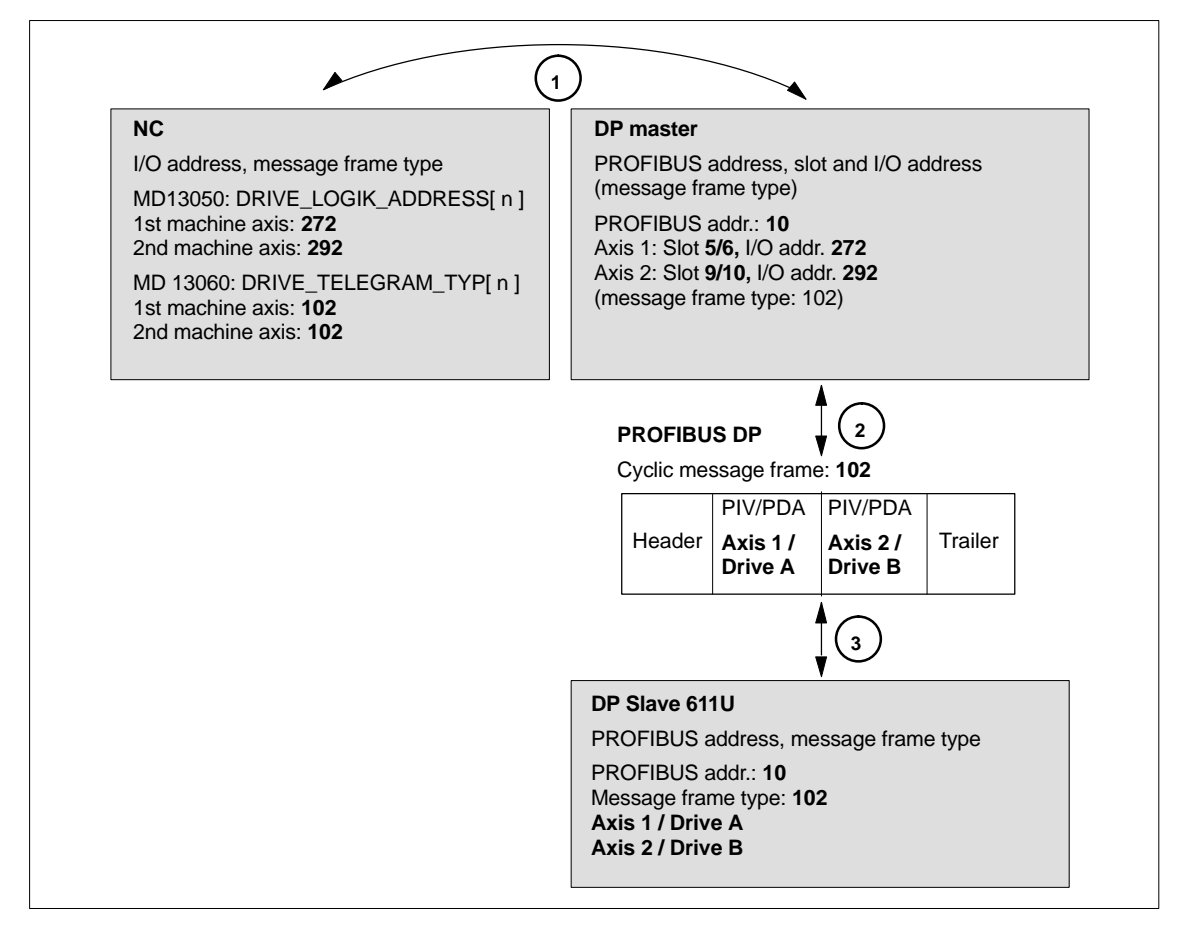

Fig. 8-21 Dependencies: NC, PLC/DP master and DP slave (SIMODRIVE 611 universal)

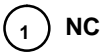

The NC reads/writes the axis data in the relevant I/O area of the PLC/DP master on the basis of the I/O address entered in

- -MD13050: DRIVE\_LOGIC\_ADDRESS[ n ]
- -MD13060: DRIVE\_TELEGRAM\_TYP[ n ]

8.9 DP slave: SIMODRIVE drives

and the message frame type of the machine axis:

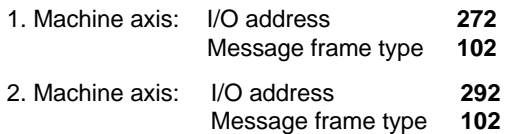

For configuring the drive within the framework of the NC start-up, please refer to Subsection 10.5.3, Page 10-312.

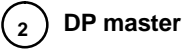

The information regarding the individual DP slaves are known to the DP masters from the PROFIBUS SDB generated from the configuration.

DP master transfers the data to/from the DP slaves in isochronous cycles using the following information:

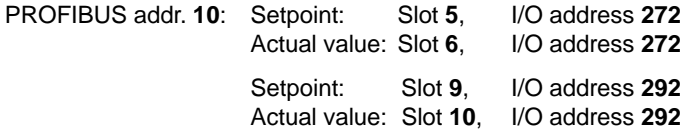

Message frame type **102**

For a 2 axis-closed-loop control module of a SIMODRIVE 611 universal, the following assignment applies:

- -**Slot 5 / 6** => **Axis 1** or **Drive A**
- -**Slot 9 / 10** => **Axis 2** or **Drive B**

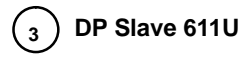

DP slave interprets the message frames received from the DP master because of the drive parameters

 $\bullet$ Parameter P0922 (PROFIBUS message frame type selection)

Message frame type set:

Message frame type **102**

8.10 DP slave: Diagnostic repeater for PROFIBUS DP

## **8.10 DP slave: Diagnostic repeater for PROFIBUS DP**

## **8.10.1 Function**

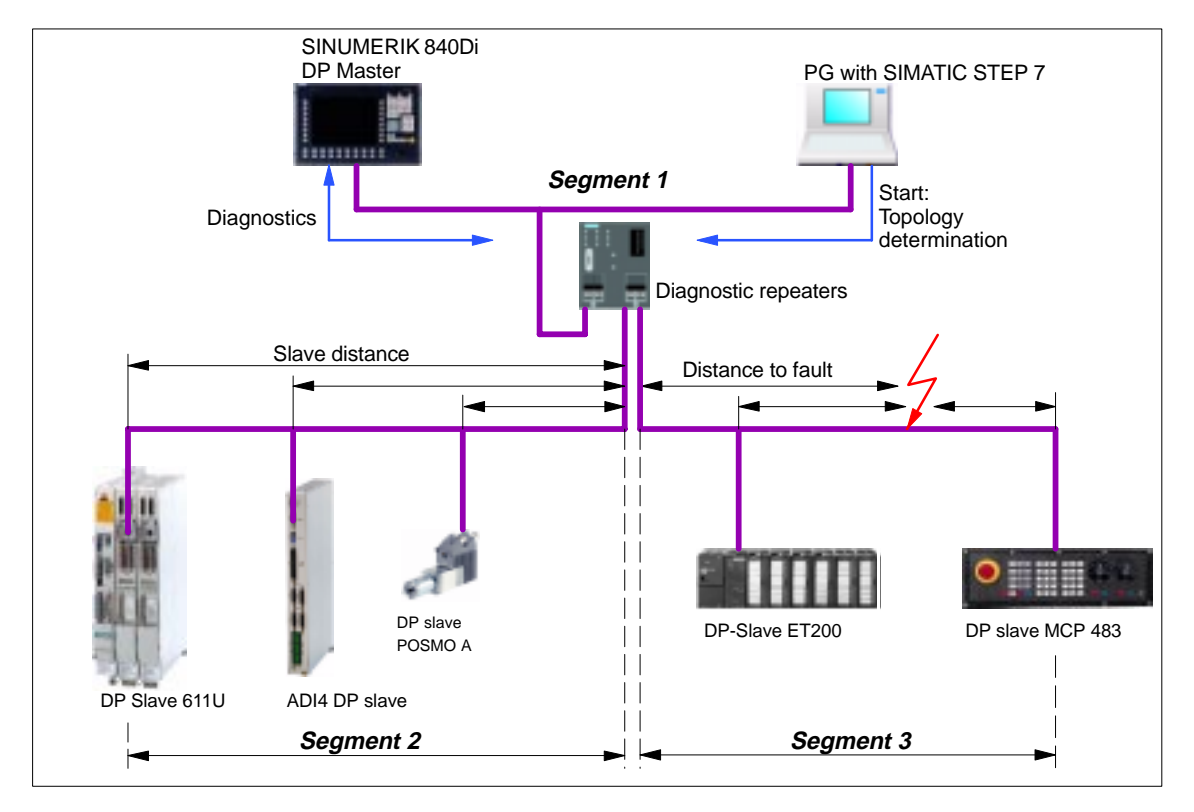

Fig. 8-22 Example: PROFIBUS topology with diagnostic repeater

A diagnostic repeater can monitor the segment of an RS 485 PROFIBUS subnet (copper cable) during normal operation and report line faults in a diagnostic message frame to the DP master. Used together with the SINUMERIK 840Di it is possible to display the location and cause of the fault in plaintext.

The diagnostic repeater primarily performs the following tasks:

- $\bullet$  Diagnostic functions for two PROFIBUS segments (DP2 and DP3): The diagnostic function supplies the location and causes of cable faults such as wire breaks or missing terminating resistors.
- - Repeater functions for three PROFIBUS segments (DP1, DP2, DP3): The diagnostic repeater amplifies the data signals on the bus cables and connects up individual RS 485 segments.
- - Galvanic separation of the PG interface: Galvanically or electrically isolating the PG interface prevents interference with the other bus segments of the PROFIBUS-DP if the PG connecting cable is inserted or removed, even at high baud rates.
- -Monitoring functions of the clock-synchronous PROFIBUS

## **8.10.2 Application range**

A diagnostic repeater is required if one or more of the following requirements exist:

- $\bullet$ Cable diagnosis of PROFIBUS network during operation
- $\bullet$ Connection of more than 32 nodes on a PROFIBUS line
- $\bullet$ Implementation of branches
- $\bullet$ Electrical isolation of two segments
- $\bullet$ Ungrounded operation of bus segments
- $\bullet$ Visualization of bus topology with STEP 7 (Version 5.2 and higher)

## **8.10.3 Connection and start-up**

You will find a detailed description of how to connect and start up a diagnostic repeater in:

#### **References:**

SIMATIC Manual: Diagnostic repeater for PROFIBUS DP Drawing number: A5E00352937-01, 10/2004 Edition Order number (MLFB): 6ES7972-0AB00-8AA0

 $\blacksquare$ 

8.10 DP slave: Diagnostic repeater for PROFIBUS DP

**Notes** 

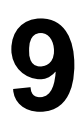

# **Drive Start-Up (Preconditions)**

Chapter "Drive start-up (preconditions)" describes the **Preconditions** of the SINUMERIK 840Di for optimum start-up of the drives as regards material and cost.

It is **not** the section's objective to explain in detail how a drive is started up. For start-up of the drive, please refer to the relevant drive documentation.

## **9.1 SIMODRIVE 611 universal/E, POSMO CD/CA and SI**

## **9.1.1 Start-up variants**

The following distinction is made between start-up of the above SIMODRIVE drives:

- $\bullet$ Initial start-up
- $\bullet$ Series start-up

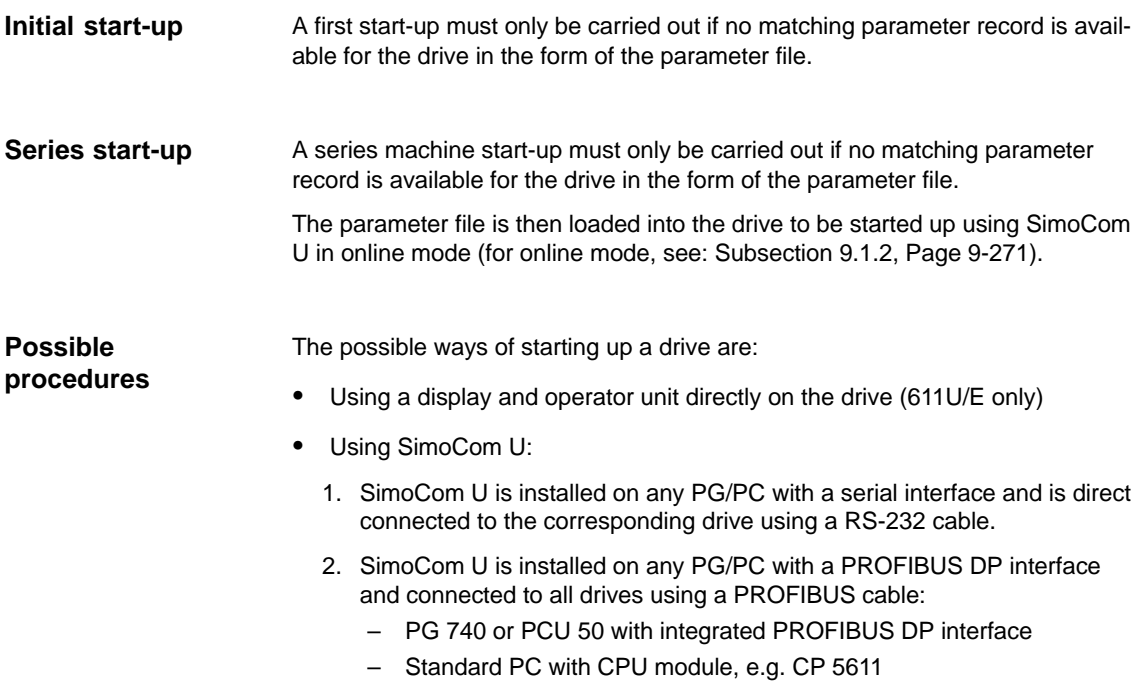

## 9.1 SIMODRIVE 611 universal/E, POSMO CD/CA and SI

3. SimoCom U is installed on the SINUMERIK 840Di and is routed from the PLC to the PROFIBUS. Via the PROFIBUS DP interface of the MCI board, SimoCom U is connected to all drives using a PROFIBUS cable.

#### Within the framework of SINUMERIK 840Di, the procedure described above (Point 3.) is recommended: **Recommended procedure**

The advantages of this procedure are:

- $\bullet$  SimoCom U is always available for:
	- start-up
	- diagnosis
	- controller optimization
	- software upgrade of drive firmware
	- software upgrade of option module firmware
- No additional PG/PC required
- $\bullet$ No additional cables required

## **9.1.2 Preconditions for an online connection**

To be able to establish an online connection between SimoCom U and the SIMODRIVE 611 universal drives connected using PROFIBUS DP, the following preconditions must be fulfilled:

- $\bullet$ **SimoCom U** must be installed.
	- For installing SimoCom U, see Section 9.2, Page 9-277
- - A **PROFIBUS connection** must exist from the PROFIBUS interface of the MCI board to all drives.
	- For network rules, see Subsection 8.1.4, Page 8-212
- With all drives, the **PROFIBUS address** must be set.
	- For SIMODRIVE 611 universal/E see Subsection 9.1.3, Page 9-271
	- For SIMODRIVE POSMO CD/CA and SI see Subsection 9.1.4, Page 9-273
- The SINUMERIK 840Di **PLC** must be networked using MPI.
	- For networking the PLC, see Subsection 6.3.3, Page 6-155
- The **configuration** must be loaded into the PLC.
	- For creating an S7 project, see Section 6.3, Page 6-153
	- For loading the PLC, see Subsection 8.3.3, Page 8-218
- The **MPI interface** must be set on the "SINUMERIK MCI Card (MPI)".
	- For setting the MPI interface, see Subsection 9.1.5 , Page 9-274
- The **routing information** must be set.
	- For setting the routing Information, see Subsection 9.1.6, Page 9-275

## **9.1.3 Setting a PROFIBUS address (SIMODRIVE 611 universal / E)**

For SimoCom U to be able to enter online operation with the SIMODRIVE drives connected to the PROFIBUS, the PROFIBUS address specified in the S7 project (see Section 6.3, Page 6-153f) must be set on DP slave 611U or UE in question using the display and operator unit.

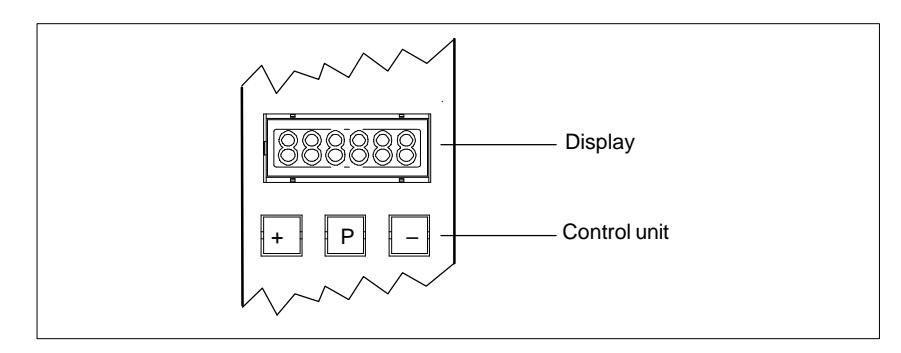

Fig. 9-1 Display and control unit

9.1 SIMODRIVE 611 universal/E, POSMO CD/CA and SI

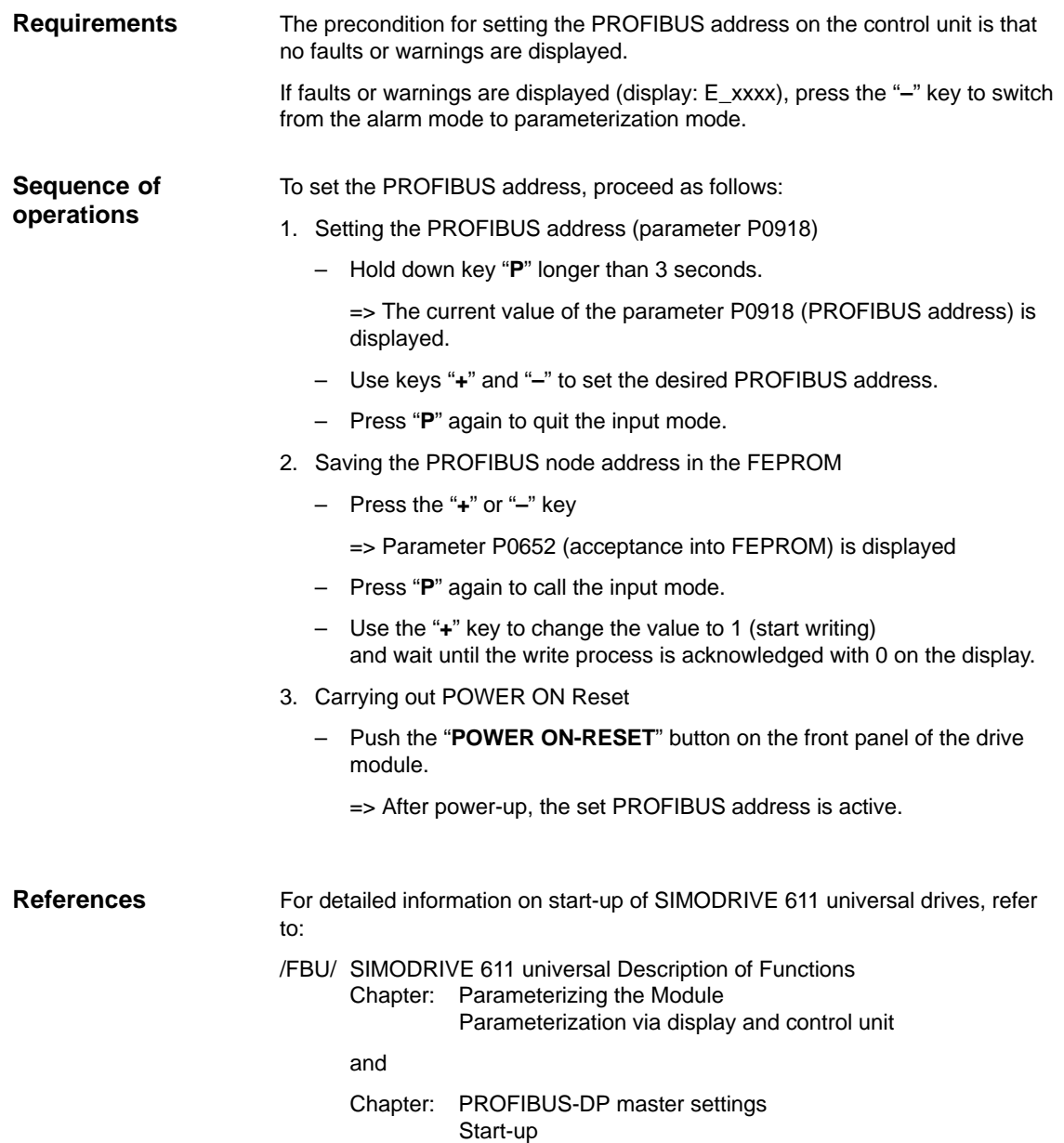

## **9.1.4 Setting PROFIBUS address (SIMODRIVE POSMO SI/CD/CA)**

For SimoCom U to be able to enter online operation with the SIMODRIVE drives connected to the PROFIBUS, the PROFIBUS address specified in the S7 project (see Section 6.3, Page 6-153f) must be set on DP slave POSMO SI/CD/CA in question using the DIL switches of the PROFIBUS unit in question.

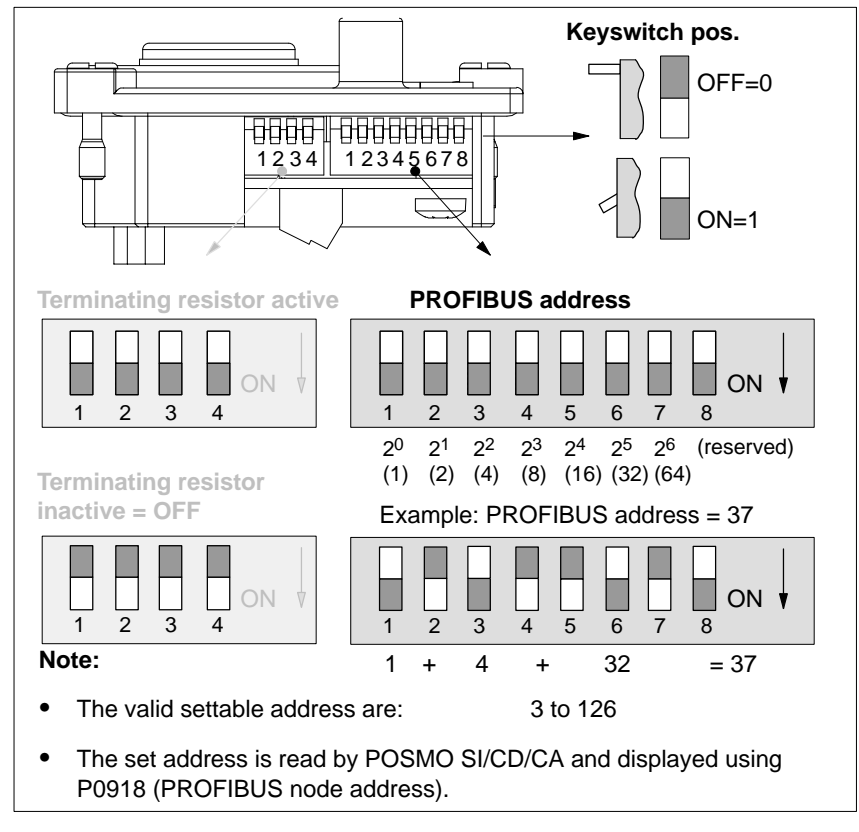

Fig. 9-2 Setting the PROFIBUS address and terminating resistor

#### **Notice**

To set the PROFIBUS address and terminating resistor it is necessary to remove the PROFIBUS unit.

## **References**

For detailed information on start-up of SIMODRIVE POSMO CD/CA and SI universal drives, refer to:

/POS3/ SIMODRIVE POSMO SI/CD/CA User Manual Chapter: Connecting the PROFIBUS unit

## 9.1 SIMODRIVE 611 universal/E, POSMO CD/CA and SI

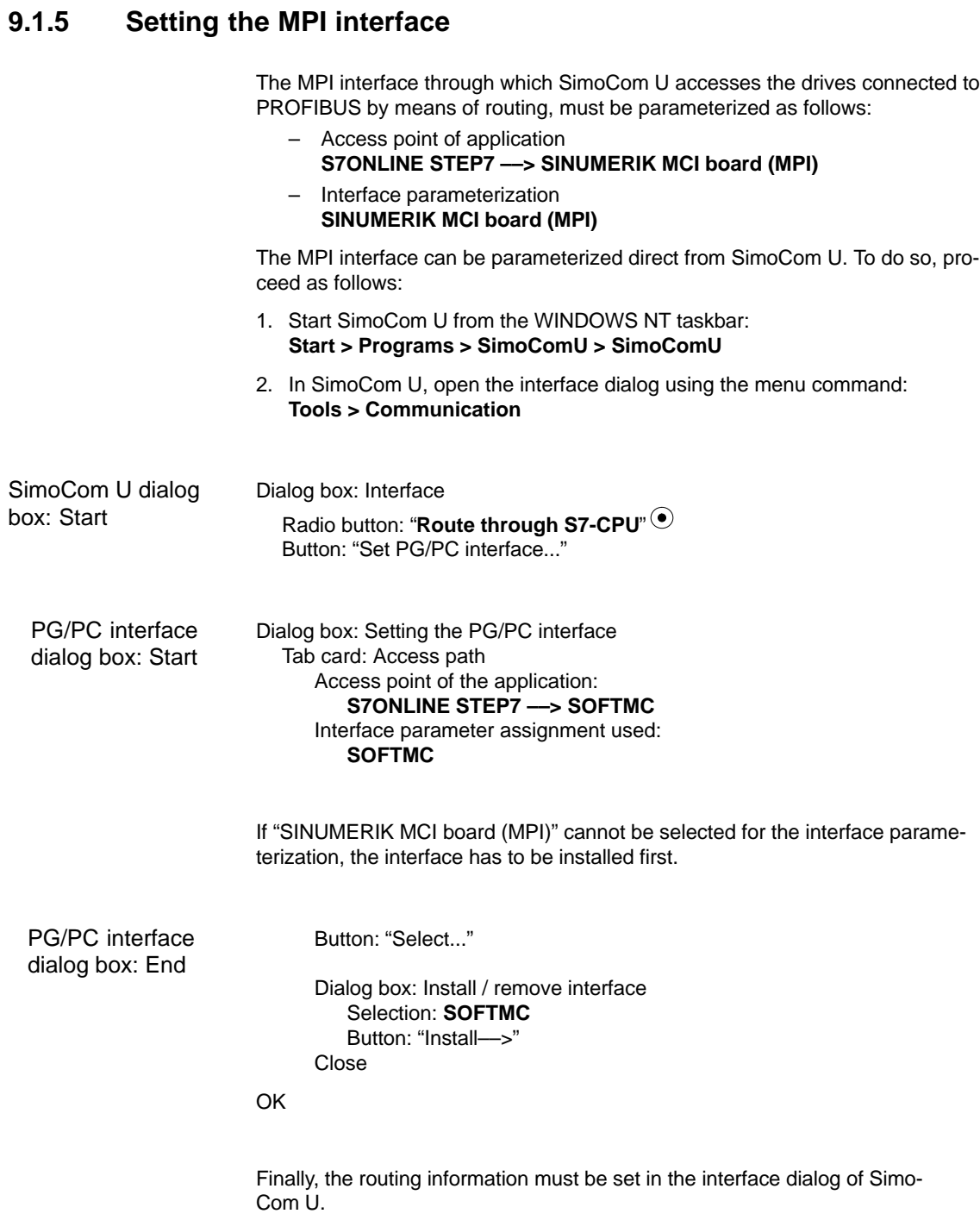

## 9.1 SIMODRIVE 611 universal/E, POSMO CD/CA and SI

## **9.1.6 Setting the routing information**

Setting the routing information:

- MPI address of the PLC
- PROFIBUS subnetwork ID

The easiest method to do so is the expert mode after resetting the routing information.

#### **Notice**

To use the PLC as a router between MPI and PROFIBUS DP, the MPI networking of the PLC must be parameterized in the S7 project. See Subsection 6.3.3, Page 6-155.

SimoCom U dialog box: End

Button: "**Reset routing information...**" Radio button: Export mode  $\blacksquare$ MPI No: **2** (see note) PROFIBUS: **<Subnetwork ID>** (see below) OK or Go online

#### **Notice**

With SINUMERIK 840Di, the routing of the MPI interface to the PROFIBUS DP is provided by the PLC. Therefore, the MPI address of the PLC must be specified as the "**MPI No**".

With SINUMERIK 840Di, the PLC always has the MPI address **2**.

#### **Determining the PROFIBUS S7 subnetwork ID**

Enter the 8-digit PROFIBUS S7 subnetwork ID of DP master (S7 project) in the 12-digit input form of the SimoCom U dialog box as follows:

#### Example:

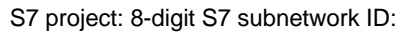

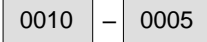

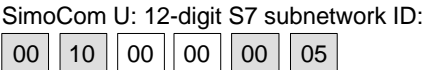

**Determining the PROFIBUS S7 subnetwork ID**

If you do not have the PROFIBUS S7 subnetwork ID, you can call it using the SIMATIC Manager STEP 7.

To do so, proceed as follows:

- Open the appropriate S7 project in the SIMATIC Manager S7.
- -Select the appropriate station (in the example project: SIMATIC 300)
- $\bullet$  Open the hardware configuration of the station (double-click with left mouse button on: **Hardware**; "HW-Config" will be started)
- $\bullet$  Open DP master (in the example project: DP master) (double-click with left mouse button on DP master)
- - You will find the subnetwork ID as follows using the Properties dialog box of the DP master:

Dialog box: Properties – DP Master Tab card: General Group box: Interface Type: PROFIBUS Address: 2 Button: "Properties..." Dialog box: Properties – PROFIBUS interface DP Master Tab card: Parameter Subnetwork: **PROFIBUS** Button: "Properties..." Dialog box: Properties PROFIBUS Tab card: General S7 subnetwork ID: 0010  $|-$  0005  $|$  (Example) Cancel Cancel Dialog box

Cancel

The online operation with the drives connected to PROFIBUS can now be started.

## **9.1.7 Starting online operation**

After parameterization of the MPI interface and entry of the routing information, SimoCom U can enter online operation with the SIMODRIVE drives.

To start the search for any drives connected, – quit the above dialog box for setting the MPI interface with button: **"Go online"** Or – use menu command **Start-up > Search for online drives** The SIMODRIVE drives with which SimoCom U could start the online operation are displayed in the SimoCom U main screen: – **Drive and dialog browser** (left window) – **Status overview** (upper status bar) **Start search Display of the drives**

# **9.2 Installing SimoCom U**

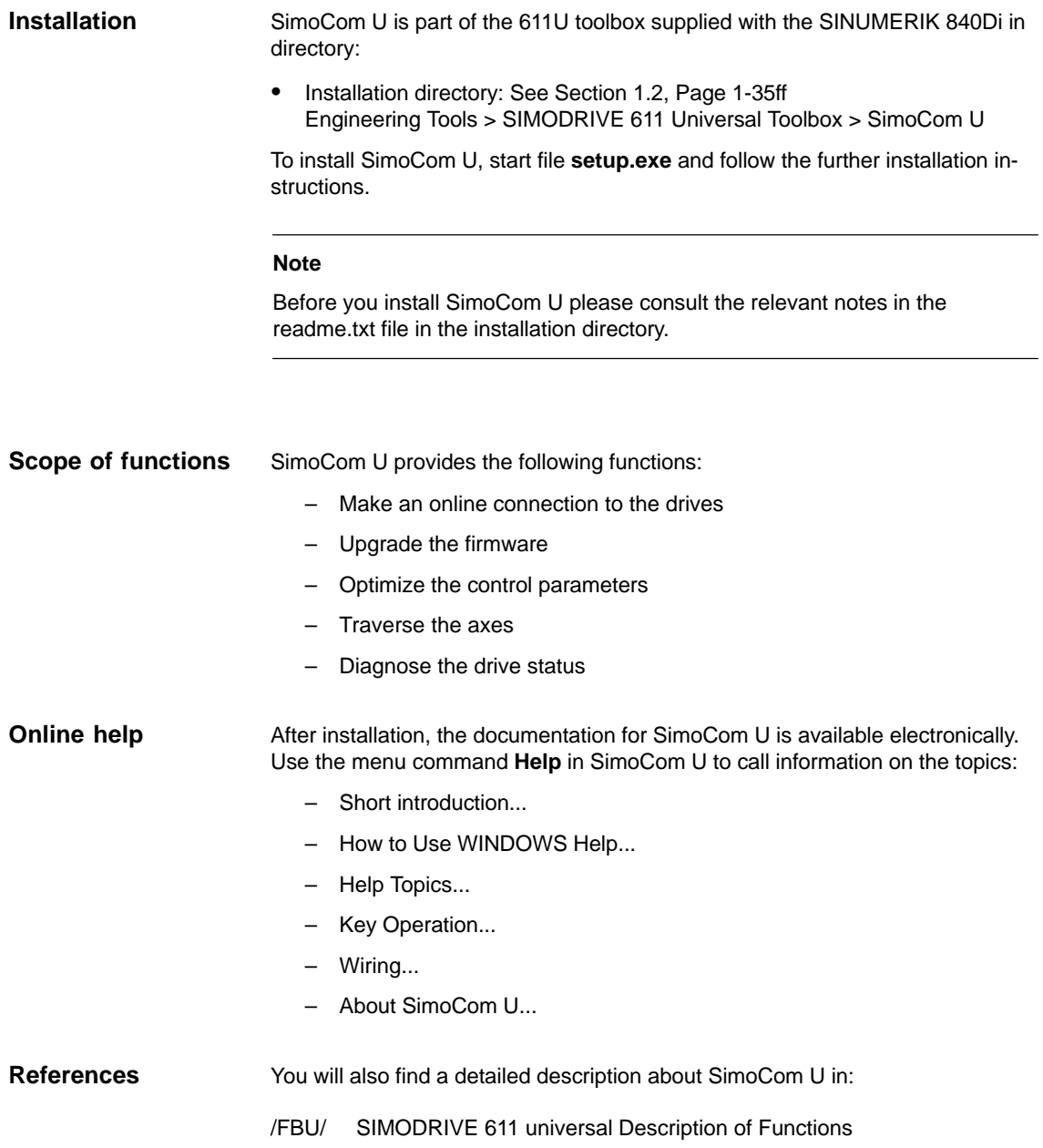

 $\blacksquare$ 

9.2 Installing SimoCom U

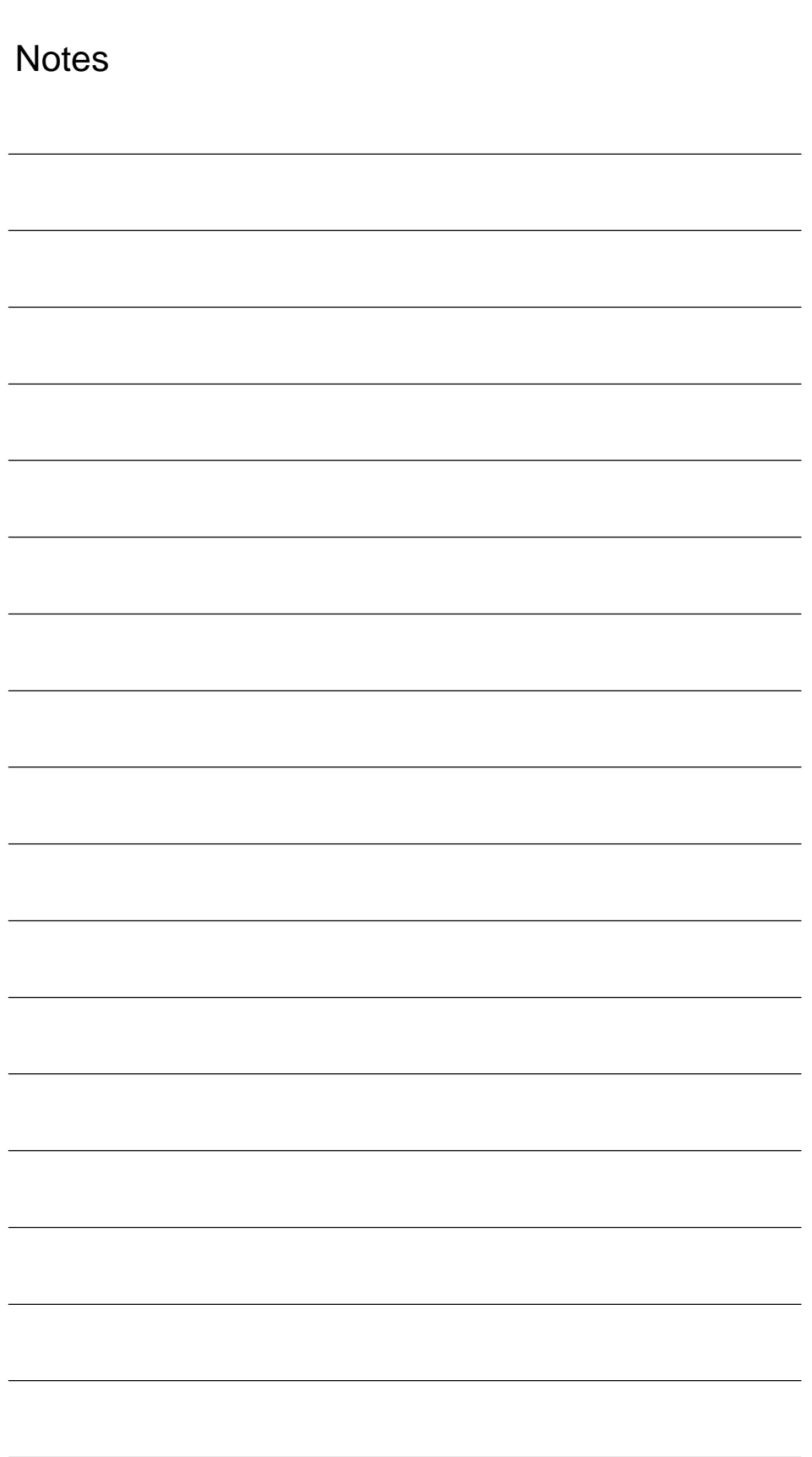

# **10**

# **NC Start-Up with HMI Advanced**

# **10.1 General procedure**

The NC is parameterized for the connected machine by setting system variables.

These system variables are called:

- Machine data (MD)
- Setting data (SD).

# **10.2 Machine and setting data**

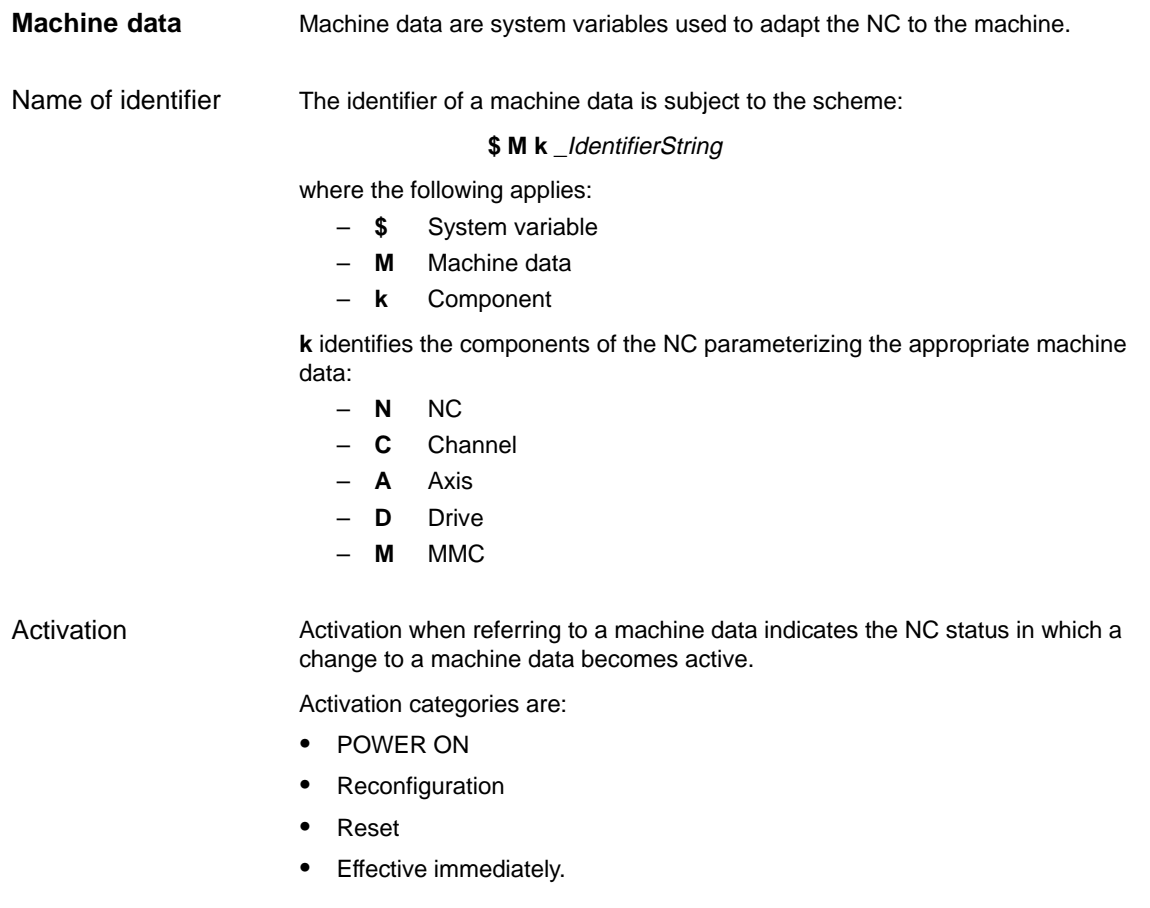

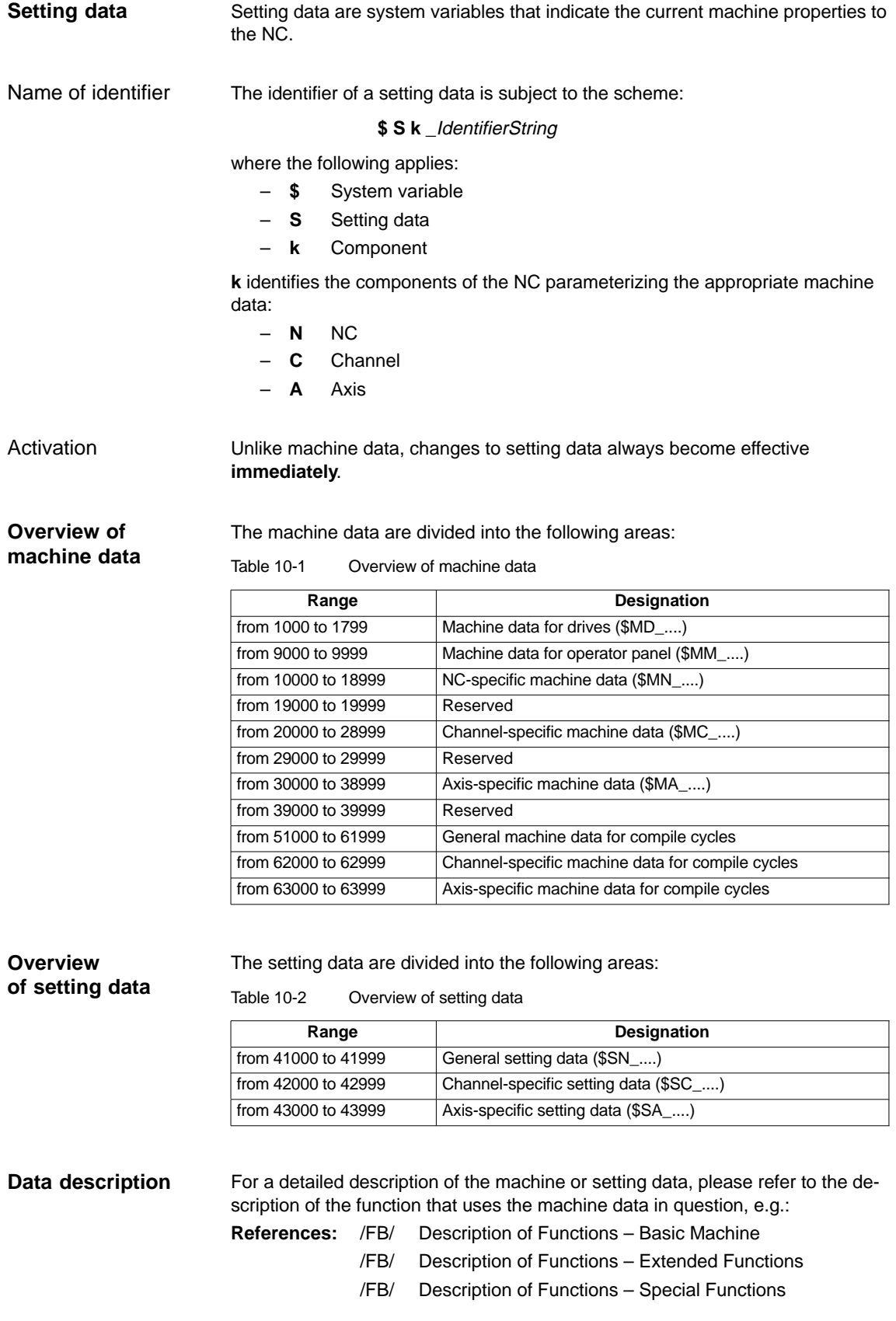

01.05

A concise table of all machine and setting data is to be found in: **References**: /LIS/ Lists

Machine and Setting Data

**Note**

To search for information regarding machine and setting data, it is recommended to use the search functions in the electronic documentation: SINUMERIK DOConCD.

## **10.2.1 Display and input**

To display and input machine data, appropriate screen forms are provided. The screen forms are found on the HMI Advanced user interface at:

Area Switchover –> Start-up –> Machine Data.

#### **Notice**

To input machine data, at least the password of protection level 2 (default: "EVENING") must be set.

**Bit editor**

**Machine data screen forms**

> To facilitate the input of machine data in the bit format (HEX), a bit editor is provided.

If the input cursor is on a machine data in HEX format in the MD list, you can call up the editor by pressing the toggle key (in the middle of the cursor keys).

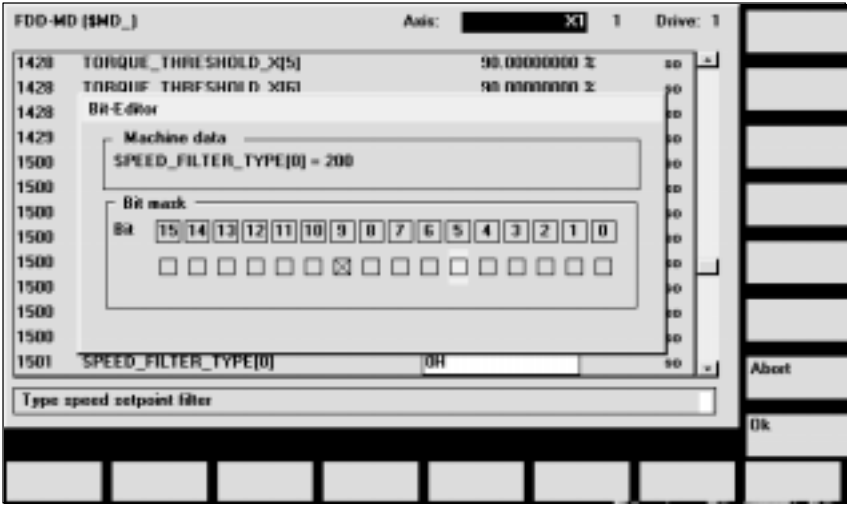

Fig. 10-1 Input screen form of the bit editor for HEX machine data

You can set or reset single bits by clicking them with the mouse or by selecting them with the cursor keys and then pressing the toggle key.

- $\bullet$  With the soft key **OK**, you can terminate the bit editor and accept the value set.
- $\bullet$  With the soft key **Abort**, you can quit the bit editor and discard the value set. The previous setting is then valid again.

## **10.2.2 Protection levels**

Access to programs, data and functions is useroriented and controlled via 8 hierarchical protection levels. These are divided into (see table 10-3): **Access rights**

- $\bullet$ 4 password levels for Siemens, machine manufacturer and end user
- $\bullet$ 4 keyswitch positions for end user

This provides a multilevel safety concept for controlling access rights.

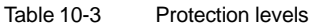

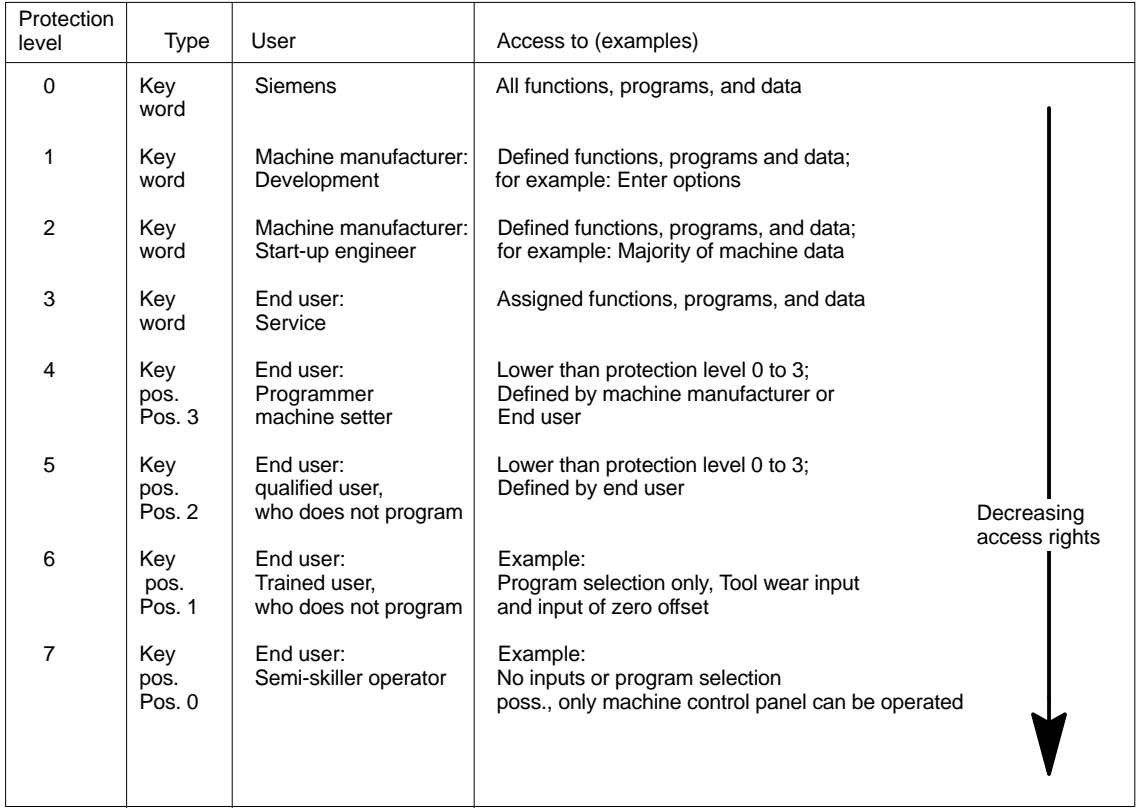

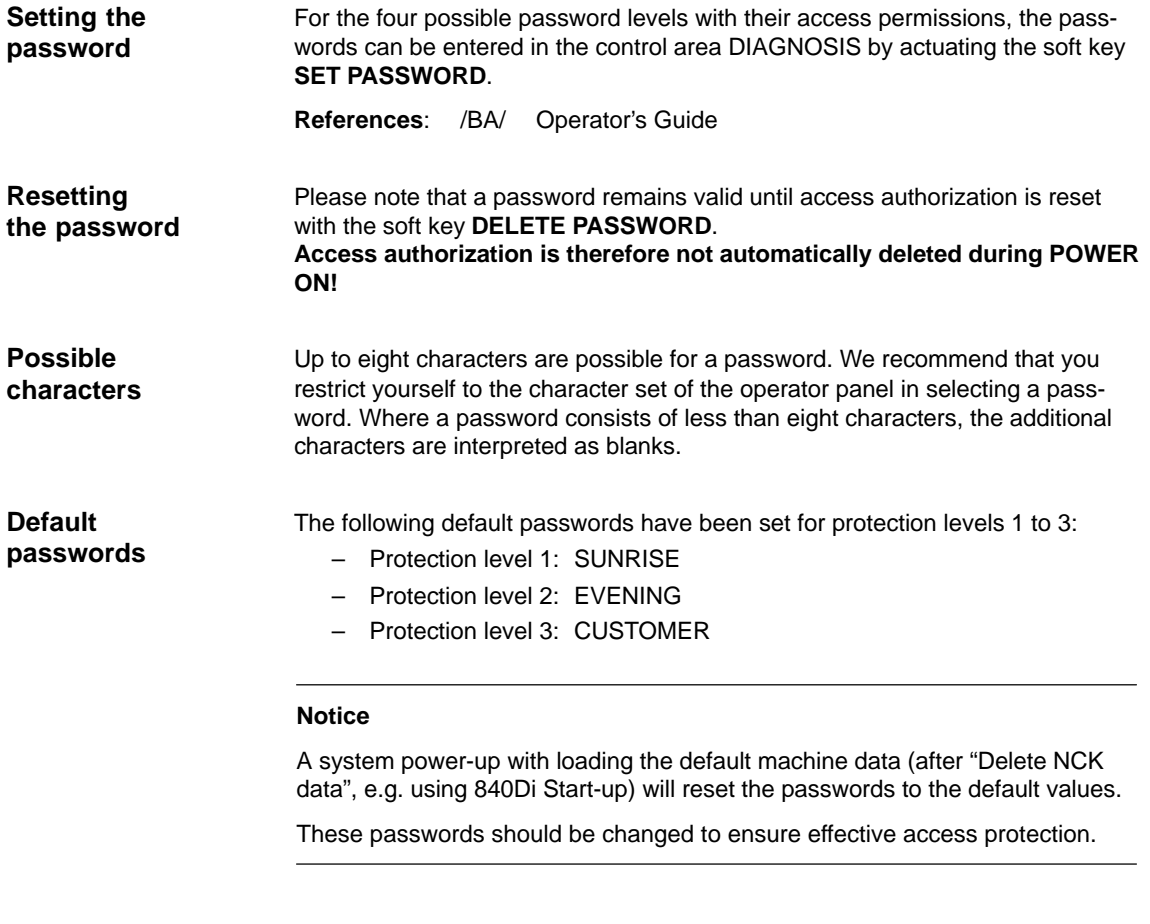

#### The protection levels of machine and/or setting data can be modified both with respect to complete machine or setting data ranges and for single data. **Redefining protection levels**

#### Data areas

Table 10-4 Protection levels: machine data

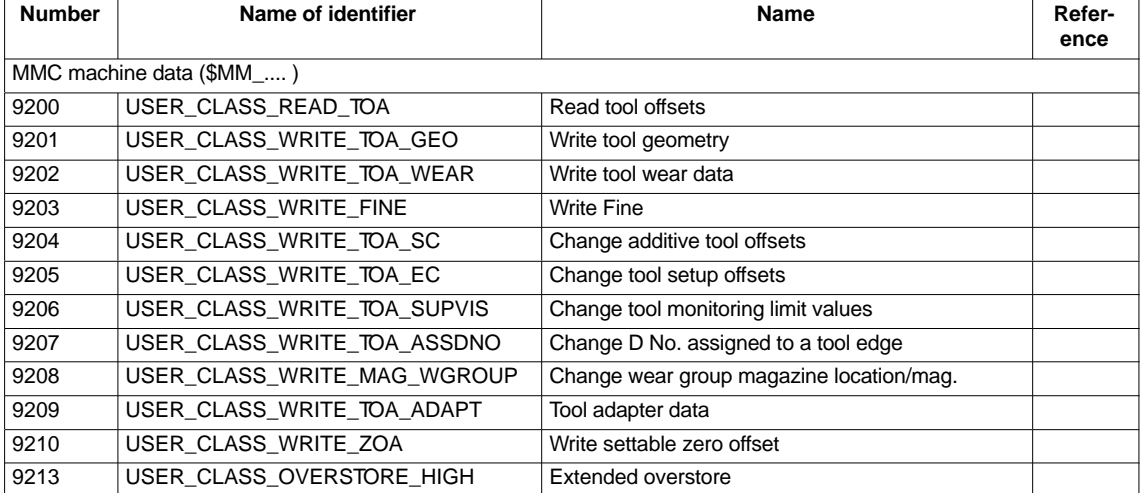

## 10.2 Machine and setting data

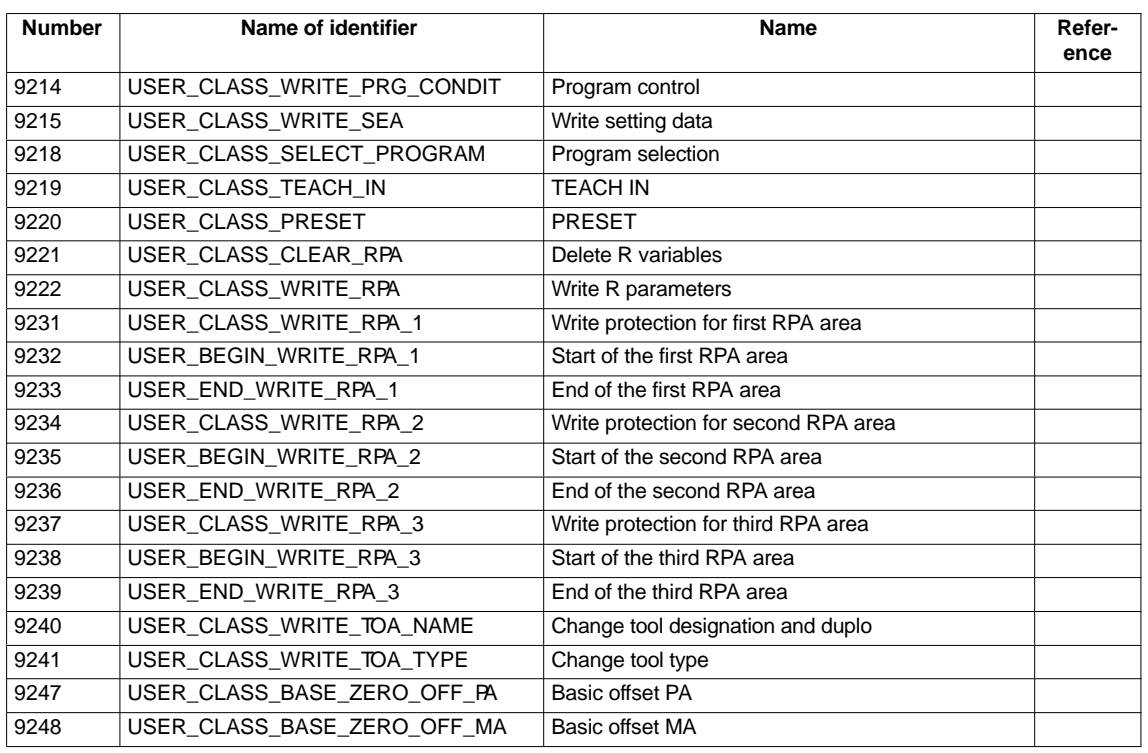

**References**: /FB/ Description of Functions Basic Machine: A2 Various Interface Signals Chapter: MMC machine data for protection levels

Individual data The protection level of individual machine and/or setting data can be modified in the file SGUD.DEF.

#### **Example:**

The axial machine data item CTRLOUT\_SEGMENT\_NR requires protection level 3 for reading and protection level 2 for writing.

Syntax:

REDEF \$Machine data string APR n APW <sup>m</sup> APR n: Defining the protection level for reading (Read) the data APW m: Defining the protection level for writing (Write) the data Datei SGUD.DEF: %\_N\_SGUD\_DEF

;\$PATH=/\_N\_DEF\_DIR REDEF \$MA\_CTRLOUT\_SEGMENT\_NR APR 3 APW 2 M30

**References**: /PGA/ Programming Guide Advanced Chapter: File and Program Management Defining protection levels for user data (GUD)

## **10.2.3 Machine data display filter**

Through the use of the machine data display filter, it is possible to reduce the number of displayed machine data of a certain area, e.g. general machine data or channel machine data, for special purposes.

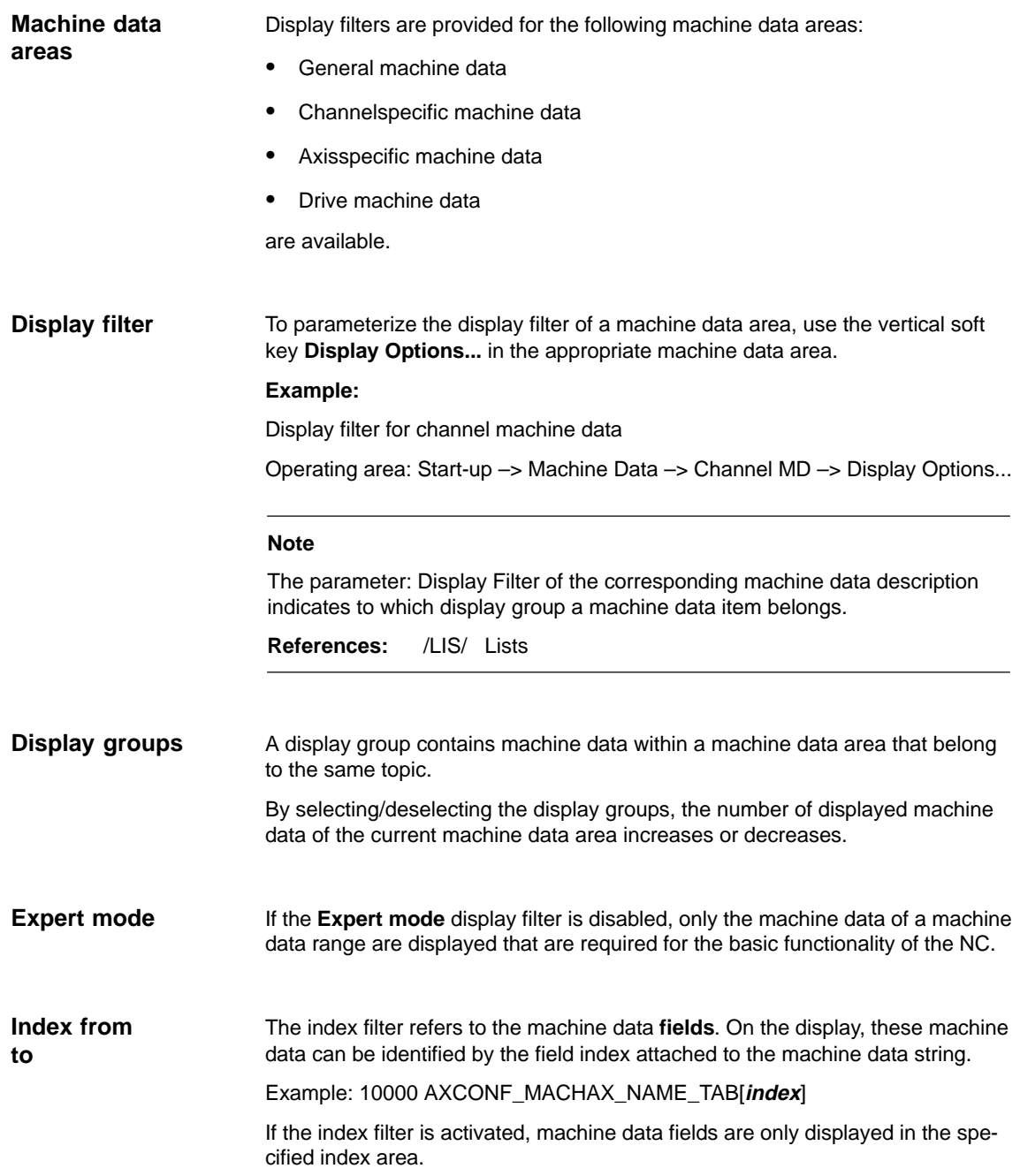

10.3 System data

## **10.3 System data**

## **10.3.1 Resolutions**

The following types of resolution, e.g. resolution of linear and angular positions, velocities, accelerations and jerk, must be differentiated as follows:

- the **input resolution**, i.e. the input of data from the user interface or using the parts programs.
- the **display resolution**, i.e. the display of data on the user interface.
- the **computational resolution**, i.e. the internal representation of the data input through the user interface or the parts program.

The input and display resolution is determined by the control unit used whereby the display resolution for position values can be modified using the MD 9004: DISPLAY\_RESOLUTION (display resolution). **Input and display resolution**

> The MD 9011: DISPLAY\_RESOLUTION\_INCH (INCH unit system display resolution) can be used to configure the display resolution for position values with inch setting. This allows you to display up to six decimal places with the inch setting.

For the programming of parts programs, the input resolutions listed in the Programming Guide apply.

#### The computational resolution defines the maximum number of effective decimal places for all data the physical unit of which is referred to a length or an angle, e.g. position values, velocities, tool offsets, zero offsets, etc. **Computational resolution**

The desired computational resolution is defined using the machine data

- - MD 10200: INT\_INCR\_PER\_MM (computational resolution for linear positions)
- - MD 10210: INT\_INCR\_PER\_DEG (computational resolution for angle positions).

The default assignment is:

- -1000 increments/mm
- -1000 increments/degrees

The computational resolution thus also determines the maximum achievable precision for positions and selected offsets. However, it is essential that the measuring system is adapted to this degree of precision.

## **Note**

Although the computational resolution is generally independent of the input/display resolution, it should have at least the same resolution.

Rounding

The precision of angle and linear positions is limited to the computational resolution by rounding the product of the programmed value with the computational resolution to an integer number.

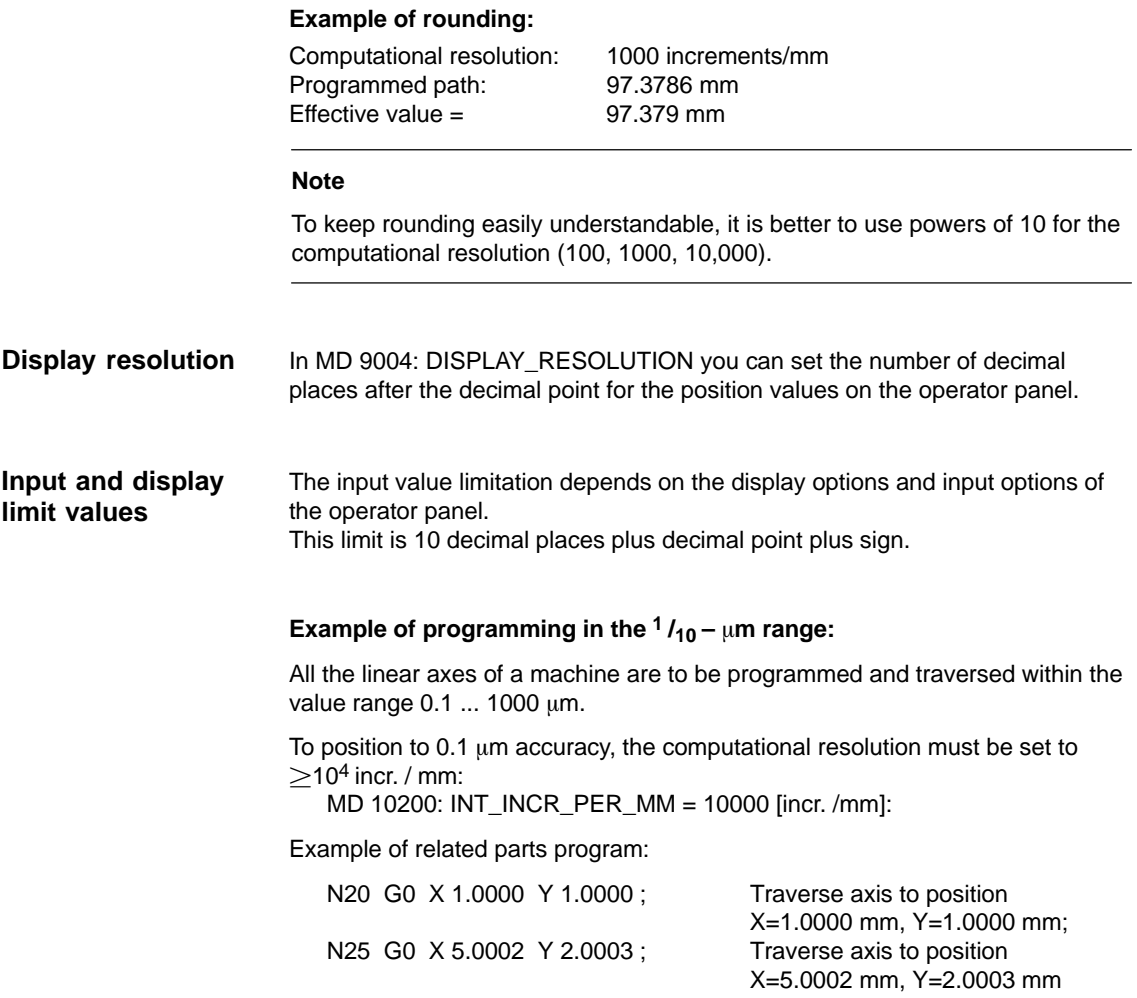

#### **Machine data**

Table 10-5 Resolutions: machine data

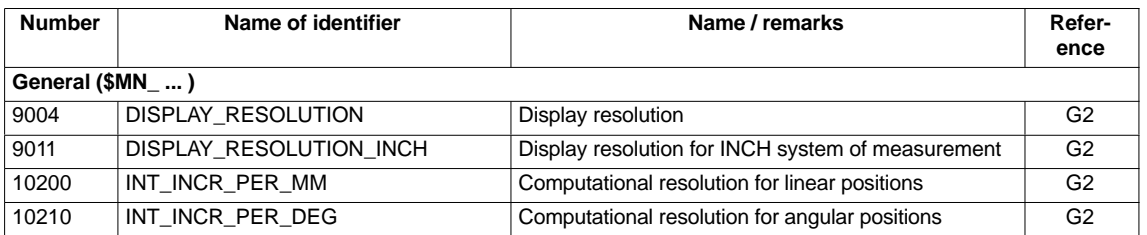

**References**

#### **/FB/ Description of Functions Basic Machine**

G2 Velocities, Traversing Ranges, Accuracies, Chapter: Input/display resolution, computational resolution 10.3 System data

## **10.3.2 Normalization of phys. quantities of machine and setting data**

Machine and setting data having a physical unit are interpreted in the input/output units listed in Table 10-6 by default, depending on the scaling system (metric/inch). **Standard**

The internally used units which the NC uses are independent and fixed.

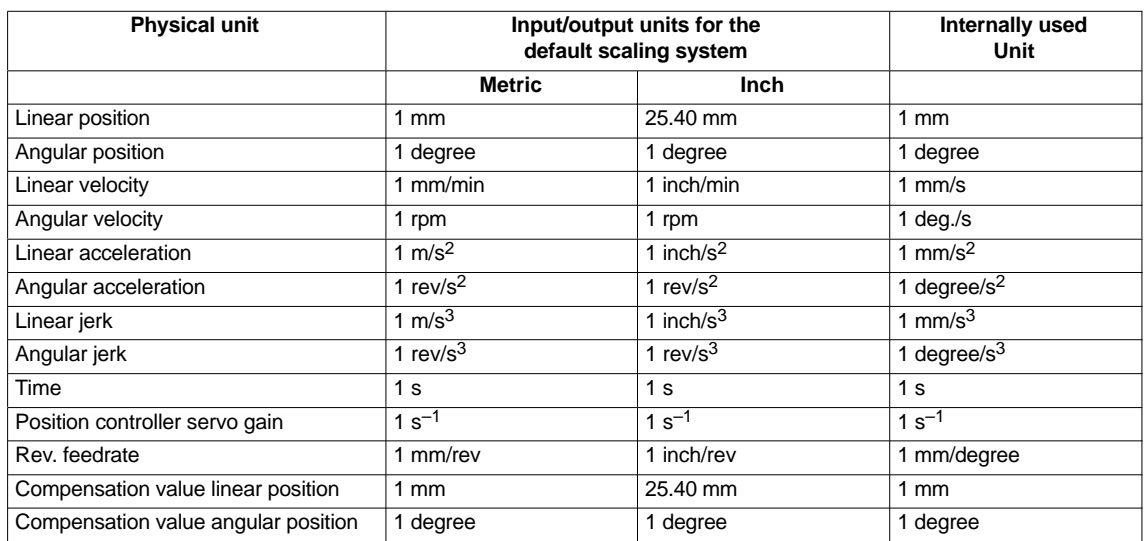

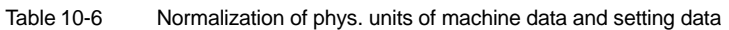

## **User-defined**

The user can define different input/output units for machine and setting data.

For this purpose,

- -MD 10220: SCALING\_USER\_DEF\_MASK (activation of scaling factors) and
- $\bullet$  MD 10230: SCALING\_FACTORS\_USER\_DEF[n] (scaling factors of the physical quantities)

allow you to set the adaptation between the newly selected input/output units and the internal units.

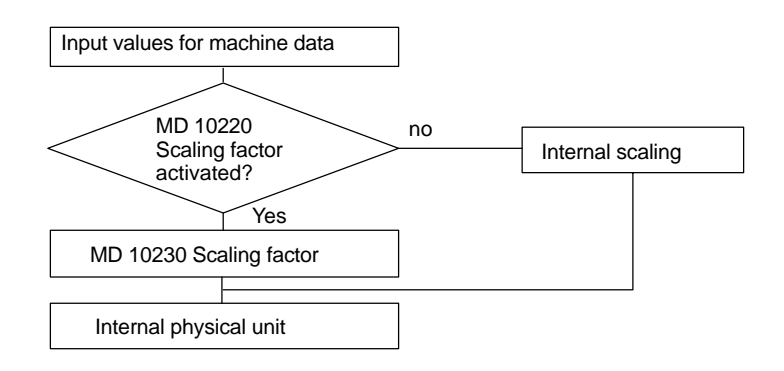
The following applies:

Selected input/output unit  $=$ 

MD : SCALING\_FACTORS\_USER\_DEF[n] \* Internal unit

Enter the actual value corresponding to the approached position in MD 10230: SCALING\_FACTORS\_USER\_DEF[n].

| <b>Physical unit</b>                | MD 10220:<br><b>Bit number</b> | MD 10230:<br>Index n |
|-------------------------------------|--------------------------------|----------------------|
| Linear position                     | 0                              | 0                    |
| Angular position                    | 1                              | 1                    |
| Linear velocity                     | 2                              | 2                    |
| Angular velocity                    | 3                              | 3                    |
| Linear acceleration                 | 4                              | 4                    |
| Angular acceleration                | 5                              | 5                    |
| Linear jerk                         | 6                              | 6                    |
| Angular jerk                        | 7                              | 7                    |
| Time                                | 8                              | 8                    |
| $K_{V}$ factor                      | 9                              | 9                    |
| Rev. feedrate                       | 10                             | 10                   |
| Compensation value linear position  | 11                             | 11                   |
| Compensation value angular position | 12                             | 12                   |

Table 10-7 Bit number and index for user definition

#### **Example 1:**

Machine data input/output of the linear velocities is to be in m/min instead of mm/min (initial setting). The internal unit is mm/s.

MD 10220: SCALING\_USER\_DEF\_MASK Bit2 = 1 is used to enter the scaling factor for linear velocities as a user-defined value.

The scaling factor is calculated using the following formula:

MD : SCALING\_FACTORS\_USER\_DEF[n] = <sup>Selected input/output unit</sup><br>Internal unit  $MD: SCALING\_FACTORS\_USER\_DEF[n] = \frac{1 \frac{m}{min}}{1 \frac{mm}{s}}$  $=$  $\frac{1000mm}{60s}$   $\frac{1000mm}{1 \frac{mm}{s}}$  $=\frac{1000}{60}$  = 16.667;

 $\Rightarrow$  MD : SCALING\_FACTORS\_USER\_DEF[2] = 16.667

Index 2 specifies the "linear velocity" (see above).

#### **Example 2:**

In addition to the change of example 1, the machine data input/output of linear accelerations, is to be performed in  $ft/s<sup>2</sup>$ , instead of m/s<sup>2</sup> (default). (the internal unit is  $mm/s<sup>2</sup>$ ).

```
MD: SCALING_USER_DEF_MASK = 'H14'; (bit no. 4 and bit no. 2)MD : SCALING_FACTORS_USER_DEF[n] 
                                                               \frac{1 \frac{ft}{s^2}}{1 \frac{mm}{s^2}}=\frac{12 \times 25.4 \frac{\text{mm}}{\text{s}^2}}{1 \frac{\text{mm}}{\text{s}^2}}= 304.8;\Rightarrow MD : SCALING_FACTORS_USER_DEF[4] = 304.8
                                                                from example 1 as hex value)
```
Index 4 specifies the "linear acceleration" (see above).

#### **Machine data**

Table 10-8 Normalization of phys. units of machine data and setting data: machine data

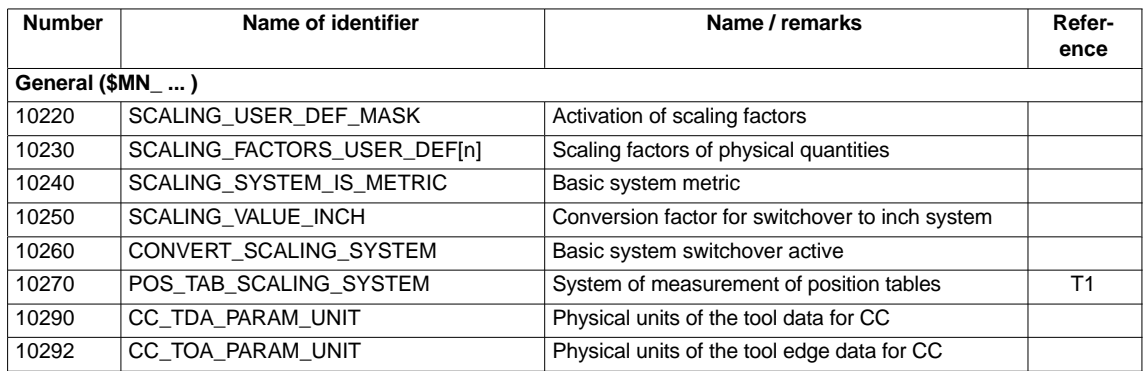

### **10.3.3 Changing scaling machine data**

The scaling of machine data having physical units is defined by the following machine data:

- $\bullet$ MD 10220: SCALING\_USER\_DEF\_MASK (activation of scaling factors)
- - MD 10230: SCALING\_FACTORS\_USER\_DEF (scaling factors of physical quantities)
- MD 10240: SCALING\_SYSTEM\_IS\_METRIC (basic system metric)
- $\bullet$  MD 10250: SCALING\_VALUE\_INCH (conversion factor for switchover to INCH system)
- MD 30300: IS\_ROT\_AX (rotary axis)

When scaling machine data are modified, all machine data affected by this modification due to their physical unit are converted with the next NCK reset.

**Example:** Redefining an A1 axis from linear to rotary axis.

- -MD30300: IS\_ROT\_AX[A1] = 0 (no rotary axis)
- MD32000: MAX\_AX\_VELO [A1] = 1000 [mm/min] (max. axis velocity).

Axis A1 is now declared as a rotary axis containing the following machine data:

- -MD30300: IS\_ROT\_AX[A1] = 1 (rotary axis)
- -MD32000: MAX\_AX\_VELO [A1] = 1000 [mm/min] (max. axis velocity).

With the next NCK reset, the control system recognizes that axis A1 is defined as a rotary axis and rescales MD32000: MAX\_AX\_VELO to [rev./min] with reference to a rotary axis.

- -MD30300: IS\_ROT\_AX[A1] = 1 (rotary axis)
- -MD32000: MAX\_AX\_VELO [A1]= 2.778 [rev./min].

#### **Note**

If a scaling machine data item is altered, then the control outputs alarm "4070 Scaling data changed".

The following procedure is recommended when modifying scaling machine data manually:

- 1. Set all scaling machine data
- 2. Carry out NCK reset
- 3. Set all dependent machine data after the NC has powered up.

### **10.3.4 Loading default machine data**

The default machine data can be loaded in different ways.

With SINUMERIK 840Di standard user interface 840Di start-up: Menu command **Window > Diagnosis > NC/PLC 840Di start-up**

- -Button: "Delete NCK Data"
- -Button: "NCK RESET"

#### **Notice**

With deleting the NCK data, all user data are lost.

To avoid data loss, a series machine start-up file should be created before the NCK data are deleted. How to create a series machine start-up file is described in Section 14.2, Page 14-454.

**Modifying manually**

01.05

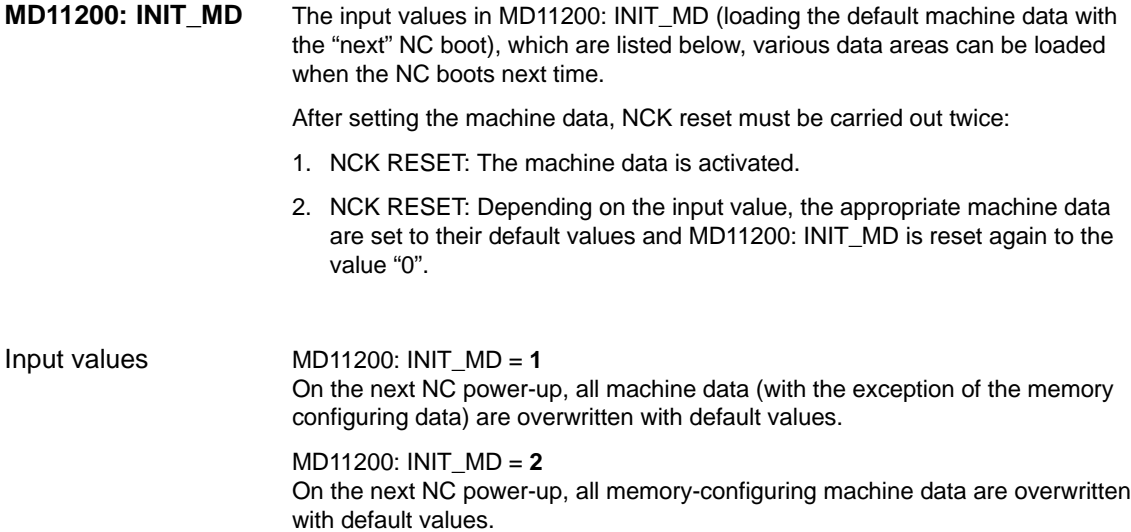

### **10.3.5 Switching over the measuring system**

The unit system is switched over for the entire machine using a soft key in the HMI Advanced operating area "MACHINE". The switchover is only accepted if:

- -MD10260: CONVERT\_SCALING\_SYSTEM=1.
- -Bit 0 of MD20110: RESET\_MODE\_MASK is enabled in every channel.
- -All channels are in the Reset state.
- -Axes are not traversing with JOG, DRF or PLC control.
- $\bullet$ Constant grinding wheel peripheral speed (GWPS) is not active.

Actions such as parts program start or mode change are disabled for the duration of the switchover.

If the switchover cannot be performed, this is indicated by a message in the user interface. These measures ensure that a consistent set of data is always used for a running program with reference to the system of measurement.

The actual switchover of the system of measurement is performed internally by writing all the necessary machine data and subsequently activating them with a Reset.

MD10240: SCALING\_SYSTEM\_IS\_METRIC and the corresponding settings G70/G71/G700/G710 in MD20150: GCODE\_RESET\_VALUES are automatically switched over consistently for all configured channels.

#### **During this process, the value specified in MD20150: GCODE\_RESET\_VALUES[12] alternates between G700 and G710.**

This process takes place independently of the protection level currently set.

When the system of measurement is changed, all lengthrelated parameters are automatically converted to the new system of measurement from the perspective of the operator. This includes: **System data**

- Positions
- Feedrates
- Acceleration rates
- Jerk
- Tool offsets
- Programmable, settable and work offsets external and DRF offsets
- Compensation values
- Protection zones
- machine data
- Jog and handwheel factors

After switching, all above mentioned data are available in the physical units as described in Subsection 10.3.2, Page 10-288.

Data for which no unique physical units are defined, such as:

- R parameters
- GUDs (**G**lobal **U**ser **D**ata)
- LUDs (**L**ocal **U**ser **D**ata)
- PUDs (**P**rogram global **U**ser **D**ata)
- Analog I/Os
- Data exchange via FC21

are not converted automatically. In this case, the user must allow for the current system of measurement in MD 10240: SCALING\_SYSTEM\_IS\_METRIC.

The current system of measurement setting can be read at the PLC interface via the "inch system" signal DB10.DBX107.7. DB10.DBB71 can be used to read out the "system of measurement change counter".

#### **Machine data**

Table 10-9 Switching over the unit system: machine data

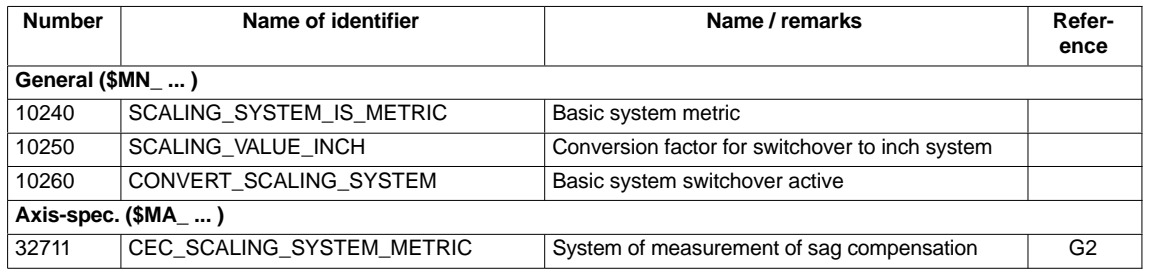

**References**

#### **/FB/ Description of Functions, Basic Machine**,

G2 Velocities, Setpoint/Actual Value Systems, Closed-Loop Control, Chapter: Metric/inch measuring system

### **10.3.6 Traversing ranges**

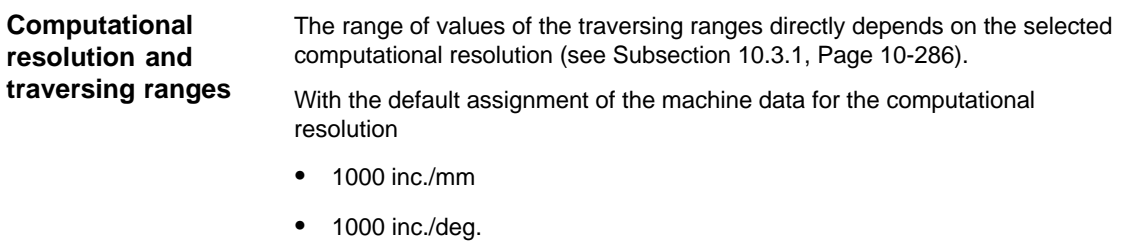

the following traversing ranges result:

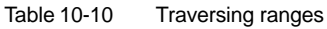

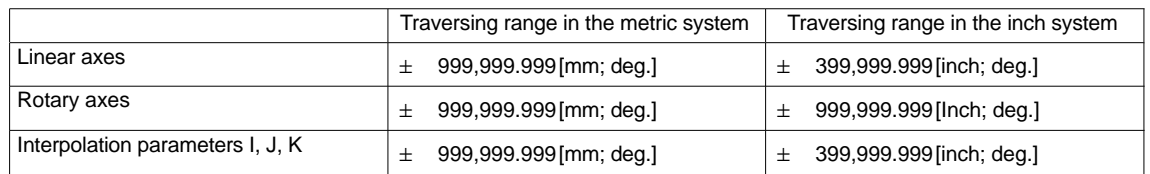

## **10.3.7 Positioning accuracy**

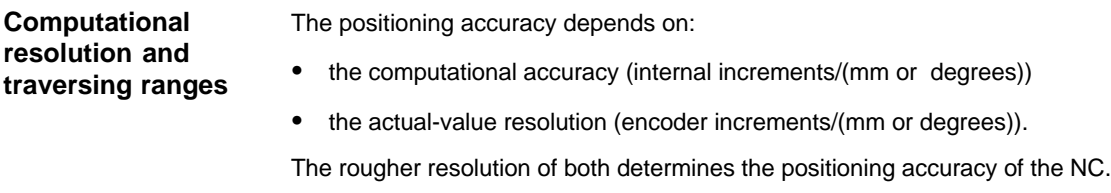

The input resolution, the position control and interpolation clock do not affect the accuracy.

#### **Machine data**

Table 10-11 Positioning accuracy: machine data

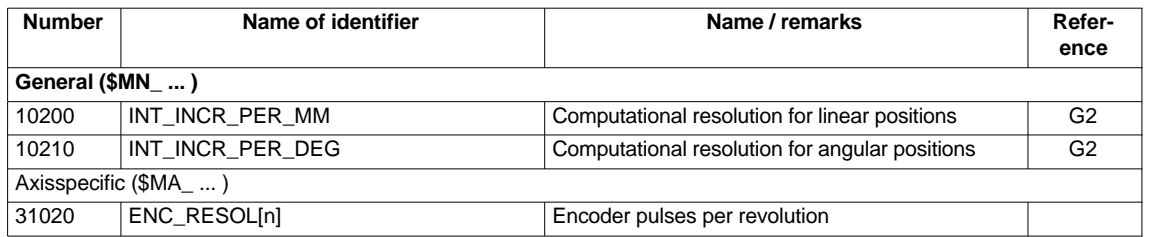

### **10.3.8 Cycle times**

On the SINUMERIK 840Di the system clock cycle, the position controller cycle, and the interpolation cycle of the NC are based on the DP cycle time configured in STEP 7 "HW Config". See Section 6.3, Page 6-153f.

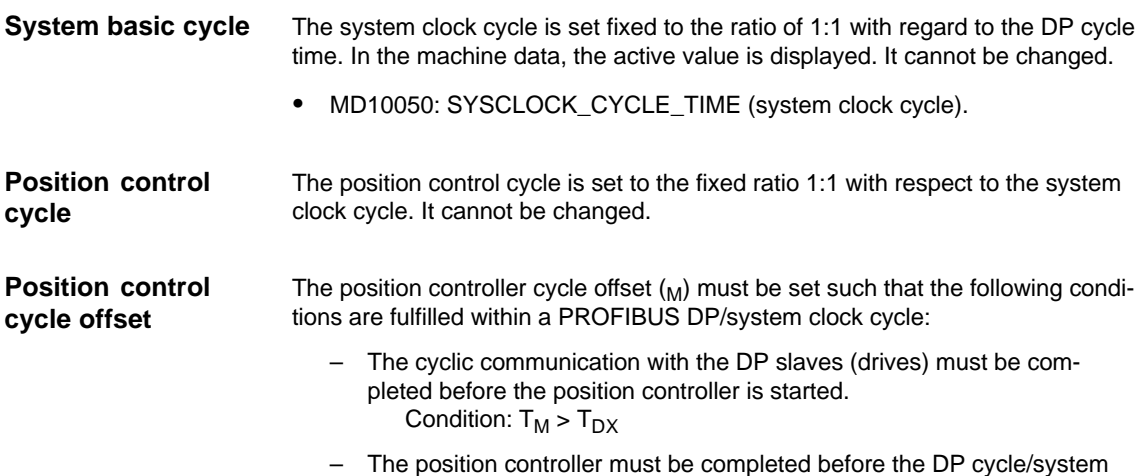

clock is completed. Condition:  $T_M + T_{Pos} < T_{DP}$ 

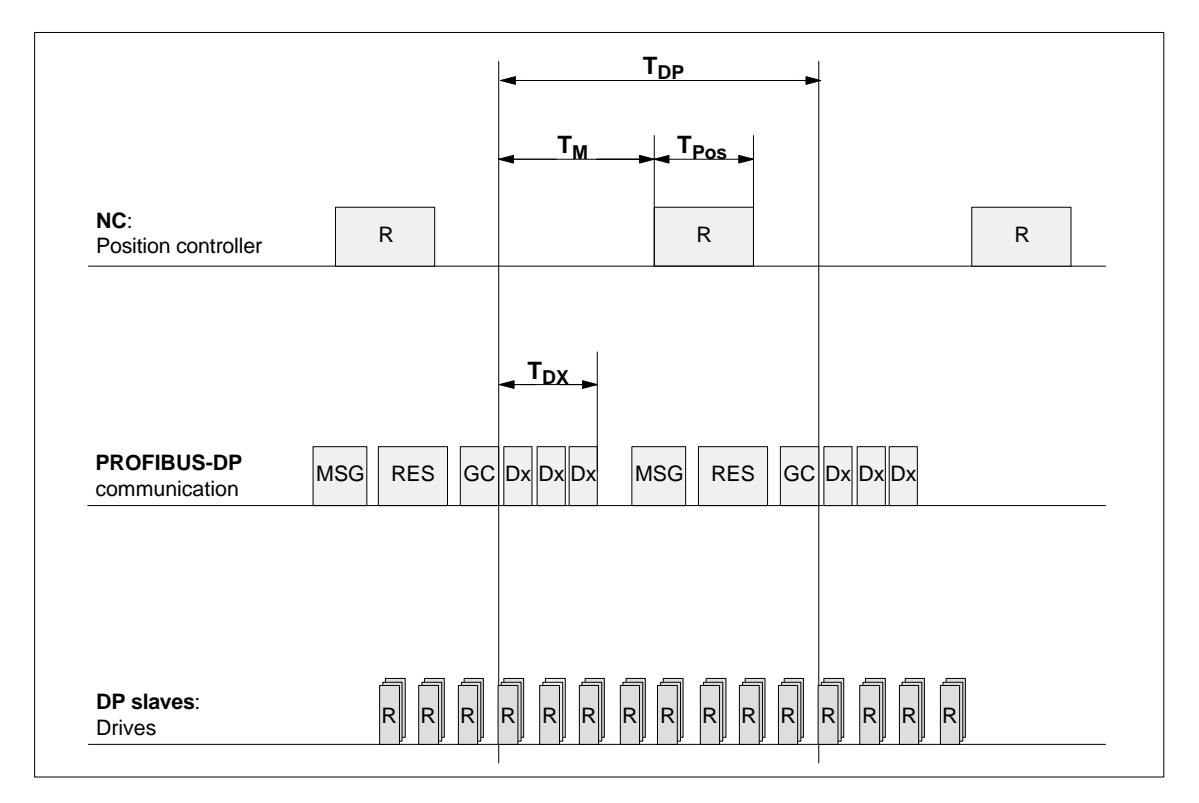

Fig. 10-2 Position control cycle offset compared to PROFIBUS DP cycle

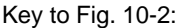

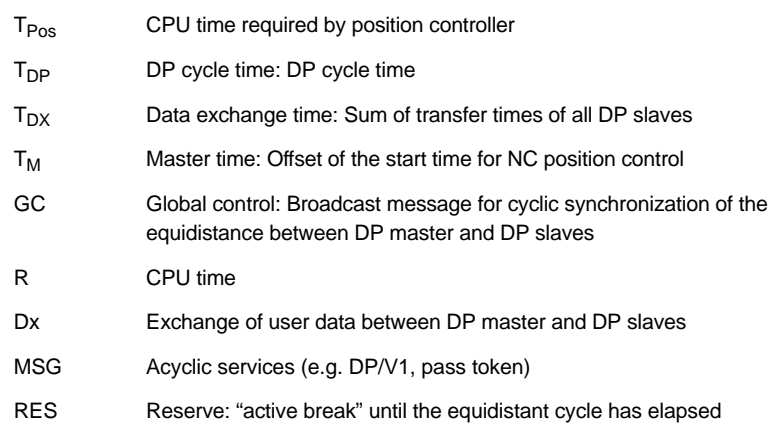

• MD10062 POSCTRL\_CYCLE\_DELAY (position control cycle offset)

The following setting is recommended as approximate value for the position control cycle offset:

 $T_M = T_{DP} - 3 \times T_{pos \, max}$ 

- $-$  T<sub>DP</sub> The DP cycle time is equivalent to the position controller cycle of the SINUMERIK 840Di
- $-$  T<sub>pos max</sub> Display using HMI Advanced (optional): **Operating area switchover > Diagnosis > Service displays > System resources**

#### **Error response**

• Alarm: "380005 PROFIBUS DP: Bus access conflict, type t, counter z"

#### **Cause of errors / error handling**

 $\bullet$  t = 1

The position control cycle offset chosen is too small. The cyclic PROFIBUS DP communication with the drives was not yet completed with the start of the position controller.

Remedy: Increase the position control cycle offset.

 $t = 2$ 

> The position control cycle offset selected is too large. The cyclic PROFIBUS DP communication with the drives started before the position controller was completed. The position controller requires more computational time than available within the DP cycle.

– Remedy: Decrease the position control cycle offset

Or

– Remedy: Increase the DP cycle time. The DP cycle time is set using STEP7 "HW-Config". See Section 6.3, Page 6-153f.

The interpolator cycle may be chosen freely as a whole multiple of the position control cycle. **Interpolation cycle**

> $\bullet$ MD10070 IPO\_SYSCLOCK\_TIME\_RATIO (factor for the interpolation cycle)

The processor power of the PCU must be shared between the NC and Windows XP. By default, the NC is assigned 65 %. **NCK CPU time share**

> The value for the CPU time share of the NC is the maximum value that the NC will only use in the worst case. If the NCK requires less CPU time, it will cede it dynamically to Windows XP.

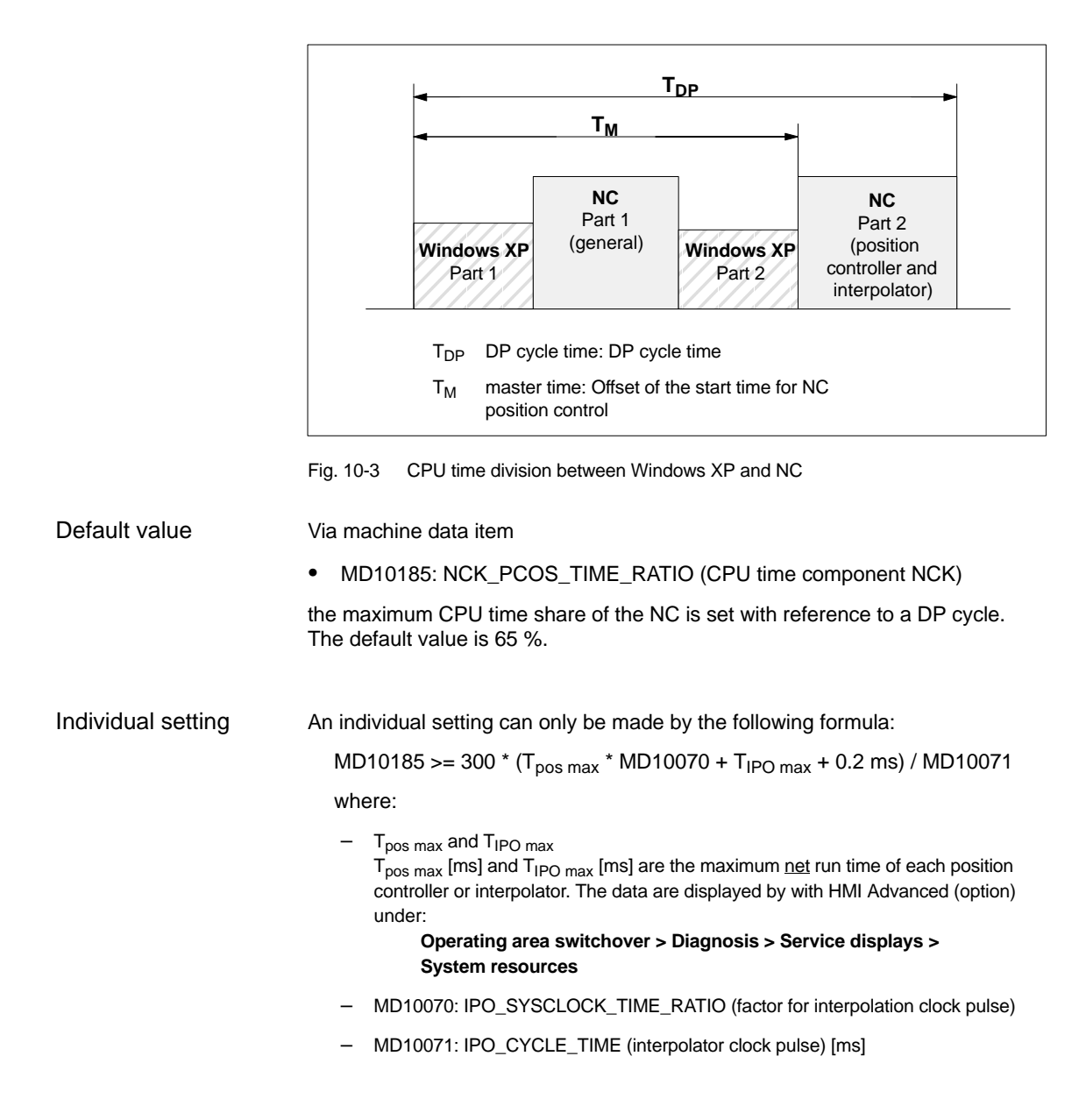

#### **Note**

- - The values displayed in menu: System resources of HMI Advanced refer to the total power of the CPU, not to the CPU time share of the NCK set in MD 10185: NCK\_PCOS\_TIME\_RATIO.
- -The values for  $T_{\text{pos max}}$  and  $_{\text{IPO max}}$  are considerably influenced by applications active under Windows XP due to cache effects of the PCU processor. To calculate these value, it is therefore necessary to activate Windows XP applications demanding a lot of CPU time in parallel with execution of NC parts programs.

When the maximum values for  $T_{pos}$  and  $T_{IPO}$  displayed as you proceed as described above no longer change, you can calculate the above formula with a value of 200 instead of 300.

The maximum value for the NCK CPU time share of 75 % must not be exceeded. A value greater than 75 % can lead to significant impairment (slowing down) of Windows XP applications. If necessary, the values must be adapted to the system clock cycle/position controller cycle (DP cycle time) and/or interpolation cycle.

#### **Error response**

• Alarm: "4240 CPU time overflow on the IPO or position controller level"

#### **Cause of errors / error handling**

The DP cycle time/position controller cycle, the interpolation cycle, or the NC CPU time share is set in such a way that not enough CPU time is available for one of the two cyclic levels of the NC (position controller or interpolator).

Remedial action:

Calculate the maximum values for  $T_{pos \, max}$  and  $T_{IPO \, max}$  (see above) and adapt the following machine data:

- -MD10185: NCK\_PCOS\_TIME\_RATIO (CPU time component NCK)
- -MD10070: IPO\_SYSCLOCK\_TIME\_RATIO (factor for interpolator cycle)
- -MD10050: SYSCLOCK\_CYCLE\_TIME (system basic time)

#### **Note**

You must adjust the **system clock cycle** by changing the DP cycle time using STEP7 "HW-Config". To do that, proceed as you would for final parameterization of a DP slave 611U. See Section 8.9, Page 8-259f.

**References**

**/FB/ Description of Functions – Special Functions** G3 Cycle Times

### **Machine data**

Table 10-12 Cycle times: machine data

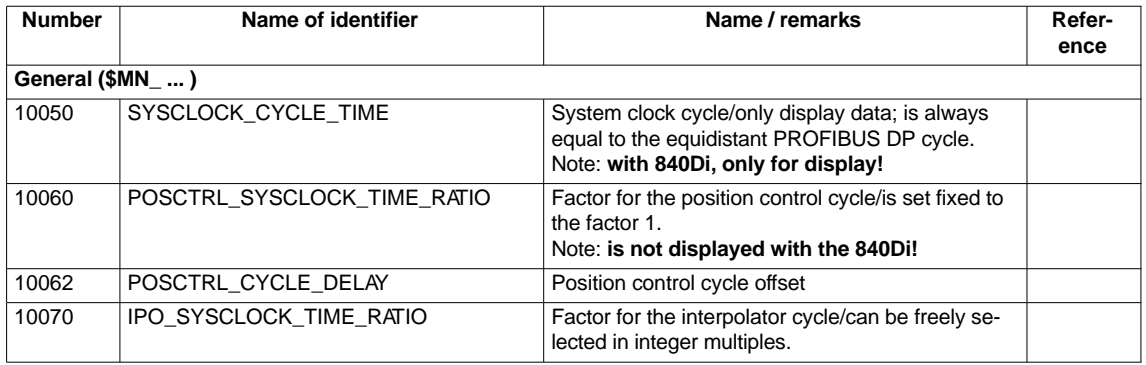

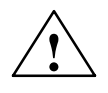

**Caution**<br>
If you change the cycle times, check the behavior of the drive in all operating modes before you finish commissioning.

#### **Note**

The smaller the cycle times (PROFIBUS DP cycle) chosen, the greater the control quality for the drive and the better the surface quality on the workpiece.

### **10.3.9 Velocities**

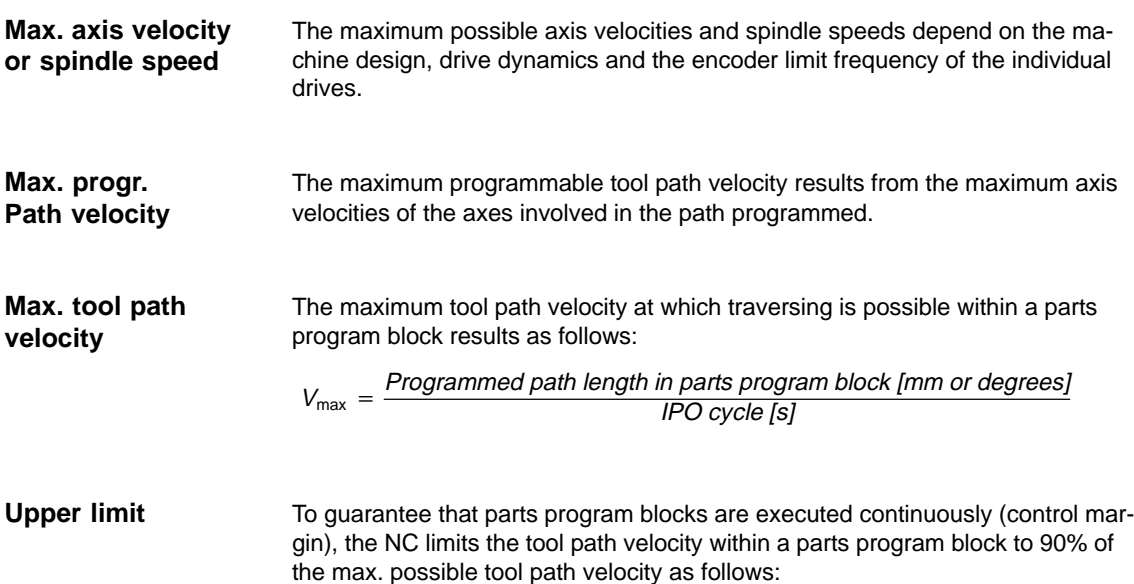

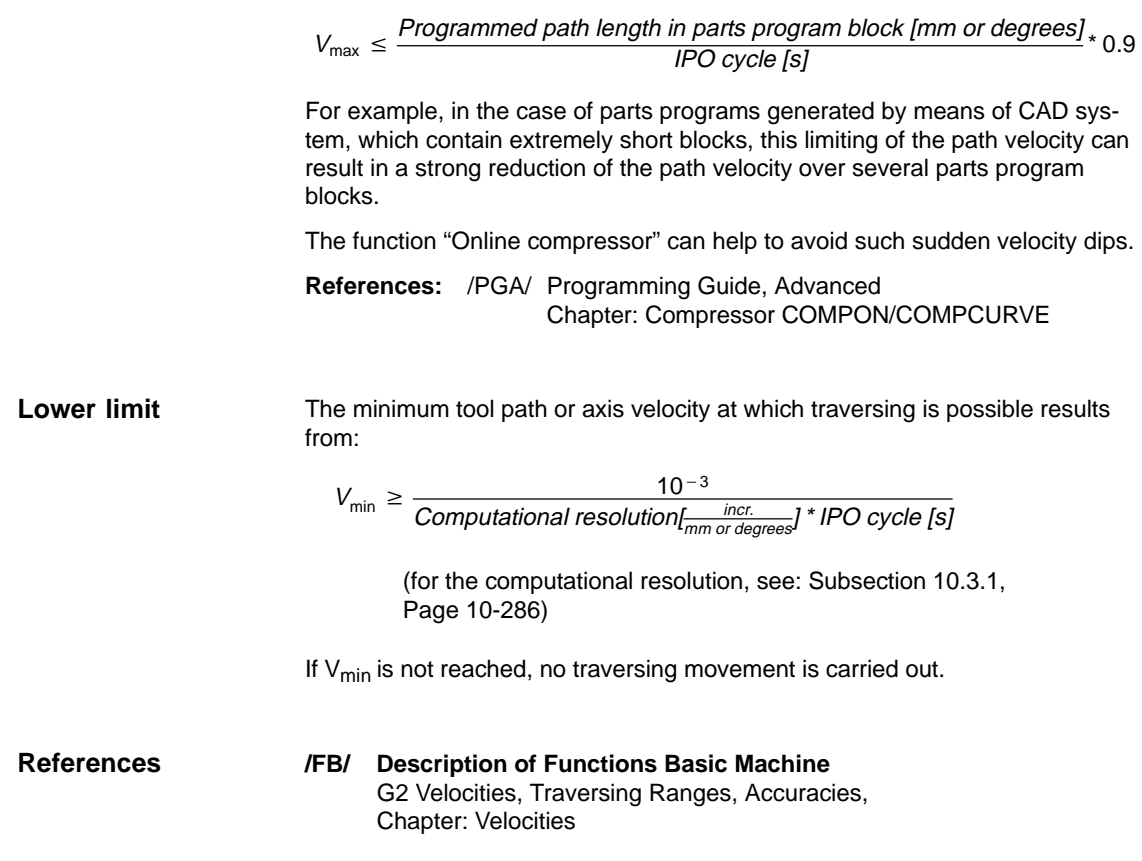

### 01.05

# **10.4 Memory configuration**

#### The dynamic (DRAM) or static (SRAM) memory available depends on the hardware configuration of the components used (PCU and MCI board) and the memory available for SINUMERIK 840Di. **Hardware configuration**

|               | <b>DRAM</b><br>Maximum | <b>DRAM</b><br>for 840Di <sup>1)</sup> | SRAM <sup>2</sup> |
|---------------|------------------------|----------------------------------------|-------------------|
| <b>PCU 50</b> | 256 MB                 | approx.16 MB                           |                   |
| MCI board     |                        | -                                      | 5 MB              |

<sup>1)</sup> DRAM component (main memory) occupied by SINUMERIK 840Di and thus no longer available for Windows XP.

2) 5 Mbytes of the SRAM memory of the MCI board are available to the user.

**User data**

The individual memory areas of the user data are set to reasonable default values during general reset of the NC. To obtain optimum utilization of the user memory the size of the individual data areas can be set for, e.g.:

- -Part programs
- -Tool management
- -Tool offsets
- -User variables
- -R parameters
- -Compensation
- -Protection zones
- -Frames

(see Subsection 10.4.2, Page 10-303):

The memory must be sectionalized before commencement of the actual NC start-up process because all battery-backed user data (e.g. part programs, tool offsets) are lost when the memory is reallocated.

Machine data, setting data, and option data are not lost when the memory is reorganized.

The MDs for the memory configuration are activated by power ON. **Activation**

> **References:** /FB/ Description of Functions S7 Memory Configuration

### **10.4.1 DRAM memory**

**Free memory**

The free DRAM memory is displayed in machine data

• MD18050: INFO\_FREE\_MEM\_DYNAMIC (free dynamic memory)

displayed.

The free DRAM should not be less than 15,000 bytes.

#### **Caution**

Before you enlarge DRAM areas, you should first check whether the free memory is sufficient:

• MD18050: INFO\_FREE\_MEM\_DYNAMIC (free dynamic memory)

If more dynamic memory is requested than is available, the SRAM and therefore **all user data will be cleared** without prior warning on the next NCK start-up!

#### **Machine data**

Table 10-13 Machine data required to configure the DRAM

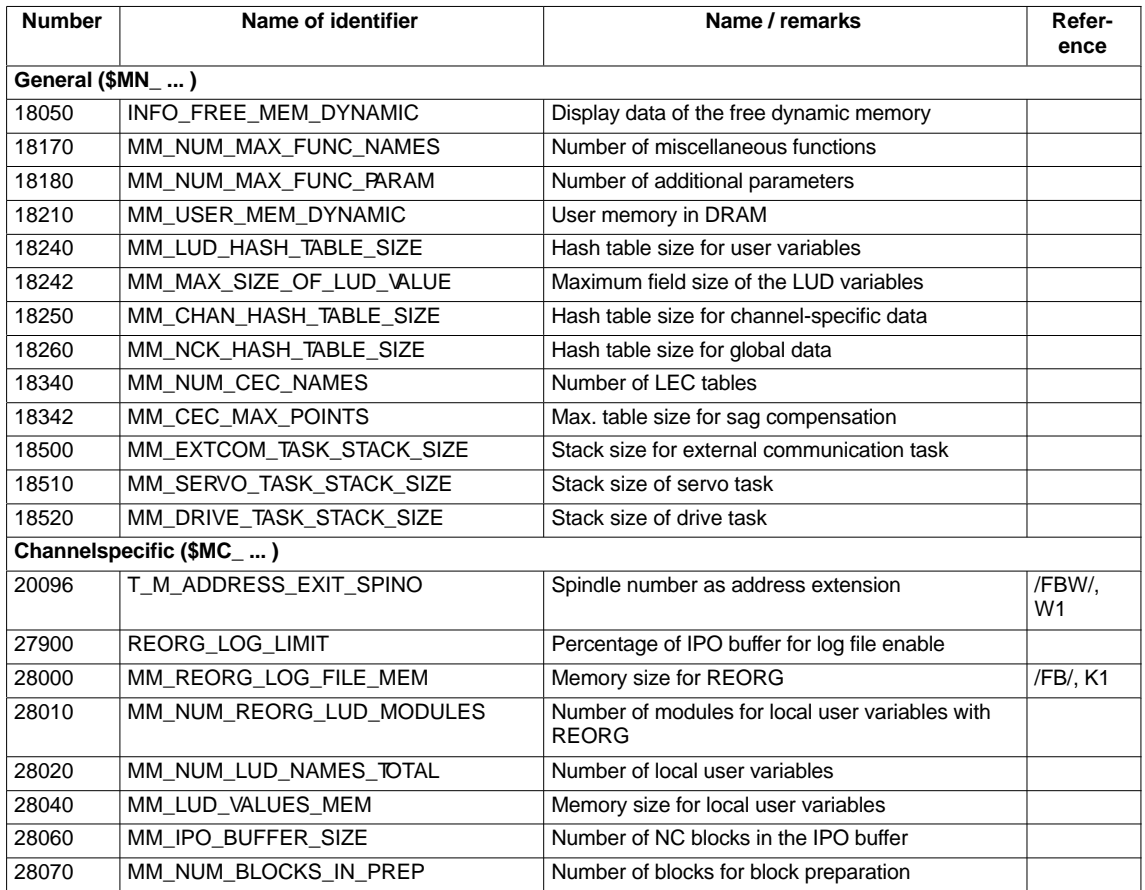

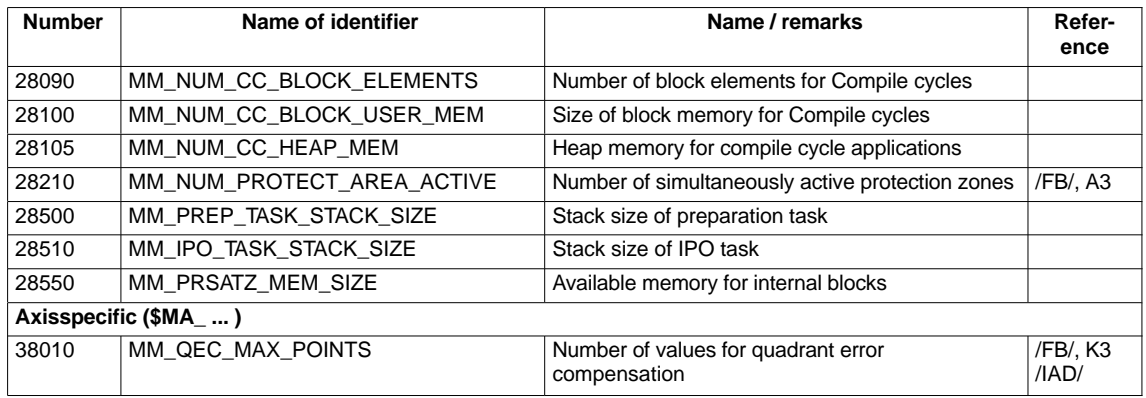

### **10.4.2 SRAM memory**

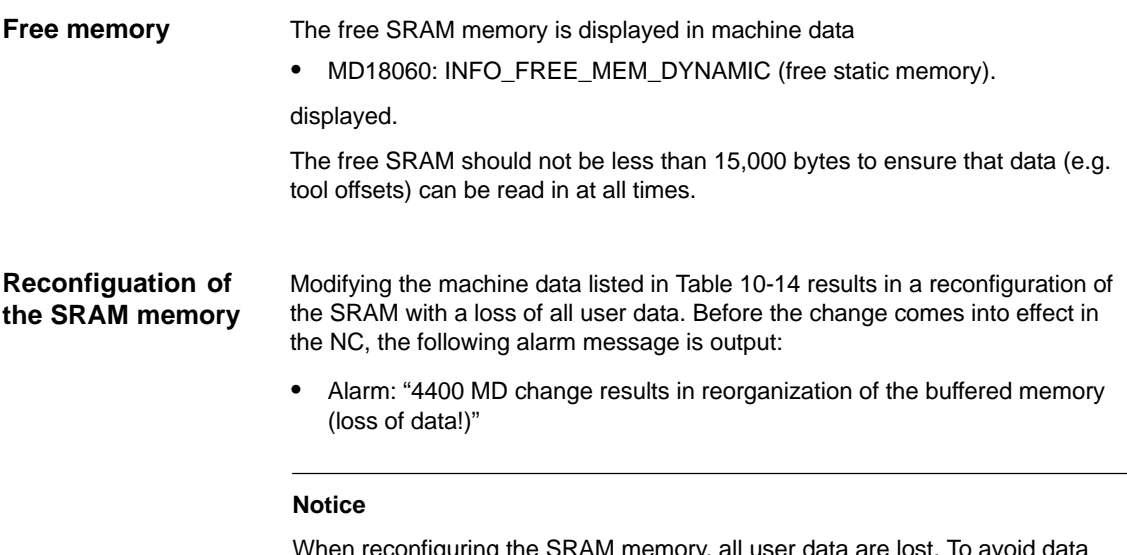

When reconfiguring the SRAM memory, all user data are lost. To avoid data loss, a series machine start-up file should be created before reconfiguration (see Section 14.2, Page 14-454).

#### **Machine data**

Table 10-14 Machine data required to configure the SRAM

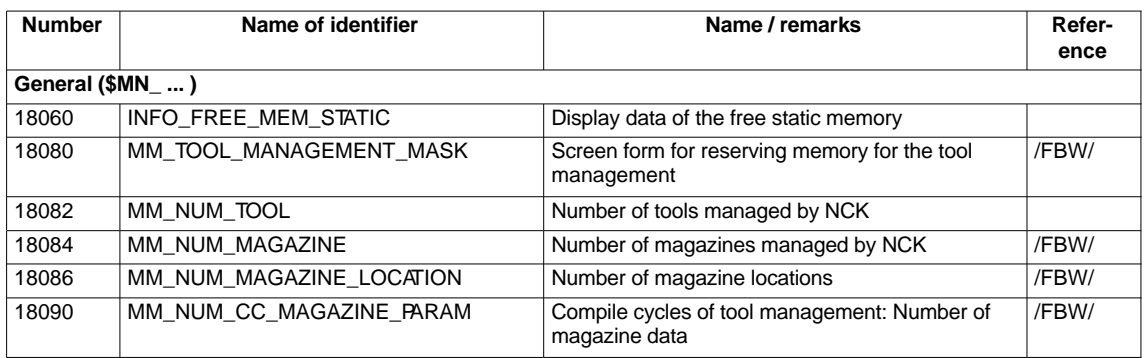

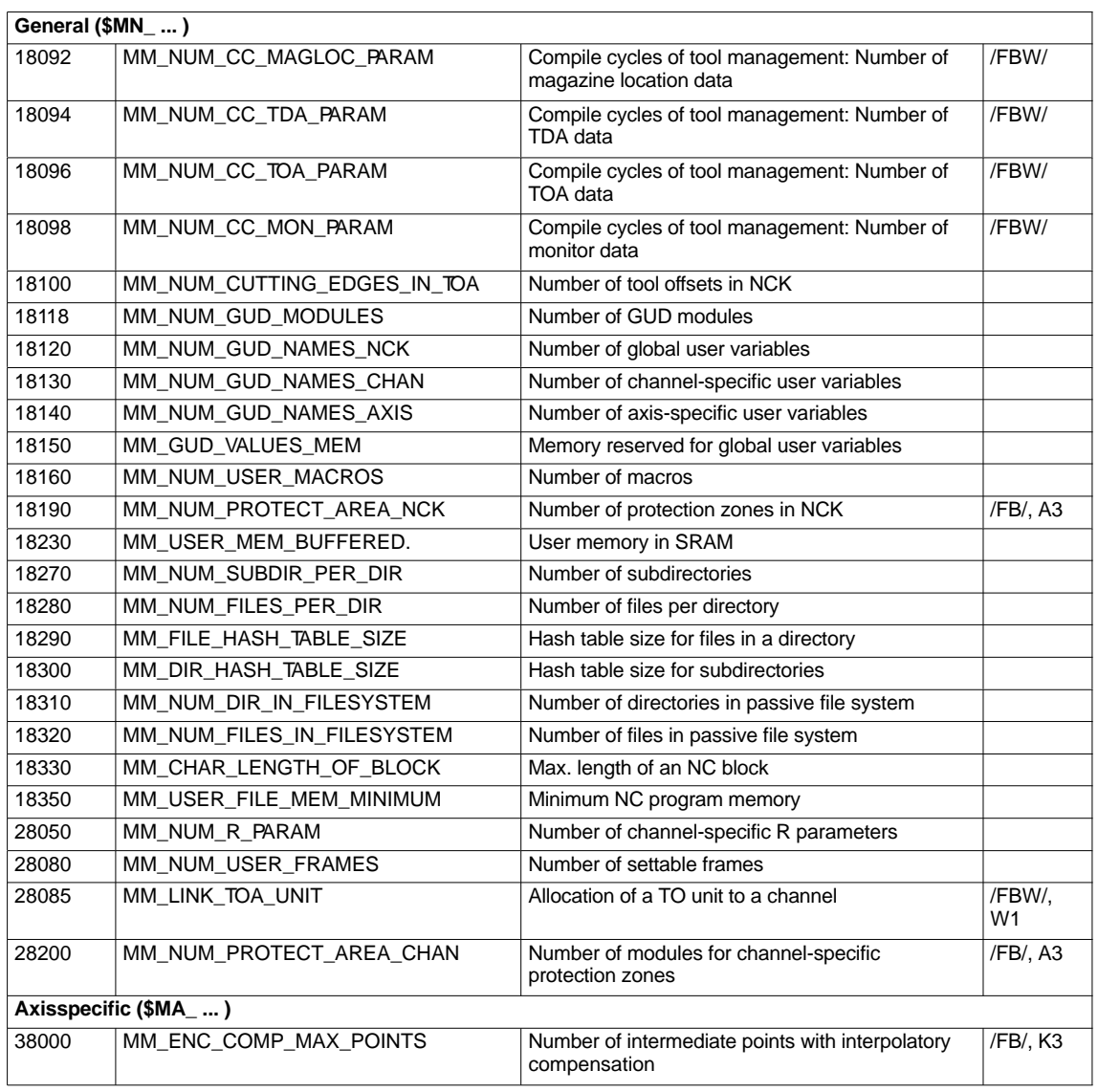

### **10.4.3 DRAM file system**

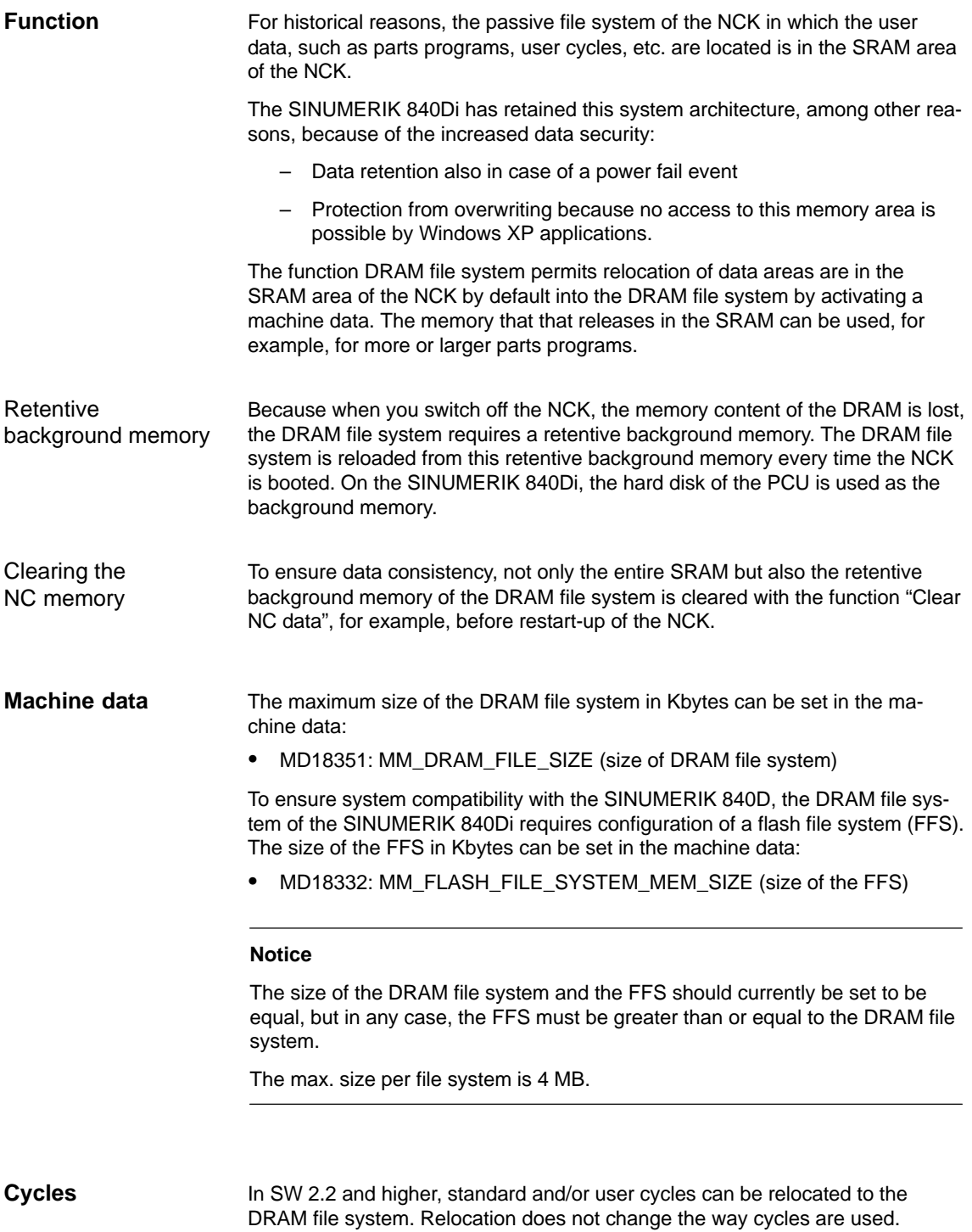

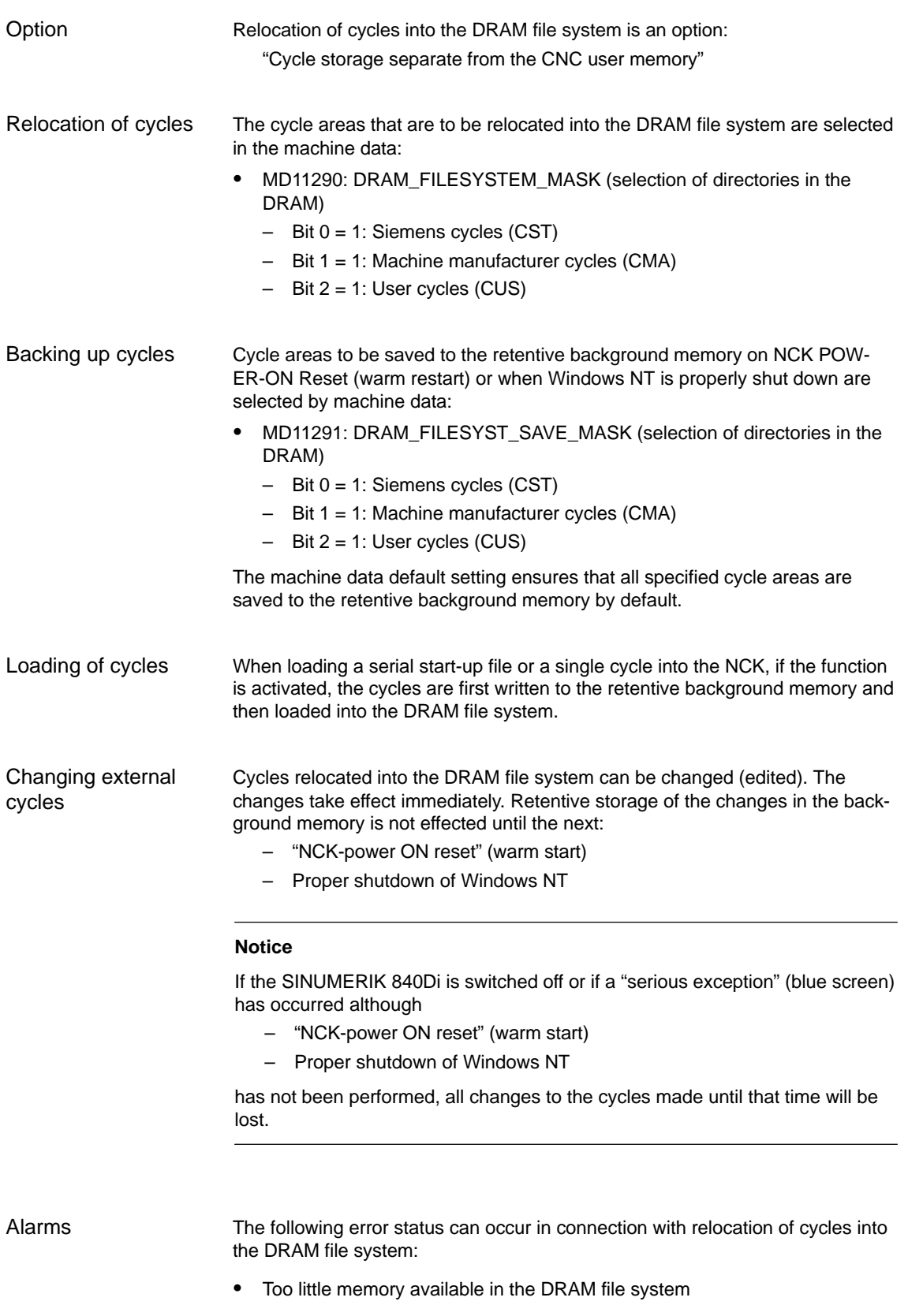

During start-up of the NCK, the cycles are loaded from the background memory into the DRAM file system. If the configured memory is no longer sufficient during loading, from this time on cycles still to be loaded will be loaded into the SRAM file system. If there is insufficient space in the SRAM, too, loading is stopped and the following alarm is output:

– Alarm: "6690 cycles from the NC card cannot be copied into the passive file system"

Remedy:

 $\bullet$ 

Adapt the DRAM file system size in the machine data:

- MD18351: MM\_DRAM\_FILE\_MEM\_SIZE (size of DRAM file system)
- Too little memory available in the FFS When a cycle is stored in the DRAM file system, it is also stored in the FFS. If there is not enough free space in the FFS, the following alarm is output:
	- Alarm: "6691 cycles in the passive file system cannot be saved to the NC card"

Remedy:

Adapt the FFS size in the machine data:

– MD18332: MM\_FLASH\_FILE\_SYSTEM\_SIZE (size of the FFS)

or deletion of cycles from the DRAM file system (the cycles are also deleted from the FFS).

11290: DRAM\_FILESYSTEM\_MASK (select directories in DRAM)

- - Changed cycles cannot be saved in the background memory. If the control is switched off although the cycles have not been saved in the background memory, the following alarm is output the next time the NC starts up:
	- Alarm: "6692 cycle has been lost"

#### **Machine data**

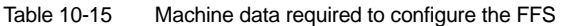

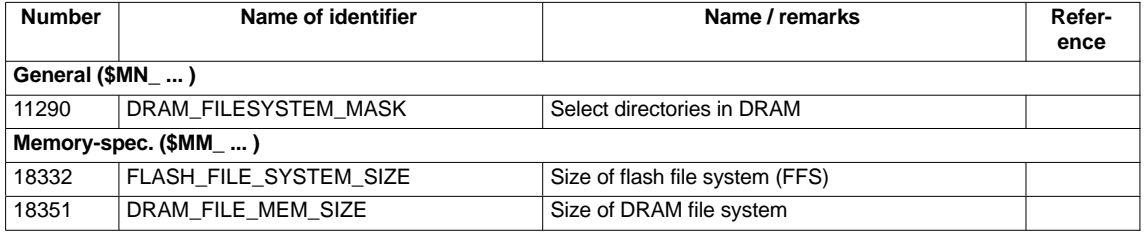

# **10.5 Axes and spindles**

### **10.5.1 Axis configuration**

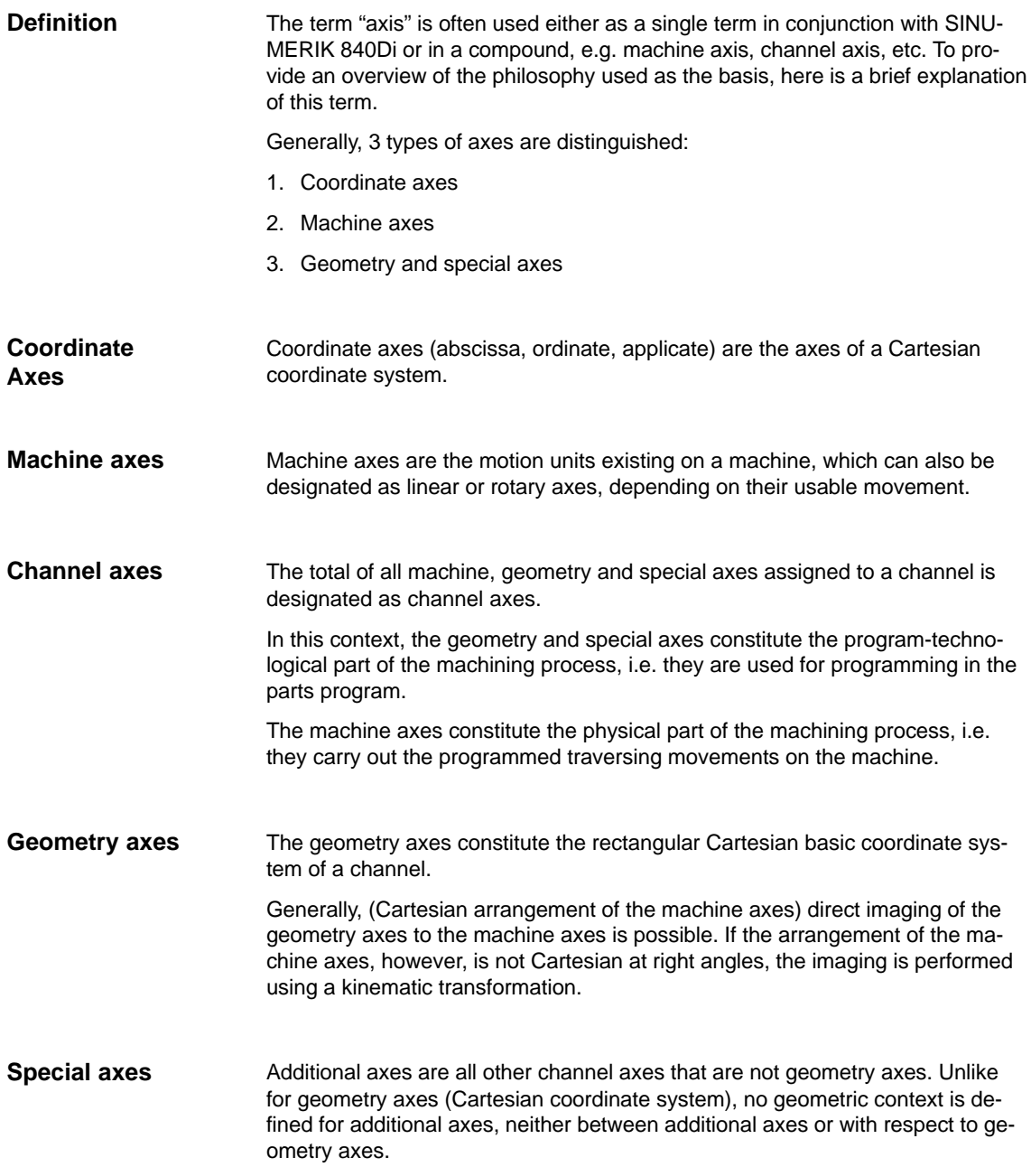

#### **Axis assignment**

The assignment of drives, machine axes, channel axes and geometry axes using the corresponding machine data is shown in the following Fig. 10-4:

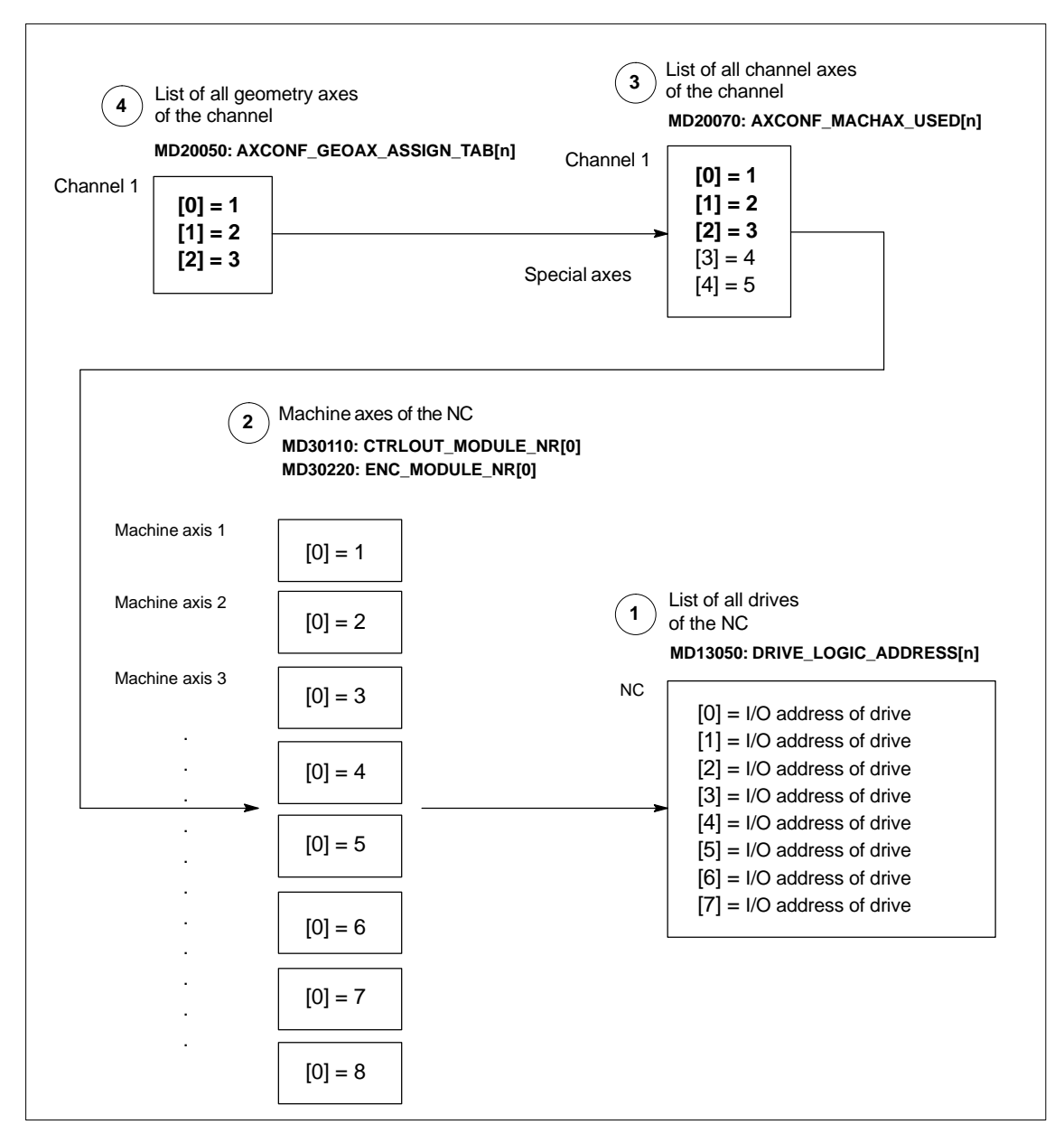

Fig. 10-4 Axis assignment

#### **<sup>1</sup>** Machine data

• MD13050: DRIVE\_LOGIC\_ADDRESS[n] (I/O address of the drive)

tells the NC the I/O addresses of the drives defined in the S7 project using "HW-Config".

The machine data index (n+1) is the logical drive number for the NC.

### **2** The machine data

- -MD30110: MODULE\_NRI01 (setpoint assignment)
- $\bullet$ MD30220: ENC\_MODULE\_NR[0] (actual-value assignment)

are used to assign each individual machine axis to a drive.

The logical drive number m to be entered in the two machine data refers to the entry with the index n=(m-1) in the list described under Point 1 MD13050: DRIVE\_LOGIC\_ADDRESS[n].

### **3** Machine data

- MD20070: AXCONF\_MACHAX\_USED[n] (machine axis number valid in channel)

defines explicitly which channel axis and which machine axis is used and defines implicitly how many channel axes exist in the channel.

The machine axis number m to be entered in the machine data (with m=1,2,3...) is referred to the appropriate machine axis m.

**4** Machine data

- MD20050: AXCONF\_GEOAX\_ASSIGN\_TAB[n] (assignment geometry axis  $-$  channel axis) (n =  $0...2$ )

defines explicitly which channel axis is a geometry axis and defines implicitly how many geometry axes exist in the channel.

The channel axis number k to be entered in the machine data  $(k=1,2,3...)$  is referred to the entry with the index  $n(n=(k-1)=0,1,2...)$  in the list of the channel axes MD20070: AXCONFIG\_MACHAX\_USED[n] (see Point 3).

### **Machine data**

Table 10-16 Axis configuration: machine data

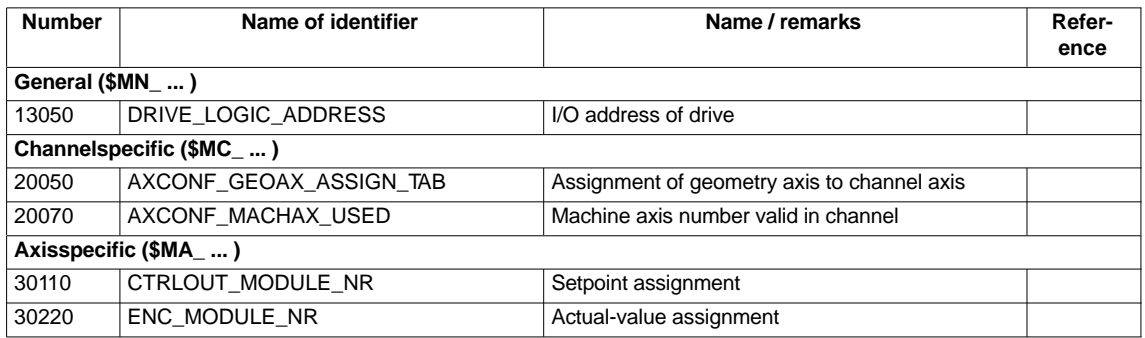

**References**

#### **/FB/ Description of Functions, Basic Machine,**,

K2 Axes, Coordinate Systems, Frames, Actual-Value System for Workpiece, Chapter: Axes

### **10.5.2 Axis names**

Each machine, channel and geometry axis can/must be assigned an individual name unambiguously identifying it in its name range.

Machine data **Machine axes**

- MD10000: AXCONF\_MACHAX\_NAME\_TAB [n] (machine axis name)

is used to define the machine axis names.

Machine axis names must be unambiguous for the entire NC.

The names and the corresponding index defined in the machine data above is used for

- $\bullet$ Accessing axis-specific machine data (loading, saving, displaying)
- $\bullet$ Reference point approach from the parts program G74
- $\bullet$ Measuring
- $\bullet$ Test point traversing from the parts program G75
- $\bullet$ Traversing the machine axis from PLC
- $\bullet$ Display of axis-specific alarms
- -Display in the actual-value system (machine-related)
- -DRF handwheel function

Machine data **Channel axes**

> - MD20080: AXCONF\_CHANAX\_NAME\_TAB[n] (name of the channel axis in the channel)

is used to define the channel axis names. Channel axis names must be unambiguous for the entire channel.

#### **Geometry axes**

Machine data

- MD20060: AXCONF\_GEOAX\_NAME\_TAB[n] (name of the geometry axis in the channel)

is used to define the geometry axis names. Geometry axis names must be unambiguous for the entire channel.

The axis names for channel and geometry axes are used in the parts program for programming general traversing movements or to describe the workpiece contour. The axis names are used for

- -Path axes
- -Synchronized axes
- -Positioning axes
- -Command axes
- -Spindles
- -Gantry axes
- -Coupled axes
- -Guide value coupling axes

#### **Machine data**

Table 10-17 Axis names: machine data

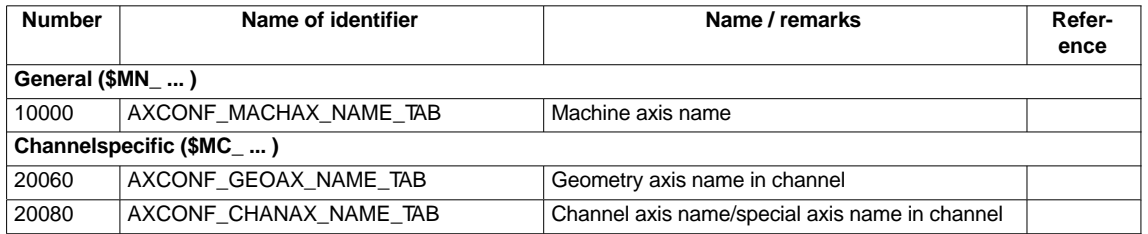

**/FB/ Description of Functions, Basic Machine**, K2 Axes, Coordinate Systems, Frames, Actual-Value System for Workpiece, Chapter: Axes **References**

### **10.5.3 Drive configuration**

To allow the NC to communicate with the drives connected to PROFIBUS DP, it must know the I/O addresses of setpoint and actual value of the axes. **I/O addresses**

The I/O addresses of the axes set in the SIMATIC S7 project are entered in

 $\bullet$ MD13050: DRIVE\_LOGIC\_ADDRESS[n] (logical I/O address).

For parameterizing the drives with regard to PROFIBUS DP, see Section 8.9, page 8-259.

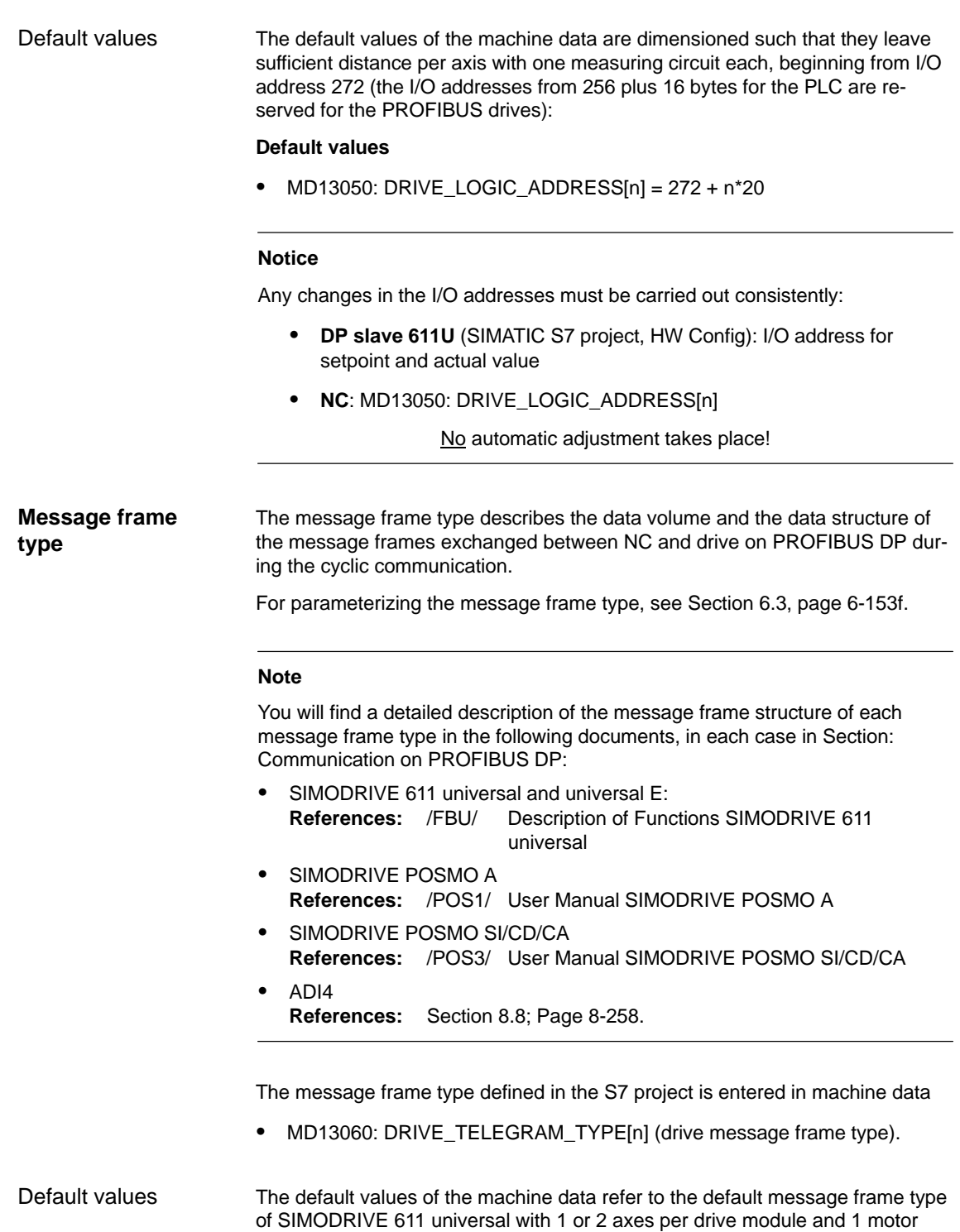

encoder per axis.

#### **Notice**

1. A change of the message frame type has to be carried out consistently:

- **DP slave 611U** (SIMATIC S7 project, HW Config): Message frame type
- -**NC**: MD13060: DRIVE\_TELEGRAM\_TYPE[n]
- $\bullet$  **SIMODRIVE 611 universal**: Parameter P0922 message frame selection **PROFIBUS**

No automatic adjustment takes place!

- 2. The order of the drives to which reference is made in the machine data
	- MD13050: DRIVE\_LOGIC\_ADDRESS[n]
	- MD13060: DRIVE\_TELEGRAM\_TYPE[n]

must be identical in both machine data.

#### **SIMODRIVE 611U functions**

If a PROFIBUS drive does not support individual SIMODRIVE 611U-specific functions that are active by default, they must be deactivated on the NC side via the following drive-specific machine data:

-MD13070: DRIVE\_FUNCTION\_MASK[n] (used DP functions)

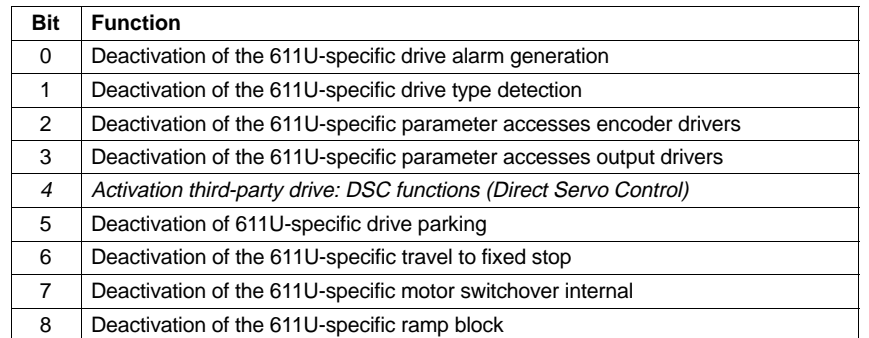

ADI4

With an ADI4 module you can operate up to 4 drives with analog setpoint interface on an isochronous PROFIBUS.

For these drives, the 611U-specific functions are deactivated according to the machine data bits 0 to 3. This requires that the value  $0F_H$  be entered for each drive operated via ADI4:

- MD13070: DRIVE\_FUNCTION\_MASK[n] = **0F**<sup>H</sup>

#### **Notice**

For all drives connected via ADI4, the 611U-specific functions are deactivated according to the machine data bits 0 to 3.

 $\bullet$  MD13070: DRIVE\_FUNCTION\_MASK[n] = 0F<sub>H</sub>

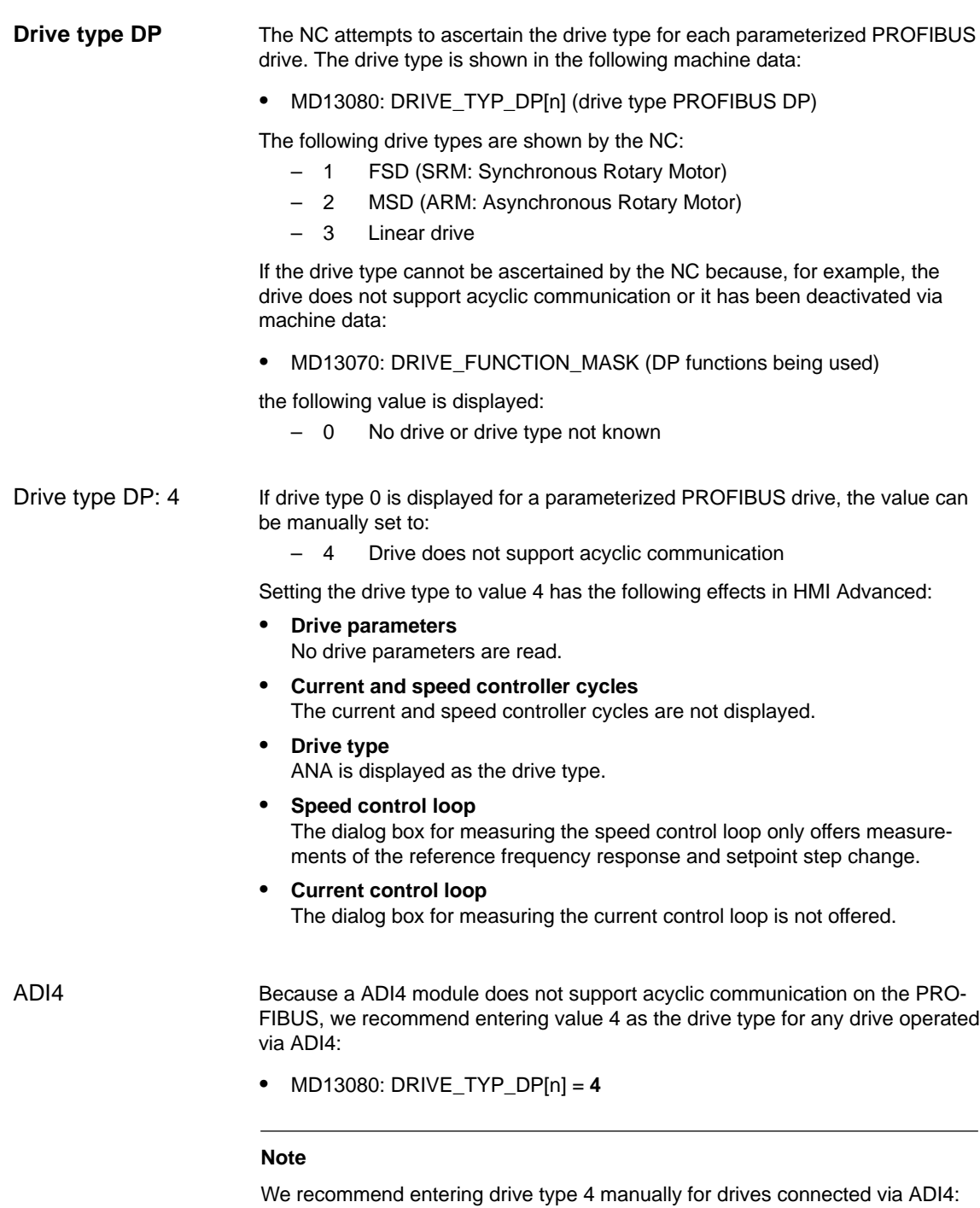

- MD13080: DRIVE\_TYP\_DP[n] = 4

#### **Machine data**

Table 10-18 Drive configuration: machine data

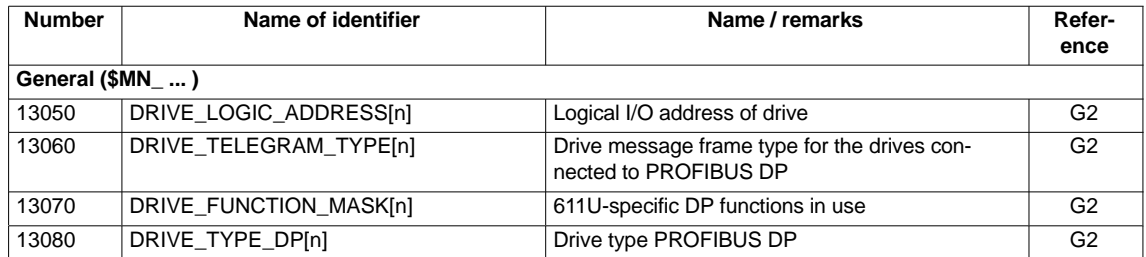

### **10.5.4 Setpoint/actual value channels**

#### **Note**

In order to guarantee that the control runs up reliably, all machine axes are declared as simulation axes (without hardware).

- -MD30130: CTRLOUT\_TYPE (output type of setpoint value) = 0
- MD30240: ENC\_TYPE (actual-value acquisition mode) = 0

Traversing of the axes in servo mode is simulated without speed setpoint output, and no hardware-specific alarms are output.

Machine data

• MD 30350: SIMU\_AX\_VDI\_OUTPUT (output of axis signals with simulation axes)

can be used to select whether the interface signals of a simulation axis are output at the PLC interface (e.g. during program test, if there is no drive hardware).

**Assignment of the setpoint/actual-val ue channels**

For each machine axis that a drive is to be assigned,

- a setpoint channel and
- at least one actual-value channel

must be parameterized.

A second actual-value channel can be set up as an option.

#### **Notice**

The motor measuring system is always used for the speed control function. Motor and motor measuring system must therefore always be connected to the same drive module.

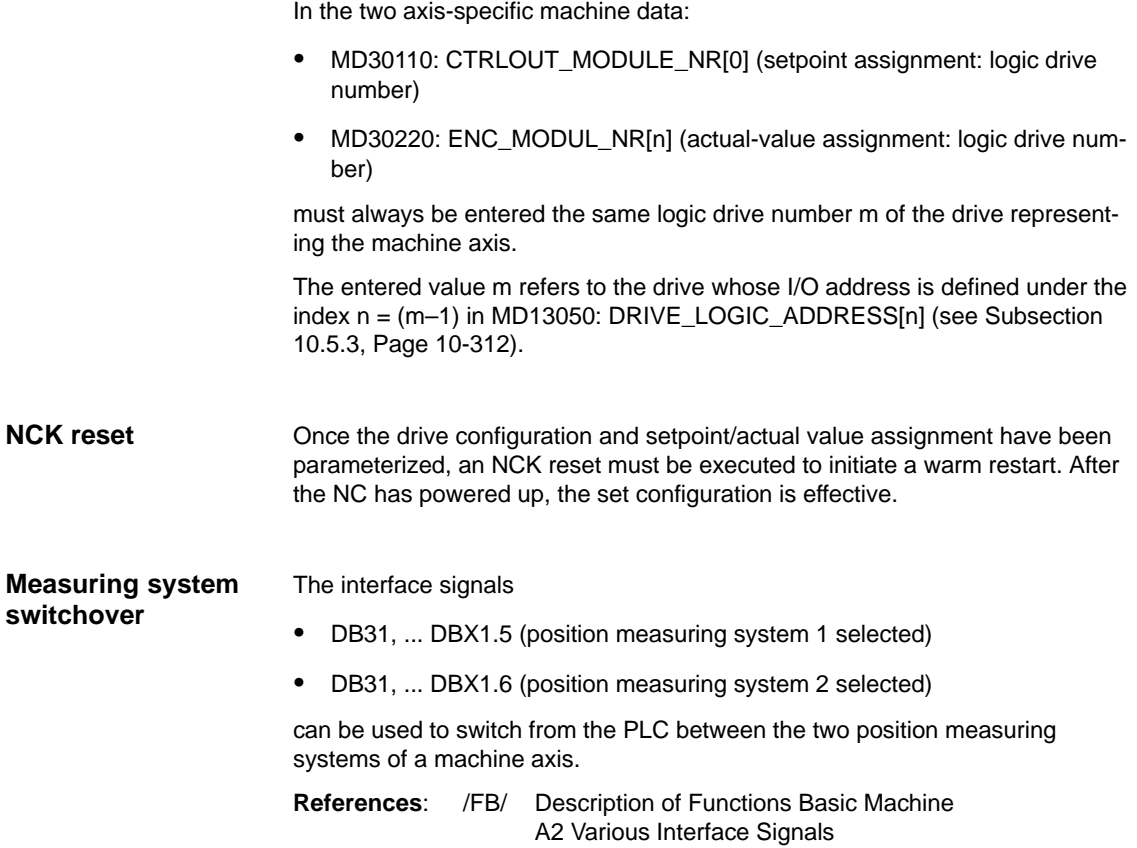

#### **Machine data**

Table 10-19 Setpoint/actual value channels: machine data

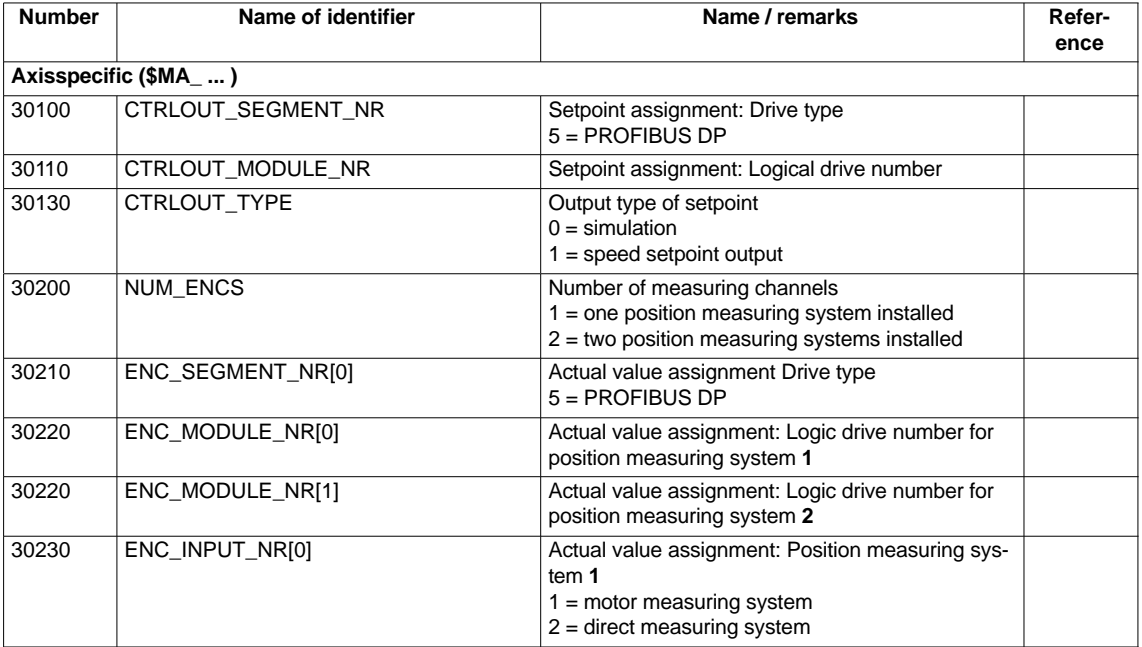

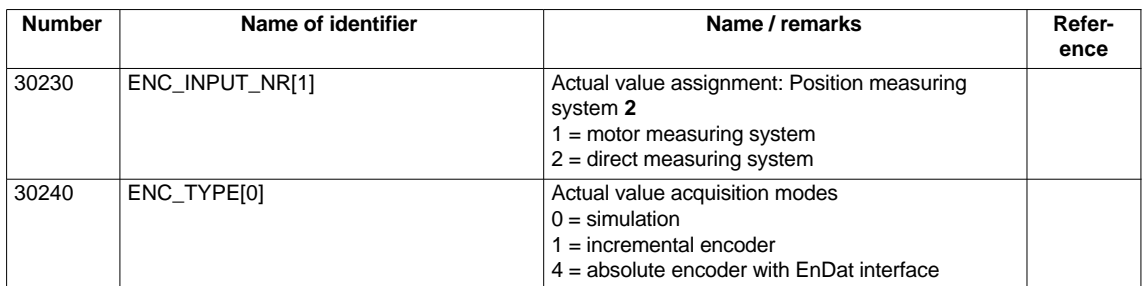

### **Interface signals**

**References**

Table 10-20 Switching over the position measuring system: Interface signals

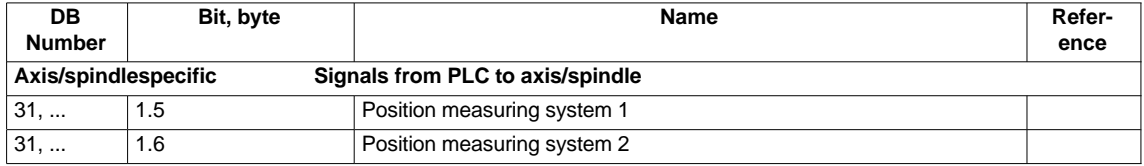

**/FB/ Description of Functions, Basic Machine,** G2 Velocities, Setpoint/Actual Value Systems, Closed-Loop Control, Chapter: Setpoint/Actual Value System

**/FB/ Description of Functions Basic Machine**

A2 Various Interface Signals Chapter: Interface signals to axis/spindle

### **10.5.5 Incremental measuring system settings**

#### **Rotary measuring system**

The diagrams below show the general possibilities of arranging a rotary incremental measuring system with regard to motor and load, as well as the resulting values for the appropriate machine data.

Linear axis with encoder at motor

Linear axis with encoder on the machine

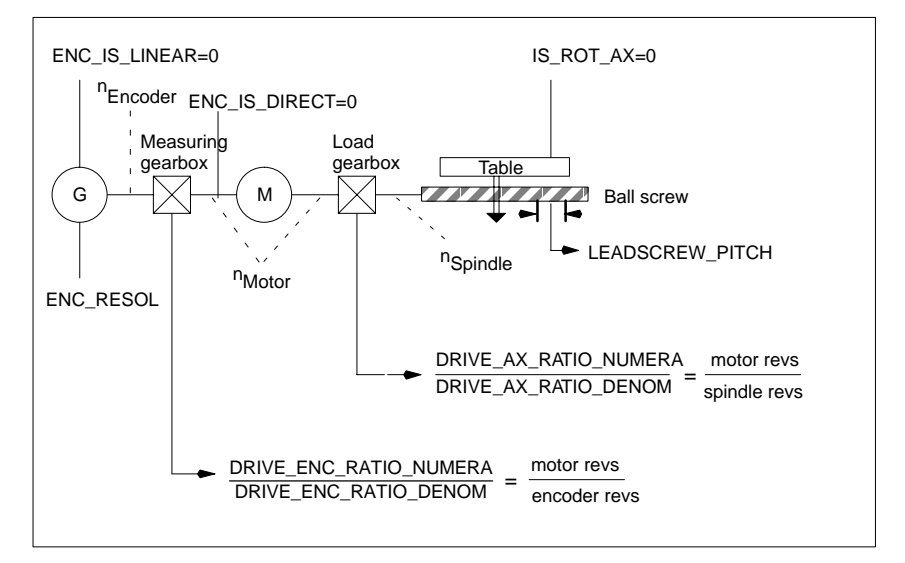

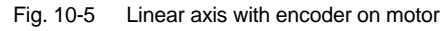

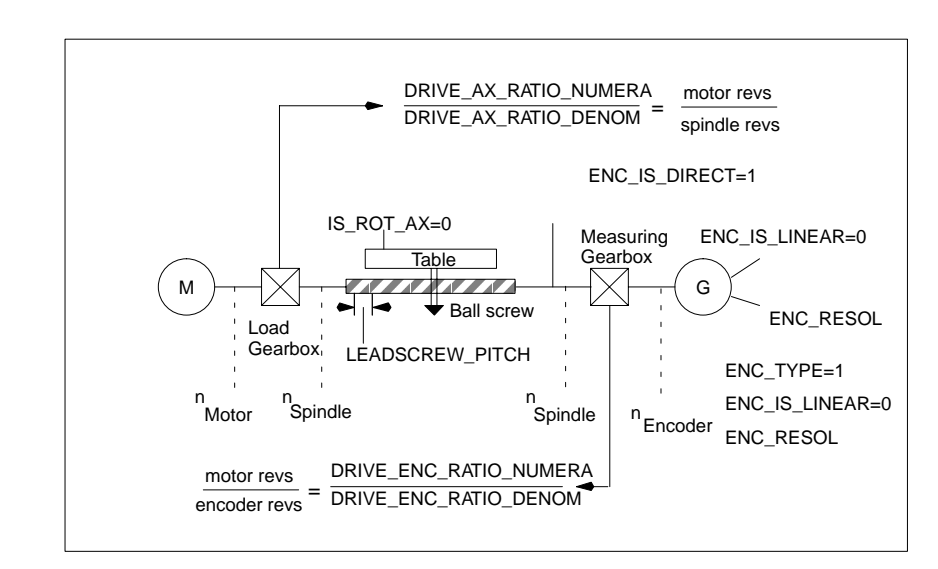

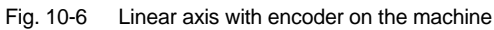

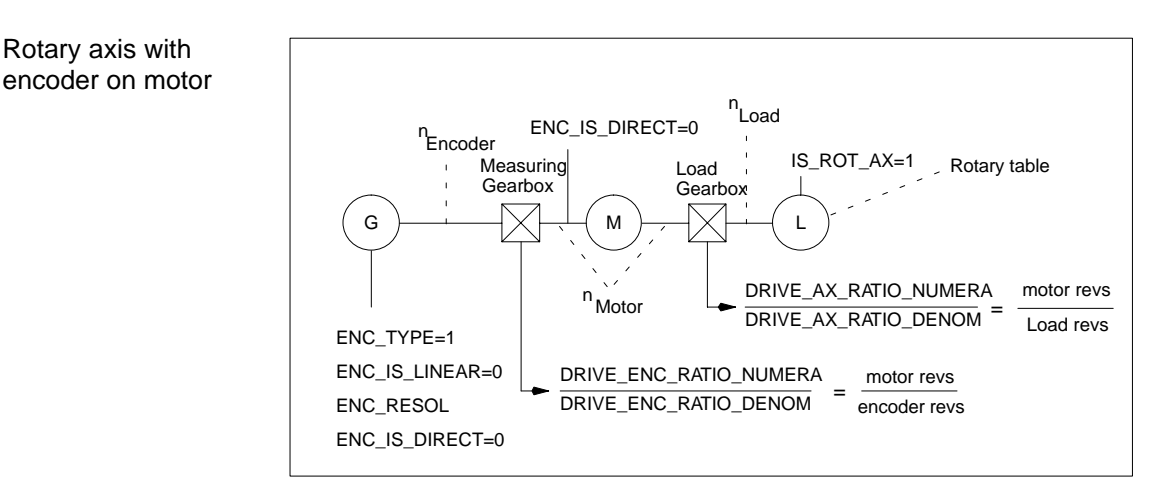

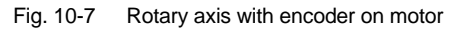

### Rotary axis with encoder on the machine

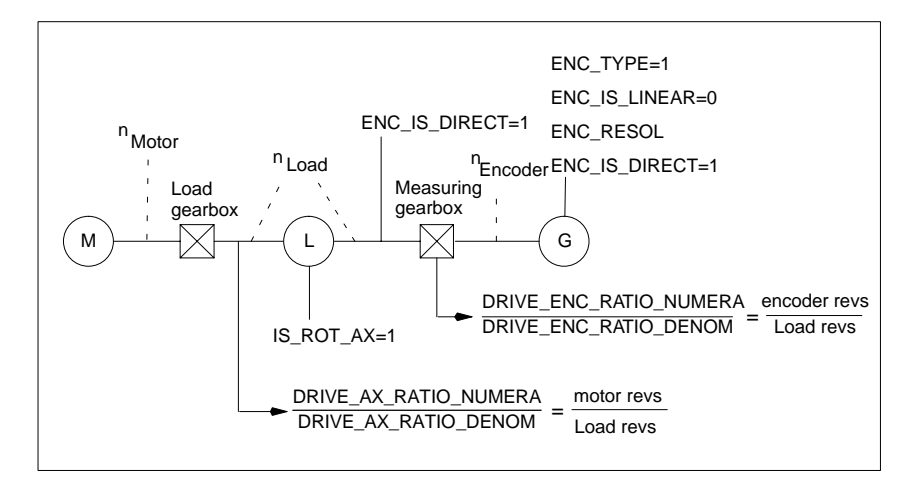

Fig. 10-8 Linear axis with encoder on the machine

### **Machine data**

Table 10-21 Incremental measuring systems: machine data

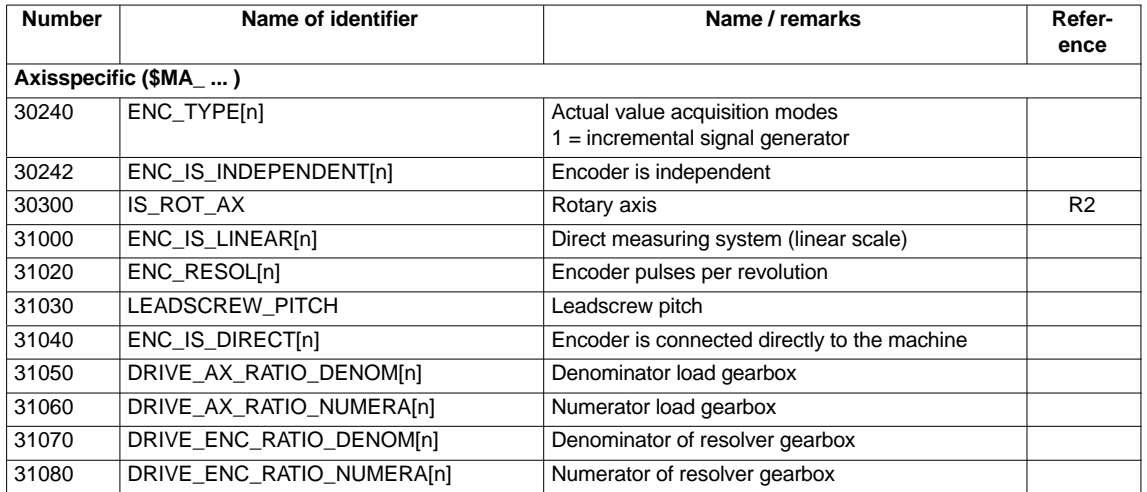

#### **Linear measuring system**

Linear axis with linear scale

The diagrams below show the general possibilities of arranging a rotary incremental measuring system with regard to motor and load, as well as the resulting values for the respective machine data.

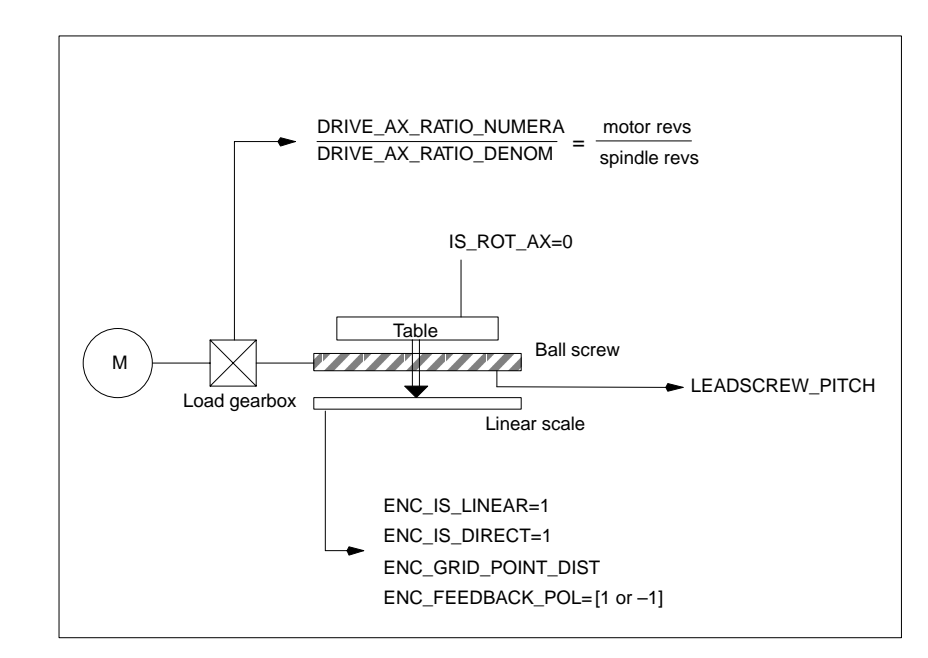

Fig. 10-9 Linear axis with linear scale

#### **Machine data**

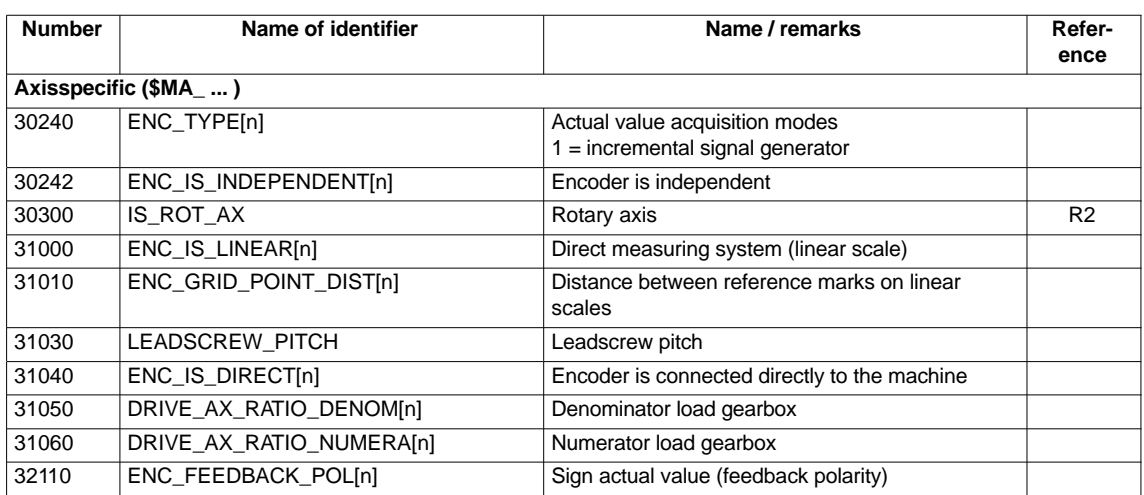

Table 10-22 Linear measuring systems: machine data

## **10.5.6 Parameterization of absolute measuring systems**

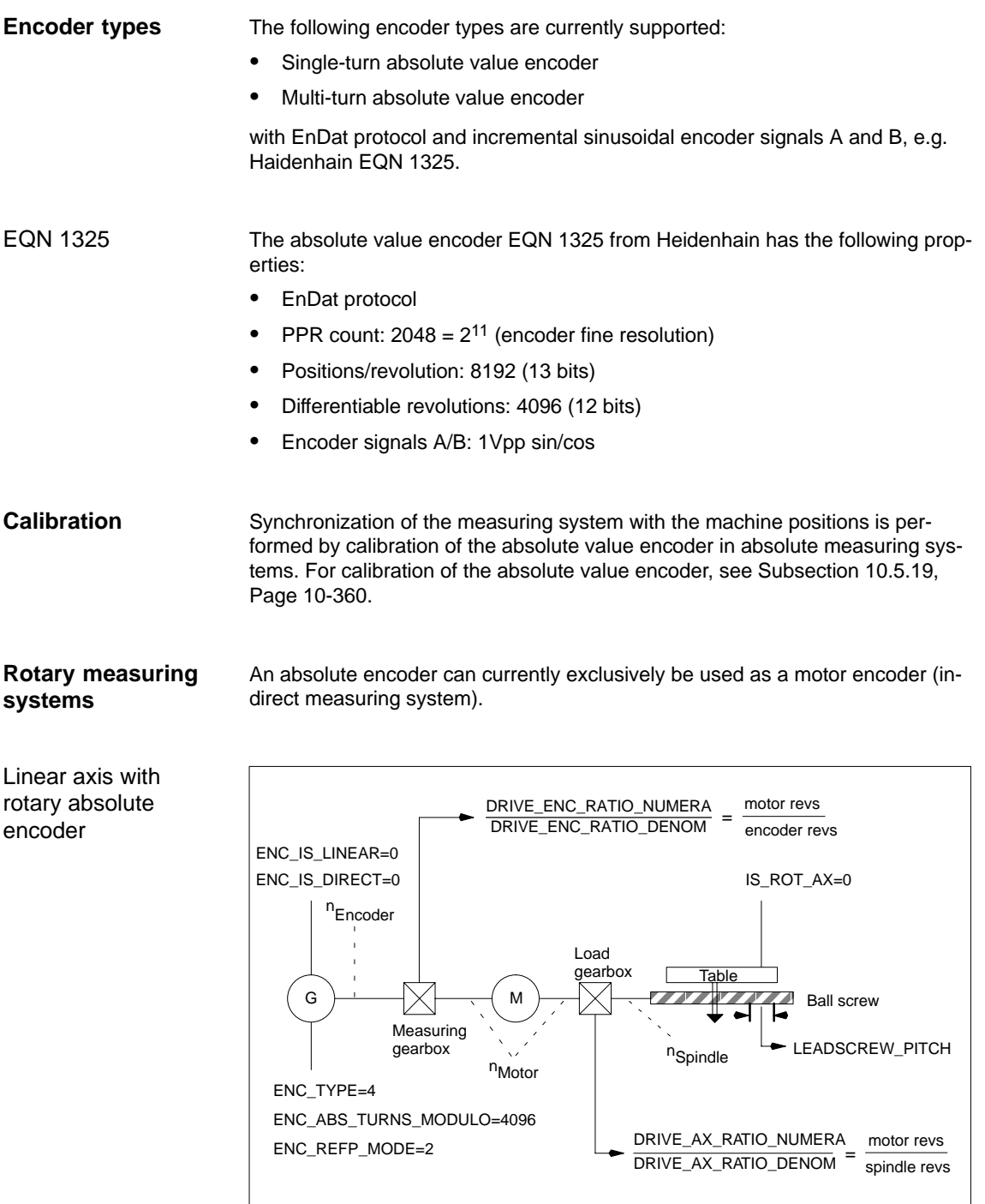

Fig. 10-10 Linear axis with absolute value encoder on motor

-1

- 1

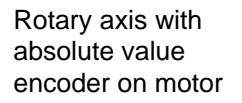

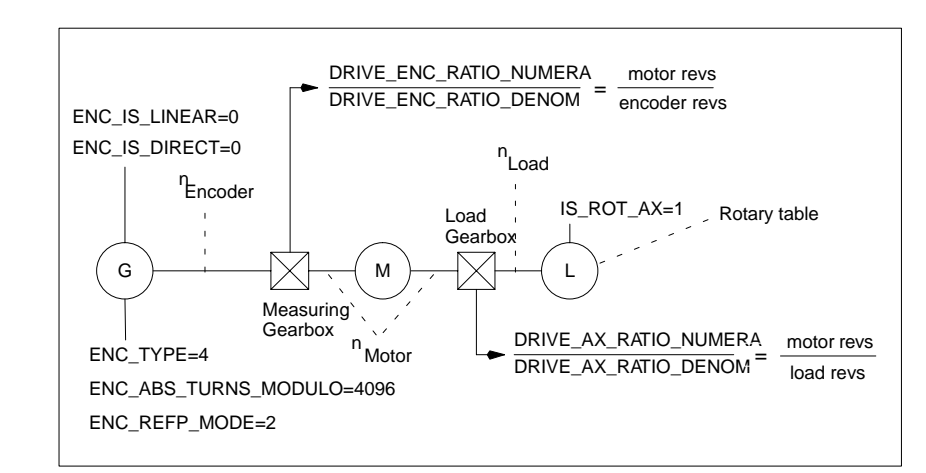

Fig. 10-11 Rotary axis with absolute value encoder on motor

On a machine axis whose measuring system consists of an absolute value encoder on an ADI4 module, the fine resolution configured in the ADI4 must be entered in the machine data: **(ADI4)**

> $\bullet$ MD30260: \$MA\_ABS\_INC\_RATIO[n] (encoder fine resolution)

**References**: /ADI4/ Analog drive interface for four axes Chapter: Function parameters (SINUMERIK 840Di) and (SIMOTION) Reserved bits for fine resolution

#### **Machine data**

Table 10-23 Incremental measuring systems: machine data

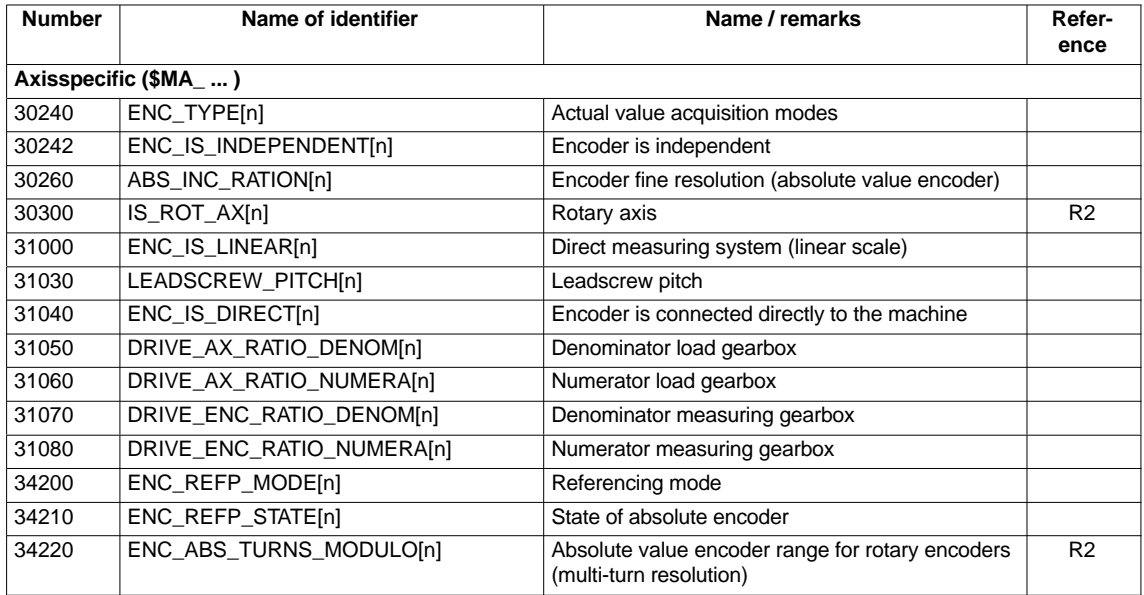

### **10.5.7 Parameterization of a 2nd measuring system with ADI4**

Up to 2 measuring system can be parameterized for a machine axis. If it is not possible to connect the 2nd measuring system directly to the associated drive module, it is possible to use a ADI4 module.

#### **Note**

Detailed information about the measuring systems that can be connected to the ADI4 is to be found in:

**References**: /ADI4/ Analog drive interface for four axes Chapter: Hardware Description

The following parameterization examples illustrates the basic procedure for parameterizing the NC for a 2nd measuring system of a machine axis connected via ADI4. It assumes the following: **Parameterization**

#### -**NC**

- 2 measuring systems are to be parameterized for the 1st machine axis.
- 1. Measuring system: "motor measuring system" of the drive
- 2. Measuring system: "direct measuring system"

#### -**Drive**

SIMODRIVE 611U 1 axis module is used as the drive with a connection option for a measuring system (motor encoder).

-**ADI4**

> The 2nd measuring system is connected via the encoder interface of the 1st axis of an ADI4 module. (Connection is possible via any axis of the ADI4 module.)

#### **Configuration**

**example**

The configuration is shown in Fig. 10-12.

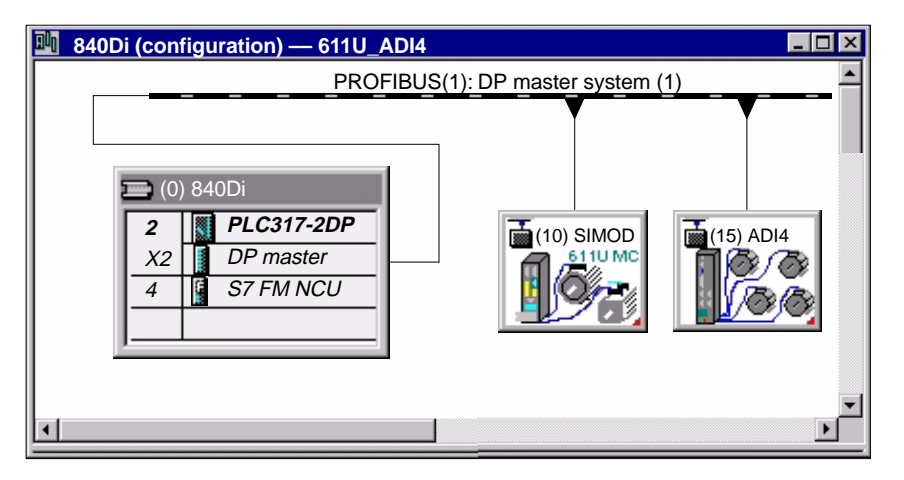

Fig. 10-12 Configuration: Axis with 2nd measuring system on ADI4
I/O addresses and message frame types

The I/O addresses and message frame types for the drive and ADI4 axis are set to the following values in the configuration:

## **Drive**

- I/O address: 258
- Message frame type: Message frame 102

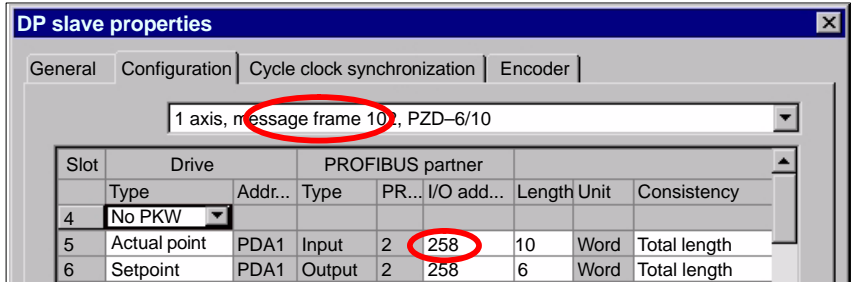

Fig. 10-13 DP slave properties: SIMODRIVE 611U

## **ADI4**

- I/O address: 472
- Message frame type: Standard message frame 3

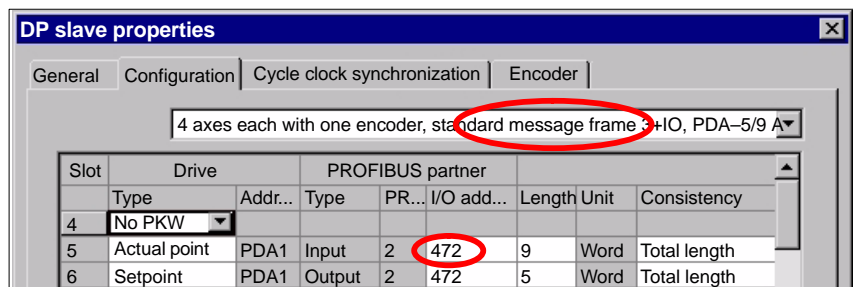

Fig. 10-14 DP slave properties: ADI4

The general and axis-specific NC machine data are then set as follows: NC machine data

#### **Drive assignment**

The axis of the SIMODRIVE 611U drive module is assigned to the NC as the 1st machine axis. This requires entry of its I/O address and message frame type under index 0:

- -MD13050: DRIVE\_LOGIC\_ADRESS[**0**] = 258
- -MD13060: DRIVE\_TELEGRAM\_TYPE[**0**] = 102

The I/O address and the message frame type of the 1st axis of the ADI4 module will be entered in the next free machine data (e.g. Index 3):

- $\bullet$ MD13050: DRIVE\_LOGIC\_ADRESS[**3**] = 472
- $\bullet$ MD13060: DRIVE\_TELEGRAM\_TYPE[**3**] = 3

## **Assignment of the actual value channels**

Assignment of the 1st measuring system (index 0) of the machine axis to the measuring circuit input of the SIMODRIVE 611U drive module is performed via the axis-specific machine data:

 $\bullet$  MD30220: ENC\_MODUL\_NR[**0**] = **1** with  $1 = (Index 0$  of the corresponding MD13050 + 1)

Assignment of the 2nd measuring system (index 1) of the machine axis to the measuring circuit input of the ADI4 module is performed via the axis-specific machine data:

- MD30220: ENC\_MODUL\_NR[**1**] = **4** with  $4 =$  (Index 3 of the corresponding MD13050 + 1)

See Subsection 10.5.4, Page 10-316.

## **Machine data**

Table 10-24 Drive configuration: machine data

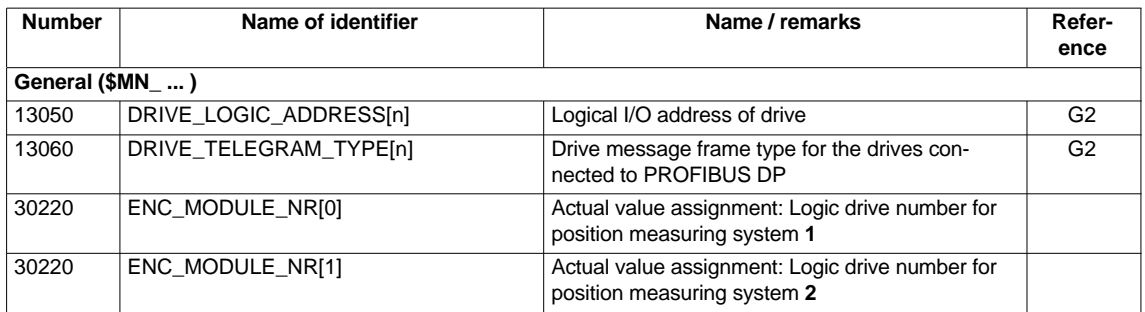

## **Interface signals**

Table 10-25 Switching over the position measuring system: Interface signals

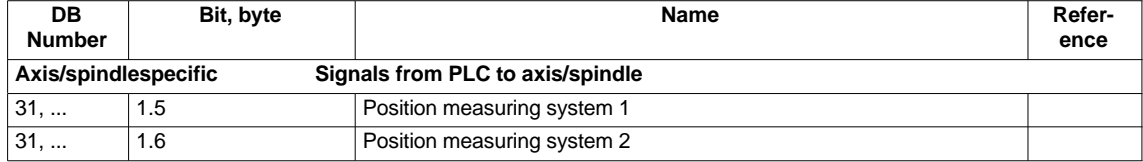

# **10.5.8 DSC (Dynamic Servo Control)**

The DSC function eliminates the deadtime that necessarily exist at the speed setpoint interface normally used between the NC and drive due to relocation of the position controller into the drive.

That results in the following advantages for an axis operated with DSC:

- -Considerably improved fault response/stability of the position control loop
- - Improved control behavior (contour precision) if the higher servo gain (KV factor) that can be set in conjunction with DSC is used.
- $\bullet$  A reduction of the cyclic communication load on the PROFIBUS, if the position controller cycle/PROFIBUS cycle is reduced by adjusting the above parameters even if the control loop performance is the same.

## **Note**

The speed feedforward control can be used in conjunction with DSC.

Before you can activate DSC mode, the following preconditions must be fulfilled: **Requirements**

- - DSC-capable drive, e.g.:
	- SIMODRIVE 611 universal
	- SIMODRIVE POSMO CD/CA
	- SIMODRIVE POSMO SI
- - A DSC-capable message frame type has been parameterized in the S7 project for the drive (see Section 8.9, Page 8-259).

The DSC function is switched ON in the axis-spec. NC machine data **Switch ON/OFF**

- MD32640: STIFFNESS\_CONTROL\_ENABLE (dyn. stiffness control)

## activated.

If DSC operation is switched ON or OFF, it might be necessary to adjust the following machine data:

- -MD32200: POSCRTL\_GAIN (KV factor)
- -MD32610: VELO\_FFW\_WEIGHT (feedforward control factor)
- - MD32810: EQUIV\_SPEEDCTRL\_TIME (substitute time const. of the closed speed control loop).

## **Notice**

Before you can switch off DSC operation you might have to adapt (reduce) the KV factor of the axis. Otherwise, instability of the position control loop might result.

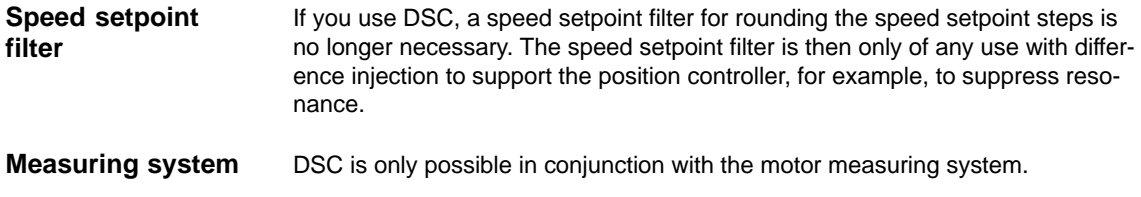

## **Machine data**

Table 10-26 DSC: machine data

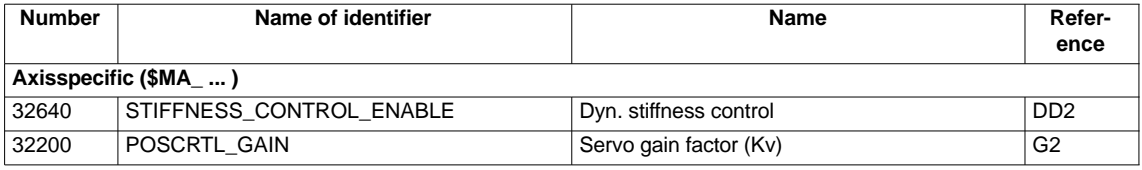

## **10.5.9 Drive optimization**

Optimization of the control loop (current, speed, and position control loop) of the drives can be performed with:

- HMI Advanced (see Chapter 13, Page 13-421)
	- All drives
- - Start-up tool SimoCom U
	- SIMODRIVE 611 universal / E
	- SIMODRIVE POSMO CD/CA
	- SIMODRIVE POSMO SI

## **Note**

You will find detailed information about frequency measurement and optimization of the SIMODRIVE 611 universal/E, POSMO CD/CA and SI drives in the online help of the start-up tool SimoCom U under:

Menu command: **Help > Help topics > Index**

- Measuring function
- Optimization of speed control loop

## **10.5.10 Rotary axes**

**Rotary axes**

A machine axis is parameterized as a rotary axis in

-MD30300: IS\_ROT\_AX (rotary axis) = 1

The machine data is a scaling machine data. A change results in a conversion of all machine data of the machine axis with length-related units.

For the recommended procedure with respect to scaling machine data, please refer to Subsection 10.3.3, Page 10-290.

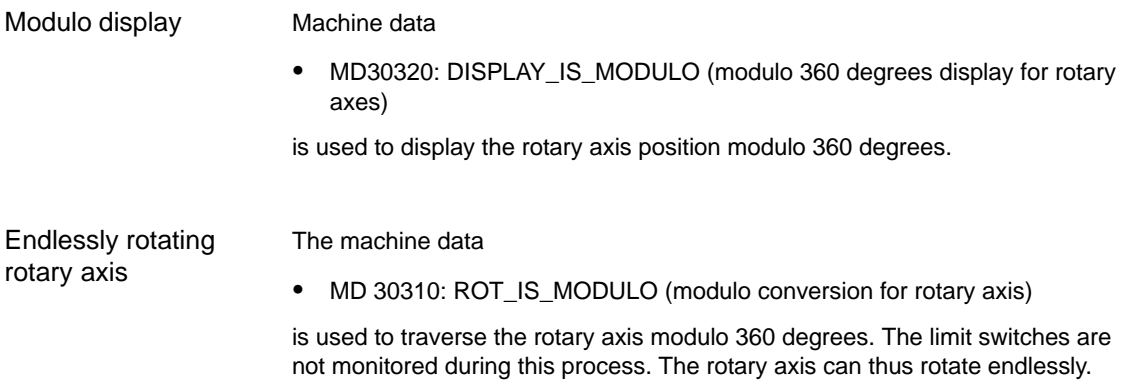

## **Machine data**

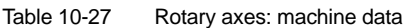

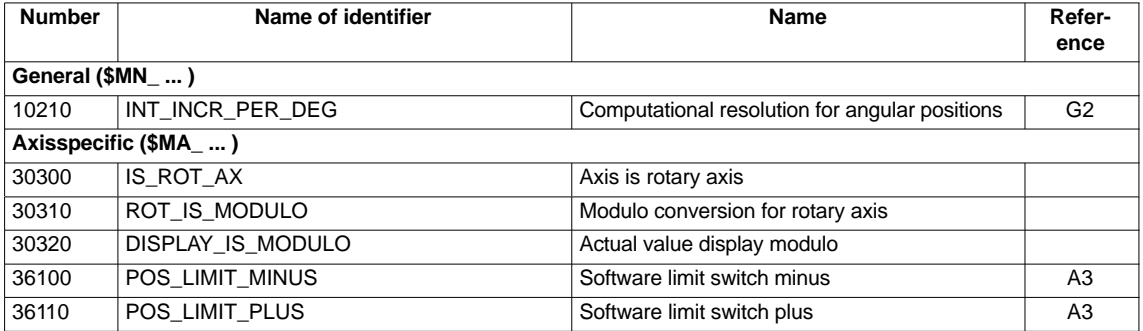

## **Setting data**

Table 10-28 Rotary axes: Setting data

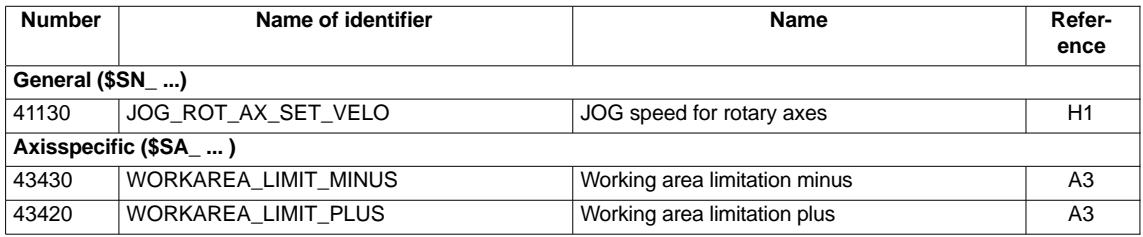

**References**

**/FB/ Description of Functions – Extended Functions** R2 Rotary axes

# **10.5.11 Positioning axes**

Positioning axes are channel axes traversing parallel to the path axes without interpolating with them.

Positioning axes can be traversed either from the parts program or from the PLC.

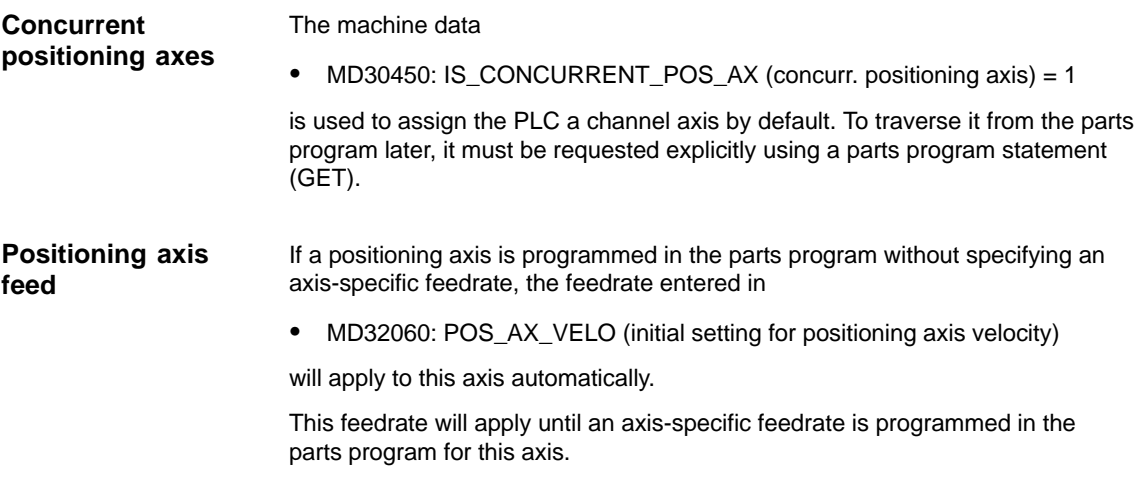

## **Machine data**

Table 10-29 Positioning axes: machine data

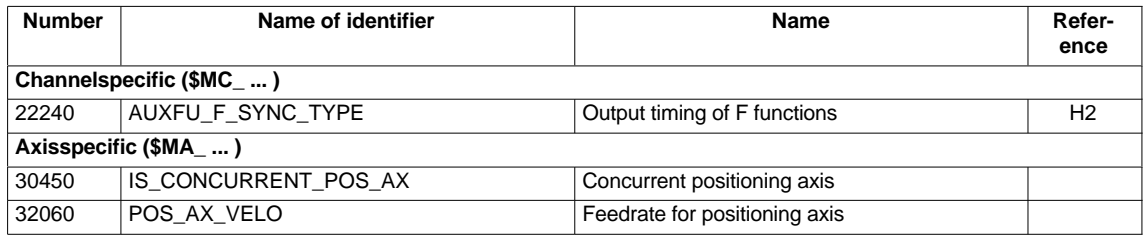

## **Interface signals**

Table 10-30 Positioning axes: Interface signals

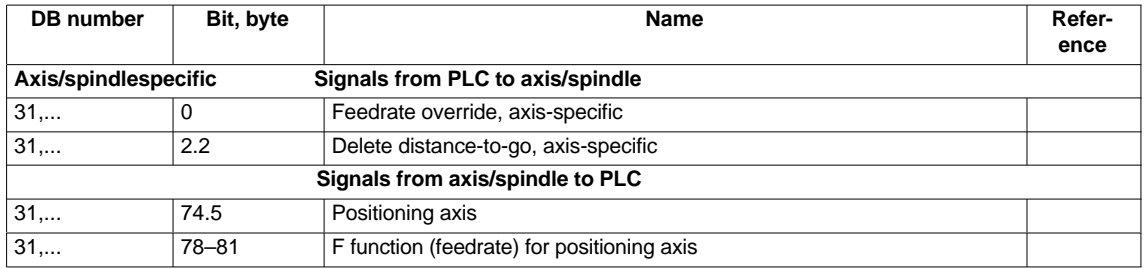

## **References**

# **/FB/ Description of Functions – Extended Functions**,

P2 Positioning axes

# **10.5.12 Indexing axes**

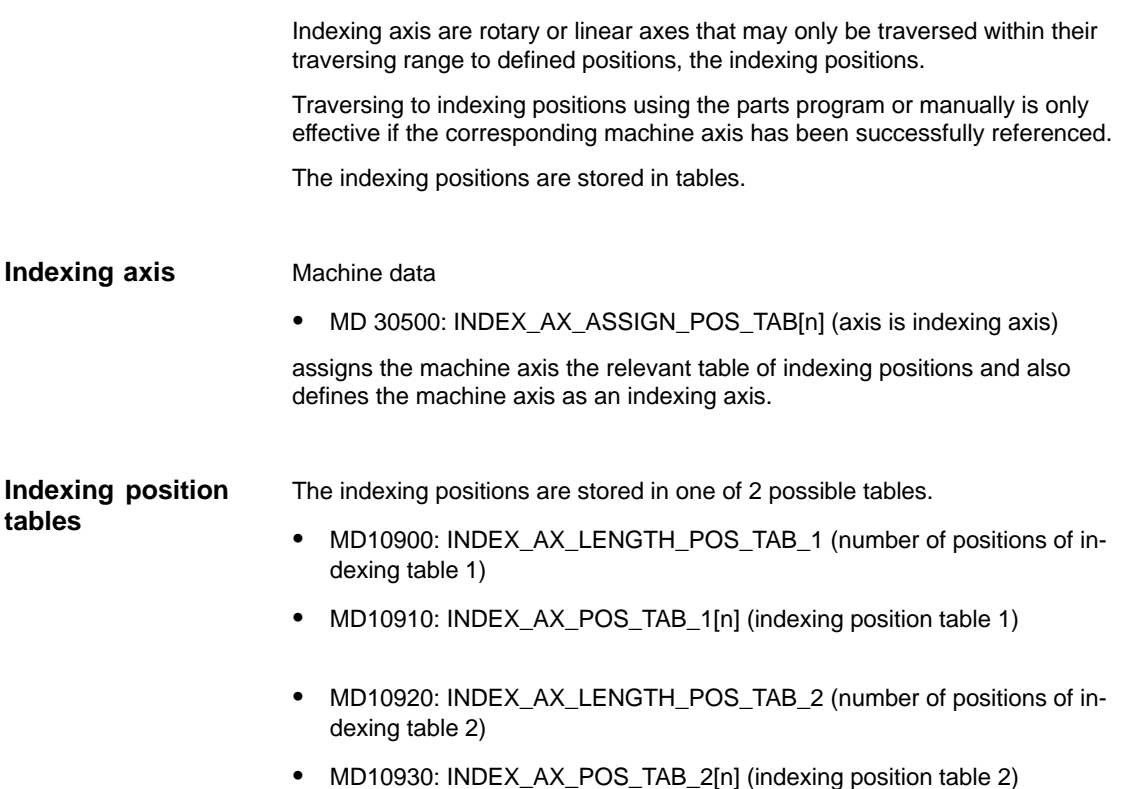

## **Machine data**

Table 10-31 Indexing axes: machine data

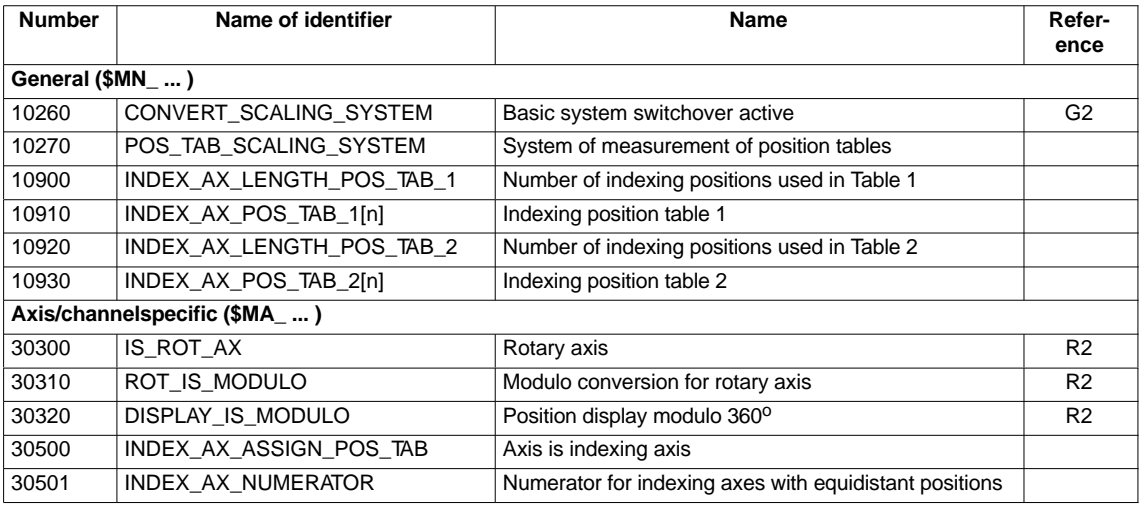

## **Interface signals**

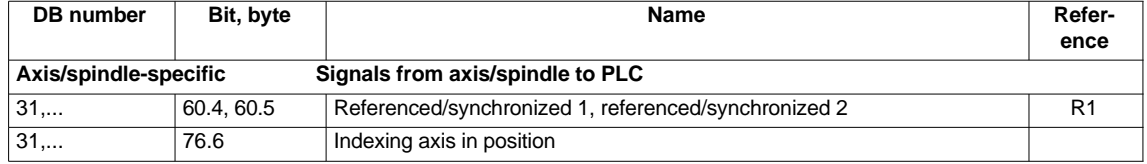

Table 10-32 Indexing axes: Interface signals

#### **/FB/ Description of Functions – Extended Functions**, T1 Indexing axes **References**

# **10.5.13 Parameter sets of axis/spindle**

Per machine axis, 6 parameter sets are available. They are used as follows

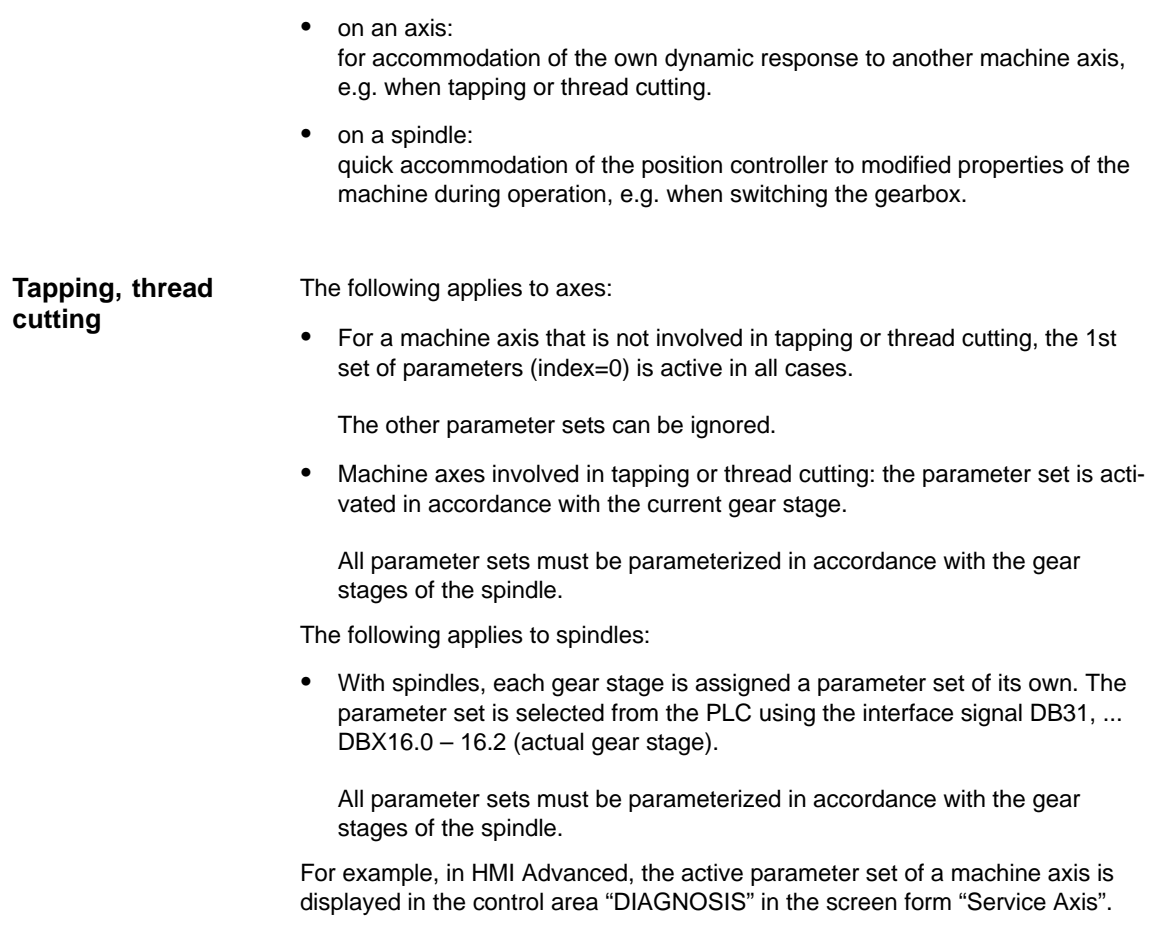

| Parameter set no. | Axis                                    | <b>Spindle</b> | Spindle gear<br>stage           |
|-------------------|-----------------------------------------|----------------|---------------------------------|
| o                 | Standard                                | Axis mode      | As specified by<br>manufacturer |
|                   | Axis interpolates<br>with spindle (G33) | Spindle mode   | 1.                              |
| 2                 | Axis interpolates<br>with spindle (G33) | Spindle mode   | 2.                              |
| 3                 | Axis interpolates<br>with spindle (G33) | Spindle mode   | 3.                              |
| 4                 | Axis interpolates<br>with spindle (G33) | Spindle mode   | 4.                              |
| 5                 | Axis interpolates<br>with spindle (G33) | Spindle mode   | 5.                              |

Fig. 10-15 Validity of parameter sets for axis and spindle modes

## **Machine data**

The following machine data of a machine axis depend on the parameter set:

 $n =$  parameter set number  $(0 \dots 5)$ 

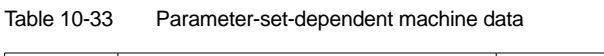

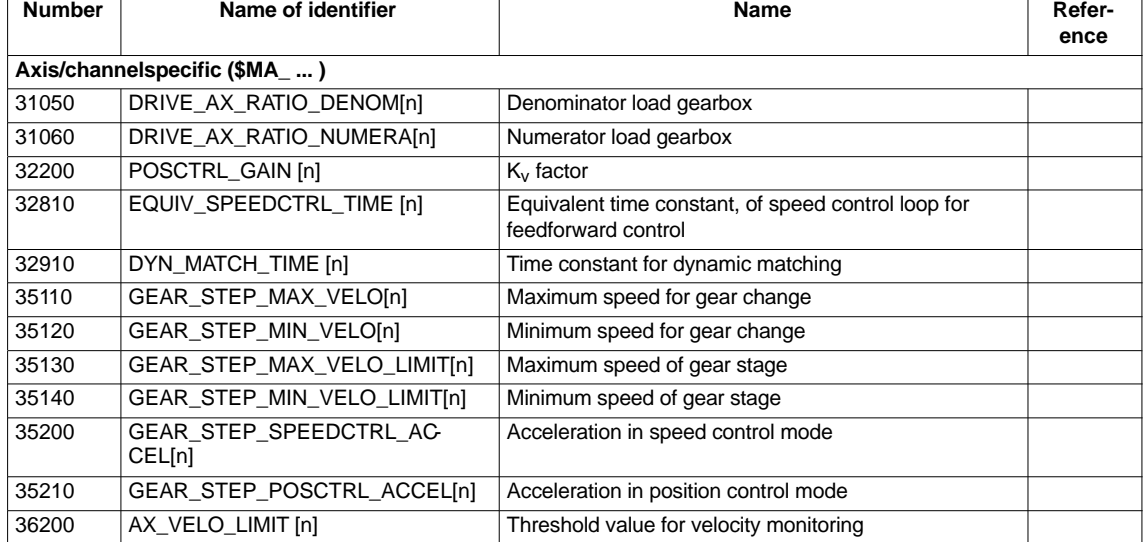

# **10.5.14 Position controller**

## **Control loops**

The closed-loop control of a machine consists of the cascaded closed-loop control circuits of current controller, speed controller and position controller.

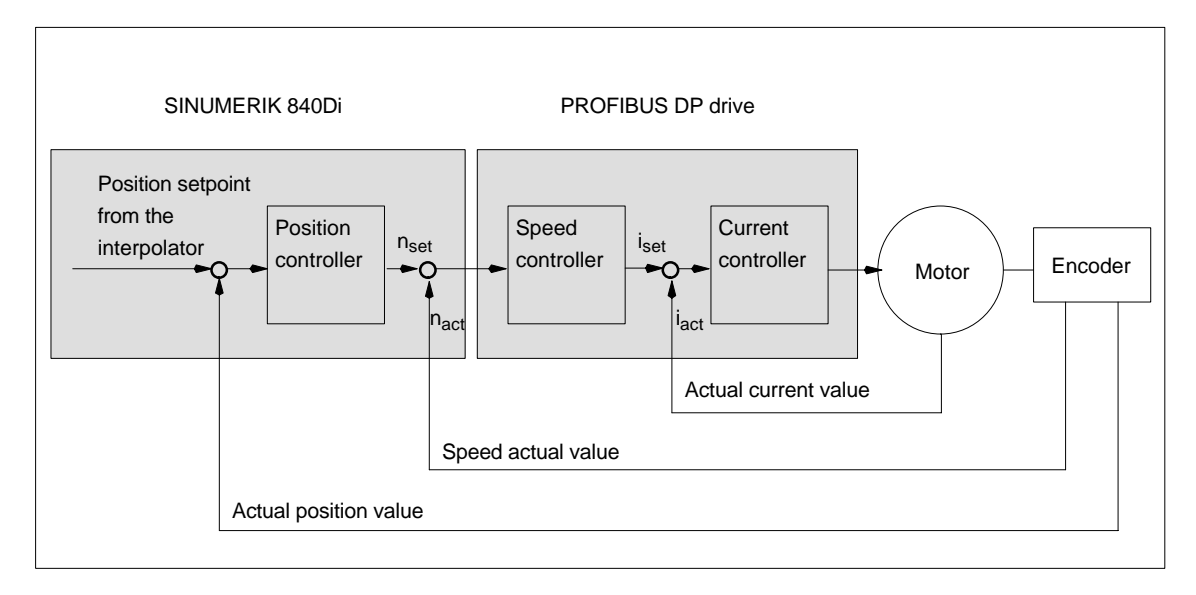

Fig. 10-16 Control loops

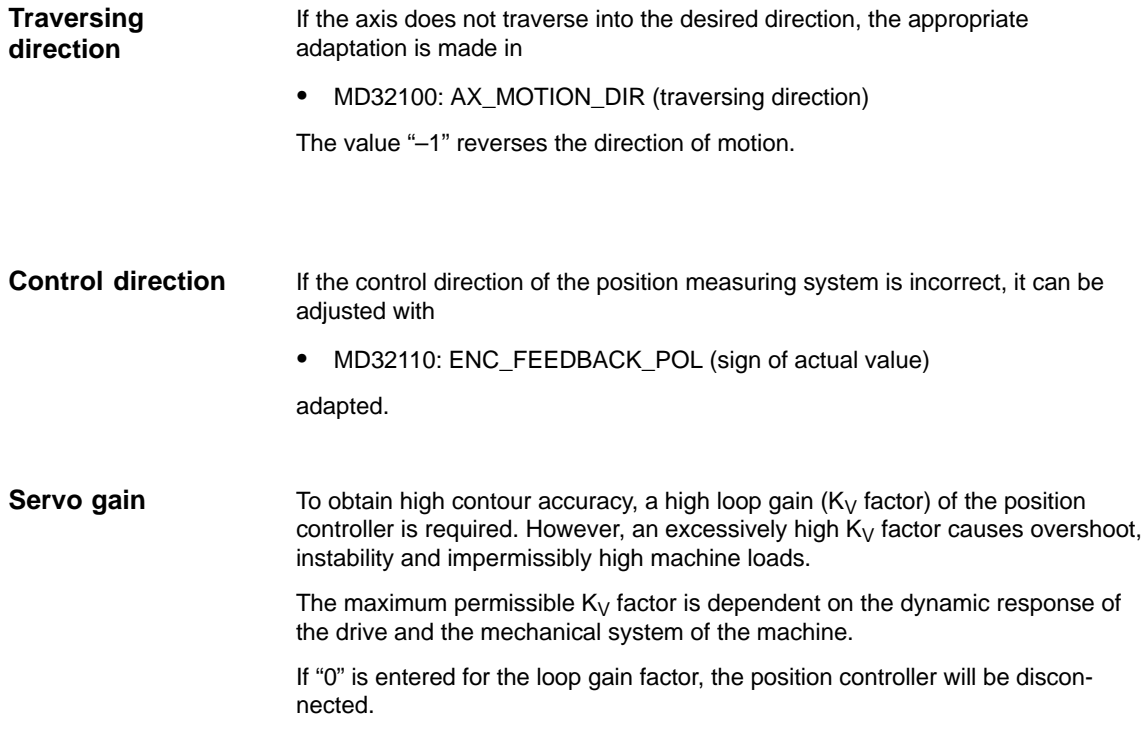

Definition of  $K_{V}$  factor

The servo gain factor is defined as the ratio of velocity in m/min and the resulting following error in mm

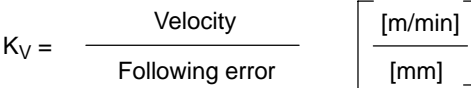

i.e. with a Kv factor of 1 and a velocity of 1 m/min, the following error will be 1 mm.

Via

 $\bullet$ MD32200: POSCTRL\_GAIN (Kv factor)

is used to specify the Kv factor of the machine axis.

#### **Note**

To adapt the input/output unit of the Kv factor selected by default to the internal unit [1/s], the following machine data are assigned by default:

- MD10230: SCALING\_FACTORS\_USER\_DEF[9] = 16.666667
- - MD10220: SCALING\_USER\_DEF\_MASK = 'H200'; (bit no 9 as hex value).

When entering the servo gain factor it is important to check that the gain factor of the whole position control loop is still dependent on other parameters of the controlled system.

These factors are:

- -MD32260: RATED\_VELO
- -MD32250: RATED\_OUTVAL
- -Tacho adjustment on the speed controller
- -Tacho generator on drive.

#### **Notice**

Machine axis that interpolate one with another must have the same following error at the same velocities.

This can be achieved by setting the same  $K_V$  factor or dynamic response adaptation in:

- MD32900: DYN\_MATCH\_ENABLE
- MD32910: DYN\_MATCH\_TIME

The real servo gain factor can be checked with the following error in the service display.

 $\bullet$  e.g. HMI Advanced: Operating area "DIAGNOSIS" > Service displays > Service axis.

Checking the loop gain

If a  $K_V$  factor is already known for a machine in question, this can be set and checked. For checking, reduce the acceleration of the axis in

> $\bullet$ MD32300: MAX\_AX\_ACCEL (axis acceleration)

to make sure that the drive does not reach its current limit when accelerating and decelerating.

The  $K_V$  factor must also be checked for high speeds of the rotary axis and spindle (e.g. for spindle positioning, tapping).

The approach behavior at various speeds can be checked by means of a storage oscilloscope or the HMI Advanced servo trace software. The speed setpoint is recorded for this purpose.

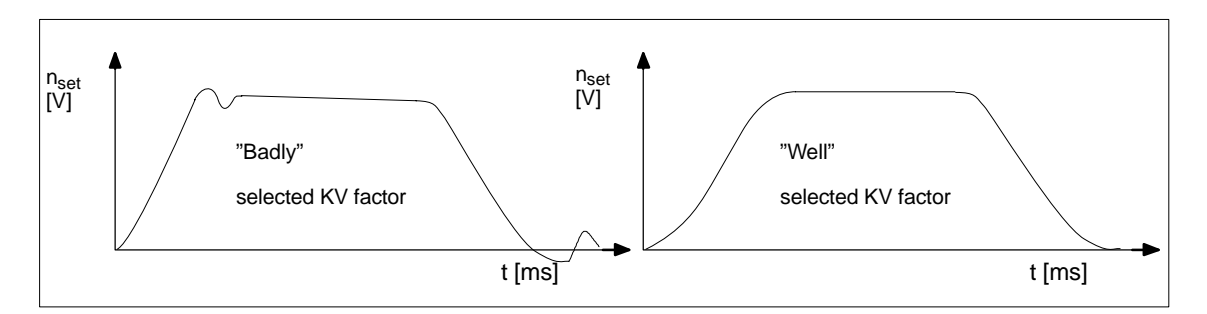

Fig. 10-17 Speed setpoint characteristic

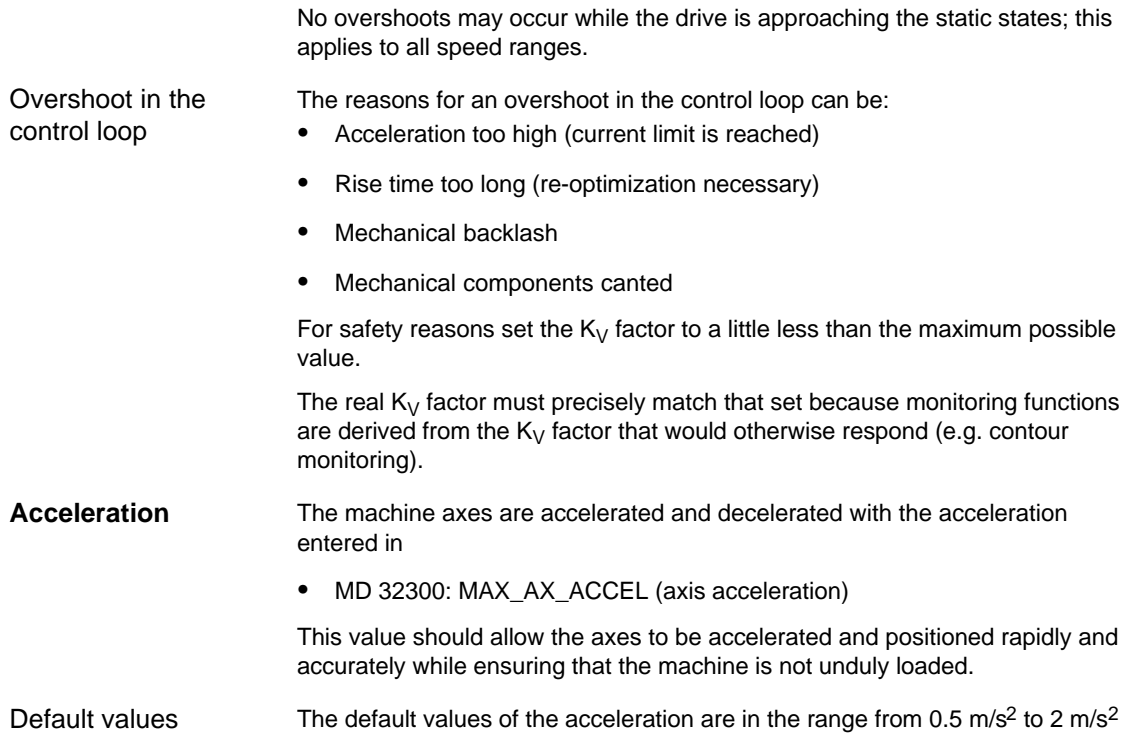

Checking the acceleration

The sign of a properly adjusted acceleration of a machine axis is acceleration and positioning free from overshoot at rapid traverse rate and maximum load (heavy workpiece).

After the acceleration has been entered, the axis is traversed rapidly and the actual current values and current setpoint are recorded.

## **Note**

With SIMODRIVE 611 universal drives, the current actual value and the current setpoint can be recorded using the SimoCom U start-up tool (trace function). For further information, please refer to the online help of SimoCom U.

This recording shows whether the drive reaches the current limit. During this, the current limit can be reached for a short time.

However, the current must be well below the current limit before the rapid traverse velocity or the final position is reached.

Load changes during machining must not cause the current limit to be reached. Excessive current during machining causes falsification of the contour. For this reason, the acceleration value should be a little bit less than the maximum acceleration value.

Machine axes can have different acceleration values, even if they interpolate with each other.

## **Machine data**

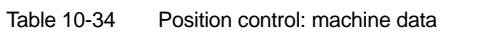

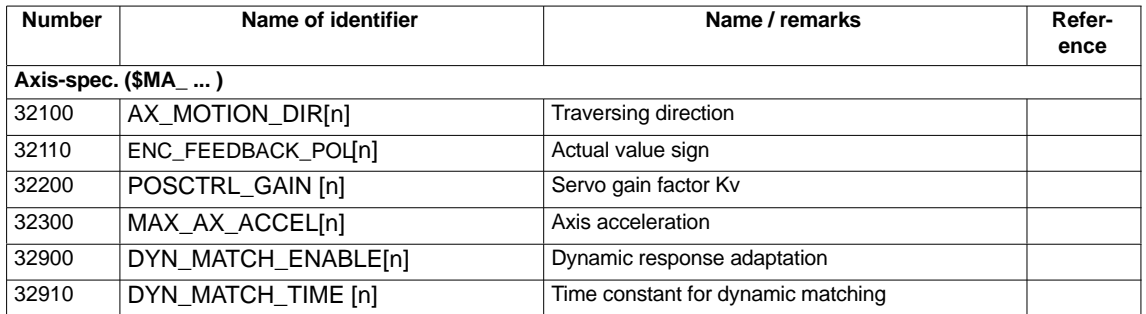

**References**

## **/FB/ Description of Functions, Basic Machine**,

G2 Velocities, Setpoint/Actual Value Systems, Closed-Loop Control, Chapter: Closed-loop control

# **10.5.15 Speed setpoint matching**

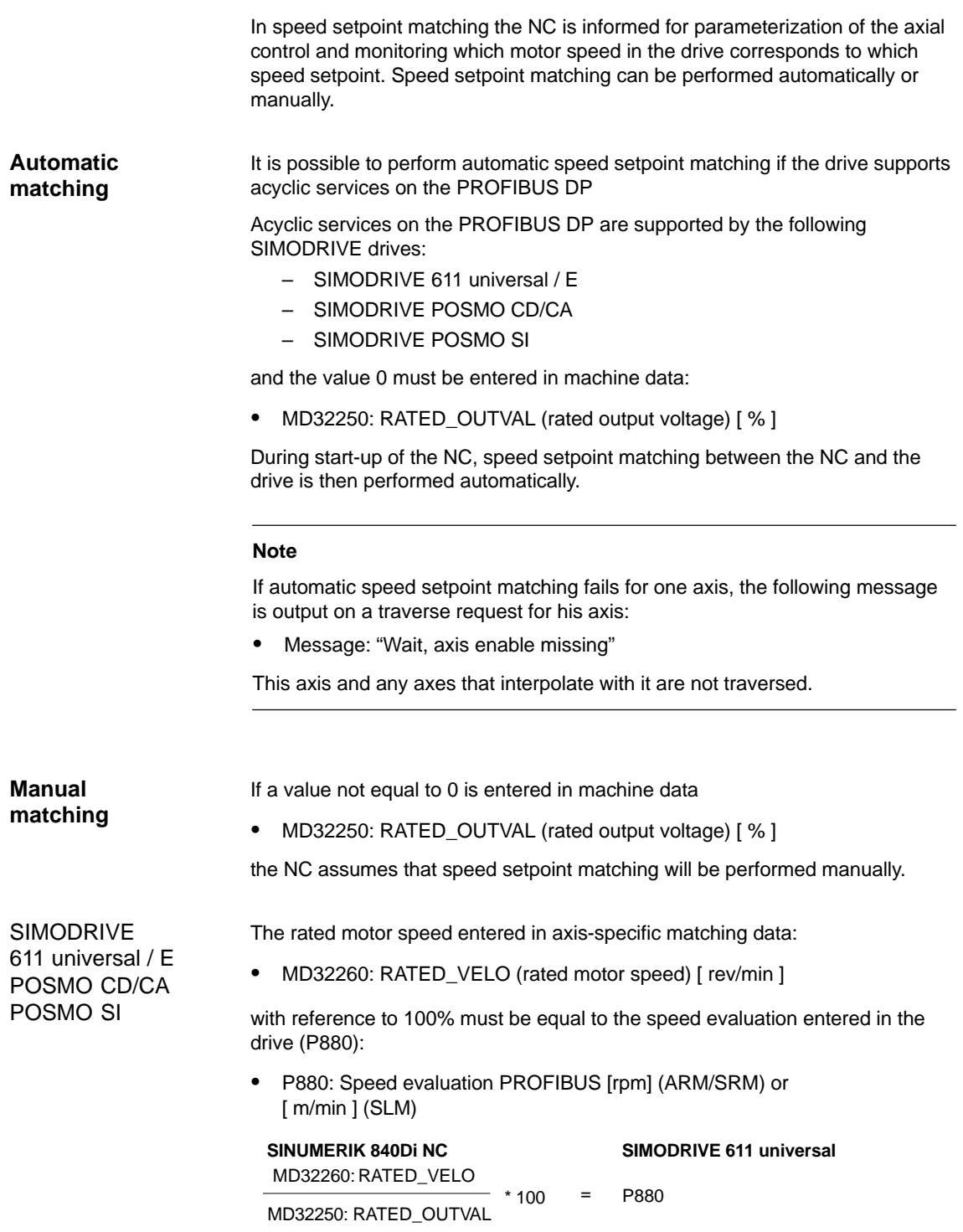

ADI4

10.5 Axes and spindles

Because ADI4 does not support acyclic services on the PROFIBUS DP, manual speed setpoint matching must be performed.

Via the two axis-specific NC machine data:

- -MD32260: RATED\_VELO (rated motor speed) [ rev/min ]
- -MD32250: RATED\_OUTVAL (rated output voltage) [ % ]

the reference between the speed setpoint set by the NC and the associated output voltage at the setpoint output of the ADI4 is established (reference volt $age = 10 V$ ).

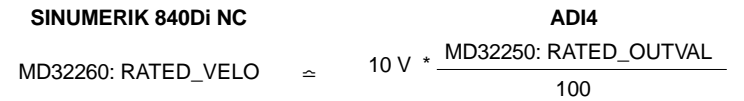

#### **Note**

The max. upper limit for the speed setpoint is set in machine data

-MD36210: CTRLOUT\_LIMIT (max. speed setpoint) [ % ]

Values greater than 100 % make sense in connection with ADI4 because the DACs of the ADI4 limit the output voltage to 10 V.

## **Calculation of the motor speed**

If the motor speed required for speed setpoint matching is not known directly, it can be calculated as follows with reference to the required axis velocity (linear axis) or load speed (rotary axis/spindle):

## **Motor speed for linear axis**

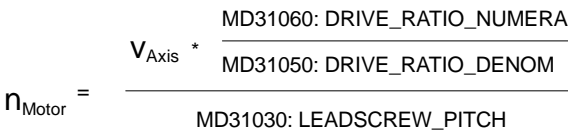

**Motor speed for rotary axis/spindle**

$$
n_{\text{Motor}} = \n n_{\text{Load}} \cdot \n \frac{\text{MD31060: DRIVE\_RATIO\_NUMERA}}{\text{MD31050: DRIVE\_RATIO\_DENOM}}
$$

 $V_{\text{Axis}}$  [ mm/min ]

- MD31060: DRIVE\_RATIO\_NUMERA (numerator load gearbox)
- MD31050: DRIVE\_RATIO\_DENOM (denominator load gearbox)
- MD31030: LEADSCREW\_PITCH (pitch of the ball screw) [ mm/rev ]
- $-$  n<sub>Motor</sub> [ rpm ]
- $n_{\text{Load}}$  [ rpm ]

**Checking of matching**

Incorrect speed setpoint matching has a negative impact on the real servo gain of the axis.

> To check speed setpoint matching it is necessary for a defined traverse velocity to compare the actual following error with the desired following error that should be set if speed setpoint matching is correct.

Desired following error = Traversing velocity<br>MD32200: POSCTRL\_GAIN

- Desired following error [ mm ]
- Traversing velocity [ m/min ]
- MD32200: POSCTRL\_GAIN (Kv factor) [ (m/min)/mm ]

The actual following error is shown in the axis-specific service data:

HMI Advanced: **Operating area switchover > Diagnosis > Service displays > Service axis/spindle**

## **Machine data**

Table 10-35 Speed setpoint matching: machine data

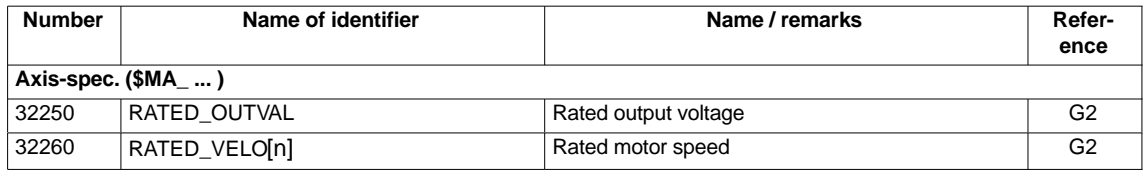

**References**

## **/FB/ Description of Functions, Basic Machine,**

G2 Velocities, Setpoint/Actual Value Systems, Closed-Loop Control, Chapter: Velocities, Traversing Ranges, Accuracies

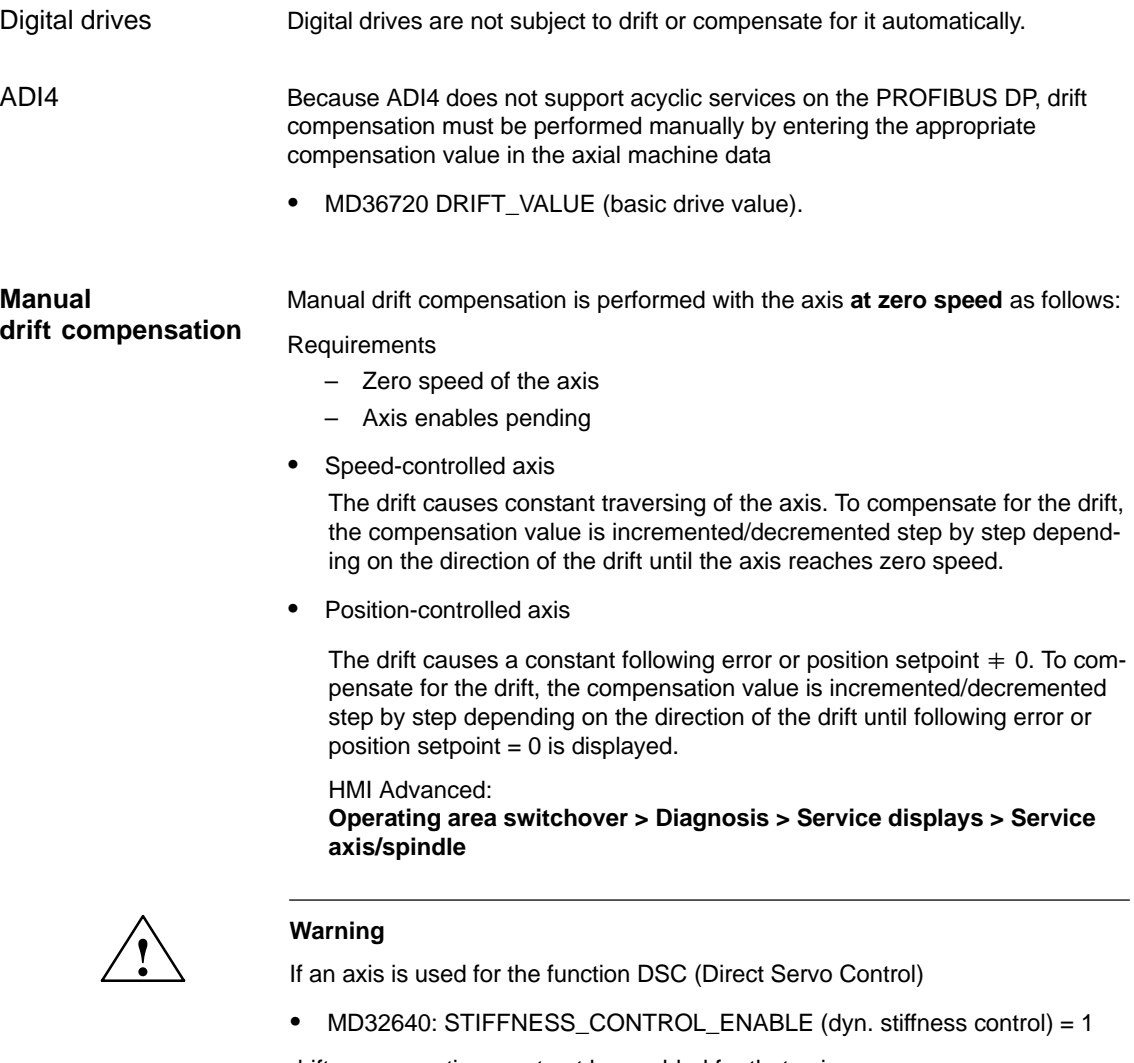

drift compensation must not be enabled for that axis.

Drift compensation causes extreme speed fluctuations during switch-on/off of the DSC function.

## **Machine data**

Table 10-36 Drift compensation: machine data

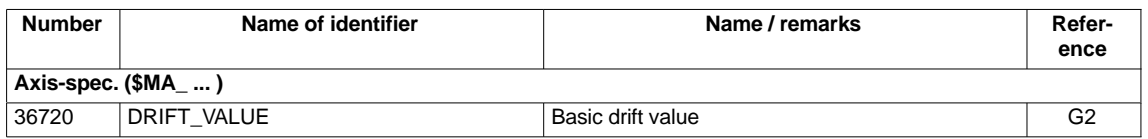

# **10.5.17 Velocity matching (axis)**

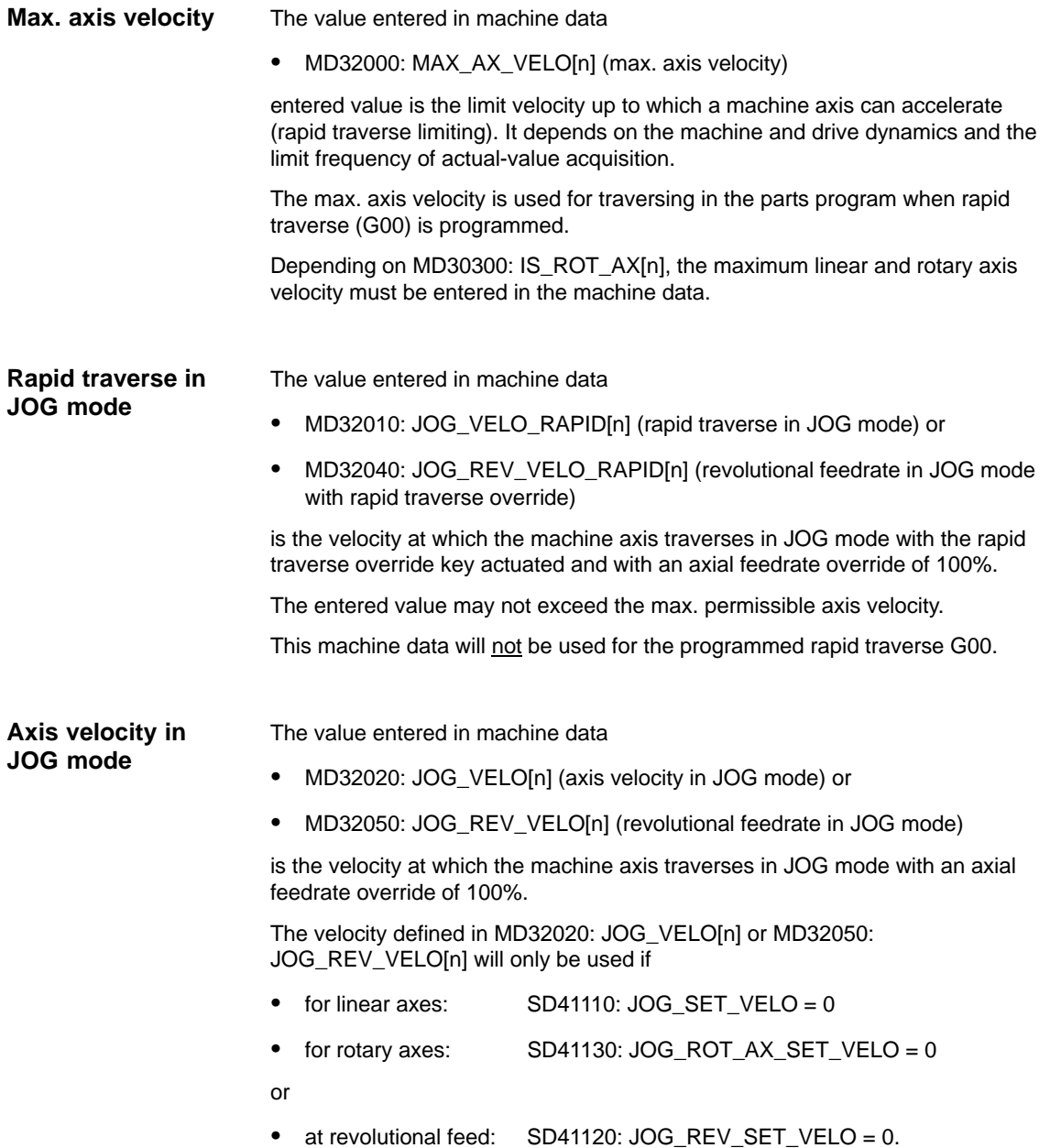

If the above mentioned setting data are unequal to 0, the JOG velocity results as follows:

- 1. SD: JOG\_REV\_IS\_ACTIVE (revolutional feedrate in JOG mode) = 0 => linear feed (G94)
	- $\bullet$  Linear axes: JOG velocity = SD41110: JOG\_SET\_VELO (JOG velocity for G94)
	- $\bullet$  Rotary axes: JOG velocity = SD41130: JOG\_ROT\_AX\_SET\_VELO (JOG velocity for rotary axes)
- 2. SD: JOG\_REV\_IS\_ACTIVE (revolutional feedrate in JOG mode) = 1
	- JOG velocity = SD41120: JOG\_REV\_SET\_VELO (JOG speed with G95)

The entered value may not exceed the max. permissible axis velocity.

#### **Notice**

- $\bullet$  Depending on MD30300: IS\_ROT\_AX[n], the velocities have to be entered in mm/min, inch/min, or rpm.
- - If the velocities change, MD 36200: AX\_VELO\_LIMIT[n] (threshold value for velocity monitoring) must be adapted accordingly.

## **Machine data**

Table 10-37 Velocities: machine data

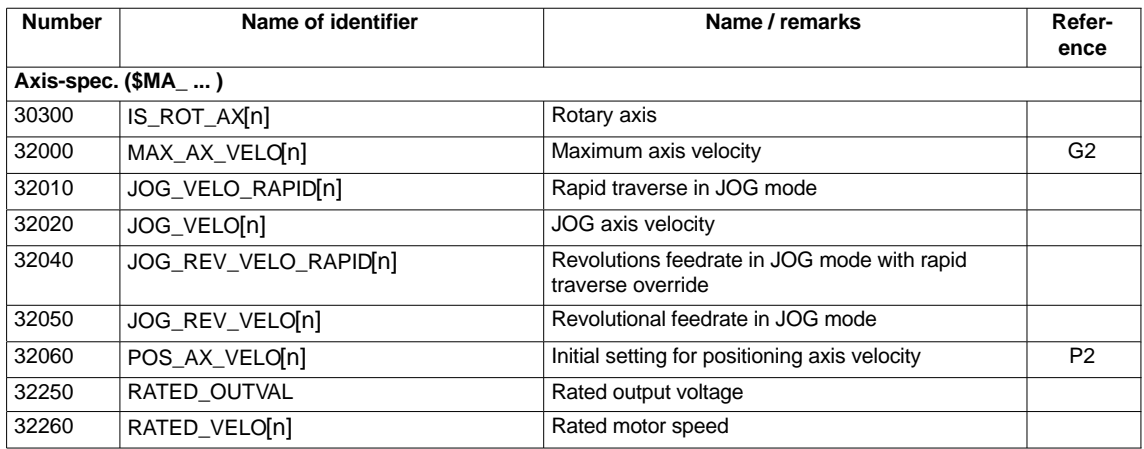

## **Setting data**

Table 10-38 Velocities: Setting data

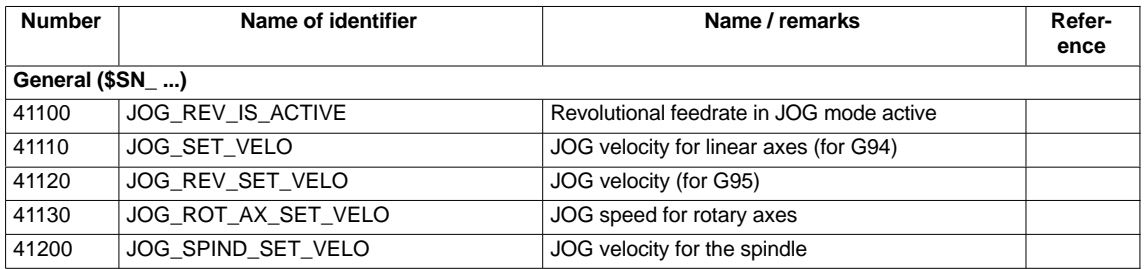

**References**

## **/FB/ Description of Functions, Basic Machine**,

G2 Velocities, Setpoint/Actual Value Systems, Closed-Loop Control, Chapter: Velocities, traversing ranges, accuracies

**/FB/ Description of Functions – Extended Functions**, H1Jog with/without Handwheel

# **10.5.18 Monitoring functions (axis)**

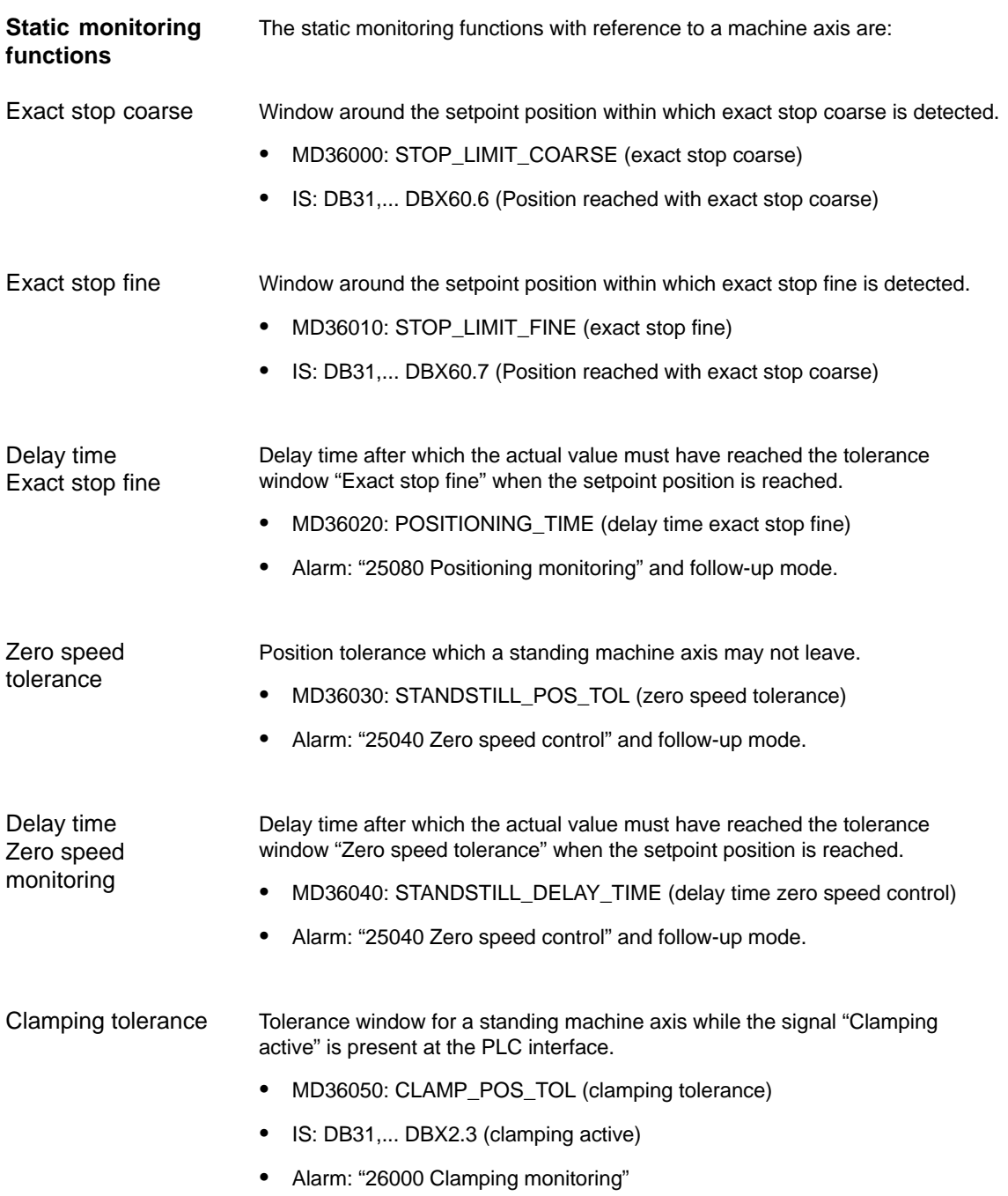

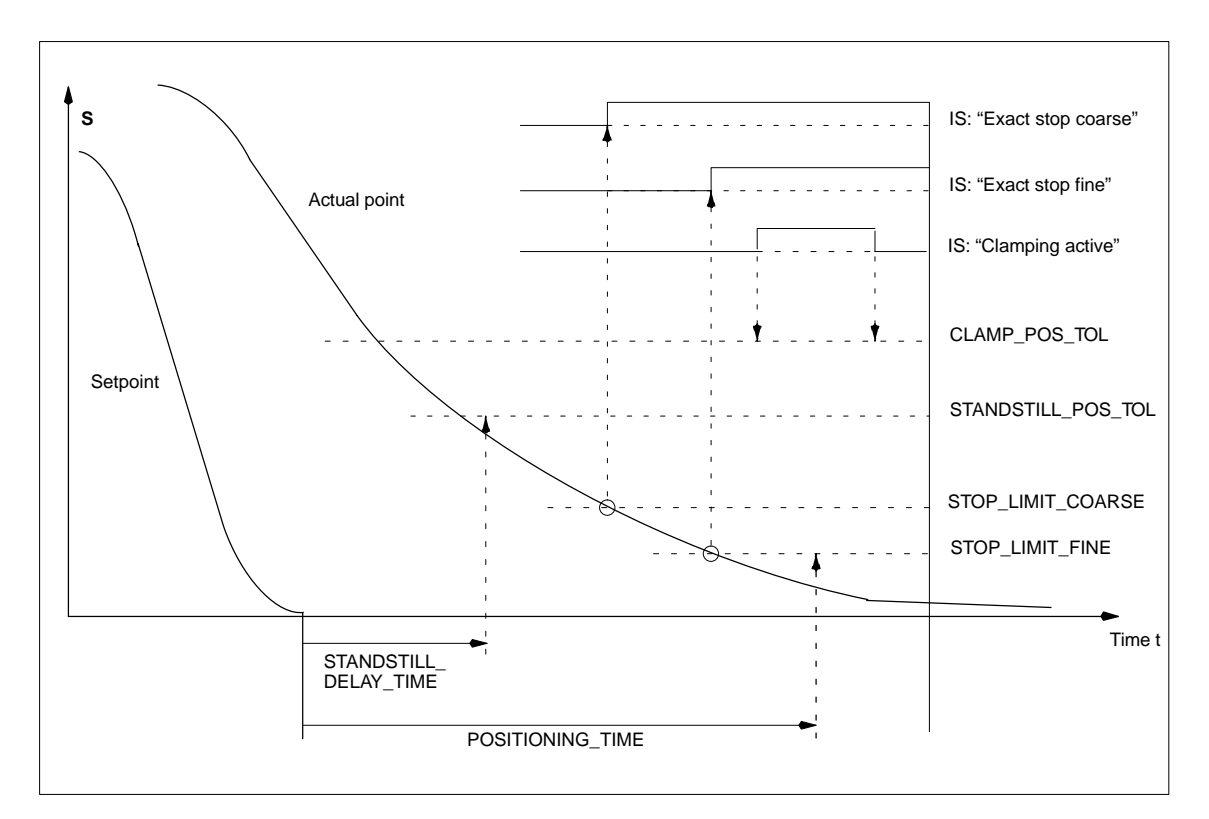

Fig. 10-18 Static monitoring functions

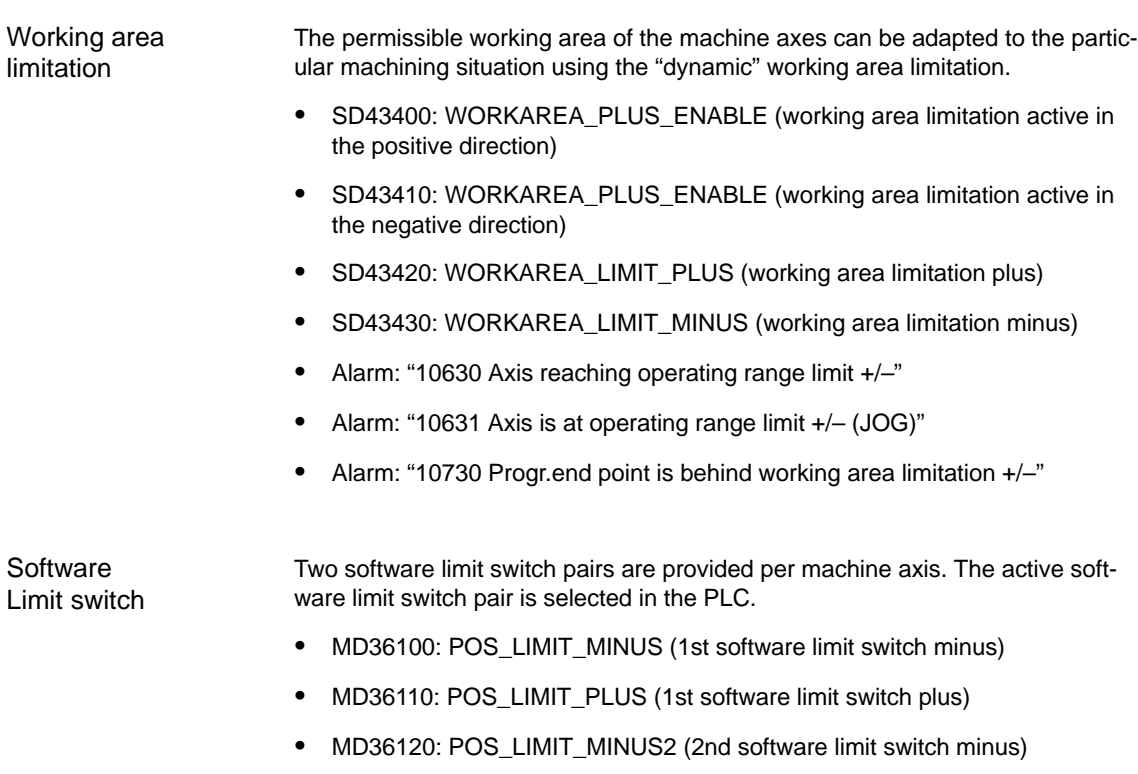

- -MD36130: POS\_LIMIT\_PLUS2 (2nd software limit switch plus)
- -IS: DB31,... DBX12.2 (2nd software limit switch minus)
- -IS: DB31,... DBX12.3 (2nd software limit switch plus)
- -Alarm: "10620 Axis reaching software limit switch +/–"
- -Alarm: "10621 Axis is at software limit switch +/– (JOG)"
- -Alarm: "10720 Progr. end point is behind software limit switch +/–"

#### **Notice**

All position monitoring functions are only active with valid reference point of the corresponding reference point of the machine axis.

## **Hardware** Limit switch

If the PLC signals that a hardware limit switch has been reached, the machine axis is stopped with the parameterized brake response.

- -IS: DB31, ... DBX12.1 (Hardware limit switch plus)
- -IS: DB31, ... DBX12.0 (Hardware limit switch minus)
- - MD36600: BRAKE\_MODE\_CHOICE (brake response at the hardware limit switches)
	- 0 = brake characteristic is observed
	- $1$  = rapid deceleration with setpoint "0"
- -Alarm: "21614 hardware limit switch [+/–]"

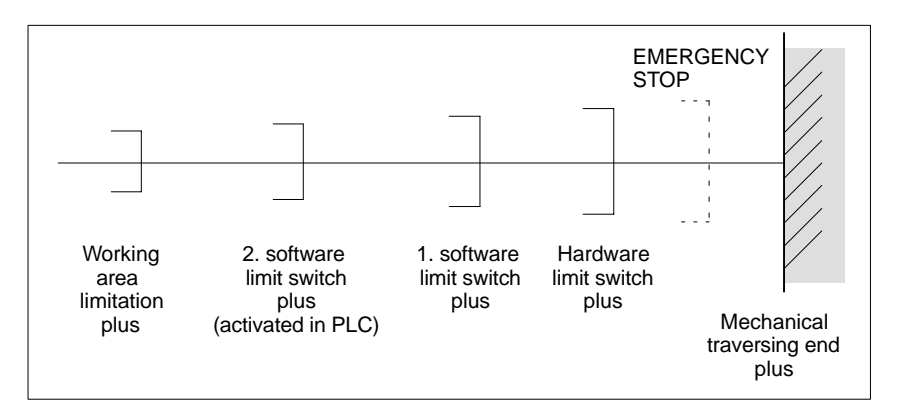

Fig. 10-19 Overview of end limitations

The dynamic monitoring functions with reference to a machine axis are:

## **Dynamic monitoring functions**

Speed setpoint monitoring

The speed setpoint monitoring prevents that the max. admissible motor speed is exceeded.

It must be set such that the max. speed (rapid traverse) can be reached and, in addition, a certain control margin remains.

 $\bullet$ MD36210: CTRLOUT\_LIMIT[n] (maximum speed setpoint in %)

01.05

The max. permissible motor speed is specified in P1401:0 "Speed for max. useful motor speed" of the SIMODRIVE 611 universal assigned to the machine axis. SIMODRIVE 611 universal

SIMODRIVE 611 universal

MD36210: CTRLOUT\_LIMIT[n] corresponds to P1405:0 "Monitoring speed of motor" of the SIMODRIVE 611 universal assigned to the machine axis.

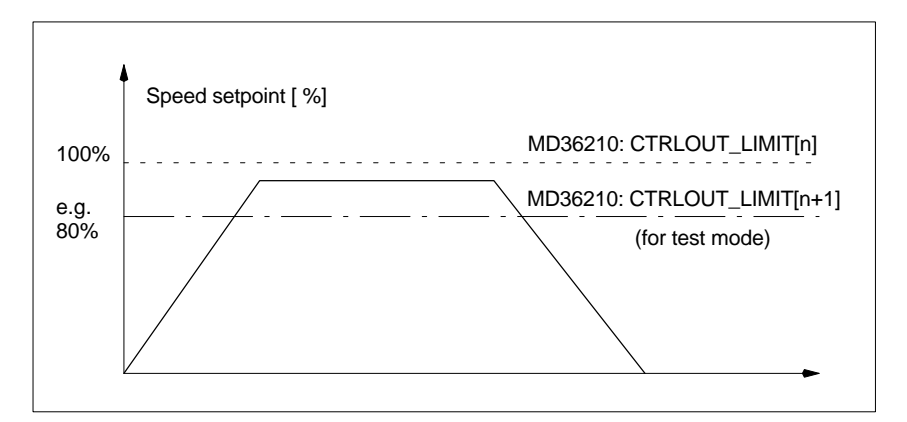

Fig. 10-20 Speed setpoint monitoring

**Where** 

- MD 36220: CTRLOUT\_LIMIT\_TIME[n] (delay time for speed setpoint monitoring)

defines how long the speed setpoint may remain within the limits before the speed setpoint monitoring responses.

## **Error response**

• Alarm: "25060 Speed setpoint limiting"

and stopping the machine axis using a speed setpoint ramp whose characteristic is set in

- MD36610: AX\_EMERGENCY\_STOP\_TIME (Time for braking ramp when an error occurs).

## **Cause of errors / error handling**

- -A control loop or drive error is present.
- - Too high setpoint specifications (accelerations, velocities, reducing factors)
- - Obstacle in work area (e.g. positioning on a working table) => Remove obstacle.

The speed setpoint consists of the speed setpoint of the position controller and the feedforward control parameter (if feedforward control is active).

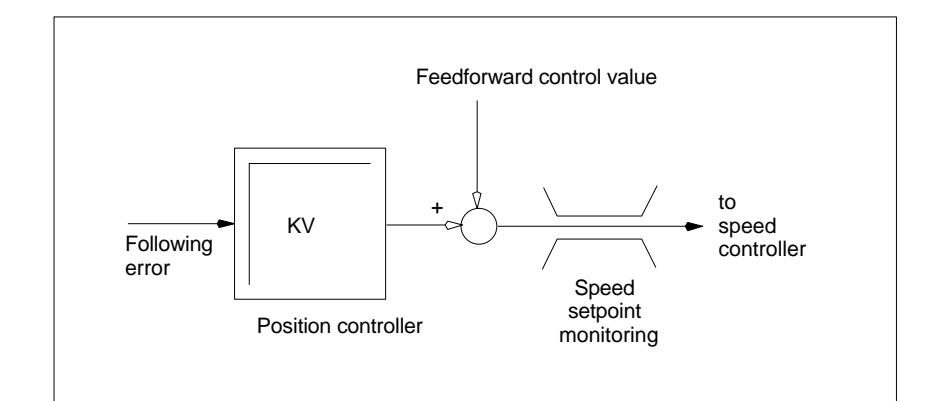

Fig. 10-21 Speed setpoint calculation

#### **Notice**

The limitation of the speed setpoint will turn the control loop into a nonlinear control loop.

Generally, this will result in deviations from the contour and longer dwelling of the machine axis within the speed setpoint limitation.

Monitoring due to the actual velocity of the machine axis determined based on the encoder values Actual velocity monitoring

> $\bullet$ MD36020: AX\_VELO\_LIMIT (threshold value for velocity monitoring)

## **Error response**

 $\bullet$ Alarm: "25030 Alarm limit of actual velocity"

and stopping the machine axis using a speed setpoint ramp whose characteristic is set in

- MD36610: AX\_EMERGENCY\_STOP\_TIME (Time for braking ramp when an error occurs).

## **Cause of errors / error handling**

- -Check speed setpoint cable
- -Check actual values
- -Check position control direction
- -Threshold value for velocity monitoring is possibly too low.

#### Monitoring of the difference between following error measured and following error calculated from the position setpoint. Contour monitoring

- MD36400: CONTOUR\_TOL (contour monitoring tolerance band)

## **Error response**

 $\bullet$ Alarm: "25050 Contour monitoring"

and stopping the machine axis using a speed setpoint ramp whose characteristic is set in

- MD36610: AX\_EMERGENCY\_STOP\_TIME (Time for braking ramp when an error occurs).

## **Cause of errors / error handling**

Contour errors are due to signal distortions in the position-control loop.

Remedy:

- -Increase the tolerance band
- - Check the Kv factor. The real servo gain must correspond to the desired servo gain set by MD 32200: POSCTRL\_GAIN[n](Kv factor).

## **HMI-Advanced**

## Operating area **DIAGNOSIS > Service displays > Service of axis**

- -Check optimization of the speed controller
- -Check smooth running of the axes
- Check machine data for traversing movements (feed override, acceleration, max. speeds, ...)
- $\bullet$  Operation with feedforward control: MD 32810: EQUIV\_SPEEDCTRL\_TIME (equivalent time constant of speed control loop for feedforward control) If the machines are set too inexactly, MD 36400: CONTOUR\_TOL must be increased.

Monitoring of the limit frequency of the encoder of a machine axis.

• MD 36300: ENC\_FREQ\_LIMIT (encoder limit frequency)

## **Error response**

- $\bullet$ Alarm: "21610 Encoder frequency exceeded"
- -IS: DB31, ... DBX60.2 "Encoder limit frequency exceeded 1"
- -IS: DB31, ... DBX60.3 "Encoder limit frequency exceeded 2"

and stopping the machine axis using a speed setpoint ramp whose characteristic is set in

- MD36610: AX\_EMERGENCY\_STOP\_TIME (Time for braking ramp when an error occurs).

## **Cause of errors / error handling**

The position control resumes automatically after the axes have stopped.

## **Notice**

The axis affected must be rereferenced.

Encoder limit frequency monitoring

The zero mark monitoring of the encoder of a machine axis checks whether pulses were lost between two zero mark passes. Via - MD 36310: ENC\_ZERO\_MONITORING (zero mark monitoring) is used to enter the number of detected zero mark errors at which the monitoring is to respond. **Special feature:** A value of 100 will additionally disable the hardware monitoring of the encoder. **Error response** - Alarm: "25020 Zero mark monitoring" and stopping the machine axis using a speed setpoint ramp whose characteristic is set in -MD36610: AX\_EMERGENCY\_STOP\_TIME (Time for braking ramp when an error occurs). **Cause of errors / error handling** - MD36300: ENC\_FREQ\_LIMIT [n] (encoder limit frequency) set too high. - Encoder cable damaged. - Encoder or encoder electronics defective. It is possible to switch over between the two possible encoders or position measuring systems of a machine axis at any time. The permissible position difference between the two position measuring systems is monitored.  $\bullet$  MD 36500 ENC\_CHANGE\_TOL (maximum tolerance when switching over the actual position value) **Error response**  $\bullet$  Alarm: "25100 Measuring system cannot be switched over" The requested switchover to another encoder is not carried out. **Cause of errors / error handling** - The specified permissible tolerance is too small. - The position measuring system to which you will switch over is not referenced. The position difference between the two encoder or position measuring systems of a machine axis is monitored with - MD36510 ENC\_DIFF\_TOL (measuring system synchronism tolerance) **Error response** - Alarm: "25105 Measuring systems are not synchronous" and stopping the machine axis using a speed setpoint ramp whose characteristic is set in - MD36610: AX\_EMERGENCY\_STOP\_TIME (Time for braking ramp when an error occurs). Encoder zero mark monitoring Position tolerance when switching over the encoder Cycl. monitoring of the encoder position tolerance

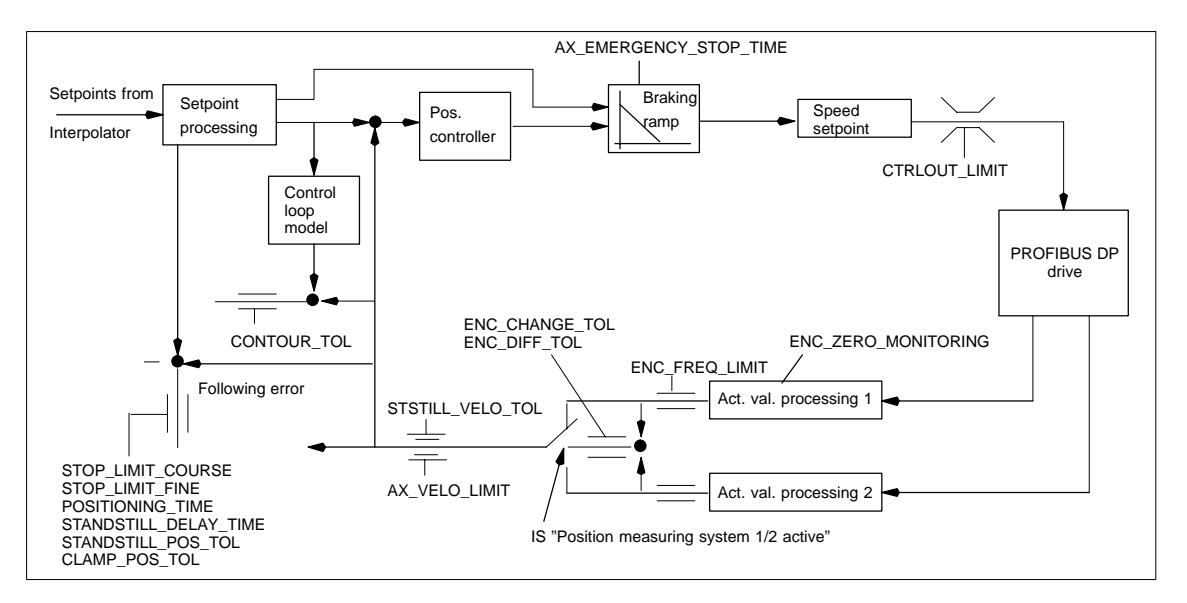

Fig. 10-22 Monitoring functions with SINUMERIK 840Di

## **Notice**

 $\bullet$ MD 36620: SERVO\_DISABLE\_DELAY\_TIME (servo enable cutout delay)

must always be selected greater than

 $\bullet$  MD 36610: AX\_EMERGENCY\_STOP\_TIME (Time for braking ramp when an error occurs)

If this is not the case, the braking ramp cannot be kept.

## **References**

**/FB/ Description of Functions, Basic Machine**, A3 Axis Monitoring, Protection Zones

# **10.5.19 Referencing an axis**

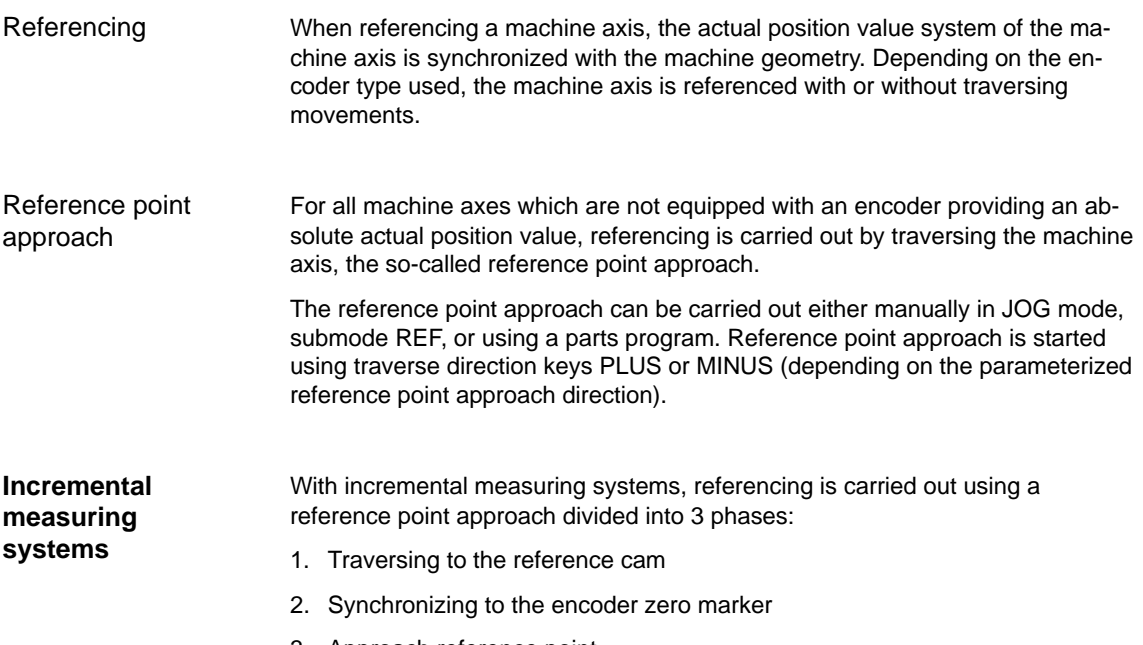

3. Approach reference point

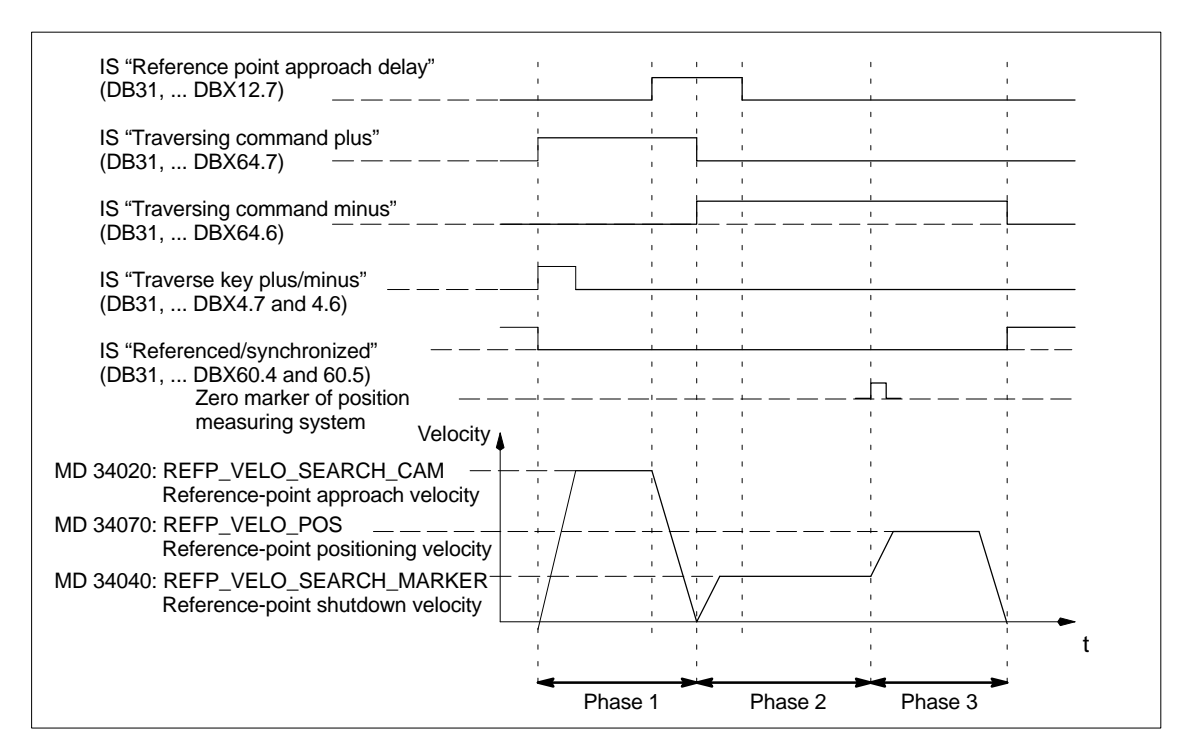

Fig. 10-23 Signal chart: Referencing with an incremental measuring system (principle)

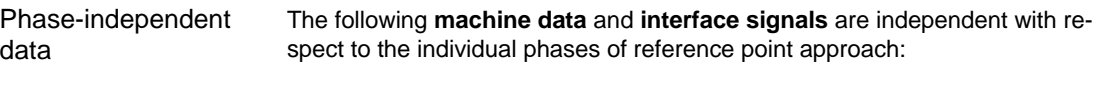

- -MD11300: JOG\_INC\_MODE\_LEVELTRIGGRD (INC/REF in jog mode)
- -MD34000: REFP\_CAM\_IS\_ACTIVE (axis with reference cam)
- MD34110: REFP\_CYCLE\_NR (axis sequence for channelspecific reference point approach)
- MD30240: ENC\_TYPE (encoder type)
- MD34200: ENC\_REFP\_MODE (referencing mode)
- IS: DB21, ... DBX1.0 ("Activate referencing")
- IS: DB21, ... DBX33.0 ("Referencing active")

Phase 1: Traversing to the reference cam

- The following **machine data** and **interface signals** are important:
- - MD34010: REFP\_CAM\_DIR\_IS\_MINUS (approach reference cam in negative direction)
- MD34020: REFP\_VELO\_SEARCH\_CAM (reference cam approach velocity)
- -MD34030: REFP\_MAX\_MARKER\_DIST (maximum distance to reference cam)
- MD 34092: REFP\_CAM\_SHIFT (electr. cam offset, incremental measuring systems with equidistant zero markers)
- IS: DB21, ... DBX36.2 ("all axes with obligatory reference point are referenced")
- IS: DB31, ... DBX4.7/DBX4.6 ("Traversing keys plus/minus")
- IS: DB31, ... DBX12.7 ("Reference point approach delay")
- IS: DB31, ... DBX60.4, DBX60.5 ("Referenced/synchronized 1, 2")

## **Properties of phase 1**:

- The feedrate override (feedrate switch) is active.
- -The feed stop (channelspecific and axisspecific) is active.
- -The machine axis can be stopped and restarted with NC stop/NC start.
- - If the machine axis traverses a distance defined in – MD 34030: REFP\_MAX\_CAM\_DIST (max. distance to the reference cam)
	- without reaching the reference cam – IS: DB31, ... DBX12.7 ("Reference point approach delayed") = 0 the axis stops, and – alarm 20000 "Reference cam not reached"

is output.

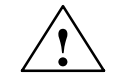

**Warning**<br>
If the reference cam is not calibrated exactly, it is possible that a wrong zero marker is evaluated after the reference cam has been left. As a result, the control system will take a wrong machine zero.

> Software limit switches, protection areas and work area limits will thus also be active for the wrong positions. The difference is equivalent to  $\pm$  one encoder revolution in each case.

Danger for man and machine exists.

Phase 2: Synchronizing to the encoder zero marker The following **machine data** and **interface signals** are important:

- -MD 34040: REFP\_VELO\_SEARCH\_MARKER (creep velocity)
- - MD 34050: REFP\_SEARCH\_MARKER\_REVERSE (direction reversal to reference cam)
- $\bullet$  MD 34060: REFP\_MAX\_MARKER\_DIST (maximum distance from cam to reference mark)

## **Properties of phase 2**:

- - Feed override (the feed override switch) is not active. If a feed override of 0% is selected via the feed override switch, the traverse movement is stopped.
- Feed stop (channel-specific and axis-specific) is active. On a feed stop, the traverse movement is stopped and the alarm displayed:
	- Alarm 20005 "Reference point approach canceled"
- -NC-Stop/NC-Start is inactive.
- - If the machine axis travels as from exiting the reference cam:
	- IS: DB31, ... DBX12.7 ("Reference point approach delay") = 0
	- a max. distance parameterized in the machine data:
	- -MD 34060: REFP\_MAX\_MARKER\_DIST (max. distance to the reference mark)

without the zero mark being detected, the machine axis stops and the following alarm is displayed:

-Alarm 20002 "Zero mark missing"

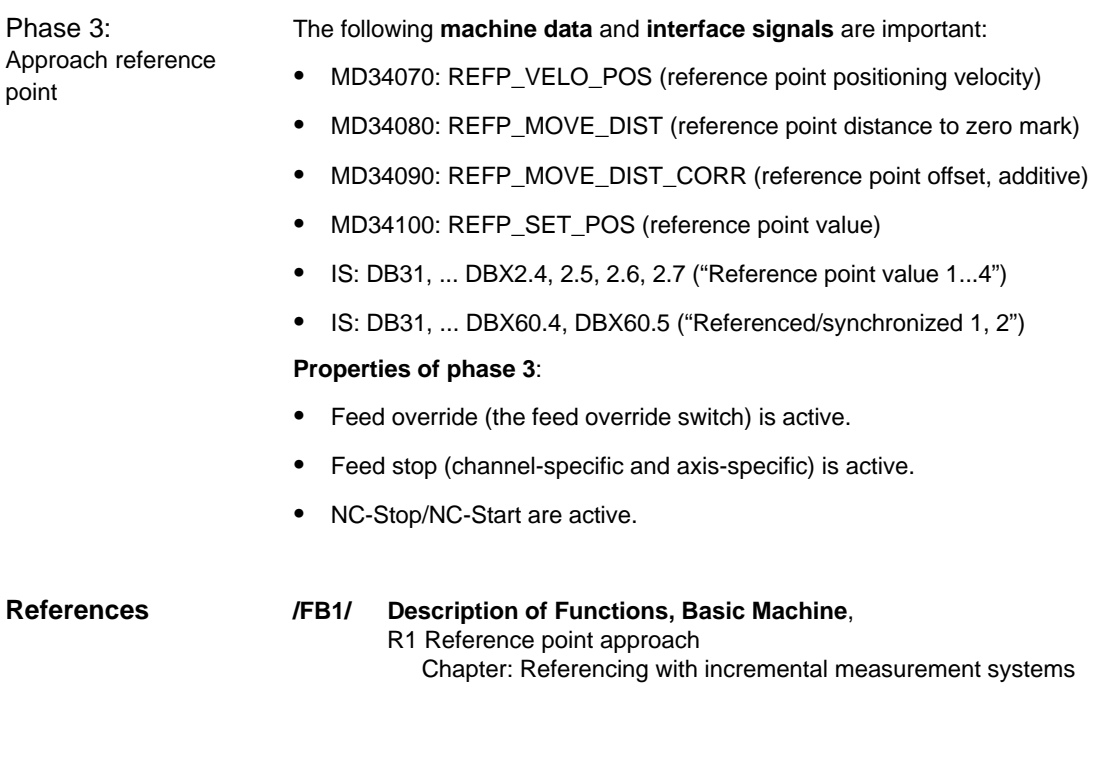

## **Distance-coded reference marks**

When clearance-coded reference marks are used, referencing is divided into 2 phases:

- 1. Synchronize by overriding 2 reference marks
- 2. Traverse to target point

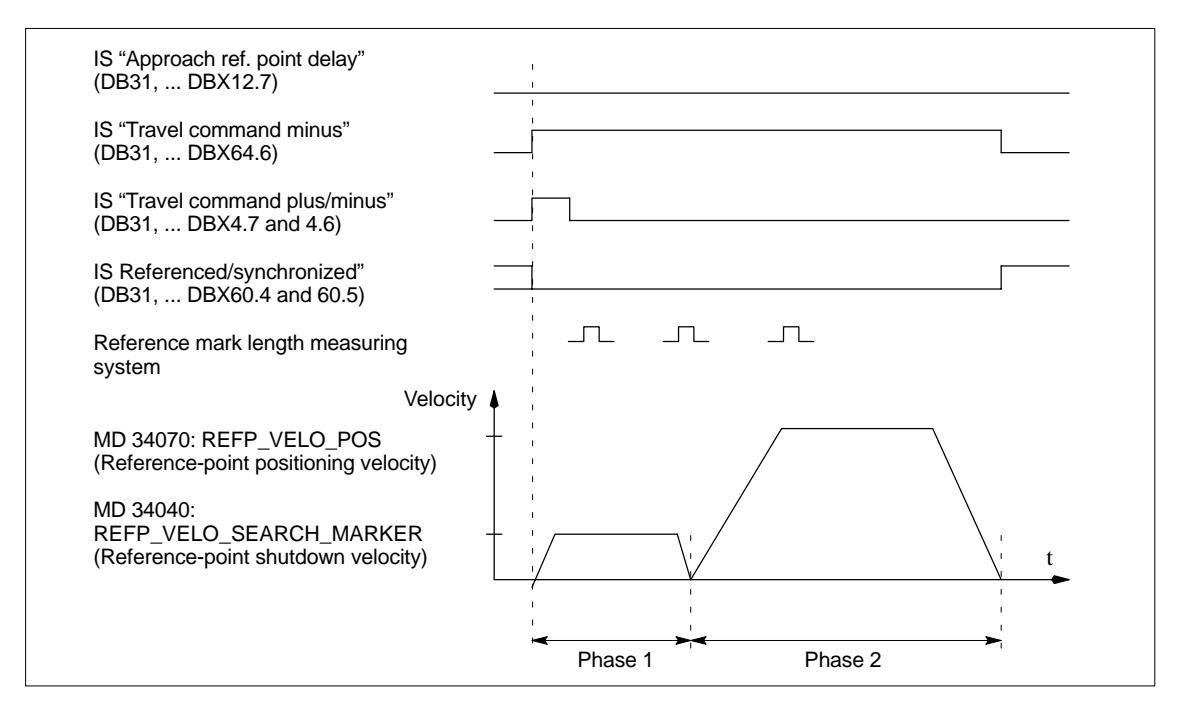

Fig. 10-24 Signal chart: Distance-coded reference marks (principle)

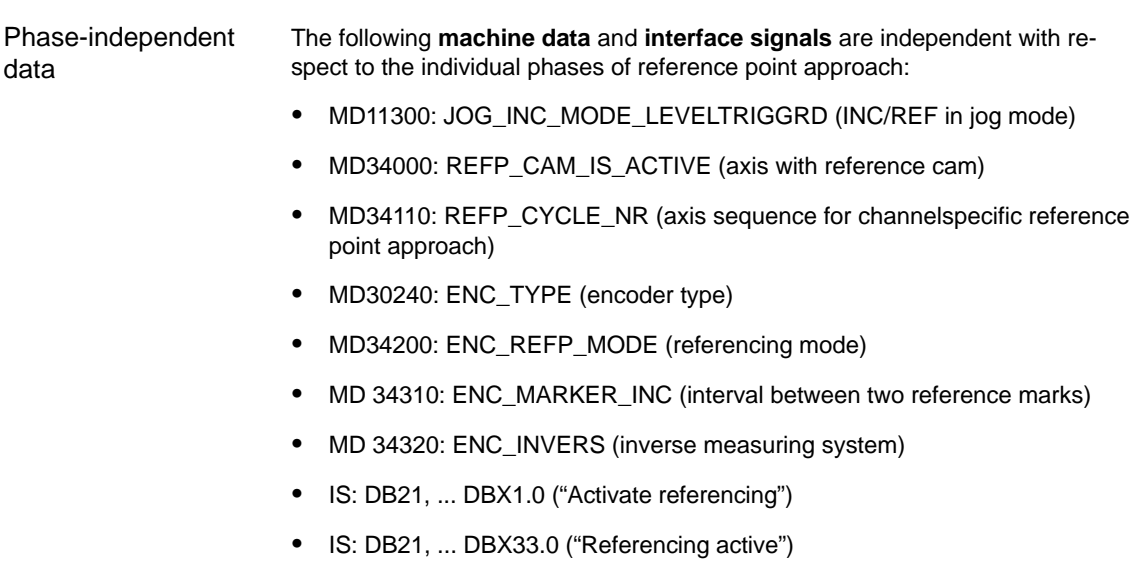

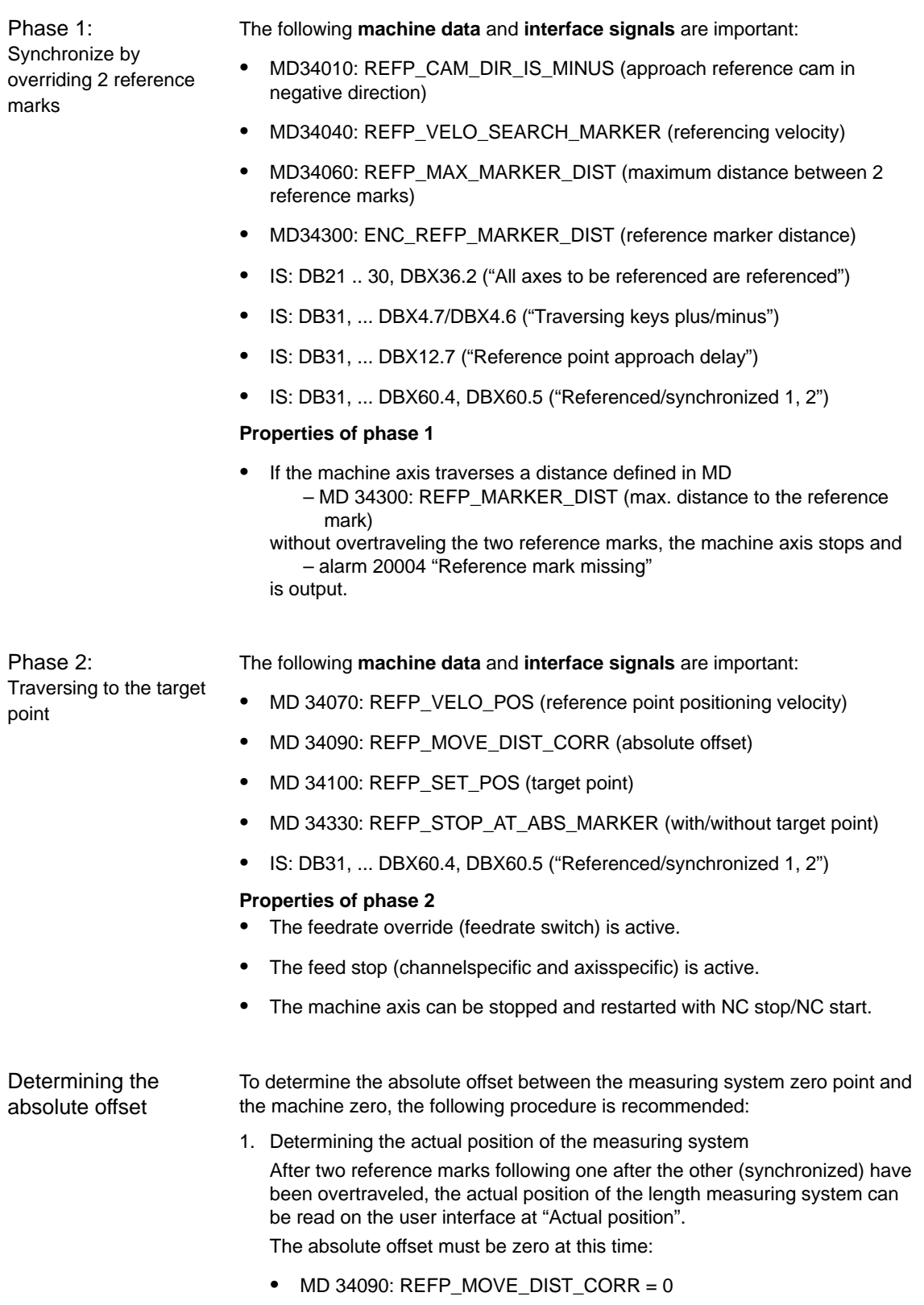

2. Determine the absolute machine actual position

Determining the absolute machine actual position, e.g., can be performed by traversing the machine axis to a known position (fixed stop). Or it can be measured at any position (laser interferometer).

- 3. Calculate the absolute offset
- Linear measurement system noninverse to machine system:

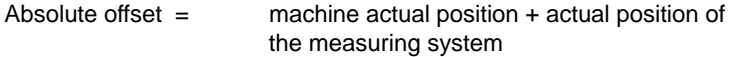

– Linear measurement system inverse to machine system:

Absolute offset = machine actual position – actual position of the measuring system

-MD34090: REFP\_MOVE\_DIST\_CORR (reference point/absolute offset)

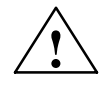

**Warning**<br>
After you have determined the absolute offset and made an entry in

- MD34090: REFP\_MOVE\_DIST\_CORR (absolute offset)
- the position measuring system must be re-referenced.

**References**

## **/FB1/ Description of Functions, Basic Machine**,

R1 Reference point approach

Chapter: Referencing on linear measuring systems with distance-coded reference marks

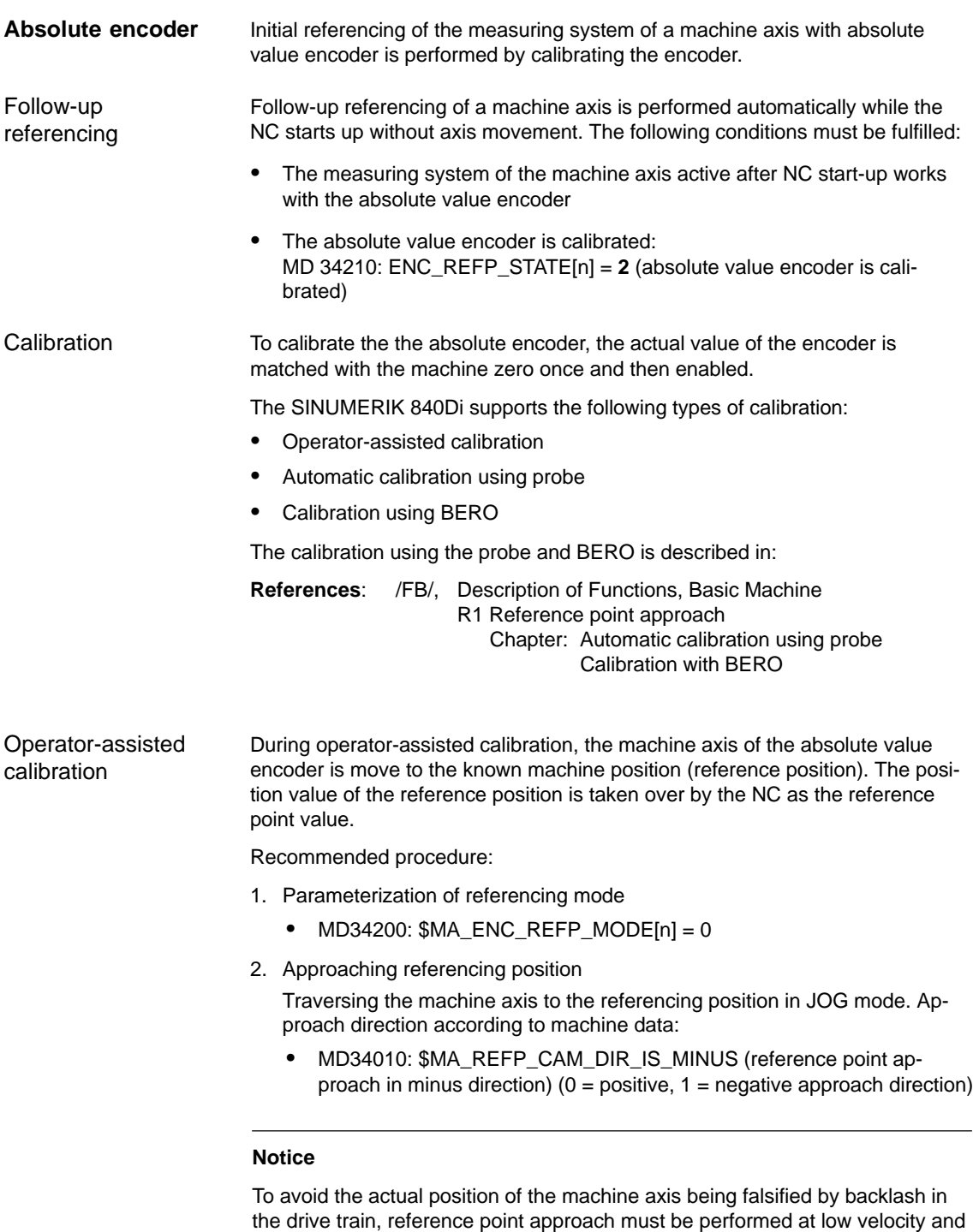

3. Taking over the reference position into the NC

always from the same direction.

The reference position is entered in the machine data:

- MD34100: \$MA\_REFP\_SET\_POS[n] (reference point value)
encoders

10.5 Axes and spindles

4. Enabling encoder calibration

Encoder calibration is performed in the machine data:

- -MD34210: \$MA\_ENC\_REFP\_STATE[n] = **1**
- 5. Activate changed machine data by NCK reset.
- 6. Completing encoder calibration

When the NC has started up, encoder calibration is completed in mode: JOG > REF for the machine axis by once more pressing the direction key as described in point 2.:

- Select JOG > REF mode
- Select machine axis
- Press traverse direction key

### **Note**

Pressing the traverse direction key does not move the machine axis!

The NC then calculates the reference point offset and enters it in the machine data:

- MD34090: \$MA\_REFP\_MOVE\_DIST\_CORR[n] (reference point offset) To indicate that calibration has been completed, the value in the machine data changes from  $1 =$  enable encoder calibration to  $2 =$  encoder calibrated:

 $\bullet$ MD34210: \$MA\_ENC\_REFP\_STATE[n] = **2**

The value from the machine data is shown as the actual position of the machine axis on the user interface:

-MD34100: \$MA\_REFP\_SET\_POS[n] (reference point value)

For time-optimized calibration of the absolute value encoders of several machine axes, the following procedure is recommended: Calibrating several absolute value

- 1. Depending on the machine design, move all or several machine axes to their reference position. See above: Items  $1. - 4$ .
- 2. Perform an NCK reset. See above: Item 5.
- 3. Complete encoder calibration for all machine axes. See item 6.

Recalibration of the absolute encoder is required after: Recalibration

- Gear change between load and absolute encoder
- Removal/installation of the absolute value encoder
- Removal/installation of the motor with the absolute value encoder
- NC SRAM data loss, battery voltage failure, and PRESET

### **Notice**

The status of the absolute value encoder is only automatically reset to  $0 =$ "encoder not calibrated" by the NC on gear change:

 $\bullet$ MD34210: \$MA\_ENC\_REFP\_STATE[n] = **0**

In all other cases, it is the sole responsibility of the NC user to indicated the uncalibrated state of the absolute value encoder by setting the status to  $0 =$ "encoder not calibrated" manually and to perform calibration again.

**/FB1/ Description of Functions, Basic Machine**, R1 Reference point approach Chapter: Referencing with absolute value encoders **References**

### **Interface signals**

Table 10-39 Referencing: Interface signals

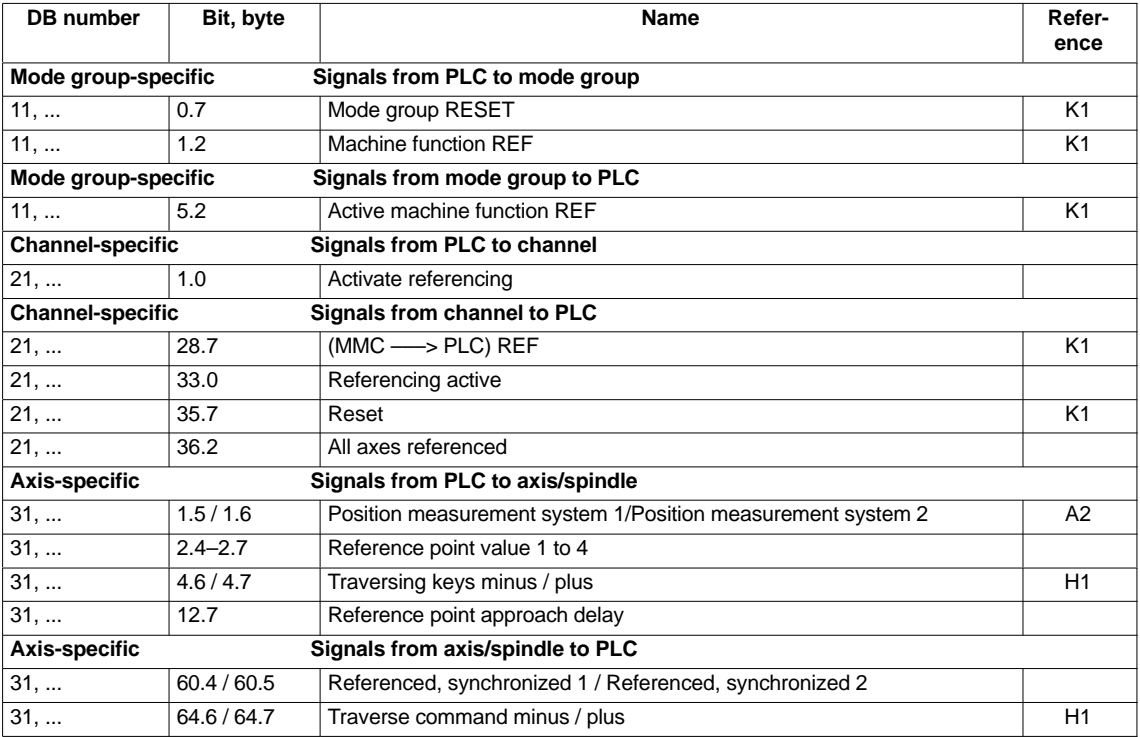

### **Machine data**

Table 10-40 Referencing: machine data

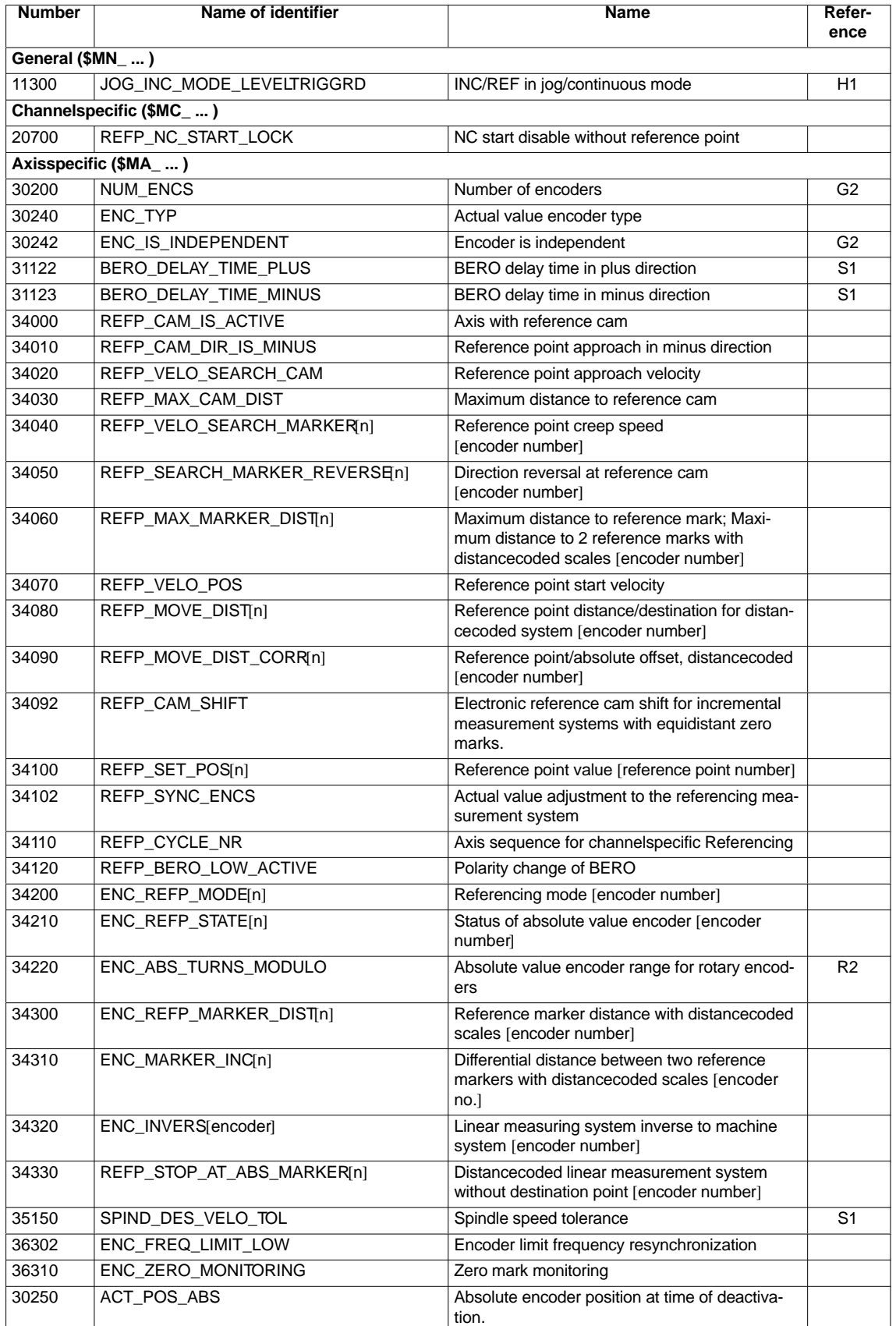

**/FB/ Description of Functions, Basic Machine**, R1 Reference point approach **References**

# **10.5.20 Spindle basic data**

The spindle mode of a machine axis is a subset of the general axis functionality. For this reason, the machine data required to start up an axis have also to be set for a spindle.

The machine data to parameterize a spindle are therefore to be found under the axis-specific machine data (from MD 35000 onwards).

### **Notice**

After the default machine data have been loaded, no spindle is defined.

By setting the machine data **Spindle definition**

- -MD30300: IS\_ROT\_AX (rotary axis/spindle)
- -MD30310: ROT\_IS\_MODULO (modulo conversion for rotary axis/spindle)
- $\bullet$  MD30320: DISPLAY\_IS\_MODULO (modulo 360 degrees display for rotary axis/spindle)

a machine axis is declared to be an endlessly rotating rotary axis whose programming and display is carried out modulo 360 degrees.

The machine axis is converted to a spindle by defining the spindle number x (with  $x = 1, 2, ...$  max. number of channel axes) in machine data

-MD35000: SPIND\_ASSIGN\_TO\_MACHAX (spindle number)

The spindle number must be unambiguous within the channel axes of the channel to which the spindle is assigned, i.e. several spindles can be defined with spindle number 1 provided they are assigned different channels (for assigning machine axes to channels, please refer to Subsection 10.5.1, Page 10-308).

#### The diagram below illustrates the spindle modes and possible transitions between them. **Spindle modes**

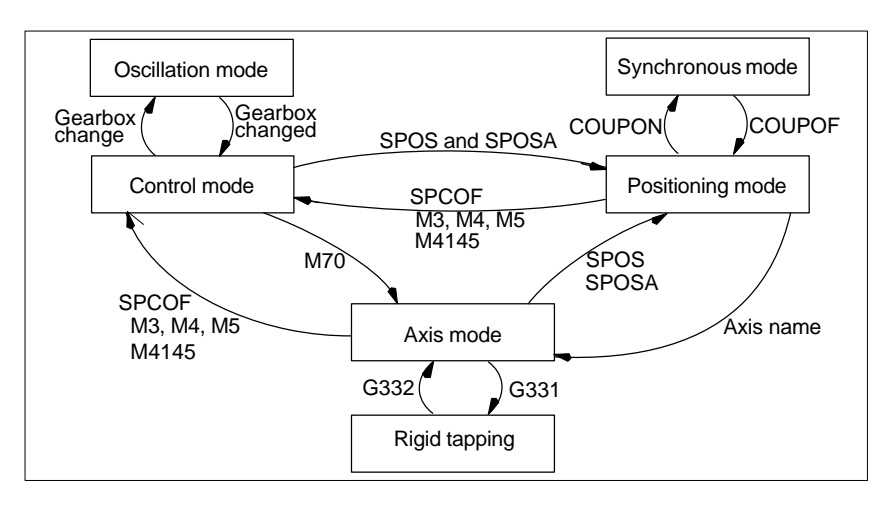

Fig. 10-25 Spindle modes

**Default** mode

The machine data

- $\bullet$ MD35020: SPIND\_DEFAULT\_MODE (spindle park position)
- $\bullet$  MD35030: SPIND\_DEFAULT\_ACT\_MASK (effective time of spindle park position)

can be used to define the default mode of a spindle at a defined time:

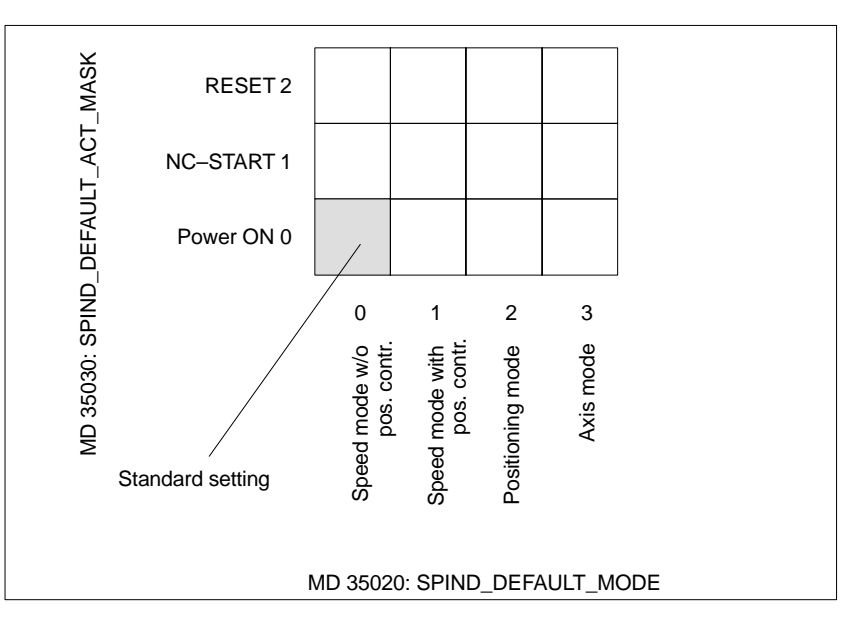

Fig. 10-26 Default setting of spindle mode

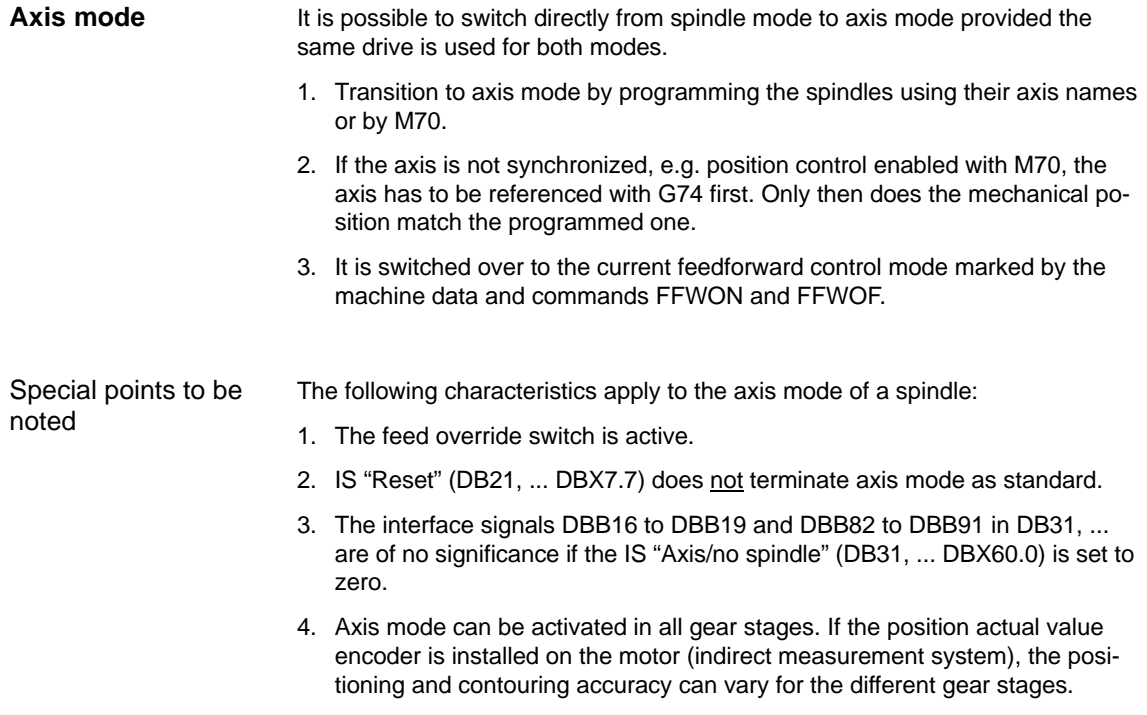

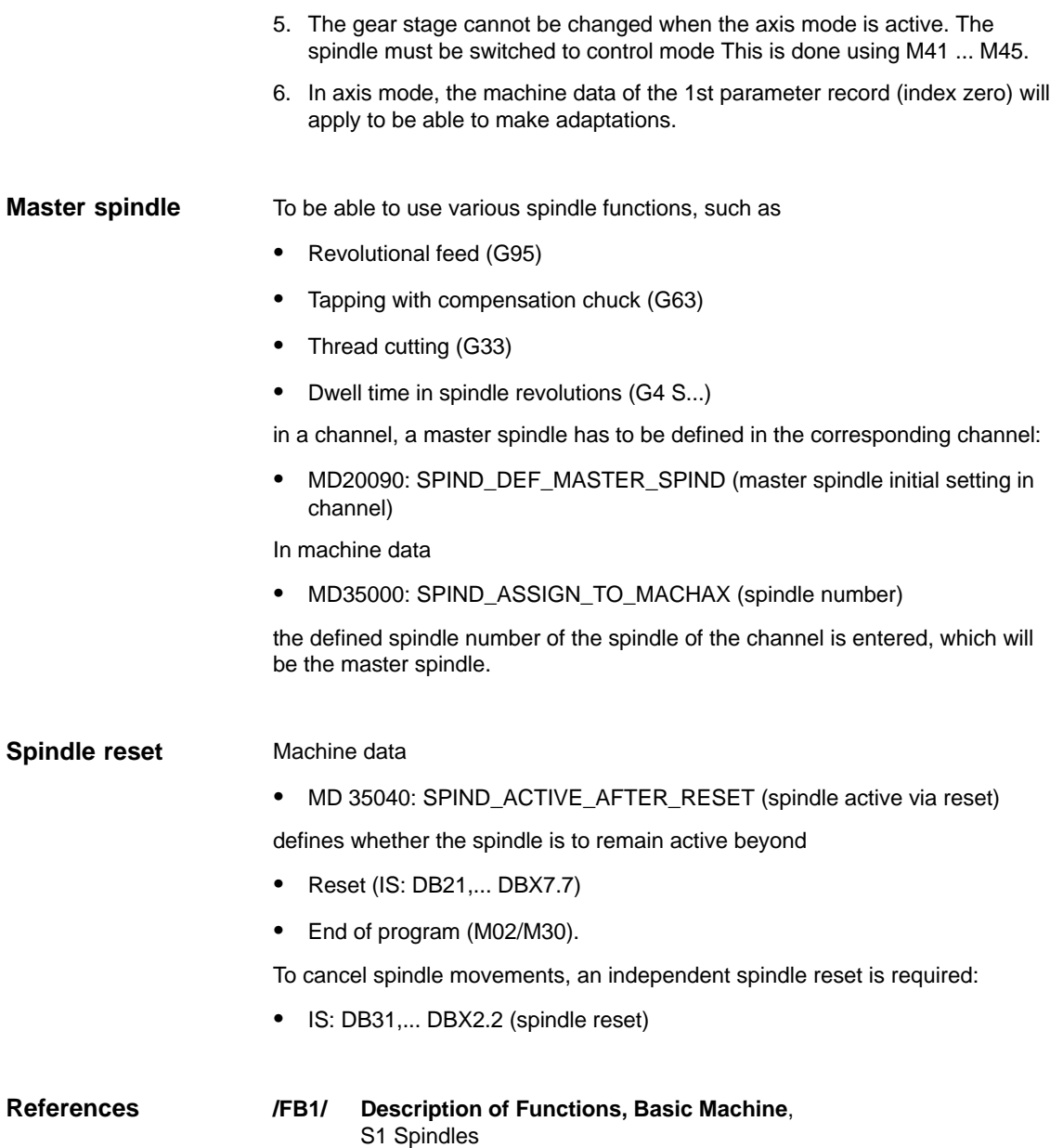

# **10.5.21 Setpoint/actual value channels of spindle**

Parameterization of the setpoint/actual value channels of a spindle is identical to parameterization of the setpoint and actual value channels of an axis. See above, Subsection 10.5.4, Page 10-316.

# **10.5.22 Gear stages**

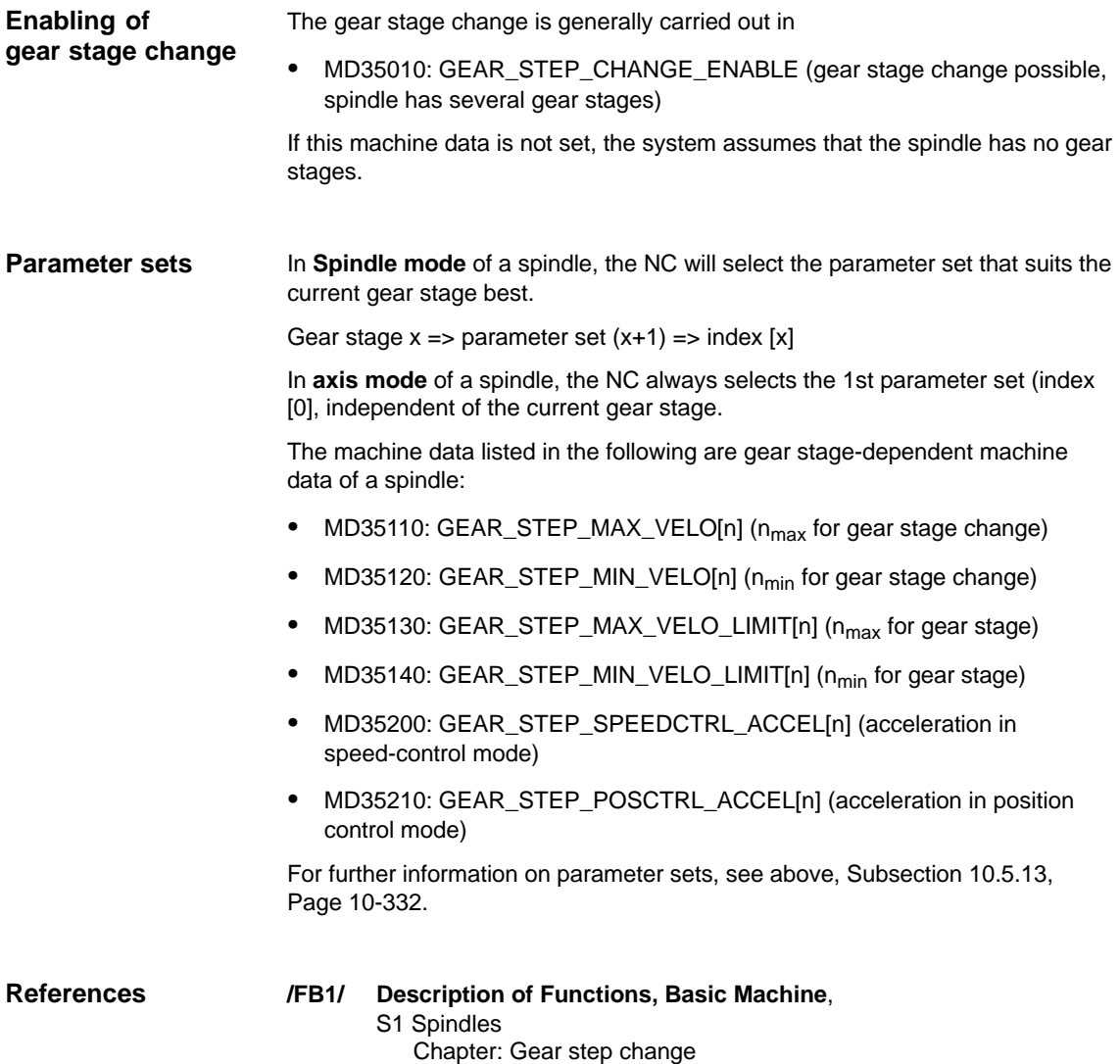

# **10.5.23 Measuring systems of spindle**

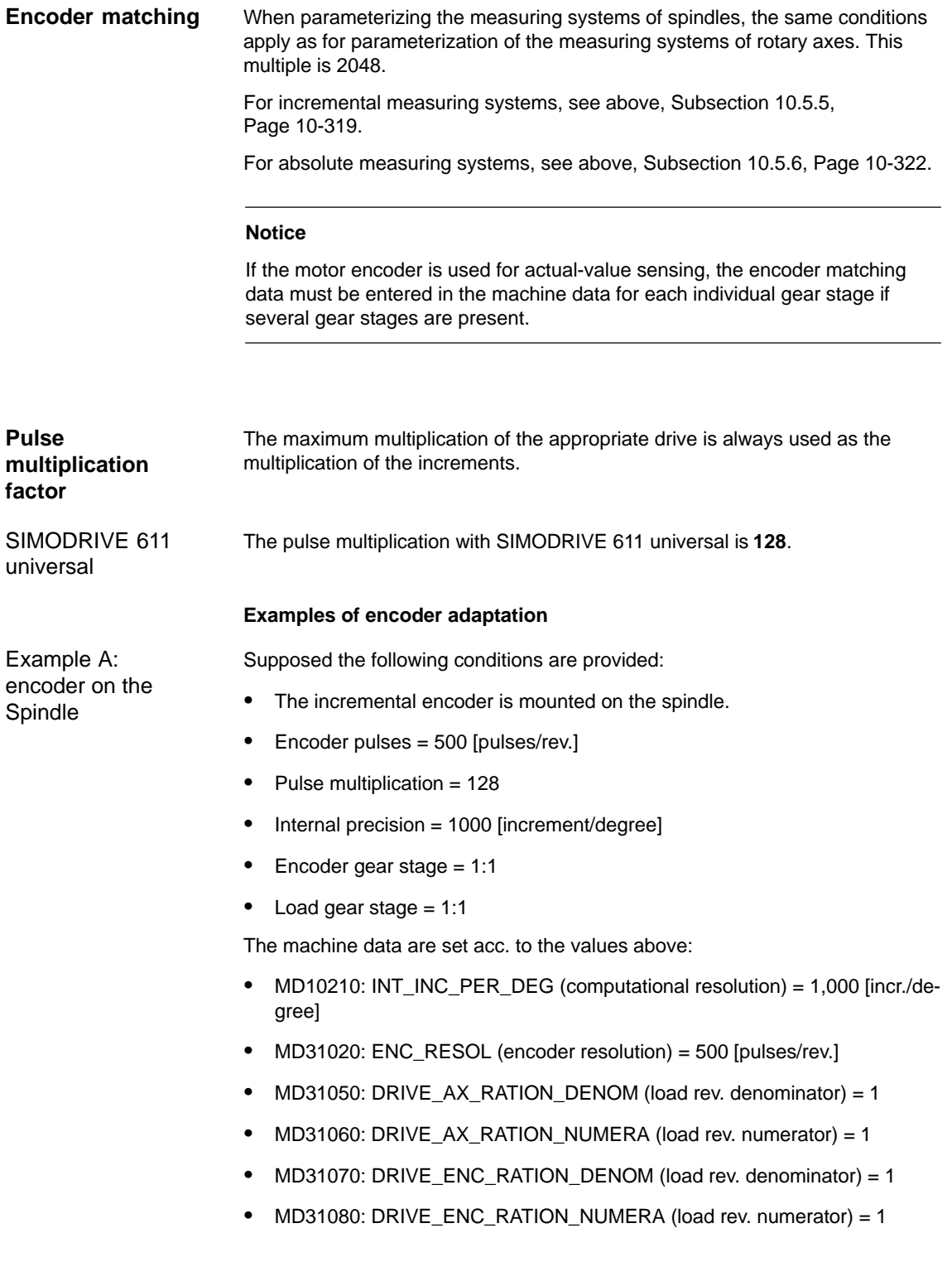

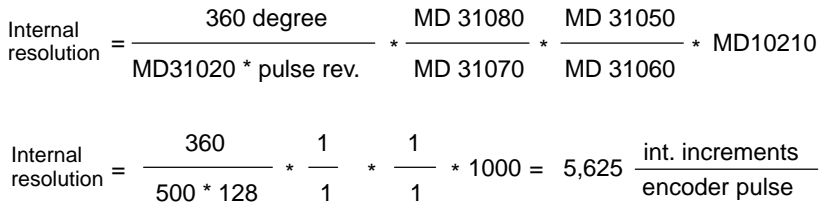

One encoder increment corresponds to 5.625 internal increments.

One encoder increment corresponds to 0.005625 degrees (highest possible positioning resolution).

Example B: encoder at motor Supposed the following conditions are provided:

- $\bullet$ The incremental encoder is mounted on the motor.
- $\bullet$ Encoder pulses = 2048 [pulses/rev.]
- $\bullet$ Pulse multiplication = 128
- $\bullet$ Internal precision = 1000 [increment/degree]
- -Encoder gear stage = 1:1
- $\bullet$ Load gear stage 1= 2.5:1 [motor rev./spindle rev.]
- $\bullet$ Load gear stage 2= 1:1 [motor rev./spindle rev.]

### **Gear stage 1**

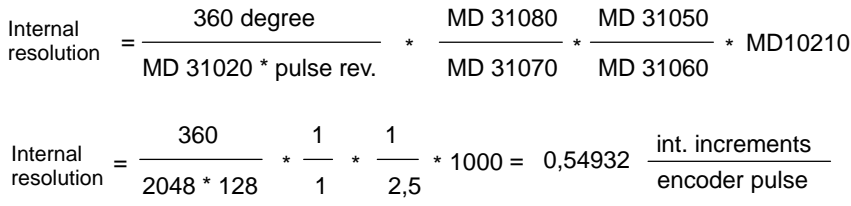

One encoder increment corresponds to 0.54932 internal increments.

One encoder increment corresponds to 0.00054932 degrees (highest possible positioning resolution).

### **Gear stage 2**

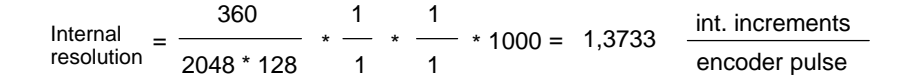

One encoder increment corresponds to 1.3733 internal increments.

An encoder increment corresponds to 0.0013733 degrees (highest possible positioning resolution).

# **10.5.24 Speeds and setpoint adjustment for spindle**

### **Speeds, gear stages**

In SINUMERIK 840Di, data for five gear stages are implemented. These stages are defined by a minimum and maximum speed for the stage itself and by a minimum and maximum speed for the automatic gear stage changeover.

A new set gear stage is output only if the new programmed speed cannot be traversed in the current gear stage. For the sake of simplification, the oscillation times for gear stage changeovers can be specified directly in the NC; the oscillation function must otherwise be implemented in the PLC. The oscillation function is initiated via the PLC.

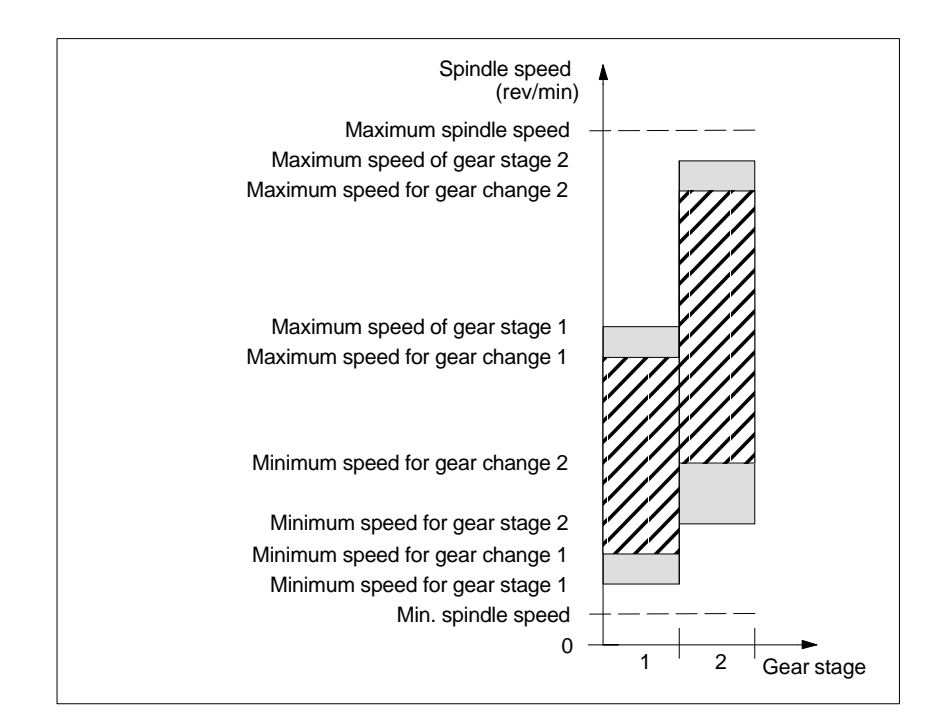

Fig. 10-27 Example for speed ranges for automatic gear stage selection (M40)

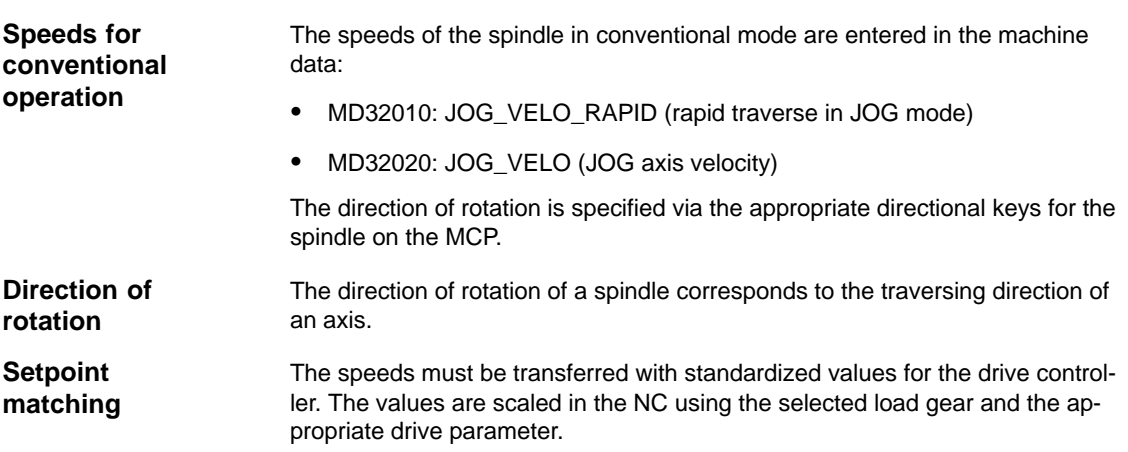

### SIMODRIVE 611 universal

Drive parameter P0880: PROFIBUS speed evaluation

# Normalization value P0880 4000H Speed setpoint (low resolution) 4000 0000H Speed setpoint (high resolution) Speed n

Fig. 10-28 Speed setpoint normalization

The desired speed on the spindle is obtained using a mechanical gear stage.

### **Machine data**

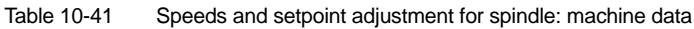

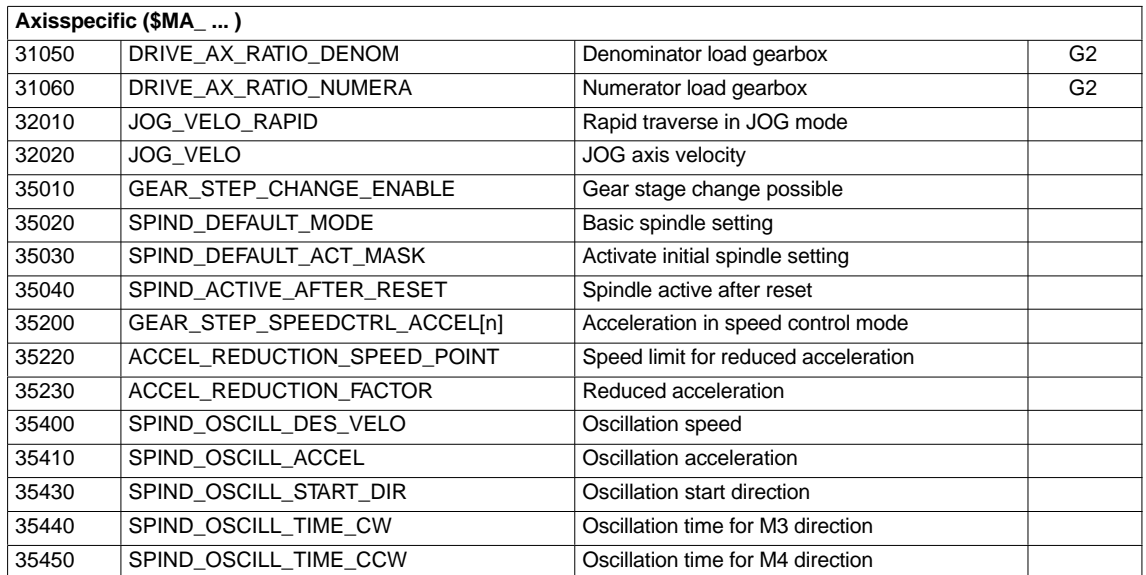

### **Interface signals**

Table 10-42 Speeds and setpoint adjustment for spindle: Interface signals

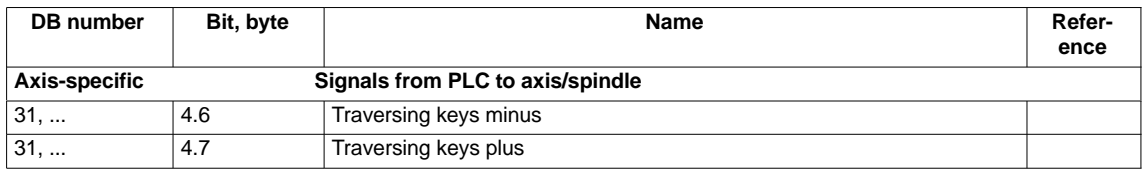

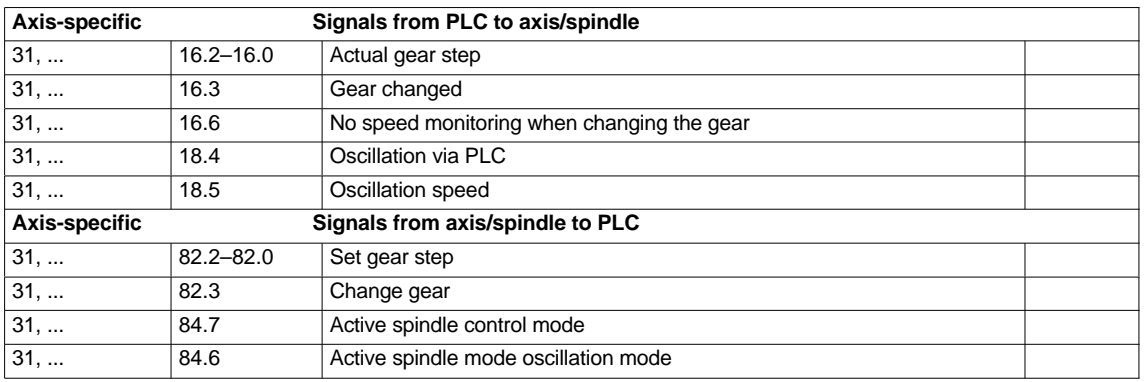

# **10.5.25 Position spindle**

The NC provides an oriented spindle stop function with which the spindle can be moved into a certain position and held there (e.g. for tool changing purposes). Several programming commands are available for this function which define the approach and program processing.

**References**: /PA/ Programming Guide S1 Spindles

### **Functionality**

- -To absolute position (0–360 degrees)
- -Incremental position (+/– 999999.99 degrees)
- -Block change when position reached
- -Block change on block end criterion

The control brakes the spindle down to creep speed at the acceleration rate for speed operation.

If the creep speed has been reached (INT "Spindle in setpoint range"), the control branches into position control mode and the acceleration rate for position control mode and the  $K_V$  factor become active.

The interface signal "Exact stop fine" is output to indicate that the programmed position has been reached (block change when position reached).

The acceleration rate for position control mode must be set such that the current limit is not reached. The acceleration rate must be entered separately for each gear stage.

If the spindle is positioned from zero speed, it is accelerated up to a maximum speed corresponding to creep speed; the direction is defined via machine data. The contour monitoring function is activated as soon as the control mode switches to position control.

### **Machine data**

Table 10-43 Spindle positioning: machine data

| $\vert$ Axisspecific (\$MA $\vert$ ) |                                |                                                               |  |  |
|--------------------------------------|--------------------------------|---------------------------------------------------------------|--|--|
| 35300                                | SPIND POSCTRL VELO             | Creep speed                                                   |  |  |
| 35350                                | SPIND POSITIONING DIR          | Direction of rotation when positioning from the<br>standstill |  |  |
| 35210                                | <b>GEAR STEP POSCTRL ACCEL</b> | Acceleration in position control mode                         |  |  |

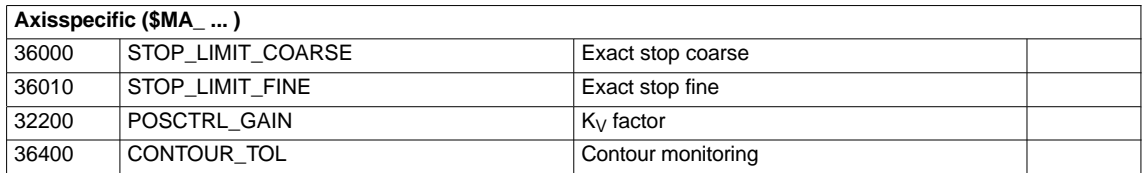

### **Interface signals**

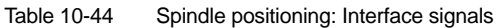

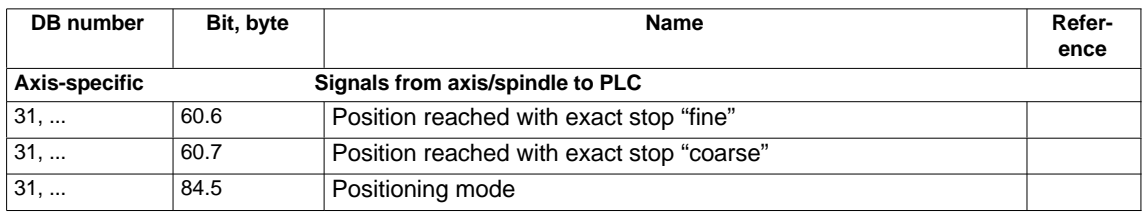

# **10.5.26 Synchronizing spindle**

To allow the spindle to be positioned from the NC, its position has to be adjusted using the measuring system. This operation is called "synchronization".

As a rule, synchronizing is done to the zero mark of the connected encoder or to a BERO as zero mark substitute.

Machine data

• MD34100: REFP\_SET\_POS (reference point value)

defines the actual position of the spindle at the zero mark position.

The machine data

- MD34090: REFP\_MOVE\_DIST\_CORR (reference-point offset)

is used to enter the zero mark offset.

Machine data

• MD 34200 ENC\_REFP\_MODE (referencing mode)

specifies which signal is used for synchronization:  $1 =$  encoder zero mark  $2 = BERO.$ 

The drive SIMODRIVE 611 universal supports the connection of a BERO as a zero mark substitute for synchronizing the spindle. SIMODRIVE 611 universal

> For the exact procedure of operating a BERO on SIMODRIVE 611 universal, see:

> **References**: /FBU/ Descriptions of Functions SIMODRIVE 611 universal Chapter: Motion Control with PROFIBUS-DP (as from SW 3.1) Zero mark substitute via PROFIBUS

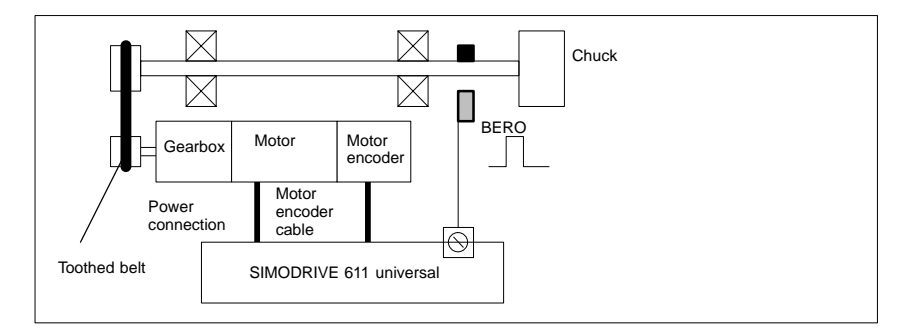

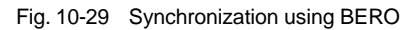

**When is synchronization necessary?**

The spindle will be synchronized:

- after the NC has powered up when the spindle is moved using a programming command
- after a request to resynchronize from the PLC NST DB31,... DBX16.4 (Resynchronize spindle 1) NST DB31,...DBX16.5 (Resynchronize spindle 2)
- $\bullet$  after each gear stage change when an indirect measuring system is used MD 31040: ENC\_IS\_DIRECT (direct measuring system) = 0
- when the encoder limit frequency falls below the programmed value after a speed has been programmed which is above the encoder limit frequency.

### **Notice**

- $\bullet$  To synchronize the spindle, it must always be rotated using a programming command (e.g. M3, M4, SPOS). The specification of a spindle speed using the direction keys of the machine control panel is not sufficient.
- - If the spindle encoder is not mounted directly on the spindle and there are speed-transforming gears between the encoder and spindle (e.g. encoder mounted on motor), then a BERO signal connected to the drive module must be used for synchronization.

The control then automatically resynchronizes the spindle after each gear change. No manual intervention is required on the part of the user.

- In general, backlash, gearbox elasticity and proximity switch hysteresis reduce the accuracy achievable during synchronization.

### **Machine data**

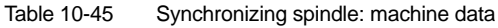

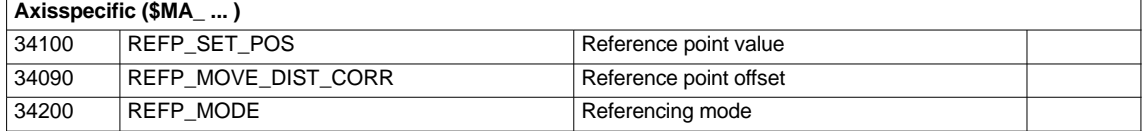

### **Interface signals**

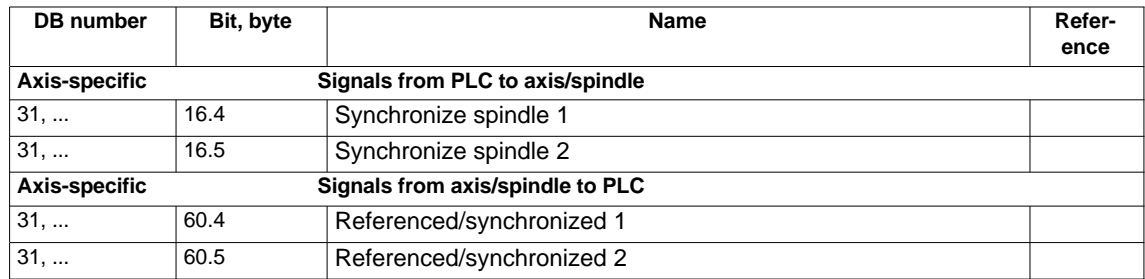

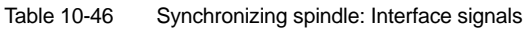

# **10.5.27 Spindle monitoring**

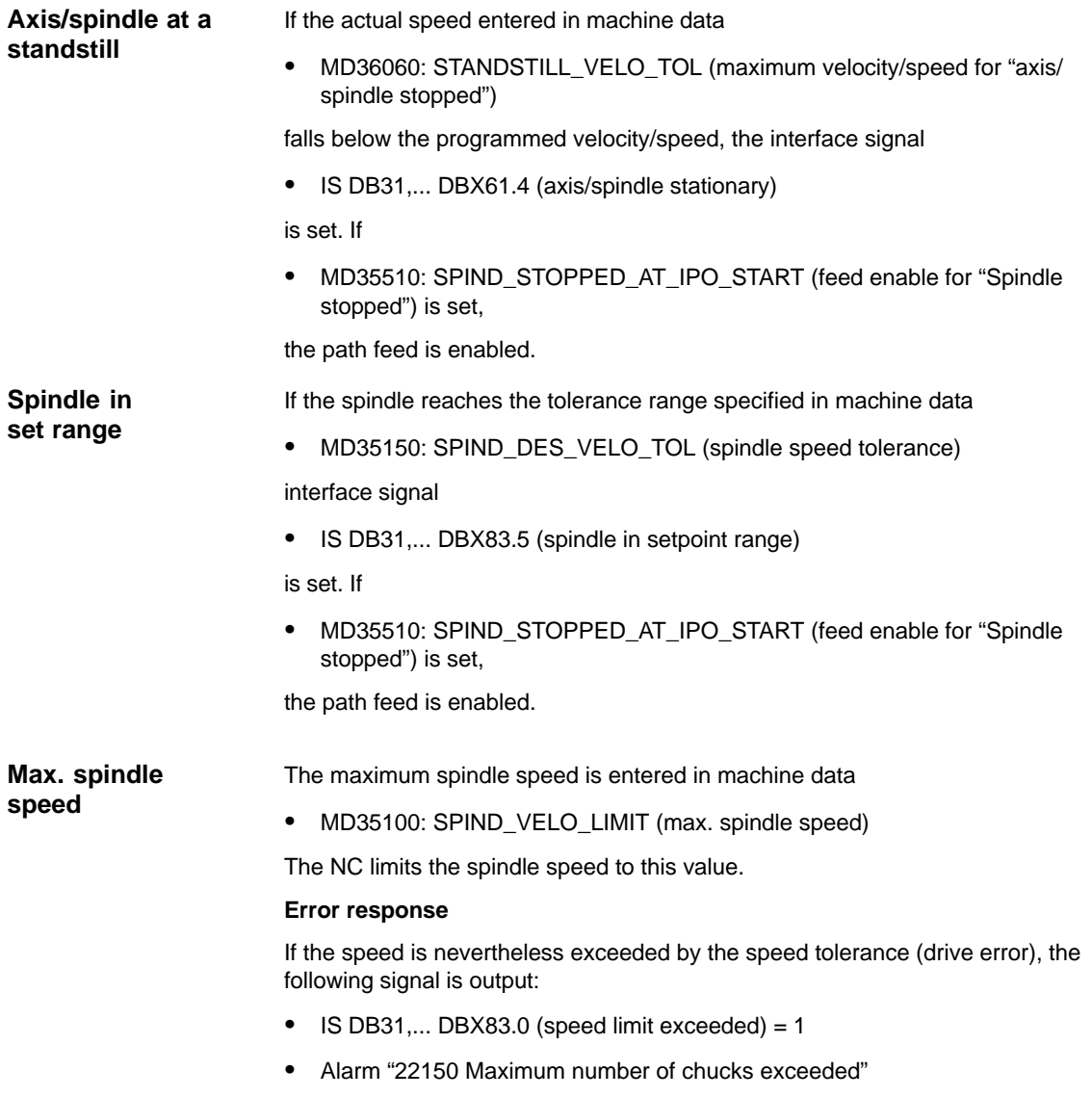

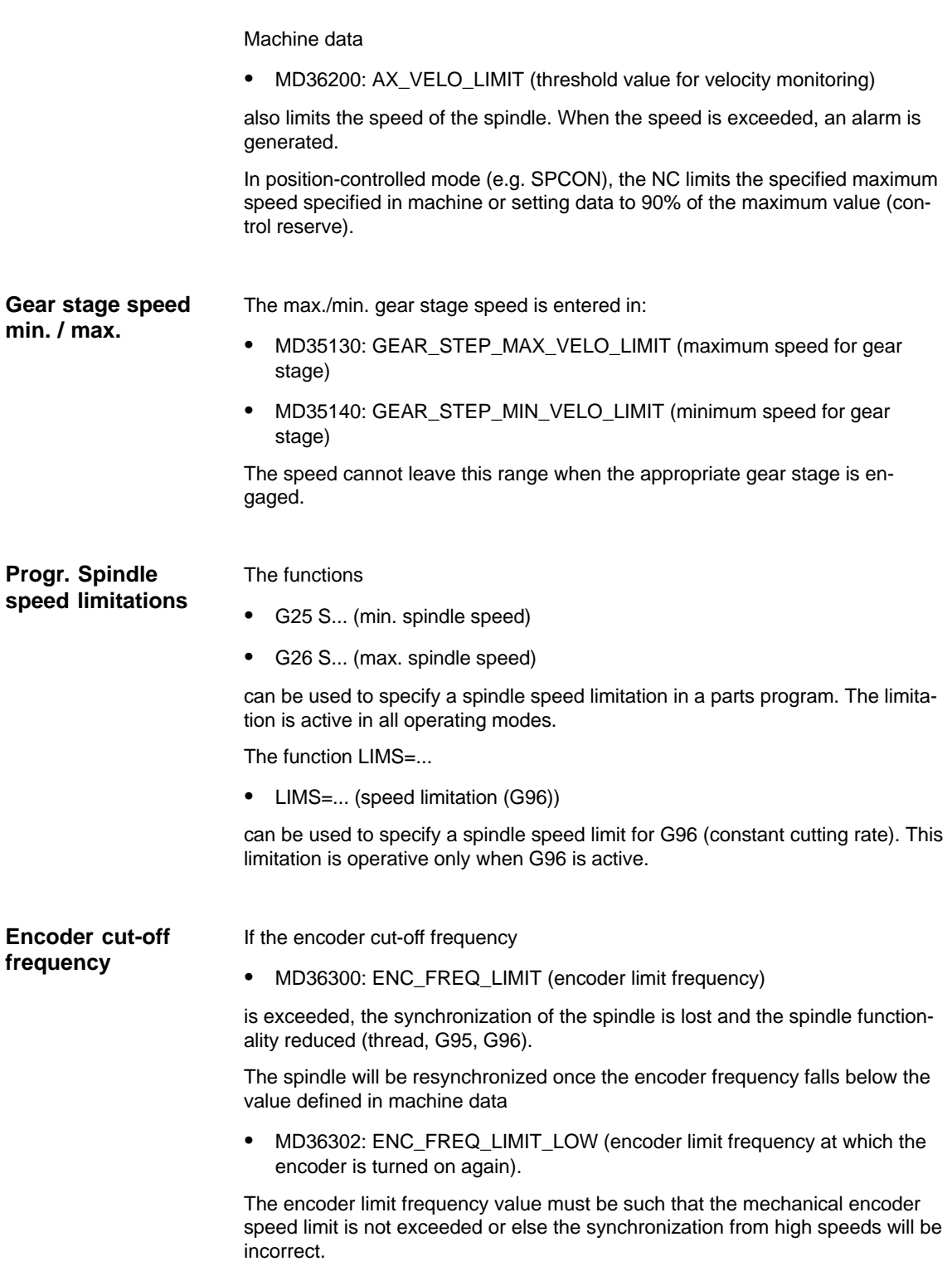

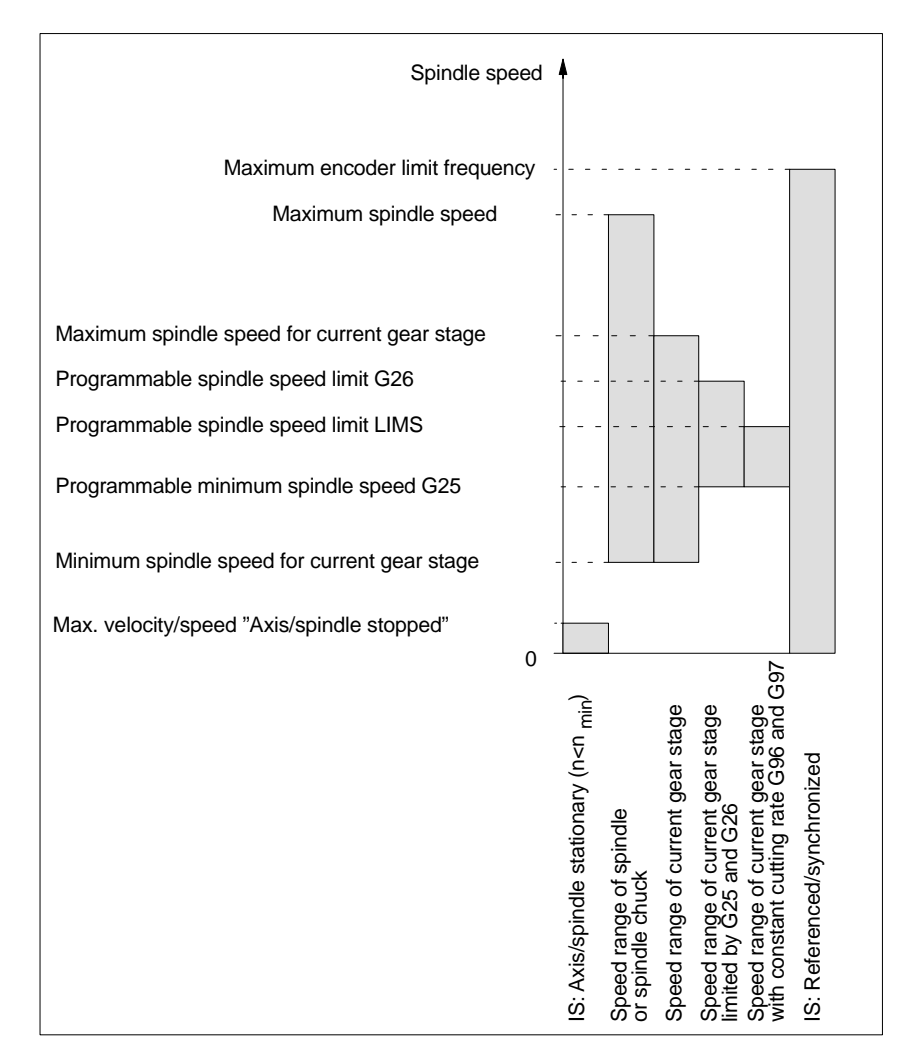

Fig. 10-30 Ranges of spindle monitoring functions/speeds

**References**

### **/FB1/ Description of Functions, Basic Machine**,

S1 Spindles

Chapter: Spindle monitoring

# **10.5.28 Spindle data**

### **Machine data**

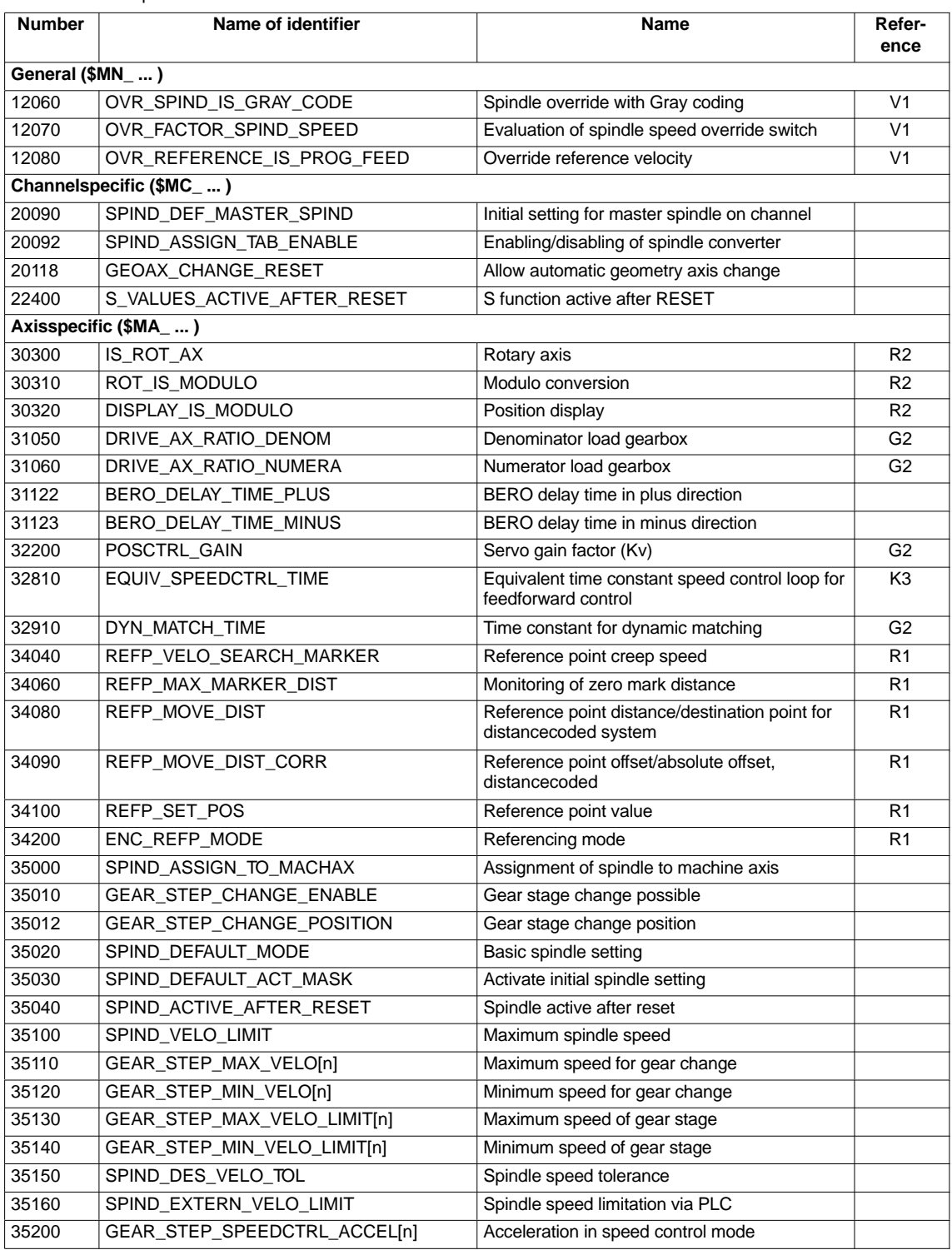

Table 10-47 Spindle: machine data

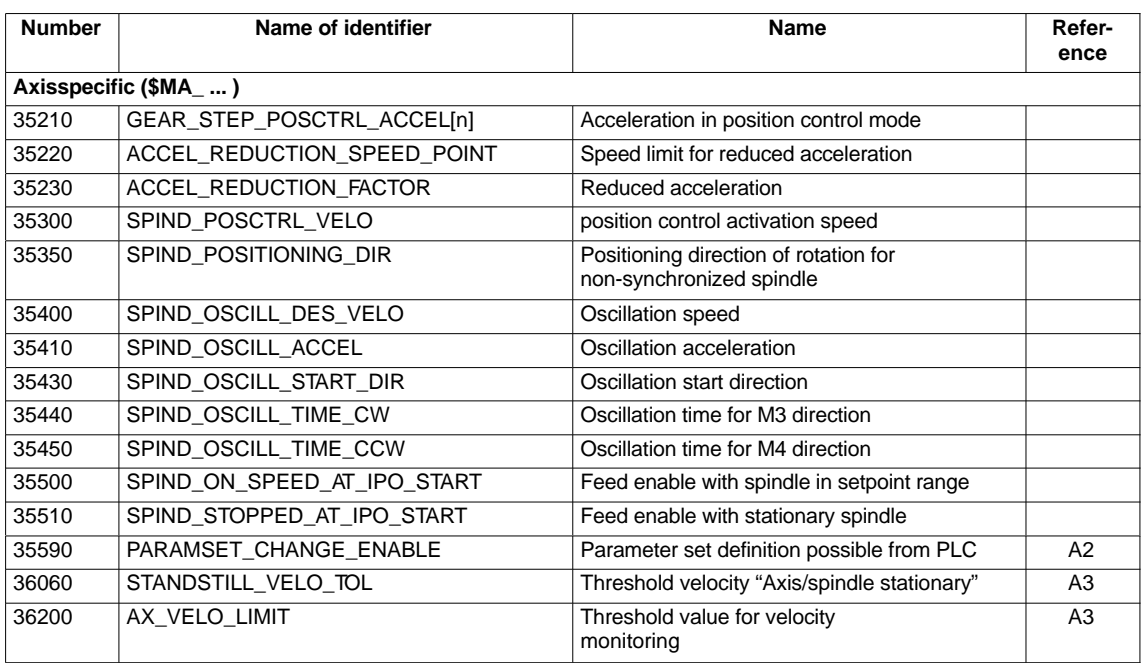

### **Setting data**

Table 10-48 Spindle: Setting data

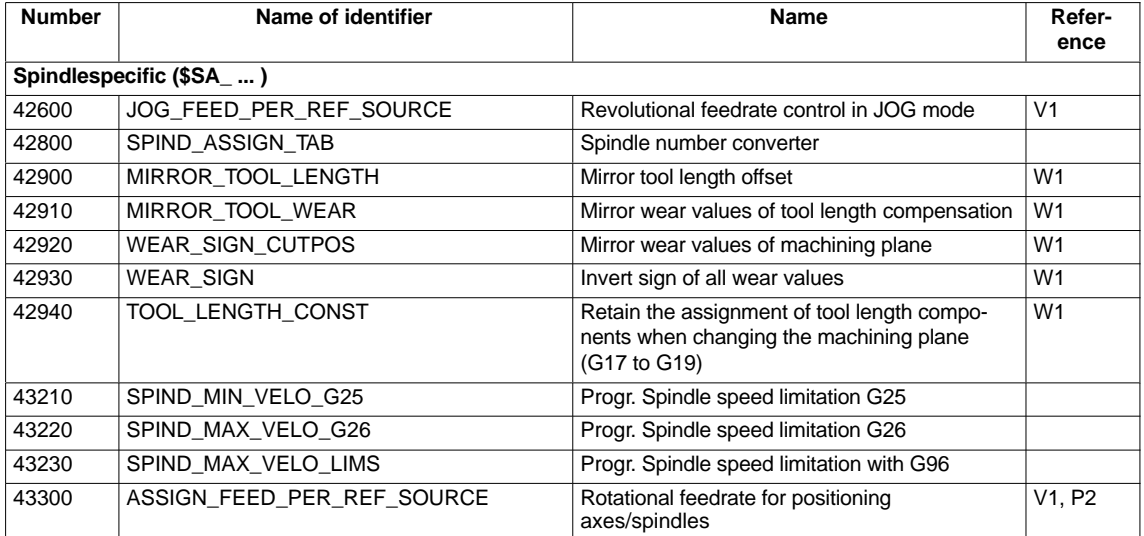

### **Interface signals**

Table 10-49 Spindle: Interface signals

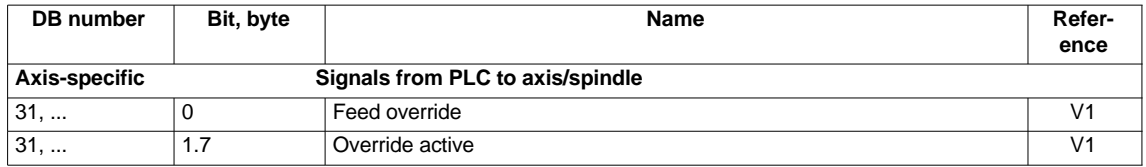

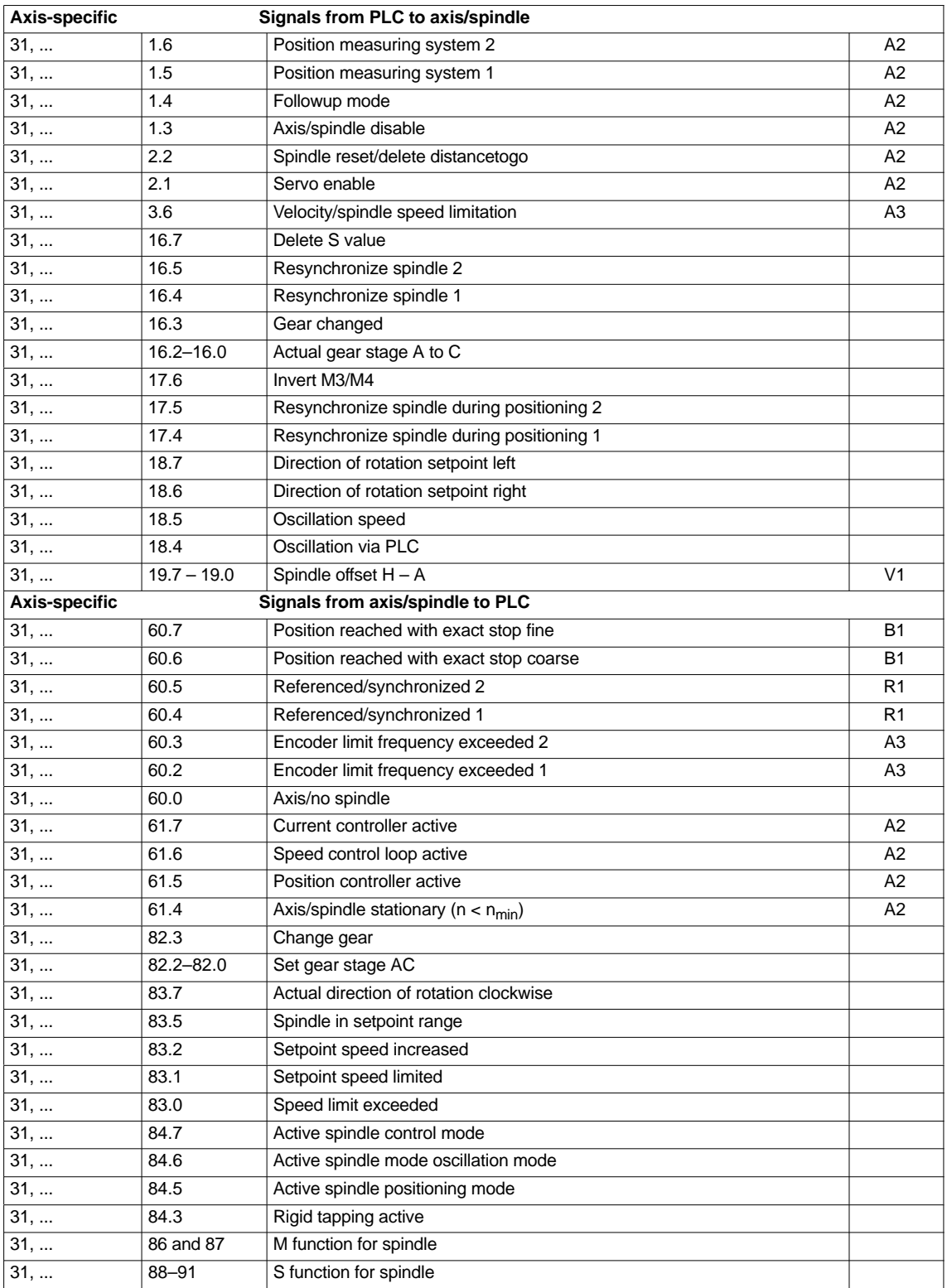

10.6 Digital and analog I/O devices

# **10.6 Digital and analog I/O devices**

The following digital and analog signal modules are available:

**Digital** I/O modules

- MCI board extension module (option) On the MCI board extension module (option) there are 4 digital inputs/ outputs (Section 2.3, Page 2-57).
- PP 72/48

The I/O module PP 72/48 has 72 digital inputs and 48 digital outputs (Section 2.11, Page 2-84).

- ADI4 The ADI4 has two digital input and output bytes that are used for ADI4-internal functions and as I/O signals at the interfaces of the module (Section 2.12, Page 2-96).
- SIMATIC S7: ET200 modules Via the PROFIBUS DP it is possible to connect all subtypes of SIMAT-IC-S7 I/O modules of type ET200 (e.g. ET200M) as long as they support a data transmission rate of 12 Mbaud.

**Analog** I/O modules

– SIMATIC S7: ET200 modules See above.

### **Notice**

The digital and analog input/outputs connected on PROFIBUS DP are provided for both NC and PLC.

It is the sole responsibility of the user to avoid access conflicts:

- On the NC side: Parts program/synchronized action
- On the PLC side: PLC user program

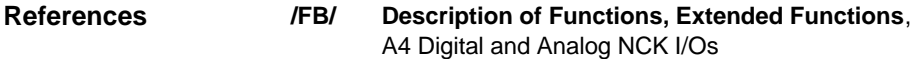

# **10.6.1 Parameterization of the number of inputs/outputs used**

```
Max. number
```
The maximum number of digital or analog input/outputs that can be used for the NC is:

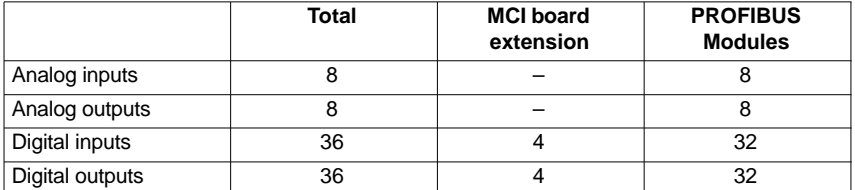

### **Note**

The first digital input and output **byte** is permanently assigned to the MCI board extension module (option). Therefore you can connect a maximum of 4 additional input/output **bytes** to the PROFIBUS DP via signal modules. See configuration example Subsection 10.6.6, Page 10-387.

#### The number of used analog and digital inputs/outputs is set in the following machine data parameters: **Machine data**

### **Analog** I/Os

- $\bullet$ MD10300: FASTIO\_ANA\_NUM\_INPUTS ("Number of active analog NC inputs")
- - MD10310: FASTIO\_ANA\_NUM\_OUTPUTS ("Number of active analog NC outputs")

### **Digital** input/outputs

- - MD10350: FASTIO\_DIG\_NUM\_INPUTS ("Number of active digital NC input **bytes**")
- - MD10360: FASTIO\_DIG\_NUM\_OUTPUTS ("Number of active digital NC output **bytes**")

# **10.6.2 Assignment of inputs/outputs to the signal modules**

On the NC side, the analog and digital inputs/outputs are assigned to the respective signal modules on the PROFIBUS DP via the appropriate I/O addresses in the machine data:

### **Machine data**

# **Analog** I/Os

- - MD10362: HW\_ASSIGN\_ANA\_FASTIN[n] ("hardware assignment of external analog inputs"), per input, where  $n = 0-7$
- - MD10364: HW\_ASSIGN\_ANA\_FASTOUT[n] ("hardware assignment of external analog outputs"), per output, where  $n = 0-7$ .

### **Digital** input/outputs

- - MD10366: HW\_ASSIGN\_DIG\_FASTIN[n] ("hardware assignment of external digital inputs"), per input **byte**, where  $n = 0-3$
- -MD10368: HW\_ASSIGN\_DIG\_FASTOUTInI ("hardware assignment of external digital outputs"), per output **byte**, where  $n = 0-3$

### **Input format**

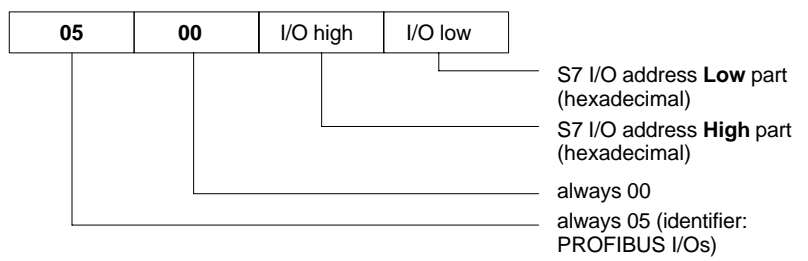

10.6 Digital and analog I/O devices

### **Note**

-

- The **first** digital input/output **bytes** defined via machine data:
	- MD10350: FASTIO\_DIG\_NUM\_INPUTS
	- -MD10360: FASTIO\_DIG\_NUM\_OUTPUTS

always refers to the 4 digital input/outputs on the **MCI board extension** module. Explicit assignment in machine data is not possible. Therefore, the machine data required to assign the digital and analog input/outputs refer exclusively to the signal modules connected via the **PROFIBUS DP**.

- - The I/O address to be entered in the machine data **hexadecimally** is the **decimal** I/O address of the slot of the signal module allocated by "HW-Config" or set manually.
- - If a slot comprises several I/O bytes or addresses the NC occupies the entire slot when an I/O byte is assigned. So the PLC user program can not write to the I/O bytes not used by the NC.

# **10.6.3 System variable \$A\_...[n]**

The digital and analog input/outputs are available in the NC (parts program, ASUP, synchronized action, etc.) in the form of system variables.

Analog I/Os

- -\$A\_INA[n] ("Read analog input n, where n=1...8")
- -\$A\_OUTA[n] ("Write analog output n, where n=1...8")

Digital input/outputs

- -\$A IN[n] ("Read digital input (Bit) n, where n=1...4 and 9...40")
- -\$A\_OUT[n] ("Write digital output n, where n=1...4 and 9...40")

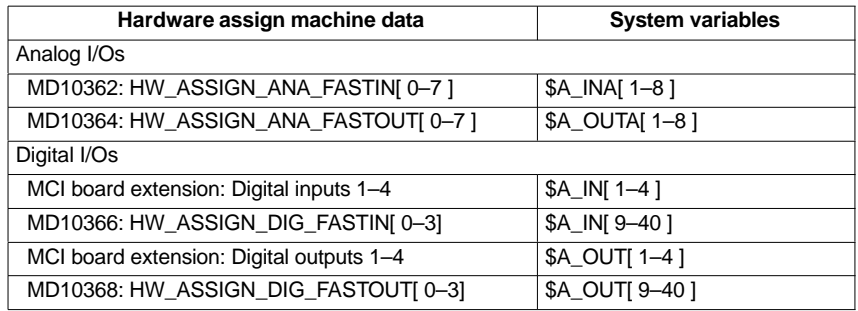

### **Note**

The **digital** input/outputs are organized as follows:

- -Hardware assign machine data: **Byte** by byte
- -System variables: Bit by bit

# **10.6.4 Digital input/output bytes and system variables**

The following configuration example shows the relation between digital input bytes and system variables by means of the configuration of 3 digital inputs bytes.

This configuration example requires the following:

- MCI board extension module: 1 input byte
- PROFIBUS-DP signal modules: 2 input bytes

The MCI board extension module is always assigned to a digital input byte. Digital input bytes of external signal modules must therefore always be counted as additional input bytes:

 $\bullet$ MD10350: FASTIO DIG NUM INPUTS =  $1 + m$ , where  $m =$  number of inputs bytes of external signal modules

Because the 1st input byte is permanently assigned to the MCI board extension module, only the input bytes of the external signal modules have to be explicitly assigned to the system variables.

- -MD10366: HW\_ASSIGN\_DIG\_FASTIN[**0**] –> **1st** external input byte
- -MD10366: HW\_ASSIGN\_DIG\_FASTIN[**1**] –> **2nd** external input byte

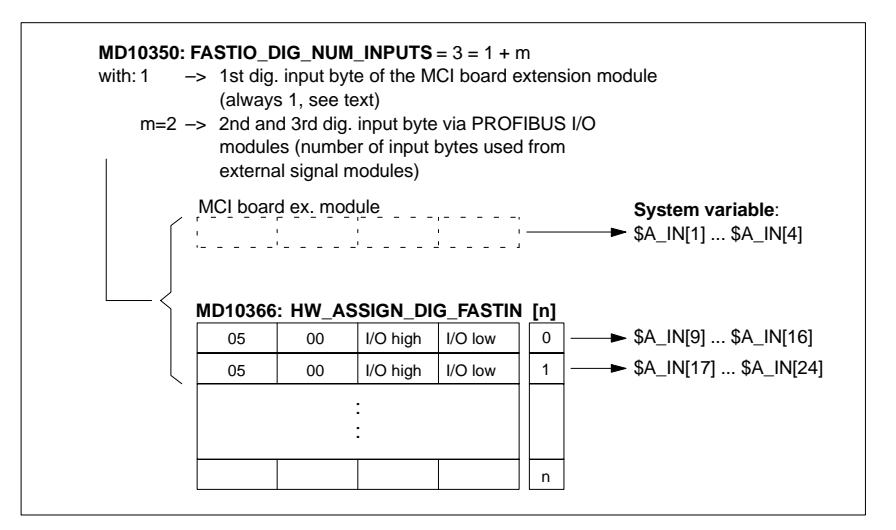

Fig. 10-31 Configuration example: 3 digital input bytes

If the optional MCI board extension module does not exist, assignment in the machine data must still be made as stated because the 1st input byte is internally permanently assigned to this module. System variables \$A\_IN[1] to \$A\_IN[4] do not then contain information.

### **Digital outputs**

Digital outputs must be configured as described above for digital inputs.

**Digital inputs**

10.6 Digital and analog I/O devices

# **10.6.5 Dynamic response**

After the system variables have been set, e.g. \$A\_OUT[8] for setting the 8th digital output of the NC on a SIMATIC S7 signal module connected on PROFI-BUS DP, the system variable is transferred from DP master to the signal module along PROFIBUS DP **during the next position controller cycle**.

The signal module will then provide the signal to the appropriate with the output **next output cycle**. The PROFIBUS DP cycle and the cycle of the signal module are **not** synchronized during this process.

The transmission cycle described is illustrated in Fig. 10-32, Page 10-386.

The time properties when reading in a digital or analog input are analogously to the properties described above.

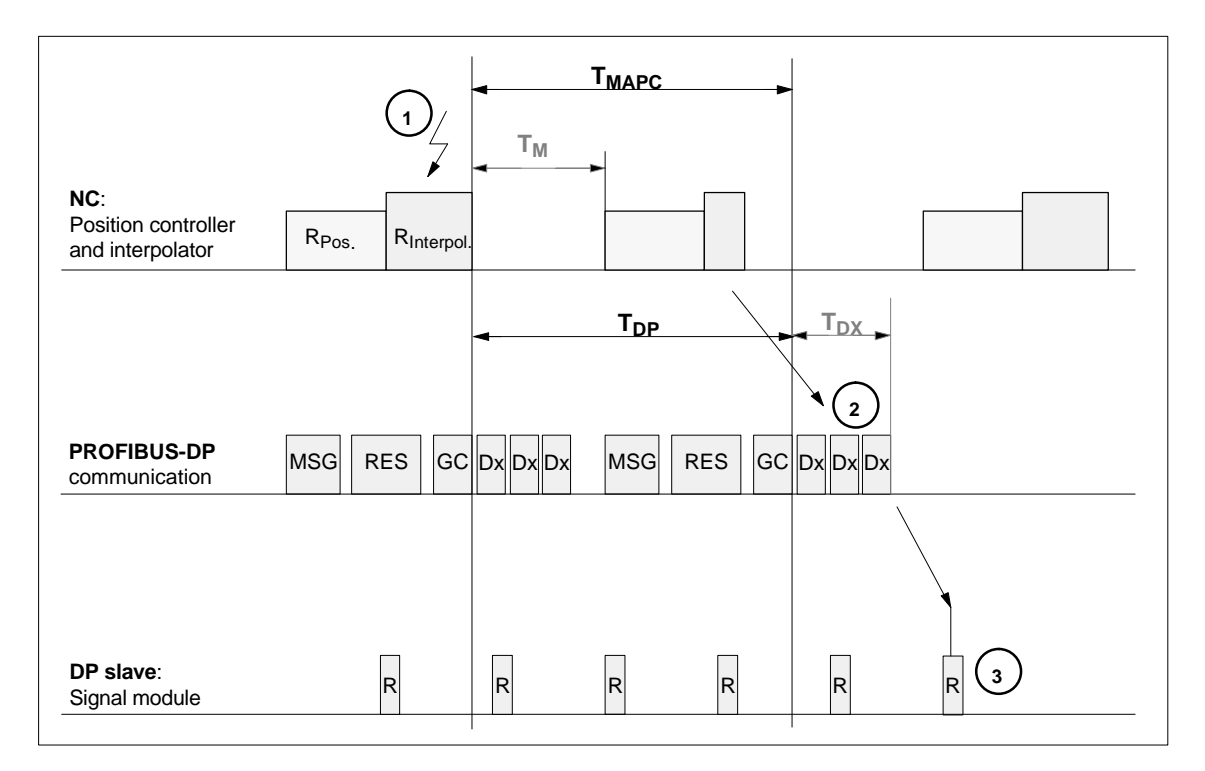

### Fig. 10-32 Time response when outputting an output signal with optimized DP cycle

### Key to Fig. 10-32:

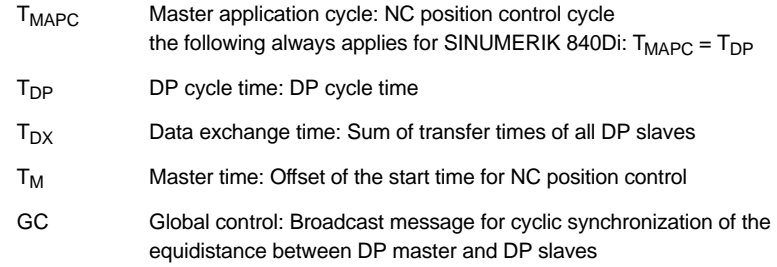

01.05

10.6 Digital and analog I/O devices

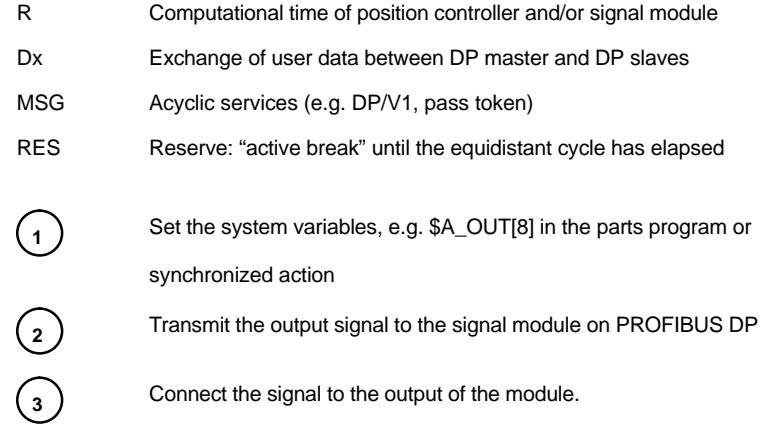

# **10.6.6 Configuration example**

In the following configuration example the following input/outputs are available to the NC:

### **ET200**

- 24 digital inputs
- 16 digital outputs

### **ADI4**

- 8 digital inputs
- 16 digital outputs

### **Note**

- $\bullet$  The I/O addresses of the modules are assigned automatically by "HW-Config". (Manual adjustment is possible).
- $\bullet$ Each I/O address refers to an input/output **byte**.

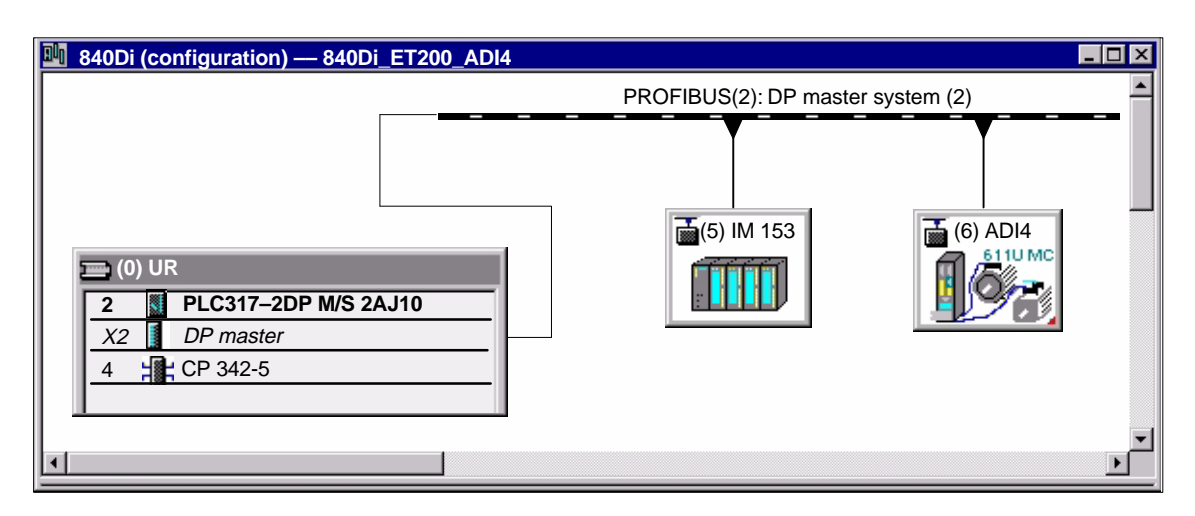

Fig. 10-33 Example configuration: SINUMERIK 840Di with ET200 and ADI4

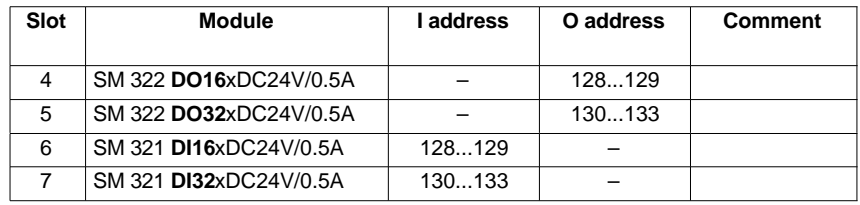

### **ADI4**

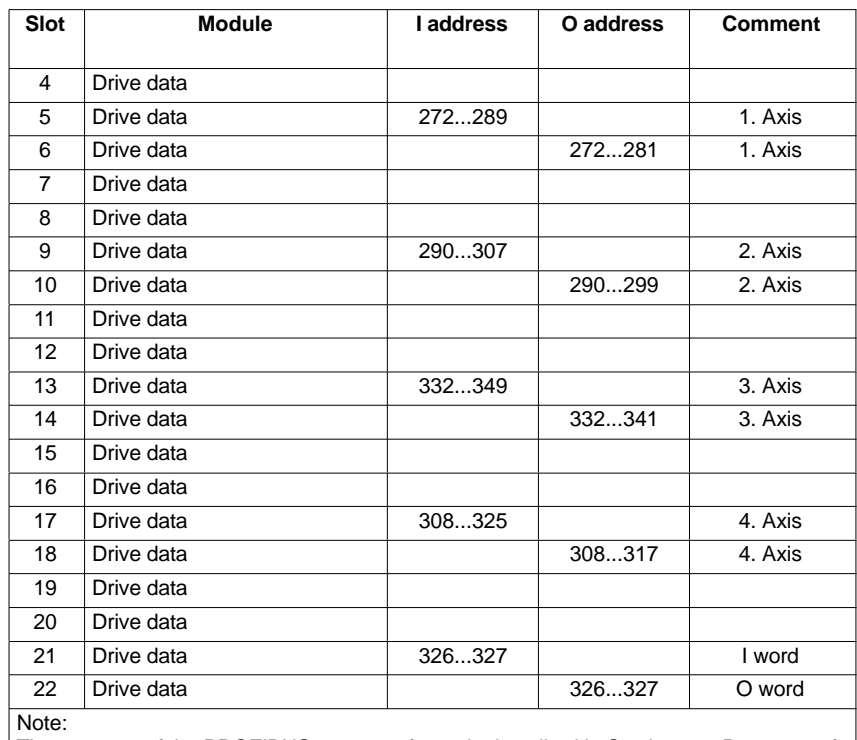

The structure of the PROFIBUS message frame is described in Section 8.8, Page 8-258f.

**Machine data**

Parameterization of the NC machine data is shown below:

Number of inputs bytes

### 3 input bytes **ADI4**

**ET200**

1 input byte

### **Note**

Although only 4 input bytes are used, 5 must be declared. The 1st input byte is **always** assigned to the MCI board extension module, even if it does not exist:

– MD10350: FASTIO\_DIG\_NUM\_INPUTS = **5**

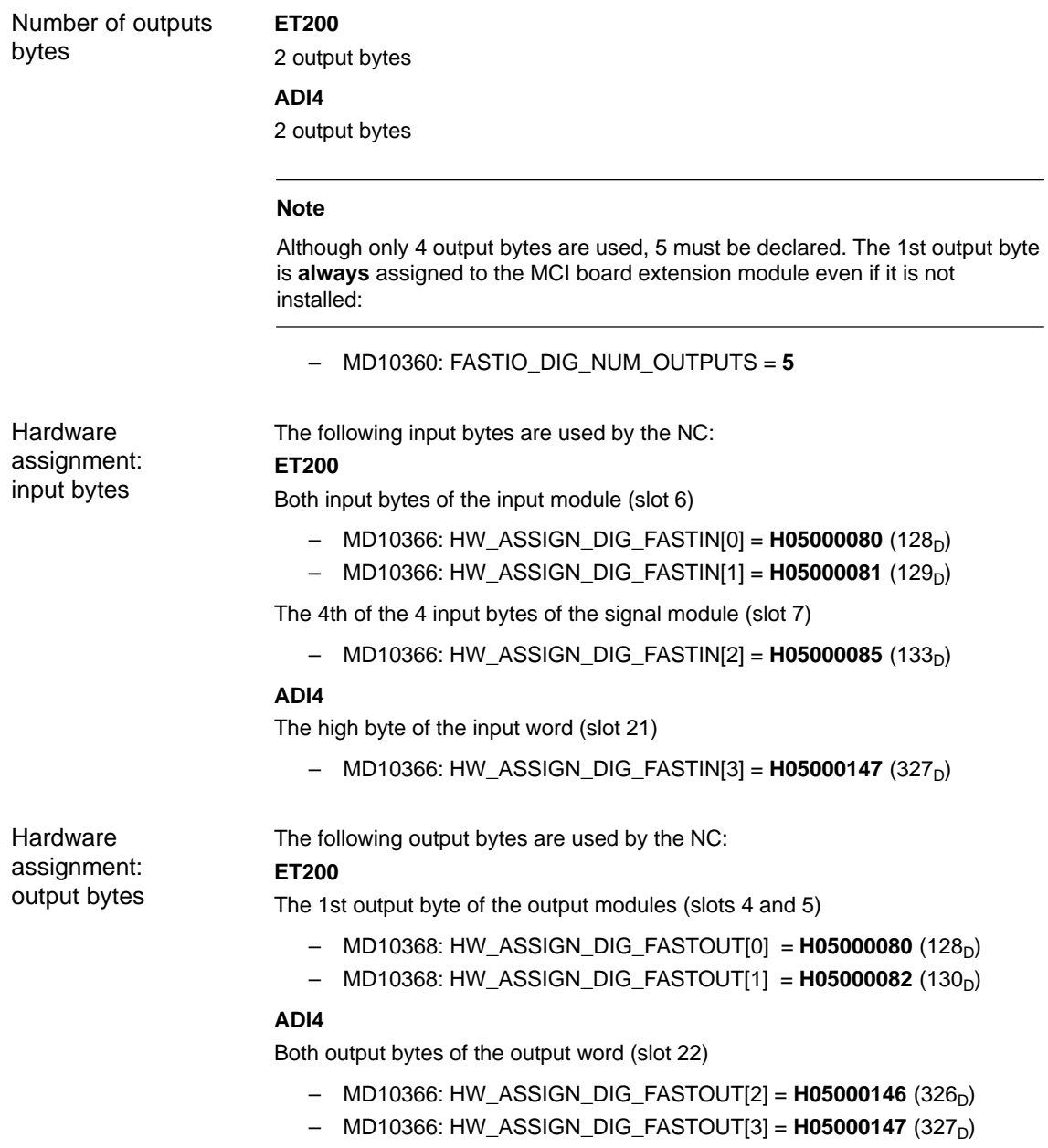

10.6 Digital and analog I/O devices

### **Machine data**

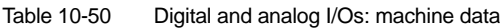

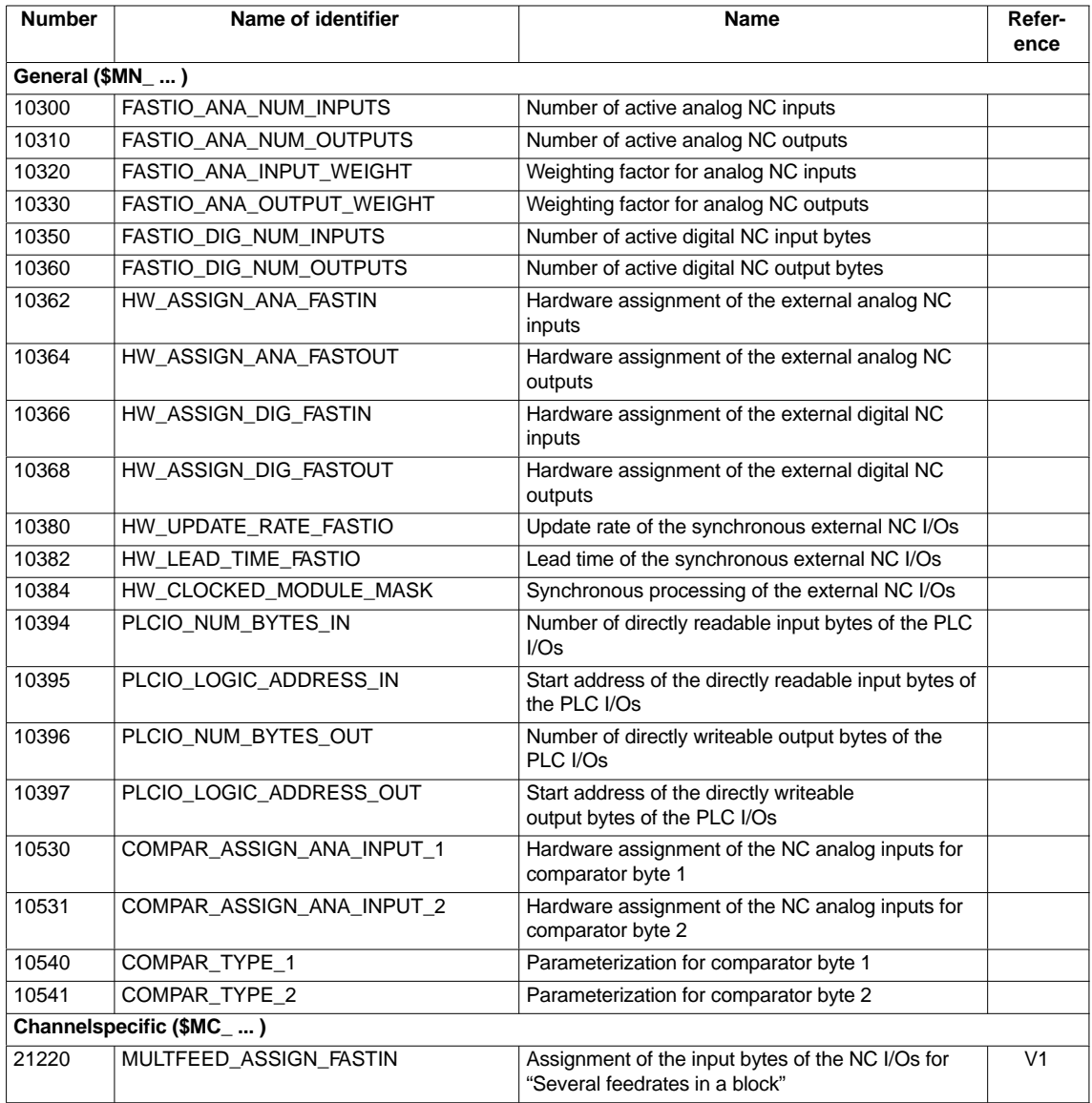

## **Setting data**

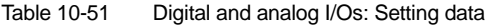

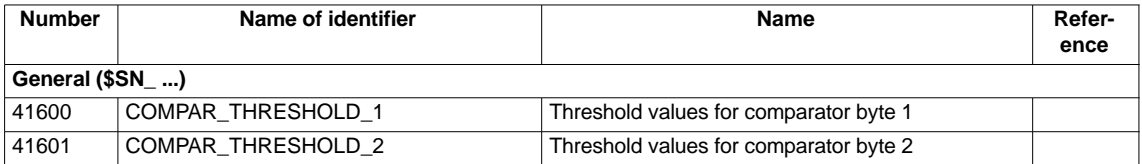

### **Interface signals**

| DB num-<br>ber                | Bit, byte                     | <b>Name</b>                                  | Refer-<br>ence |  |
|-------------------------------|-------------------------------|----------------------------------------------|----------------|--|
| General                       | <b>Signals from NC to PLC</b> |                                              |                |  |
| 10                            | 0, 122, 124, 126, 128         | Disable digital NC inputs                    |                |  |
| 10                            | 1, 123, 125, 127, 129         | Set digital NC inputs from the PLC           |                |  |
| 10                            | 4, 130, 134, 138, 142         | Disable digital NC outputs                   |                |  |
| 10                            | 5, 131, 135, 139, 143         | Overwrite screen form of digital NC outputs  |                |  |
| 10                            | 6, 132, 136, 140, 144         | Setting value of digital NC outputs from PLC |                |  |
| 10                            | 7, 133, 137, 141, 145         | Setting screen form of digital NC outputs    |                |  |
| 10                            | 146                           | Disable analog NC inputs                     |                |  |
| 10                            | 147                           | Setting screen form of analog NC inputs      |                |  |
| 10                            | 148-163                       | Setting value for analog NC inputs from PLC  |                |  |
| 10                            | 166                           | Overwrite screen form of analog NC outputs   |                |  |
| 10                            | 167                           | Setting screen form of analog NC outputs     |                |  |
| 10                            | 168                           | Disable analog NC outputs                    |                |  |
| 10                            | 170-185                       | Setting value for analog NC outputs from PLC |                |  |
| <b>Signals from NC to PLC</b> |                               |                                              |                |  |
| 10                            | 60, 186-189                   | Actual value of digital NC inputs            |                |  |
| 10                            | 64, 190-193                   | Setpoint of digital NC outputs               |                |  |
| 10                            | 194-209                       | Actual value of analog NC inputs             |                |  |
| 10                            | 210-225                       | Setpoint of analog NC outputs                |                |  |

Table 10-52 Digital and analog I/Os: Interface signals

10.7 Loadable compile cycles

# **10.7 Loadable compile cycles**

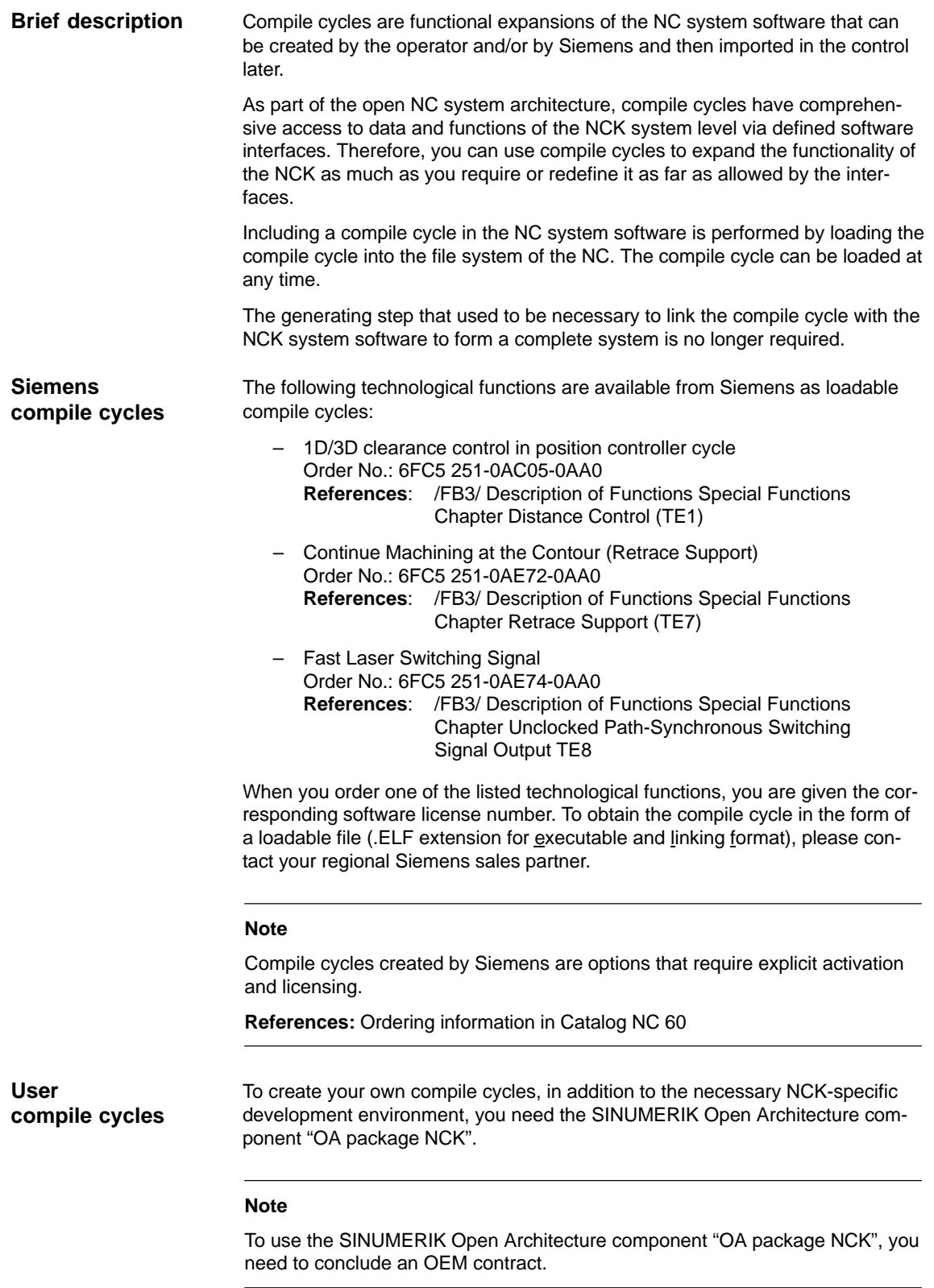

# **10.7.1 Loading compile cycles**

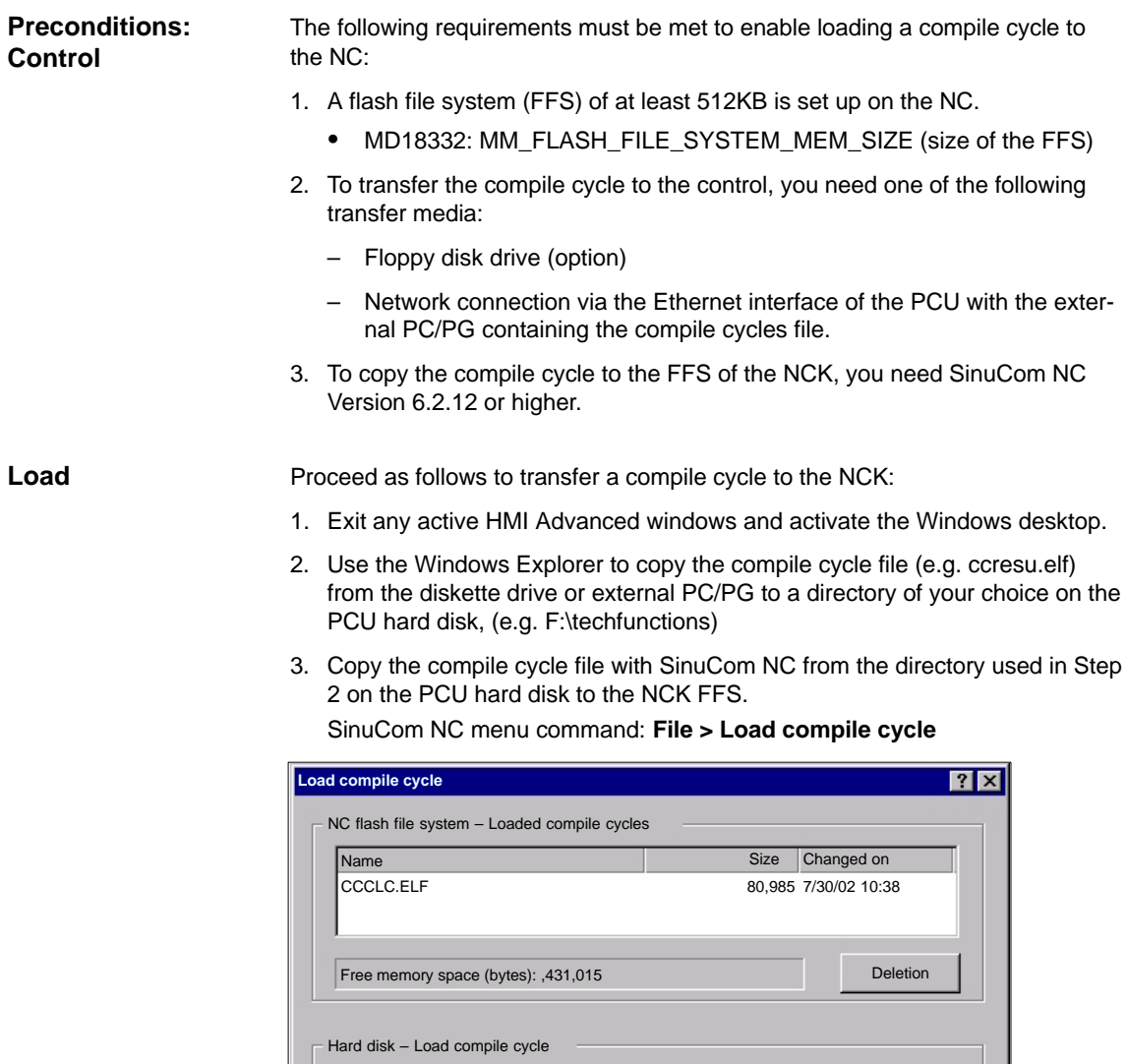

Fig. 10-34 SinuCom NC: Loading a compile cycle

Compile cycles (\*.elf)

ccresu.elf

techfunctions

Name Size Type Modified Rttribute  $79kB$ 80KB 64KB

Look in:

File name: Files of type:

ccclc.elf chslc.elf

ccresu.el

After copying the compile to the FFS, you need to reset the NCK. The compile cycle is loaded in the NC system software the time the NC is booted.

7/30/02 10:38 7/30/02 10:38 7/30/02 10:38

ᅬ

Load Abort

 $\Box$   $\Box$   $\Box$   $\Box$ 

A A A 10.7 Loadable compile cycles

### **Note**

Several compile cycles can be copied to the NCK FSS in succession; you do not need to perform an NCK reset after each copy procedure.

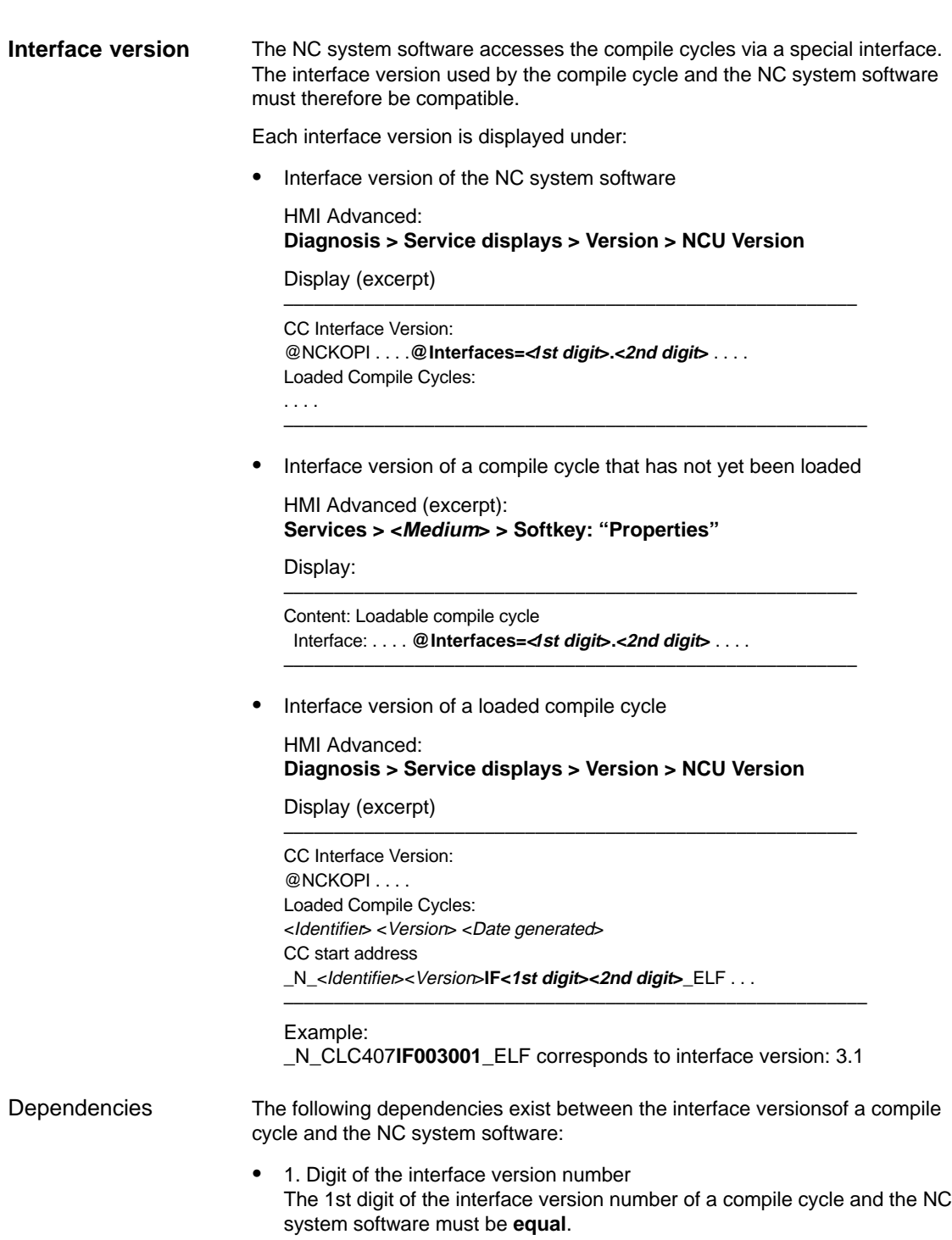

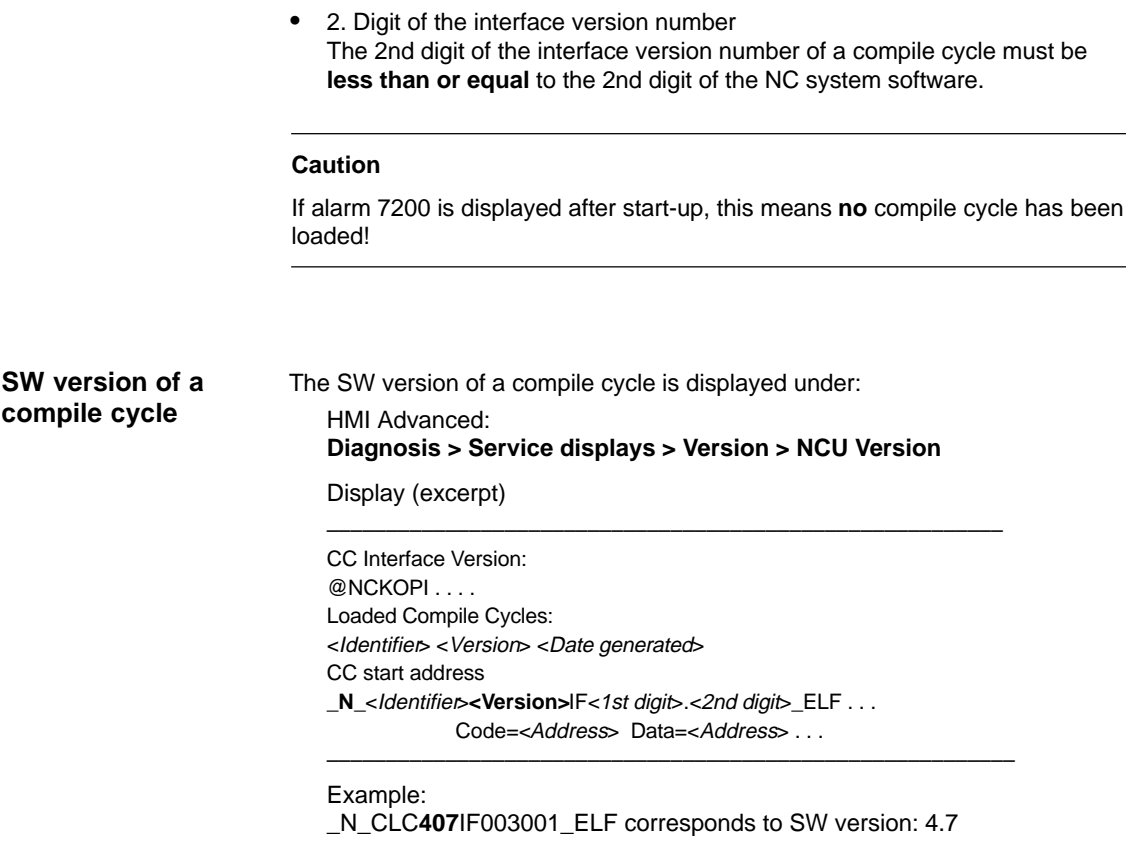

### **Note**

The display of code and data range start addresses of a compile cycle are provided for diagnostics purposes only and have no significance in normal operation.

# **10.7.2 Restrictions**

The following checks are performed for all loaded compile cycles when the NCK boots:

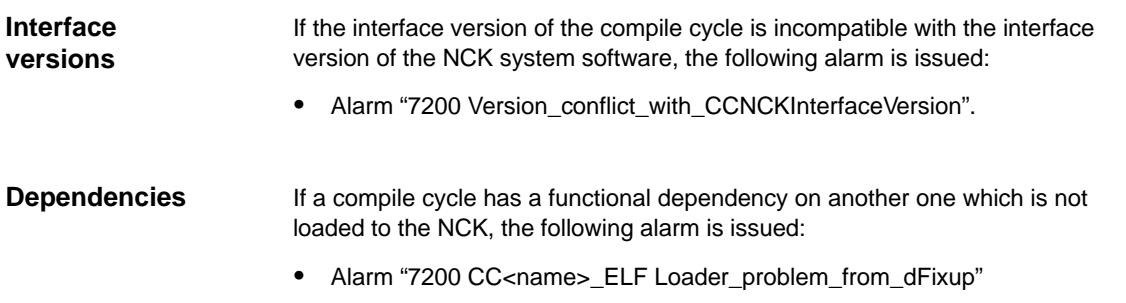

10.7 Loadable compile cycles

If the compile cycle is not enabled in conjunction with SINUMERIK 840Di/840DiE, the following alarm is issued: **System enables**

Not enabled for SINUMERIK 840Di

- Alarm "7200 CC<name>\_ELF NO\_840Di"

- Not enabled for SINUMERIK 840DiE
- Alarm "7200 CC<name>\_ELF NO\_EMBARGO"

### **Notice**

If alarm "7200 ..." is pending after the NCK has powered up, none of the loaded compile cycles is active.

# **10.7.3 Activating and licensing technology functions**

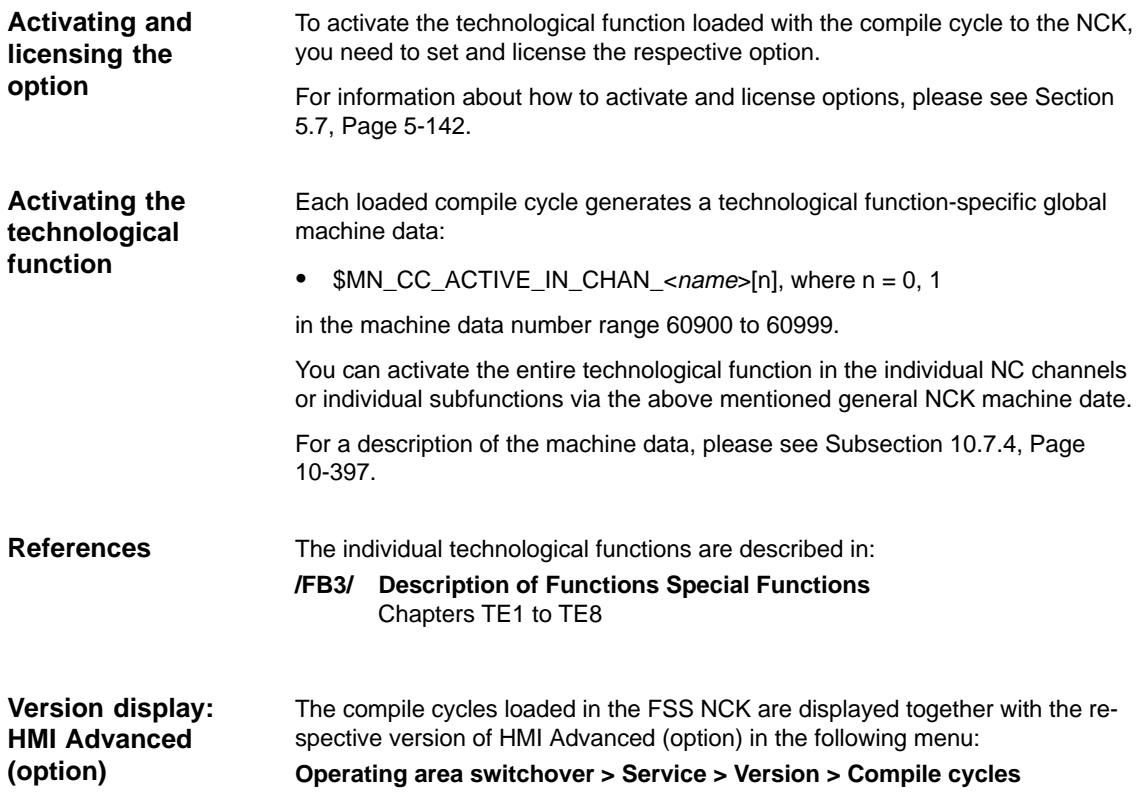
# **10.7.4 Data descriptions (MD)**

## **General machine data**

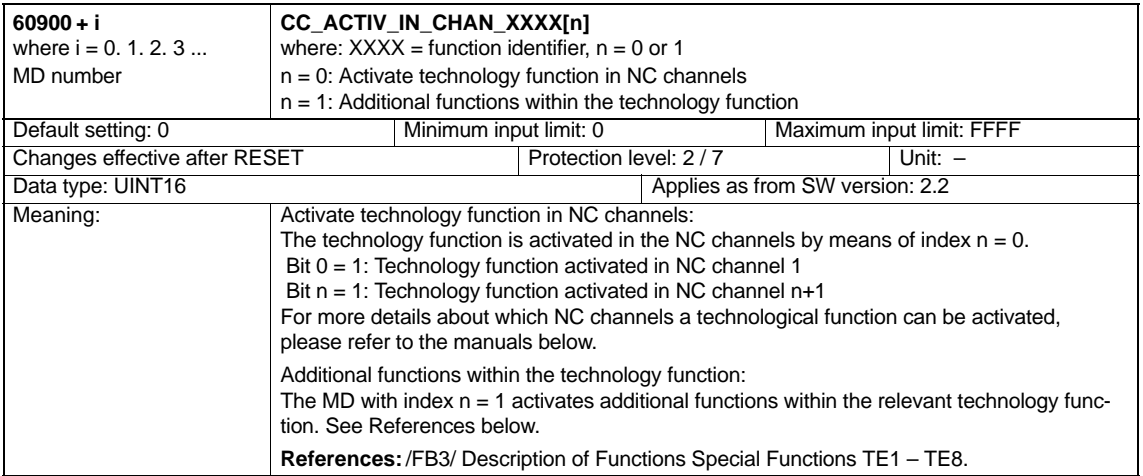

10.8 PROFIBUS-DP

# **10.8 PROFIBUS-DP**

# **10.8.1 Setting the parameters for the shut-down behavior**

If specific DP slaves react to an abrupt shut-down of PROFIBUS DP communication with error states, e.g. in response to a power-on NC reset (warm restart), machine data:

 $\bullet$  MD11250 PROFIBUS\_SHUTDOWN\_TYPE (PROFIBUS shutdown handling)

can be used to configure the staged shut-down of PROFIBUS DP communication.

# **Note**

The drives available for SINUMERIK 840Di:

- SIMODRIVE 611U / UE
- SIMODRIVE POSMO SI / CD / CA

can be operated by default with mode 0 (abrupt shut-down of PROFIBUS DP communication). This corresponds to the initialized default setting of the machine data (see Subsection 10.8.2, Page 10-398).

# **10.8.2 Data descriptions (MD)**

# **General machine data**

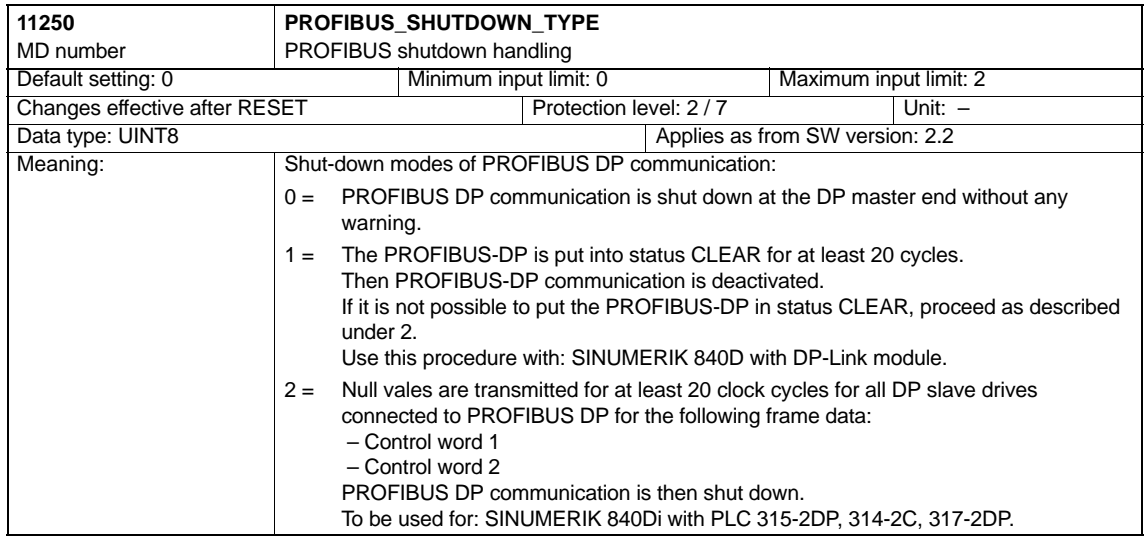

**Concept**

# **10.9 Initial settings**

The status of an NC function, e.g. G codes, tool length compensation, transformation, coupled motion (of an axis) etc., which is taken in a certain status of a channel is a default setting.

Channel states for which default settings can be parameterized are:

1. Power up (NCK reset), reset (channel or mode group reset) and end of parts program

and

2. Parts program start

The default setting of an NC function remains stored until it is explicitly changed by operation or programming.

**Initial settings parameterization** The machine data:

- $\bullet$  MD20110: RESET\_MODE\_MASK ("Definition of the control default settings in case of reset")
- $\bullet$  MD 20112: START\_MODE\_MASK ("Definition of the control default settings in case of NC start")
- -MD20150: GCODE\_RESET\_VALUES ("Reset position of the G groups")
- MD20152: GCODE\_RESET\_MODE ("G code initial setting in case of reset")

are used to define the relevant default settings.

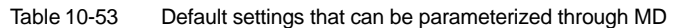

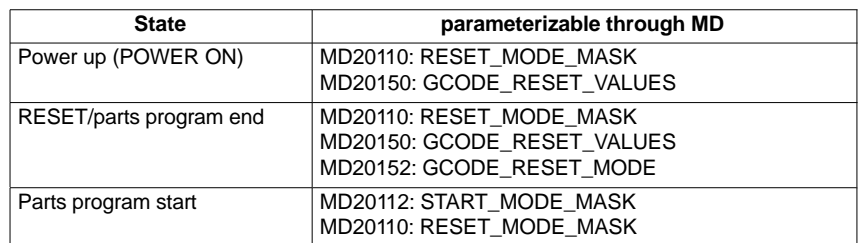

**References**

## **/FB1/ Description of Functions, Basic Machine**,

K2 Axes, Coordinate Systems, Frames, Actual-Value System for Workpiece

Chapter: Workpiece-related actual value system/reset behavior

# **10.10.1 Menu: Diagnostics**

The menu of the NC/PLC diagnostics is in the following operating path: **Operating path**

- Operating area switchover > Diagnosis > NC/PLC Diagnosis > Diagnosis

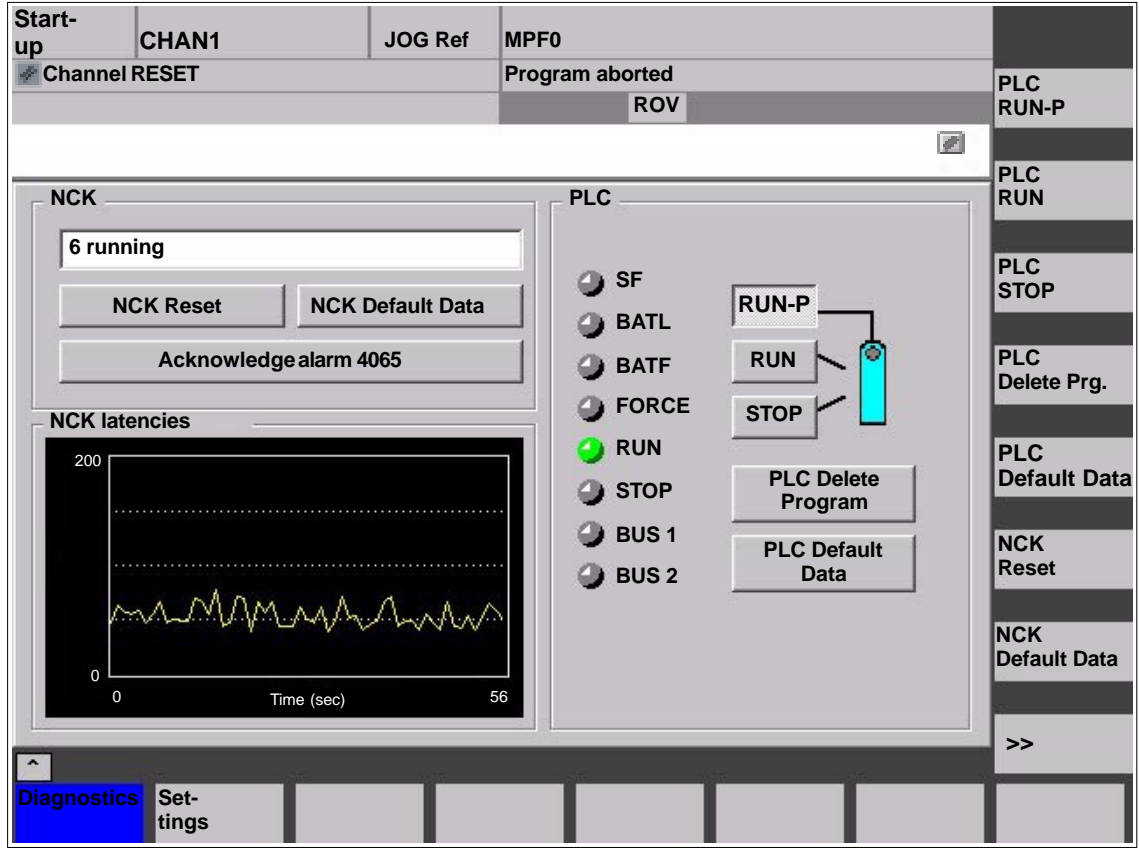

Fig. 10-35 Menu: NC/PLC Diagnosis

**Group box: NCK**

The following functions are grouped together in the NCK group box:

# - **NCK state**

The current state of the NCK is displayed via the output field:

- 0 not started
- 1 started
- 2 initializing data
- 3 initializing data
- 4 start-up
- 5 waiting for PLC
- 6 running
- F NCK error

10.10 NC/PLC Diagnosis

#### -**NCK Reset**

Via the "NCK reset" button, an NCK POWER ON reset is triggered.

On a NCK POWER ON reset, all active machining operations are stopped. Drives that are in motion are not decelerated on their acceleration ramp but at that their current limit.

After start-up, the NC is in the reset state. Machine and user data are not changed.

#### -**NCK Default Data**

Via the "NCK reset" button, an NCK POWER ON reset is triggered followed by NCK general reset. All active machining operations are stopped as described under "NCK Reset".

After start-up, the NC is in the reset state. All machine and user data are deleted and standard machine data are loaded.

# **Notice**

After "NCK Default Data" has been triggered, the NC must be started up again or a series start-up file read in (see Chapter 14, Page 14-453).

#### -**Acknowledge alarm 4065**

Via button "Acknowledge alarm 4065":

- Alarm: "4065 Battery-backed memory has been restored from back-up copy. (possible data loss!)"

is acknowledged and an NCK-POWER ON reset is triggered.

To acknowledge the alarm via softkey, it is first necessary to switch to the follow-up softkey bar with the "ETC" key.

# **Note**

Alarm 4065 is also acknowledged by NCK-POWER ON reset via "NCK Default Data". Then the NC must be started up again or a series start-up file read in (see Chapter 14, Page 14-453).

The following functions are grouped together in the PLC group box: **Group box: PLC**

#### -**PLC RUN-P**

With the "PLC RUN-P" button, the PLC is put in the "RUN-PROGRAMMING" state. In this operating state, changes can be made to the PLC user program without activation of the password.

#### -**PLC RUN**

With the "PLC RUN" button, the PLC is put in the "RUN" state. Only read accesses are possible via a programming device (PG) in this mode. It is not possible to make changes to the PLC user program until the password has been set.

10.10 NC/PLC Diagnosis

#### $\bullet$ **PLC STOP**

With the "PLC STOP" button, the PLC is put in the STOP state. Processing of the PLC user program has stopped and all outputs are set to substitute values.

# - **PLC Delete Program**

The PLC is put in the STOP state with "PLC Delete Program" button and then PLC general reset (default data) is performed. The following actions are performed by the PLC:

- 1. The PLC disconnects all links.
- 2. The user data are deleted (data and program blocks)
- 3. The system data blocks (SDB) are deleted.
- 4. Battery-backed data are copied back into the RAM area from the PLC after general reset.
- 5. The diagnostics buffer, the MPI parameters, the clock time, and the operating hours counter are not reset.

# - **PLC default data**

The PLC is put in the STOP state with "PLC Default Data" button and then an extended PLC general reset is performed. The actions stated above under item 1. – 4. and those under item 5. are reset.

#### -**Status displays**

The status displays, which are made to look like LEDs, indicate the following:

- **SF** (System Eault) lights up on PLC system errors, such as: Hardware, programming, parameterizing, computing, time, battery, and communication errors.
- - **BATL** (Battery Low) lights up if the 5 V power supply (back-up battery) falls below its permissible value.
- **BATF** (Battery Fault) lights up on failure of the 5 V power supply (back-up battery).
- -**FORCE**

lights up if the FORCE function is active.

The FORCE function sets user variables to permanent values that cannot be overwritten by the user program. For detailed information on this, see the Online Help of the SIMATIC Manager STEP 7.

- -**RUN**: See Table 10-54 below.
- -**STOP**: See Table 10-54 below.
- -**BUS 1**

lights up in case of a bus/interface error on PROFIBUS (1) (interface X101)

 $\bullet$ **BUS 2**

lights up in case of a bus/interface error on MPI or PROFIBUS (2) (depends on configuration of interface X102)

| <b>RUN</b>        | <b>STOP</b>                                                  | <b>PLC operating state</b>                                                                                                    |
|-------------------|--------------------------------------------------------------|----------------------------------------------------------------------------------------------------|
| lights up         | Off                                                          | RUN: The PLC program is being processed.                                                                                        |
| Off               | lights up                                                    | STOP: The PLC program is not being pro-<br>cessed. STOP can be triggered by the PLC<br>program, an error, or an operator input. |
| Flashes at 0.5 Hz | lights up                                                    | HALT: The PLC user program has been halted<br>(triggered by a test function)                                                    |
| Flashes at 2 Hz   | lights up                                                    | RESTART: A PLC start-up is performed (transi-<br>tion from STOP to RUN). Transition to STOP<br>occurs on start-up abort.        |
| Off               | $-$ lit<br>$-3$ sec off<br>— lit                             | MEMORY RESET: A general reset is re-<br>quested.                                                                                |
| Off               | — lit<br>$-$ flashing at 2 Hz<br>for at least 3 sec<br>— lit | MEMORY RESET: A general reset is active                                                                                         |

Table 10-54 PLC operating state display by means of RUN/STOP evaluation

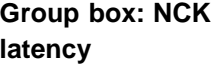

The following information is grouped together in the NCK latency group box:

# - **NCK latency**

The basis of the SINUMERIK 840Di realtime property is activation of the NC system software cyclically in defined time intervals.

Because the NC and Windows XP share the available processor power of the PCU, delays, called latencies, may occur when calling the NCK. If latencies are longer than 200µs they are considered to be violation of realtime with which the NC functionality is now longer ensured.

On the NCK latency display it is possible to observe the NCK's latency behavior continuously for a period of 50 seconds. This can be used, for example, ascertaining to what extent the realtime response of the NCK has been affected after replacing or expanding hardware and/or software components.

## **Note**

For detailed information about the realtime properties of the SINUMERIK 840Di, see Subsection 1.1.5, Page 1-27.

10.10 NC/PLC Diagnosis

# **10.10.2 Menu: Settings**

The menu for the SINUMERIK 840Di specific settings is in the following operating path: **Operating path**

- Operating area switchover > Diagnosis > NC/PLC Diagnosis > Settings

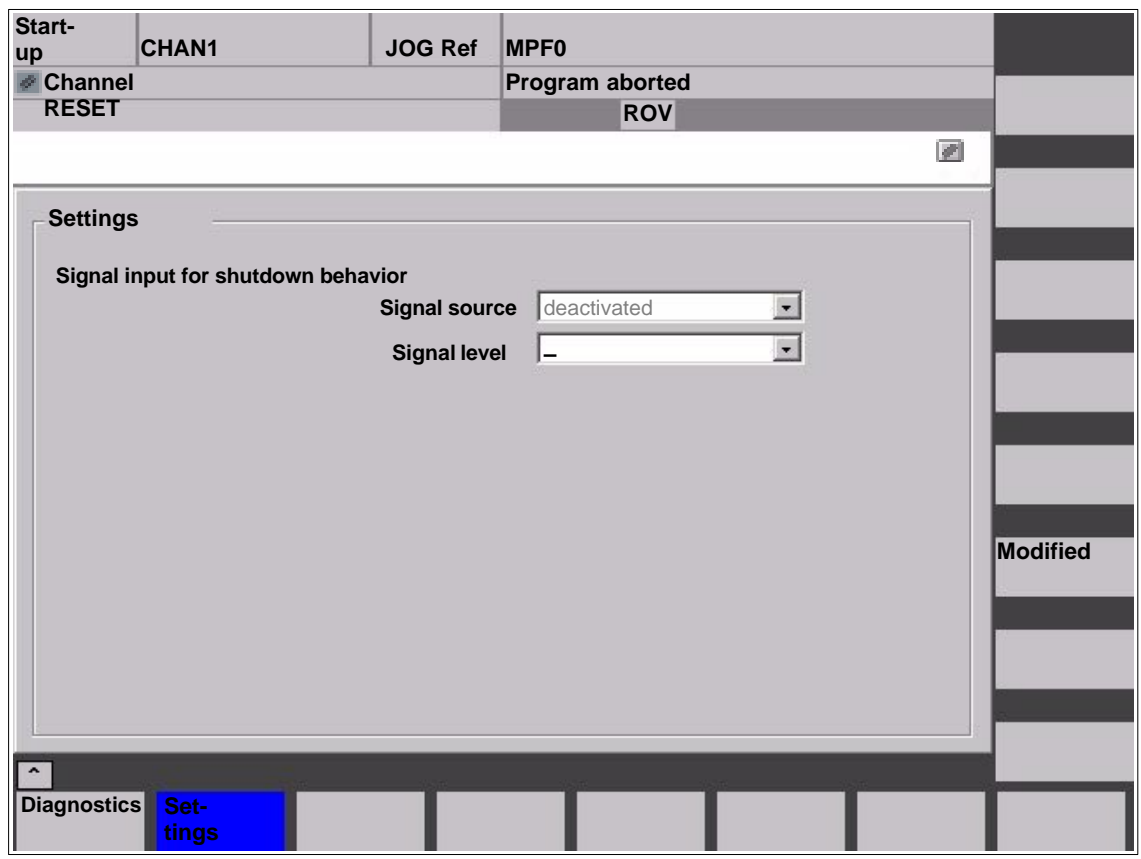

Fig. 10-36 Menu: Settings

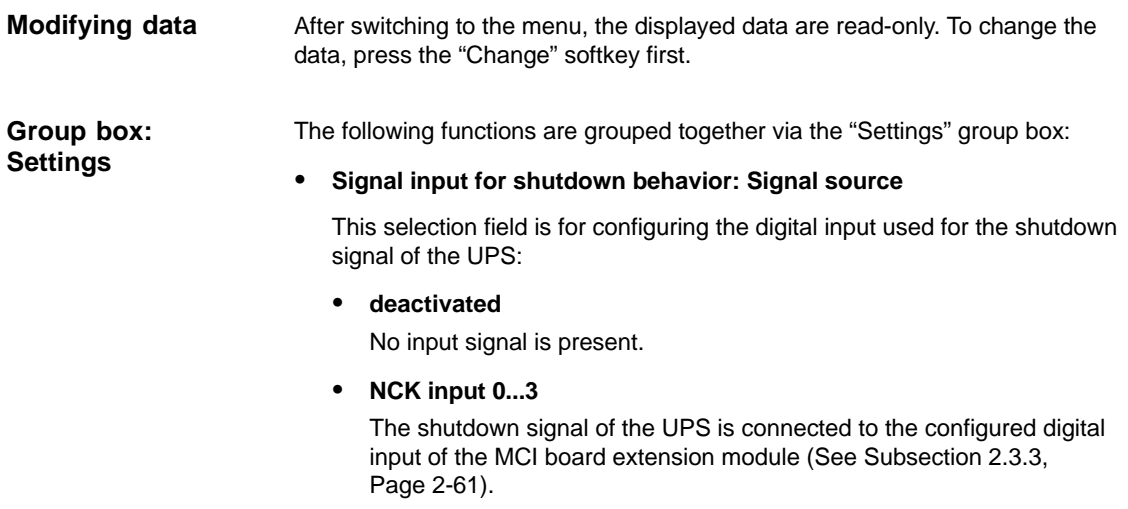

#### -**Signal input for shutdown behavior: Signal level**

This selection field is for configuring the level of the shutdown signal of the UPS:

- **Low active**

On detection of the low level (0) at the configured input, SINUMERIK 840Di NCK / PLC and then Windows XP is ended.

 $\bullet$ **High active**

> On detection of the high level (1) at the configured input, SINUMERIK 840Di NCK / PLC and then Windows XP is ended.

To apply the changes you have made, press the "Accept" softkey. The message box that is then displayed has to be acknowledged again with the "Accept" softkey. **Making changes**

> The "Cancel" softkey rejects all changes and displays the original settings again.

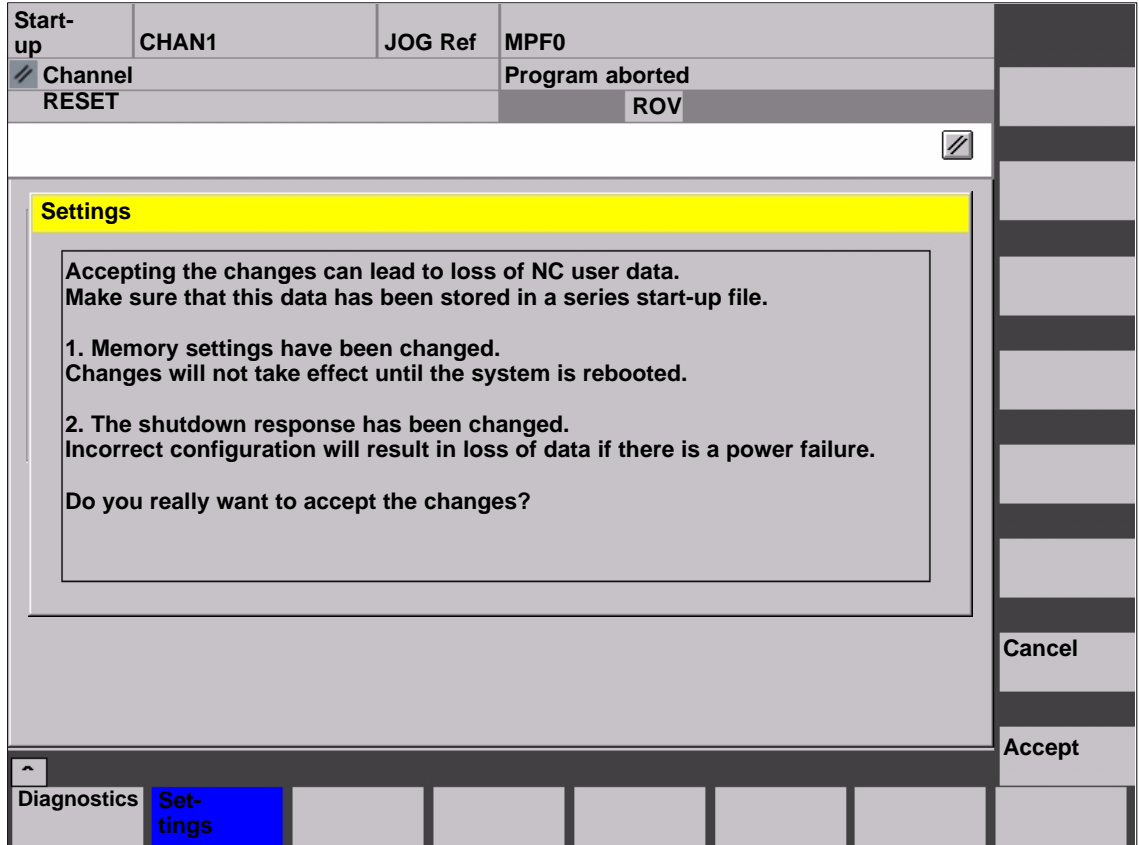

Fig. 10-37 Making settings

## **Notice**

We urgently recommend creating a series start-up file before changing the data described above. See Chapter 14, Page 14-453.

 $\blacksquare$ 

10.10 NC/PLC Diagnosis

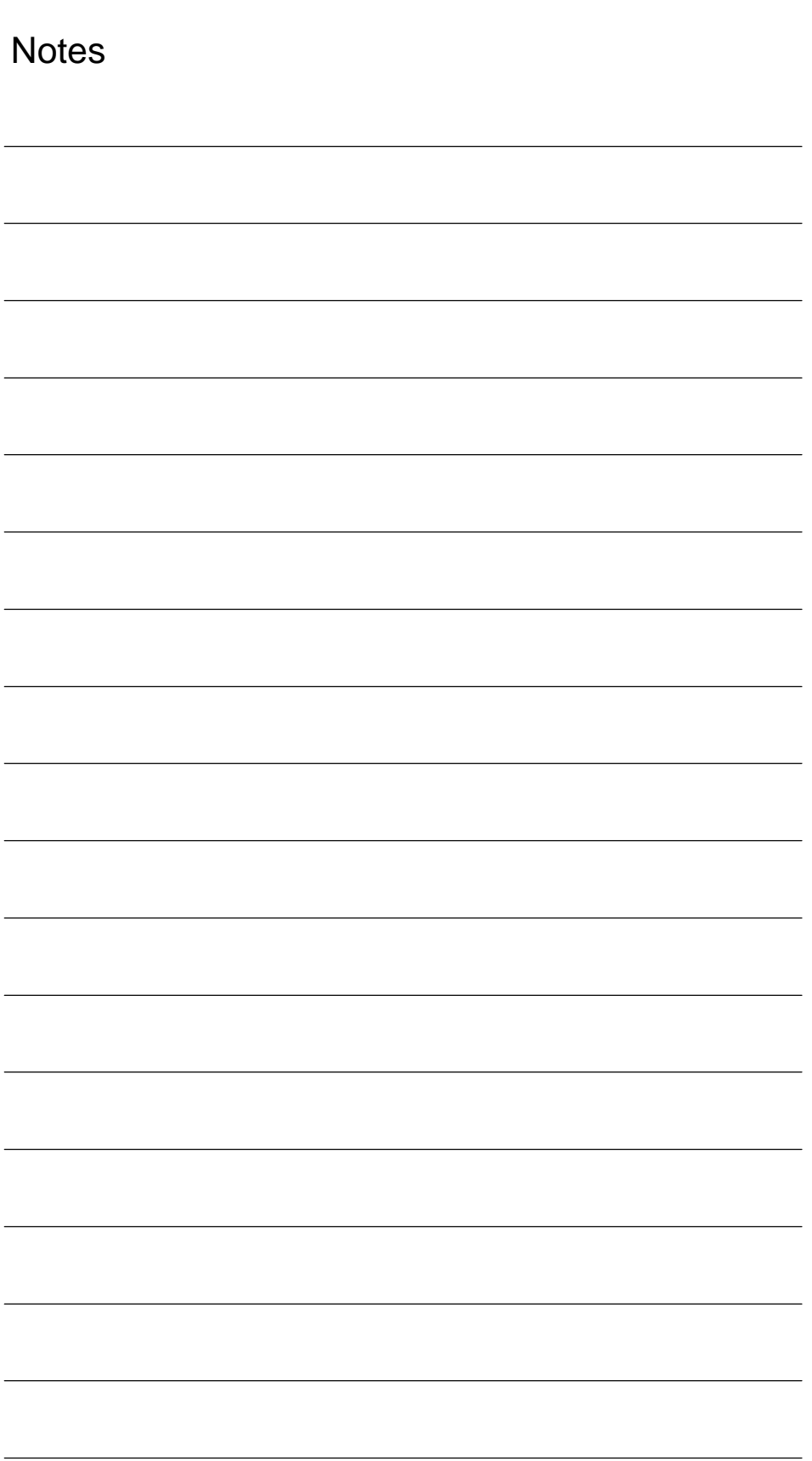

# **11**

# **Alarm and Message Texts**

# **11.1 Alarm and message texts**

To enable easy adaptation of alarm and message texts to the specific requirements of an automation system, the alarm and message texts are stored in freely accessible ASCII text files.

The alarm and message texts contained in the text files are used commonly by all SINUMERIK user interfaces:

- -SinuCom NC
- -840Di start-up
- HMI Advanced

By changing/modifying the texts or files or by creating new texts/files, a flexible adaptation to the current requirements is possible.

Files containing the alarm and message texts are stored on the hard disk in directory **<installation path>\dh\mb.dir\**. **Storing the text files**

# **11.1.1 Configuration file MBDDE.INI**

The alarm and message texts to be used are set in the file **<installation path>\mmc2\mbdde.ini**. For this purpose, the appropriate paths to the application-specific standard and user files must be stored in the [Textfiles] section of file MBDDE.INI. **Structure of the file MBDDE.INI**

Extract from file "MBDDE.INI":

... [Textfiles] MMC=  $\langle$  -cinstallation path>\dh\mb.dir\alm NCK= <installation path>\dh\mb.dir\aln\_ PLC= <installation path>\dh\mb.dir\plc\_ ZYK= <installation path>\dh\mb.dir\alz\_  $CZYK=$  <installation path>\dh\mb.dir\alc UserMMC= UserNCK= UserPLC= <installation path>\dh\mb.dir\myplc\_ UserZyk= UserCZyk= ...

# **11.1.2 Standard text files**

The standard alarm and message texts in ASCII format are stored in the following files on the hard disk: **Default text files**

- MMC : <installation path>\dh\mb.dir\alm\_XX.com
- NCK : <installation path>\dh\mb.dir\aln\_XX.com
- PLC : <installation path>\dh\mb.dir\alp\_XX.com
- ZYK : <installation path>\dh\mb.dir\alz\_XX.com
- CZYK : <installation path>\dh\mb.dir\alc\_XX.com

"XX" stands for the abbreviation of the appropriate language (see Table 11-1, Page 11-409).

The **standard text files** should **not** be modified for adaptation of the alarm and message texts. In the case of a software update, the inserted or modified userspecific texts would be lost by overwriting the existing data. It is therefore urgently recommended to store user-specific alarm and message texts in separate user text files.

# **11.1.3 User text files**

You can replace the alarm and message texts stored in the standard text files by your own user-specific text files or extend them. **User text files**

## **Note**

To edit the text files, any **ASCII editor** can be used.

When editing the text files with a different editor, make sure that they are then stored in ASCII format.

The alarm and message texts from the user files replace the standard texts with the same alarm and message numbers.

Texts for alarm or message numbers not contained in the standard texts are additionally provided.

## **Notice**

The maximum length of an alarm or message text displayed over two lines is 110 characters.

The user-specific text files must be copied with operating area: **Services** into directory: **<installation path> \dh\mb.dir**. **Storage path**

## **Language-specific nature of alarm texts**

Language assignment of the user-specific alarm texts is achieved via the name of the text file. The appropriate code and the file extension .**com** are added to the user file name entered in MBDDE.INI:

Table 11-1 Language codes

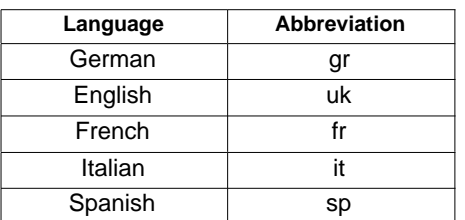

The user-specific text files that are now in the directory: <installation path>\dh\mb.dir are announced to the system using an appropriate entry in the file **MBDDE.INI**. **Announcement in the system**

## **Note**

To make sure that the modified file MBDDE.INI is not overwritten when the software is updated, it is strictly recommended to store it in the intended **USER** path (**<installation path>\user\**mbdde.ini).

Example

Example of adding an additional text file MYPLC\_GR.COM:

## **Note**

If the text file MYPLC\_GR.COM is created on an external PC and then read in through the serial interface (e.g. with PCIN), the following lines must be contained at the beginning of the file:

%\_N\_MYPLC\_GR\_COM ;\$Path=/\_N\_MB\_DIR

**MYPLC\_GR.COM**: user-spec. file for user's own German PLC alarm texts

%\_N\_MYPLC\_GR\_COM ;\$Path=/\_N\_MB\_DIR 700000 0 0 "DB2.DBX180.0 set" 700001 0 0 "Lubrication pressure missing"

# .... **MBDDE.INI**:

[Textfiles]

UserPLC= <installation path>\dh\mb.dir\**myplc\_**

## **Notice**

Any modifications to alarm texts come only into effect after the appropriate user interface has been rebooted.

When creating text files, make sure that the date and time are correctly set on the PCU. Otherwise, the user texts may not appear on screen.

# **11.1.4 Syntax for alarm text files**

The following alarm numbers are available for the cycle, compile cycle and PLC alarms: **Alarm numbers**

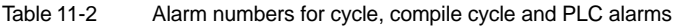

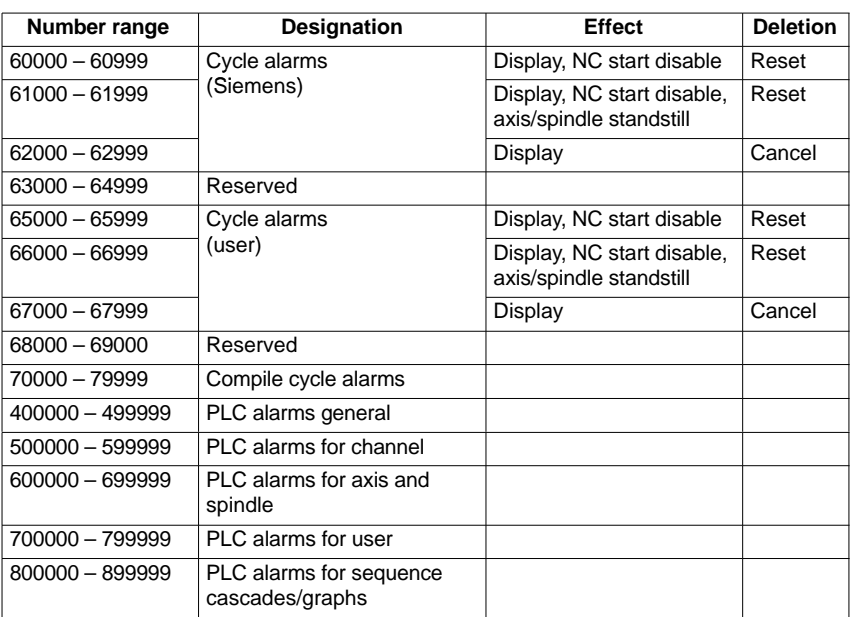

# **Format of the text file for cycle alarm texts**

The structure of the text file for cycle and compile cycle alarms is as follows:

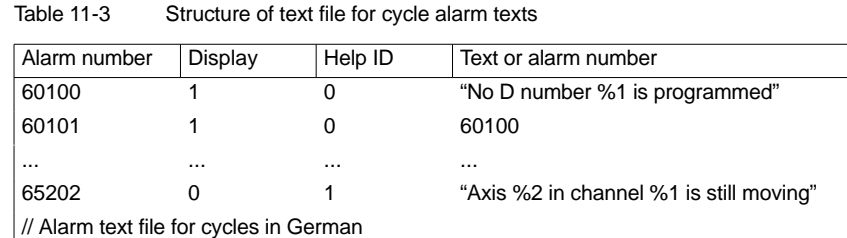

## **References**: /FB/, Description of Functions, Basic Machine P3 PLC Basic Program Chapter: Lists

List of alarm numbers Alarm number

Display

This number defines the alarm display type: 0: Display in alarm line

1: Display in a dialog box

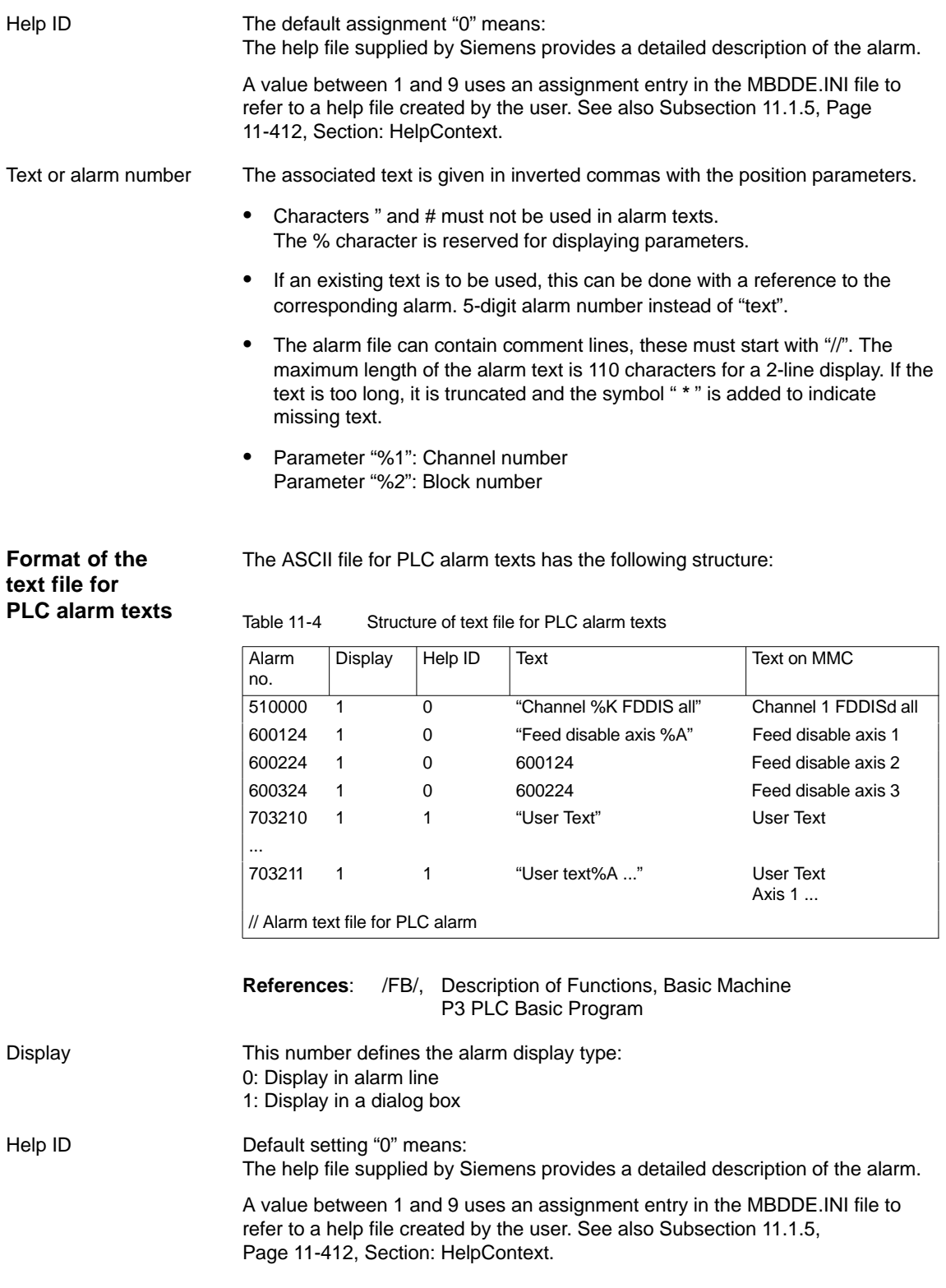

The associated text is given in inverted commas with the position parameters. Text or alarm number

- $\bullet$  Characters " and # must not be used in alarm texts. The % character is reserved for displaying parameters.
- $\bullet$  If an existing text is to be used, this can be done with a reference to the corresponding alarm. 6-digit alarm number instead of "text".
- The alarm file can contain comment lines, these must start with "//". The maximum length of the alarm text is 110 characters for a 2-line display. If the text is too long, it is truncated and the symbol "\*" is added to indicate missing text.
- - Parameter "%K": Channel number (2nd digit of alarm number) Parameter "%A": The parameter is replaced by the signal group no. (e.g. axis no., user area no., sequence cascade no.) Parameter "%N": Signal number Parameter "%Z": Status number

# **11.1.5 Setting the alarm log properties**

In addition to the current alarms, an alarm log showing the alarms occurred hitherto is displayed on the user interface in the form of a list. The properties of the alarm list can be changed in the MBDDE.INI file.

| <b>Section</b>     | <b>Meaning</b>                                                                                                |  |
|--------------------|----------------------------------------------------------------------------------------------------|--|
| Alarms             | General information about the alarm list:                                                                     |  |
|                    | e.g. time/date format of messages                                                                             |  |
| <b>TextFiles</b>   | Path/file specification of the alarm/text files:                                                              |  |
|                    | e.g. UserPLC = <installation path="">\dh\mb.dir\myplc_</installation>                                         |  |
| <b>HelpContext</b> | Name and path of help files: e.g. $File0 = hlp\alarm$                                                         |  |
| <b>DEFAULTPRIO</b> | Priority of various alarm types: e.g. POWERON = 100                                                           |  |
| <b>PROTOCOL</b>    | Properties of the protocol:                                                                                   |  |
|                    | e.g. file=.\proto.txt <name and="" file="" of="" path="" protocol="" the="">)</name>                          |  |
| <b>KEYS</b>        | Information about keys that can be used to delete alarms:                                                     |  |
|                    | e.g. Cancel = $+F10$ <deleting alarms="" combination<br="" key="" with=""><math>Shift + F10</math></deleting> |  |

Table 11-5 Sections of the MBDDE.INI file

For further details of the file entries, refer to

**References:** /BN/ User Guide: OEM package for MMC

The settings in this section define the following alarm list properties: **Section: [Alarms]**

#### $\bullet$ **TimeFormat**

Here, the pattern is entered which is to be used for output of date and time. It is the same as the CTime::Format of the Microsoft Foundation Classes.

#### $\bullet$ **MaxNo**

Defines the maximum size of the alarm list.

#### $\bullet$ **ORDER**

Defines the sequence in which alarms are sorted in the alarm list: FIRST places the most recent alarms at the top of the list, LAST places the most recent alarms at the bottom of the list.

Example

## Example for the section: [Alarms]

- Time format: day.month.year hour:minute:second
- Maximum size of alarm list: 50
- Order: New alarms are to be put at the end of the list
	- [Alarms]

TimeFormat=%d.%m.%y %H:%M:%S MaxNr=50 ORDER=FIRST

 $\blacksquare$ 

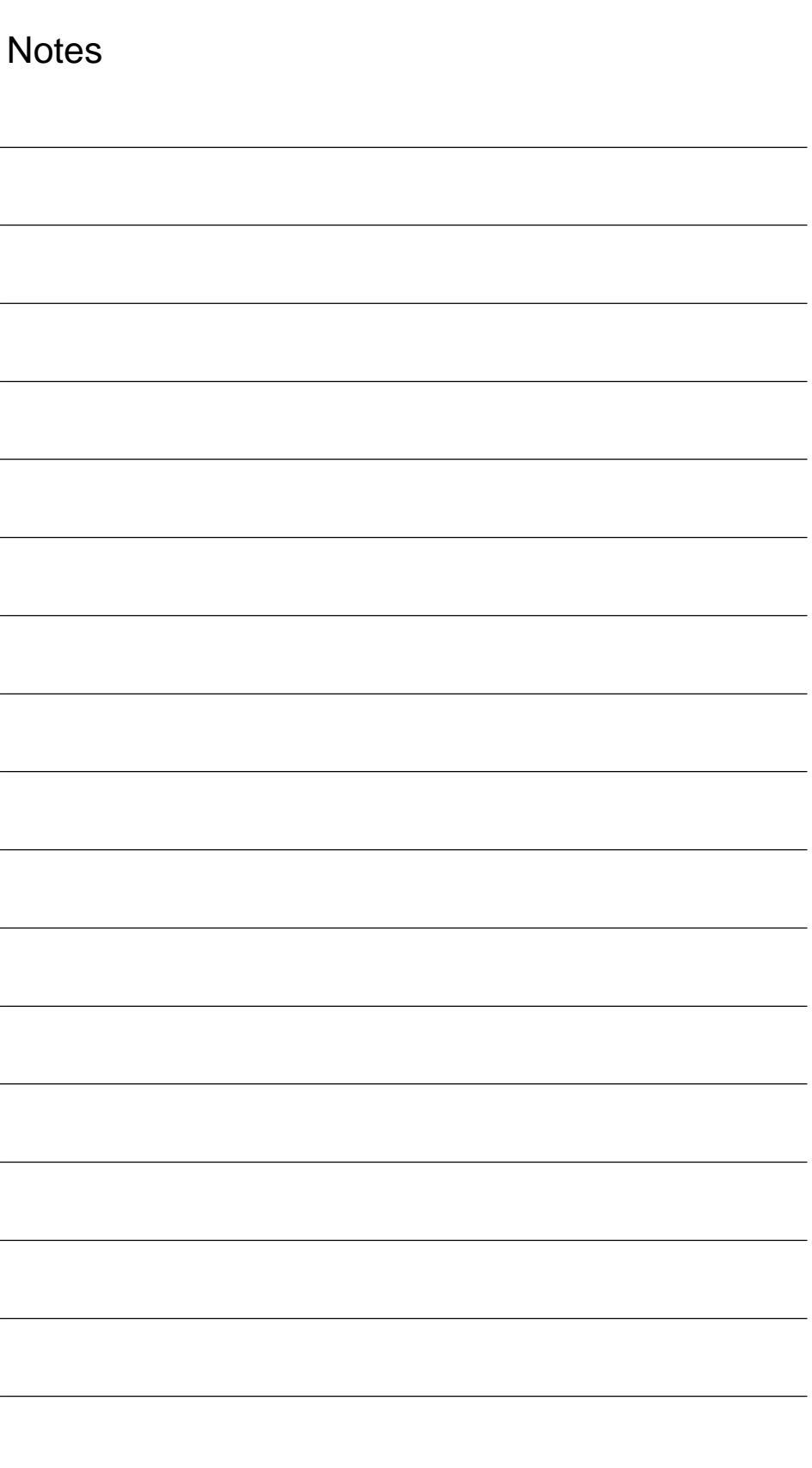

# **12**

# **Axis/Spindle Dry Run**

# **12.1 Preconditions**

# **Enables for axes**

To allow an axis to be traversed from the control system, it is necessary to supply enabling terminals on the drive and to set enabling bits on the interface.

# **DBxx**

The data block designated DBxx depends on the maximum configuration of the machine axes currently validated for SINUMERIK 840Di.

Enables on the drive

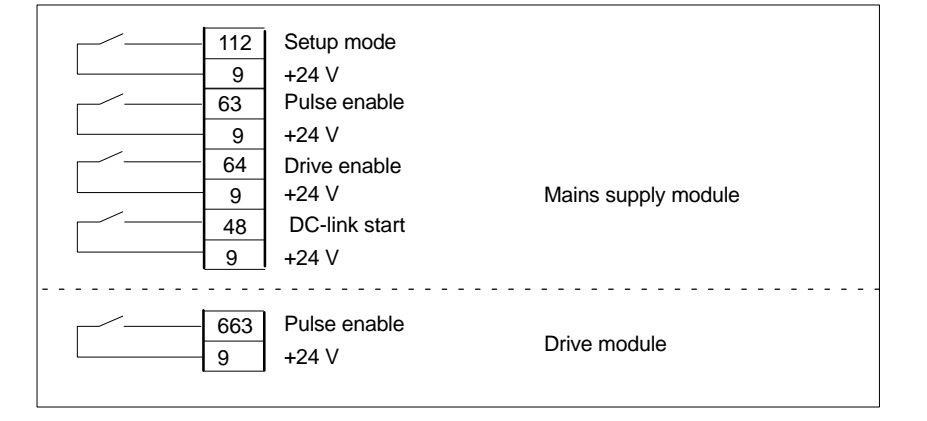

**References:** /FBU/ SIMODRIVE 611 universal, Description of Functions

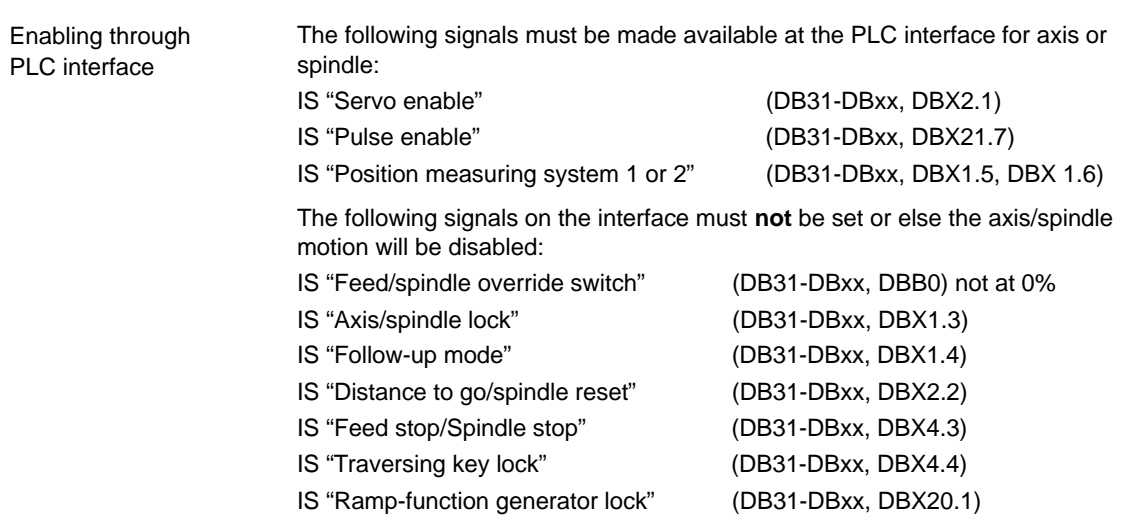

12.2 Axis dry run

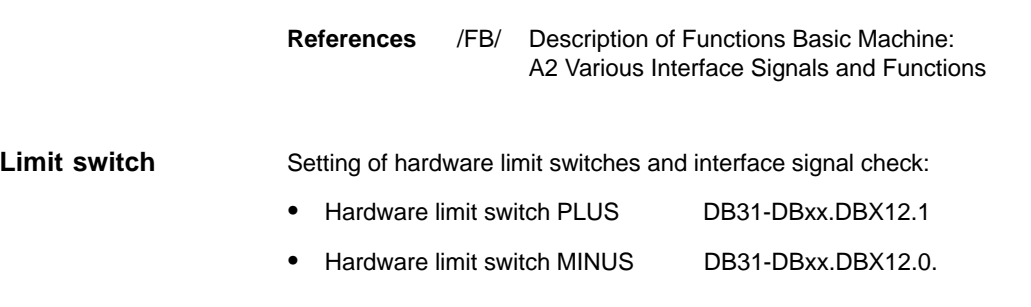

# **12.2 Axis dry run**

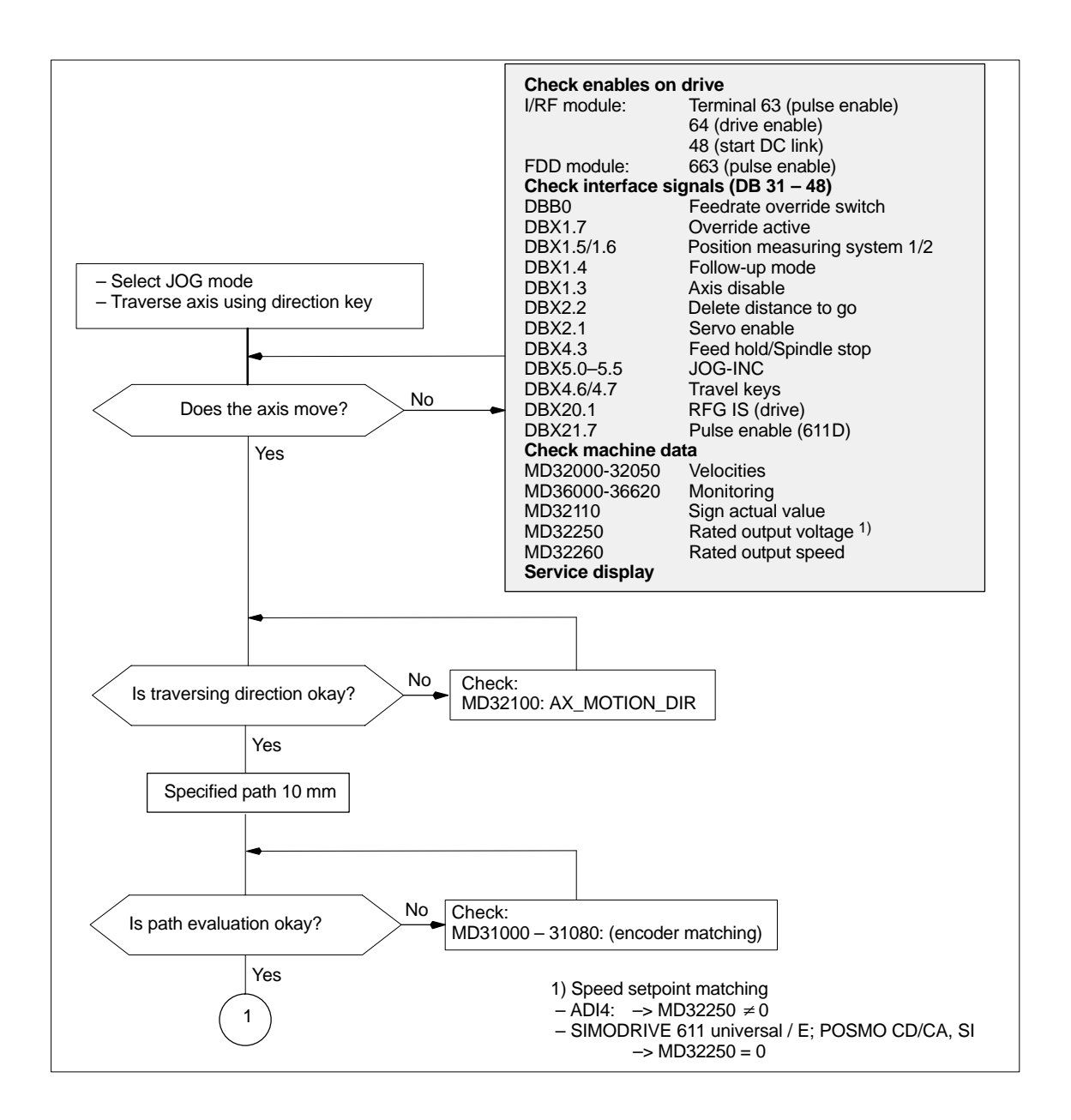

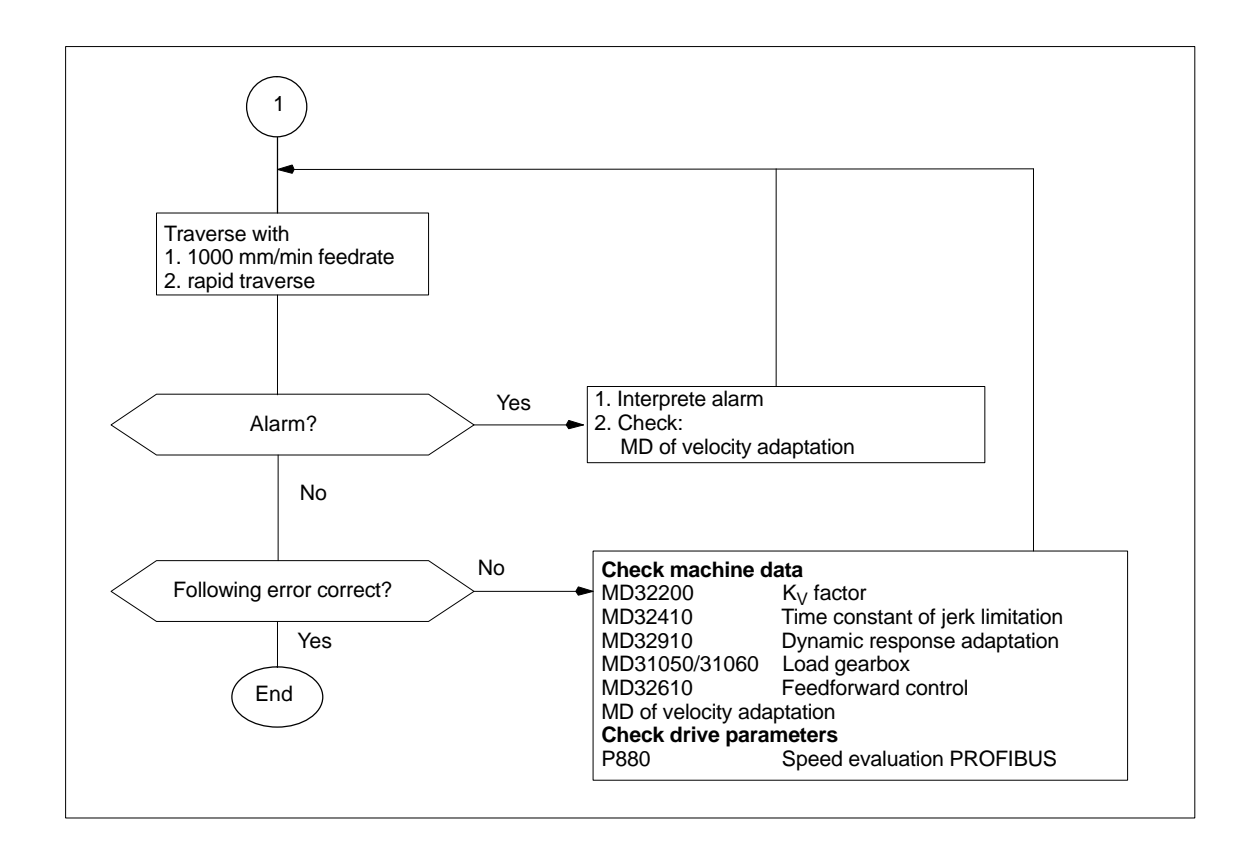

12.3 Spindle dry run

# **12.3 Spindle dry run**

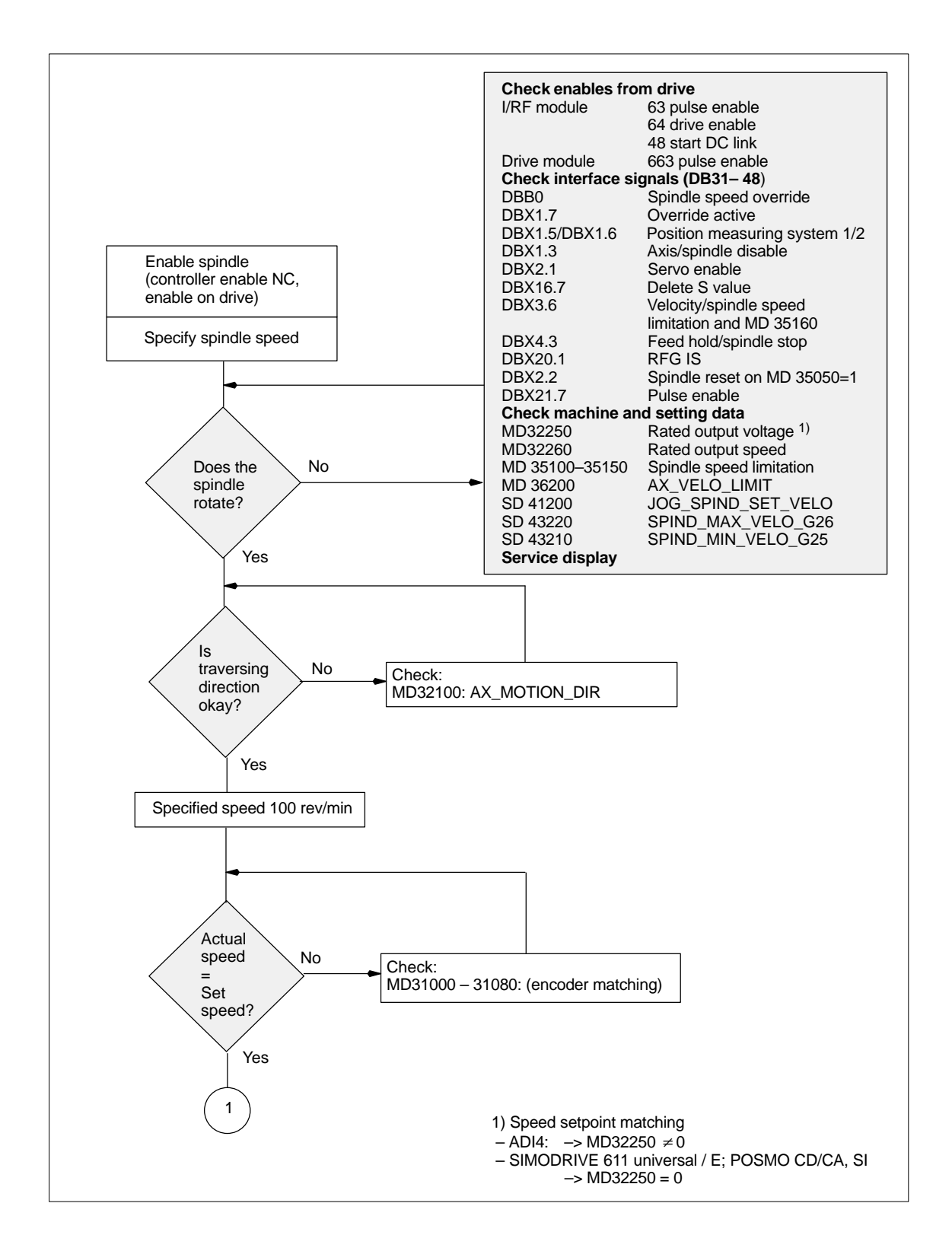

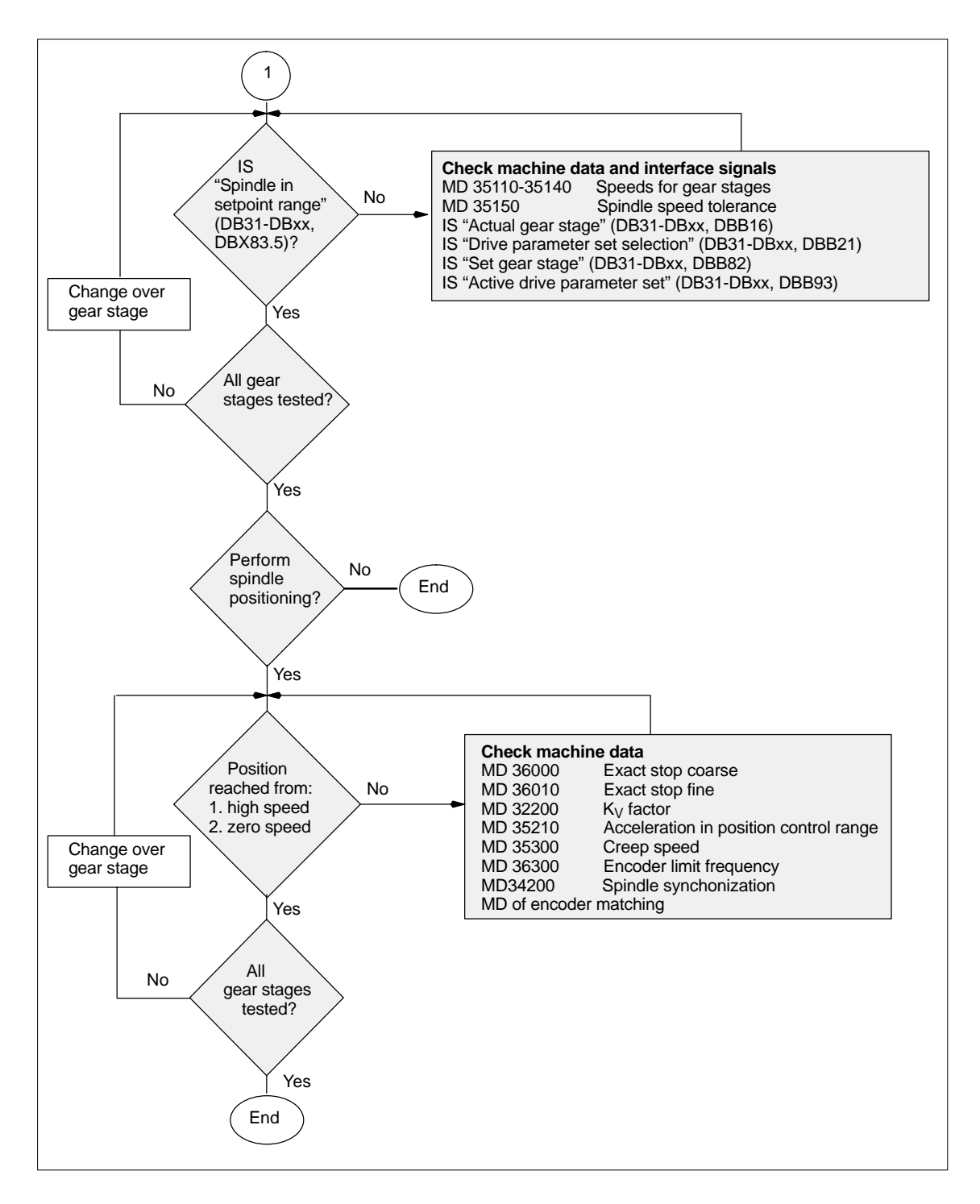

 $\blacksquare$ 

12.3 Spindle dry run

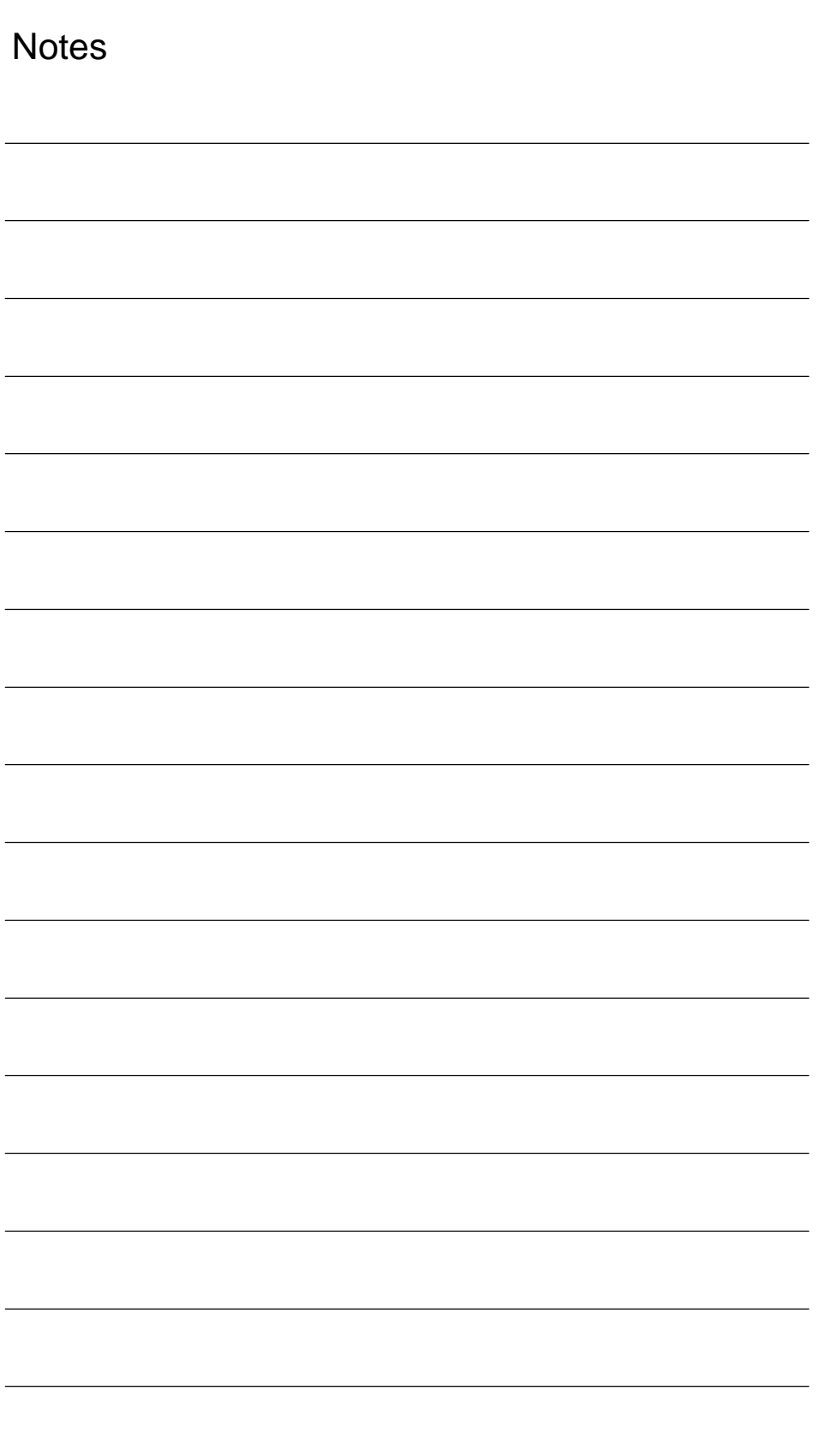

# **Drive Optimization with HMI Advanced**

# **13.1 Overview**

**Start-up: drive/servo** In the operating area **Start-up** of HMI Advanced, the following functions can be chosen from the menu item **Drives/Servo** for analyzing speed and position controller of a drive, as well as individual drive/servo data:

- -Frequency response measurement of speed control loop
- -Frequency response measurement of position control loop
- -Function Generator
- -Circularity test
- -Servo trace

## **Notice**

A measurement of the torque control loop with HMI Advanced is not possible within the framework of SINUMERIK 840Di.

The measuring functions make it possible to evaluate the most important speed and position control loop quantities in the time and frequency range of a drive without any external measuring instruments. The integrated FFT analysis (**Fast Fourier Transformation**) provides a powerful means to assess the control loop quality and, in addition, also to analyze the given mechanical properties. The FFT analysis should be used whenever: – unsteady speed or position signal curves indicate problems with stability – only long rise times can be obtained in the speed loop The circularity test serves to analyze the contour accuracy on the quadrant transitions of circular contours achieved by means of friction compensation (conventional or neural quadrant error compensation). **Measuring functions Integrated FFT analysis Circularity test**

> **References:** /FB/, Description of Functions K3 Compensation Chapter: Circularity test

13.1 Overview

Servo trace provides a graphically assisted analysis of the time response of servo and drive data. For example: **Servo trace**

- $\bullet$ Actual position value
- $\bullet$ Position setpoint
- $\bullet$ Following error
- $\bullet$ Contour deviation

**Saving measurement results**

The diagrams determined can be archived using file functions. Thus, they can be used both for documenting the machine settings and to facilitate remote diagnosis.

# **13.2 Measuring functions**

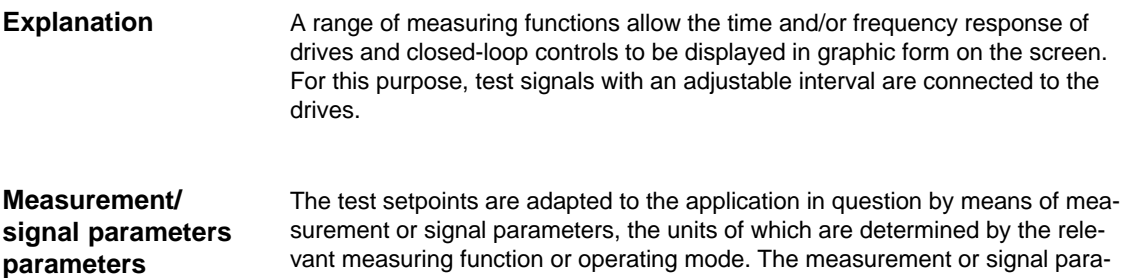

meter units are subject to the following conditions:

Table 13-1 Quantity and units for measurement or signal parameters

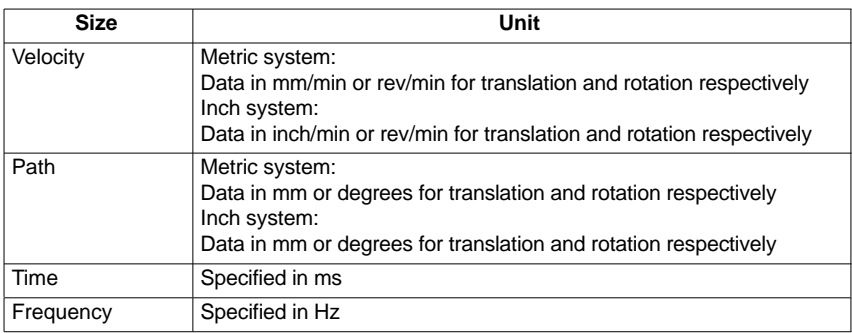

## **Note**

The default setting for all parameters is 0.

# **Preconditions for starting measuring functions**

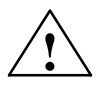

To ensure that no erroneous traversing movements due to parts programs can be carried out, the measuring functions have to be started in **JOG** mode.

**t**<br> **EXECUTE:**<br>
When traversing movements are carried out within the framework of measuring functions, no **software limit switches** and **working area limitations** are monitored, since these are carried out in follow-up mode.

> Prior to starting traversing motions, the user must therefore ensure that the axes are positioned such that the traversing limits specified within the framework of the measuring functions are sufficient to prevent collision with the machine.

13.2 Measuring functions

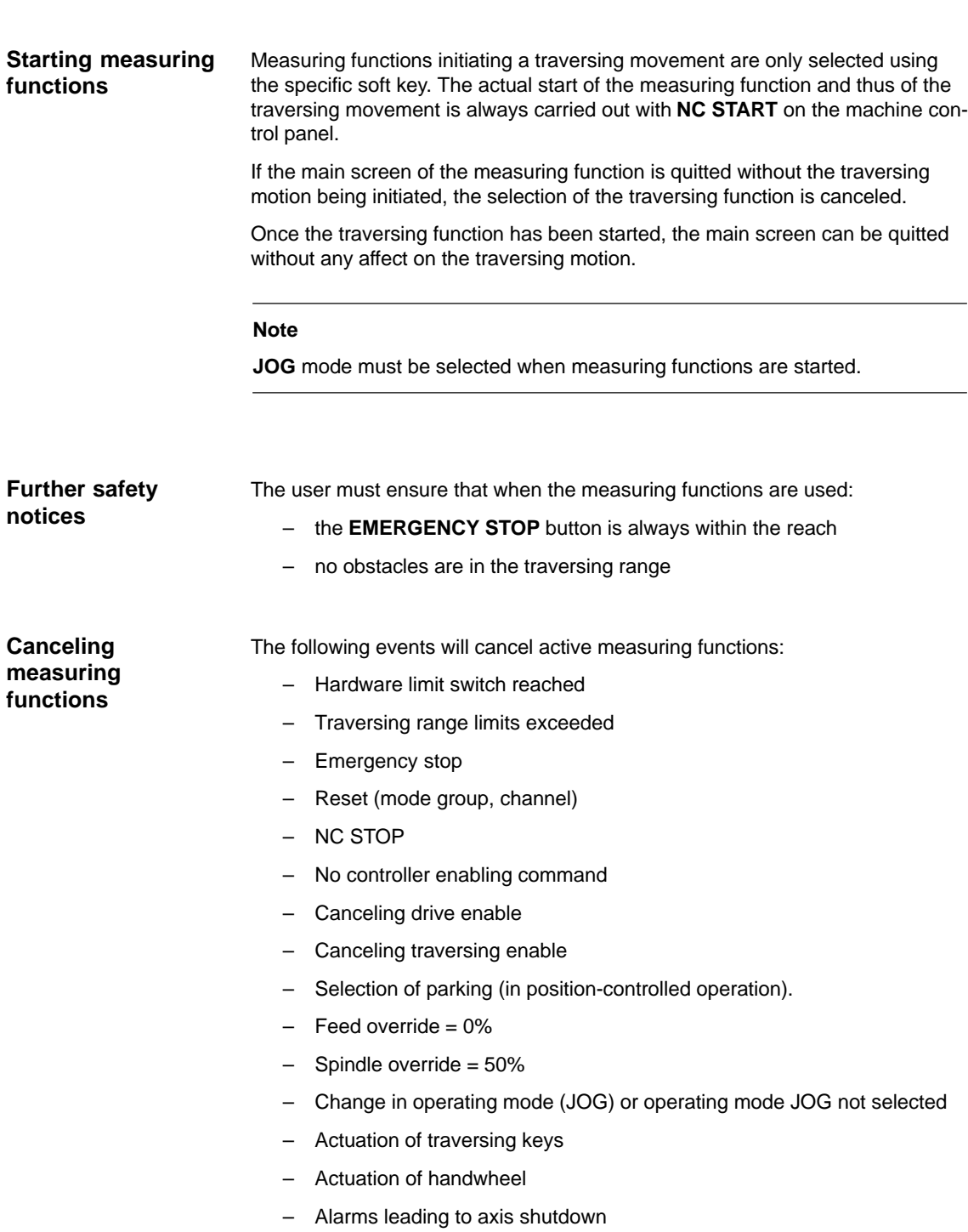

# **13.3 Miscellaneous functions**

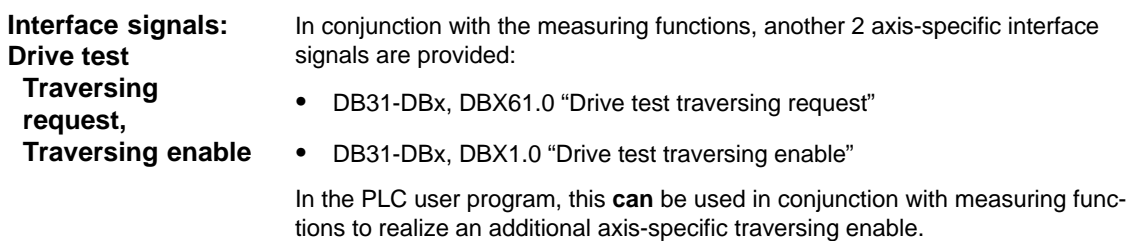

Activation

The interface signals are activated from the main menu of the appropriate measuring function in the group "Drive test traversing enable". See Fig. 13-1, Page 13-425.

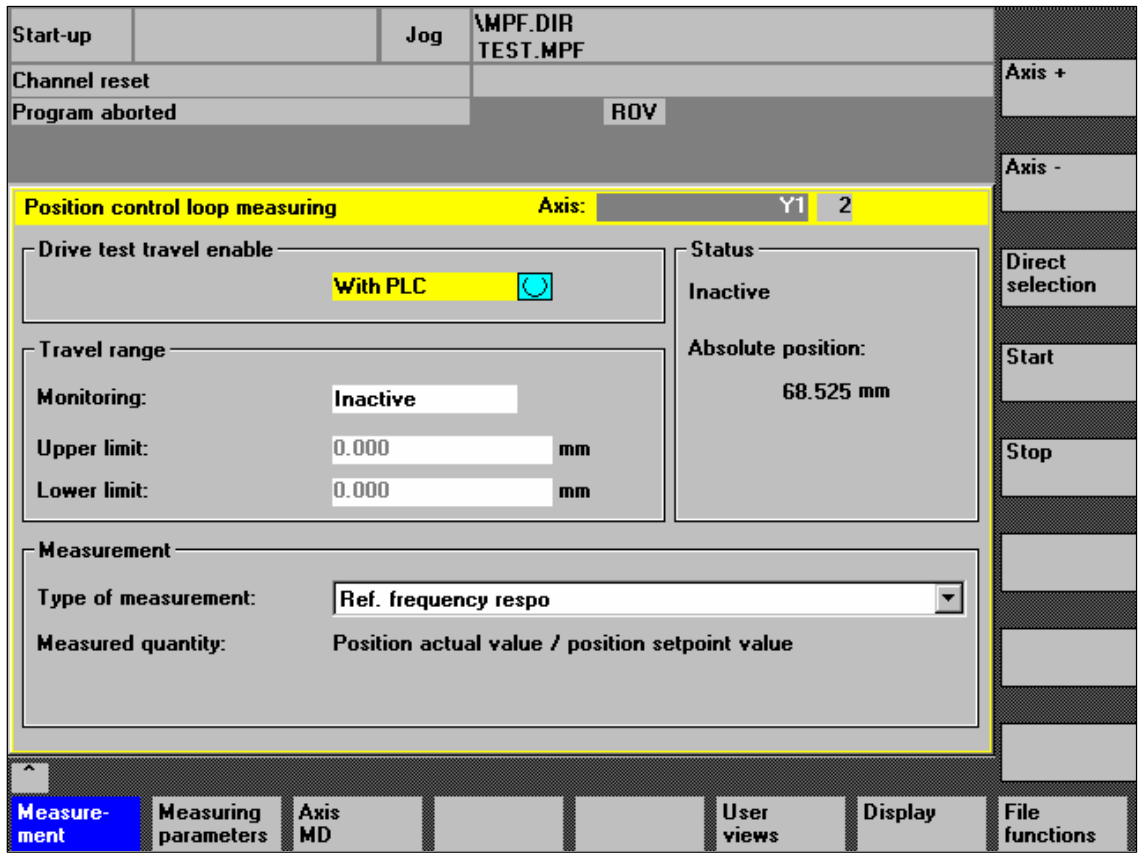

Fig. 13-1 Main menu: Position control loop measurement

Choose the type of traversing enable from the selection list either by using the **Toggle** key or by clicking with the right mouse button on the desired enable type:

- Without PLC
	- Traversing of the axis to be measured is enabled depending on the interface signals typical for JOG mode (servo enable, pulse enable, etc.).

13.3 Miscellaneous functions

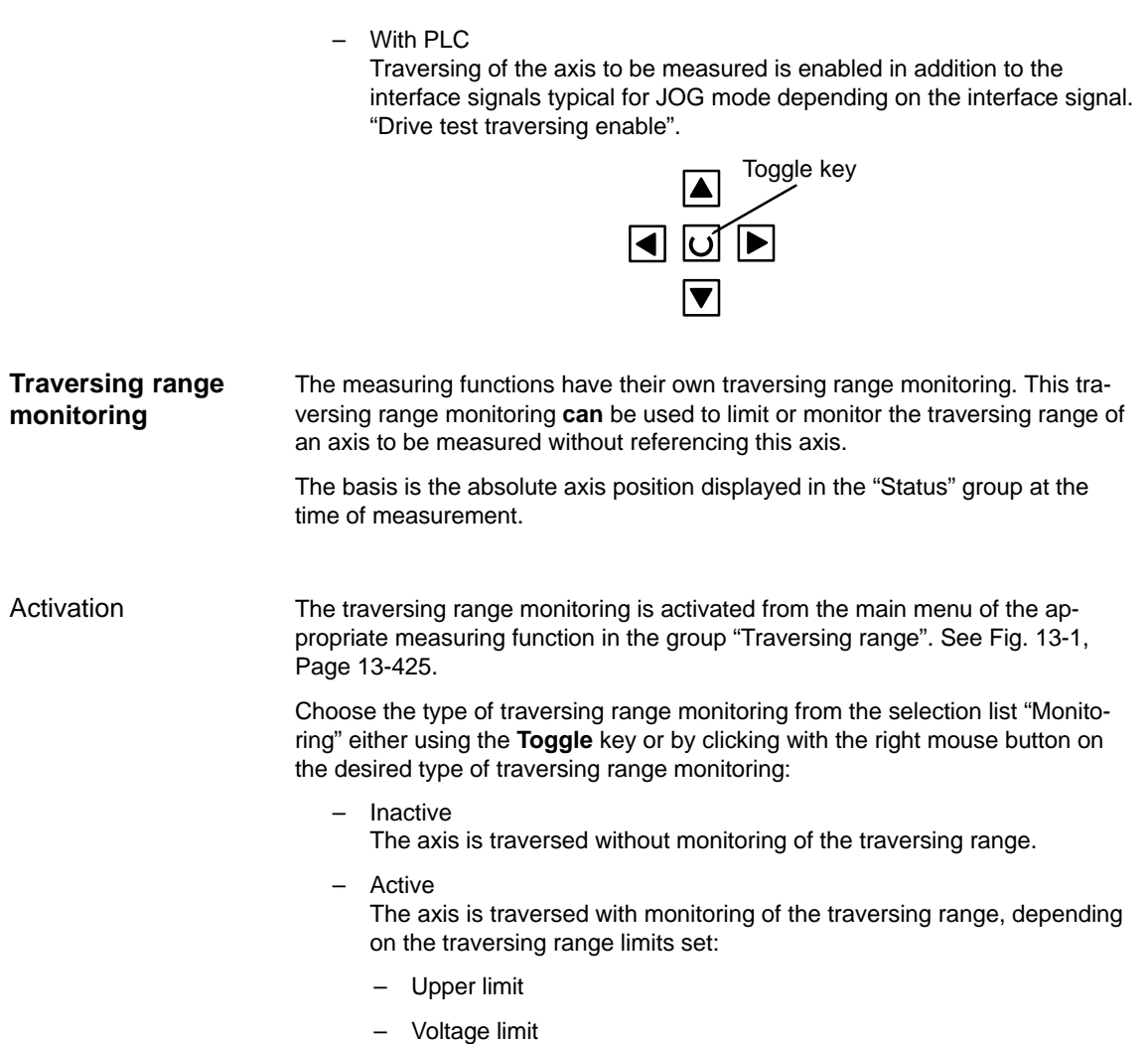

You can measure both digital and analog drives. However, the bandwidth available for measuring is limited by the position controller or PROFIBUS cycles.

# **Note**

You will find detailed information about frequency measurement and optimization of the torque/current and speed control loop of the SIMODRIVE 611 universal/E, POSMO CD/CA and SI drives in the online help of the start-up tool SimoCom U:

# Menu command: **Help > Help topics > Index**

- Measuring function
- Optimization of speed control loop

# **13.4.1 Torque control loop measurement**

A measurement of the torque control loop with HMI Advanced is not possible within the framework of SINUMERIK 840Di.

# **13.4.2 Speed control loop measurement**

## **Note**

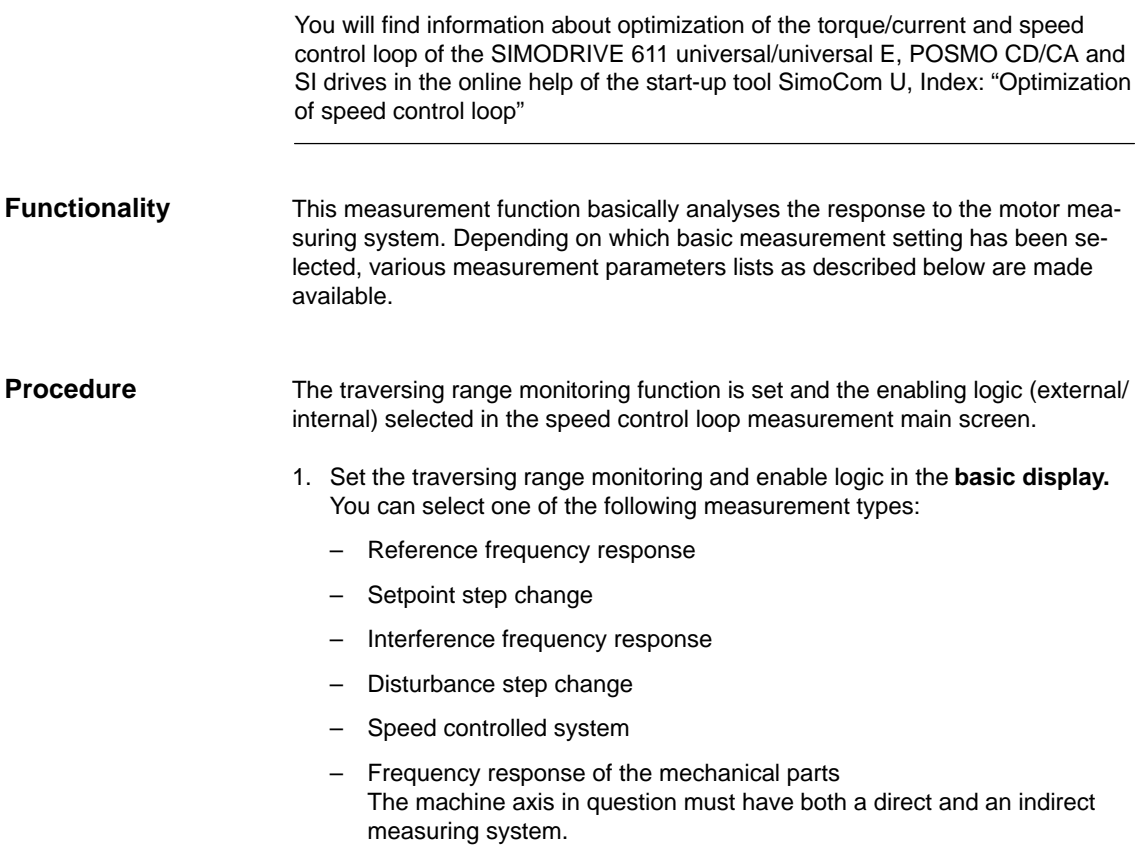

2. Set the required parameters in the **measurement parameter screen.**

3. Display of the measurement result on the screen with the soft key **Display**.

The reference frequency response measurement determines the transmission ratio of the speed controller. The response range should be as wide as possible and without resonance. It may be necessary to use bandstop or low-pass filters. Particular care must be taken to prevent resonance within the speed controller limit frequency range **Measurement: Reference frequency response**

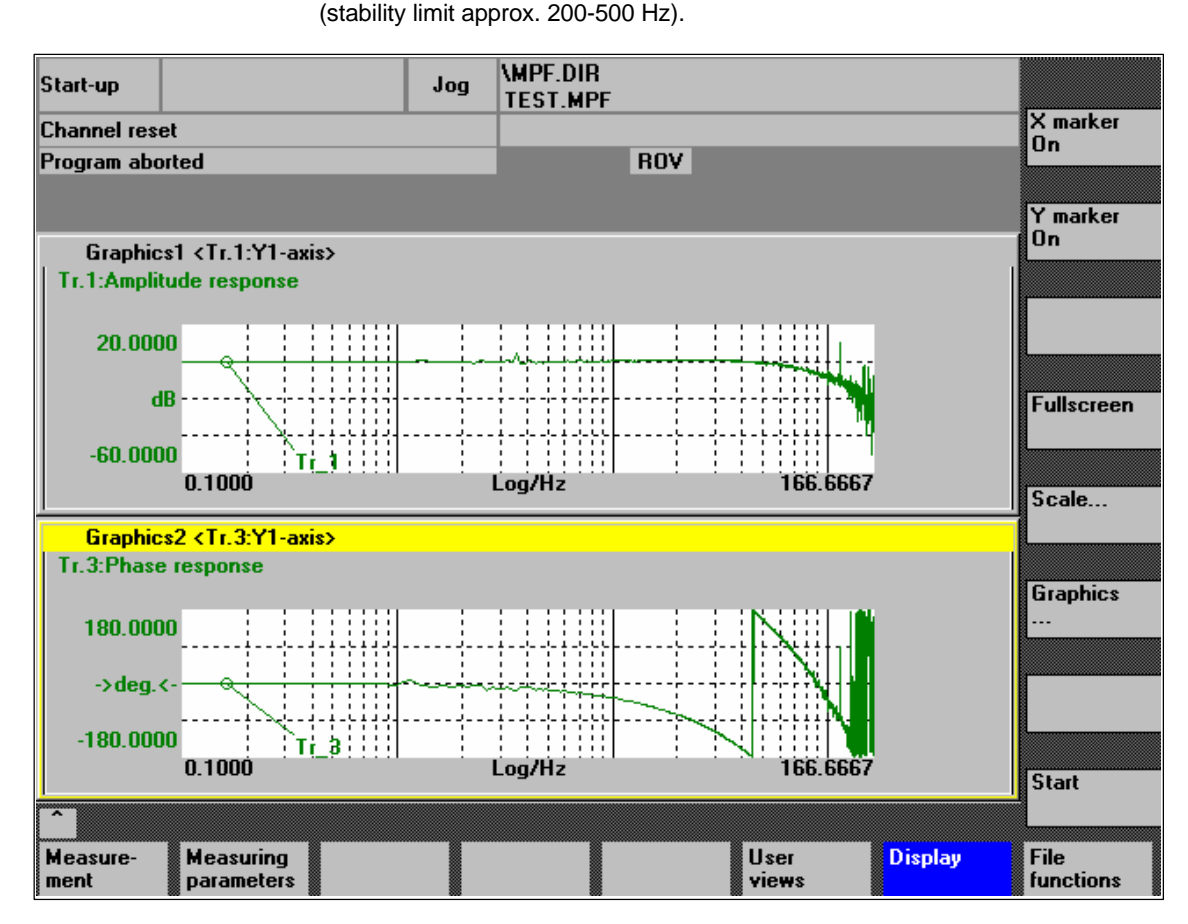

assess how well the control suppresses interference.

Fig. 13-2 Example: Measurement results of a reference frequency response measurement

**Measurement: Interference frequency response Measurement parameters: Reference and interference frequency**

**response**

## **Amplitude**

This parameter determines the magnitude of the test signal amplitude. This should give rise to only a very low speed of a few (approximately 1 to 2) rev/min at the motor end.

Alternatively, the interference frequency response can be recorded in order to

# **Bandwidth**

The bandwidth parameter is used to set the analyzed frequency range. The larger this value, the finer the frequency resolution and the longer the measurement time. The maximum value is given by the position control cycle (Tposition controller).

Bandwidth<sub>max</sub>  $[Hz] = 1 / (2 * T_{position\ controller}$  [sec ])

Example: Position controller cycle: 2 ms

Bandwidth<sub>max</sub> = 1 / (2  $*$  2 $*$ 10<sup>-3</sup>) = 250Hz

# **Averaging**

The accuracy of the measurement, but the measurement duration, too, will increase with this value. A value of 20 is normally suitable.

## **Settling time**

This value represents the delay between recording of the measured data and injection of the test setpoint and offset. A value of between 0.2 and 1 s is recommended. Do not set too low a value for the settling times or the frequency response and phase diagrams will be distorted.

## **Offset**

The measurement requires a slight speed offset of a few motor revolutions per minute. The offset must be set to a higher value than the amplitude.

- $\bullet$ The **Offset** is run up via an acceleration ramp.
- - The acceleration value is defined for one Axis: MD 32300: MAX\_AX\_ACCEL Spindle: MD 35200: GEAR\_STEP\_SPEEDCTRL\_ACCEL MD 35210: GEAR\_STEP\_POSCTRL\_ACCEL
- -The following applies: Acceleration value  $= 0$ , no ramp Acceleration value > 0, ramp active
- - The actual measuring function becomes active only when the offset value is reached.

# **Measurement parameters: Setpoint/disturban ce step changes**

The transient response (response to setpoint changes or disturbances) of the speed control in the time range can be assessed with the step stimulation function. The test signal is connected to the speed controller output for recording of the response to disturbances.

## **Amplitude**

This parameter determines the magnitude of the specified setpoint or disturbance step change.

## **Measurement time**

This parameter determines the period of time to be recorded (maximum of 2048 x speed controller cycles).

# **Offset**

A low offset of a few motor revolutions per minute can be selected to rule out an influence of the static friction.

- $\bullet$ The **Offset** is run up via an acceleration ramp.
- - The acceleration value is defined for one Axis: MD 32300: MAX\_AX\_ACCEL Spindle: MD 35200: GEAR\_STEP\_SPEEDCTRL\_ACCEL MD 35210: GEAR\_STEP\_POSCTRL\_ACCEL
- $\bullet$ The following applies: Acceleration value  $= 0$ , no ramp Acceleration value > 0, ramp active
- $\bullet$  The actual measuring function becomes active only when the offset value is reached.

# **Settling time**

This value represents the delay between measured data recording/test setpoint output and the injection of the offset.

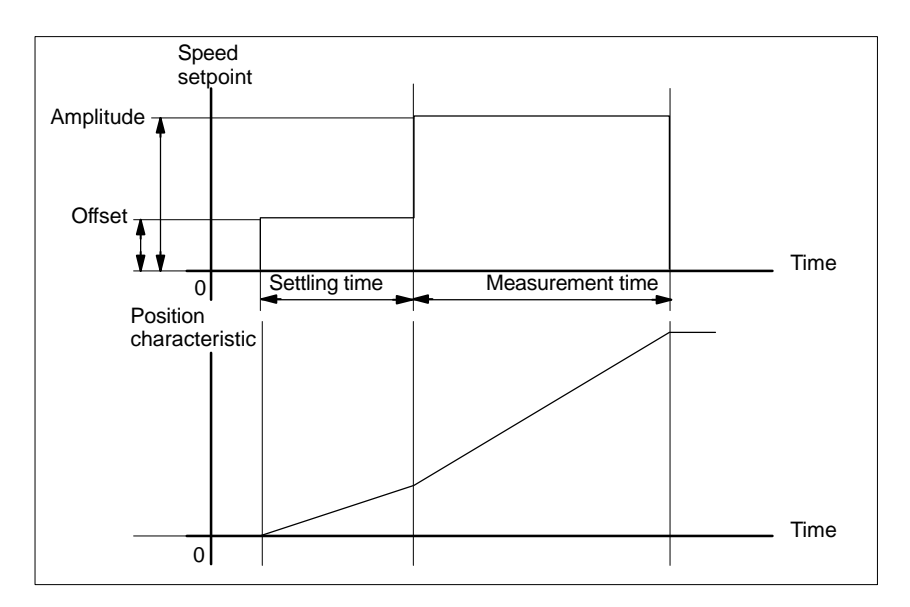

Fig. 13-3 Setpoint signal for speed control loop/step response measuring function

# **Additional information**

The measurement parameters and measurement results (diagrams) can be loaded and saved via the soft key **File functions**.

# **13.4.3 Position control measurement**

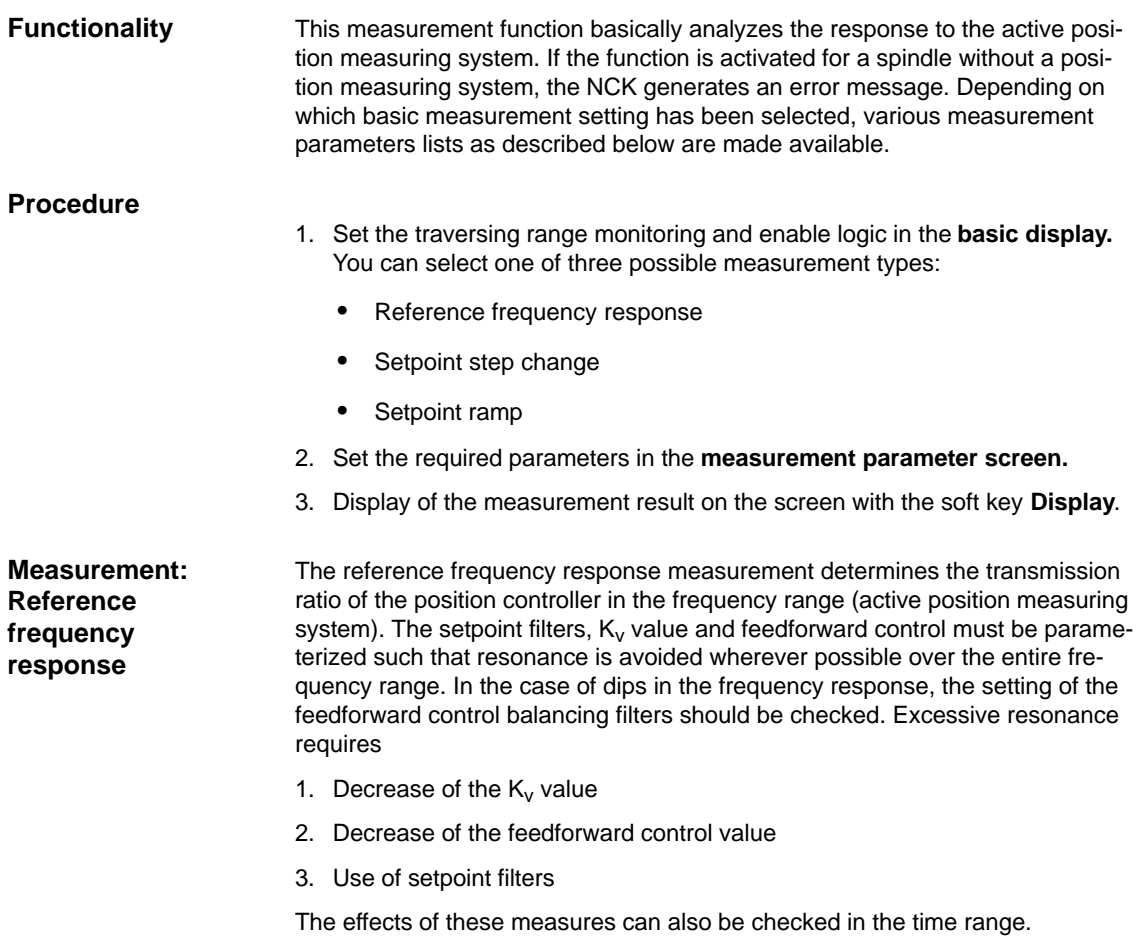

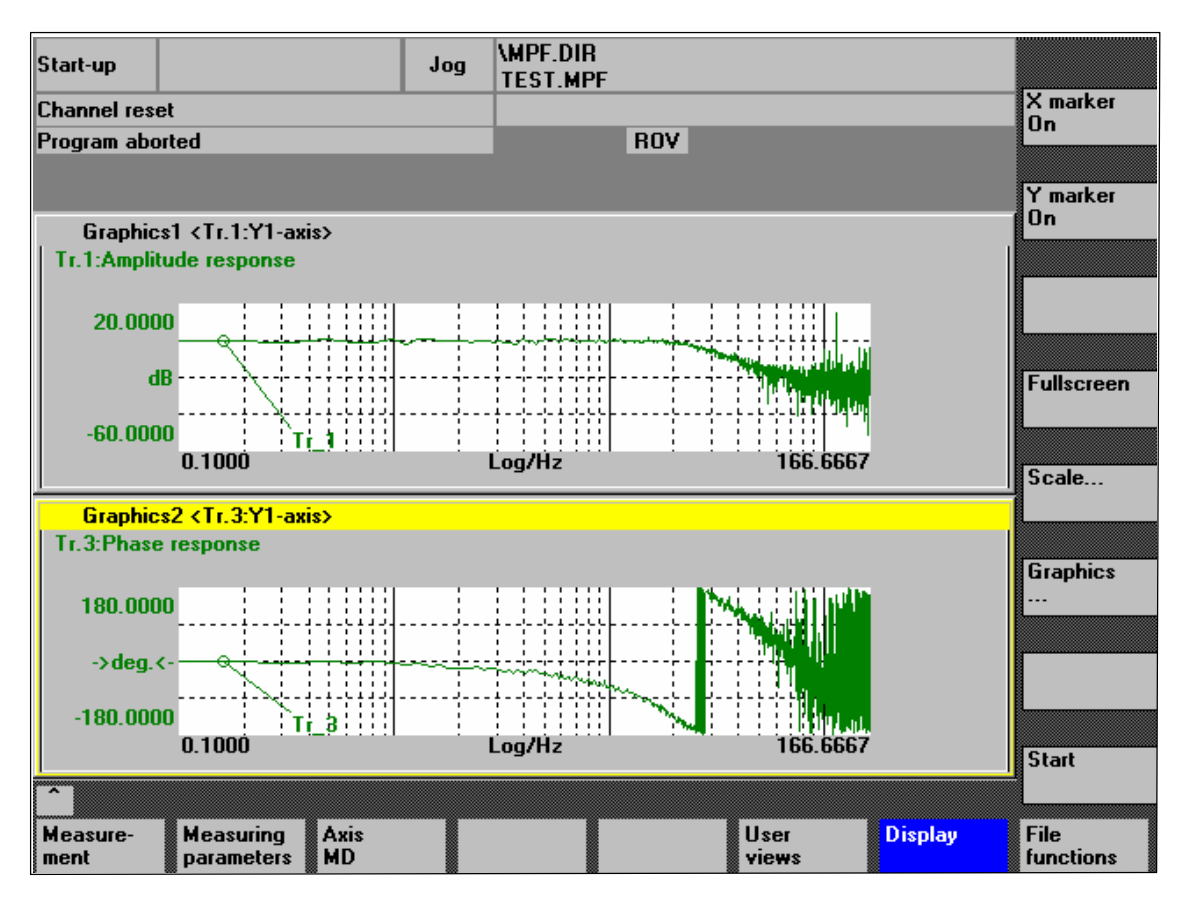

Fig. 13-4 Example: Measurement results of a reference frequency response measurement

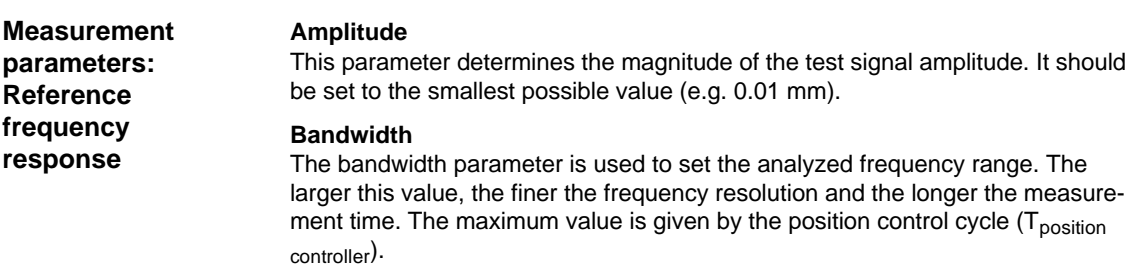

Bandwidth<sub>max</sub>  $[Hz] = 1 / (2 * T_{position\ controller}$  [sec ])

Example: Position controller cycle: 2 ms

Bandwidth<sub>max</sub> = 1 / (2  $*$  2 $*$ 10<sup>-3</sup>) = 250Hz

## **Averaging**

The accuracy of the measurement, but the measurement duration, too, will increase with this value. A value of 20 is normally suitable.

## **Settling time**

This value represents the delay between recording of the measured data and injection of the test setpoint and offset. A value of between 0.2 and 1 s is recommended. Do not set too low a value for the settling times or the frequency response and phase diagrams will be distorted.
#### **Offset**

The measurement requires a slight speed offset of a few motor revolutions per minute. The offset must be set such that no speed zero crossings occur at the set amplitude.

**Measurement parameters: Setpoint step change and setpoint ramp** The transient or positioning response of the position control in the time range, and in particular the effect of setpoint filters, can be assessed with the step and ramp stimulation functions.

If an offset value other than zero is input, the step change is stimulated during traversal. For the sake of clarity, the displayed position actual value does not include this speed offset. The following quantities can be measured:

- Actual position value (active position measuring system)
- Control deviation (following error)

#### **Amplitude**

This parameter determines the magnitude of the specified setpoint step change or ramp.

#### **Measurement time**

This parameter determines the period of time to be recorded (maximum: 2048 position controller cycles).

#### **Settling time**

This value represents the delay between measured data recording/test setpoint output and the injection of the offset.

#### **Ramp duration**

In basic setting **Setpoint ramp** the position setpoint is preset according to the set ramp duration. In this case, the acceleration limits which currently apply to the axis or spindle are effective.

A jerk-controlled motion can be set axis-specifically with

- MD 32400 AX\_JERK\_ENABLE (axial jerk limitation) =**1**
- -MD34210 AX\_JERK\_TIME (time constant for the axial jerk filter).

The position setpoint and the actual value of the active measuring system are recorded in each case.

#### **Offset**

The step is stimulated from standstill or starting from the constant traverse speed set in this parameter.

#### 13.4 Frequency response measurements

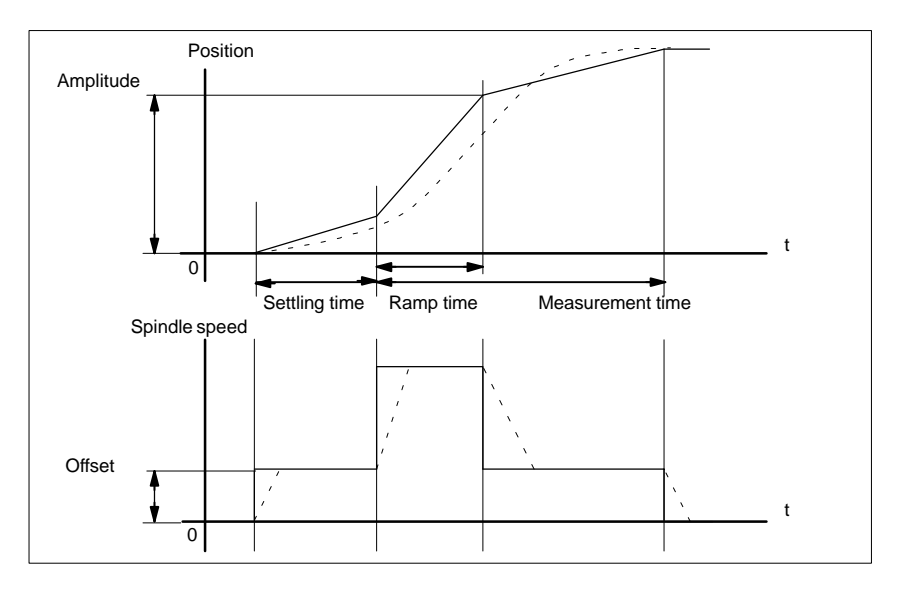

Fig. 13-5 Signal chart for position setpoint/ramp measuring function

At maximum axis velocity, there is a (virtual) step change in the velocity (continuous line).

The curves represented by the dashed line correspond to a realistic, finite value. The offset component is excluded from the display graphic in order to emphasize the transient processes.

To avoid damage to the machine, the step height for the setpoint step change is limited to the value specified in **Step height**

> $\bullet$ MD 32000 MAX\_AX\_VELO (maximum axis velocity).

This can prevent the desired step height from being achieved.

Similarly, the following apply to the setpoint ramp in the ramp range:

- -MD 32000 MAX\_AX\_VELO (maximum axis velocity)
- -MD 32300 MAX\_AX\_ACCEL (max. axis acceleration)

 The max. axis velocity limits the ramp rate of rise (velocity limitation) whereby the drive does not reach the programmed end position (amplitude). The acceleration limitation caused by the max. acceleration "rounds" the transition at the beginning and end of the ramp.

#### **Caution**

Changing:

- -MD 32000 MAX\_AX\_VELO (maximum axis velocity)
- $\bullet$ MD 32300 MAX\_AX\_ACCEL (max. axis acceleration)

may only be carried out with utmost care, e.g. by a certain step height. These machine data are exactly matched with the machine!

# **13.5 Graphic display**

**Display of measurement results**

You can have the measurement results displayed by pressing soft key **Display** in the relevant **main menu** of the measuring function after completion of measurement.

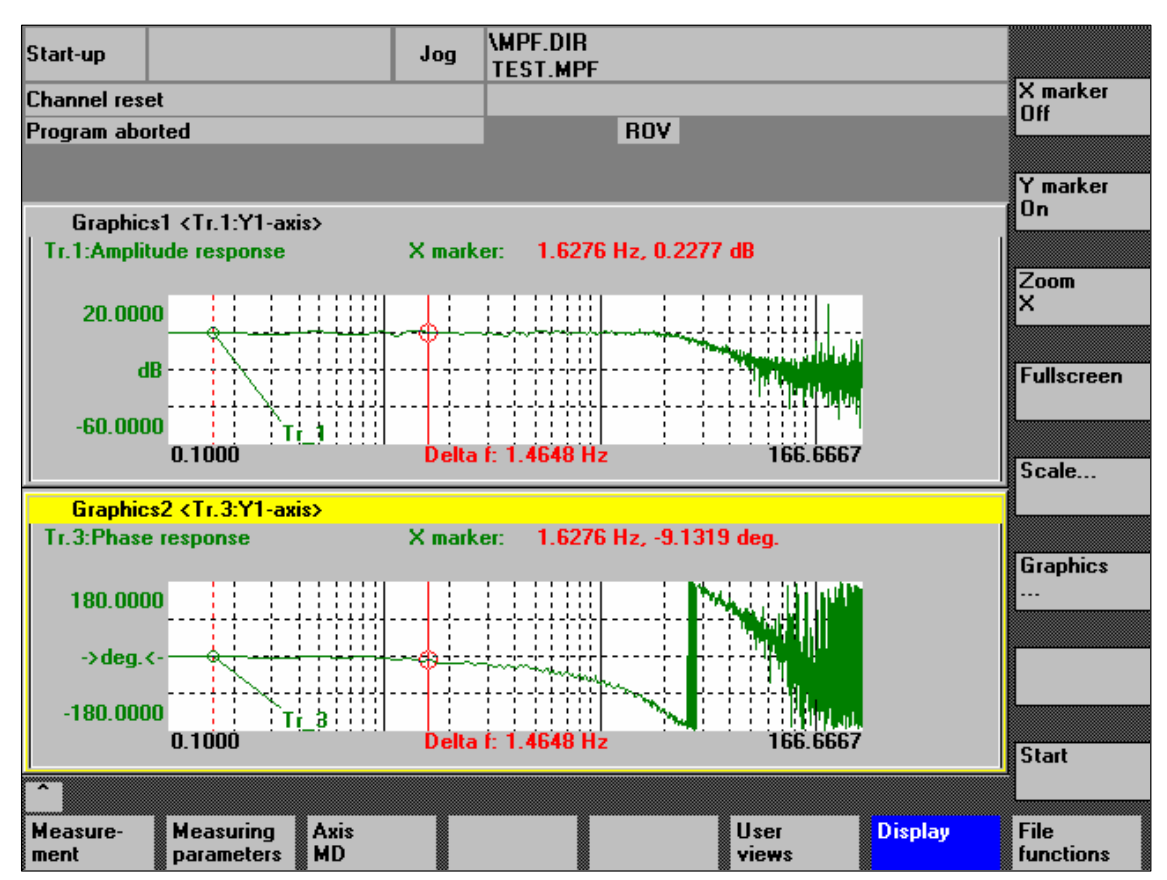

Fig. 13-6 Menu: Display of measurement with marker  $X = ON$ 

**Soft keys:** When the soft keys **X marker ON** and **Y marker ON** are pressed, a vertical or  **X marker ON** horizontal line with a circle is displayed on the measurement curve.  **Y marker ON** The corresponding values, e.g. for damping, frequency, degrees, etc. are displayed in the appropriate diagram. Use the cursor keys to move the markers:  $\overline{O}$   $\overline{P}$  $\overline{\blacktriangleleft}$  $\blacktriangledown$ – slowly: **Cursor key**

– fast: **Shift key** + **cursor key**

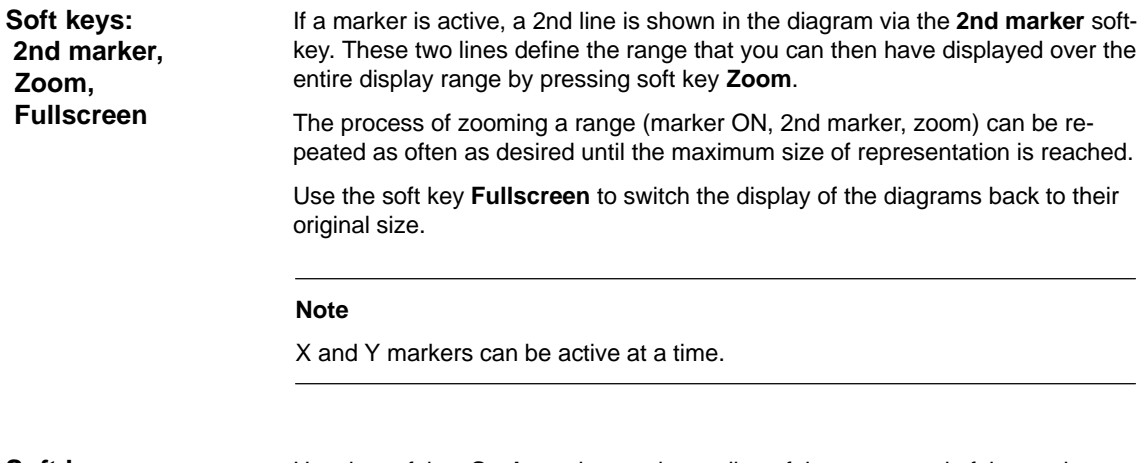

Use the soft key **Scale** to change the scaling of the traces and of the marker ranges in the two graphs. **Soft key: Scale**

The scaling can be switched over between **auto** (default setting) and **fixed**. The Y range (Y min/max) to be displayed can only be changed in fixed mode.

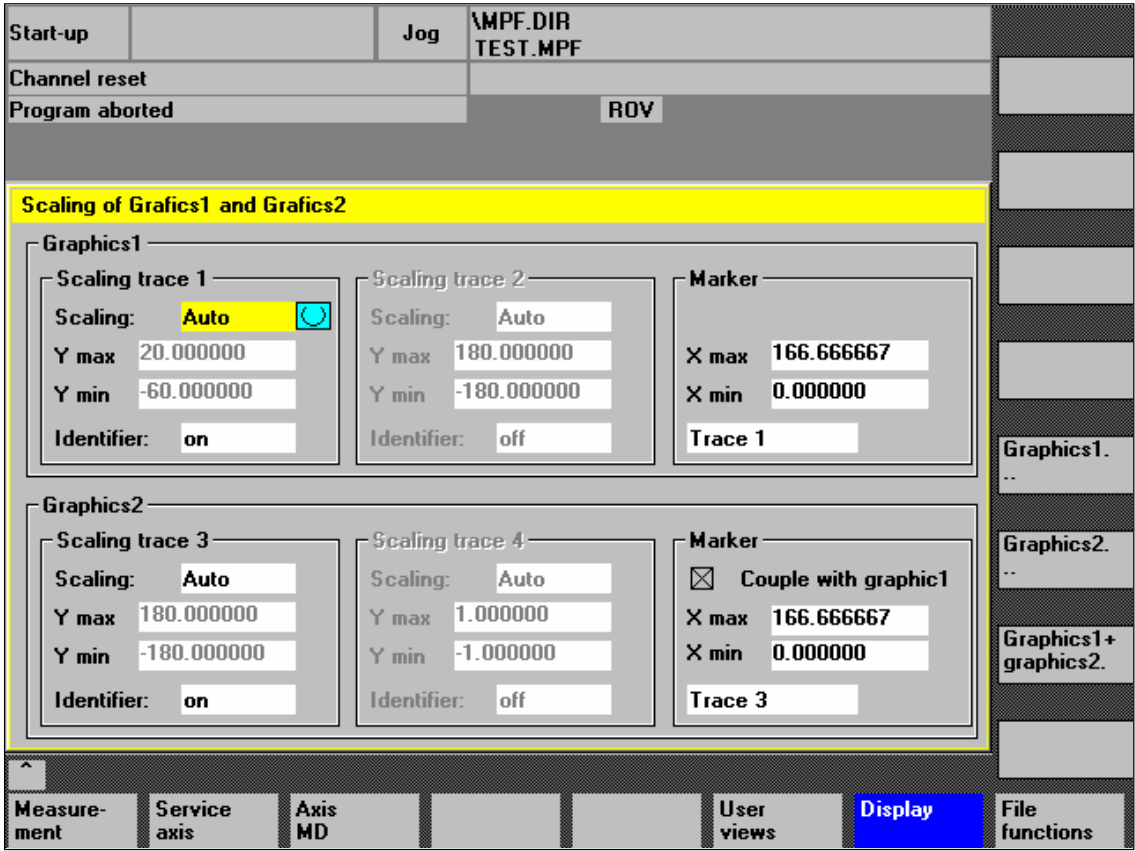

Fig. 13-7 Menu: Scaling of graphics

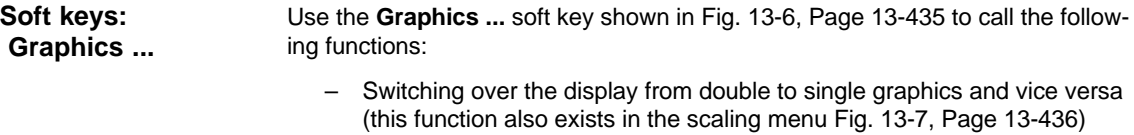

- Printing graphics Printing the graphics into a file (bitmap) or output to a connected printer.
- Printer selection Selecting the output of the graphics to a bitmap file or to a connected printer.

13.6 Trace function

# **13.6.1 Trace function properties**

The trace function with a graphical user interface serves to record the time change of data (values, signals, states, etc.) in the servo range and partially in the range of the drives, too.

You can select measuring signals and set the measuring parameters with soft keys and drop-down lists.

The function is operated using the mouse or keyboard.

The trace function offers the following features: **Function overview**

- $\bullet$ Four trace buffers with up to 2,048 values each
- $\bullet$ Selection of SERVO and drive signals (in position control cycle)
- $\bullet$ Trace/trigger signals can be set using absolute address and value masking
- $\bullet$  Different trigger conditions to start recording (triggering always on Trace 1)
- Both pre- and post-triggering.
- -Measuring signal display.
- $\bullet$ Selection of fixed Y scaling for each trace.
- $\bullet$ Marker function selectable for each trace
- -Expand function in the time axis
- -Selective loading and saving of the measurement parameters and traces

# **13.6.2 Main menu and operation**

You can access the main screen of this trace function using the soft keys **Area switchover > Start-up > Drives/servo > Servo trace**. **Basic display Servo trace**

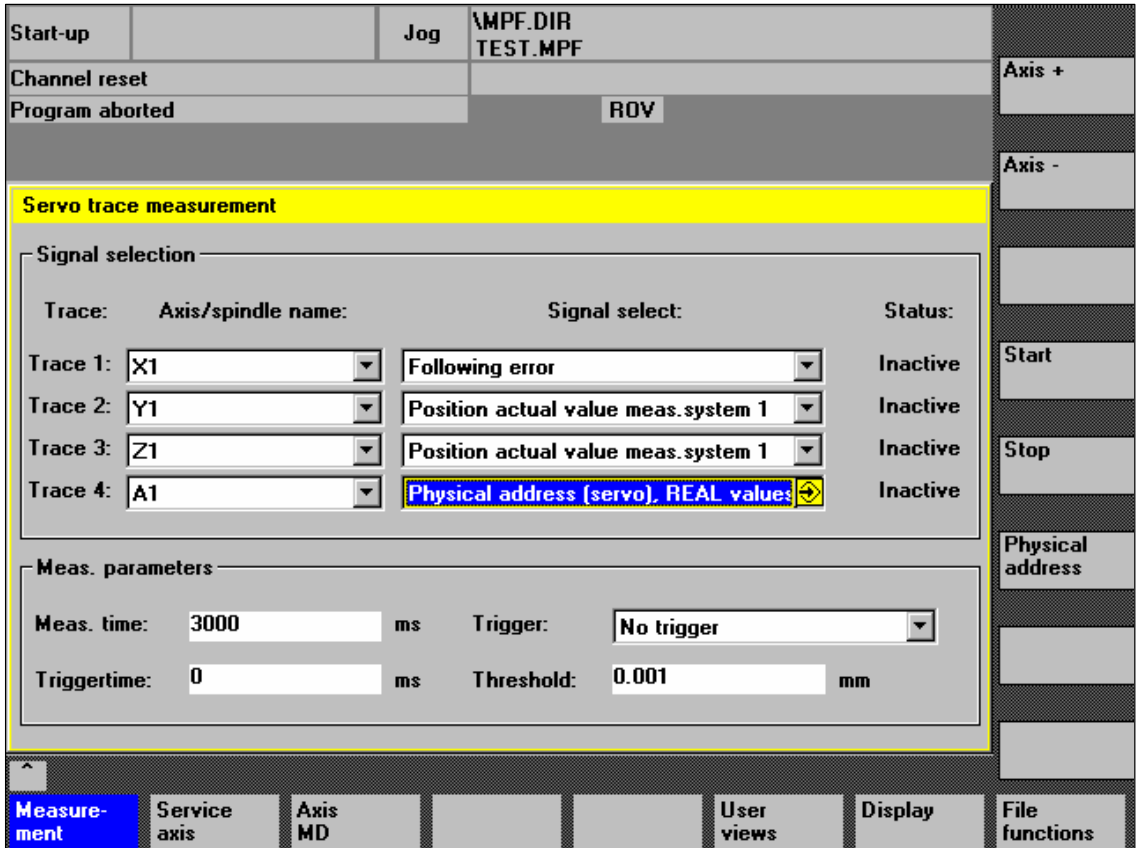

Fig. 13-8 Main menu: Servo trace

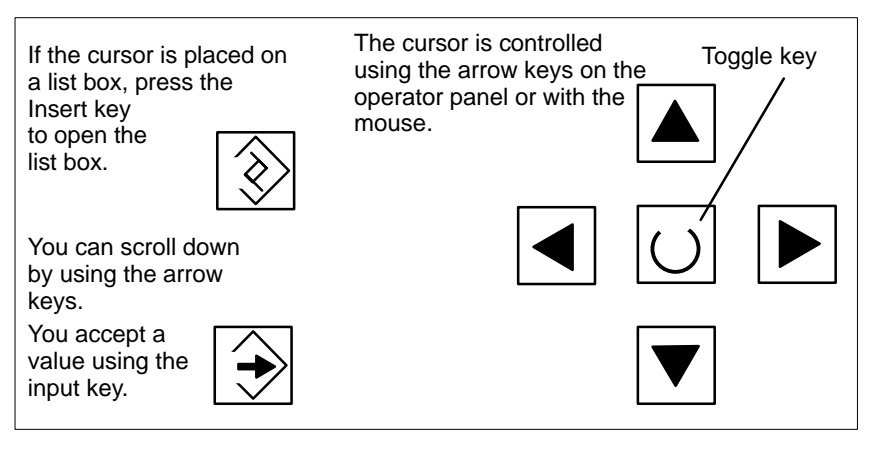

Fig. 13-9 Cursor operation

# **13.6.3 Parameterization**

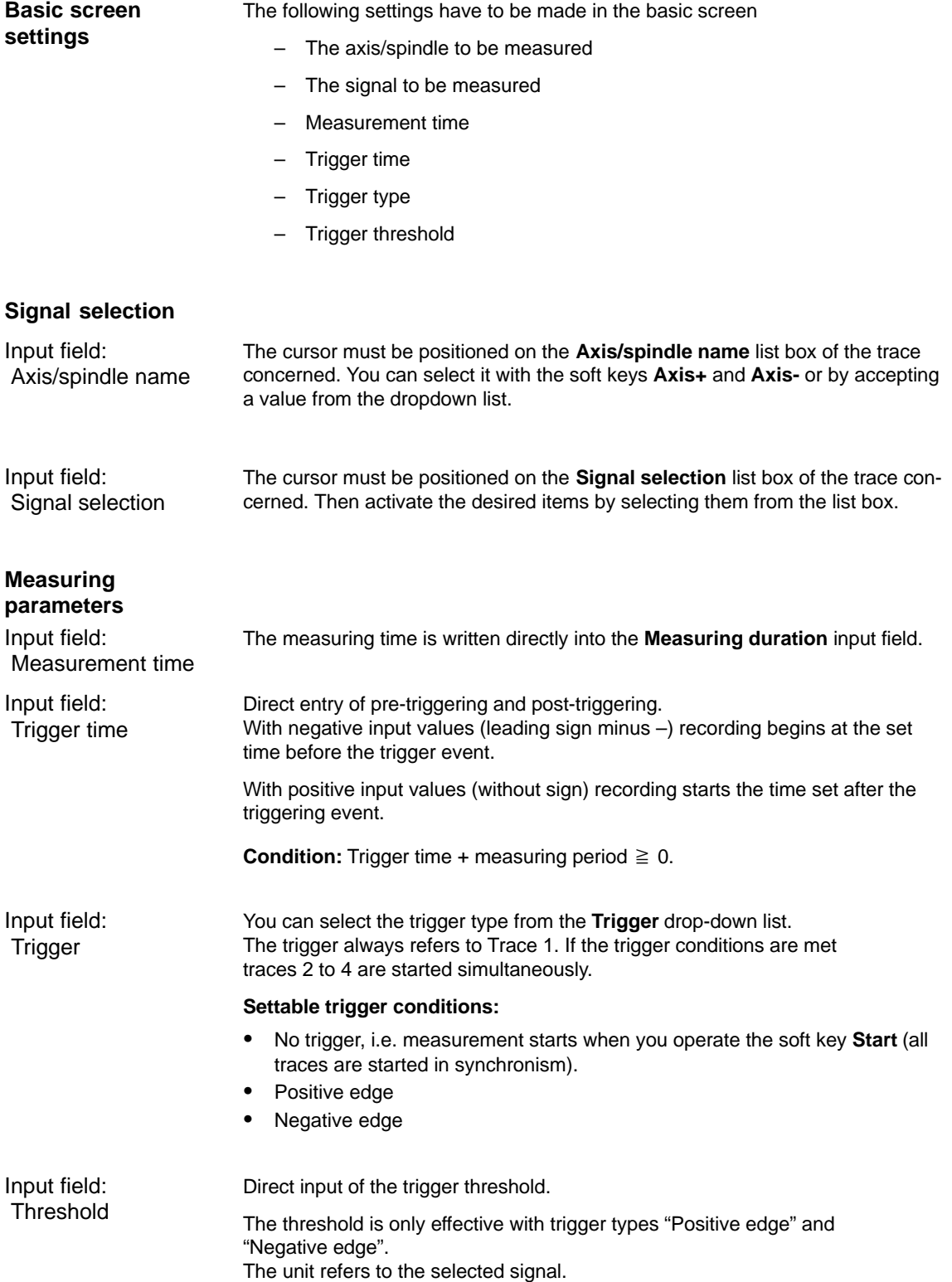

With the **Start** soft key, trace function recording is started. With the **Stop** or RESET soft key, you can cancel a running measurement. **Soft key: Start Stop**

using the cursor.

Within the framework of the trace function, it is also possible to select data using its physical address.

13 Drive Optimization with HMI Advanced

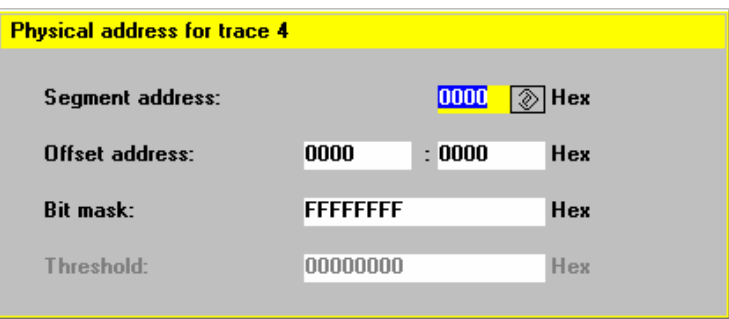

Fig. 13-10 Menu: Physical address for trace x

To do so, proceed as follows:

- Choose the signal type **Physical address** from the desired trace.
- Press the soft key **Physical address.**
- Enter the desired values in the input screen form.
- Press the soft keys **OK** to complete your input.

#### **Notice**

This function is only required in exceptional cases, for example, if the information provided by the known signals (see **Signal selection** list field) is not adequate.

Before using this function, you should contact the SINUMERIK hotline.

The input of **all** parameters is carried out in the **hexadecimal** number format.

Input field: Screen form

**Soft key: Physical address**

> This screen form is used to select the data format to be evaluated when recording.

- Byte: 0000 00FF
- Word: 0000 FFFF
- Double word: FFFF FFFF

13.6 Trace function

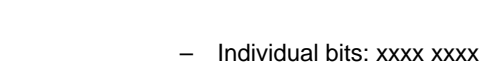

- 1: selected
- 0: not selected.

By default, all bits are selected.

The input field **Threshold** is only used to enter the triggering threshold for the physical address of **trace 1**. If you exit the input screen form with the **Ok** soft key, this hex value is then entered in the field **Threshold** of the main screen of the trace function. Input field: **Threshold** 

# **13.6.4 Performing the measurement**

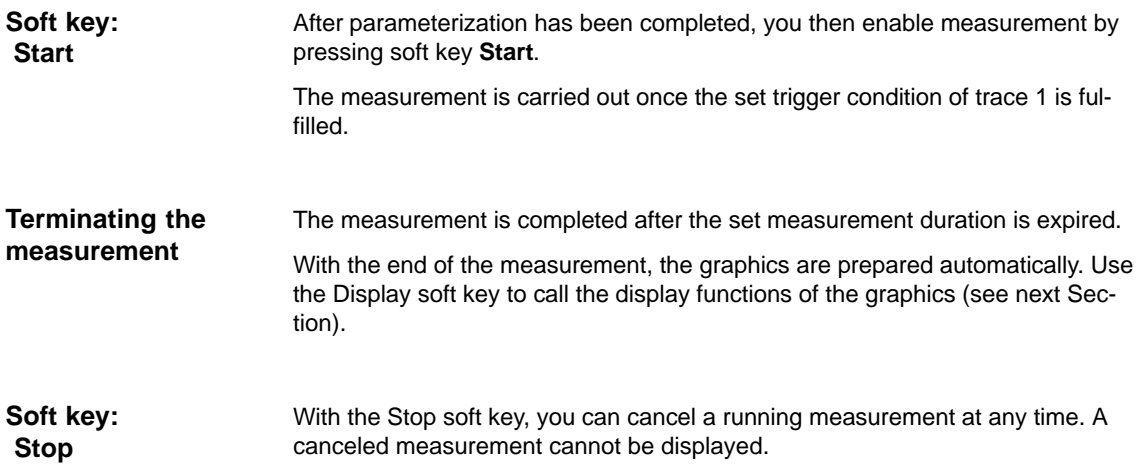

# **13.6.5 Display function**

If you press the **Display** soft key after the set measurement time has expired and the measurement results have been prepared automatically, you can call the graphical display function of the measurement results.

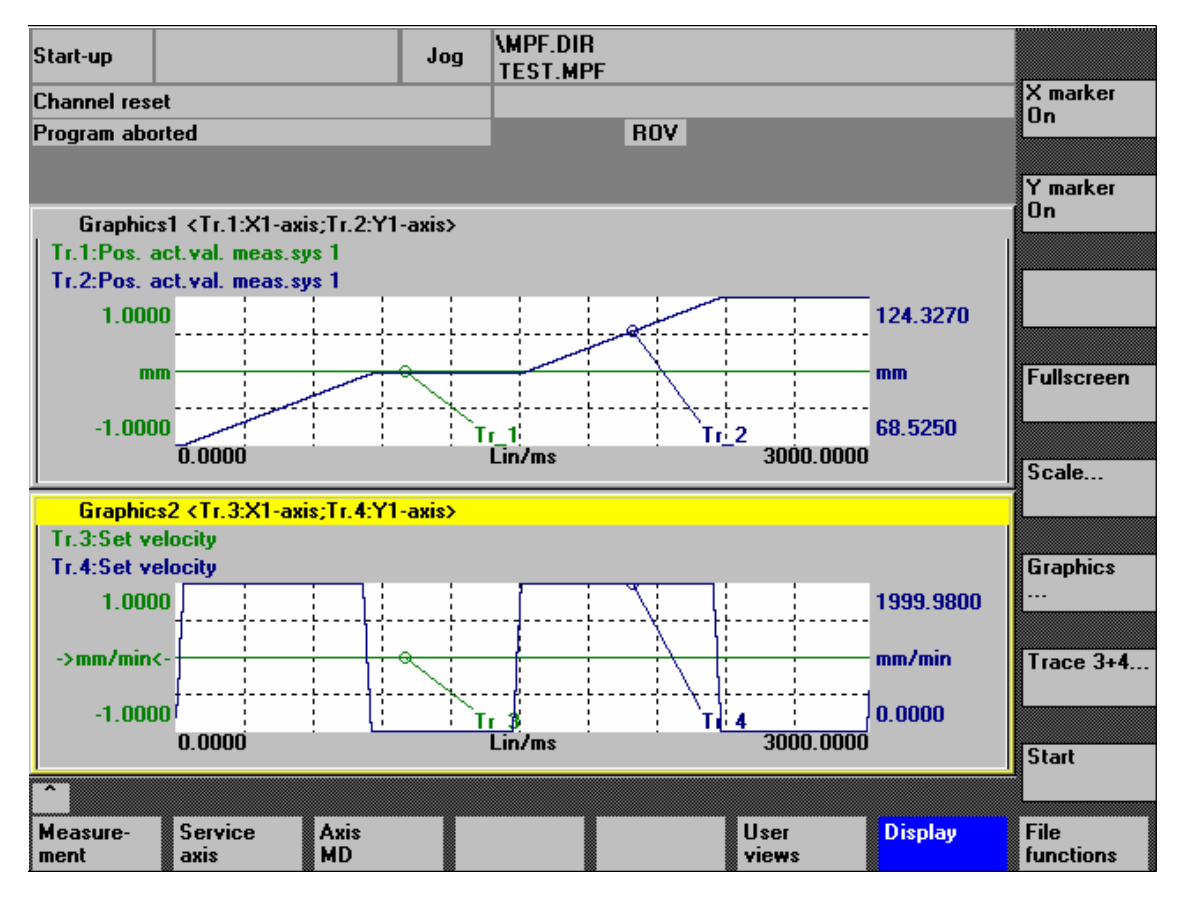

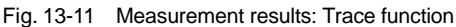

**Soft keys: X marker ON Y marker ON** When the soft keys **X marker ON** and **Y marker ON** are pressed, a vertical or horizontal line with a circle is displayed on the measurement curve.

The corresponding values, e.g. for damping, frequency, degrees, etc. are displayed in the appropriate diagram.

Use the cursor keys to move the markers:

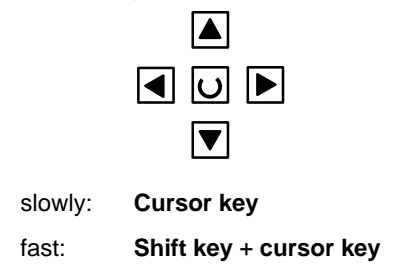

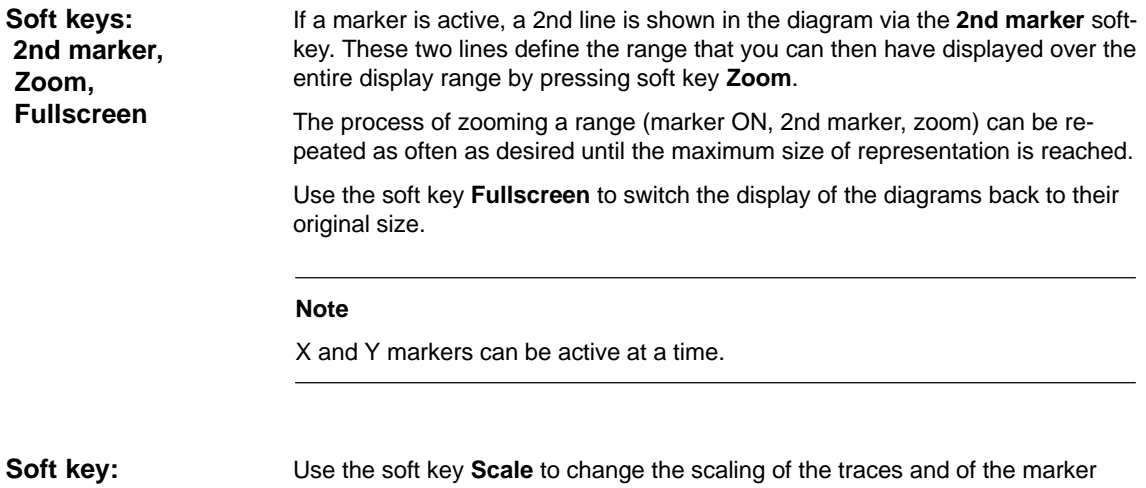

 **Scale**

Use the soft key **Scale** to change the scaling of the traces and of the marker ranges in the two graphs.

The scaling can be switched over between **auto** (default setting) and **fixed**. The Y range (Y min/max) to be displayed can only be changed in fixed mode.

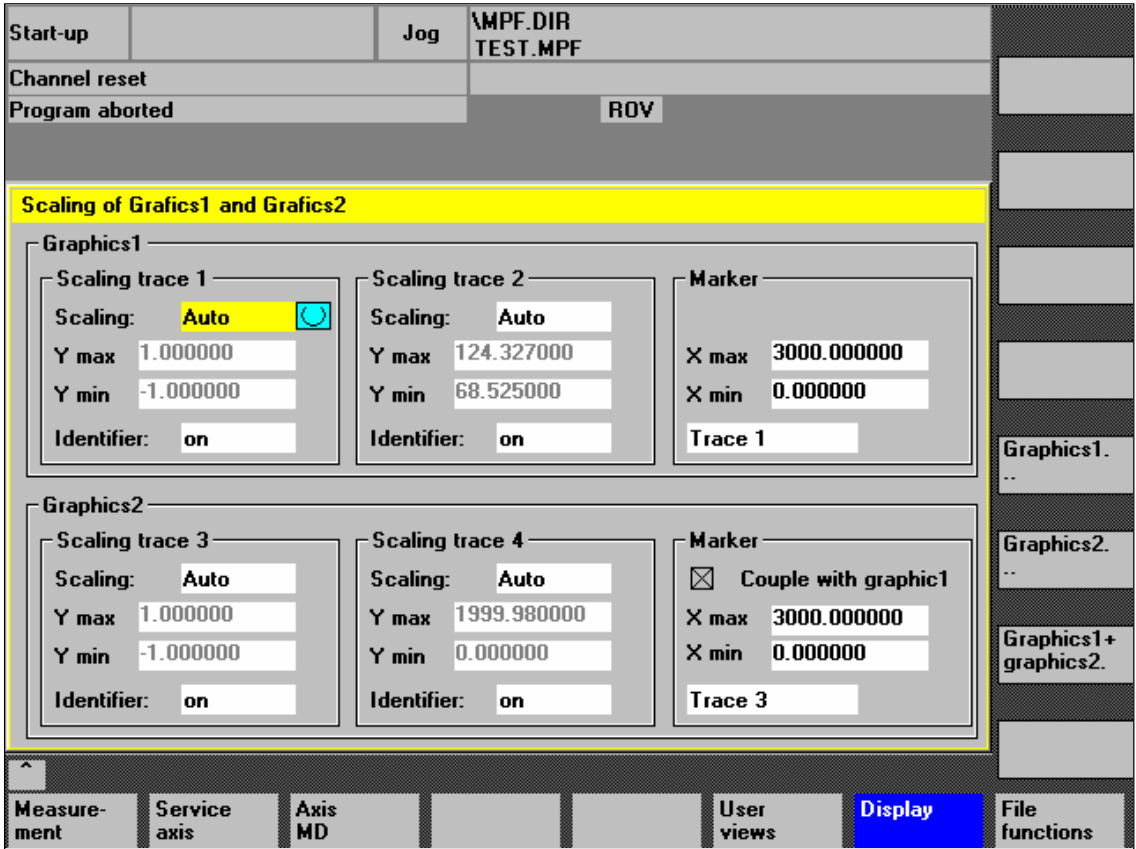

Fig. 13-12 Menu: Scaling of graphics

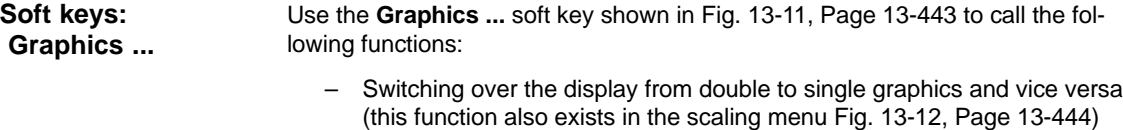

- Printing graphics Printing the graphics into a file (bitmap) or output to a connected printer.
- Printer selection Selecting the output of the graphics to a bitmap file or to a connected printer.

13.7 File function

# **13.7 File function**

Use the **File functions** soft key to call the appropriate screen form. **Description**

> Here you can save, load, or delete parameters you set for measuring, axis-specific machine data and measuring results.

> The file functions are not intended as a replacement for a complete copy of the system and user data, e.g. for archiving or series machine start-up, but only for the simplified and flexible management of the specific measurement data.

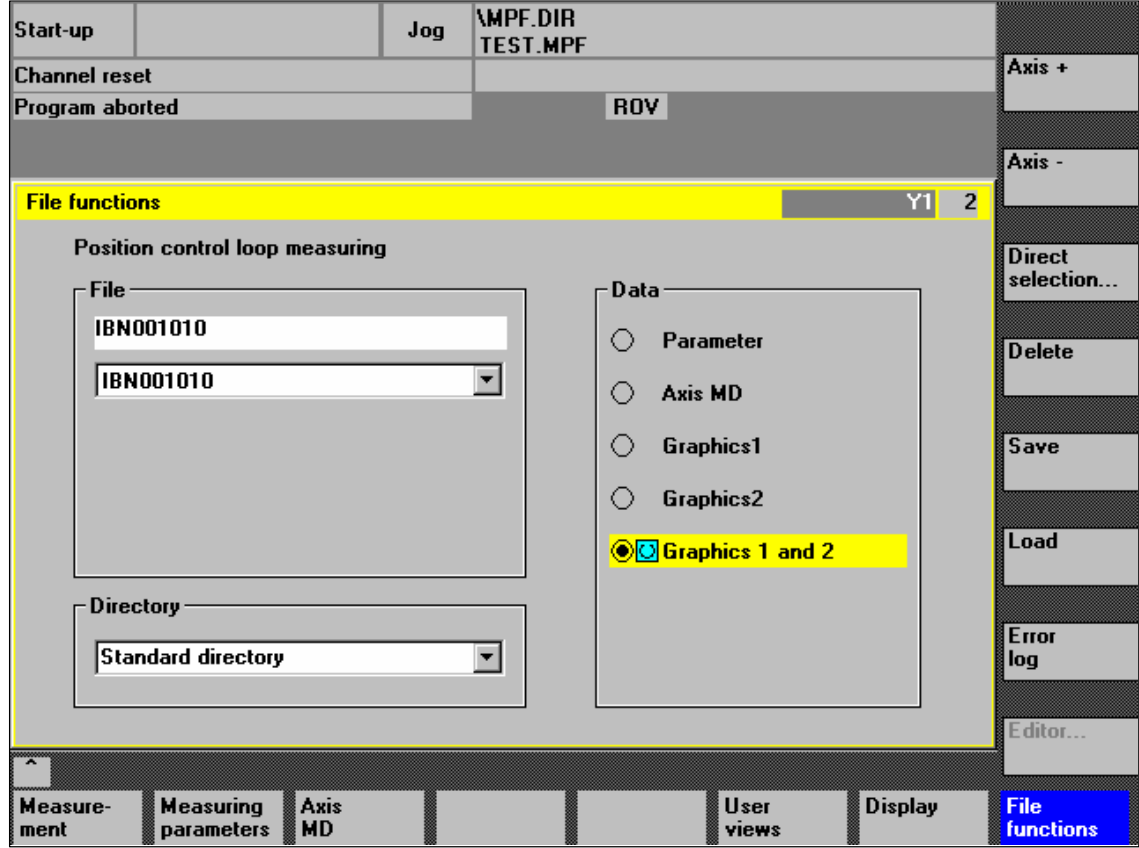

Fig. 13-13 Menu: File functions

| Naming files               | In the File group, you can select an existing file from the drop-down list or enter<br>one in the text field underneath.                                                                                                    |
|----------------------------|----------------------------------------------------------------------------------------------------|
| Selecting the<br>directory | In the Directory group, you can select the directory where you want to save the<br>file. This can also be a directory in the Services operating area you have<br>created by yourself or the basic directory of the data management (list entry:<br>Standard directory). |
| Selecting data type        | In the Data group, you can select the data you want to save.                                                                                                    |
|                            | Only one data type can be selected at once. Use either the mouse button or the<br>cursor or toggle key for selection.                                                                                                    |

If you do not wish the data of the trace function to be stored in the "default directory", you can create user-specific directories. **Creating subdirectories**

New directories are created in the operating area **Operating area switchover > Services > Manage data**. New subdirectories can be created below the **Diagnosis** directory.

For the description of the operating area **Services**, please refer to:

**References:** /BA/ Operator's Guide

13.8 Print graphic

# **13.8 Print graphic**

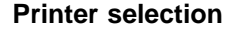

The soft key **Graphics** in the main screens of the measuring functions opens the menu to select the printer and to print the graphics.

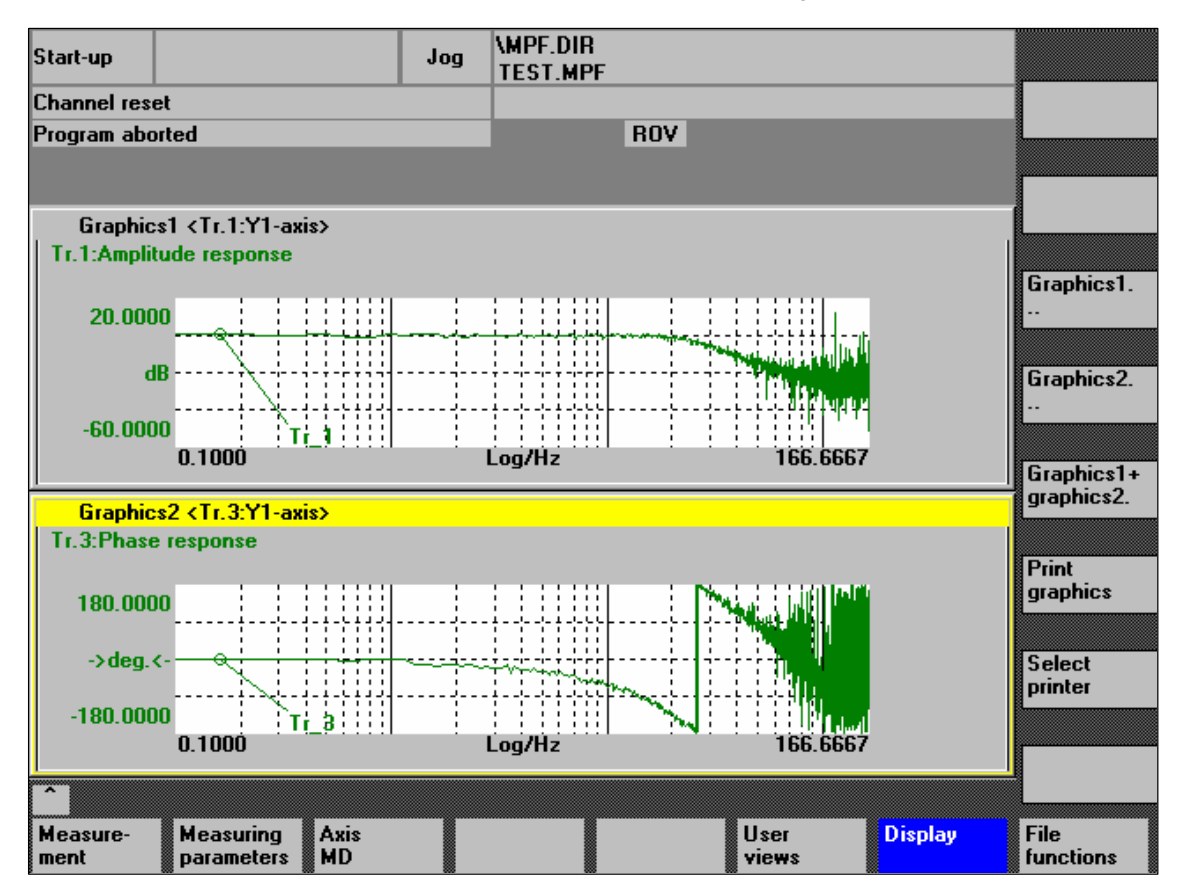

Fig. 13-14 Graphics soft keys

**Soft key: Printer selection** Use the soft key **Printer selection** to open the appropriate menu, Fig. 13-15, Page 13-449.

Choose the type of file output from the selection list of the menu "Select printer" using either the **Toggle** key or by double-clicking with the right mouse button on the desired file output type:

- Bitmap file
- Printer

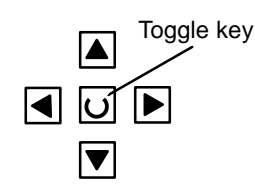

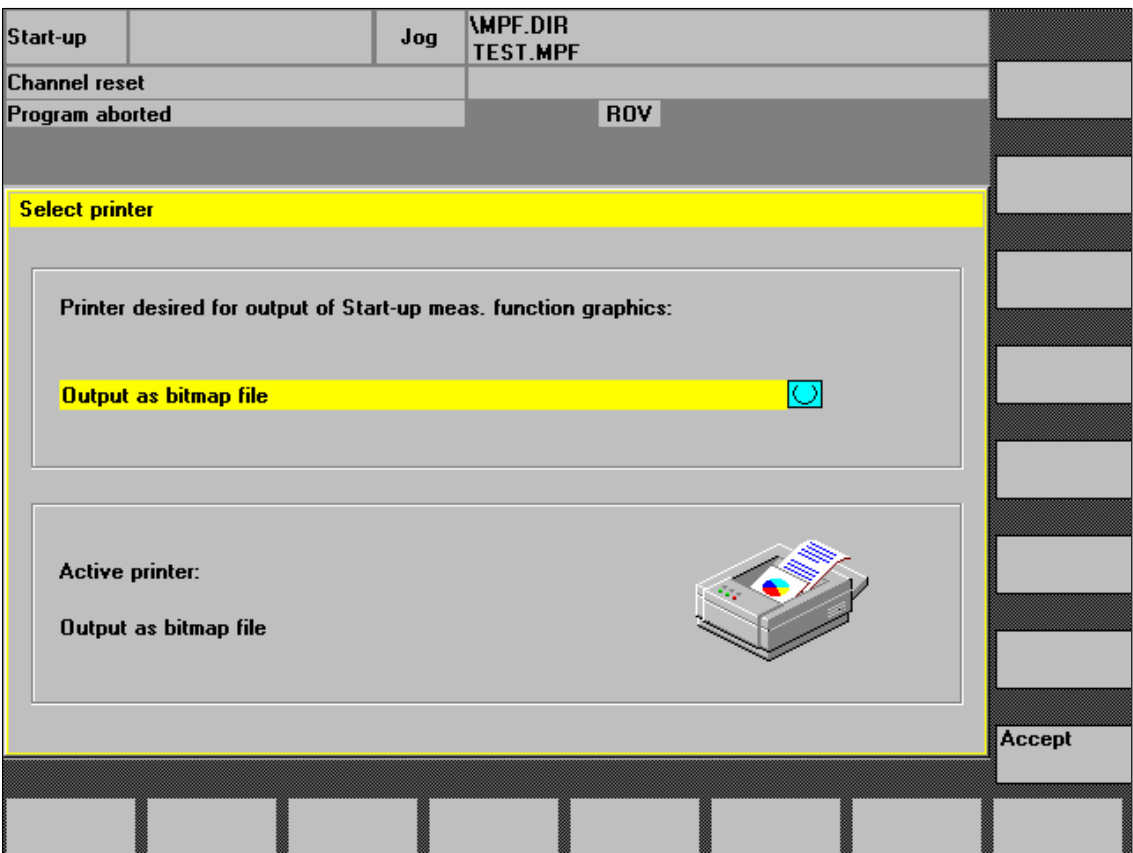

Fig. 13-15 Menu: Printer selection

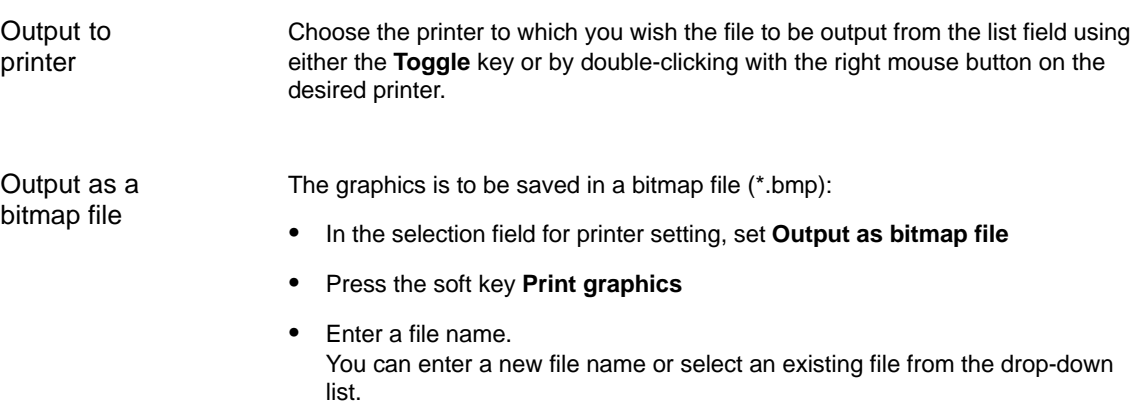

13.8 Print graphic

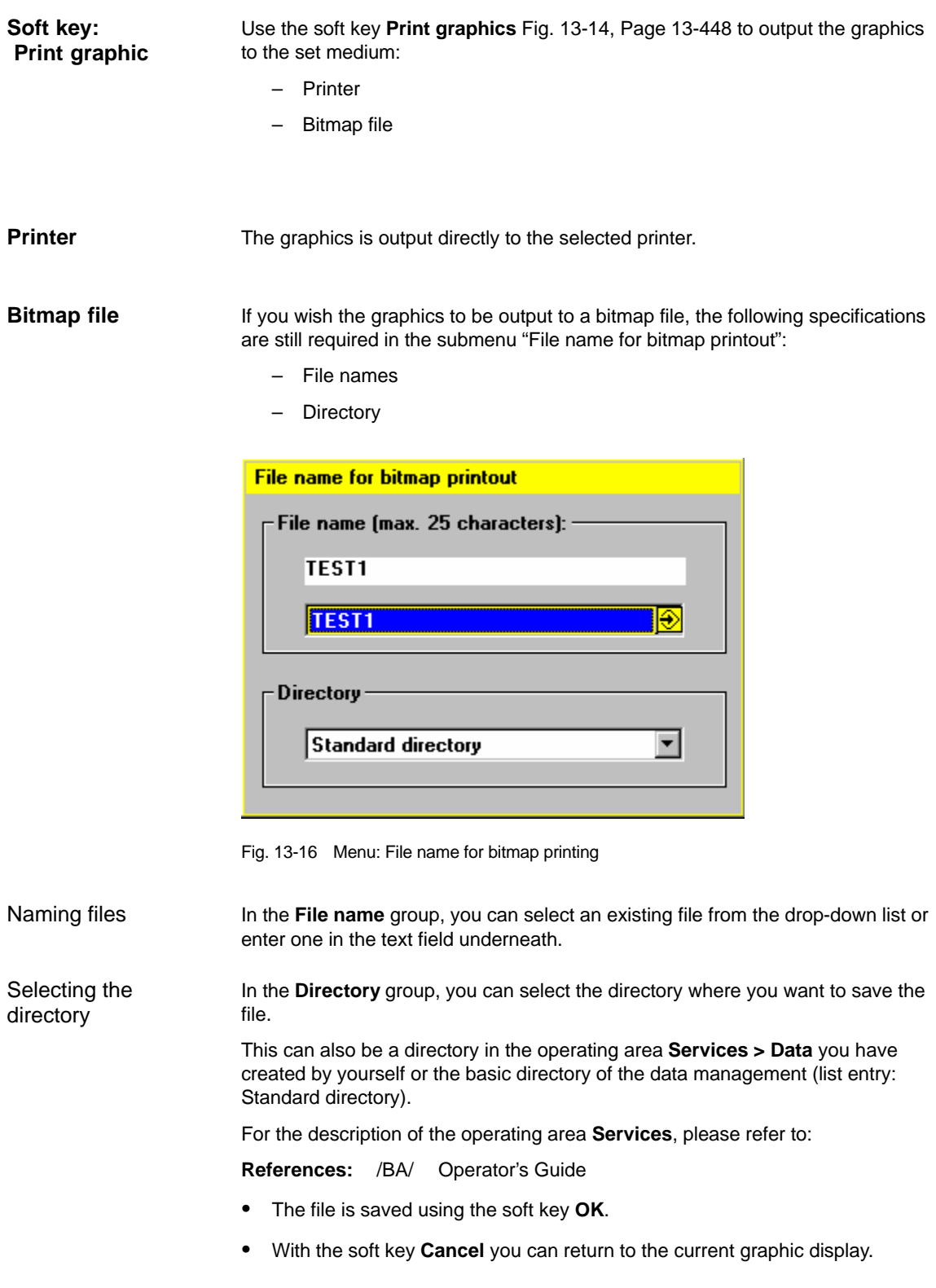

# **13.9 Automatic controller setting**

An automatic controller adjustment with HMI Advanced is not possible within the framework of SINUMERIK 840Di.

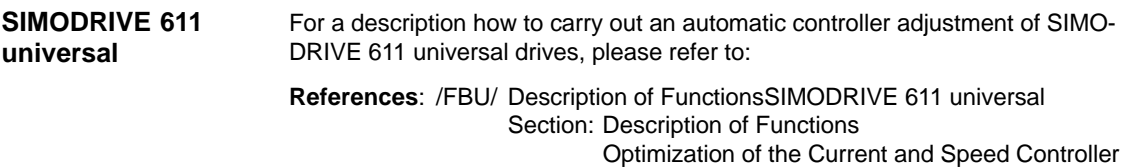

 $\blacksquare$ 

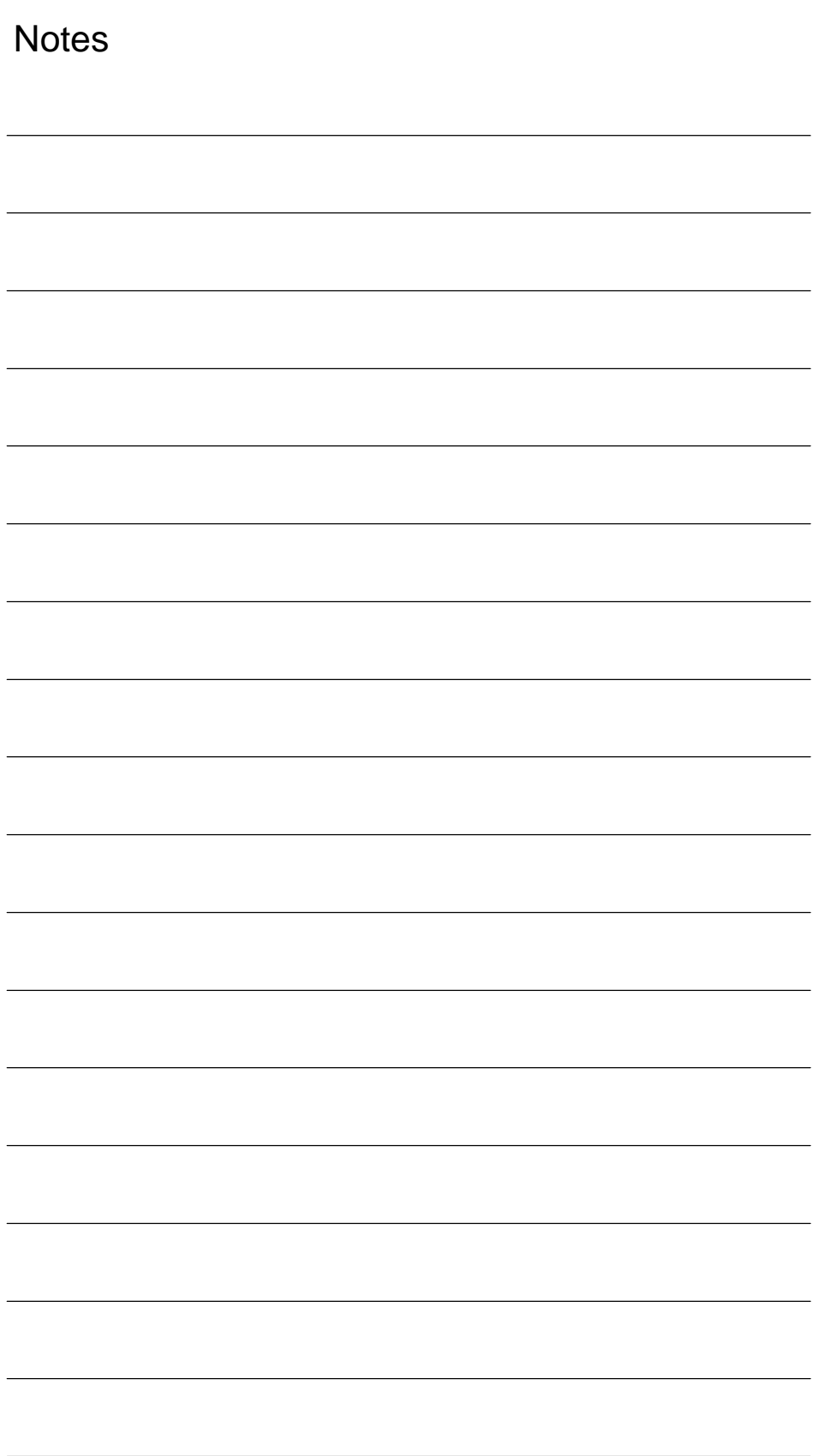

# **User Data Backup/Series Machine Start-Up 14**

# **14.1 Explanations on data backup**

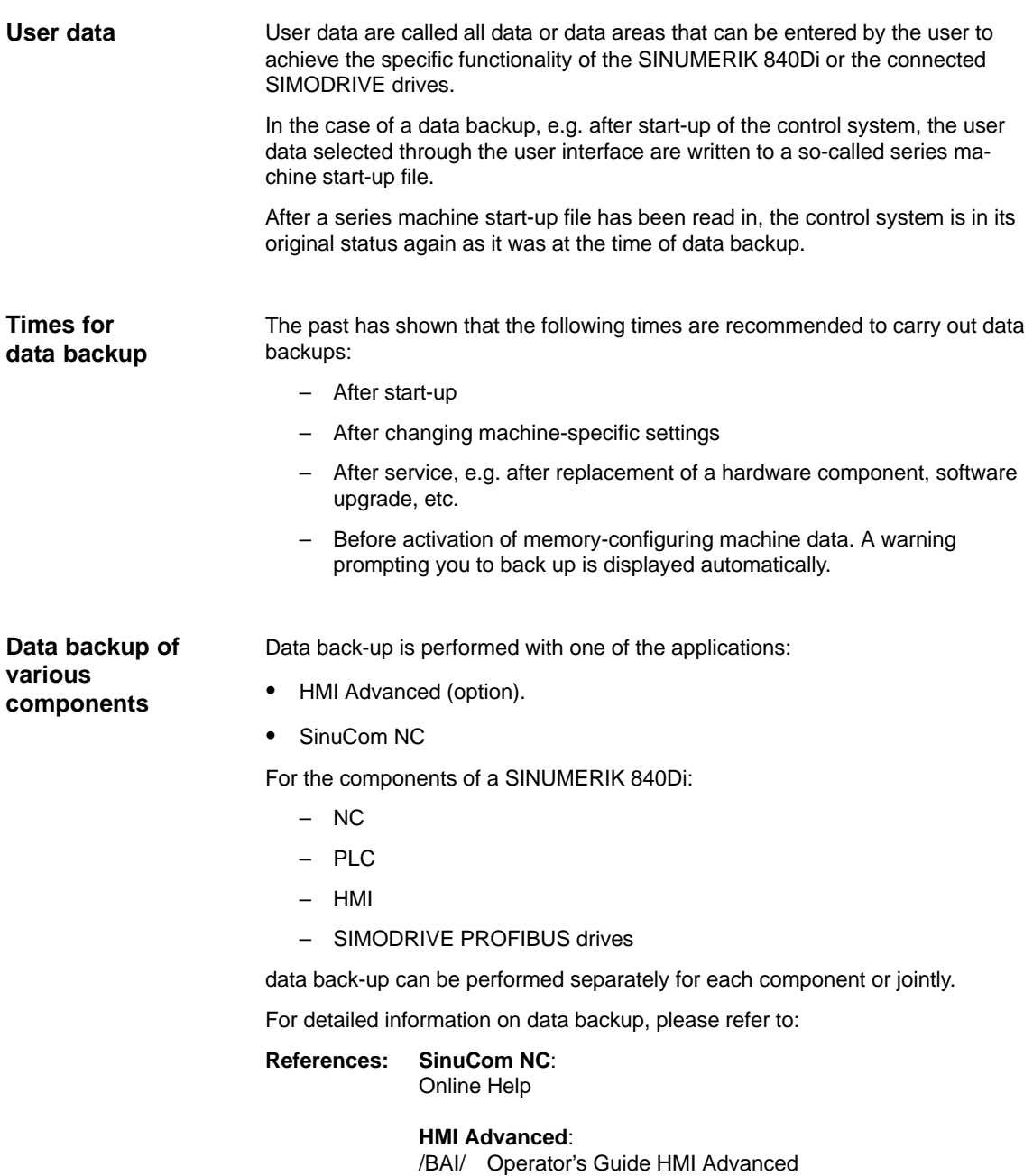

14.2 Creating a series commissioning file

# **14.2 Creating a series commissioning file**

### **14.2.1 General**

### **Note** Because of its file extension ".arc", the series machine start-up file is also called archive.

The following components can be selected as the content of a series commissioning file: **Archive content**

- -NC with/without compensation data (see below: Note)
- -PLC
- -HMI
- -SIMODRIVE PROFIBUS drives

When selecting, any combinations are possible. However, it is recommended to save the individual components separately in separate series machine start-up files. It is thus possible to reload them independently of each other and with maximum flexibility.

#### **Note**

Machine-specific **compensation data** only needs to be archived if the series machine start-up file is to be reloaded into the same control system (backup).

NC

The contents of a series machine start-up file created for the NC comprises mainly the following data:

- Machine data
- Setting data
- Option data
- Global (GUD) and local (LUD) user data
- Tool and magazine data
- Protection zone data
- R parameters
- Work offsets
- Compensation data
- Display machine data
- Workpieces, global part programs and subroutines
- Standard and user cycles
- Definitions and macros

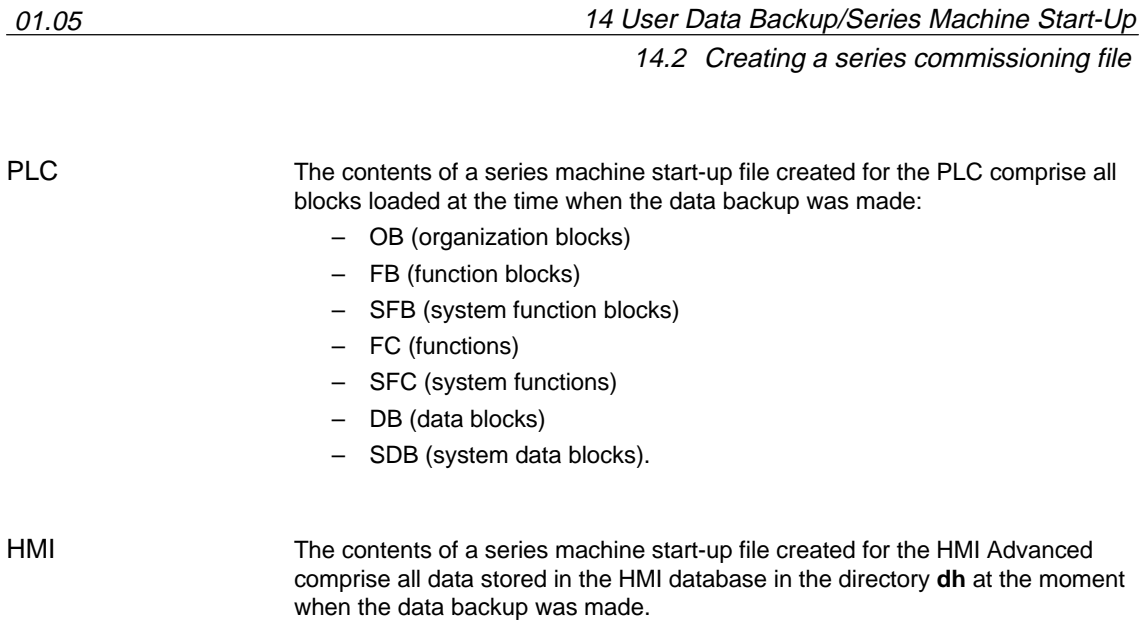

14.2 Creating a series commissioning file

# **14.2.2 HMI Advanced (option)**

The creation of a series machine start-up file with HMI Advanced is divided into the following steps:

- 1. Open the menu to create a series machine start-up file: **Operating area switchover > Services > ETC key ">" > Series machine start-up > Create start-up archive**
- 2. Selection of components to be backed up (see figure: archive content)
- 3. Assignment of a filename (see figure: archive name)
- 4. Create the series machine start-up file by selecting the device to which you wish the file to be output (see figure):
	- RS-232-C (parameterizable COM1 or COM2) Output to a device connected to the serial interface.
	- PG (parameterizable COM1 or COM2) Output to a programming device (e.g. PG740) or PC.
		- Diskette
	- Output to diskette drive that can optionally be connected to the 840Di.
	- Archive
		- Storage of the file in the archive directory on the hard disk of the PCU.

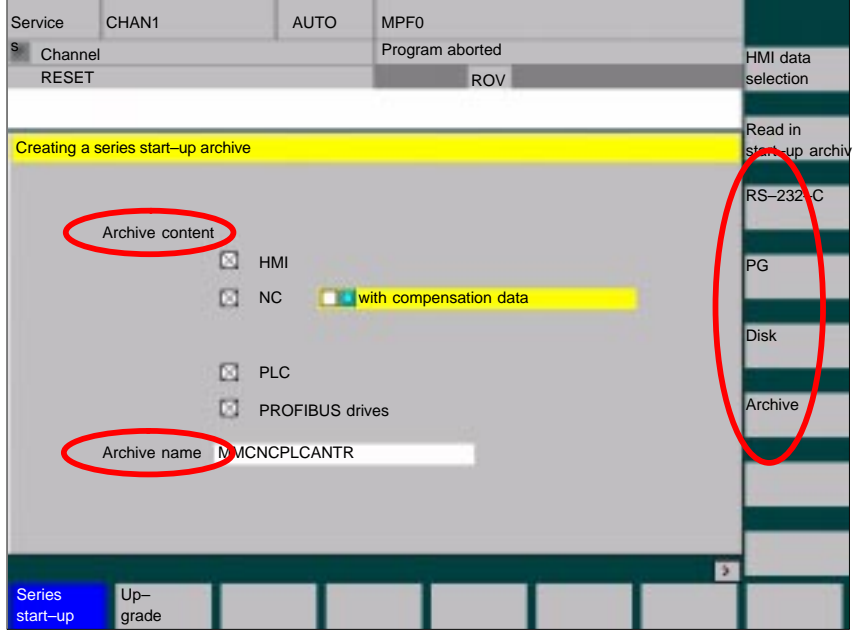

Fig. 14-1 Menu: Creating a series start-up archive

# **14.2.3 SinuCom NC**

SinuCom NC can be started as follows to create a series start-up file: **Starting**

- $\bullet$  SINUMERIK Desktop (see Section 5.4, Page 5-126) Windows XP taskbar: **Start > Programs > SinuCom NC > SinuCom NC**
- $\bullet$  HMI Advanced **Operating area switchover > ETC key ">" SinuCom NC**
- Creating a series start-up file with SinuCom NC is subdivided into the following steps (see Fig. 14-2 below): **Creating a new file**
	- 1. Starting SinuCom NC
	- 2. Selecting the storage location
	- 3. Selecting the components to back up (archive content)
	- 4. Continuing ("Next >")

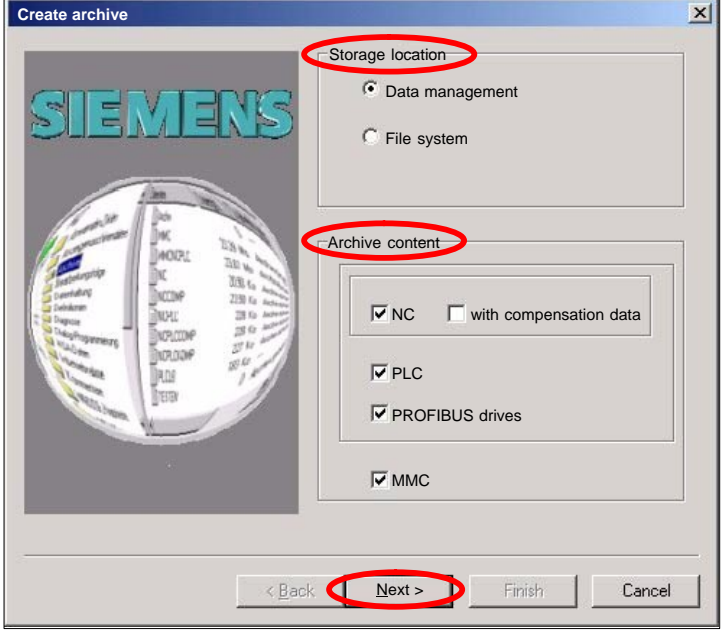

Fig. 14-2 Menu: Creating a series start-up archive

- 5. The following data can be selected in the following menus, dependening on the selected components:
	- NC: part programs
	- MMC: MMC archives
- 6. Creating the series start-up file ("Finish")

14.3 Considerations when saving PLC data

# **14.3 Considerations when saving PLC data**

When creating a series machine start-up file that contains PLC data, the PLC image that is saved during this process is dependent on the status of the PLC at the time of creation.

Depending on the status of the PLC, the following PLC images result:

- Original image
- Instantaneous image
- Inconsistent image

#### The original image of the PLC is represented by the PLC data immediately after loading the S7 project into the PLC. Operating sequence: 1. Set the PLC to the operating status **STOP**  2. Load the appropriate S7 project into the PLC using the SIMATIC Manager **Original image**

- STEP 7
- 3. Create a series machine start-up file with PLC data
- 4. Set the PLC to the operating status **RUN**

#### If you cannot use the procedure described above, you can use the following alternative procedure to save an original image: **Instantaneous image**

Operating sequence:

- 1. Set the PLC to the operating status **STOP**
- 2. Archive PLC data
- 3. Set the PLC to the operating status **RUN**

An inconsistent image results if a series machine start-up file with PLC data is created and the PLC is in the status **RUN** (cyclic operation). **Inconsistent image**

> The data blocks of the PLC are saved at different times with contents that under certain circumstances may meanwhile have changed. This may result in a data inconsistency that after copying the data backup back into the PLC may under certain circumstances result in PLC stop in the user program.

#### **Notice**

The creation of a series machine start-up file with PLC data while the PLC is in the RUN status (cyclic operation) may result in an inconsistent PLC image in the series machine start-up archive.

After this series machine start-up file has been copied back, this data inconsistency in the PLC user program may under certain circumstances result in the stop of the PLC.

14.4 Reading in a series machine start-up file with HMI Advanced

#### **Changing the PLC operating status**

To change the PLC operating status, proceed as follows:

- - With 840Di start-up:
	- Start 840Di start-up **Windows XP taskbar > Start > Programs > SINUMERIK 840Di > 840Di Startup**.
	- Open the dialog box: Menu command **Window > Diagnosis > NC/PLC**.
- With HMI Advanced (840Di SW 2.2 and higher and HMI Advanced SW 6.2 and higher)
	- Open the dialog box: **Operating area switchover > Start-up > NC/PLC Diagnosis**
- - Change the PLC operating state: Group box PLC, buttons: "**STOP**" and "**RUN**".
- NC and PLC must then be resynchronized: Group box PLC, buttons: "**NC Reset**".

# **14.4 Reading in a series machine start-up file with HMI Advanced**

Reading in a series machine start-up file is divided into the following steps:

- 1. Open the menu to read in a series machine start-up file: **Operating area switchover > Services > key: ">" > Series machine start-up > Read in start-up archive**
- 2. Select the series machine start-up file
- 3. Start read in: **Start**

#### **Note**

Because of the file extension ".arc" of the series machine start-up files, this is also called archive.

 $\blacksquare$ 

14.4 Reading in a series machine start-up file with HMI Advanced

**Notes** 

# **Software Installation/Update and Data Backup**

# **15**

# **15.1 PTP network link (Windows)**

The functions described in this section (software installation/update) require a network link with an external computer (PG/PC) on which a directory is shared for network access. **Brief description**

> If the SINUMERIK 840Di is not part of a larger network (WAN, LAN), a simple PTP (peer-to-peer) link via Ethernet and TCP/IP can be established for service applications.

## **15.1.1 Network link**

For the network link, the PCU 50 is connected with the external computer directly via a crossed Ethernet cable (twisted pair crossed 10baseT/100baseTX ethernet cable).

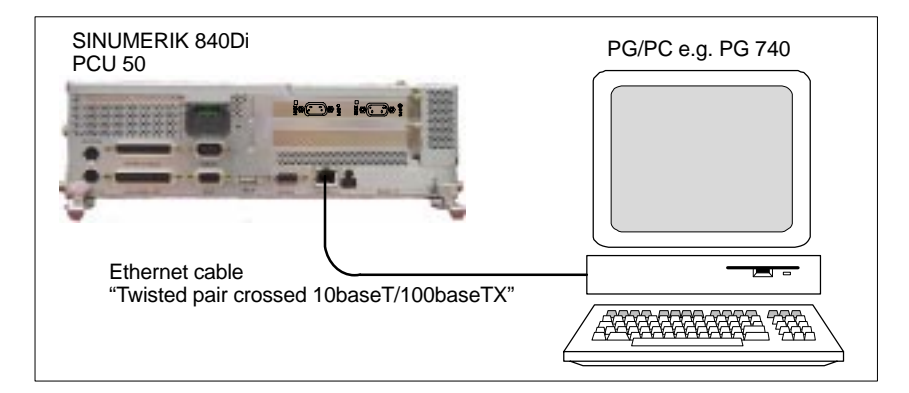

Fig. 15-1 PTP link: PCU 50 – external computer (PG/PC)

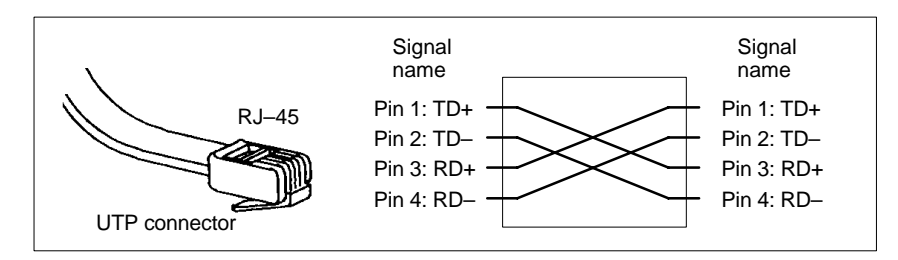

Fig. 15-2 Crossed Ethernet cable (twisted pair crossed 10baseT/100baseTX)

15.1 PTP network link (Windows)

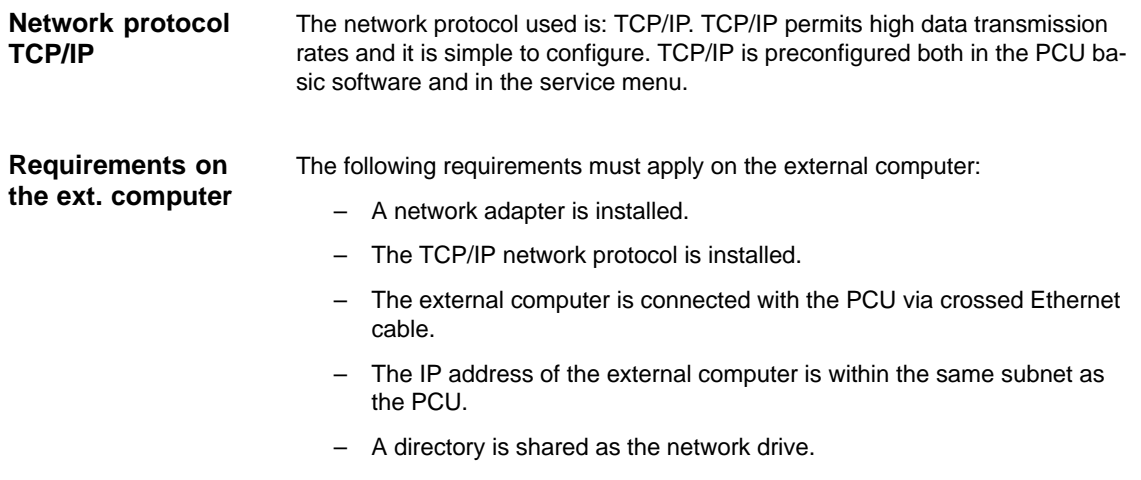

# **15.1.2 Configuring the external computer (Windows NT)**

This section illustrates how to make and check settings for network configuration on the external computer:

- TCP/IP protocol
- -IP address and subnet mask
- -Computer name and workgroup
- $\bullet$ Service: "Server service"
- -Directory sharing

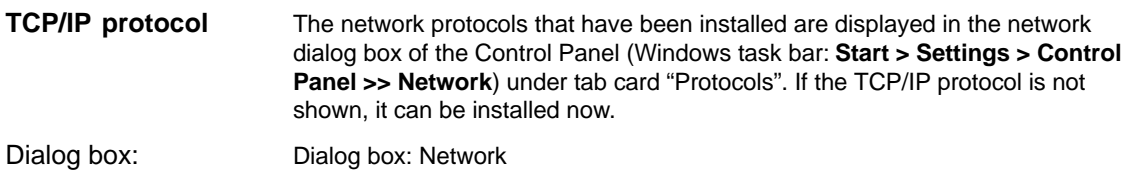

Tab card: Protocols Button: "Add..." Dialog box: Network protocol selection Network protocol: **TCP/IP protocol Note** The question about DHCP must be answered "No". OK **Start** 

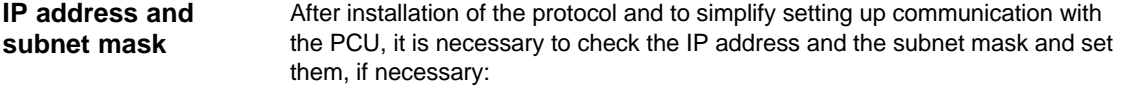

We recommend using an IP address from the address range used by Windows XP for automatic configuration, if no DHCP server is accessible (Automatic Private IP Addressing: 169.254.x.x). IP address

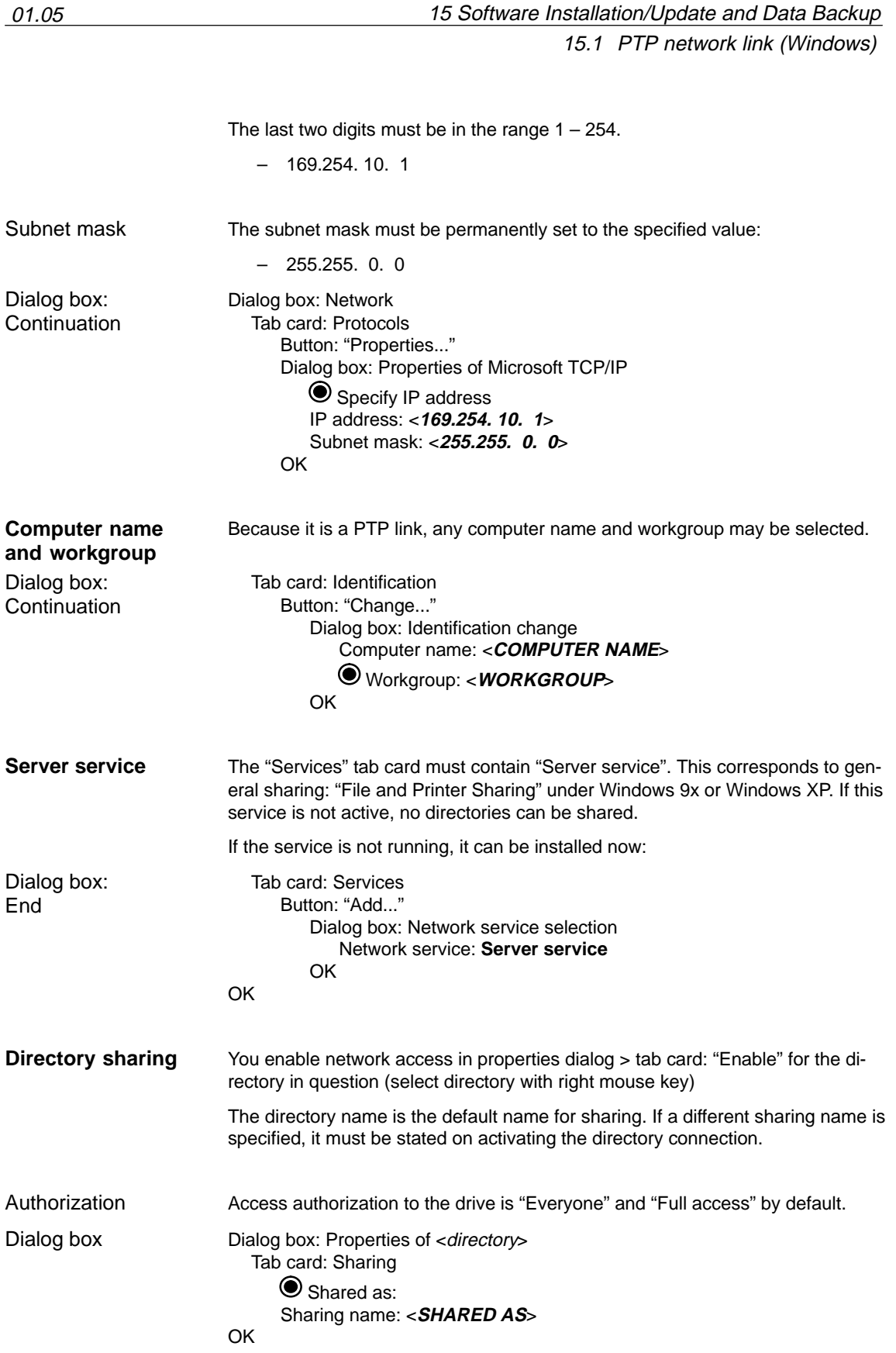

15.1 PTP network link (Windows)

This section illustrates how to make and check settings for network configuration on the external computer:

- TCP/IP protocol
- $\bullet$ IP address and subnet mask
- Computer name and workgroup
- Service: "File and Printer Sharing"
- Directory sharing

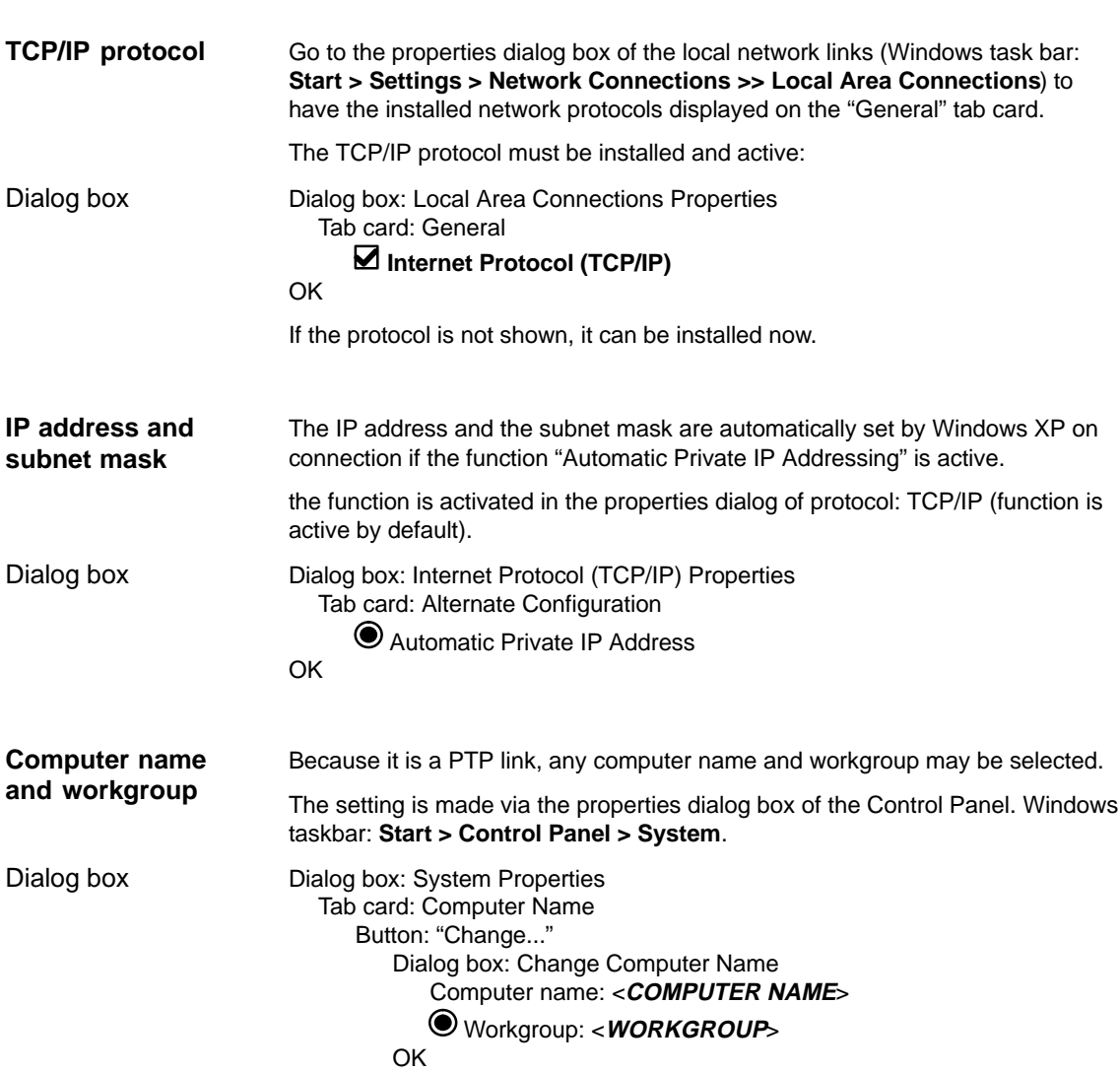

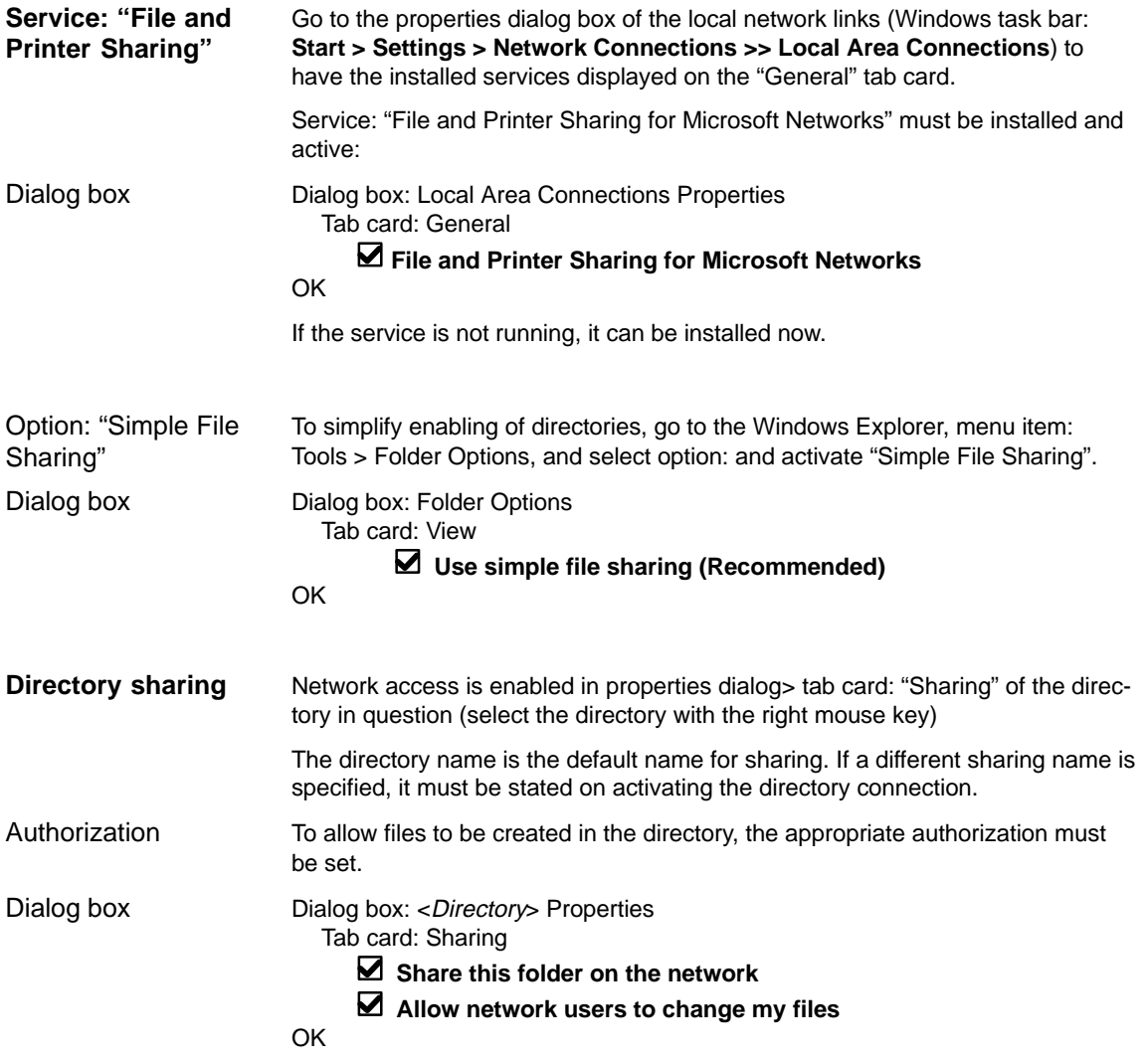

# **15.1.4 Configuring PCU (Windows XP)**

The PCU basic software is preconfigured for a PTP network link with protocol: TCP/IP. If changes have been made or a network link cannot be established, settings regarding:

- $\bullet$ TCP/IP protocol
- $\bullet$ IP address and subnet mask
- Computer name and workgroup

must be made or checked as described in Subsection 15.1.3, Page 15.1.3.

15.2 PTP network link (service menu/DOS)

# **15.2 PTP network link (service menu/DOS)**

Some of the functions described in this section (data back-up) require a network link with an external computer (PG/PC) on which a directory is shared for network access. **Brief description**

> If the SINUMERIK 840Di is not part of a larger network (LAN, WAN), a simple PTP (peer-to-peer) link via Ethernet and TCP/IP can be established for service applications.

#### **Note**

A network link to the PCU already configured under Windows cannot be used for the service menu under DOS. For the service menu under DOS, a new network link has to be configured.

#### **15.2.1 Network link**

For the network link of the external computer, refer to Subsection 15.1.1, Page 15-461.

## **15.2.2 Configuring the external computer (Windows NT)**

For the configuration of the external computer, refer to Subsection 15.1.2, Page 15-462.

#### **15.2.3 Configuring the external computer (Windows XP)**

For the configuration of the external computer, refer to Subsection 15.1.3, Page 15-464.

# **15.2.4 Configuring the PCU (DOS / Service menu)**

For data back-up a network link with an external computer must be configured in the service menu under DOS. The basic PCU software is preconfigured for a PTP network link via the protocol: TCP/IP. If changes have been made or a network link cannot be established, the following settings must be checked:

- Machine name (computer name)
- -Workgroup
- -TCP/IP protocol
- -TCP/IP parameter (IP address, subnet mask, etc.)

#### After the PCU has been switched on, the menu of the boot manager is displayed. Select the menu option **Service menu** (hidden) using the CursorDown key and then press the Input key. **Service menu**

The main service menu is displayed after PCU start-up. Select one after the other from the main menu:

- Key "**7**": **Backup/Restore**
	- Key "**1**": **Harddisk Backup/Restore with Ghost**
- Key "**1**": **Configure Ghost Parameters**
- Key "**6**": **Manage Network Drives**
- Key "**4**": **Change Network Settings**

The following menu appears:

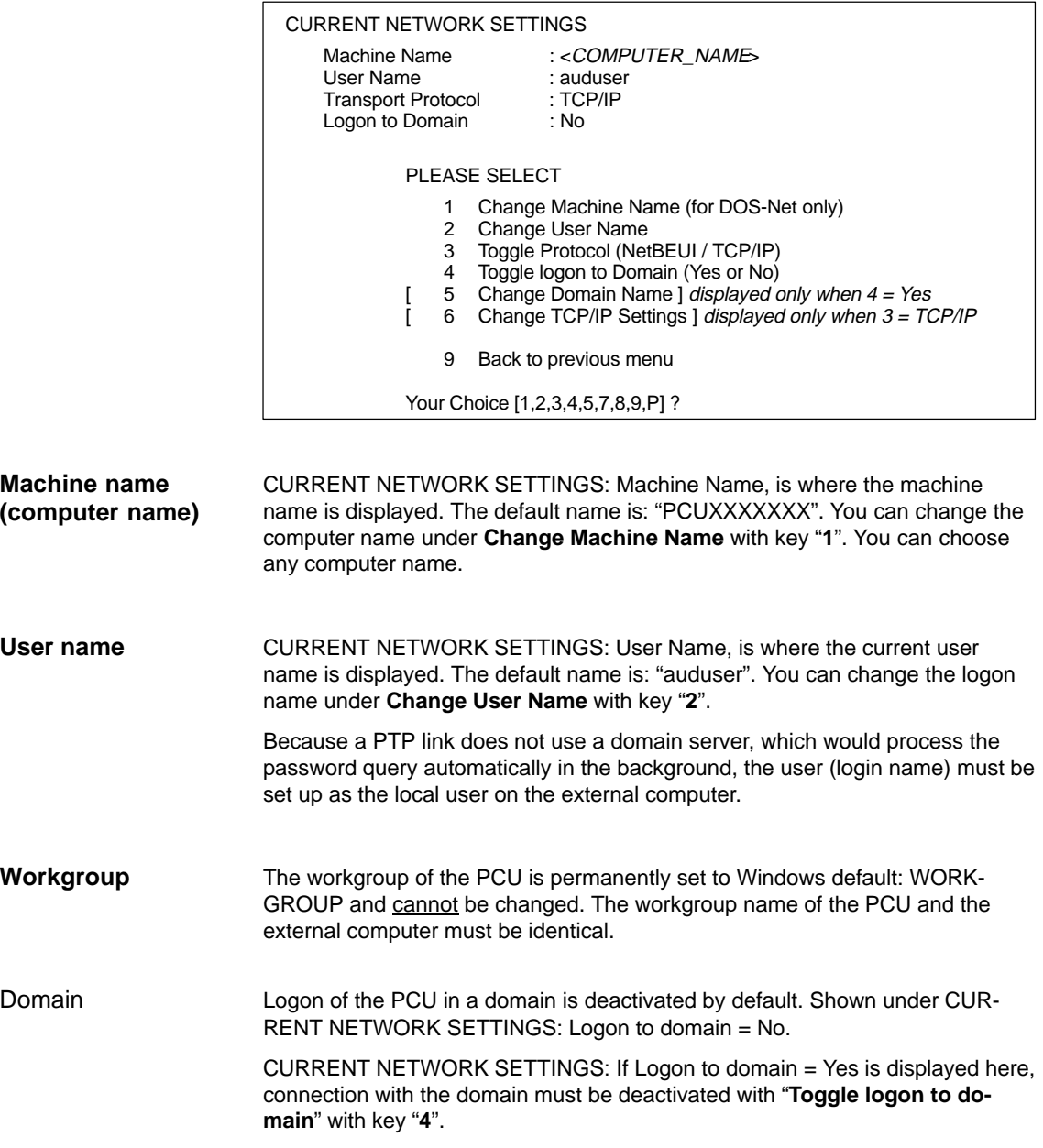

15.2 PTP network link (service menu/DOS)

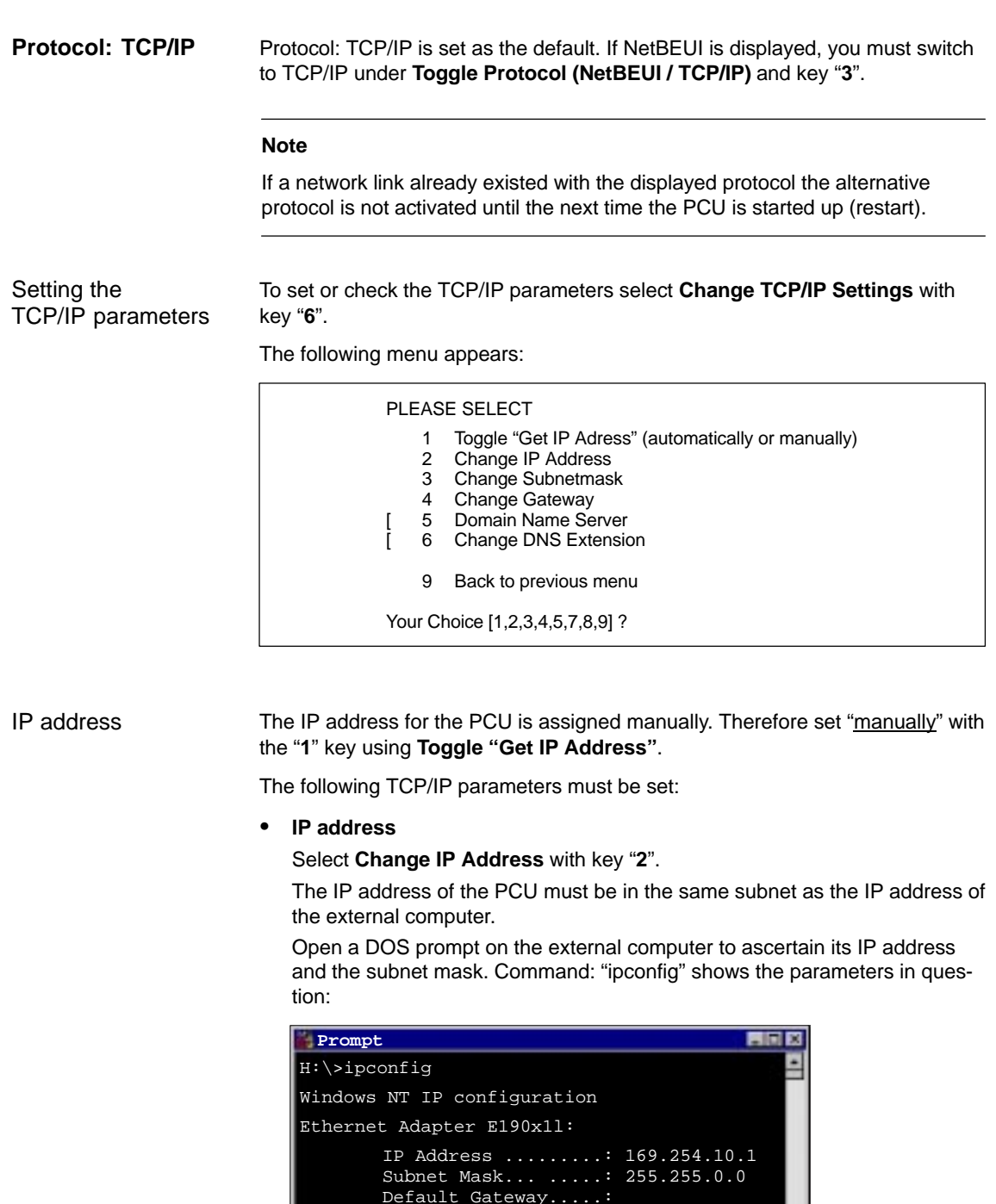

#### **Note**

 $\blacksquare$ 

 $H:\&$ 

"ipconfig /all" shows all parameters of the IP configuration and the Ethernet adapter.

т

٠
## **Restrictions**

The IP address of the PCU must be different from that of the external computer, but must be in the same subnet. The IP address of the PCU must differ by at least one digit that is 0 in the subnet mask and all digits that are not 0 must be identical.

Example

```
External computer
   IP address: 169.254.10.1
   Subnet mask: 255.255. 0.0
PCU
   IP address: 169.254.10.2
```
## **Syntax**

In the service menu the IP address of the PCU must be entered with a blank used as the tuple separator.

Example

IP address: 169 254 10 2

 $\bullet$ **Subnet mask**

Select **Change Subnetmask** with key "**3**".

Using command: "ipconfig" enter the subnetmask you have determined for the external computer for the PCU, too.

For information on syntax see above: IP address.

## - **Gateway**

No gateway must be specified for a PTP network link.

## - **Domain name server**

No domain name server must be specified for a PTP network link.

#### $\bullet$ **DNS extension**

No DNS extension must be specified for a PTP network link.

This completes configuration of the PTP network link.

Confirm the query whether you want to store the network parameters when you exit the menu with key "**Y**" (the settings are stored).

15.2 PTP network link (service menu/DOS)

## **15.2.5 Show connected network drives**

After the PCU has been switched on, the menu of the boot manager is displayed. Select the menu option **Service menu** (hidden) using the CursorDown key and then press the Input key. The main service menu is displayed after PCU start-up. Select one after the other from the main menu: **Service menu**

- Key "**1**": **Install/update SINUMERIK system**
- Key "**3**": **Install from Network Drive**
- Key "**1**": **Manage Network Drives**

Or

- Key "**7**": **Backup/Restore**
- Key "**1**": **Harddisk Backup/Restore with Ghost**
- Key "**1**": **Configure Ghost Parameters**
- Key "**6**": **Manage Network Drives**

The following menu appears:

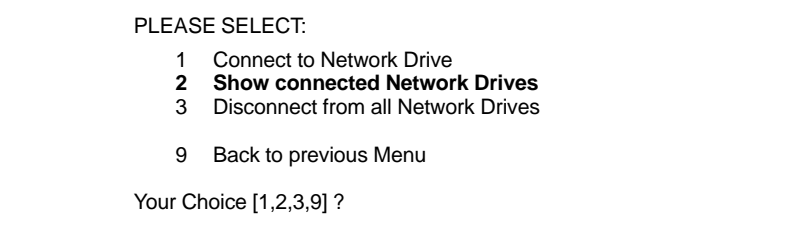

Choose **Show Connected Network Drives** using the key "**2**".

Following menu:

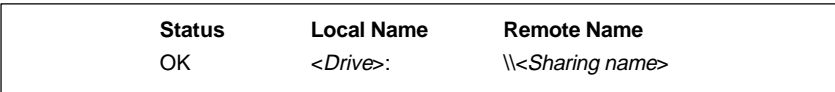

All currently connected drives are displayed.

## **15.2.6 Disconnecting from network drives**

After the PCU has been switched on, the menu of the boot manager is displayed. Select the menu option **Service menu** (hidden) using the CursorDown key and then press the Input key. **Service menu**

> The main service menu is displayed after PCU start-up. Select one after the other from the main menu:

- Key "**1**": **Install/update SINUMERIK system**
- Key "**3**": **Install from Network Drive**
- Key "**1**": **Manage Network Drives**

Or

- Key "**7**": **Backup/Restore**
- Key "**1**": **Harddisk Backup/Restore with Ghost**
- Key "**1**": **Configure Ghost Parameters**
- Key "**6**": **Manage Network Drives**

The following menu appears:

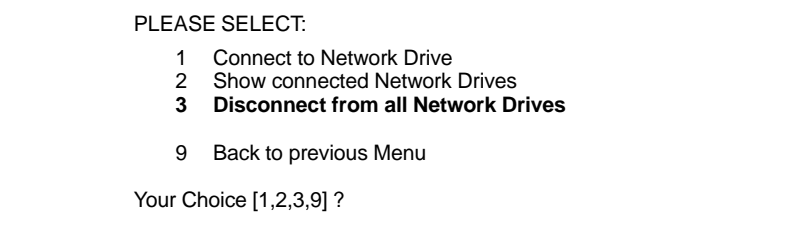

Choose **Disconnect form all Network Drives** using the key "**3**".

Following menu:

Connected Network Drives (last): –none–

All network drives have been disconnected.

## **15.2.7 Restoring Partition E: (Windows) from the emergency image file**

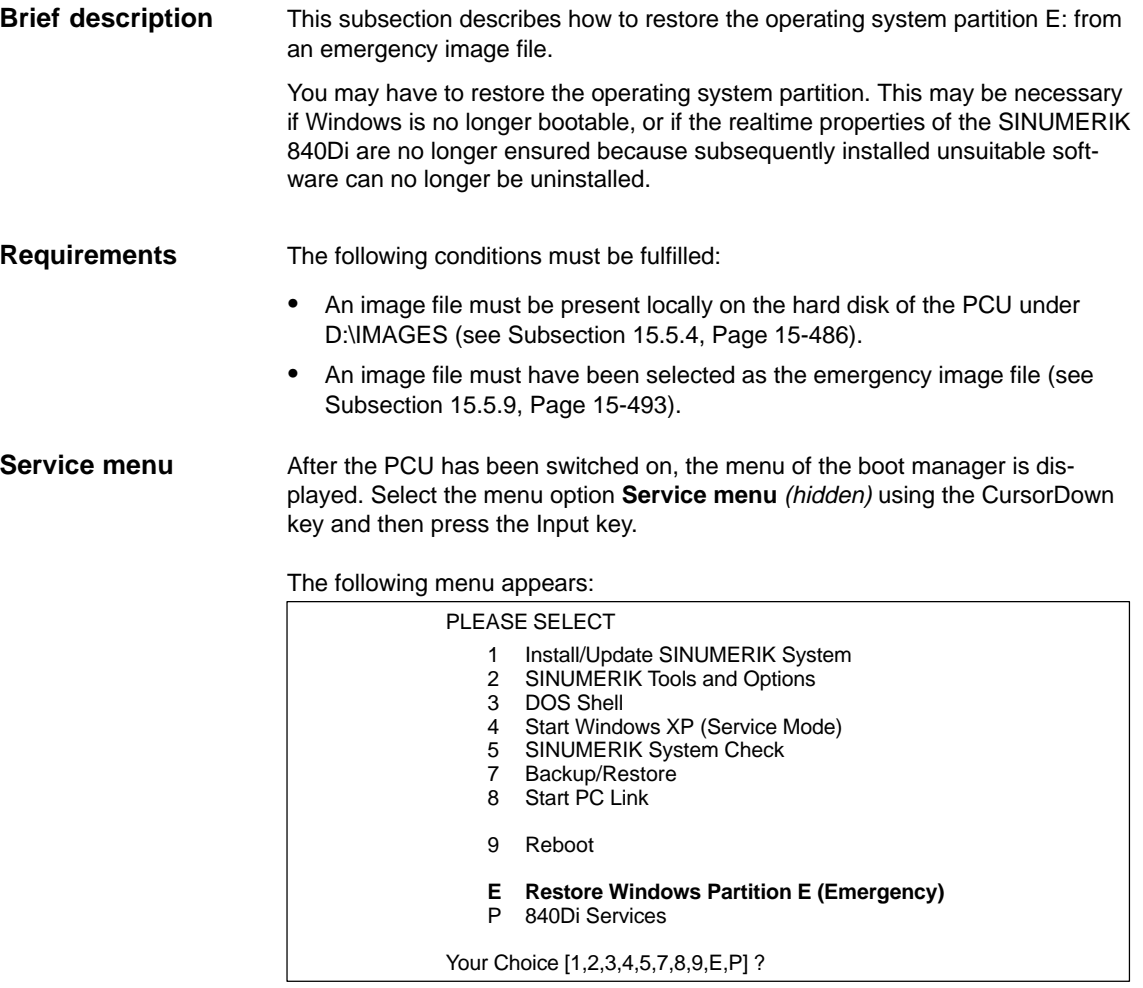

## Choose **Restore Windows Partition E (Emergency)** using key "**E**".

The system prompts you to enter a password: You require a password for protection level  $0 - 3$ :

- System
- Manufacturer
- Service
- Customer

For safety reasons, the following warning is shown before the partition is overwritten:

## **Caution: Partition E: is overwritten!**

After confirming again, partition E: is restored from the emergency image file.

On next start-up of the PCU under Windows, partition E: is checked by the CHKDISK diagnostic program.

After completion of the check, the system with the restored backup copy is active.

# **15.3 Partitioning of the PCU harddisk**

The PCU harddisk is divided into 4 partitions (3 primary partitions and an extended partition). For reasons of data security, the SINUMERIK 840Di system software, the Windows system software and the Service software are installed in different partitions.

## **Partitions**

The diagram below shows the partitioning of the harddisk when the control system is supplied:

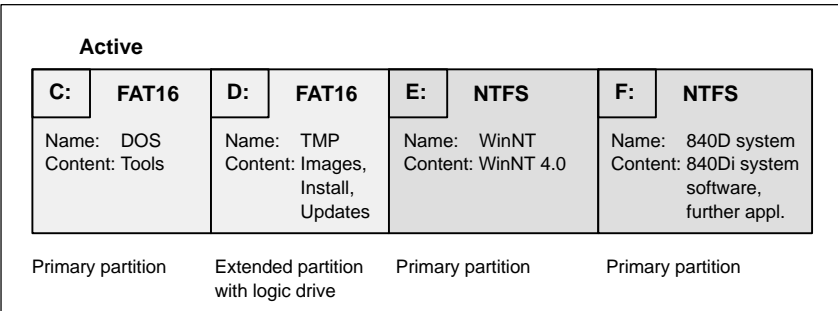

Fig. 15-3 Partitioning of the harddisk

## **1st partition / drive C:**

Drive C: contains MS DOS 6.2, tools (e.g. Norton Ghost<sup>™</sup>) and scripts implemented by the service menu.

## **2nd partition / drive D:**

Drive D: contains:

- The **Images** directory with the images preinstalled and created by the user
- The **Install** directory into which the software to be installed is to be copied first before the installation process itself is carried out under Windows XP.
- The **Update** directory for later installation of Windows XP system software.

## **3rd partition / drive E:**

Drive E: is reserved for the Windows XP system software.

## **4th partition / drive F:**

Drive F: contains the Windows XP applications, e.g. the SINUMERIK 840Di system software.

Further applications, such as HMI system software, HMI-OEM applications, SIMATIC Manager STEP7 or customer-specific applications (e.g. user interfaces created using Protocol/Pro MC), will also be installed here.

15.4 Software installation/update (Windows)

# **15.4 Software installation/update (Windows)**

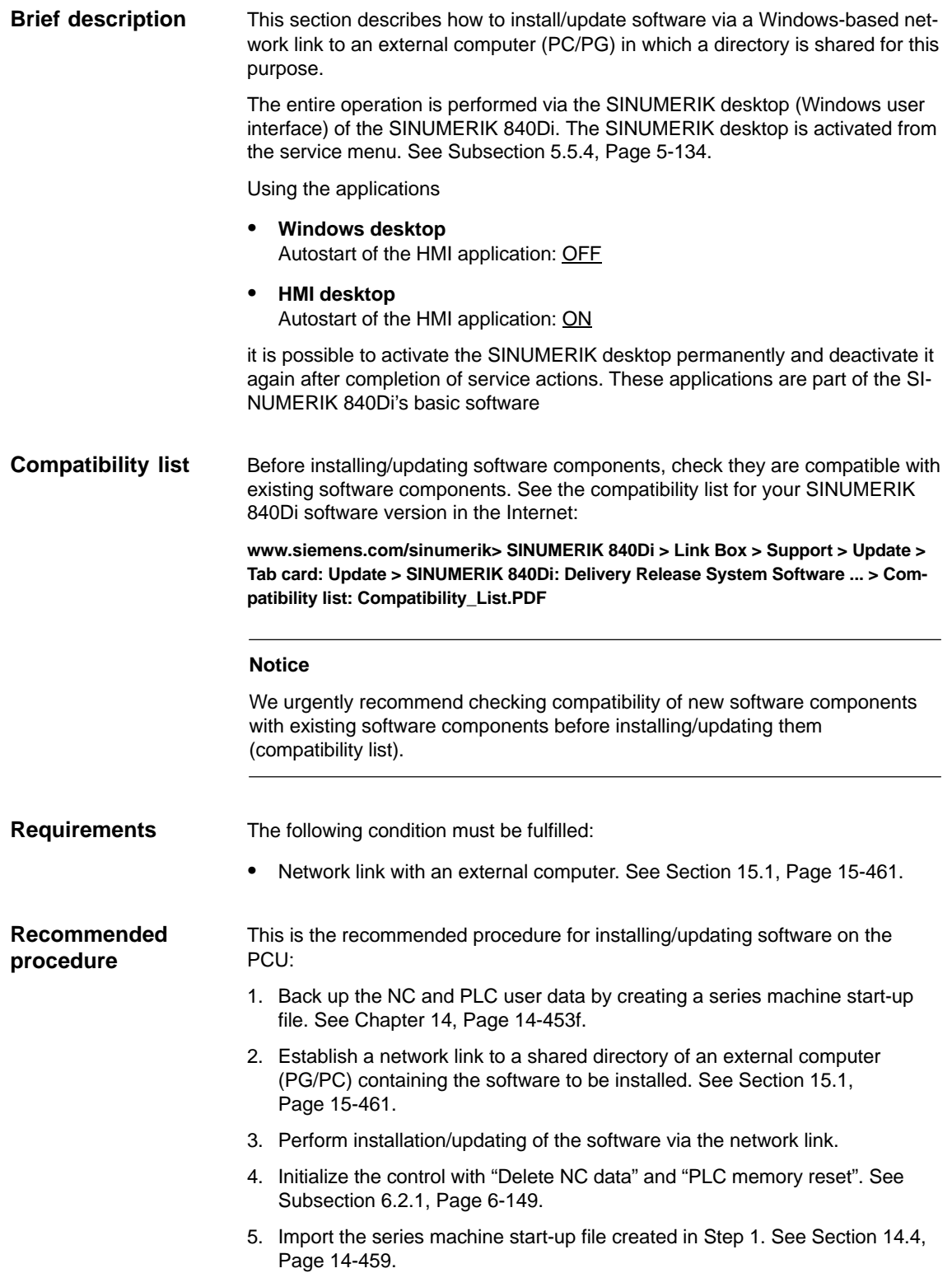

## **Note**

For historical reasons, it is still possible to install/update software via the service menu. However, it is not recommended.

# **15.5 Data back-up (DOS/service menu)**

## **15.5.1 Backing up the hard disk contents in an image file**

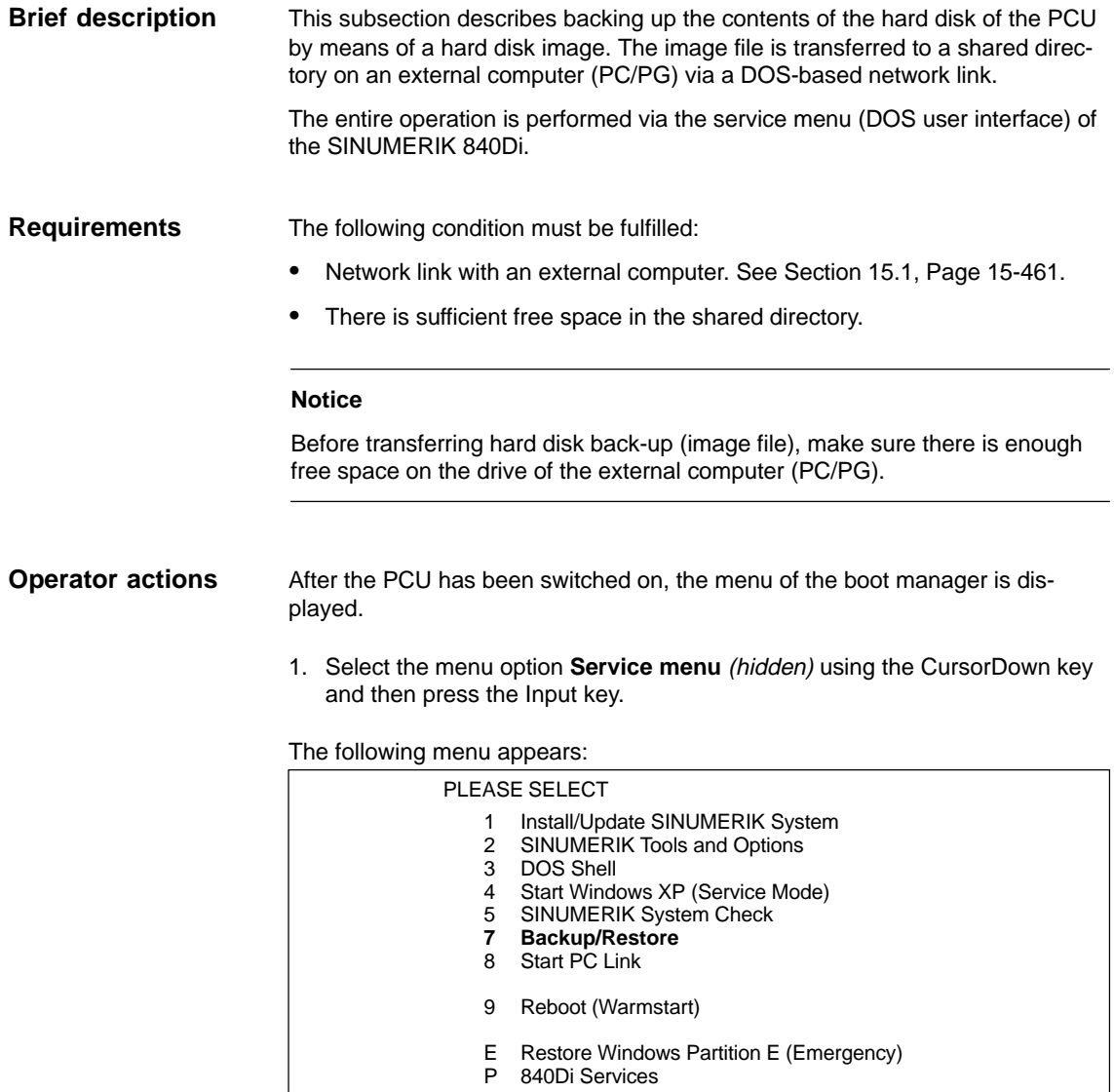

Your Choice [1,2,3,4,5,7,8,9,E,P] ?

2. Choose **Backup/Restore** with key "**7**".

The system prompts you to enter a password: You require a password for protection level  $0 - 2$ :

- System
- Manufacturer
- **Service**

Following menu:

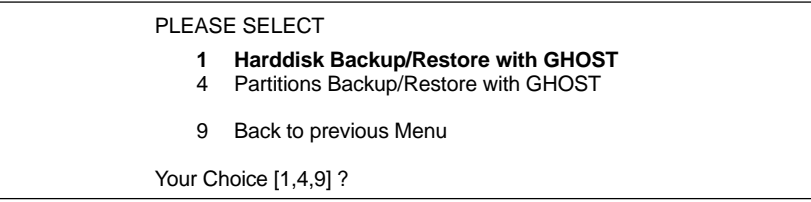

#### 3. Choose **Harddisk Backup/Restore with Ghost** with key "**1**".

Following menu:

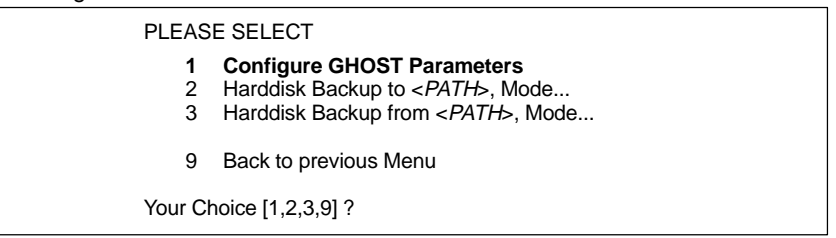

4. If necessary, to check or configure the ghost parameters, select **Configure GHOST Parameters** with key "**1**".

Configuration of the ghost parameters is described in Subsection 15.5.3, Page 15-482.

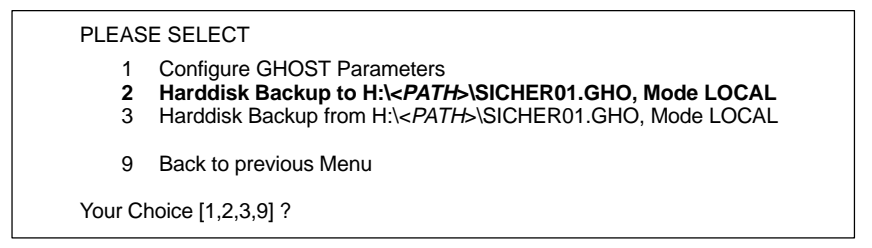

5. To start the data transfer, choose **Hard disk Backup to ...** with key "**2**".

Following menu:

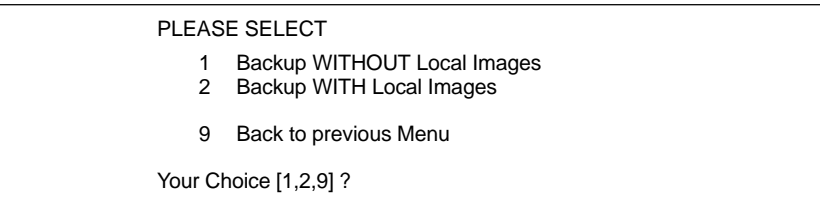

6. If you do not want to additionally back up the image files of the backed up partitions on the PCU hard disk (partition image: see Subsection 15.5.4, Page 15-486), select

– **Backup WITHOUT Local Images** with key "**1**".

Otherwise, choose:

– **Backup WITH Local Images** with key "**2**"

A message box appears:

- You are prompted to check that the connection between the PCU and the external computer is up.
- The destination path is displayed at which the backup copy will be stored on the external computer.
- Press "**Y**" to start backup.

Backup is now performed by Norton Ghost<sup>™</sup>.

The following information is shown in the message box:

- Transmission progress
- Paths used
- Data volume

Size of backup copy with compression: 4.8 GB harddisk –> approx. 330 MB image file

Time for transfer: approx. 15 min

## **15.5.2 Restoring hard disk contents from an image file**

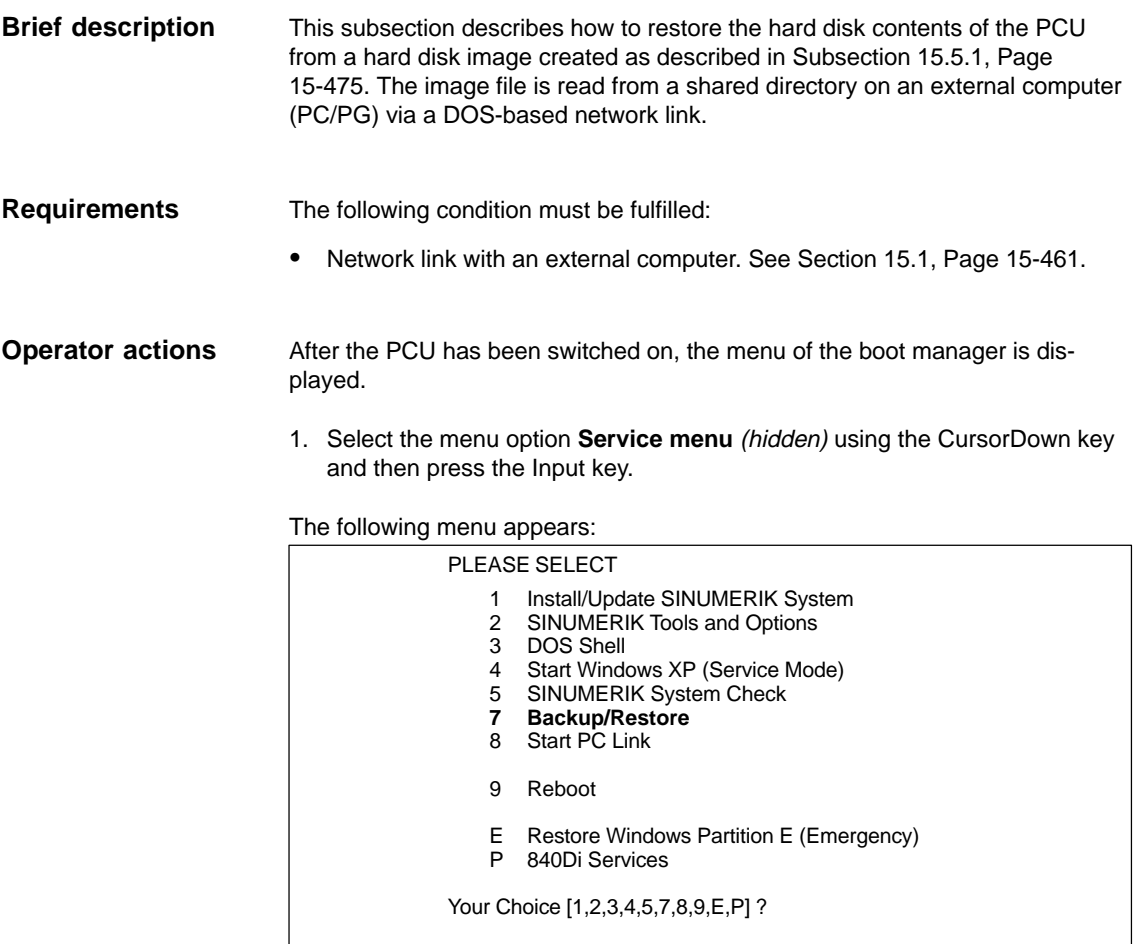

## 2. Choose **Backup/Restore** with key "**7**".

The system prompts you to enter a password: You require a password for protection level  $0 - 2$ :

- System
- Manufacturer
- Service

Following menu:

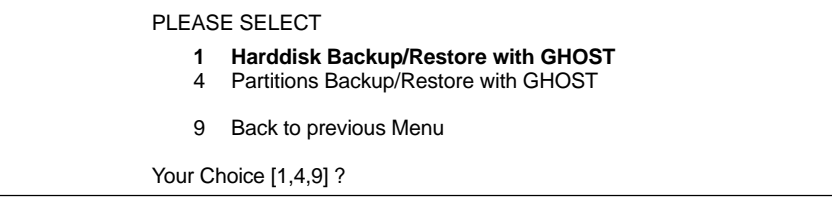

## 3. Choose **Harddisk Backup/Restore with Ghost** with key "**1**".

Following menu:

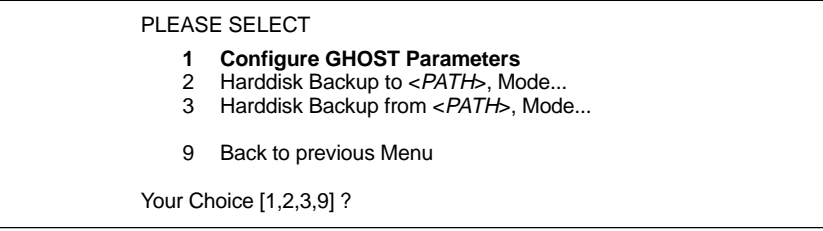

4. If necessary, to check or configure the ghost parameters, select **Configure GHOST Parameters** with key "**1**".

Configuration of the ghost parameters is described in Subsection 15.5.3, Page 15-482.

PLEASE SELECT

- 1 Configure GHOST Parameters
- 2 Harddisk Backup to H:\<PATH>\SICHER01.GHO, Mode LOCAL
- **3 Harddisk Backup from H:\<PATH>\SICHER01.GHO, Mode LOCAL**
- 9 Back to previous Menu

Your Choice [1,2,3,9] ?

#### 5. Select **Harddisk Backup from...** with key "**3**".

#### Following menu:

PLEASE SELECT **1 Windows XP** 2 Windows NT 3 Win95 4 WfW3.11 5 DOS (sparepart) 9 Back to previous Menu Your Choice [1,2,3,4,5,9] ? For partitioning the disk it's important to know the SYSTEM BASE of the imaged configuration. Please select the SYSTEM BASE the image was created by!

6. Choose the operating system used as the basis for the backup copy. For SINUMERIK 840Di, this is in the current version, excluding Windows XP. Therefore, choose **Windows XP** with key "**1**".

Following menu:

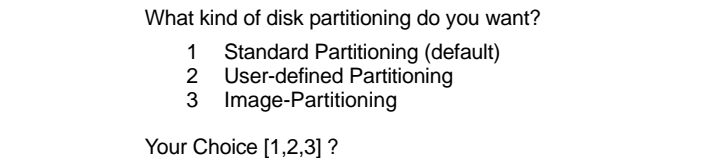

#### – **Standard Partitioning (default)**

The hard disk partitioning of the PCU is set to the default partitioning of the as-delivered state.

- **User-defined Partitioning** The hard disk partitioning of the PCU can be set manually.
- **Image-Partitioning** The hard disk partitioning is set according to the partition size of the image file.

Answer the confirmation question with "**Y**" to start restoring.

**Norton Ghost**<sup>™</sup> is now started. The following information is displayed in the message box that opens:

- Transmission progress
- Paths used
- Data volume

Size of backup copy with compression: 4.8 GB harddisk  $\rightarrow$  approx. 330MB image file

Time for transfer: approx. 15 min

#### **Notice**

If you cancel transfer, data on the PCU will be inconsistent and it might not be possible to boot the system. In that case, special boot diskettes with DOS, Norton Ghost<sup>™</sup>, and network software are required.

- 1. You can make your own boot diskettes using an application supplied. The application and a description of how to use it are on the hard disk of the PCU in directory: D:/EBOOT
- 2. You will find diskettes available for downloading from A&D MC eSupport at: eSupport > Download > Sinumerik Software > 840d/810d/fm–nc > addon tools > bootdisk > Bootdisk 02.05.00

Norton Ghost<sup>™</sup> closes automatically when the importing is completed.

7. With restoring the backup copy to the PCU, the last valid computer name with which the PCU has been identified on the network has been overwritten.

To make sure that the PCU is assigned a valid computer name again, you must type a new name of the computer. The following menu appears:

#### PLEASE SELECT

- Input Machine Name MANUALLY
- 2 Input Machine Name RANDOMLY
- 9 Abort

Your Choice [1,2,9] ?

#### -**Input Machine Name MANUALLY**

Type the new **10-digit** computer name into the input screen form displayed. When you confirm the new name using the Input key, the computer name is taken over into the system.

-**Input Machine Name RANDOMLY**

A random computer name is generated and taken over into the system.

-**Abort**

The computer name taken over with the image is kept.

The computer name can be changed using **Norton Ghost Walker**.

#### **Note**

In networks where the function: "Microsoft Domain Security" is active, changing the computer name causes new system and user IDs to be generated even if the same computer name is used. The computer and local user must then be re-administered in the network.

8. After Norton Ghost Walker<sup>™</sup> has updated the computer name, the following menu is displayed:

It seems, that Ghost Restore succeeded.

Hit any Key to reboot the System.

The next time the PCU is booted under Windows XP, partitions E: and F: will be checked one after the other by the diagnostic program CHKDISK. The PCU automatically reboots between checks.

After completion of the check, the system with the restored backup copy is active.

## **15.5.3 Configuring the Ghost parameters**

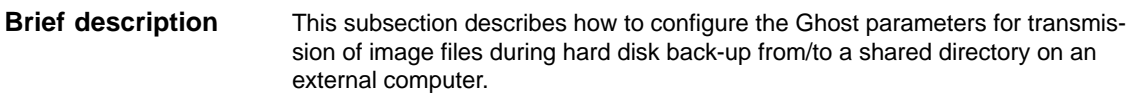

No special requirements need to be fulfilled. **Requirements**

After the PCU has been switched on, the menu of the boot manager is displayed. Select the menu option **Service menu** (hidden) using the CursorDown key and then press the Input key. **Operator action**

> The main service menu is displayed after PCU start-up. Select one after the other from the main menu:

- Key "**7**": **Backup/Restore**
- Key "**4**": **Partitions Backup/Restore with Ghost (locally)**

The following menu appears:

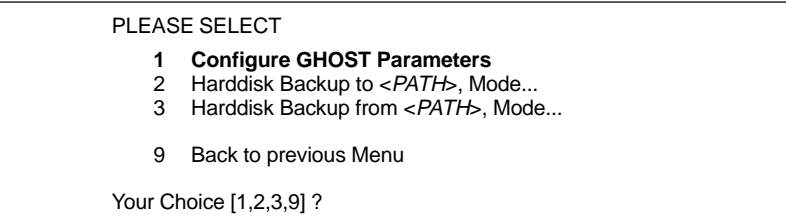

Choose **Configure GHOST parameters** with key "**1**" to set the following parameters:

- **Machine name (computer name)**
- **Phone line type**
- **Network parameters**
- **Network connection**
- **Path** and **file name**
- **Split mode**

Following menu:

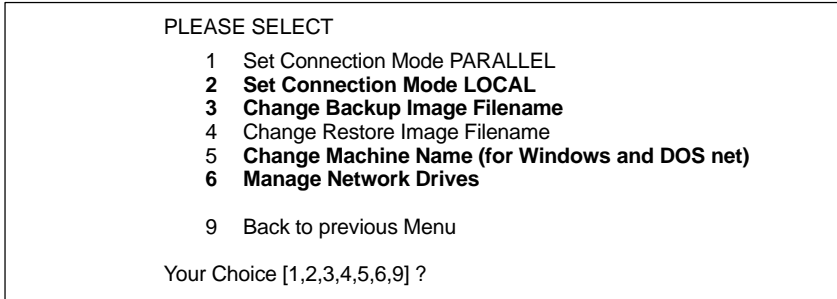

#### -**Computer name**

To change the computer name, choose **Change Machine Name (for Windows and DOS net)** with key "**5**".

The computer name is changed at the Windows and DOS levels.

This function permits assignment of a unique computer name, e.g. on first start-up by importing a hard disk image (series start-up) or when replacing a defective hard disk on a PCU.

#### **Note**

In networks where the function: "Microsoft Domain Security" is active, changing the computer name causes new system and user IDs to be generated. This even applies of the same computer name is used again. The computer and local user must then be re-administered in the network.

#### -**Phone line type**

To set the connection mode "Network Connection", choose the menu item **Set Connection Mode LOCAL** with key "**2**".

#### -**Network parameters**

If network parameters have not yet been set for the PCU, you can make the settings now.

To set the network parameters of the PCU, choose **Manage Network Drives** with key "**6**" and then **Change Network Settings** with key "**4**".

Following menu:

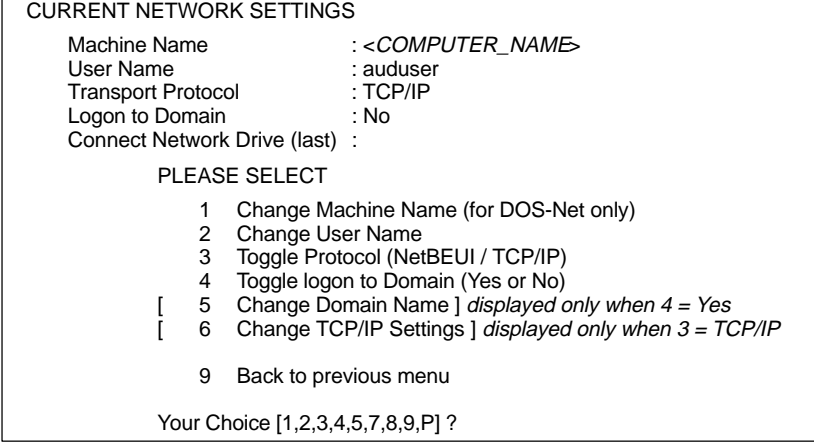

Setting network parameters for a PTP network link is described in Section 15.2, Page 15-466.

Return to the next highest menu level after setting the parameters with **Back to previous menu** by hitting key "**9**". Be sure to save the parameter settings.

Following menu:

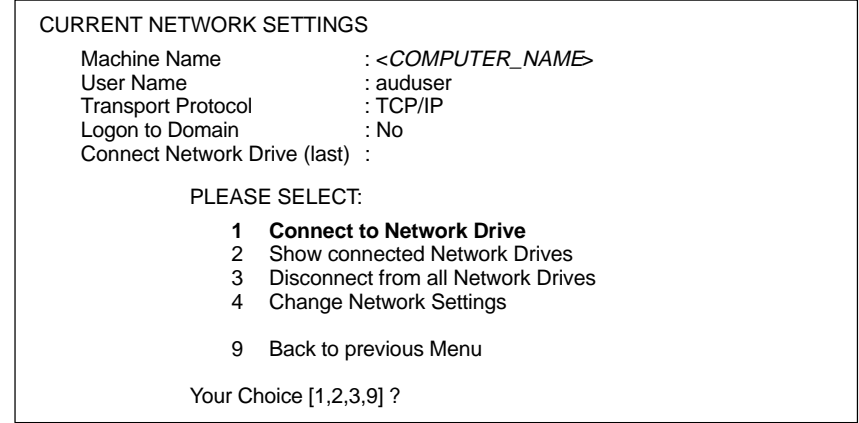

#### -**Network link**

Choose **Connect to Network Drive** with key "**1**".

– TYPE YOUR PASSWORD Enter the **Password** for accessing the external computer. For later verification, you may be prompted to confirm saving of the password.

#### **Note**

Under Windows NT / XP the password entered must belong to a local user set up on the external computer.

- LETTER FOR NETWORK DRIVE Specify the drive letter under which the shared directory is to be accessed from the PCU (e.g. "H").
- DIRECTORY TO BE MOUNTED Enter the computer name and the directory or sharing name of the shared directory:

**\\**<COMPUTER\_NAME>**\**<SHARING\_NAME>

Example: \\R3344\MY\_BACKUP

The network link is displayed.

Connected Network Drive (last) H: (\\R3344\MY\_BACKUP)

#### **Note**

Instead of the computer, it is also possible to use the IP address of the external computer:

**\\**<IP\_ADDRESS>**\**<SHARING\_NAME>

Example: \\169.254.10.1\MY\_BACKUP

For how to set or ascertain the network parameters of an external computer, see Section 15.2, Page 15-466.

Return to the next highest menu level after setting the parameters with **Back to previous menu** by hitting key "**9**". Be sure to save the parameter settings.

```
Following menu:
```
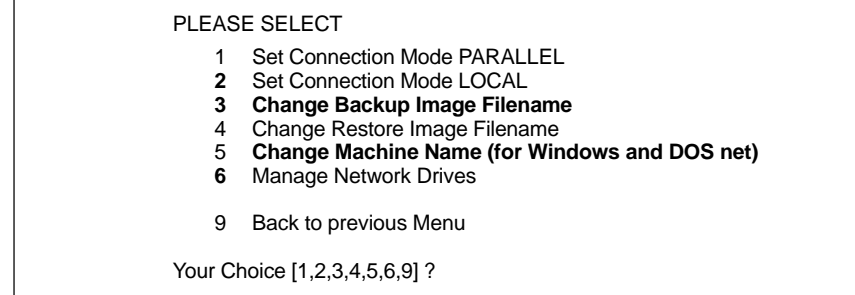

#### -**Path** and **file name**

To set the path or the file name under which you wish the backup copy to be stored on the external computer, select the menu option **Change Backup Image Filename** with key "**3**".

Always state the entire path:

<drive letter>:<\full path\><file name.GHO>

– **Drive letter** 

The drive letter to specify is the drive letter stated under LETTER FOR NETWORK DRIVE above. In this example: H

– **Full path** (optional)

If applicable, enter the path. This allows you to place the back-up copy in a subdirectory under the shared drive/directory of the external computer, e.g. \SERVICE\PCU\

– **File name**

The image file is stored in this file name, e.g. SICHER01.GHO

Example: H:\SERVICE\PCU\SICHER01.GHO

 $\bullet$ **Split mode**

To set that size of files to split the hard disk image into, choose **Change Split Mode** with key "**7**".

Default file size: 640 Mbytes

Maximum file size: 2048 Mbytes (2 Gbytes)

Splitting: <file name>.GHO, <file name>.001, <file name>.002, etc.

Return to the next highest menu level after setting the parameters with **Back to previous menu** by hitting key "**9**". Be sure to save the parameter settings.

## **15.5.4 Backing up partitions C:, E: a. F: to local image file**

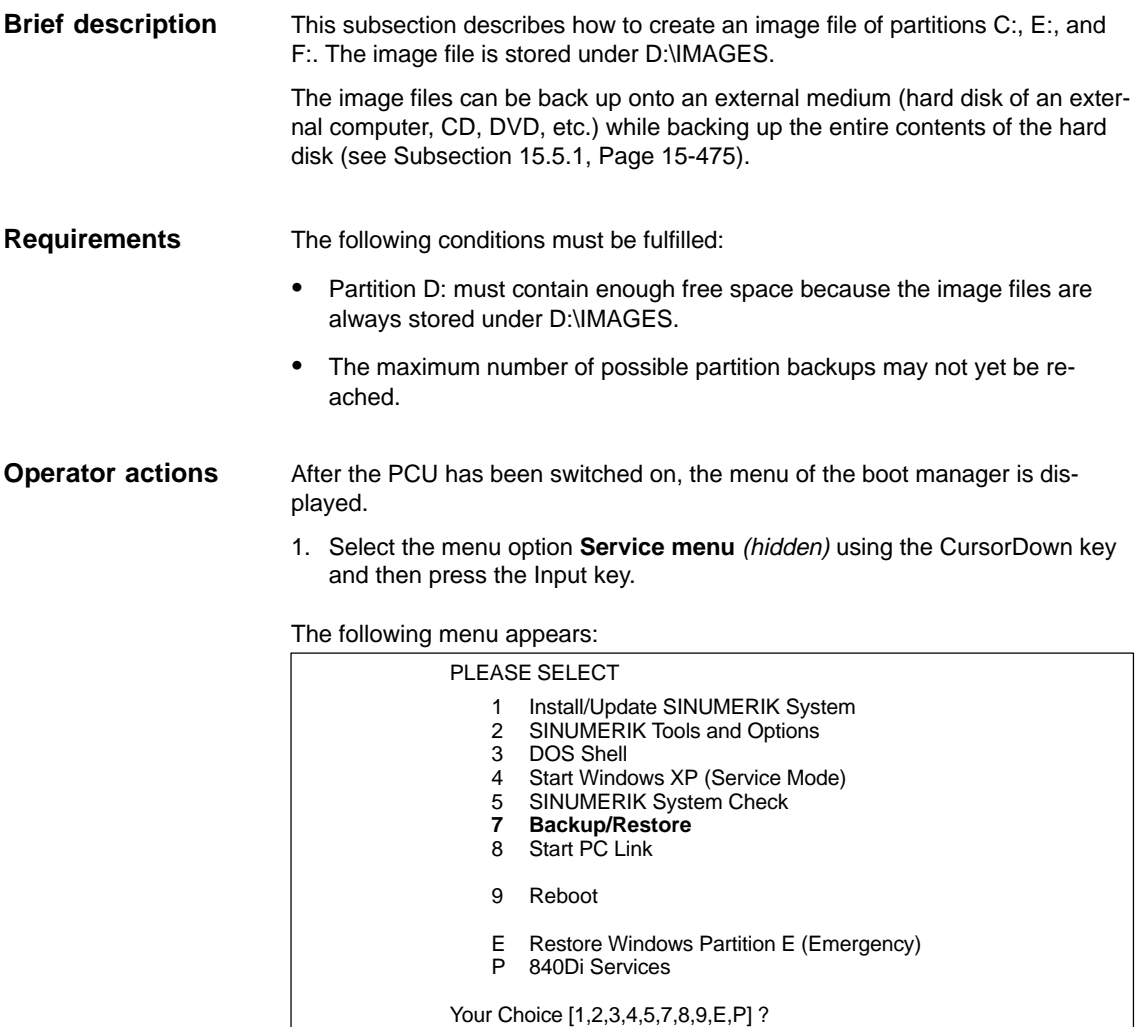

## 2. Choose **Backup/Restore** with key "**7**".

The system prompts you to enter a password: You require a password for protection level  $0 - 2$ :

- System
- Manufacturer
- Service

## Following menu:

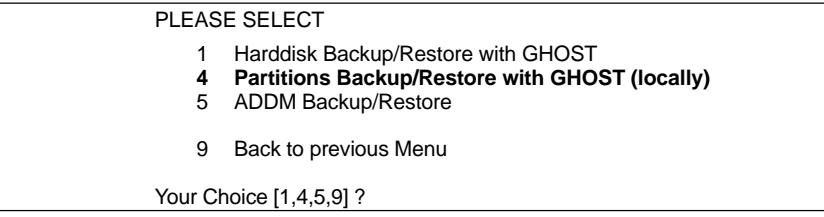

3. Choose **Partitions Backup/Restore with Ghost (locally)** with key "**4**".

Following menu:

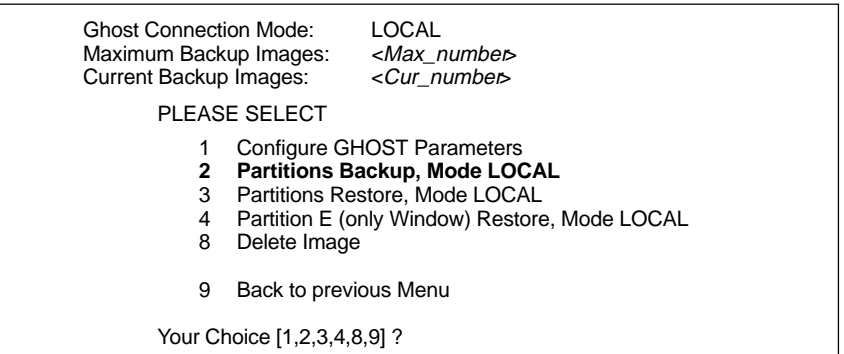

Make sure that the displayed **max. number** of possible partition backups is not yet reached.

**Note**

- Changing the max. number of partition back-ups: Subsection 15.5.5, Page 15-488.
- Deleting partition back-ups: Subsection 15.5.6, Page 15-489.
- 4. Choose **Partitions Backup, Mode LOCAL** with key "**2**".

Following menu:

You must specify the image name (max. 7 characters long):

Image Name:

5. Type the **name** under which you wish the partition backup to be stored (max. 7 characters). In the example: IBNZWST

If more than one partition backup is possible, the input option of a **description** is offered.

You can store a description text along with the image:

Description [Local Backup]:

When you select a partition backup to restore it, this description is displayed together with date and time to identify the partition backup.

To facilitate the identification of the partition backup, a clear description should be used. In the example: Start-up intermediate version 1.

When you confirm the specifications above, the partition backup will be started.

After the partition backup has been made, a check can then be carried out using CRC Check.

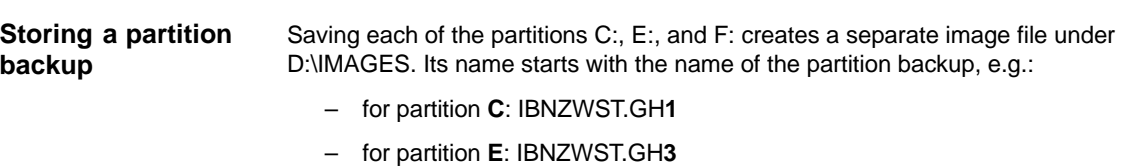

– for partition **F**: IBNZWST.GH**4**

When restoring the partition backup, however, the 3 individual files will be addressed as one partition backup with the description entered under Item 5.

## **15.5.5 Changing the maximum number of local image files**

After the PCU has been switched on, the menu of the boot manager is displayed. Select the menu option **Service menu** (hidden) using the CursorDown key and then press the Input key. **Service menu**

> The main service menu is displayed after PCU start-up. Select one after the other from the main menu:

- Key "**7**": **Backup/Restore**
- Key "**4**": **Partitions Backup/Restore with Ghost (locally)**
- Key "**1**": **Configure Ghost Parameters**

The following menu appears:

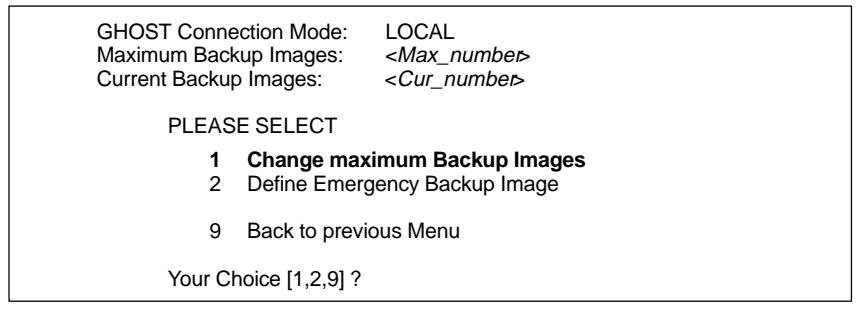

Choose **Change maximum Backup Images** with key "**1**".

Enter the new maximum number of possible image files in the following menu and confirm the query to back up the Ghost parameters with key "**Y**".

## **15.5.6 Deleting local image files**

After the PCU has been switched on, the menu of the boot manager is displayed. Select the menu option **Service menu** (hidden) using the CursorDown key and then press the Input key. **Service menu**

> The main service menu is displayed after PCU start-up. Select one after the other from the main menu:

- Key "**7**": **Backup/Restore**
- Key "**4**": **Partitions Backup/Restore with Ghost (locally)**

The following menu appears:

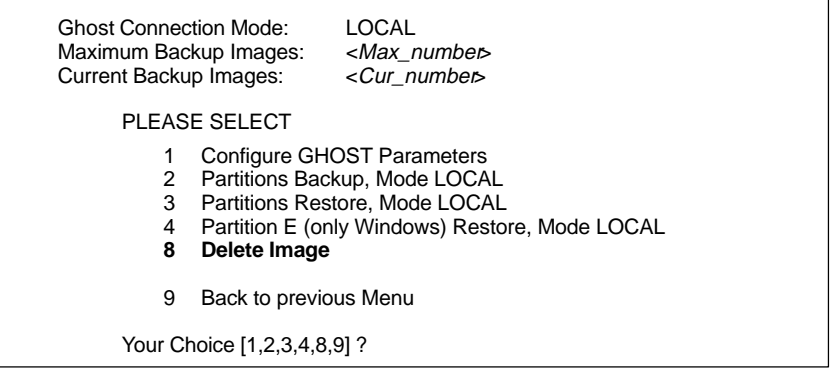

Choose **Delete Image** with key "**8**".

Following menu:

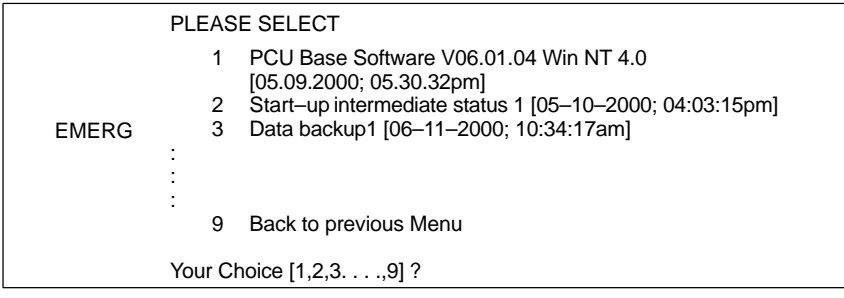

Select the partition back-up to be deleted and confirm the query with key "**Y**".

## **15.5.7 Restoring partitions C:, E: & F: from local image file**

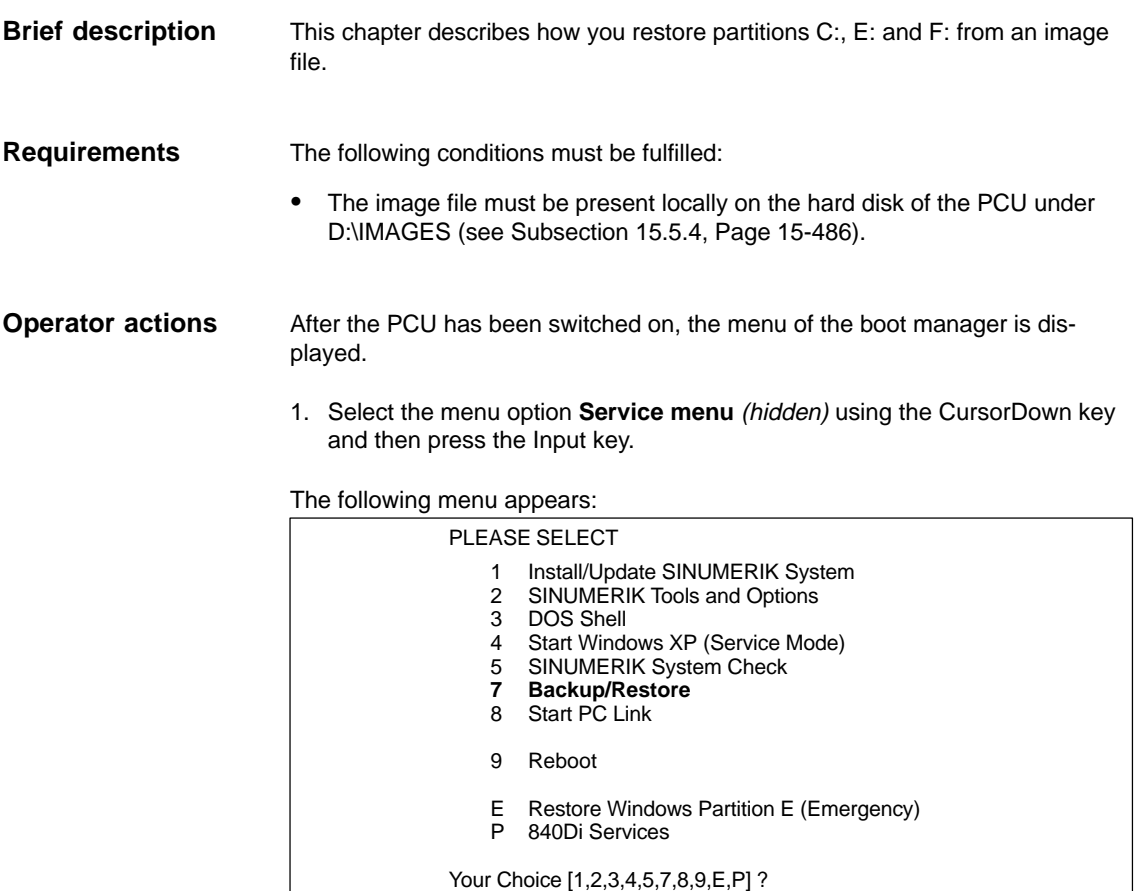

#### 2. Choose **Backup/Restore** with key "**7**".

The system prompts you to enter a password: You require a password for protection level  $0 - 2$ :

- System
- Manufacturer
- Service

Following menu:

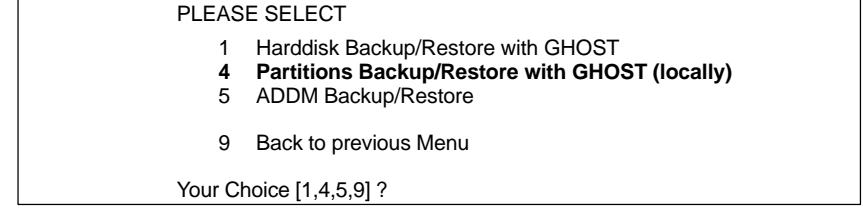

## 3. Choose **Partitions Backup/Restore with Ghost** with key "**4**".

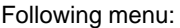

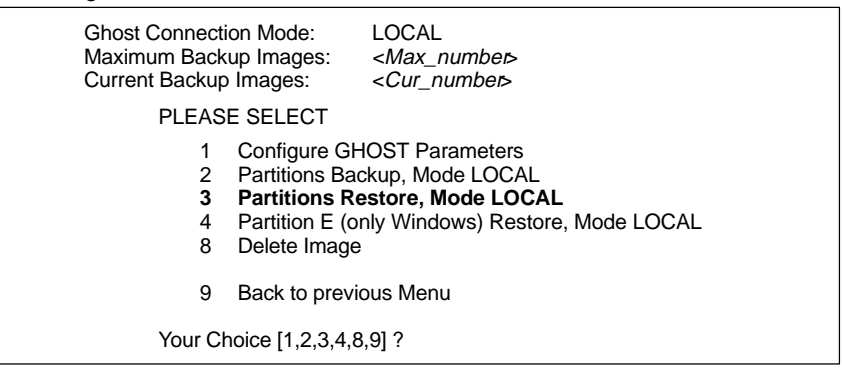

## 4. Choose **Partitions Restore, Mode LOCAL** with key "**3**".

Following menu:

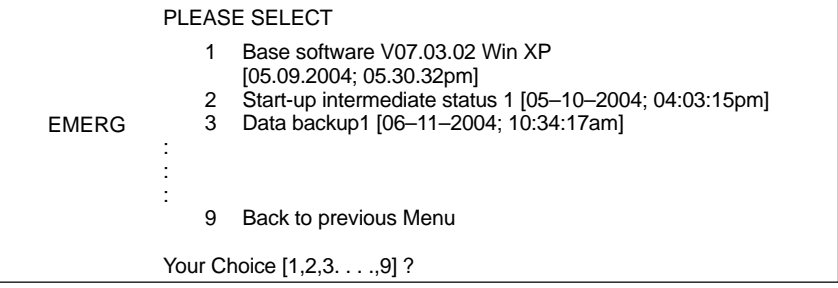

5. The descriptions that have been specified for the individual partition backups are displayed. Select the partition back up that you want to import now, e.g. "Start-up intermediate version 1" with key "**2**".

After confirmation, a warning is displayed:

#### **Caution: All data will be overwritten!**

If you confirm again, the partitions of the harddisk are restored.

Following menu:

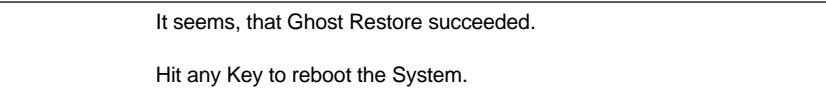

On the next start-up of the PCU under Windows, partitions E: and F: by the CHKDISK diagnostics program. After partition E: has been checked the PCU is automatically started up again.

After completion of the check of partition F:, the system with the restored backup copy is active.

## **15.5.8 Restoring Partition E: (Windows) from the local image file**

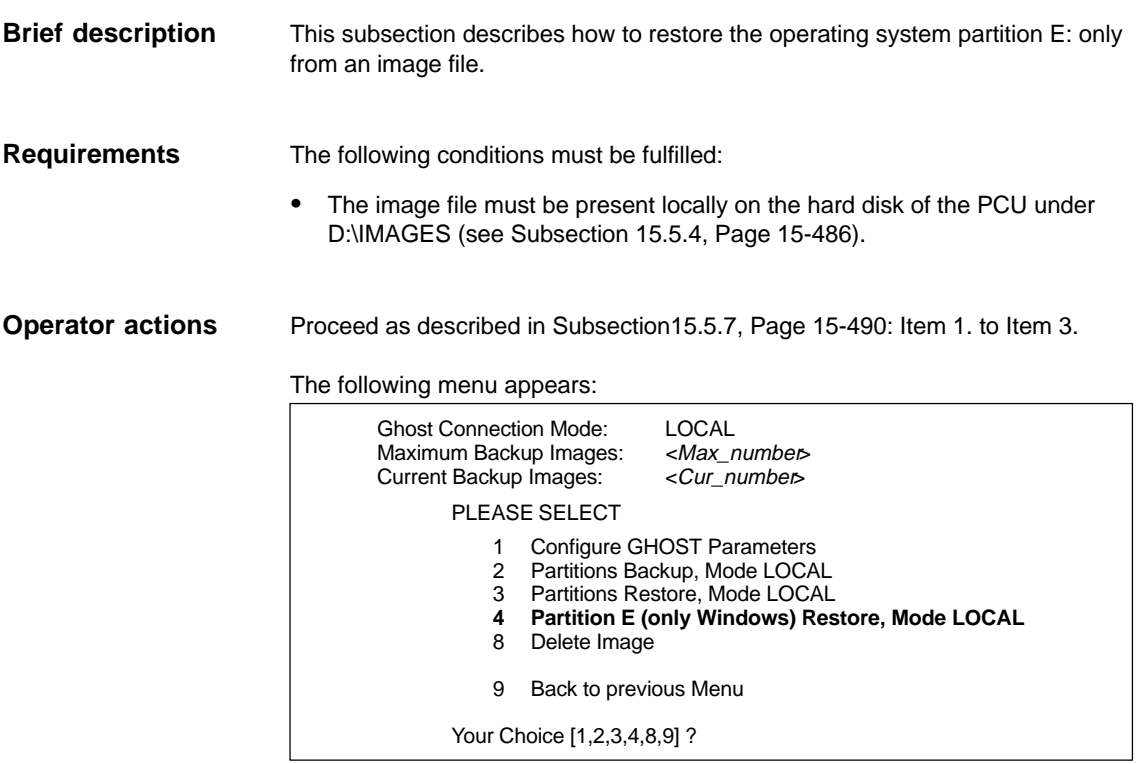

Choose **Partition E (only Windows) Restore, Mode LOCAL** with key "**4**".

Following menu:

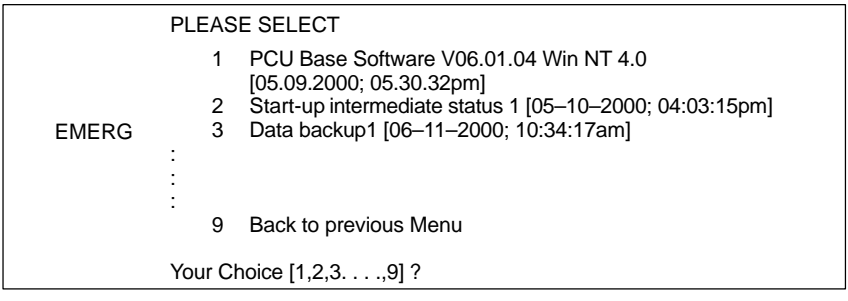

To complete partition restoration, proceed as described in Subsection 15.5.7, Page 15-487: Item 5.

## **15.5.9 Defining an emergency image for partition E: (Windows)**

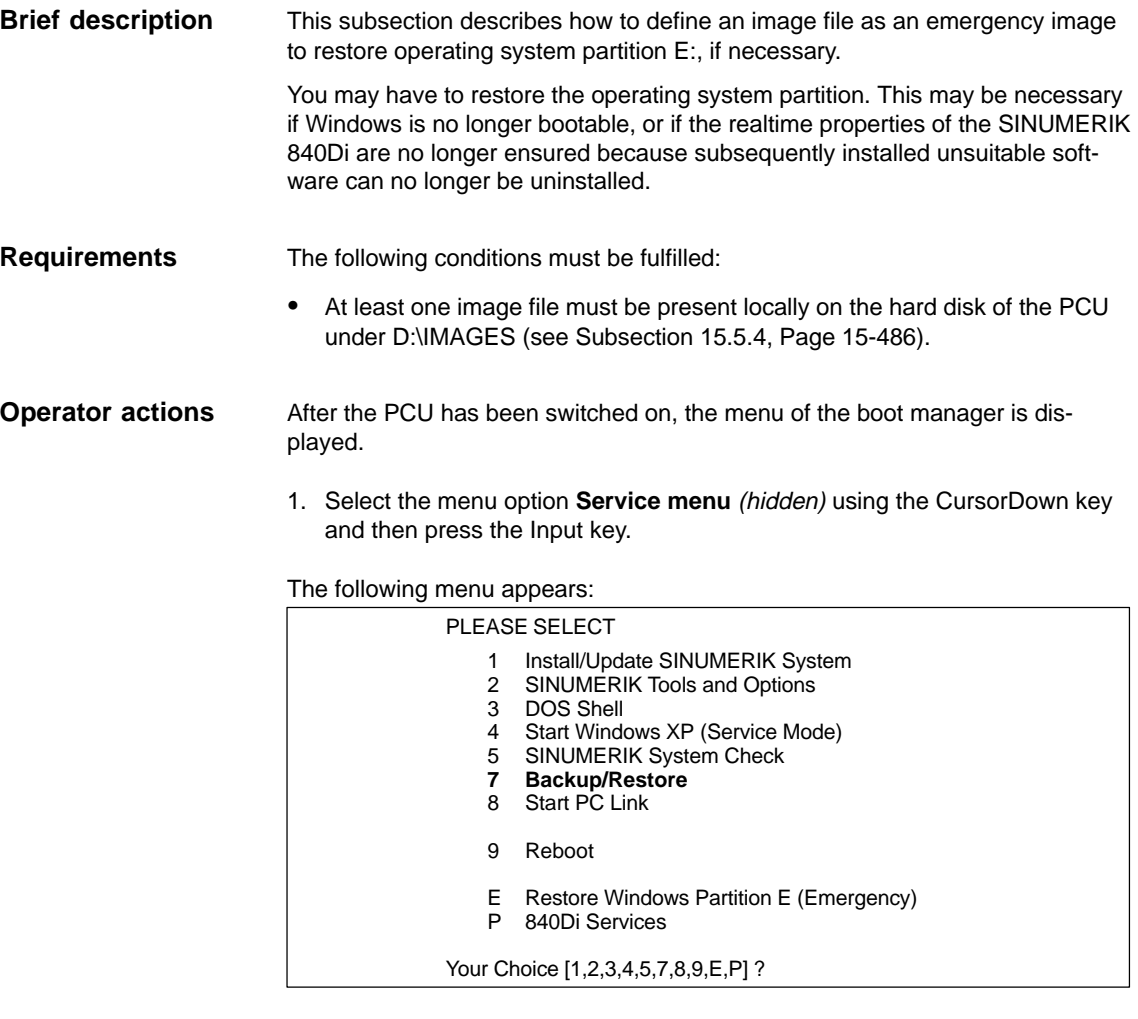

## 2. Choose **Backup/Restore** with key "**7**".

The system prompts you to enter a password: You require a password for protection level  $0 - 2$ :

- System
- Manufacturer
- Service

## Following menu:

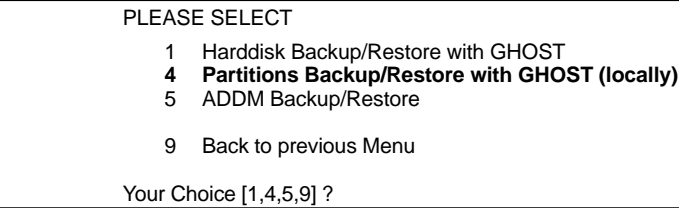

## 3. Choose **Partitions Backup/Restore with Ghost** with key "**4**".

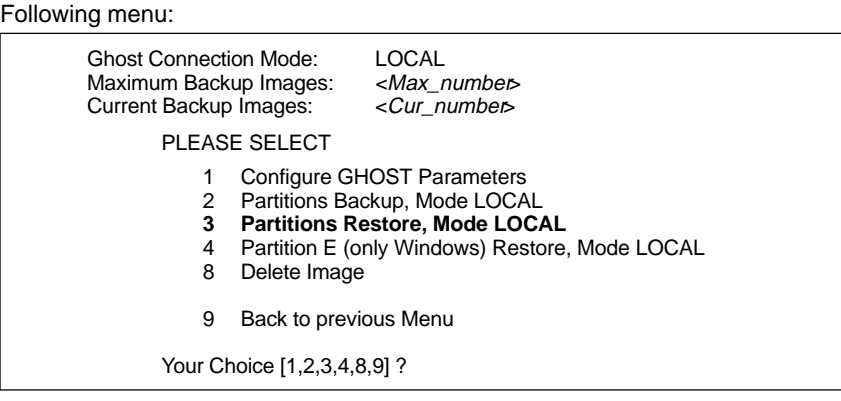

4. Choose **Partitions Restore, Mode LOCAL** with key "**3**".

# **15.6 Restoring the as-delivered state**

If the current installation has become unusable for whatever reason, it is possible to restore the status as delivered of partitions C: (DOS), E: (Windows XP) and F: (840Di System) of the PCU harddisk.

This sections describes the basic steps:

- Up to **SW 2.1**
	- Restoring the partitions
- - As from **SW 2.2**
	- Restoring the partitions
	- Installation of the SINUMERIK 840Di applications

## **Notice**

If the as-delivered state is restored, all data will be lost on the following partitions of the PCU hard disk:

- C: (DOS)
- E: (Windows XP)
- F: (840Di System)

## **15.6.1 Requirements**

The precondition that must be met before restoring the as-delivered state is that the following files supplied with the SINUMERIK 840Di be stored locally on the hard disk of the PCU:

- - Up to **SW 2.1**
	- D:\IMAGES\sin840di.gho (image file)
	- D:\IMAGES\sin840di.inf
- - As from **SW 2.2**
	- D:\IMAGES\base\_ou.gho (image file)
	- D:\IMAGES\base\_ou.inf

The image file \*.gho contains the data to be restored. **Image file**

The info file \*.inf contains the description of the data to be restored. **Info file**

> The information in this file is required by the services menu to configure the image program Norton Ghost<sup>™</sup>.

## **Notice**

If the info file is not available, the service menu cannot restore the partitions.

## **15.6.2 Restoring the partitions**

The procedure for restoring partitions C:, E:and F: from a local image file is described in Subsection 15.5.7, Page 15-490.

Select the image file from which the partitions are to be restored in accordance with the existing SINUMERIK 840Di software version:

- Name up to **SW 2.1**
	- Sinumerik 840Di Software <Version> <Date>
- - Name as from **SW 2.2**
	- Basic software <Version> <Date>

On a SINUMERIK 840Di SW 2.1 and lower, restoring the as-delivered state is now complete because the image file also contains the SINUMERIK 840Di applications. **SW 2.1 and lower**

On a SINUMERIK 840Di SW 2.2 and higher, the SINUMERIK 840Di applications have to be installed as described in the following Sections after the partitions have been restored. **SW 2.2 and higher**

## **15.6.3 Installation of the SINUMERIK 840Di applications**

The installation programs of the SINUMERIK 840Di applications under D:\INSTALL are not executed automatically after restoration of the partitions as they were on initial start-up of the PCU. To do this manually in the correct sequence, proceed as follows:

1. On next PCU start-up after restoration of the partitions, you are prompted to enter the password for the SINUMERIK desktop.

Start the Windows Explorer on the SINUMERIK desktop and open the directory:

- D:\SETUP\APPS

The subdirectories contained in directory: APPS \001 contain:

- \001 Installation directories of the 1st application
- \002 Installation directories of the 2nd application

 $\ldots$  .

– \xxx Installation directories of the xxxth application

The numbers in the directory name indicate order in which the applications have to be installed.

- 2. Next open directory:
	- D:\SETUP\APPS\001

The subdirectories contained in directory \001 contain:

- \000 Installation directories of the application
- \001 \xxx Installation directories of options, patches, etc.

The numbers in the directory name indicate order in which the installation programs have to be run.

- 3. Next open directory:
	- D:\SETUP\APPS\001\000

and start the installation program in the directory (SETUP.EXE).

Then following the installation instructions shown.

#### **Notice**

If you are prompted to reboot during installation, always confirm this with "Yes" and reboot.

- 4. Proceed with all (existing) directories
	- D:\SETUP\APPS\001\**001** to \**xxx**

as described in item 3.

- 5. Proceed with all (existing) directories
	- D:\SETUP\APPS\**002** to \**xxx**

as described in item 2.

Once all the installation programs have been executed in the described sequence, partitions C:, E:, and F: of the PCU harddisk are once again restored to their as delivered state.

## **Example**

Fig. 15-4 shows an example of a directory structure under directory D:\SETUP\APPS with 2 applications and the resulting installation sequence. The first application contains 3, the second application 2 installation programs.

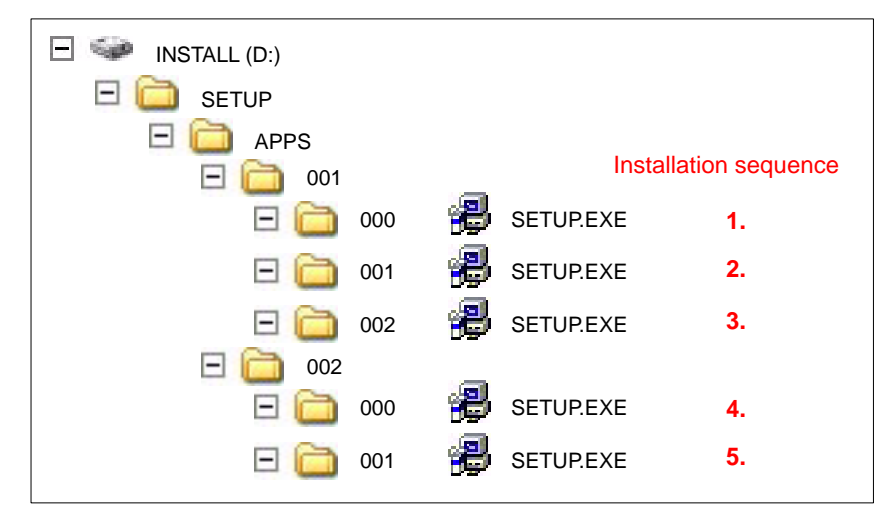

Fig. 15-4 Installation sequence

 $\blacksquare$ 

15.6 Restoring the as-delivered state

**Notes** 

# **16**

# **840Di-specific Data and Functions**

## **16.1 Interface signals**

For detailed information on interface signals, please refer to the descriptions of functions:

- $\bullet$  /FB1/ Description of Functions – Basic Machine
- $\bullet$  /FB2/ Description of Functions – Extended Functions
- $\bullet$  /FB3/ Description of Functions – Special Functions
- /FBSY/ Description of Functions Synchronized Actions

For a complete list of all existing interface signals, please refer to:

 $-$ /LIS/ Lists, Chapter: Interface signals

## **16.1.1 840Di-specific interface signals**

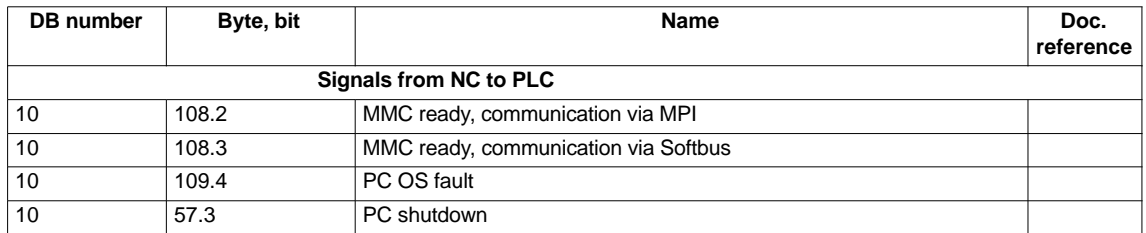

## **16.1.2 Interface signals not supported**

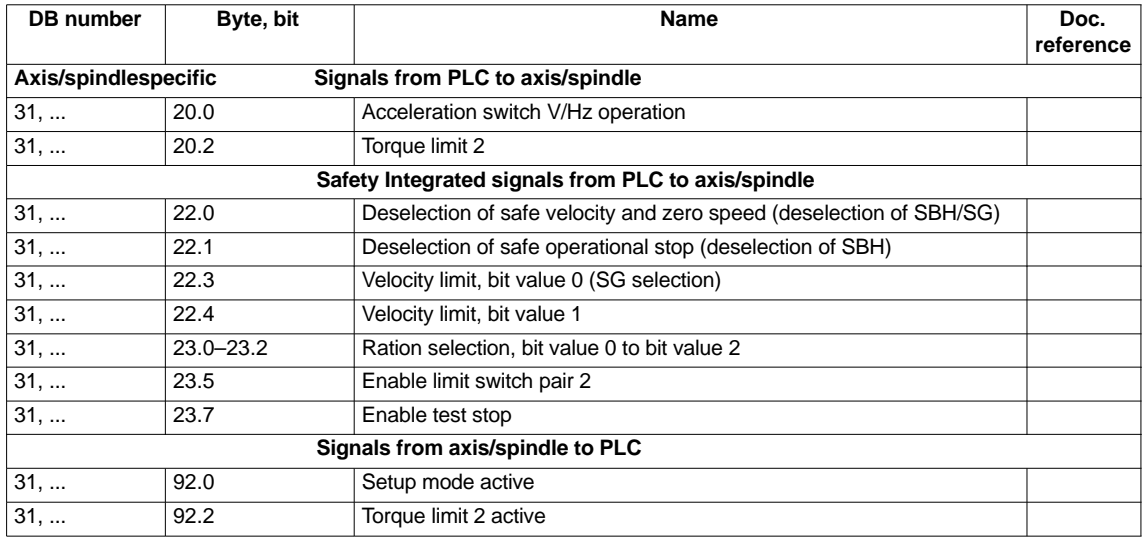

## 16 840Di-specific Data and Functions

16.1 Interface signals

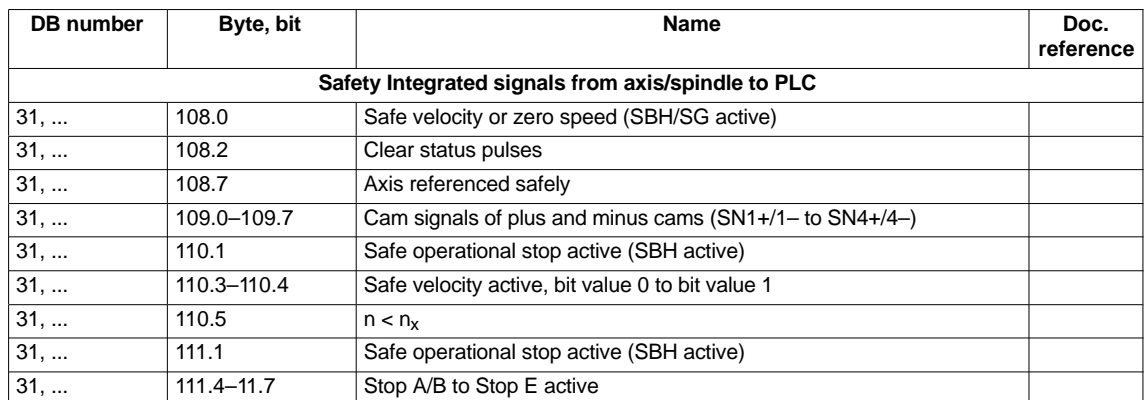

# **16.2 Expanded message frame configuration**

## **16.2.1 Description of functions**

The PROFIdrive profile provides two different possibilities for defining the quantity and meaning of message frame data transferred between the DP master and DP slave drives within the framework of the cyclic PROFIBUS communication:

1. Select a predefined standard message frame

You can uniquely define the quantity and meaning of the transferred data by selecting a standard message frame type in the associated components DP slave drive, DP master and NC.

2. Customizable message frame configuration

With customizable message frame configuration, a user-specific frame type is defined, in which you need to separately inform each associated component – DP slave, DP master and NC – of the quantity and meaning of the transferred data.

SINUMERIK 840Di supports extended message frame configuration. By combining standard message frame and free message frame configuration, it is possible to transmit not only the process data (PDA) configured in the standard message frame but also additional drive data cyclically from the drive (DP slave) to the NC (DP master).

## **Message frame structure**

The drive data transferred in addition to the standard message frame process data must always be appended at the end of the standard message frame.

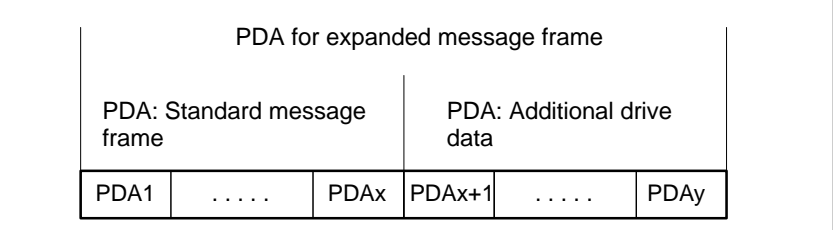

Fig. 16-1 Standard message frame with additional process data (PDA)

According to the selected functionality, for each axis the additional drive data is available on the NC side in individual specified system variables or the entire frame as an array of neutral data words via a general system variable. In both cases, the system variables are read-only. **NC system variables**

Select the required setting in the NC machine data:

- MD 36730: DRIVE\_SIGNAL\_TRACKING[n] (acquisition of additional drive actual values)

## 16.2 Expanded message frame configuration

## Specific system variables

The specific drive data listed below is transferred in individually specified system variables with the machine data setting:

-MD 36730: DRIVE\_SIGNAL\_TRACKING[n] = **1**

The drive data must be configured as additional process data on the drive with the exact meaning in the exact order specified in Table 16-1.

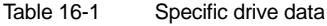

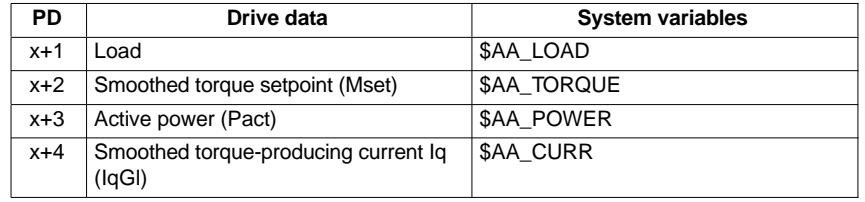

#### **Note**

Transfer of specific drive data can only take place if the following is applicable:

Standard message frame data + additional data  $\leq$  max. number process data.

Currently a message frame can contain up to 16 process data items (PDA1 to PDA16).

The entire message frame with standard process data and additional process data is transferred in a general system variable as an array of 16-bit integer data words via:

- -MD 36730: DRIVE\_SIGNAL\_TRACKING[n] = **2**
- - System variable: \$VA\_DP\_ACT\_TEL[n, a] where  $n =$  Index:  $0, 2, \ldots$ 15  $a =$  machine axis identifier.

#### **Note**

When using the system variable \$VA\_DP\_ACT\_TEL[n, a], it is only permissible to use a **constant** as index **n**.

Application example for system variables in a synchronized action:

IDS=1 DO \$AC\_MARKER[0] = \$VA\_DP\_ACT\_TEL[12, X]

#### **Data formats**

**General** 

system variable

The user must take the following points into account with regard to the data formats of the process data stored in the system variables:

- $\bullet$  The process data are transferred in the message frame in the following format:
	- unsigned 16-bit integer (UINT16)
	- are transferred. They are stored in the system variables in the format
	- signed 32-bit integer (INT32)

In the necessary format conversion, bit 15 of the unsigned 16-bit integer PDA value is transferred to bits 16 to 31 of the signed 32-bit integer value in the system variable.

For the physical unit as well as the drive-end weighting of the drive actual values transferred in the additional PDA, please refer to the data description of the specific drive documentation.

- - Drive actual values composed of 2 PDAs (both 16-bit) e.g.
	- Encoder 2 position actual value 1 (G2\_XACT1)
	- Encoder 2 position actual value 2 (G2\_XACT2)

are mapped on two separate data items (both 32-bit) in the system variable \$VA\_DP\_ACT\_TEL.

Fig. 16-2 shows how the process data of the message frame are mapped onto system variable \$VA\_DP\_ACT\_TEL:

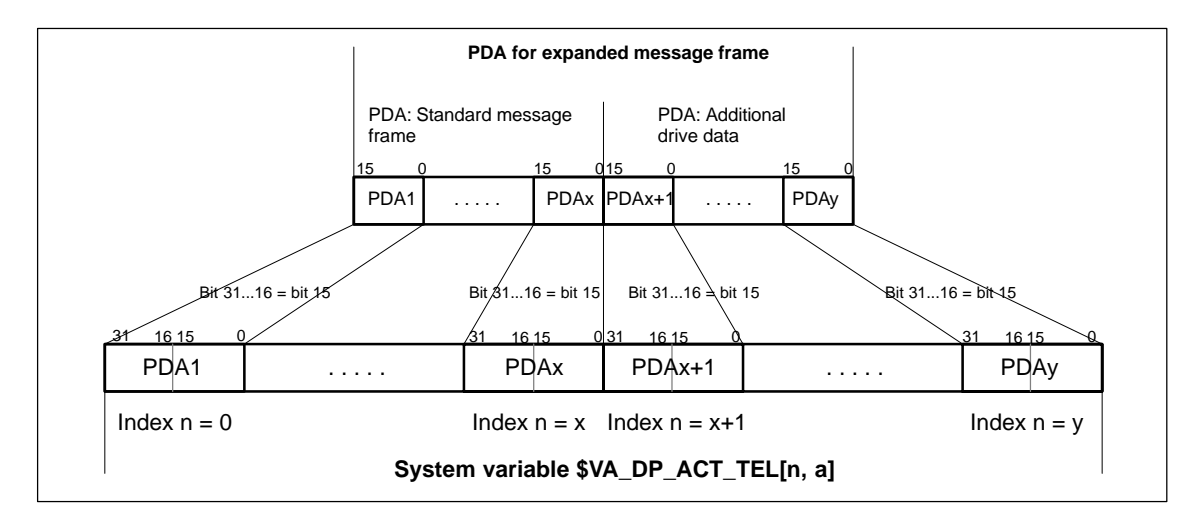

Fig. 16-2 Mapping principle: PDA on system variable \$VA\_DP\_ACT\_TEL

#### **Notice**

The responsibility for possibly necessary format conversions or correct interpretation of the physical unit and significance of a system variable used in parts programs or synchronized actions lies exclusively with the user. Due to system restrictions, it is not possible for the NC to perform a consistency check.

## **16.2.2 Requirements**

The following conditions must be met to configure an expanded message frame:

-Drive

> The drive to be used for the expanded message frame configuration must support customizable message frame configuration in addition to selection of standard message frames.

- DP master / SIMATIC STEP 7 No additional requirements
- SINUMERIK 840Di NC
	- Option: "Evaluation of internal drive variables", Order No. (MLFB): 6FC5 251-0AB17-0BA0
	- NC machine data for activating the data transfer for the additional PDA in the system variables:
		- $\bullet$  MD 36730: DRIVE\_SIGNAL\_TRACKING[n] (acquisition of additional drive actual values)

## **16.2.3 Configuring SIMODRIVE drives**

Expanded message frame configuration in relation to SIMODRIVE drives:

- SIMODRIVE 611 universal or universal E
- SIMODRIVE POSMO CD/CA
- SIMODRIVE POSMO SI

is illustrated on the basis of an example using SIMODRIVE 611 universal (DP slave 611U). Please adapt your procedure for the other SIMODRIVE drives.

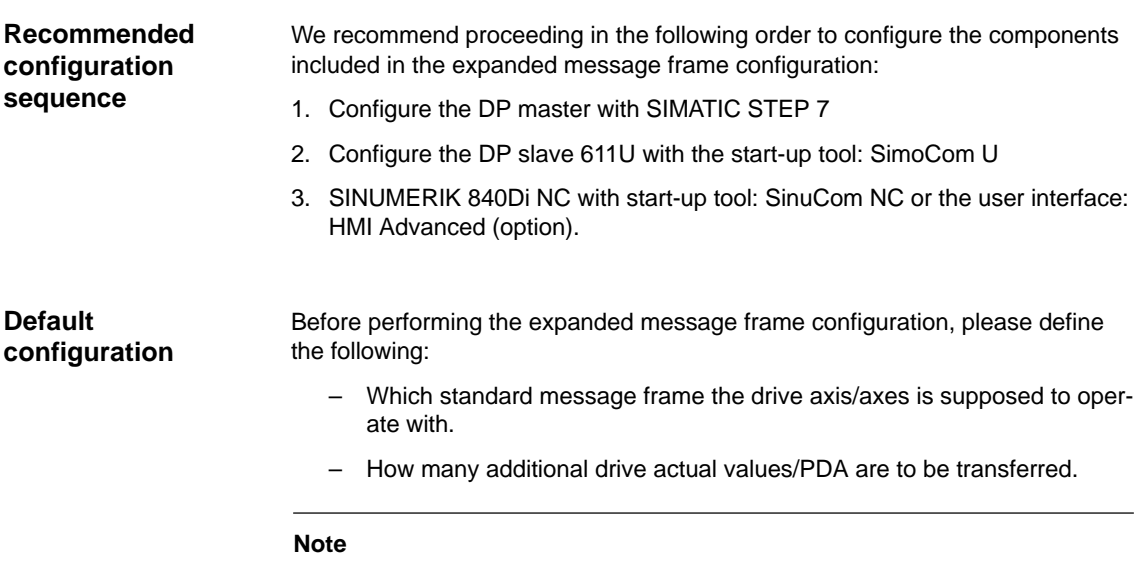

It is advisable to configure each component first with the appropriate standard message frame and then expand the frame by the additional PDA.
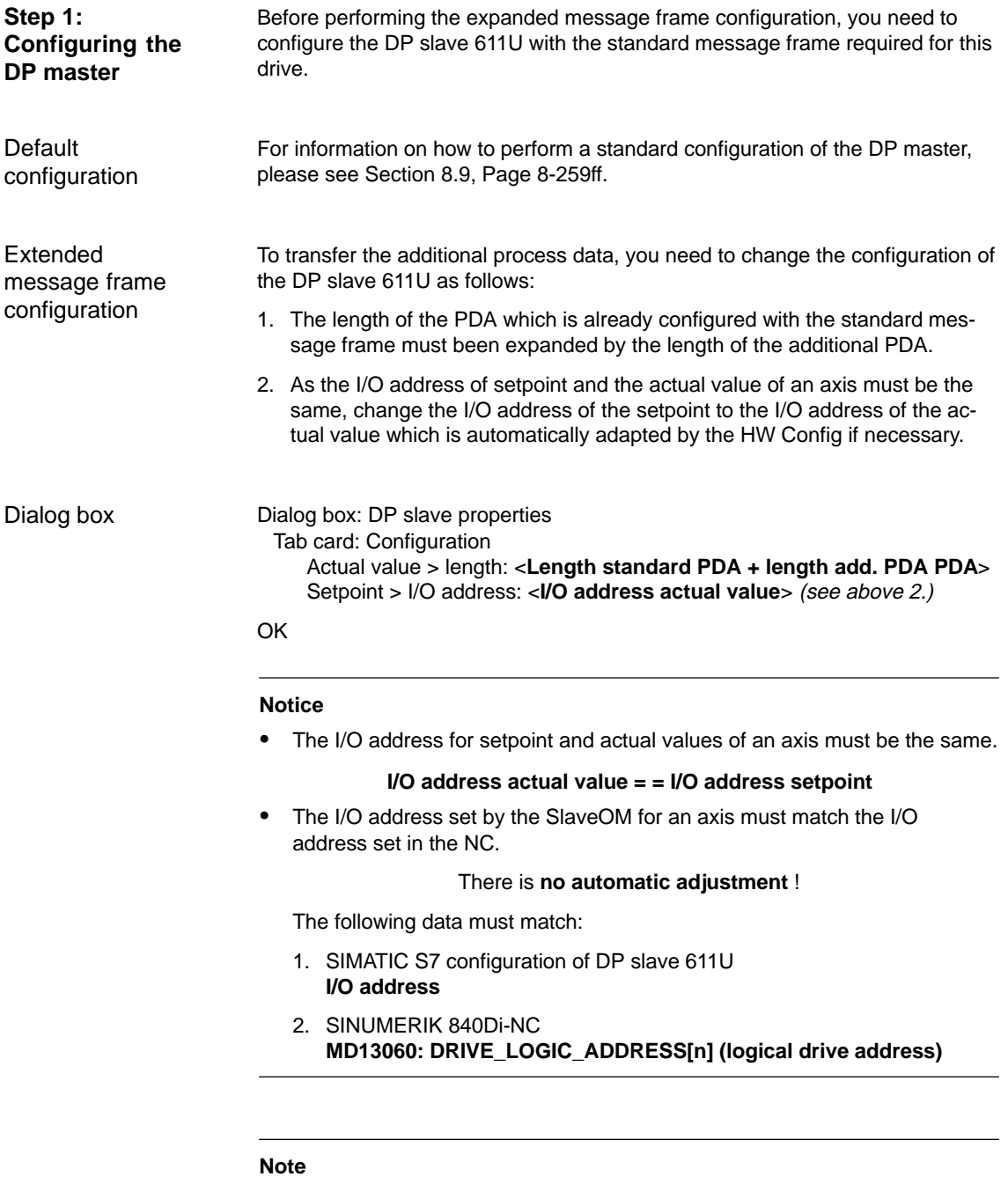

After increasing the length of the actual value PDA (dialog box: DP slave Properties > Configuration > Actual value > Length), when the Properties dialog box is opened again, in message frame type:

Dialog box: DP slave properties Tab card: Configuration Default: <**Message frame type**>

the message frame type that was originally selected is no longer displayed, but the message frame that matches the modified PDA or no message frame type.

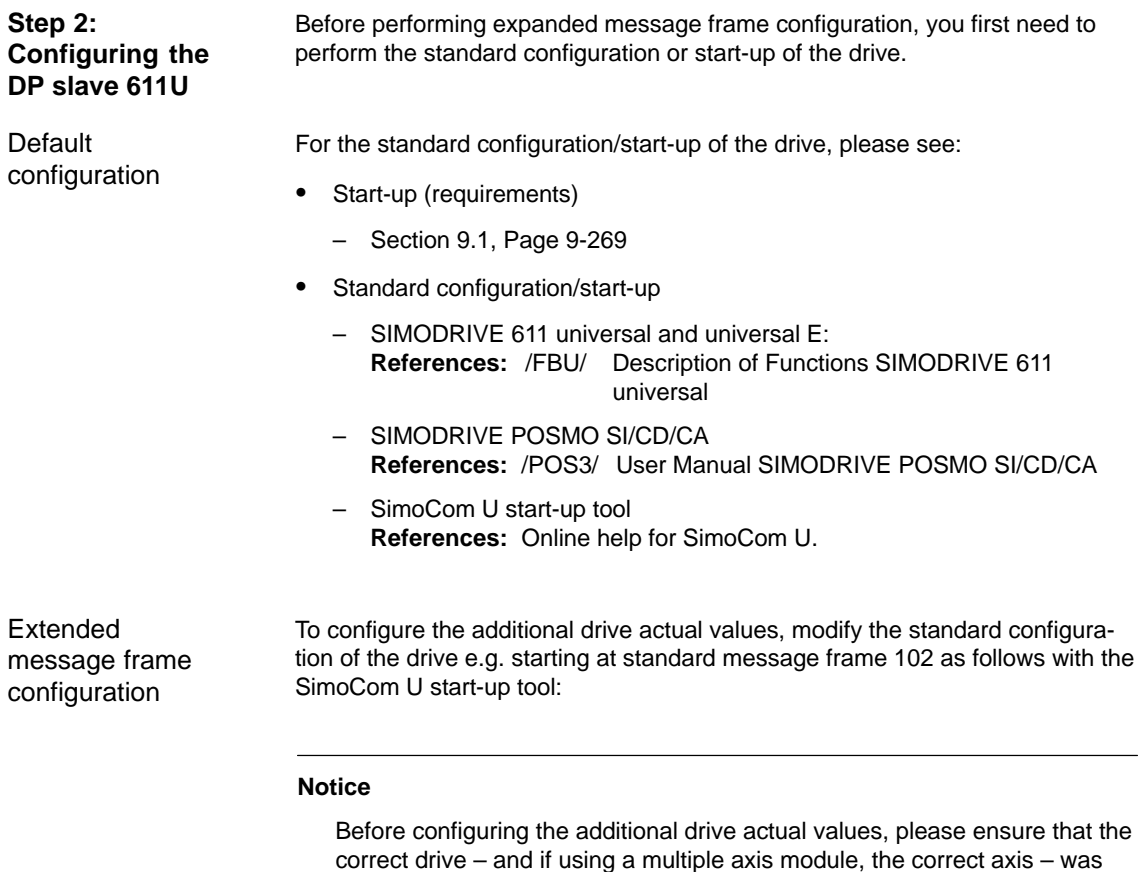

 $\bullet$ Activating the customizable message frame configuration.

selected in the SimoCom U start-up tool.

To activate the customizable message frame configuration, replace the message frame type of the selected standard message frame in the menu: PRO-FIBUS Parameter Settings (menu command **Start-up > Parameterization Views > PROFIBUS Parameter Settings**) with "0".

| SimoCom U 12A drive              | File Edit Start-up Operation Diagnostics Tools Help                   |
|----------------------------------|-----------------------------------------------------------------------|
|                                  | Online to drive 12A => data are modified directly in the drive!       |
|                                  | 12<br>4 PROFIBUS station address<br>Option module type                |
| Configuratin                     | Expected option module type<br>4 Message frame selection              |
| Analog input<br>Mechanics        | Received data PDA<br>Sent data PDA                                    |
| Limitation                       | 1 Control word 1 (CTW1)<br>1 Status word 1 (STW1)                     |
| Digital input<br>Digital output  | 2 Speed setpoint B (NSET_B)<br>2 Speed actual value B (NACT B)        |
| Analog output                    | 3 Speed setpoint B (NSET_B)<br>3 Speed actual value B (NACT_B)        |
| Monitoring<br>Controller         | 4 Control word 2 (CTW2)<br>4 Status word 2 (STW2)                     |
| Traverse bloc                    | 5 Torque reduction (TorRed)<br>5 Torque reduction (TorRed)            |
| Shaft-angle                      | 6 Encoder 1 control word (G1 CTW)<br>6 Encoder 1 status word (G1_STW) |
| encoder inter<br><b>PROFIBUS</b> | 7 Encod. 1 pos. act. val. 1 (G1_XACT1)<br>7 No signal (NIL)           |
|                                  | 8 No signal (NIL)<br>8 Encod. 1 pos. act. val. 1 (G1_XACT1)           |
|                                  | 9 No signal (NIL)<br>9 Encod. 1 pos. act. val. 2 (G1_XACT2) =         |

Fig. 16-3 Activating the customizable message frame configuration

01.05

-Configuring the additional drive actual values

The drive utilization for PDA11 is configured via the selection list of the corresponding parameter (PROFIDrive parameter P0916[x]) in Fig. 16-4.

| SimoCom U 12A drive                                                        |                                                                                                    |  |  |
|----------------------------------------------------------------------------|----------------------------------------------------------------------------------------------------|--|--|
| File Edit Start-up Operation Diagnostics Tools Help                        |                                                                                                    |  |  |
| O B I H H X   M H H H H & O R H H K A Y # B B K                            |                                                                                                    |  |  |
| Online to drive $12A \Rightarrow$ data are modified directly in the drive! |                                                                                                    |  |  |
| PROFIBUS OFF1                                                              | Control of clock-synchronized PROFIBUS                                                                                             |  |  |
| $\mathbb{R}$ $\times$                                                      | 5 Torque reduction (TorRed)<br>5 Message word (MessW)                                                                              |  |  |
| 日后<br>Configuration                                                        | 6 Encoder 1 control word (G1 CTW)<br>6 Encoder 1 status word (G1 STW)                                                              |  |  |
| Analog input<br>Mechanics                                                  | 7 No signal (NIL)<br>7 Encoder 1 position actual value 1 (G1 XACT1)                                                                |  |  |
| Limitation<br>Digital input                                                | 8 No signal (NIL)<br>8 Encoder 1 position actual value 1 (G1 XACT1)                                                                |  |  |
| Digital output                                                             | 9 Encoder 1 position actual value 2 (G1 XACT2)<br>9 No signal (NIL)                                                                |  |  |
| Analog output<br>Monitoring                                                | 10 Encoder 1 position actual value 2 (G1 XACT2)<br>10 No signal (NIL)                                                              |  |  |
| Controller<br>Traverse blocks                                              | 11 Currently selected block (CurrBlo)<br>Analog input T. 24.x/20 (ADC2)<br>12 Analog input T. 56.x/14 (ADC1)<br>11 No signal (NIL) |  |  |
| Shaft-angle                                                                | 12 No signal (NIL)<br>Load                                                                                                    |  |  |
| encoder interfa<br><b>PROFIBUS</b>                                         | 13 Digital inputs (DIG_IN)<br>13 No signal (NIL)<br>Speed actual value A (NACT_A)                                                  |  |  |
| Spindle position                                                           | 14 No signal (NIL)<br>14 No signal (NIL)                                                                                           |  |  |
| <b>KI</b>                                                                  | 15 No signal (NIL)<br>15 No signal (NIL)                                                                                           |  |  |
| $\blacksquare$                                                             | 16 No signal (NIL)<br>16 No signal (NIL)                                                                                           |  |  |

Fig. 16-4 Configuring the additional drive actual values

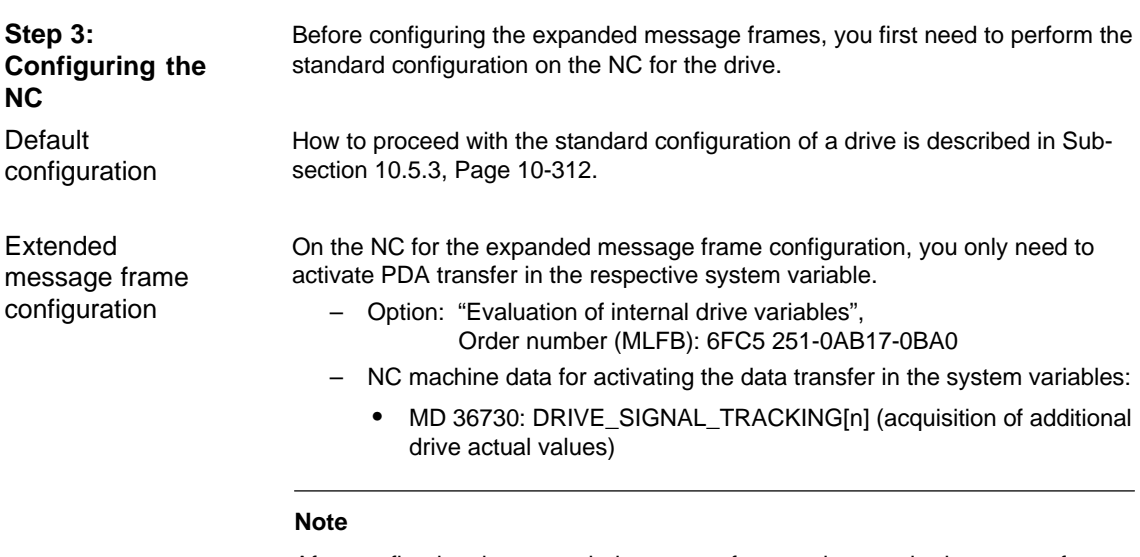

After configuring the expanded message frames, the standard message frame with which the axis is driven is only explicitly visible in the NC machine data:

-MD 13060: DRIVE\_TELEGRAM\_TYPE[n] (drive message frame type)

# **16.2.4 Restrictions**

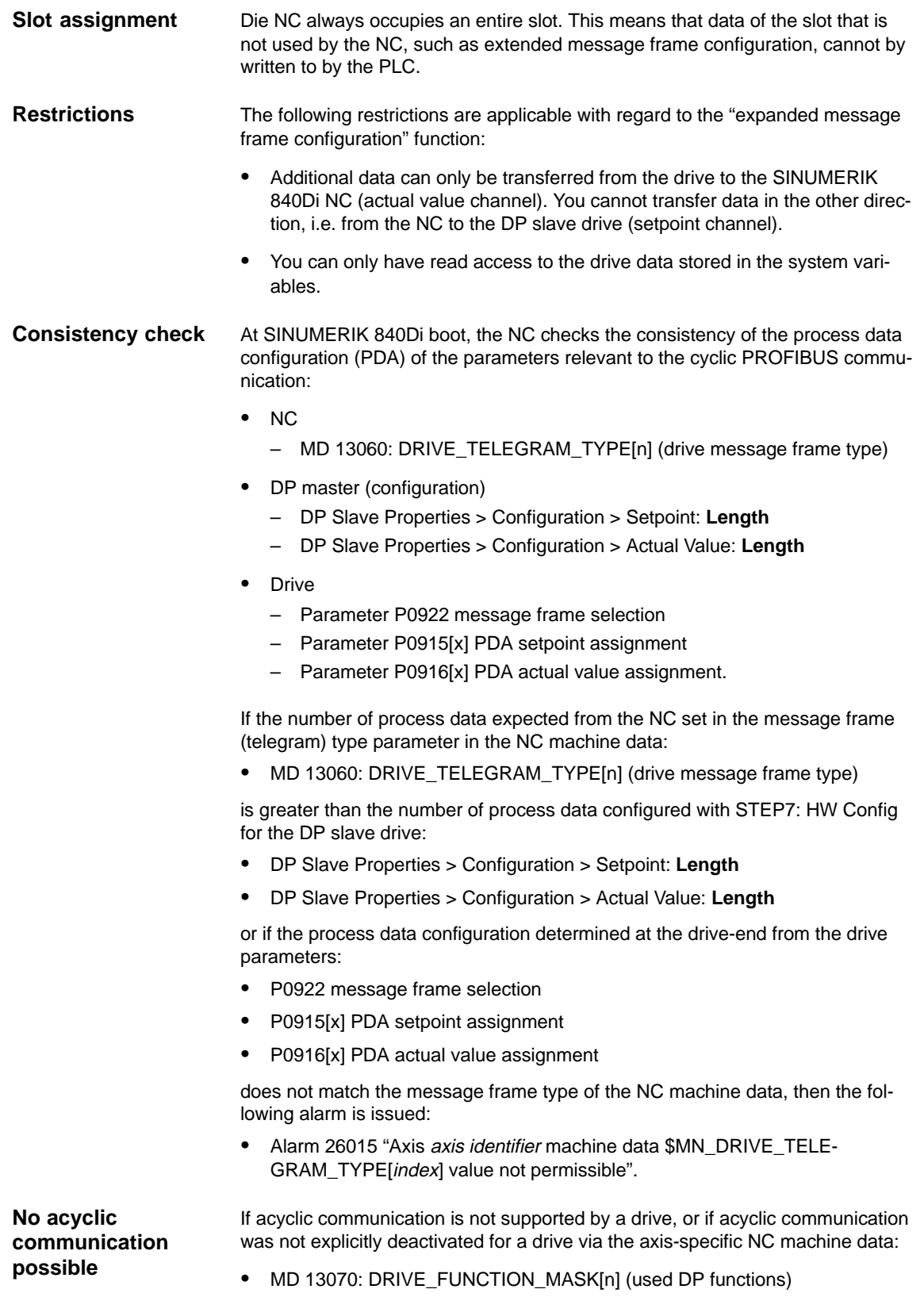

then responsibility lies solely with the start-up engineer to perform a consistency check on the above data.

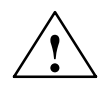

**Warning**<br>
For reasons relating to the system, the consistency check - which is performed during SINUMERIK 840Di boot and based on acyclic communication with the drive - runs parallel in time with the already active cyclic communication between NC and drive.

> As setpoint and actual values are already being exchanged between the NC position control and drive as part of the cyclic communication, uncontrolled system states can occur on the drive side due to faulty process data configurations which cannot be detected yet at this point in time.

The same applies if acyclic communication is not supported by a drive, or if acyclic communication was deactivated for a drive via the axis-specific NC machine data:

-MD 13070: DRIVE\_FUNCTION\_MASK[n] (used DP functions)

and therefore it is not possible for the NC to perform a consistency check.

Therefore, the responsibility lies with the start-up engineer to implement suitable measures (e.g. connecting terminals 64/65A/65B/ 663) to avoid uncontrolled traversing of the drives during start-up, caused by inconsistencies in the above mentioned data.

An error can present a risk of danger to person or machine.

# **16.2.5 Data descriptions (MD, system variable)**

#### **General machine data**

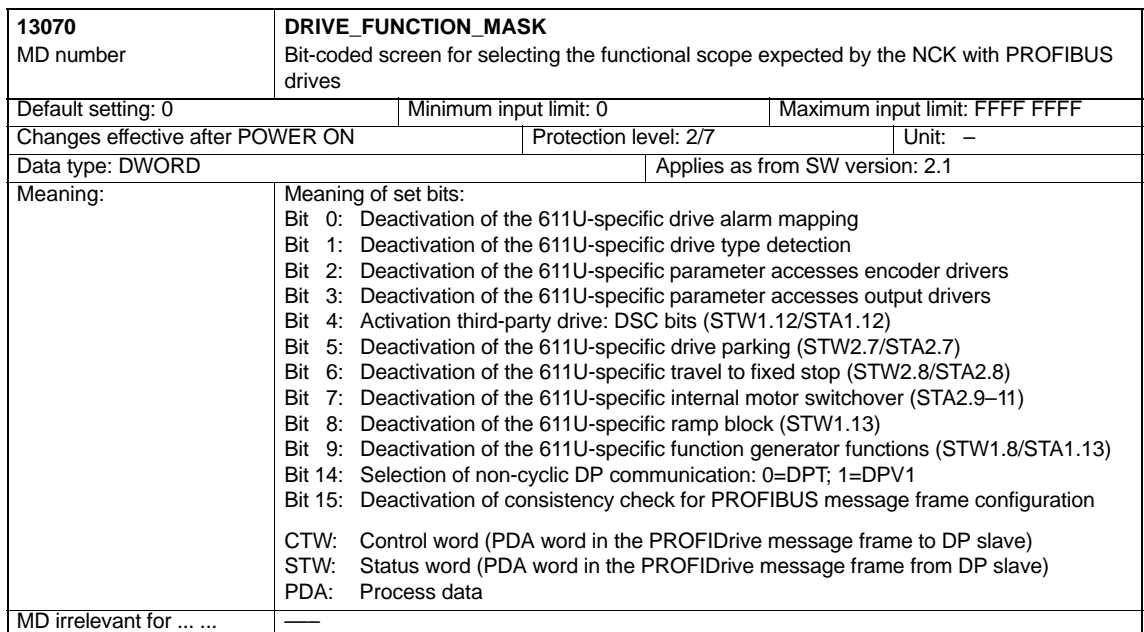

**Axisspecific machine data**

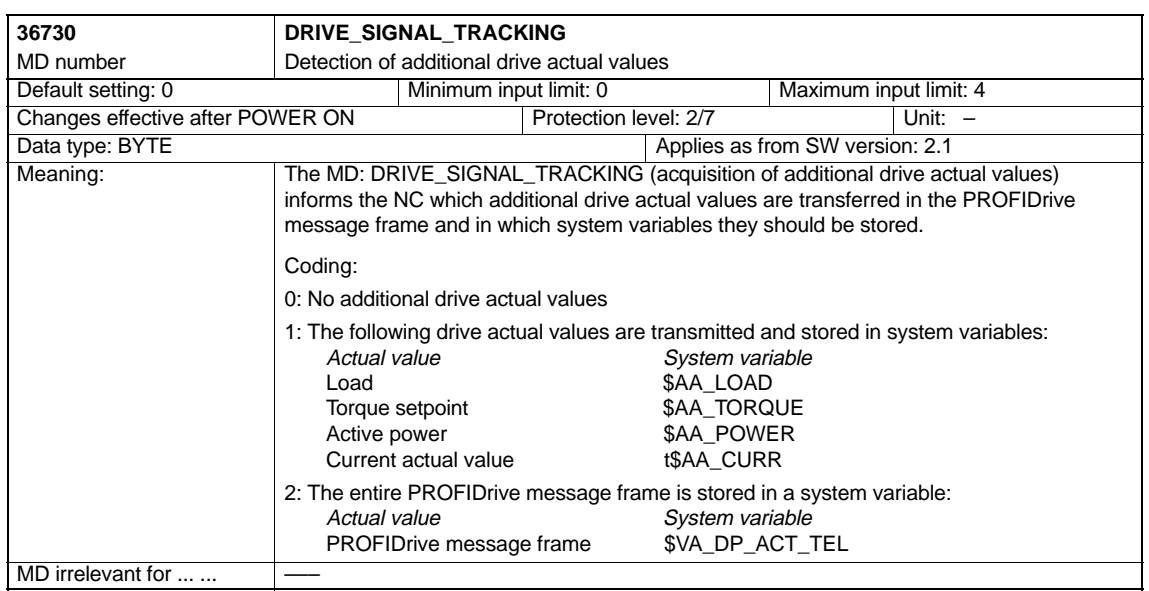

# **System variables**

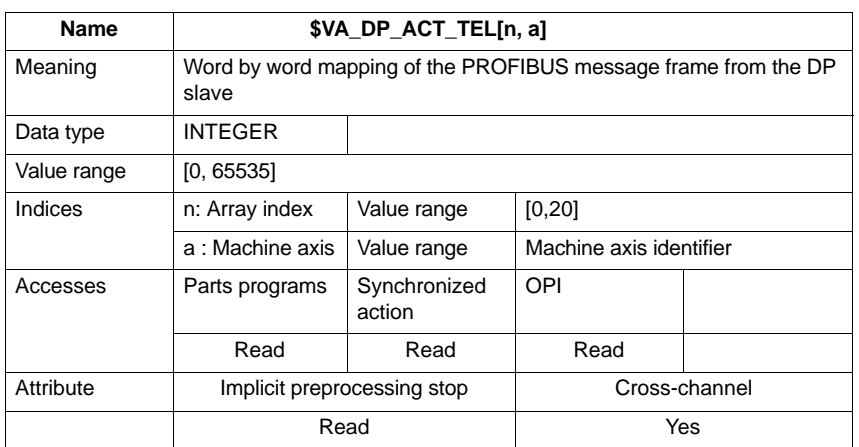

# **16.2.6 Alarms**

Detailed information on the individual alarms can be found in:

**References:** /DA/ Diagnostics Guide

For systems with HMI Advanced you can refer to the online help.

# **16.3 Travel to fixed stop with high-resolution torque reduction**

The full description of functions for "Travel to fixed stop" can be found in:

**References:** /FB1/ Description of Functions, Basic Machine Chapter: F1 Travel to fixed stop

# **16.3.1 Description of Functions**

With travel to fixed stop, you specify the torque reduction of the drive torque effective in the drive (terminal torque) via the parts program instruction FXST.

For PROFIBUS drives, up to now the torque reduction was at a resolution of 1% and could not be changed. You can now set the torque reduction in the range from 0.01% to 10% providing the required NC and drive parameters have been set.

# **16.3.2 Requirements**

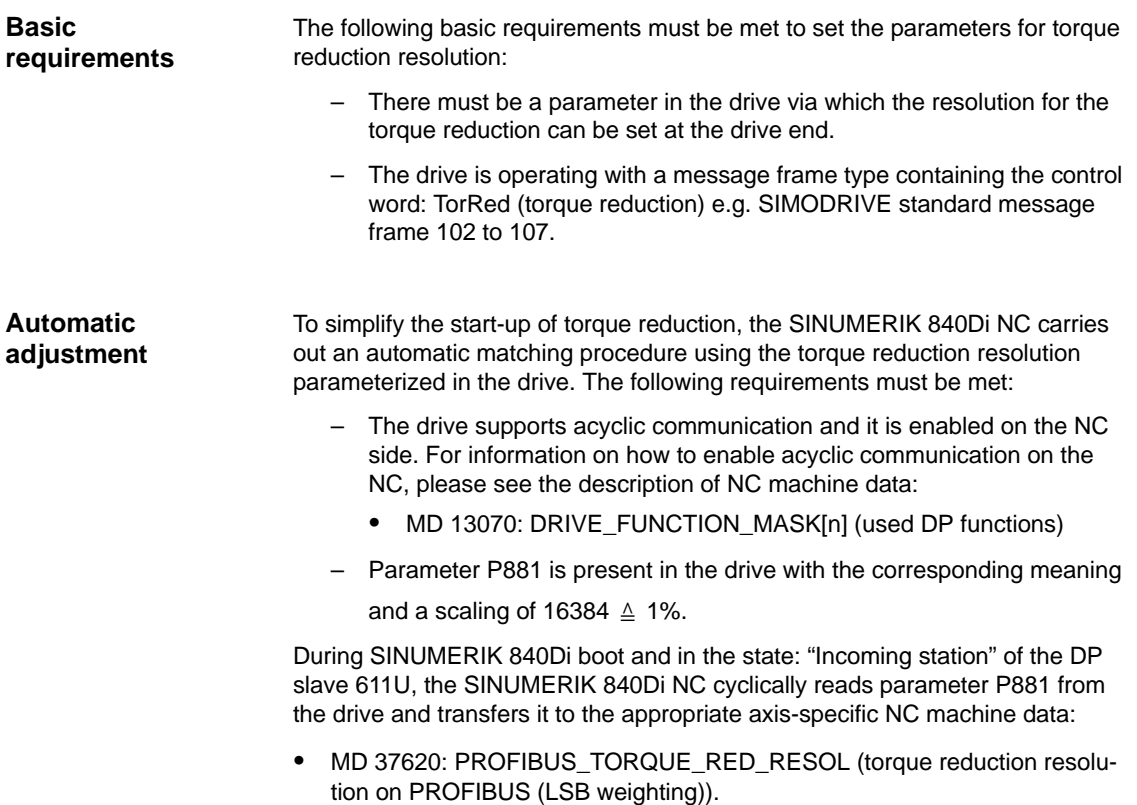

# **16.3.3 Setting parameters for SIMODRIVE drives**

The requirements for an automatic or manual adjustment of the following SIMO-DRIVE drives:

- SIMODRIVE 611 universal or universal E
- SIMODRIVE POSMO CD/CA
- SIMODRIVE POSMO SI

are met with SW 4.1 and higher.

The following describes the function on the basis of a SIMODRIVE 611 universal (DP slave 611U) drive. Please adapt your procedure for the other SIMO-DRIVE drives.

### **Note**

If third-party drives are used, please read the manufacturer's documentation to see whether and how to set the parameters on the drive.

The resolution of the torque reduction is parameterized in the DP slave 611U in parameter: **Parameter P0881**

-P0881 Torque reduction evaluation

As standard, in the DP slave parameter P0881 is scaled to: 16384.00  $\triangleq$  1% Examples for other resolutions: **Normalization**

- $-$  1638.40  $\triangleq$  0.1%
- $163.84 \pm 0.01\%$

**Setpoint torque**

Setpoint torque  $T_{\text{set}}$  of the drive is therefore calculated by:

**Tset**

 $T_{\text{set}}$  = T<sub>max</sub> \*(1 –  $\begin{array}{r} \text{P0881 * TorRed} [\%] \end{array}$ ) 16384 \* 100%

 $M_{\text{max}}$ :

Maximum possible drive torque from rated motor torque and parameter P1230 Torque limit value.

MomRed:

The percent specified via FXST for the reduced drive (control word in SIMO-DRIVE standard message frame 102 to 107).

# **16.3.4 Setting parameters for the SINUMERIK 840Di NC**

In the SINUMERIK 840Di NC system, the parameters for the resolution of the torque reduction are set via the axis-specific machine data:

- MD 37620: PROFIBUS\_TORQUE\_RED\_RESOL (torque reduction resolution on PROFIBUS (LSB weighting)).

#### To simplify the start-up of torque reduction, as standard the NC tried to perform an automatic matching procedure. The adjustment is carried out in the following system states: **Automatic parameterization**

- SINUMERIK 840Di boot
- "Incoming station" of the DP slave 611U.

The NC reads the resolution set in the parameters on the drive via parameter P0881 using acyclic communication and transforms the read value into the format of the above mentioned machine data.

If the detected drive-end resolution is not equal to the resolution currently set in the parameters in the NC machine data, the value determined by the drive is transferred to the NC machine data. The resulting NC-end rescaling of the torque reduction for this machine axis is indicated in the following alarm:

- Alarm 26024 "Axis axis identifier machine data \$MA\_PROFI-BUS\_TORQUE\_RED\_RESOL value adapted".

If the value of parameter P0881 converted into NC format lies outside the admissible limit values, the value set in the NC machine data is retained. An alarm is then not issued.

# **Note** You can disable automatic adjustment via:  $\bullet$ MD 13070: DRIVE\_FUNCTION\_MASK[n], bit  $15 = 0$ If one of the requirements listed above for automatically adjusting the torque reduction resolution is not met, it is possible to set the parameters manually to achieve consistence if the torque reduction resolution was parameterized in the mappable range (0.01% to 10%). The following conditions apply: – Machine axis X1 corresponds to drive 12A – The torque reduction resolution is to be 0.1% **Parameterizing the DP slave 611U** The value 1638.40 is entered in parameter P0881. The parameters are set with the start-up tool SimoCom U: menu command **Start-up > Additional Parameters > Expert List > Number > 881 Manual parameterization** Example

The parameter is immediately effective.

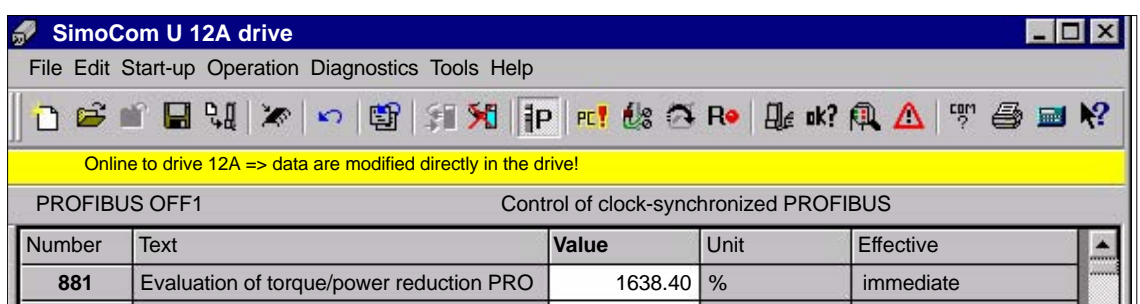

Fig. 16-5 Set parameter P0881

#### **Setting parameters for the SINUMERIK 840Di NC**

In the axis-specific machine data of machine axis X1

- MD 37620: PROFIBUS\_TORQUE\_RED\_RESOL (torque reduction resolution on PROFIBUS (LSB weighting))

the value 0.1 is entered.

The machine data is effective after NC reset (warm restart).

## **16.3.5 Restrictions**

### **Notice**

It is the start-up engineer's responsibility to ensure that the parameter settings are consistent in the SINUMERIK 840Di NC and all relevant drives for which torque reduction is being performed.

The following data must be consistent in terms of values and meaning:

- 1. SINUMERIK 840Di NC machine data **MD 37620: PROFIBUS\_TORQUE\_RED\_RESOL** (torque reduction resolution on PROFIBUS (LSB weighting))
- 2. Drive

with automatic adjustment: **Parameter P0881 Torque reduction evaluation**

with manual adjustment:

**parameter that corresponds in meaning to parameter P0881**

If automatic adjustment cannot be performed by the SINUMERIK 840Di NC due to requirements that are not met, of if the drive returns a value for parameter P0881 that lies beyond the NC machine data limit values, or if the torque reduction is not rescaled on the NC end, no alarm is issued. The machine data

- MD 37620: PROFIBUS\_TORQUE\_RED\_RESOL (torque reduction resolution on PROFIBUS (LSB weighting))

is effective in all cases independently.

# **16.3.6 Data description (MD)**

### **General machine data**

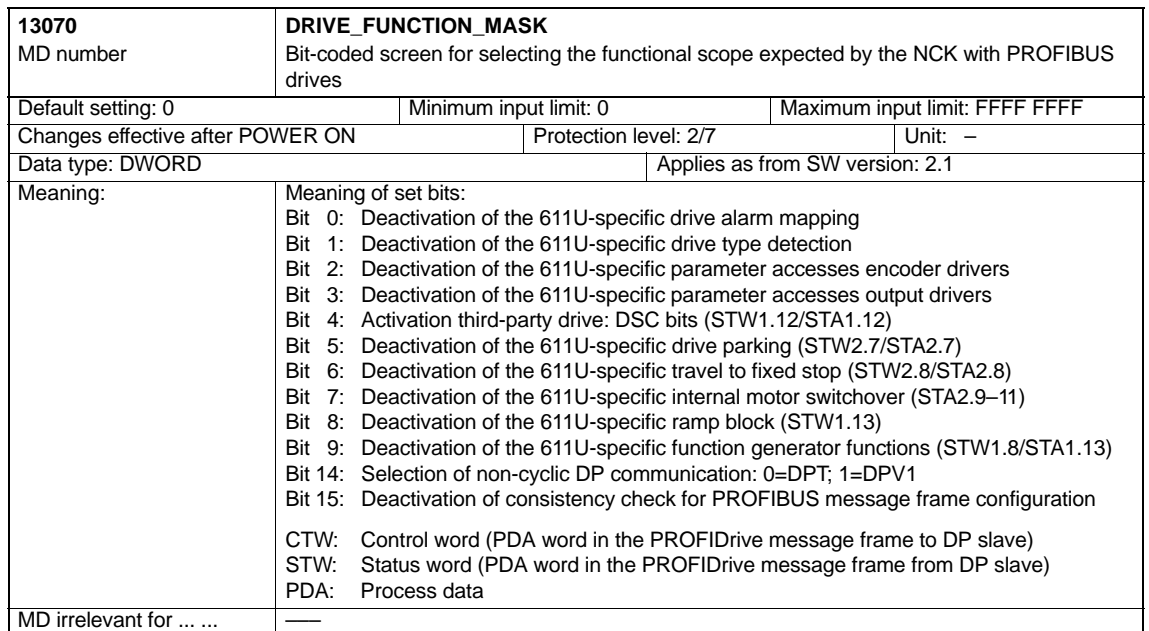

## **Axisspecific machine data**

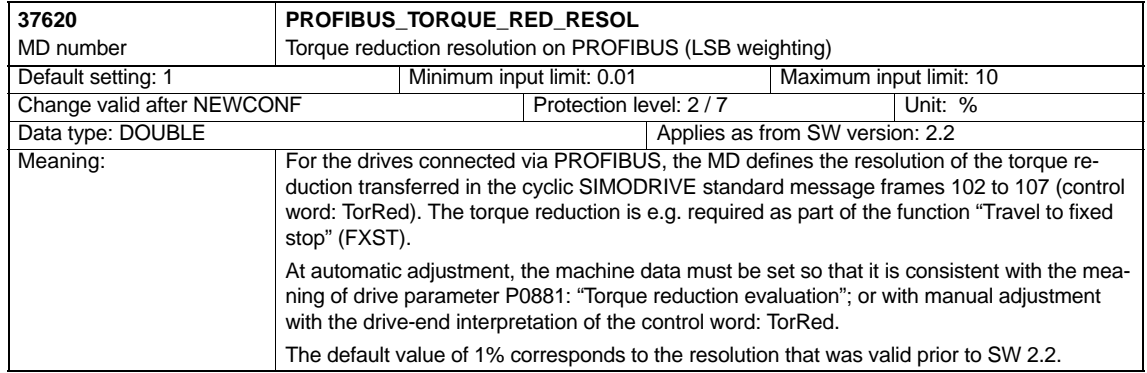

# **16.3.7 Alarms**

Detailed information on the individual alarms can be found in:

**References:** /DA/ Diagnostics Guide

For systems with HMI Advanced you can refer to the online help.

 $\blacksquare$ 

**Notes** 

# **A**

# <span id="page-516-0"></span>**Abbreviations**

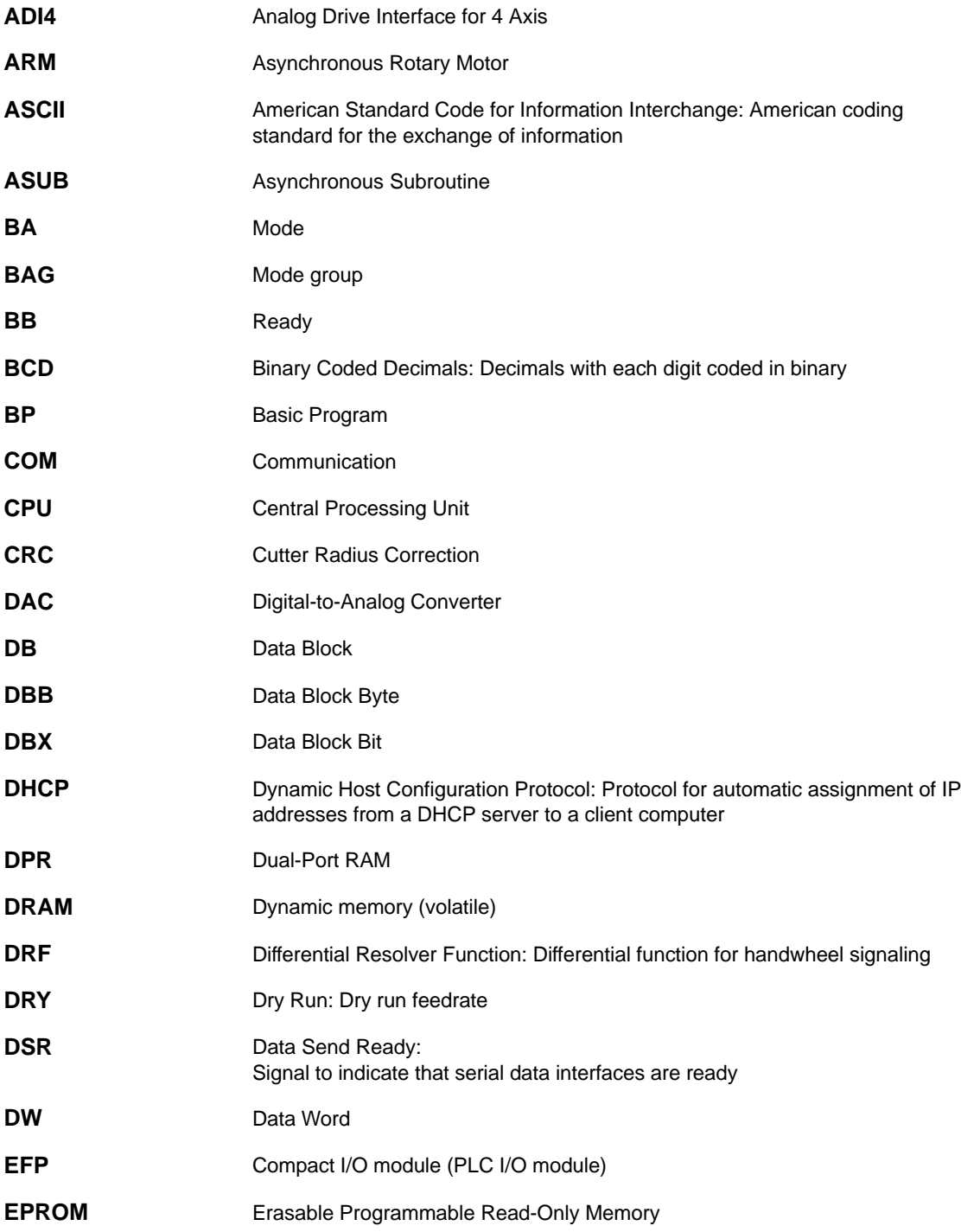

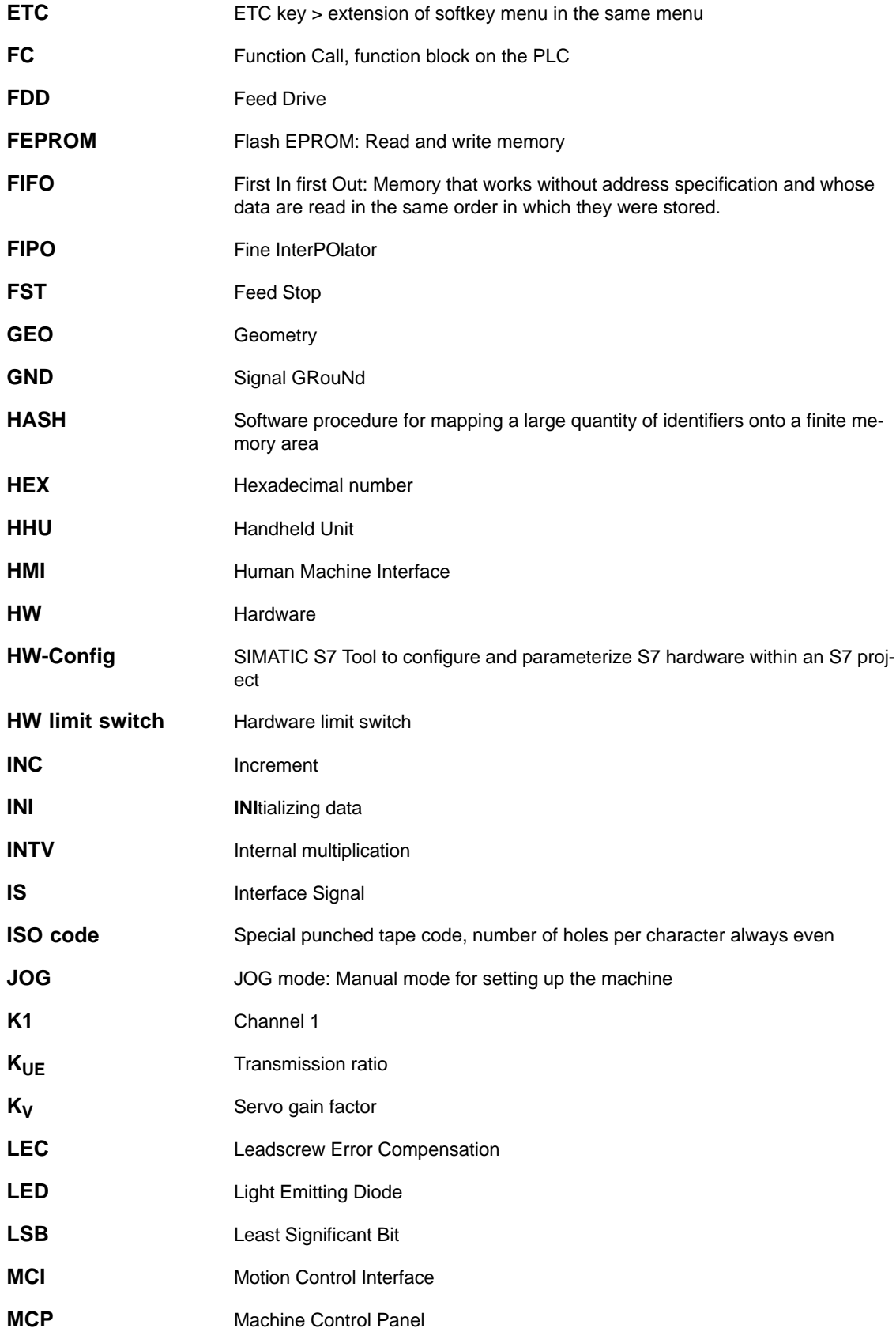

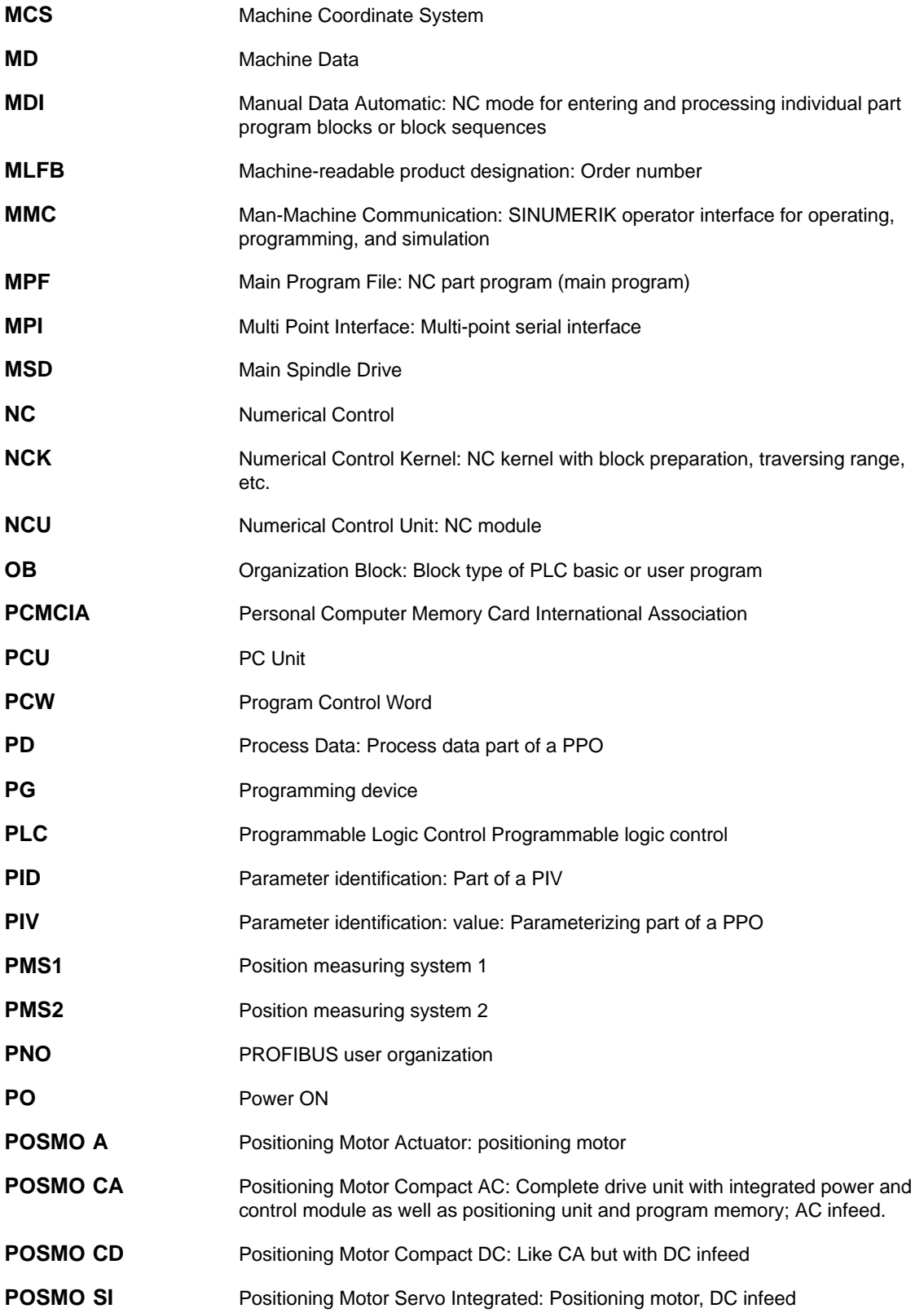

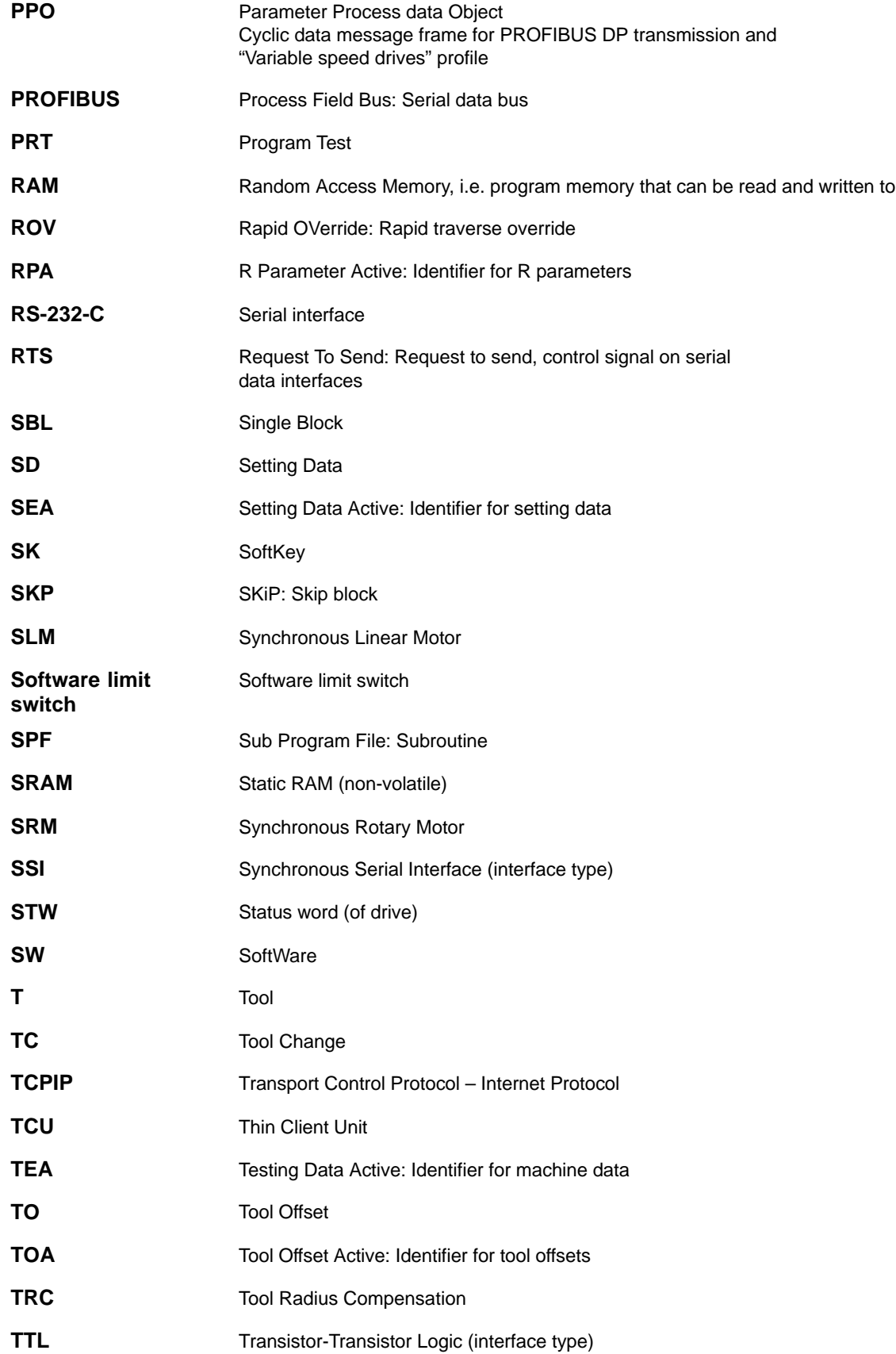

 $\blacksquare$ 

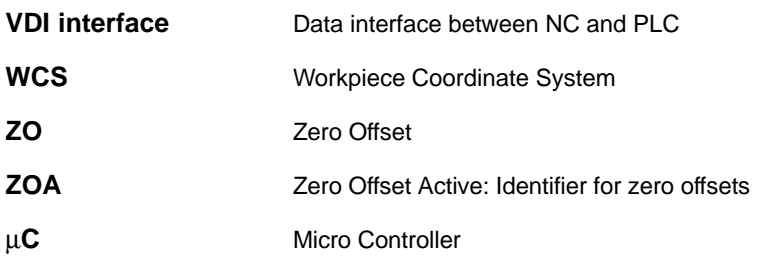

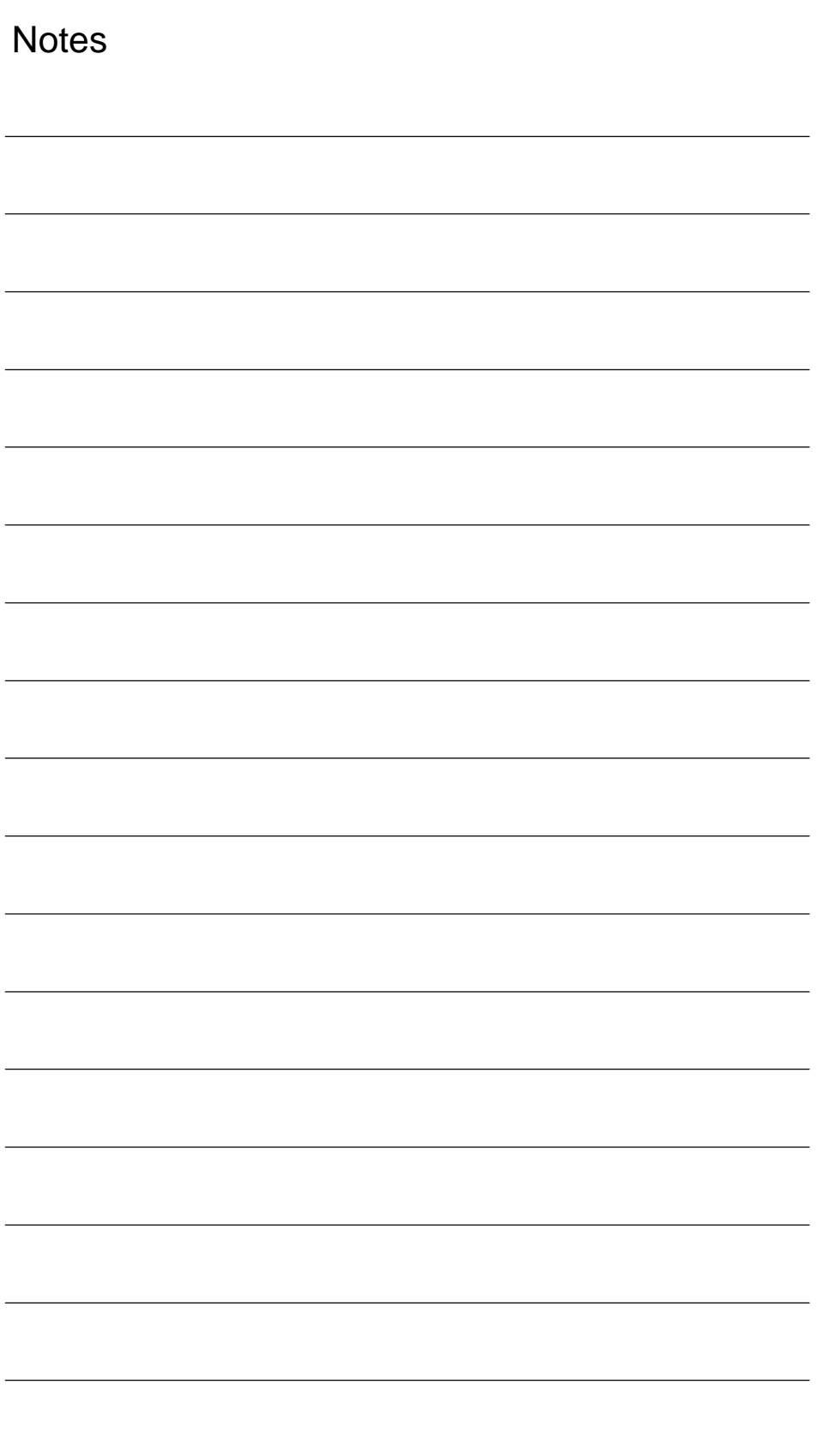

# **B**

# **References**

A list of documents, updated on a monthly basis is available in the Internet for the available languages under:

http://www.siemens.com/motioncontrol through "Support", "Technical Documentation", "Overview of Documents"

# **General Documentation**

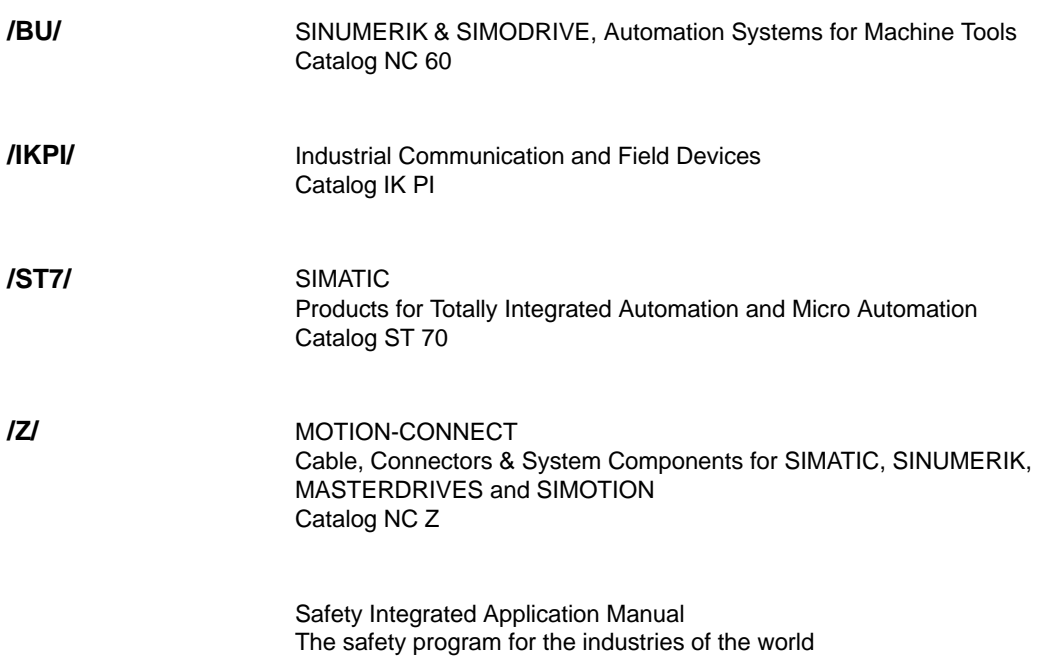

# **Electronic Documentation**

The SINUMERIK System **DOC ON CD** (includes all SINUMERIK 840D/840Di/810D/802D/802SC and SIMODRIVE publications) **/CD1/**

# **User Documentation**

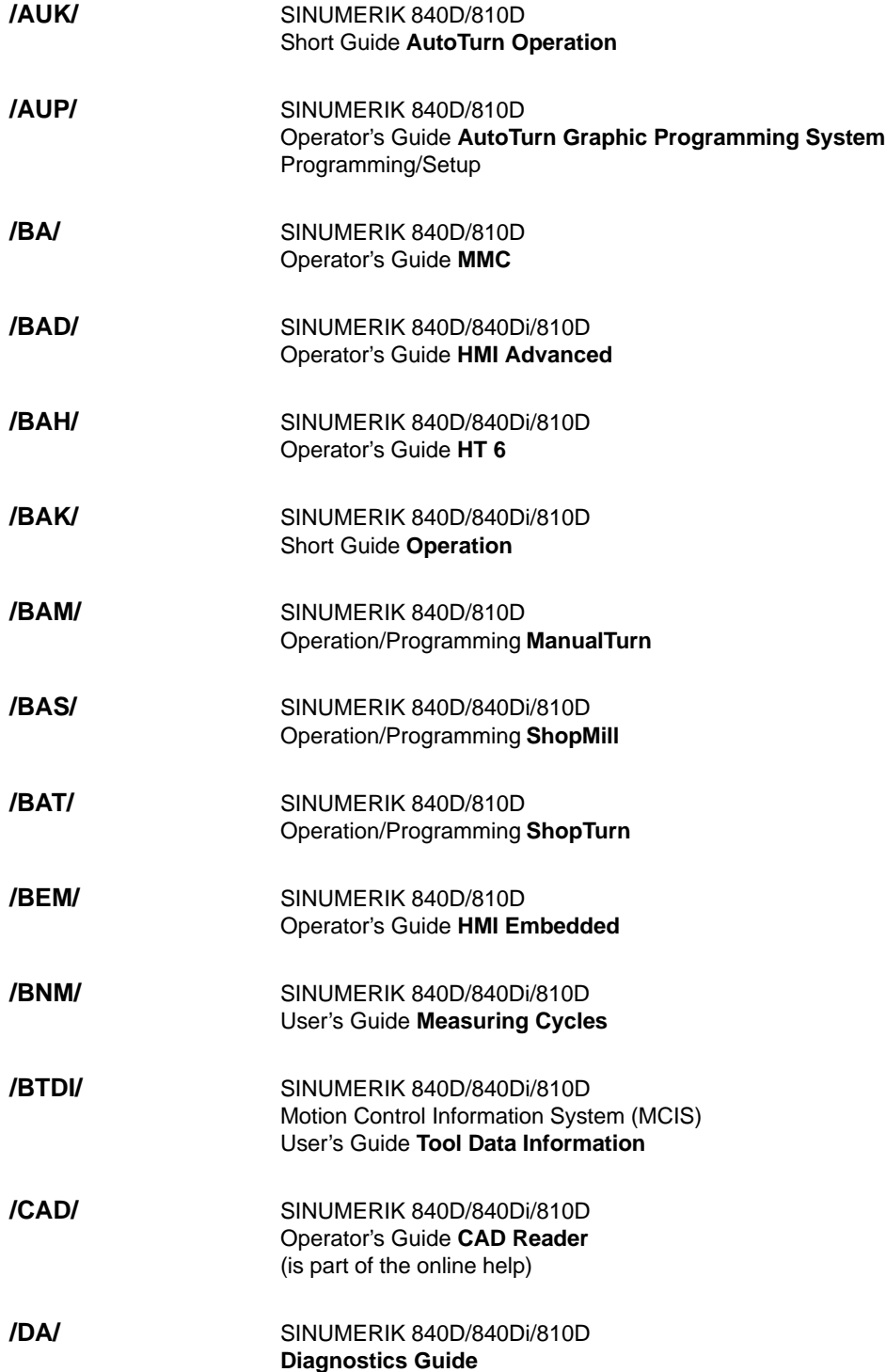

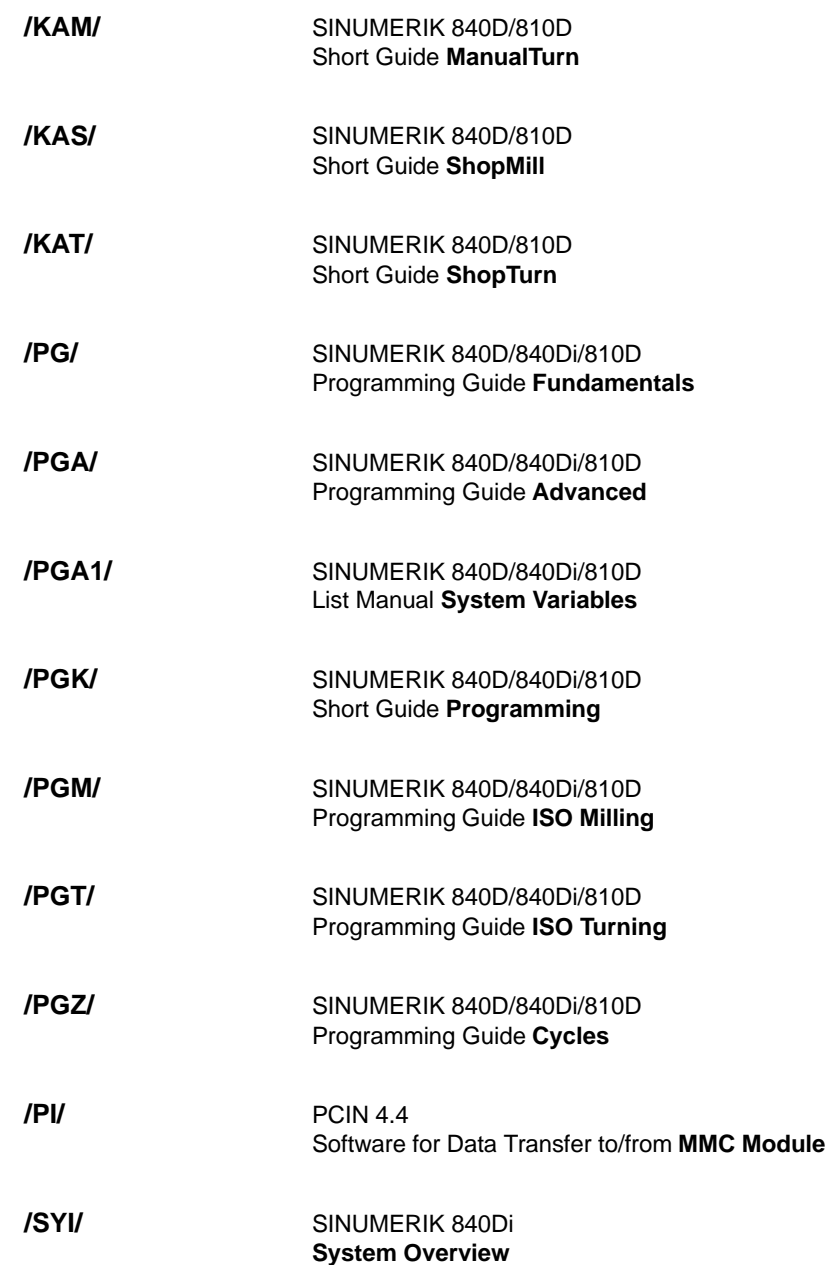

# **Manufacturer/Service Documentation**

- **a) Lists**
- SINUMERIK 840D/840Di/810D SIMODRIVE 611D **Lists /LIS/**

## **b) Hardware**

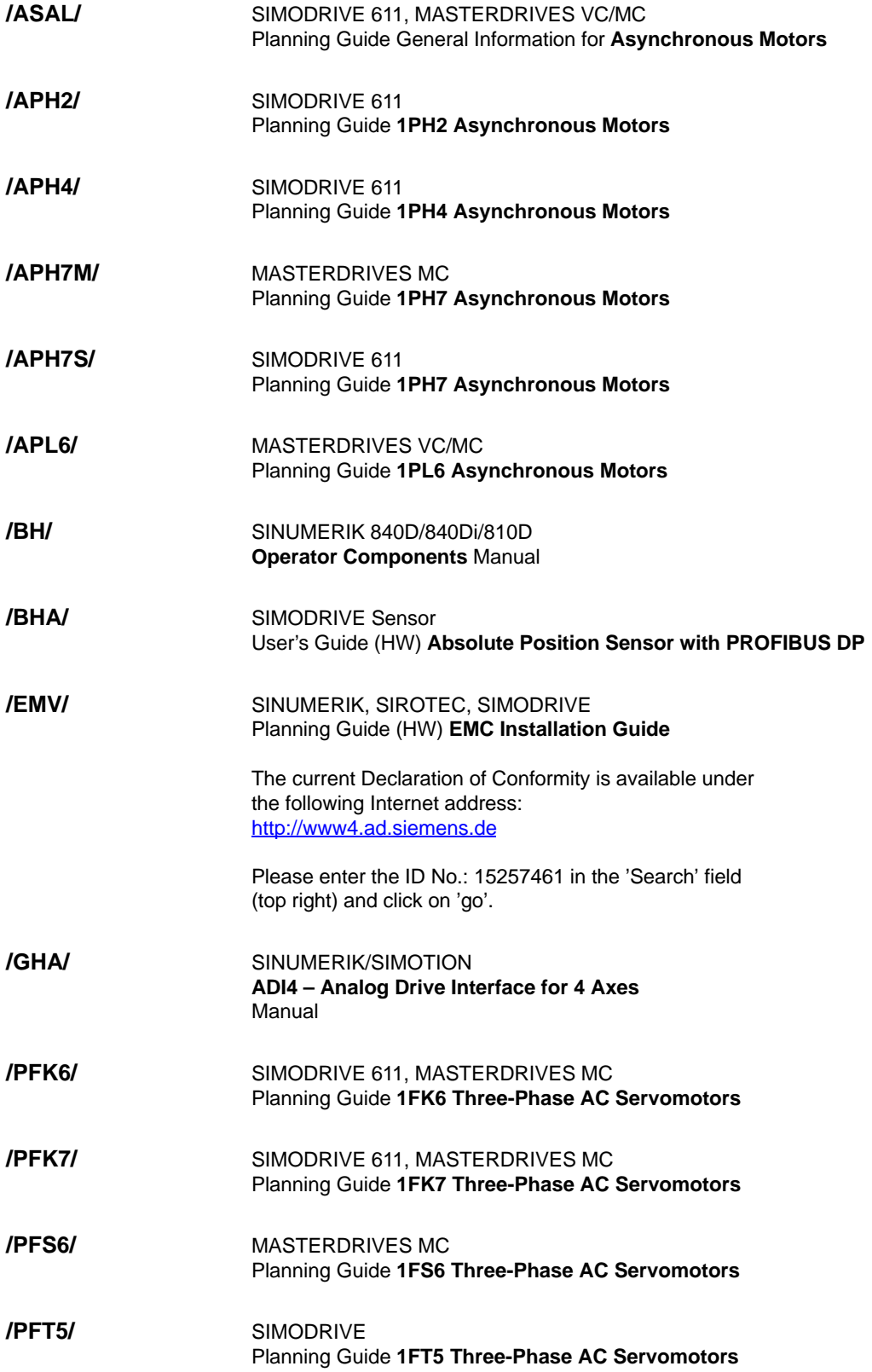

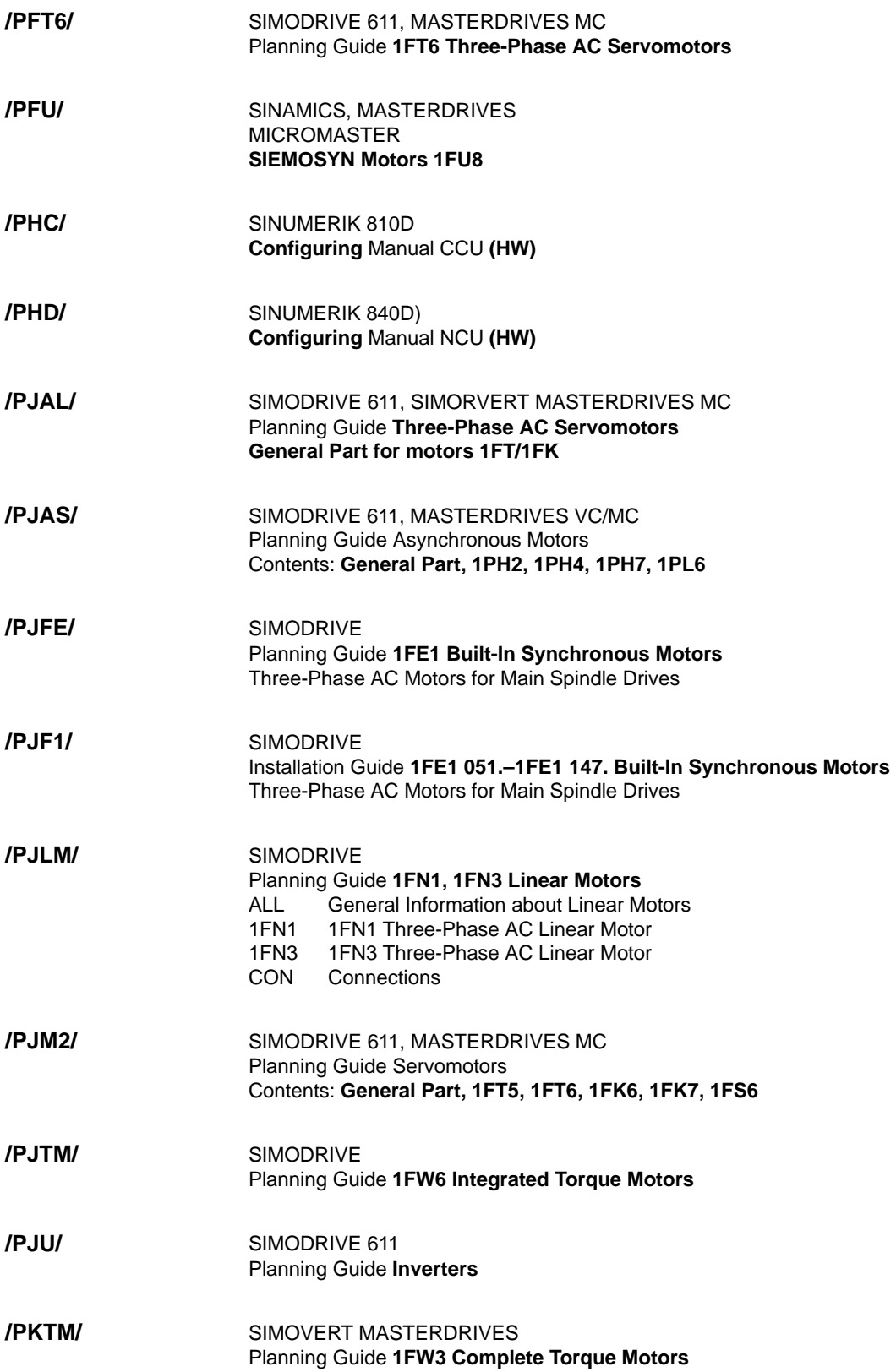

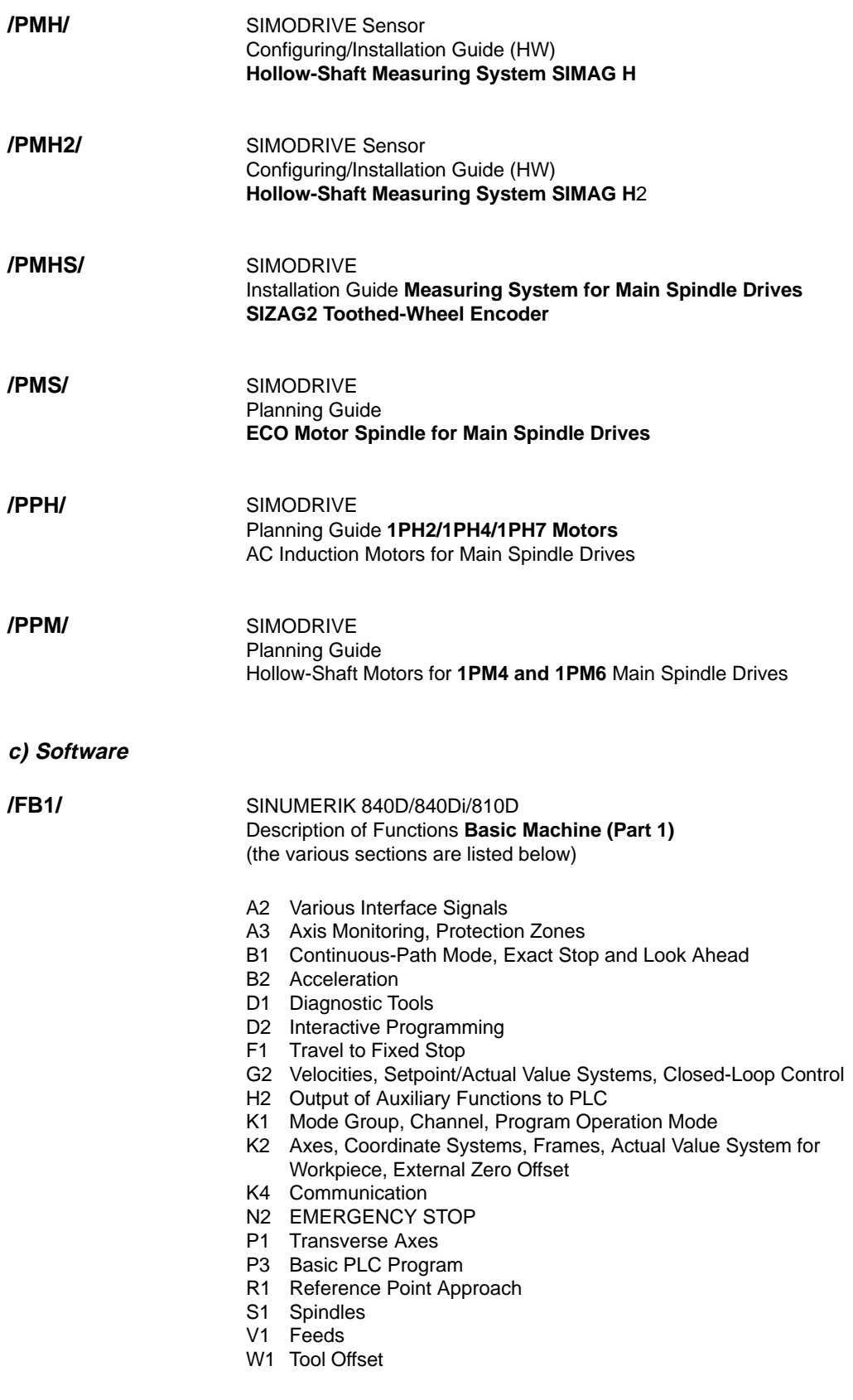

- A4 Digital and Analog NCK I/Os
- B3 Several Operator Panels and NCUs
- B4 Operation via PG/PC
- F3 Remote Diagnostics
- H1 JOG with/without Handwheel
- K3 Compensations
- K5 Mode Groups, Channels, Axis Replacement
- L1 FM-NC Local Bus
- M1 Kinematic Transformation
- M5 Measurement
- N3 Software Cams, Position Switching Signals
- N4 Punching and Nibbling
- P2 Positioning Axes
- P5 Oscillation
- R2 Rotary Axes
- S3 Synchronous Spindles
- S5 Synchronized Actions (up to and including SW 3)
- S6 Stepper Motor Control
- S7 Memory Configuration
- T1 Indexing Axes
- W3 Tool Change
- W4 Grinding

**/FB3/**

## SINUMERIK 840D/840Di/810D

Description of Functions **Special Functions (Part 3)** (the various sections are listed below)

- F2 3-Axis to 5-Axis Transformation
- G1 Gantry Axes
- G3 Cycle Times
- K6 Contour Tunnel Monitoring
- M3 Coupled Motion and Leading Value Coupling
- S9 Constant Workpiece Speed for Centerless Grinding
- T3 Tangential Control
- TE0 Installation and Activation of Compile Cycles
- TE1 Clearance Control
- TE2 Analog Axis
- TE3 Master-Slave for Drives
- TE4 Transformation Package Handling
- TE5 Setpoint Exchange
- TE6 MCS Coupling
- TE7 Retrace Support
- TE8 Path-Synchronous Switch Signal
- V2 Preprocessing
- W5 3D Tool Radius Compensation

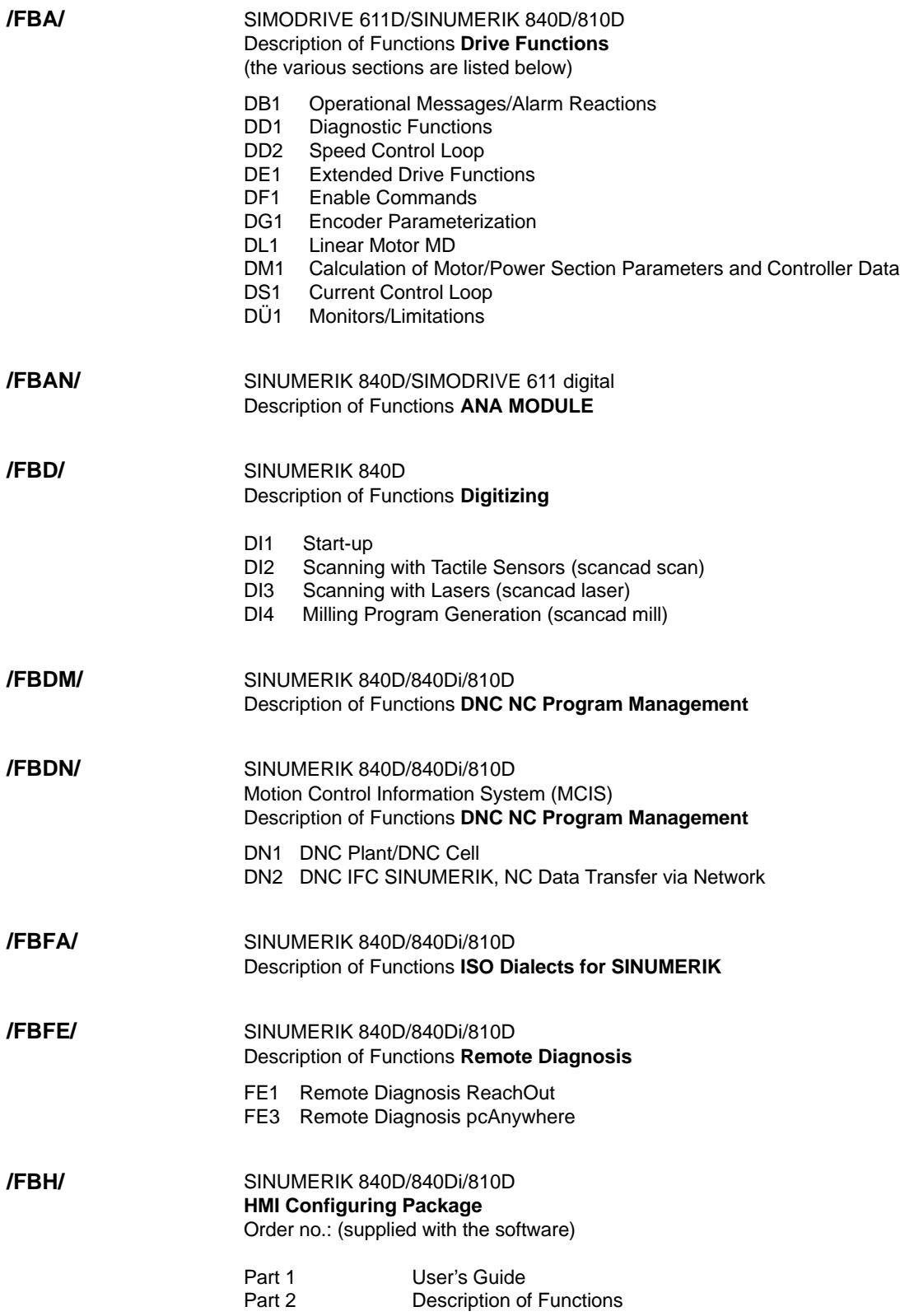

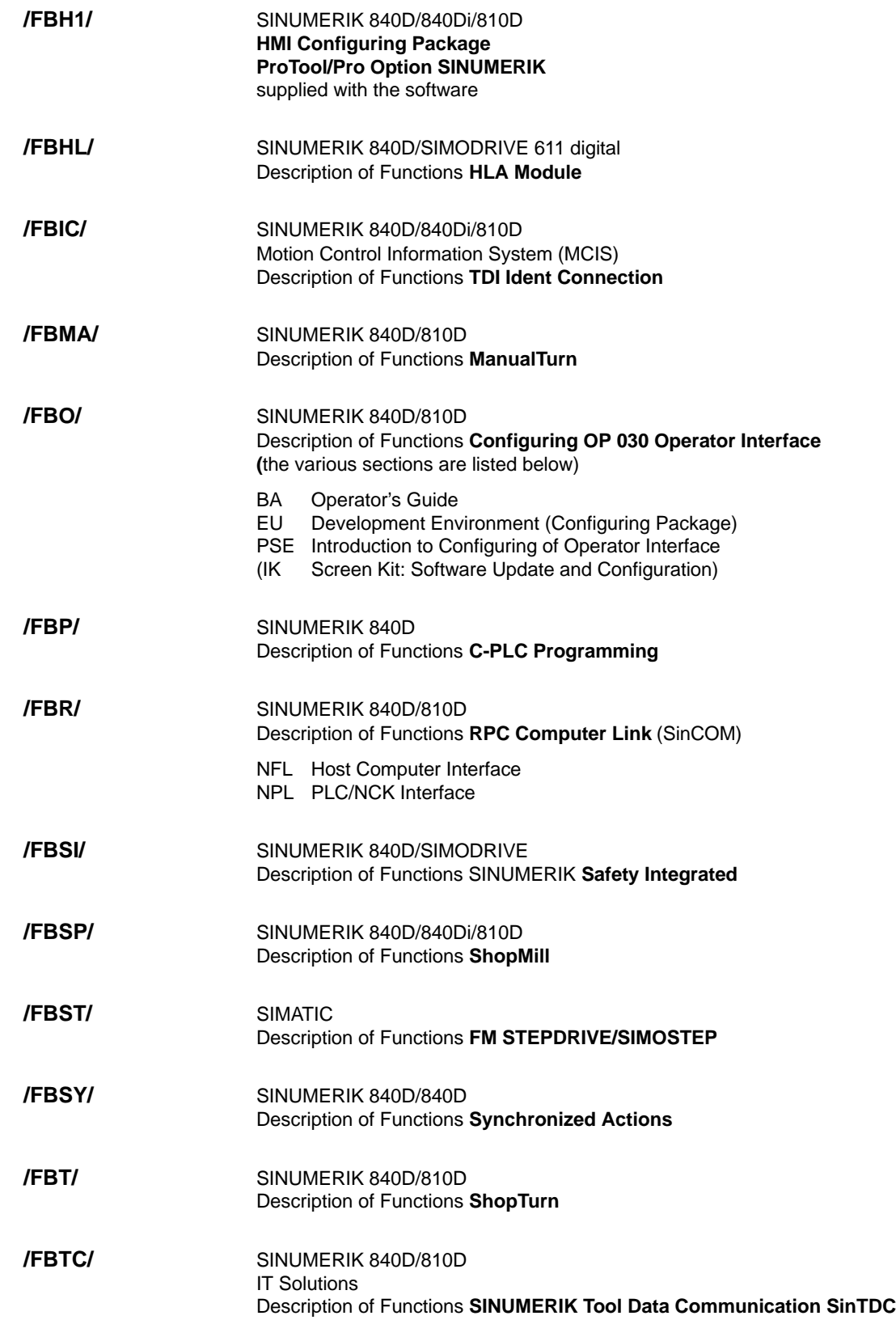

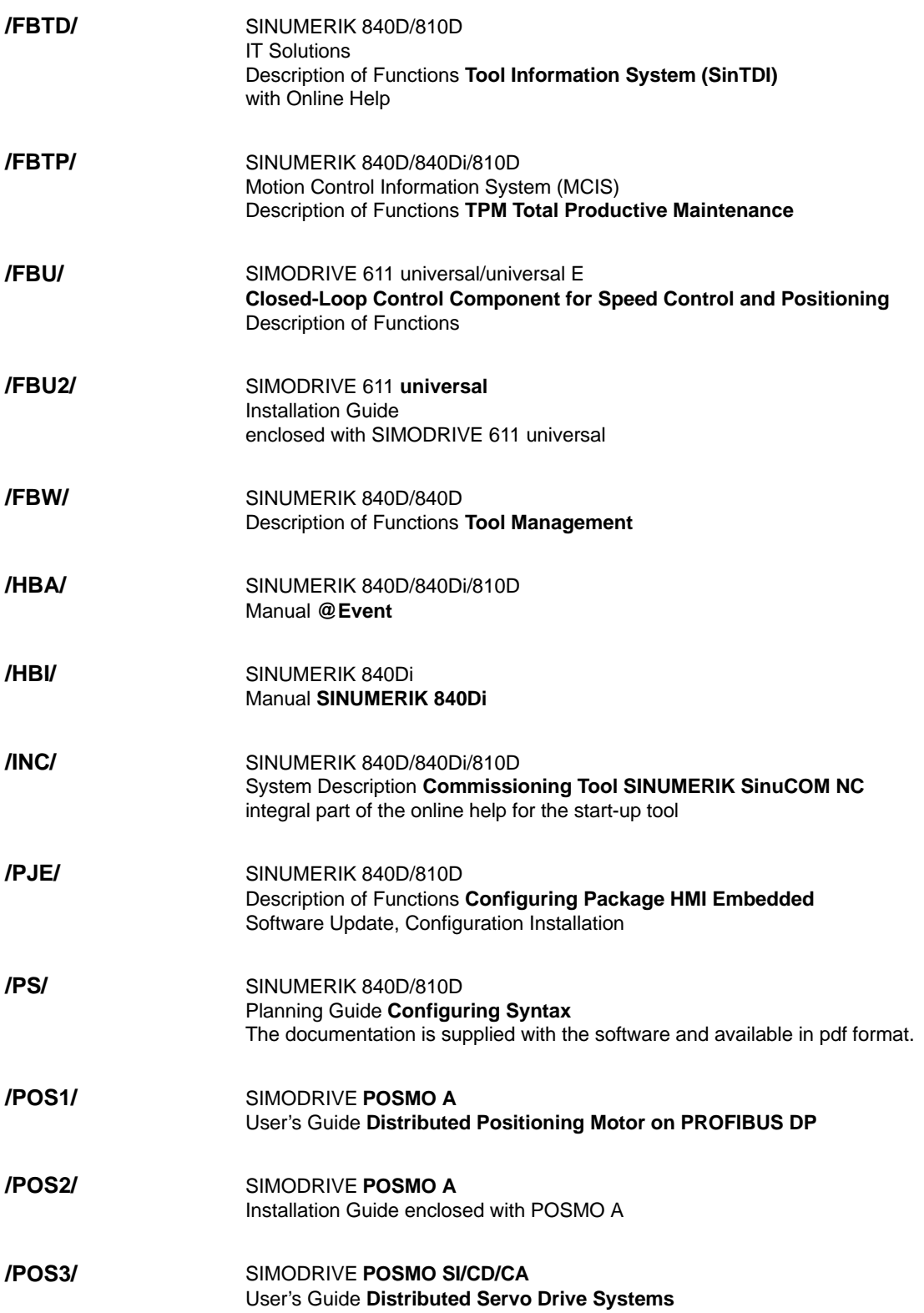

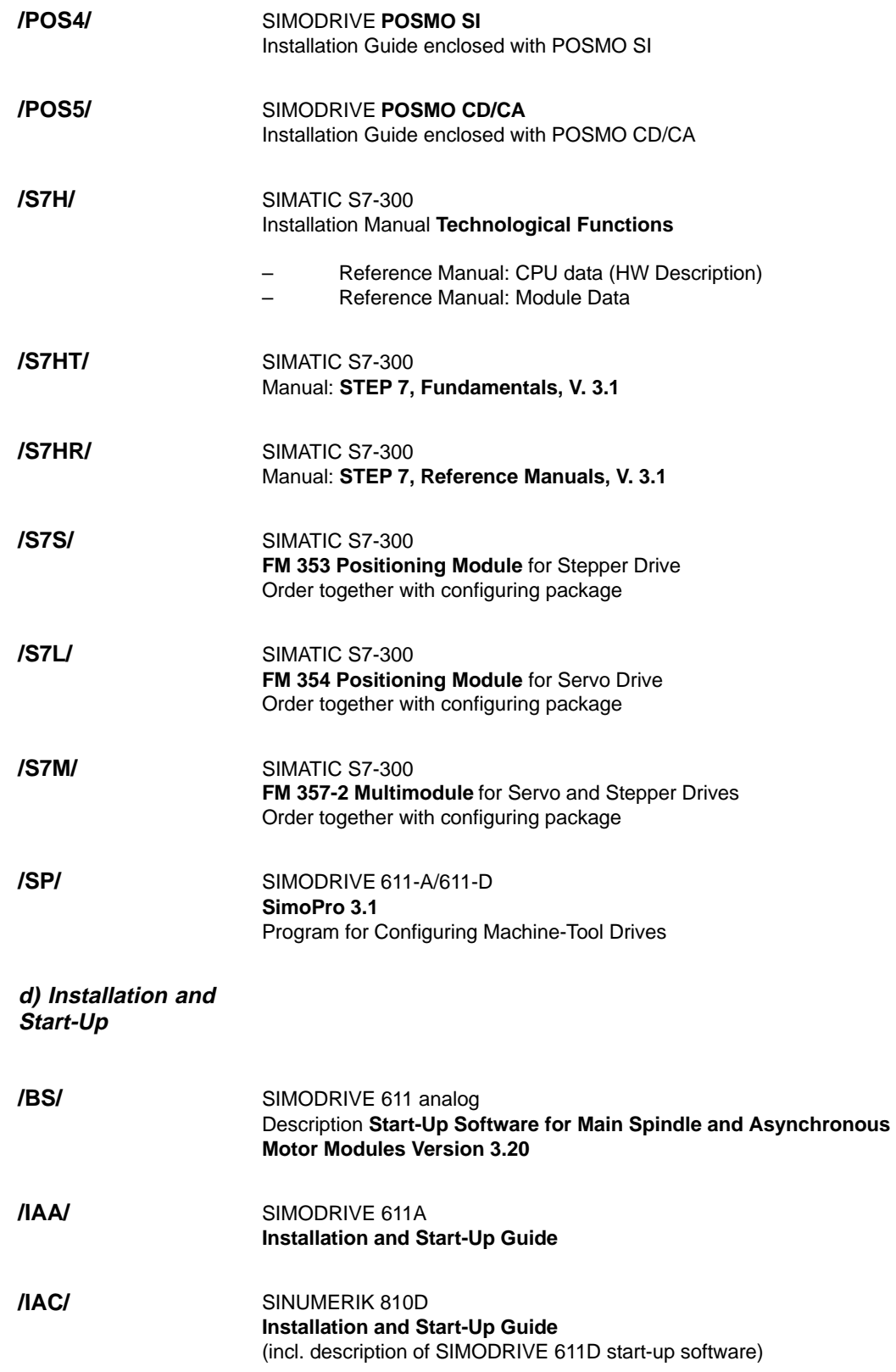

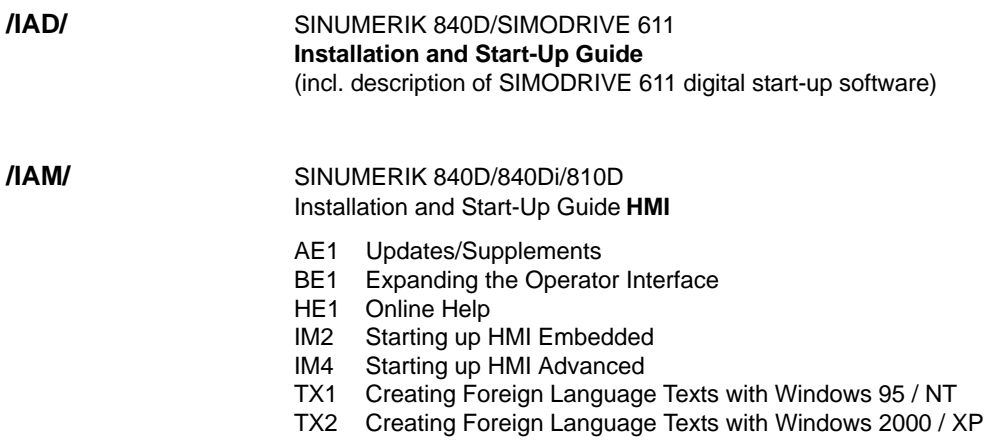

# **C**

 $\blacksquare$ 

# <span id="page-534-0"></span>**EC Declaration of Conformity**

In order to provide the most recent version, the EC Declaration of Conformity is no longer included as part of this manual.

The EC Declaration of Conformity is available in PDF format under Product ID on Siemens A&D Product Information page: **15257461**.

– Internet address: www.siemens.com/sinumerik > Support > Service > Automation & Drives Service & Support > Produkt Support > Search: **15257461** > Go

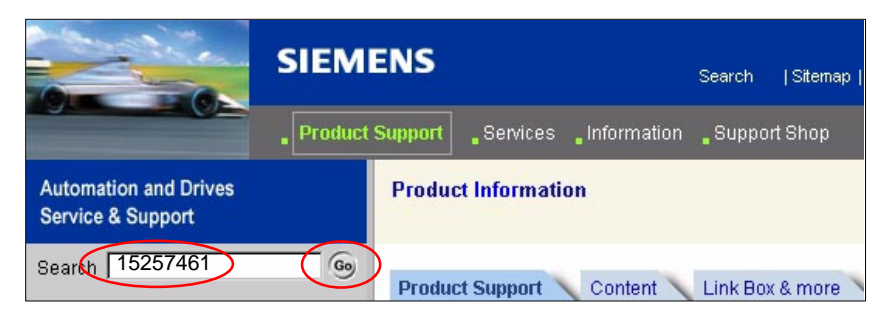

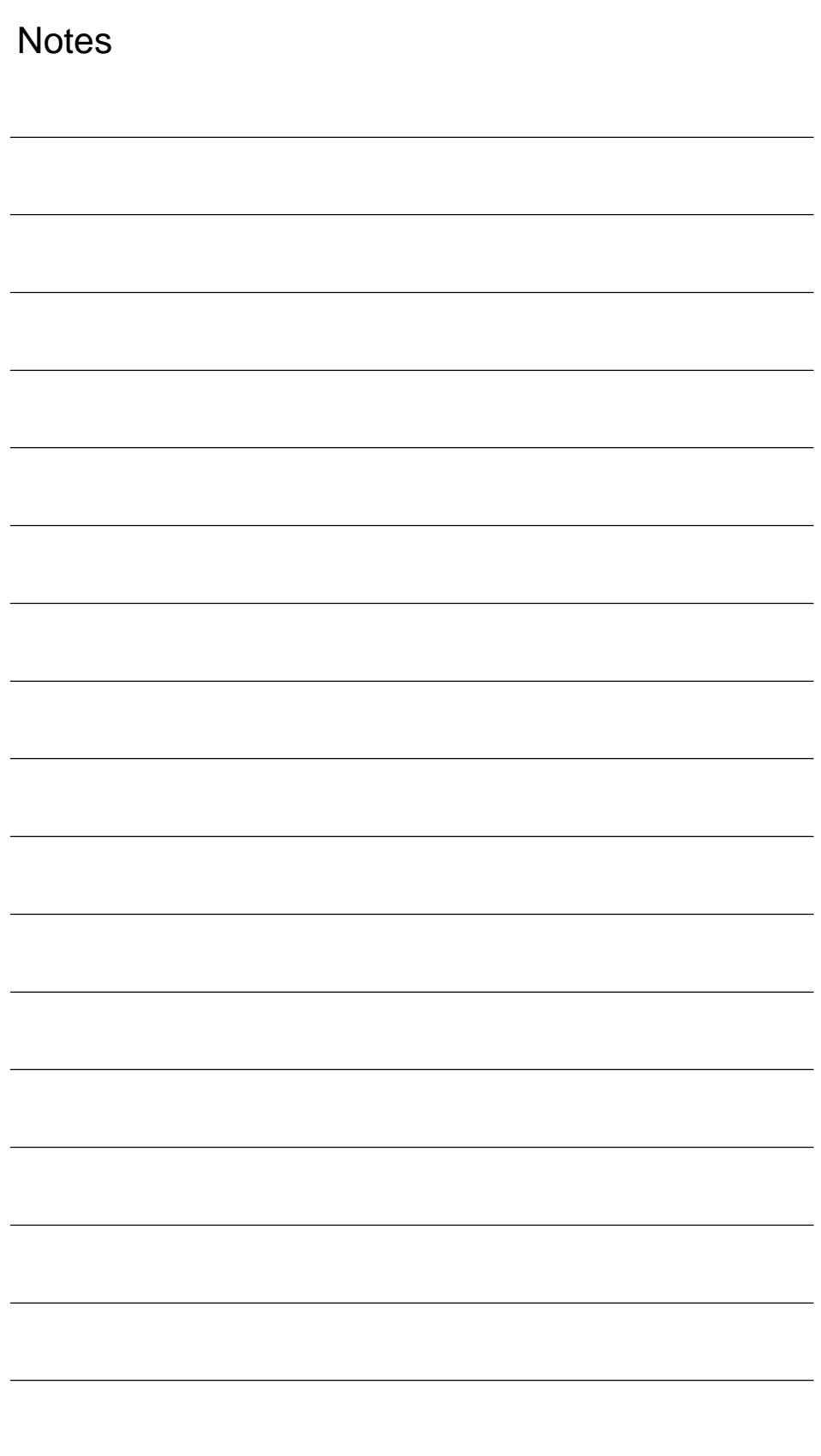

# **Index**

## **Numbers**

840Di Rack[, 6-156,](#page-155-0) [8-213](#page-212-0) Inserting[, 6-156](#page-155-0) 840Di services[, 5-135](#page-134-0) 840Di start-up, PROFIBUS diagnosis[, 8-224](#page-223-0)

# **A**

Abbreviations[, A-517](#page-516-0) Absolute encoder[, 10-360](#page-359-0) Calibration of multiple axes[, 10-361](#page-360-0) Operator-assisted calibration[, 10-360](#page-359-0) Recalibration[, 10-361](#page-360-0) Absolute measuring systems, Parameterization, [10-322](#page-321-0) Acceleration[, 10-336](#page-335-0) Checking[, 10-337](#page-336-0) Access authorization[, 10-282](#page-281-0) ACCU, [2-83](#page-82-0) Actual value sensing[, 8-222](#page-221-0) Address[, 9-273](#page-272-0) ADI4[, 2-47,](#page-46-0) [2-96,](#page-95-0) [8-258](#page-257-0) Drift compensation[, 10-341](#page-340-0) Drive configuration NC[, 10-314,](#page-313-0) [10-315](#page-314-0) See also: ADI4 DP slave[, 8-258](#page-257-0) Speed setpoint matching[, 10-339](#page-338-0) ADI4 DP slave, inserting[, 8-258](#page-257-0) Adjust[, 8-223](#page-222-0) Advanced Processing 1[, 1-23](#page-22-0) Advanced Processing 2[, 1-23](#page-22-0) Alarm, 4065[, 10-401](#page-400-0) Alarm and message texts[, 11-407](#page-406-0) MBDDE.INI configuration file[, 11-407](#page-406-0) Standard text files[, 11-408](#page-407-0) User text files[, 11-408](#page-407-0) Alarm numbers[, 11-410](#page-409-0) Alarm text files, Syntax[, 11-410](#page-409-0) Alarm texts[, 11-407](#page-406-0) As-delivered state[, 15-495](#page-494-0) Assigning actual-value channels[, 10-316](#page-315-0) Assigning setpoint channels[, 10-316](#page-315-0) Authorizing SIMATIC STEP 7[, 5-128](#page-127-0) Automatic controller setting[, 13-451](#page-450-0) Axes[, 10-308](#page-307-0) Axis Monitoring functions[, 10-345](#page-344-0) Parameter sets[, 10-332](#page-331-0) Reference point approach[, 10-353](#page-352-0) Velocity matching[, 10-342](#page-341-0)

Axis assignment[, 10-309](#page-308-0) Axis configuration[, 10-308](#page-307-0) Axis names[, 10-311](#page-310-0) Channel axes[, 10-311](#page-310-0) Geometry axes[, 10-312](#page-311-0) Machine axes[, 10-311](#page-310-0) Axis velocity in JOG mode[, 10-342](#page-341-0)

# **B**

Background image, User-specific[, 5-130](#page-129-0) Backup battery[, 10-402](#page-401-0) MCI board[, 2-49](#page-48-0) Monitoring[, 2-51](#page-50-0) Basic start-up[, 5-117](#page-116-0) BATF[, 10-402](#page-401-0) BATL[, 10-402](#page-401-0) Battery replacement, Performing, [2-51](#page-50-0) Battery service life[, 2-51](#page-50-0) Battery type, [2-51](#page-50-0) Blue screen, [1-29](#page-28-0) Boot manager[, 5-119](#page-118-0) BUS 1[, 10-402](#page-401-0) BUS 2[, 10-402](#page-401-0) Bus connector, PROFIBUS and MPI, [2-49](#page-48-0)

# **[C](#page-2-0)**

Cable distributor, [2-65](#page-64-0) Connector assignments, [2-67](#page-66-0) Cable outlet, [2-49](#page-48-0) Certification, Extensions[, 1-28](#page-27-0) Changing the language[, 7-206](#page-205-0) Channel axes[, 10-308](#page-307-0) Checklist, Preparing for start-up[, 5-113](#page-112-0) Circularity test[, 13-421](#page-420-0) Clamping tolerance[, 10-345](#page-344-0) Cold restart[, 10-317](#page-316-0) Color depth Setting[, 1-27](#page-26-0) Switching over[, 1-28](#page-27-0) Compile cycle, SW version[, 10-395](#page-394-0) Compile cycles[, 10-392](#page-391-0) Restrictions[, 10-395](#page-394-0) Retrofitting[, 10-393](#page-392-0) Complete system[, 2-45](#page-44-0) Computational resolution[, 10-286](#page-285-0) Configuration, Loading into the PLC[, 7-174,](#page-173-0) [8-224](#page-223-0) Connection assignment, Cable distributor, [2-68](#page-67-0) Consistency check[, 8-223](#page-222-0) Contour monitoring[, 10-349](#page-348-0) Control direction[, 10-334](#page-333-0)

Control loops[, 10-334](#page-333-0) Coordinate axes[, 10-308](#page-307-0) CPU time share[, 10-297](#page-296-0) Current control loop, Measurement[, 13-427](#page-426-0) Current version[, 5-131](#page-130-0) Customizable message frame configuration, [16-501](#page-500-0) Cycle times[, 10-295](#page-294-0) Cycles Backing up[, 10-306](#page-305-0) Changing[, 10-306](#page-305-0) Option[, 10-306](#page-305-0) Relocation[, 10-306](#page-305-0) Cyclic operation, PLC[, 6-166](#page-165-0)

# **D**

Data backup[, 14-453](#page-452-0) PLC data[, 14-458](#page-457-0) Times[, 14-453](#page-452-0) Various components[, 14-453](#page-452-0) Data Exchange Time[, 8-211](#page-210-0) Data transfer rate HHU[, 7-189](#page-188-0) MCP[, 7-179](#page-178-0) MPI interface[, 7-186](#page-185-0) Declaration of Conformity[, C-535](#page-534-0) Default configuration[, 7-175](#page-174-0) Default passwords[, 10-283](#page-282-0) Delete NC data[, 6-151](#page-150-0) Detailed view[, 6-155](#page-154-0) Diagnostic repeater for PROFIBUS DP[, 8-266](#page-265-0) **Diagnostics** NC[, 10-400](#page-399-0) PLC[, 10-400](#page-399-0) PROFIBUS[, 8-224](#page-223-0) Differential handwheels, [2-63](#page-62-0) Dimension drawing, PP72/48, [2-94](#page-93-0) Display resolution[, 10-286,](#page-285-0) [10-287](#page-286-0) Distance-coded reference marks[, 10-357](#page-356-0) DOS Shell[, 5-133](#page-132-0) DP cycle[, 8-211,](#page-210-0) [8-221](#page-220-0) Setting[, 6-157](#page-156-0) DP cycle time[, 8-211](#page-210-0) DP Slave 611U Consistency[, 8-260,](#page-259-0) [8-263](#page-262-0) Inserting into an S7 project[, 8-259](#page-258-0) Parameterization[, 8-260](#page-259-0) PROFIBUS DP Communication[, 8-264](#page-263-0) Set the telegram type[, 8-261](#page-260-0) Setting the I/O addresses[, 8-262](#page-261-0) Setting the PROFIBUS address[, 8-260](#page-259-0) DP slave 611u, PROFIBUS parameters[, 8-260](#page-259-0) DP slave PP72/48 Inserting[, 8-226](#page-225-0) PROFIBUS parameters[, 8-226](#page-225-0) Setting the I/O addresses[, 8-227](#page-226-0)

DRAM file system[, 10-305](#page-304-0) Drift compensation[, 10-341](#page-340-0) Drive configuration[, 10-312](#page-311-0) ADI4[, 10-314,](#page-313-0) [10-315](#page-314-0) I/O addresses[, 10-312](#page-311-0) Message frame type[, 10-313](#page-312-0) Drive Optimization[, 10-328](#page-327-0) Drive optimization with HMI Advanced[, 13-421](#page-420-0) Drive start-up (preconditions)[, 9-269](#page-268-0) Drive type DP[, 10-315](#page-314-0) Drives, [2-47](#page-46-0) General[, 1-24](#page-23-0) DSC[, 10-327](#page-326-0) Dx[, 8-211](#page-210-0) Dynamic monitoring functions[, 10-347](#page-346-0) Velocity monitoring[, 10-349](#page-348-0) Dynamic Servo Control[, 10-327](#page-326-0)

# **E**

EC Declaration of Conformity[, C-535](#page-534-0) Electrical connection HHU[, 7-188](#page-187-0) HT 6[, 7-198](#page-197-0) Electrical design MCI board and MPI bus[, 3-105](#page-104-0) MCI board and PROFIBUS DP[, 3-104](#page-103-0) MCI board extension[, 3-105](#page-104-0) PCU 50[, 3-106](#page-105-0) EMC measures[, 4-111](#page-110-0) Encoder limit frequency[, 10-377](#page-376-0) Encoder Monitoring Cut-off frequency[, 10-350](#page-349-0) Cyclic monitoring of position tolerance[, 10-351](#page-350-0) Position tolerance when switching over the encoder[, 10-351](#page-350-0) Zero mark monitoring[, 10-351](#page-350-0) Encoder types, Absolute measuring system, [10-322](#page-321-0) Endlessly rotating rotary axis[, 10-329](#page-328-0) EQN 1325[, 10-322](#page-321-0) Equidistant DP cycle, Setting[, 6-157](#page-156-0) Equidistant time[, 6-157](#page-156-0) ESD measures[, 4-112](#page-111-0) ET 200[, 2-46](#page-45-0) Exact stop Coarse[, 10-345](#page-344-0) Fine[, 10-345](#page-344-0) Exact stop fine, Delay time[, 10-345](#page-344-0) EXCHANGE, LED: PP72/48[, 2-92](#page-91-0) Expanded message frame configuration[, 8-260,](#page-259-0) [16-501](#page-500-0) Expert mode[, 10-285](#page-284-0) Export version[, 1-39](#page-38-0) External, Floppy disk drive[, 3-106](#page-105-0) External power supply, PP72/48[, 2-85](#page-84-0)

# <span id="page-538-0"></span>**F**

Failure safety, [1-29](#page-28-0) Fatal exception error, [1-29](#page-28-0) System information[, 5-129](#page-128-0) FB 1 HPU[, 7-200](#page-199-0) MCP[, 7-182](#page-181-0) FFT analysis[, 13-421](#page-420-0) Final parameterization, DP slaves gen.[, 8-218](#page-217-0) Firmware, MCP[, 7-177](#page-176-0) Floppy disk drive, [2-46](#page-45-0) Floppy disk drive 3.5'', [2-77](#page-76-0) With USB interface, [2-78](#page-77-0) FORCE[, 10-402](#page-401-0) Frequency response measurements[, 13-427](#page-426-0)

# **G**

GC[, 8-211](#page-210-0) GD circle parameterization HHU[, 7-192](#page-191-0) PLC: HHU[, 7-193](#page-192-0) GD circle parameters[, 7-175](#page-174-0) GD identification[, 7-175](#page-174-0) Gear stage speed[, 10-377](#page-376-0) General[, 1-21](#page-20-0) Geometry axes[, 10-308](#page-307-0) Global control telegram[, 8-211](#page-210-0) Global data communication[, 7-171](#page-170-0) Graphic display, Drive Optimization[, 13-435](#page-434-0) Grounding, PP72/48[, 2-93](#page-92-0) GSD file General[, 8-215](#page-214-0) I/O module PP72/48[, 1-36](#page-35-0)

# **H**

Handheld Terminal HT 6[, 7-196](#page-195-0) Handheld unit (HHU)[, 7-187](#page-186-0) Handwheels Differential, [2-63](#page-62-0) TTL[, 2-63](#page-62-0) Hardware components, [2-45](#page-44-0) Complete system, [2-45](#page-44-0) MCI board extension slot variation[, 2-46](#page-45-0) Operator panel fronts[, 2-46](#page-45-0) Spare parts, [2-45](#page-44-0) Hardware limit switches[, 10-347](#page-346-0) Hazards, Backup battery, [2-51](#page-50-0) HMI Advanced[, 7-204](#page-203-0) PROFIBUS diagnosis[, 8-224](#page-223-0) Series start-up[, 14-456](#page-455-0) HMI configuring package[, 1-26](#page-25-0) HMI Explorer[, 5-131](#page-130-0) HMI modular system[, 1-26](#page-25-0) HPU, Connecting/disconnecting during running operation[, 7-195,](#page-194-0) [7-203](#page-202-0) HT 6[, 7-196](#page-195-0) HW-Config[, 6-155](#page-154-0)

# **[I](#page-538-0)**

I/O, Assignment to hardware[, 10-383](#page-382-0) I/O addresses, Drive configuration[, 10-312](#page-311-0) I/O Module PP72/48, See also: DP slave PP72/48[, 8-225](#page-224-0) I/O module PP72/48, [2-46,](#page-45-0) [2-84](#page-83-0) I/Os Digital/analog[, 10-382](#page-381-0) I/O modules, [1-25](#page-24-0) Max. number of inputs/outputs[, 10-382](#page-381-0) System variables[, 10-384](#page-383-0) Identification of the control[, 1-39](#page-38-0) Incremental measuring systems, Parameterization[, 10-319](#page-318-0) Indexing axes[, 10-331](#page-330-0) Indexing position tables[, 10-331](#page-330-0) Industrial PC[, 2-70](#page-69-0) Initial settings[, 10-399](#page-398-0) Initial start-up 611u[, 9-269](#page-268-0) Recommended order[, 5-114](#page-113-0) Initiate NC Reset[, 6-164](#page-163-0) Input limits[, 10-287](#page-286-0) Input resolution[, 10-286](#page-285-0) Input Time[, 8-211](#page-210-0) Installation[, 5-115,](#page-114-0) [5-131](#page-130-0) Installation directory[, 5-131](#page-130-0) Installed components Basic software, [1-35](#page-34-0) Engineering tools, [1-35](#page-34-0) SIMATIC S7 add-on software[, 1-36](#page-35-0) Installing languages packages[, 7-206](#page-205-0) Interface description MCI board[, 2-49](#page-48-0) MCI board extension[, 2-61](#page-60-0) PP72/48, [2-85](#page-84-0) Interface overview, ADI4[, 2-49,](#page-48-0) [2-61](#page-60-0) Interface signal PC OS fault[, 1-29](#page-28-0) PC shutdown, [1-29](#page-28-0) Interface signals 840Di-specific[, 16-499](#page-498-0) Not supported[, 16-499](#page-498-0) Interface version[, 10-394](#page-393-0) Interface versions, Dependencies[, 10-394](#page-393-0) Interfaces, MPI interface[, 7-178,](#page-177-0) [7-185,](#page-184-0) [8-229,](#page-228-0) [8-244](#page-243-0) Interpolation cycle[, 10-297](#page-296-0) IPO cycles, Minimum settable[, 1-23](#page-22-0) Isochronous DP cycle[, 8-220](#page-219-0) Isochronous master cycl. percentage[, 8-220](#page-219-0)

# **L**

LAN[, 5-137](#page-136-0) Language default[, 7-206](#page-205-0) Language-specific nature of alarm texts[, 11-409](#page-408-0) Latency[, 10-403](#page-402-0)

LED, Status display: PP72/48[, 2-92](#page-91-0) License key[, 5-142](#page-141-0) License management[, 5-142](#page-141-0) Limit switch[, 12-416](#page-415-0) Linear axis With linear scale[, 10-321](#page-320-0) With rotary encoder on motor[, 10-319,](#page-318-0) [10-322](#page-321-0) With rotary encoder on the machine[, 10-319](#page-318-0) Linear measuring system[, 10-321](#page-320-0) Lithium battery[, 2-51](#page-50-0) Loadable compile cycles[, 10-392](#page-391-0)

# **M**

Machine axes[, 10-308](#page-307-0) Machine control panel (MCP)[, 7-177](#page-176-0) Power-up[, 5-117](#page-116-0) Machine data[, 10-279](#page-278-0) Activation[, 10-279](#page-278-0) Bit editor[, 10-281](#page-280-0) Changing scaling[, 10-290](#page-289-0) Display filter[, 10-285](#page-284-0) Display/input screen forms[, 10-281](#page-280-0) Loading of standard data[, 10-291](#page-290-0) Name of identifier[, 10-279](#page-278-0) Normalization of physical quantities[, 10-288](#page-287-0) Overview[, 10-280](#page-279-0) Machine name (computer name)[, 15-463,](#page-462-0) [15-464](#page-463-0) Master Application Cycle[, 8-211,](#page-210-0) [8-222](#page-221-0) Master Time[, 8-211](#page-210-0) Max. axis velocity[, 10-342](#page-341-0) MCI board[, 1-23,](#page-22-0) [2-48](#page-47-0) Cable outlet[, 2-49](#page-48-0) MCI board extension Internal[, 2-57](#page-56-0) Slot variation[, 2-46](#page-45-0) MCI board extension internal, [1-24](#page-23-0) Switch S1[, 2-57,](#page-56-0) [2-58](#page-57-0) MCI2 board[, 2-48](#page-47-0) MCP 310, See also: DP slave MCP 310[, 8-228](#page-227-0) MCP 483[, 8-228,](#page-227-0) [8-243](#page-242-0) See also: DP slave MCP 483[, 8-243](#page-242-0) Measurement of speed control loop[, 13-427](#page-426-0) Measuring functions[, 13-421,](#page-420-0) [13-423](#page-422-0) Abort[, 13-424](#page-423-0) Starting[, 13-424](#page-423-0) Measuring system switchover, Interface signals, [10-317](#page-316-0) Memory DRAM[, 10-302](#page-301-0) Free DRAM memory[, 10-302](#page-301-0) Free SRAM memory[, 10-303](#page-302-0) Reconfiguration of SRAM[, 10-303](#page-302-0) SRAM[, 10-303](#page-302-0) Memory configuration[, 10-301](#page-300-0) Hardware configuration[, 10-301](#page-300-0) Message frame configuration, Expanded[, 16-501](#page-500-0) Message frame type, Drive configuration[, 10-313](#page-312-0) Message texts[, 11-407](#page-406-0)

Module ADI4[, 2-96](#page-95-0) Diagnostic repeater for PROFIBUS DP, [2-98](#page-97-0) MCI board[, 2-48](#page-47-0) MCI board extension internal, [2-57](#page-56-0) PP72/48, [2-84](#page-83-0) Module replacement, MCI board[, 2-55](#page-54-0) Modulo display[, 10-329](#page-328-0) Monitor/control Using HMI Advanced[, 6-167](#page-166-0) Using the SIMATIC Manager STEP7[, 6-166](#page-165-0) Mounting, MCI board extension slot variation, [2-59](#page-58-0) MPI Interface[, 1-24](#page-23-0) Interface signal[, 16-499](#page-498-0) MPI address[, 7-175](#page-174-0) HHU[, 7-190](#page-189-0) MPI interface[, 7-179,](#page-178-0) [7-186](#page-185-0) Recommended[, 7-176](#page-175-0) MPI bus[, 7-176](#page-175-0) MPI Communication[, 7-169](#page-168-0) MPI configuration[, 7-173](#page-172-0) HT 6[, 7-198](#page-197-0) Precondition[, 7-173](#page-172-0) MPI interface[, 7-185](#page-184-0) Parameterization[, 6-150,](#page-149-0) [6-158,](#page-157-0) [6-159](#page-158-0) Setting[, 9-274](#page-273-0) MPI parameterization of the PLC, HHU[, 7-190](#page-189-0) MPI parameters, HHU[, 7-189](#page-188-0)

# **N**

NC system clock cycle, Setting[, 6-157](#page-156-0) NC system software[, 1-25](#page-24-0) **NCK** Default data[, 10-401](#page-400-0) Distribution of CPU time, [1-26](#page-25-0) General[, 1-25](#page-24-0) Reset[, 10-401](#page-400-0) Setting the CPU time component[, 10-297](#page-296-0) NCK address, HT 6[, 7-198](#page-197-0) NCK CPU time share[, 10-297](#page-296-0) NCK General Reset[, 10-401](#page-400-0) NCK interface, HPU[, 7-202](#page-201-0) NCK interface parameter assignment, MCP, [7-183](#page-182-0) NCK latency[, 10-403](#page-402-0) NCK state[, 10-400](#page-399-0) Network link[, 5-137](#page-136-0) Networking rules[, 7-169,](#page-168-0) [8-212](#page-211-0) Node address[, 9-273](#page-272-0) Notes for the Reader, [v](#page-4-0)

# **O**

OB1[, 7-174](#page-173-0) OB100[, 7-174](#page-173-0)
OEM configuration[, 5-129](#page-128-0) OEM directories[, 5-129](#page-128-0) Online connection, 611u[, 9-271](#page-270-0) Online operation, Starting[, 9-276](#page-275-0) OP 012, [2-73](#page-72-0) Operator panel front[, 2-73](#page-72-0) General[, 1-25](#page-24-0) Operator panel fronts, [2-46](#page-45-0) Optional HMI components, [1-26](#page-25-0) Options, Performance[, 1-23](#page-22-0) Order number ADI4[, 2-97](#page-96-0) Backup battery, [2-51](#page-50-0) Cable distributor[, 2-65](#page-64-0) MCI board[, 2-49](#page-48-0) MCI board extension[, 2-57](#page-56-0) MCI board extension slot variation, [2-46](#page-45-0) OP 010, [2-46](#page-45-0) OP 010C[, 2-46](#page-45-0) OP 010S, [2-46](#page-45-0) OP 012, [2-46,](#page-45-0) [2-73](#page-72-0) OP 015, [2-46](#page-45-0) PCU 50, [2-70](#page-69-0) PCU basic software Thin Client[, 2-75](#page-74-0) PP72/48, [2-84](#page-83-0) SITOP POWER 10, [2-77,](#page-76-0) [2-78,](#page-77-0) [2-79](#page-78-0) SITOP POWER lead-acid battery module 24 [V D](#page-3-0)C/10 A/3.2 AH[, 2-83](#page-82-0) SITOP POWER, DC-UPS MODULE 10, [2-81,](#page-80-0) [2-98](#page-97-0) TCU[, 2-46,](#page-45-0) [2-75](#page-74-0) Output Time[, 8-211](#page-210-0) Overtemperature[, 1-30](#page-29-0) Overview[, 1-21](#page-20-0) Overview of connections MCI board[, 3-107](#page-106-0) MCI board extension[, 3-107](#page-106-0) PCU50[, 3-107](#page-106-0) OVTEMP, LED: PP72/48, [2-92](#page-91-0)

## **P**

Packages, system software, [1-22](#page-21-0) Parameter sets of the position controller[, 10-332](#page-331-0) Parameterization MCP, [7-178,](#page-177-0) [8-229,](#page-228-0) [8-244](#page-243-0) MPI interface[, 7-185](#page-184-0) NC[, 6-160](#page-159-0) Parameterization of PLC HT 6[, 7-199](#page-198-0) MCP[, 7-181](#page-180-0) Password Resetting[, 10-283](#page-282-0) Setting[, 10-283](#page-282-0) PC OS fault, Interface signal[, 16-499](#page-498-0) PC shutdown, Interface signal[, 16-499](#page-498-0) PCU[, 1-23](#page-22-0) Interfaces, [1-23](#page-22-0) Slots[, 1-23](#page-22-0)

PCU 50, [2-70](#page-69-0) PDA area[, 8-210](#page-209-0) Performance options, [1-23](#page-22-0) PIV area[, 8-210](#page-209-0) PLC Basic program installation[, 6-146](#page-145-0) Default data[, 10-402](#page-401-0) Delete program[, 10-402](#page-401-0) General reset[, 10-402](#page-401-0) Performance data[, 6-145](#page-144-0) Program[, 6-146](#page-145-0) RUN[, 10-401](#page-400-0) RUN-P[, 10-401](#page-400-0) STOP[, 10-402](#page-401-0) PLC basic program, Processing modules[, 6-148](#page-147-0) PLC general reset[, 6-151](#page-150-0) PLC operating state[, 10-403](#page-402-0) PLC program[, 6-146](#page-145-0) Loading[, 6-161,](#page-160-0) [6-163](#page-162-0) PLC start-up[, 6-145](#page-144-0) PLC system errors[, 10-402](#page-401-0) PLC system software, [1-26](#page-25-0) PLC Toolbox[, 1-36](#page-35-0) PLC user program[, 6-147](#page-146-0) Position control cycle[, 10-295](#page-294-0) Setting[, 6-157](#page-156-0) Position control cycle offset[, 10-295](#page-294-0) Position control cycles, Minimum settable[, 1-23](#page-22-0) Position control loop Measurement[, 13-431](#page-430-0) Overshoots[, 10-336](#page-335-0) Reference frequency response[, 13-431](#page-430-0) Setpoint step change[, 13-433](#page-432-0) Step height[, 13-434](#page-433-0) Position controller[, 10-334](#page-333-0) Positioning accuracy of the control system, [10-294](#page-293-0) Positioning axes[, 10-330](#page-329-0) Concurrent[, 10-330](#page-329-0) Feed[, 10-330](#page-329-0) POWER, LED: PP72/48, [2-92](#page-91-0) Power failure[, 1-30](#page-29-0) Power supply, [2-79](#page-78-0) PP72/48, [2-92](#page-91-0) Power-On and Power-Up[, 5-113](#page-112-0) Power-up[, 5-119](#page-118-0) After battery replacement[, 5-121](#page-120-0) After importing a backup copy[, 5-124](#page-123-0) After PCU replacement[, 5-123](#page-122-0) After PCU/MCI board replacement[, 5-124](#page-123-0) After power failure[, 5-124](#page-123-0) After reinstallation/update[, 5-123](#page-122-0) After replacement of the MCI board[, 5-121](#page-120-0) First[, 5-115](#page-114-0) PP72/48, [2-84](#page-83-0) Setting the PROFIBUS address[, 8-226](#page-225-0) Preparing for start-up[, 5-113](#page-112-0)

PROFIBUS Modules, [2-46](#page-45-0) Node address[, 9-273](#page-272-0) PROFIBUS address Setting using an operator unit[, 9-271](#page-270-0) Setting using the PROFIBUS unit[, 9-273](#page-272-0) SIMODRIVE POSMO SI / CD / CA[, 9-273](#page-272-0) PROFIBUS communication, Parameterization, [6-157](#page-156-0) PROFIBUS DP[, 10-398](#page-397-0) General[, 8-209](#page-208-0) Interface[, 1-24](#page-23-0) PROFIBUS DP Communication[, 8-209](#page-208-0) PROFIBUS S7 subnetwork ID[, 9-275](#page-274-0) Subnetwork ID[, 9-275](#page-274-0) Programmed Spindle speed limitations[, 10-377](#page-376-0) Protection levels[, 10-282](#page-281-0) Protool/Pro[, 1-26](#page-25-0) Pulse multiplication factor[, 10-369](#page-368-0)

## **Q**

Quantity framework, [1-22](#page-21-0)

## **R**

Rapid traverse in JOG mode[, 10-342](#page-341-0) READY, LED: PP72/48, [2-92](#page-91-0) Real-time properties, [1-27](#page-26-0) Real-time property[, 10-403](#page-402-0) Real-time violations[, 1-27,](#page-26-0) [10-403](#page-402-0) Realtime response[, 10-403](#page-402-0) Redefining protection levels[, 10-283](#page-282-0) Reference point approach[, 10-353](#page-352-0) References[, B-523](#page-522-0) Replacing the battery Criteria for, [2-51](#page-50-0) MCI board[, 2-51](#page-50-0) Requirements, Start-up, PLC[, 6-149](#page-148-0) Resolutions[, 10-286](#page-285-0) Restoring[, 15-495](#page-494-0) Retentive ranges[, 6-165](#page-164-0) RI suppression measures[, 4-111](#page-110-0) Rotary axes, Drive Optimization[, 10-328](#page-327-0) Rotary axis With rotary encoder on motor[, 10-320,](#page-319-0) [10-323](#page-322-0) With rotary encoder on the machine[, 10-320](#page-319-0) Rotary measuring system[, 10-319](#page-318-0) Routing information, Setting[, 9-275](#page-274-0) Rules for routing cables, EMC / ESD[, 4-111](#page-110-0) RUN[, 10-402](#page-401-0)

# **S**

 $S<sub>1</sub>$ Handwheel type, MCI board Ext.[, 2-58](#page-57-0) PROFIBUS address, PP72/48, [2-86](#page-85-0)

S3 MCP[, 7-178](#page-177-0)

MPI interface[, 7-186](#page-185-0)

Sample PLC application, [1-36](#page-35-0) Saving measurement results[, 13-422](#page-421-0) Screen resolution Setting[, 1-27](#page-26-0) Switching over[, 1-28](#page-27-0) Serial mouse[, 5-128](#page-127-0) Series machine start-up archive, Creation using HMI Advanced[, 14-459](#page-458-0) Series machine start-up file, Creating[, 6-164](#page-163-0) Series start-up[, 14-453](#page-452-0) 611u[, 9-269](#page-268-0) Selecting archive content[, 14-454](#page-453-0) Service menu[, 5-132](#page-131-0) Service mode[, 5-134](#page-133-0) Services[, 5-135](#page-134-0) Servo gain[, 10-334](#page-333-0) Checking[, 10-336](#page-335-0) Servo gain factor (Kv), Definition[, 10-335](#page-334-0) Servo trace[, 13-422](#page-421-0) Setpoint acceptance[, 8-222](#page-221-0) Setting data[, 10-280](#page-279-0) Activation[, 10-280](#page-279-0) Name of identifier[, 10-280](#page-279-0) Normalization of physical quantities[, 10-288](#page-287-0) Overview[, 10-280](#page-279-0) Setting the axis-specific setpoint parameters, [10-316](#page-315-0) Setting the axis-specific setpoint/actual value parameters[, 10-316](#page-315-0) Setting the HMI environment[, 5-127](#page-126-0) Settings[, 10-404](#page-403-0) SF[, 10-402](#page-401-0) Shielded signal cables[, 4-111](#page-110-0) Shutdown behavior[, 10-404](#page-403-0) Shutting down correctly, [1-31,](#page-30-0) [1-32,](#page-31-0) [10-306](#page-305-0) Sign-of-life monitoring[, 6-166](#page-165-0) Signal distortion[, 10-350](#page-349-0) SIMATIC ET 200[, 2-46](#page-45-0) SIMATIC Manager STEP 7[, 7-172,](#page-171-0) [8-213,](#page-212-0) [8-231,](#page-230-0) [8-246](#page-245-0) On SINUMERIK840Di[, 6-150](#page-149-0) SIMATIC S7 I/O devices[, 8-225](#page-224-0) SIMATIC S7 project[, 6-153,](#page-152-0) [8-216](#page-215-0) SIMATIC STEP 7, External computer[, 6-149](#page-148-0) SIMODRIVE drives[, 8-259](#page-258-0) SIMODRIVE 611 universal[, 8-259,](#page-258-0) [9-269,](#page-268-0) [16-504,](#page-503-0) [16-512](#page-511-0) BERO[, 10-374](#page-373-0) Max. useful motor speed[, 10-348](#page-347-0) Motor monitoring speed[, 10-348](#page-347-0) Power-up[, 5-118](#page-117-0) PROFIBUS speed evaluation[, 10-372](#page-371-0) Pulse multiplication factor[, 10-369](#page-368-0) Speed setpoint matching, manual[, 10-338](#page-337-0) SIMODRIVE 611 universal E[, 8-259,](#page-258-0) [16-504,](#page-503-0) [16-512](#page-511-0) SIMODRIVE 611u, See also: DP slave 611u, [8-259,](#page-258-0) [16-504,](#page-503-0) [16-512](#page-511-0)

SIMODRIVE POSMO CD/CA[, 8-259,](#page-258-0) [16-504,](#page-503-0) [16-512](#page-511-0) Speed setpoint matching, manual[, 10-338](#page-337-0) SIMODRIVE POSMO SI[, 8-259,](#page-258-0) [16-504,](#page-503-0) [16-512](#page-511-0) Speed setpoint matching, manual[, 10-338](#page-337-0) Single license, [1-22](#page-21-0) Without data medium[, 1-22](#page-21-0) SinuCom NC, [1-35,](#page-34-0) [1-37](#page-36-0) Basic start-up of the PLC[, 5-117](#page-116-0) Compile cycles[, 10-393](#page-392-0) General[, 1-26](#page-25-0) License management[, 5-142](#page-141-0) Series start-up[, 14-457](#page-456-0) SINUMERIK desktop[, 5-117,](#page-116-0) [5-126](#page-125-0) Activating[, 5-126](#page-125-0) Setting the power-up response.[, 5-127](#page-126-0) SITOP POWER 10, [2-79](#page-78-0) SITOP POWER ACCUMODULE 24 [V](#page-3-0) DC/10 A/3.2 AH[, 2-46](#page-45-0) SITOP POWER DC UPS module 15, [2-46](#page-45-0) SITOP POWER lead-acid battery module 24 [V](#page-3-0) DC/10 A/3.2 AH[, 2-83](#page-82-0) SITOP POWER standard 24V/10A, [2-46](#page-45-0) SlaveOM[, 1-36,](#page-35-0) [8-214,](#page-213-0) [8-259](#page-258-0) Softbus[, 7-176](#page-175-0) HMI Advanced[, 7-205](#page-204-0) Interface signal[, 16-499](#page-498-0) Software components, Overview[, 1-35](#page-34-0) Software limit switch[, 10-346](#page-345-0) Software update service, [1-22](#page-21-0) Software version Current[, 1-22](#page-21-0) HHU[, 7-190](#page-189-0) HT 6[, 7-199](#page-198-0) MCP, [7-178,](#page-177-0) [8-230,](#page-229-0) [8-245](#page-244-0) MPI interface[, 7-186](#page-185-0) Specific, on CD-ROM[, 1-22](#page-21-0) Specific, on hard disk, [1-22](#page-21-0) Spare parts, [2-45](#page-44-0) Special axes[, 10-308](#page-307-0) Speed control loop Interference frequency response[, 13-428](#page-427-0) Reference frequency response[, 13-428](#page-427-0) Setpoint/disturbance step changes[, 13-429](#page-428-0) Speed setpoint matching[, 10-338](#page-337-0) Automatic[, 10-338](#page-337-0) Speed setpoint monitoring[, 10-347](#page-346-0) Spindle Axis mode[, 10-366](#page-365-0) Basic data[, 10-365](#page-364-0) Definition in machine data[, 10-365](#page-364-0) Enabling gear stage change[, 10-368](#page-367-0) Encoder matching[, 10-369](#page-368-0) Gear stages[, 10-368,](#page-367-0) [10-371](#page-370-0) Master[, 10-367](#page-366-0) Measuring systems[, 10-369](#page-368-0) Modes[, 10-365](#page-364-0) Monitoring functions[, 10-376](#page-375-0) Parameter sets[, 10-332,](#page-331-0) [10-368](#page-367-0)

Positioning[, 10-373](#page-372-0) Reset[, 10-367](#page-366-0) Setpoint matching[, 10-371](#page-370-0) Setpoint/actual value channels[, 10-368](#page-367-0) Synchronization[, 10-374](#page-373-0) Velocities[, 10-371](#page-370-0) Spindle data[, 10-379](#page-378-0) Spindle in setpoint range[, 10-376](#page-375-0) Spindle is stationary[, 10-376](#page-375-0) Spindle speed, Maximum[, 10-376](#page-375-0) Spindles[, 10-308](#page-307-0) SRAM, Physical[, 1-32](#page-31-0) SRAM handling[, 5-119](#page-118-0) Standard version[, 1-39](#page-38-0) Start-up, [1-40](#page-39-0) General[, 1-26](#page-25-0) Menu command: Window, [1-41](#page-40-0) Start-up behavior, PLC[, 6-165](#page-164-0) Start-up mode, Cold restart[, 6-165](#page-164-0) **Startup** 611u[, 9-269](#page-268-0) First, PLC[, 6-151](#page-150-0) HHU[, 7-187,](#page-186-0) [7-204](#page-203-0) HT 6[, 7-196](#page-195-0) MCP[, 7-177,](#page-176-0) [8-228,](#page-227-0) [8-243](#page-242-0) NC with HMI Advanced[, 10-279](#page-278-0) Static monitoring functions[, 10-345](#page-344-0) Status displays[, 10-402](#page-401-0) STOP[, 10-402](#page-401-0) PLC[, 10-402](#page-401-0) Storing the text files[, 11-407](#page-406-0) SUB-D, Socket connector, [2-49](#page-48-0) SW version[, 10-395](#page-394-0) Switching off, PCU[, 1-31](#page-30-0) Switching over the measuring system[, 10-292](#page-291-0) System basic cycle[, 10-295](#page-294-0) System Check[, 5-134](#page-133-0) System components, [1-22](#page-21-0) System data[, 10-286](#page-285-0) System data blocks, Creating[, 8-223](#page-222-0) System integrity[, 1-28](#page-27-0) System overview[, 3-101](#page-100-0) MPI components[, 3-103](#page-102-0) Operator panels[, 3-101](#page-100-0) PCU components[, 3-103](#page-102-0) PROFIBUS DP components[, 3-102](#page-101-0) Touch panels[, 3-101](#page-100-0) System software[, 1-22](#page-21-0) System software packages, [1-22](#page-21-0)

## **T**

```
TCU, 2-75
   Design, 2-76
   General, 1-25
   Startup, 2-76
TDP, 8-211, 8-220, 8-221
TDX, 8-211
```
Technical data MCI board[, 2-56](#page-55-0) MCI board extension[, 2-64](#page-63-0) PP72/48, [2-95](#page-94-0) Technological functions Activation[, 10-396](#page-395-0) Licensing[, 10-396](#page-395-0) Version display[, 10-396](#page-395-0) **Temperature** CPU[, 1-30](#page-29-0) CPU module[, 1-30](#page-29-0) Housing, [1-30](#page-29-0) Terminating resistor MCP[, 7-177](#page-176-0) MCP 483[, 8-228,](#page-227-0) [8-243](#page-242-0) PCU[, 7-204](#page-203-0) Test run Axis[, 12-416](#page-415-0) Axis and spindle[, 12-415](#page-414-0) Axis enabling[, 12-415](#page-414-0) Drive enable[, 12-415](#page-414-0) Requirements[, 12-415](#page-414-0) Spindle[, 12-418](#page-417-0) Testing the PLC program[, 6-165](#page-164-0) Text file for cycle alarm texts[, 11-410](#page-409-0) Text file for PLC alarm text[s, 11-411](#page-410-0) Thin Client Unit[, 2-75](#page-74-0) Thread, Tapping/thread cutting[, 10-332](#page-331-0) TI[, 8-211,](#page-210-0) [8-222](#page-221-0) TM[, 8-211](#page-210-0) TMAPC[, 8-211,](#page-210-0) [8-222](#page-221-0) TO[, 8-211,](#page-210-0) [8-222](#page-221-0) Torque control loop, Measurement[, 13-427](#page-426-0) Torque reduction[, 16-511](#page-510-0) Trace function Basic screen[, 13-439](#page-438-0) Creating subdirectories[, 13-447](#page-446-0) Display function[, 13-443](#page-442-0) Drive Optimization[, 13-438](#page-437-0) Measuring parameters[, 13-440](#page-439-0) Operation[, 13-439](#page-438-0) Parameterization[, 13-440](#page-439-0) Performing the measurement[, 13-442](#page-441-0) Printer selection[, 13-448](#page-447-0) Signal selection[, 13-440](#page-439-0) Traversing direction[, 10-334](#page-333-0) Traversing ranges[, 10-294](#page-293-0) TTL handwheels, [2-63](#page-62-0)

#### **U**

Update [, 5-131](#page-130-0) UPS, [2-81](#page-80-0) SITOP POWER DC UPS module 15[, 2-81](#page-80-0) UPS system, [1-32](#page-31-0) USB, [2-78](#page-77-0) User data[, 10-301](#page-300-0)

## **[V](#page-3-0)**

Velocities[, 10-299](#page-298-0) Max. axis velocity[, 10-299](#page-298-0) Max. tool path velocity[, 10-299](#page-298-0) Maximum spindle speed[, 10-299](#page-298-0) Upper limit[, 10-299](#page-298-0) Voltage limit[, 10-300](#page-299-0) Velocity monitoring, Actual[, 10-349](#page-348-0) Version display, [5-131](#page-130-0) Basic software[, 5-133](#page-132-0) Voltage failure[, 1-30](#page-29-0)

## **W**

WAN[, 5-137](#page-136-0) Windows NT, General, [1-25](#page-24-0) Windows XP, [1-25](#page-24-0) Workgroup[, 15-463,](#page-462-0) [15-464](#page-463-0) Working area limitation[, 10-346](#page-345-0)

## **X**

X1, Ext. power supply, PP72/48, [2-85](#page-84-0) X10, MCP, [7-178](#page-177-0) X101, PROFIBUS DP, MCI board[, 2-50](#page-49-0) X102, MPI/DP interface, MCI board[, 2-50](#page-49-0) X111, Dig. inputs/outputs, PP72/48[, 2-87](#page-86-0) X121, I/O MPG extension, MCI board Ext., [2-61](#page-60-0) X121: I/O MPG extension, [2-57](#page-56-0) X2, PROFIBUS DP, PP72/48, [2-86](#page-85-0) X20, MCP, [7-178](#page-177-0) X222, dig. inputs/outputs, PP72/48, [2-87](#page-86-0) X3, Battery connection, MCI board, [2-49](#page-48-0) X333, dig. inputs/outputs, PP72/48, [2-87](#page-86-0) X4: MCI board extension, [2-57](#page-56-0)

# **Z**

Zero speed monitoring, Delay time[, 10-345](#page-344-0) Zero speed tolerance[, 10-345](#page-344-0)

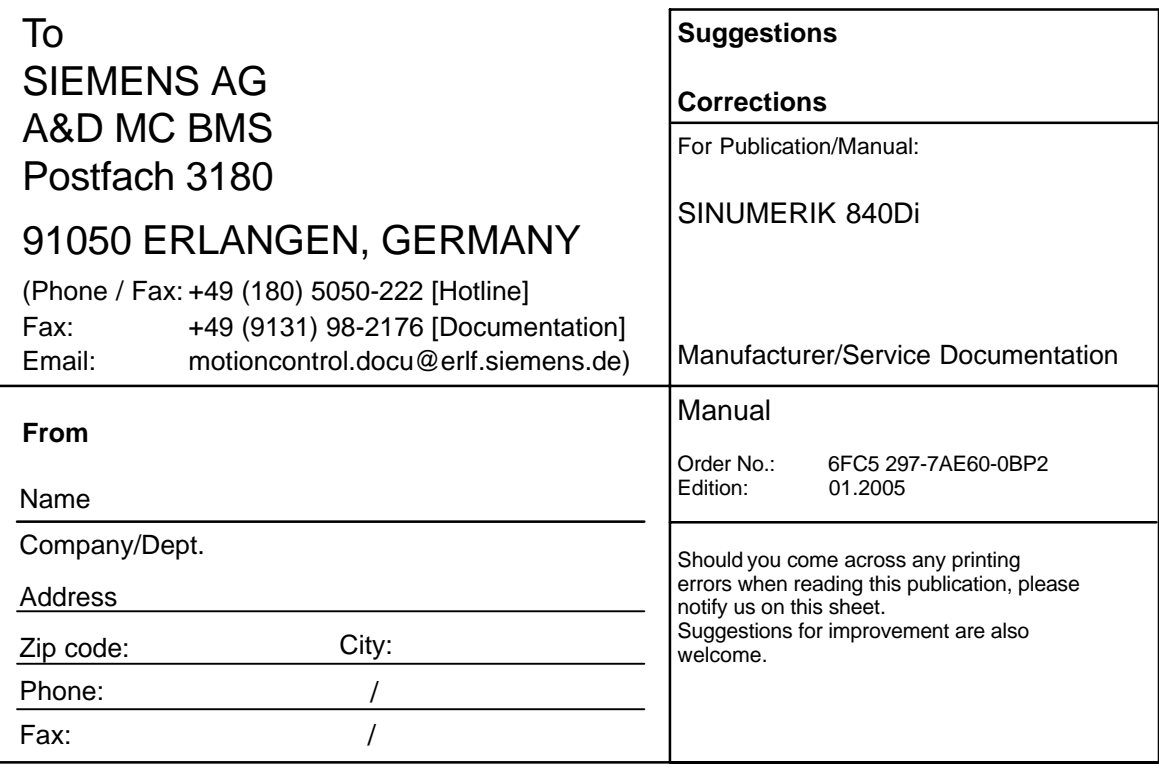

**Suggestions and/or corrections**

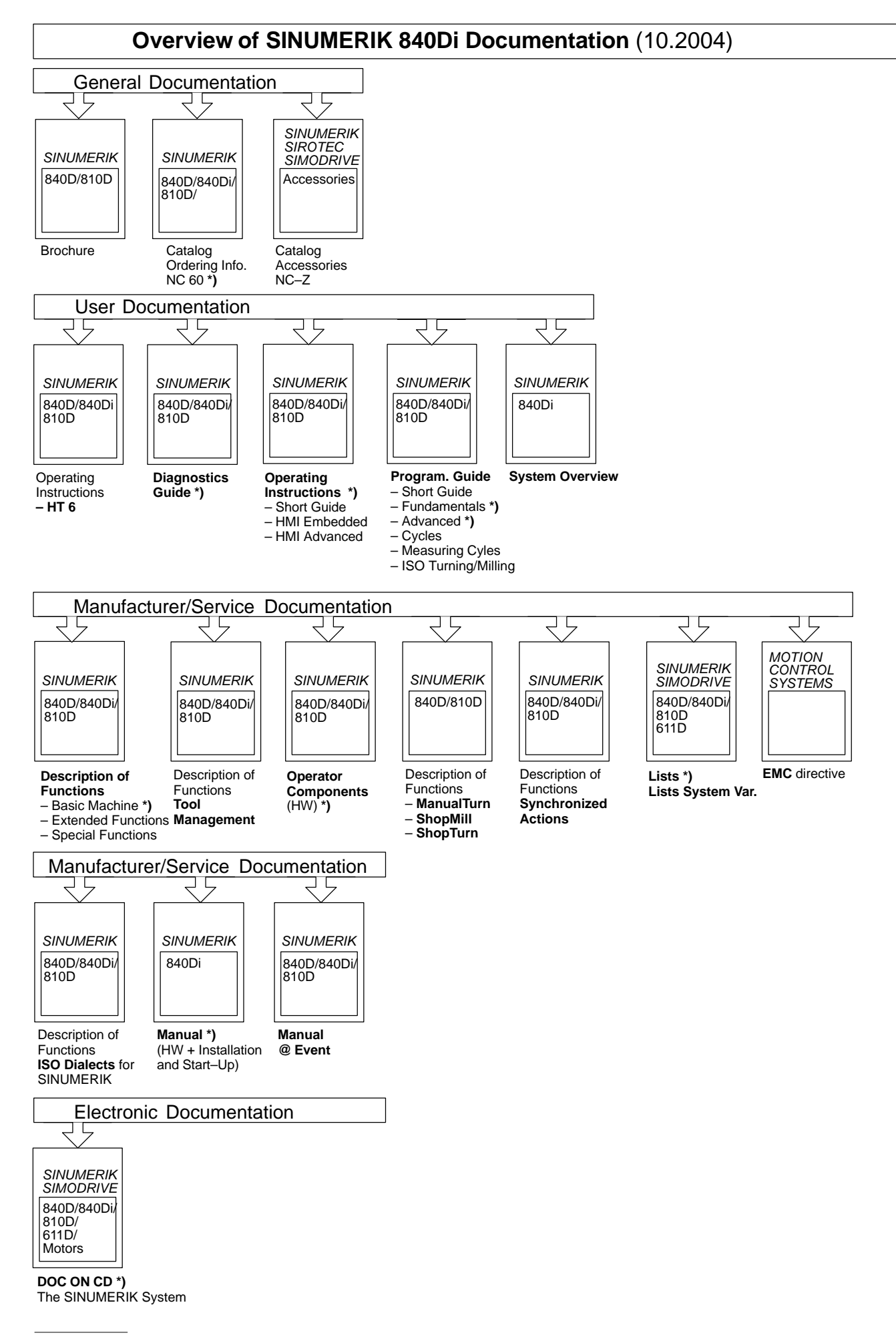

**<sup>\*)</sup>** Recommended minimum scope of documentation

#### **Siemens AG**

Automation and Drives Motion Control Systems Postfach 3180 91050 ERLANGEN **GERMANY** www.siemens.com/motioncontrol

© Siemens AG, 2005 Subject to change without prior notice<br>Order No.: 6FC5297-7AE60-0BP2

Printed in Germany